# *PANDUAN MIGRASI DARI WINDOWS KE UBUNTU*

TUGAS AKHIR

Diajukan Sebagai Salah Satu Syarat Untuk Memperoleh Geiar Sarjana Teknik Informatika

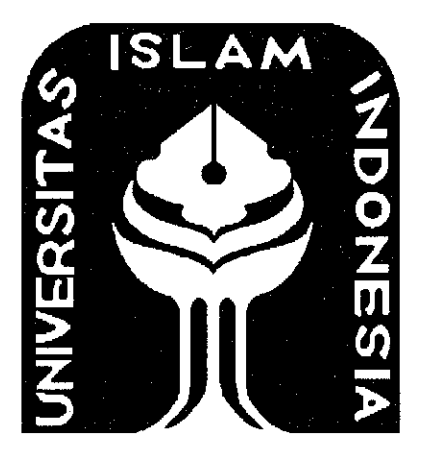

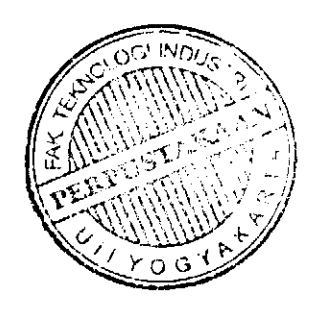

Disusun Oleh :

Nama No. Mahasiswa

: Galih Hendro Martono : 06523078

*JURUSAN TEKNIK INFORMATIKA FAKULTAS TEKNOLOGI INDUSTRl UNIVERSITAS ISLAM INDONESIA* 2010

 $\mathbf{i}$ 

# LEMBAR PENGESAHAN PEMBIMBING

# PANDUAN MIGRASI DARI WINDOWS KE UBUNTU

# LAPORAN TUGAS AKHIR

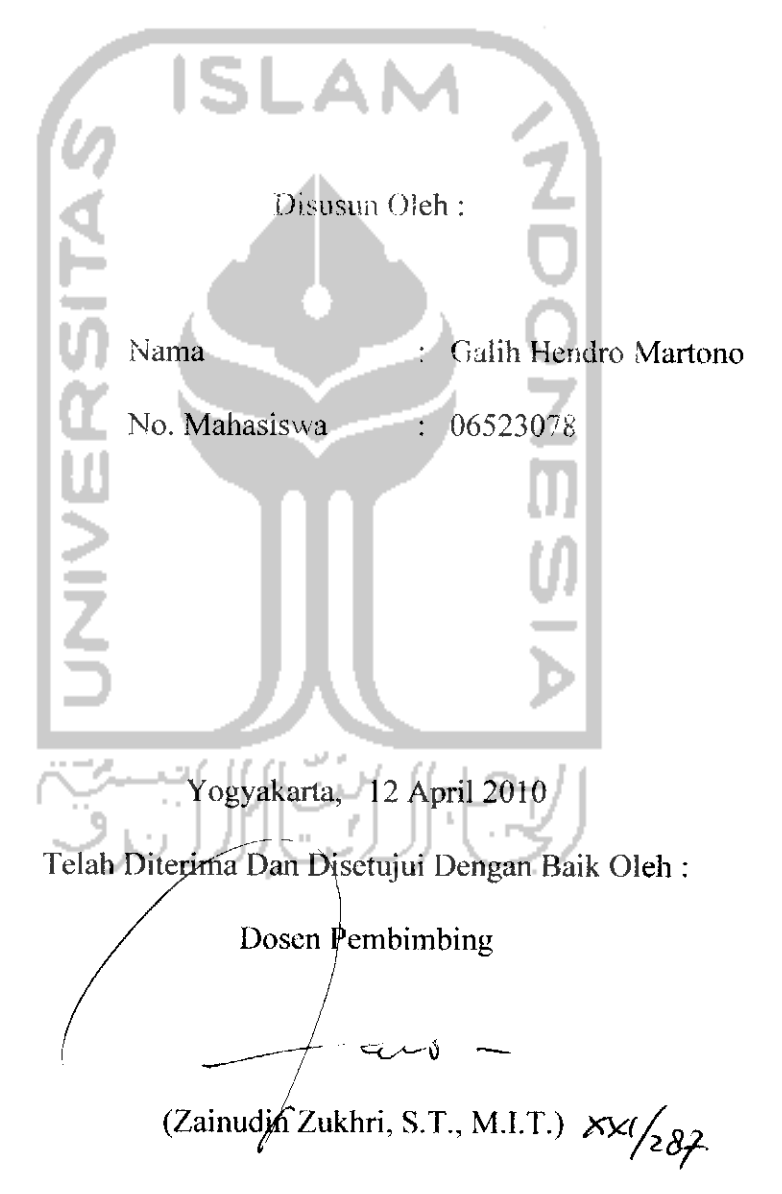

# LEMBAR PERNYATAAN KEASLIAN

#### **TUGAS AKHIR**

Saya yang bertanda tangan di bawah ini,

Nama : Galih Hendro Martono No- Mahasiswa : 06523078 Menyatakan bahwu seluruh komponen dan isi dalam laporan 7'ugas Akhir ini adalah hasi! karya sendiri. Apahiia dikemudian hari terbukti bahwa ada

beberapa bagian dari karya ini adalah bukan hassl karya saya sendiri, maka sava siap menanggung resiko dan konsekuensi apapun.

Demikian pernyataan ini saya buat. semoga dapat dipergunakan sebagaimana mestinya.

Yogvakarta, 12 April 2010

(Galih Hendro Martono)

# LEMBAR PENGESAHAN PENGUJI

### PANDUAN MIGRASI DARI WINDOWS KE UBUNTU

#### *TUGASAKHIR*

#### *Disusun Oleh :*

*Nama* No. Mahasiswa *Galih Hendro Martono*  $: 06523078$ 

*Telah Dipertahankan di Depan Sidang Penguji Sebagai Salah Satti Syarat i* 'ntuk Memperoleh Gelar Sarjana Teknik Informatika Fakultas Teknologi *Industri Universitas* Islam Indonesia.

Yogyakarta. 27 April 2010

τŁ

*Tim Penguji Zainuditi Zukhri. ST., M.i.T*

Ketua

*Yudi Prayudi S.SUM.Kom Anggota*

Irving Vitra Paputungan, S.T., M.Sc

Anggota

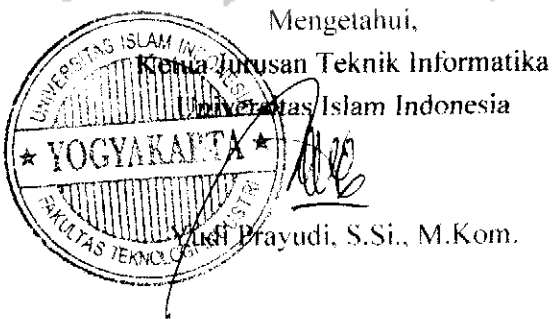

### *2 r1 > -z •v PI -^* »••\* *03 > >*

Kupersembahkan Tugas Akhir ini<br>Dengan segenap kerendahan hatiku untuk :

#### Allah SWT

atas semua anugerah, kemudahan, rahmat dan segala sesuatu yang telah diberikan selama ini.

Kodua Orang Tuaku

Atas semua jasa-jasa, perjuangan serta jerih payahnya yang *T-,' \* -"* tiada henti selama ini yang tidak hanya membesarkan anakya memb<br>mendidi! *^* (T a- JV *t* t, c^ *--(* n<br>:1 *— .,* U anaknya menjadi anak yang sholeh, berbakti, dan bermanfaat. **'P ''•** H-*\*\** L—\* Saya ucapkan terima kasih atas motivasi, dukungan, dan kasih adalah Orang Tua terbaik sayangnya. Kalian vaaq pernah kumiliki.

Sahabat-sahabatku

Atas semua dukungannya serta motivasinya disaat saya benarbenar membutuhkan sesorang teman birara kalian selalu ada<br>untuk mendengarkan dan memberikan pendapat. Saya juga ingin berterima kasih karena telah menemani saya selama saya menempuh pendidikan di

 $\mathbf{v}$ 

# MOTTO

**"liada 1'ufian sefainflffaft dan Jiabi 'Muhamadadafafi Vtusan-Tiya"**

**"(BerdoaCzfi ^epada%u niscaya a^anjl^u ^a6u0ian (QS. JLC-fyLukmin : 60)"**

**uLaf(ul{anfa(i apayang ingin f\$amu fa({ui{an asaff{an itu Sertnanfaat".**

**"(Demimasa. Sesunggufinya manusiaitu 6enar- benardafam ({erugian. !f(fcuafiorang-orang yang beriman dan beramaf shokfi, dan sating menasefiati dengan S[e6enaran serta safing menasefiati dafam kgsabaran (QS. Jif-Jtsfir: 1-3)"**

**"Sesunggufinya Jlftafi tidal^a^an mengubab nasib suaiu {{aum ({ecuafi ({aum sefiingga merektx**  $m$ au merubah diri mereka sendiri (QS. Ar Ra'du: 11)"

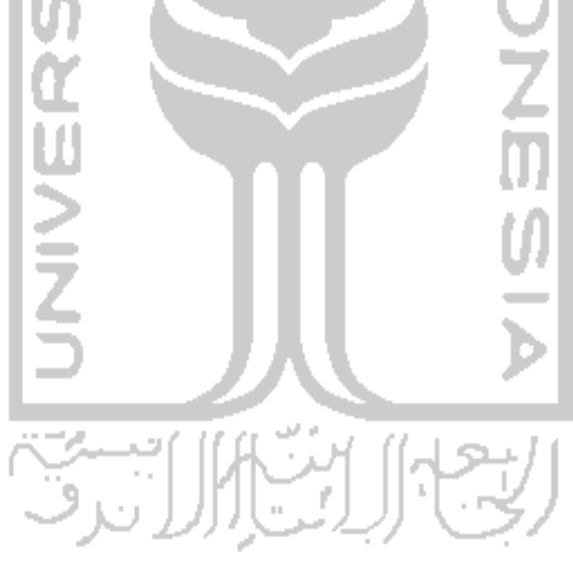

## KATAPENGANTAR

#### Assalamu'alaikum Wr, Wb.

AlhamdutHiahirobbU'alaniin. Puji syukur sava panjutkan kehadirai Allah swt vang teiah memberikan rakhmad dan hidavah-Nya sehingga pada kesempatan ini sava dapat menyelesatkan Japoran tugas akhir yang telah saya susun. Adapun judul davi tugas akhir vang saya susun adalah "Panduan Migrasi dari Windows dari ke Ubuntu". Isi dari laporan tugas akhir ini bertujuan untuk membimbing dan memberi panduan bagaimana cara melakukan migrasi dari sistem operasi Windows ke sistem operasi 15LA1 Ubuntu.

Sistem operasi yang saya bahas pada laporan tugas akhir ini adalah sistem operasi Ubuntu 9.10 Karmic Koala karena sistem operasi ini merupakan versi terbaru saat ini dari Ubuntu yang dirilis pada tanggal 29 Oktober 2009. Ubuntu 9.10 Karmic Koala sebagai sebuah sistem operasi memiiiki fitur dan tungsi vang tidak kalah jika dibandingkan dengan sistern operasi Windows sehingga nantinva dalam melakukan migrasi dari sislem operasi ke sistem operasi Ubuntu para pengguna komputer tidak akan mengalami kesulifan.

Adapun alasan pembahasan tugas akhir ini adalah karena adanya surat edaran menPAN No. SE/01/M.PAN/3/2009 yang isinya menghimbau kepada instansi pemerintahan untuk menggunakan perangkai lunak secara legal dan mendukung pemerintah dalam mcngkampanyekan ICOS **(imipiwsiaH** Gee". **OpeHSourn:)** yang merupakan sebuah gerakan untuk nienggunakan perangkat lunak seeara legal dengan menggunakan perangkat lunak vang opensource alau bersifat gratis sehingga adanva pembahasan tugas akhir ini untuk memberikan sebuah altornatif bagi pengguna komputer untuk nienggunakan sistem operasi lain selain Windows dan alternatif ini adalah menggunakan sistem operasi Ubuntu karona sistem operasi Ubuntu dikenal dongan kehandalan, kemudahan dalam penggunaan dan kestabilannya.

Pada kesempatan ini saya ingin berterima kasih kepada beberapa pihak vang telah membantu baik secara langsung ataupun tidak langsung dalam ponvusunan laporan tugas akhir ini.

i. Allah SWT karona bagaimanapun dengan rakmad-Nya sava dapat mevolosaikan laporan iugas akhir ini.

# DAFTAR ISI

 $\bar{\mathbf{x}}$ 

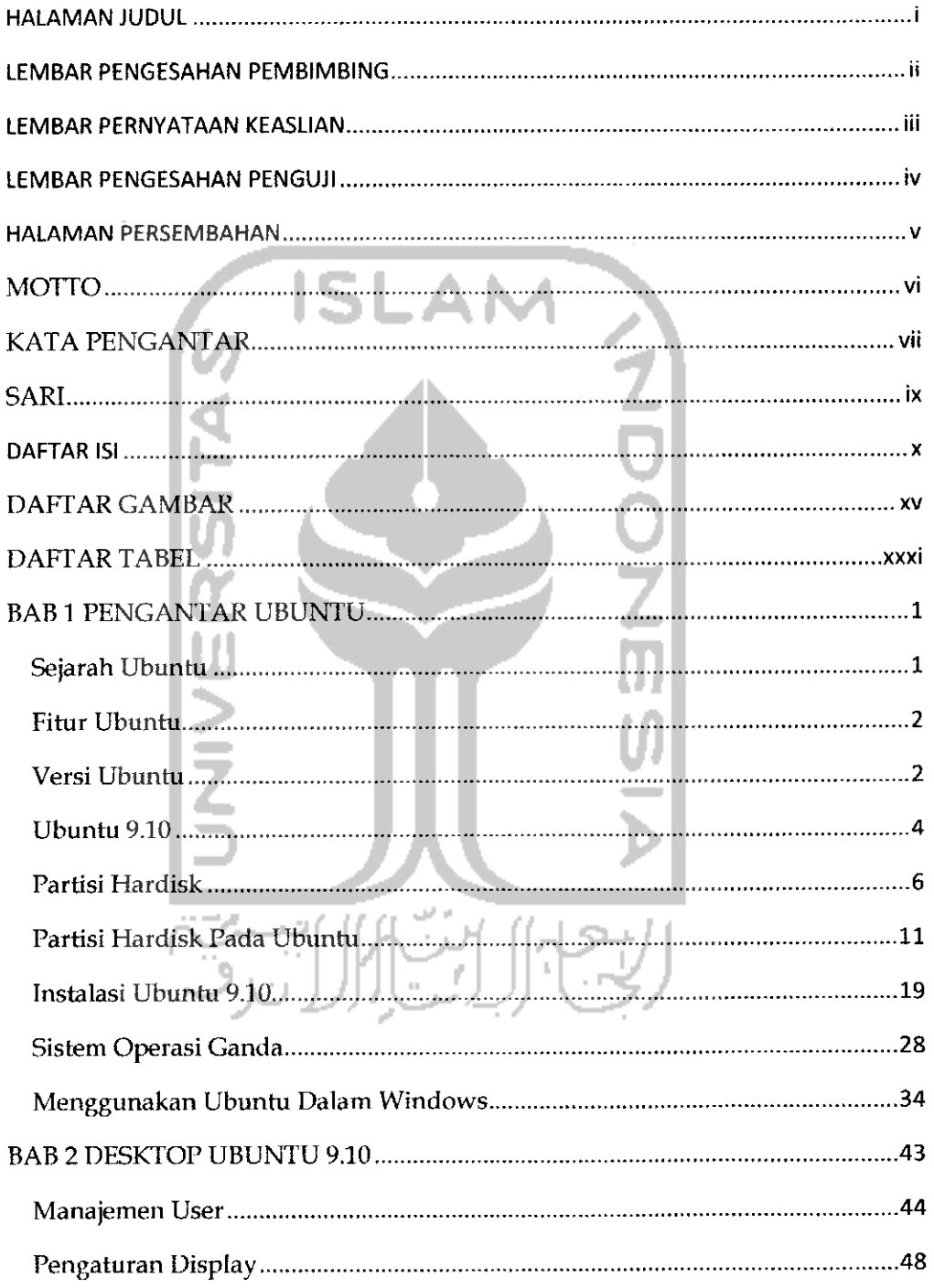

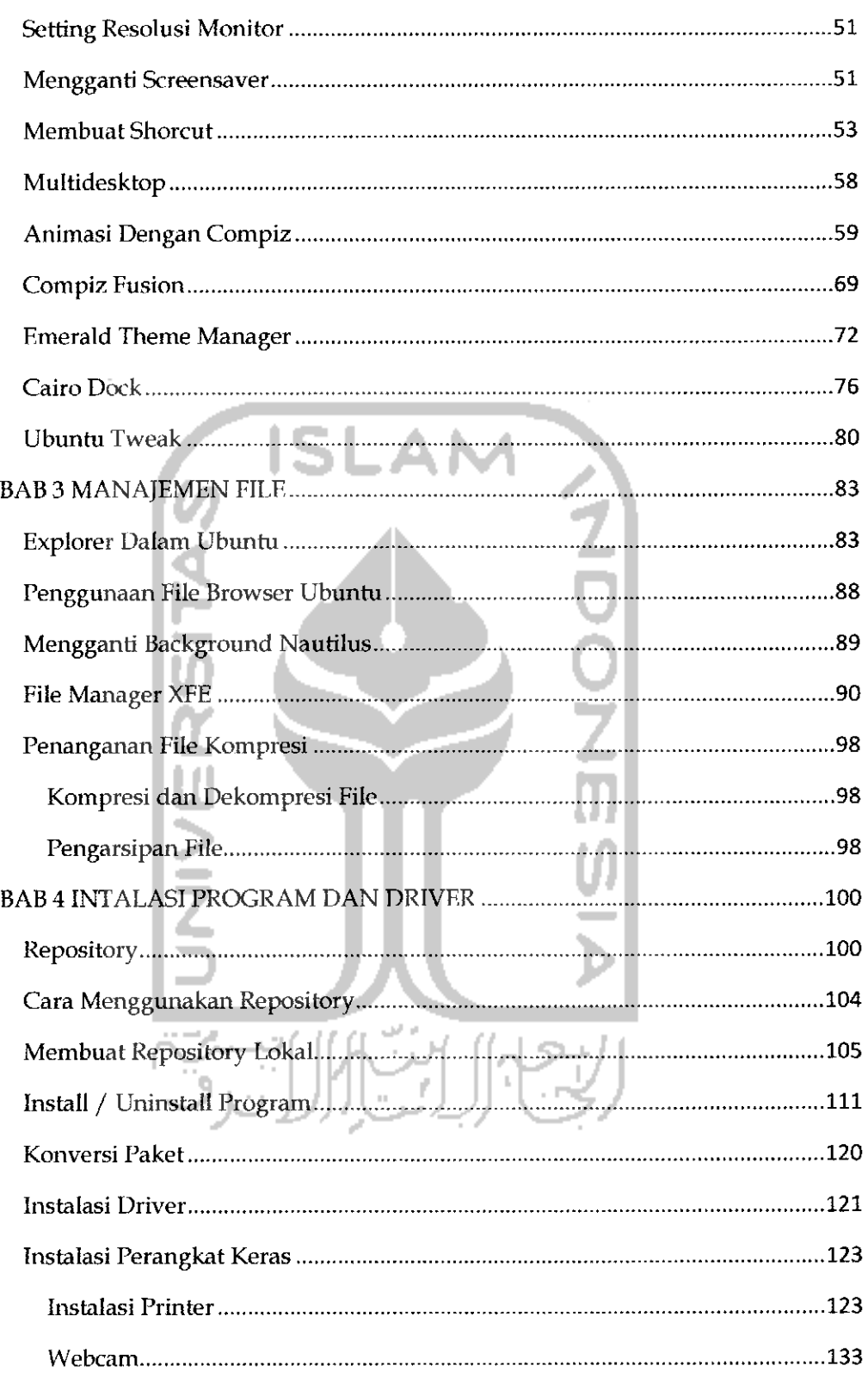

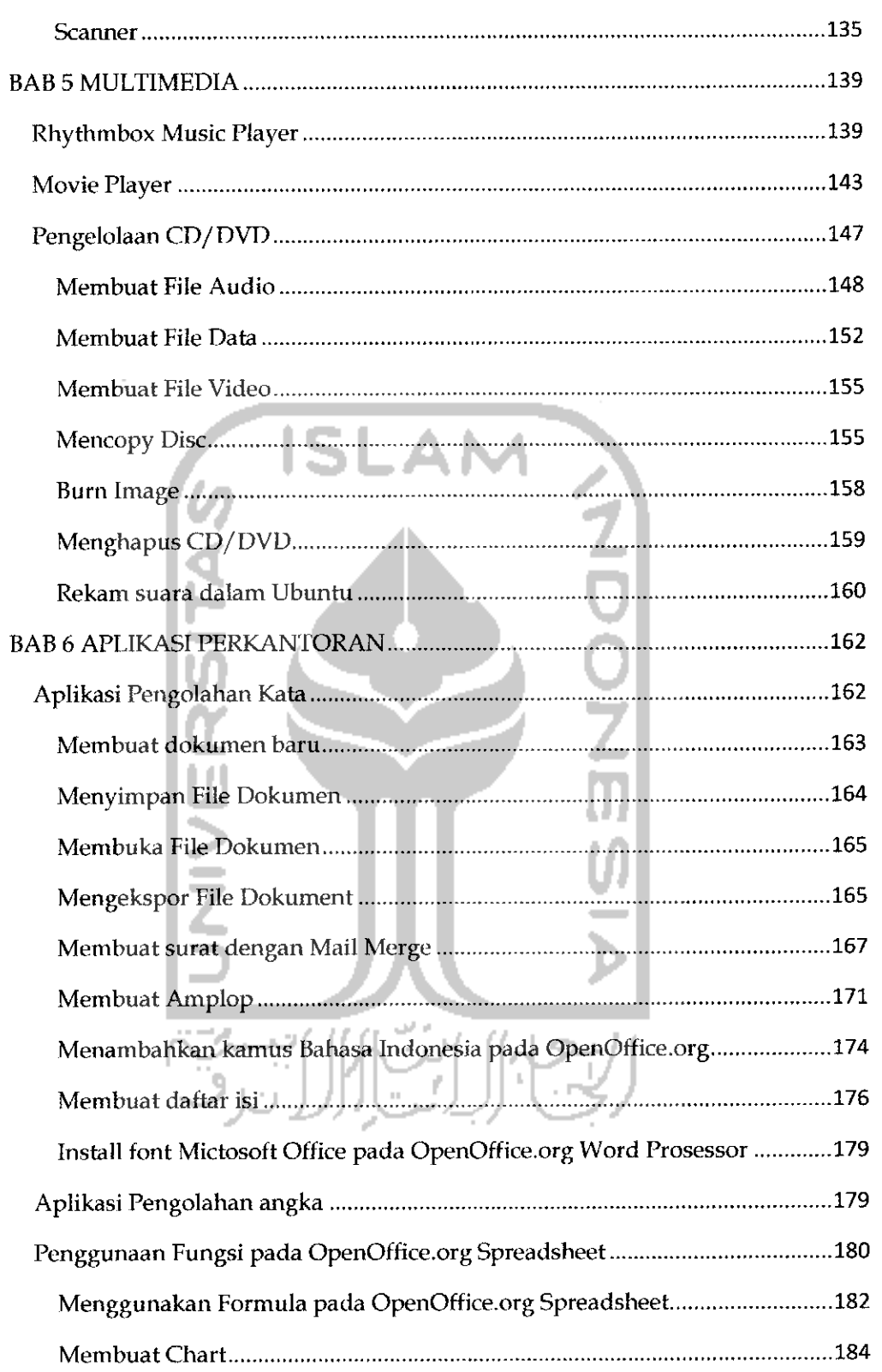

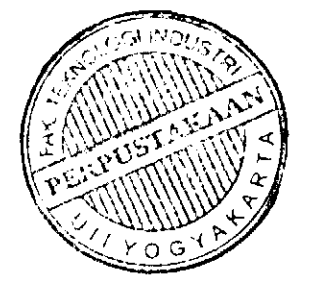

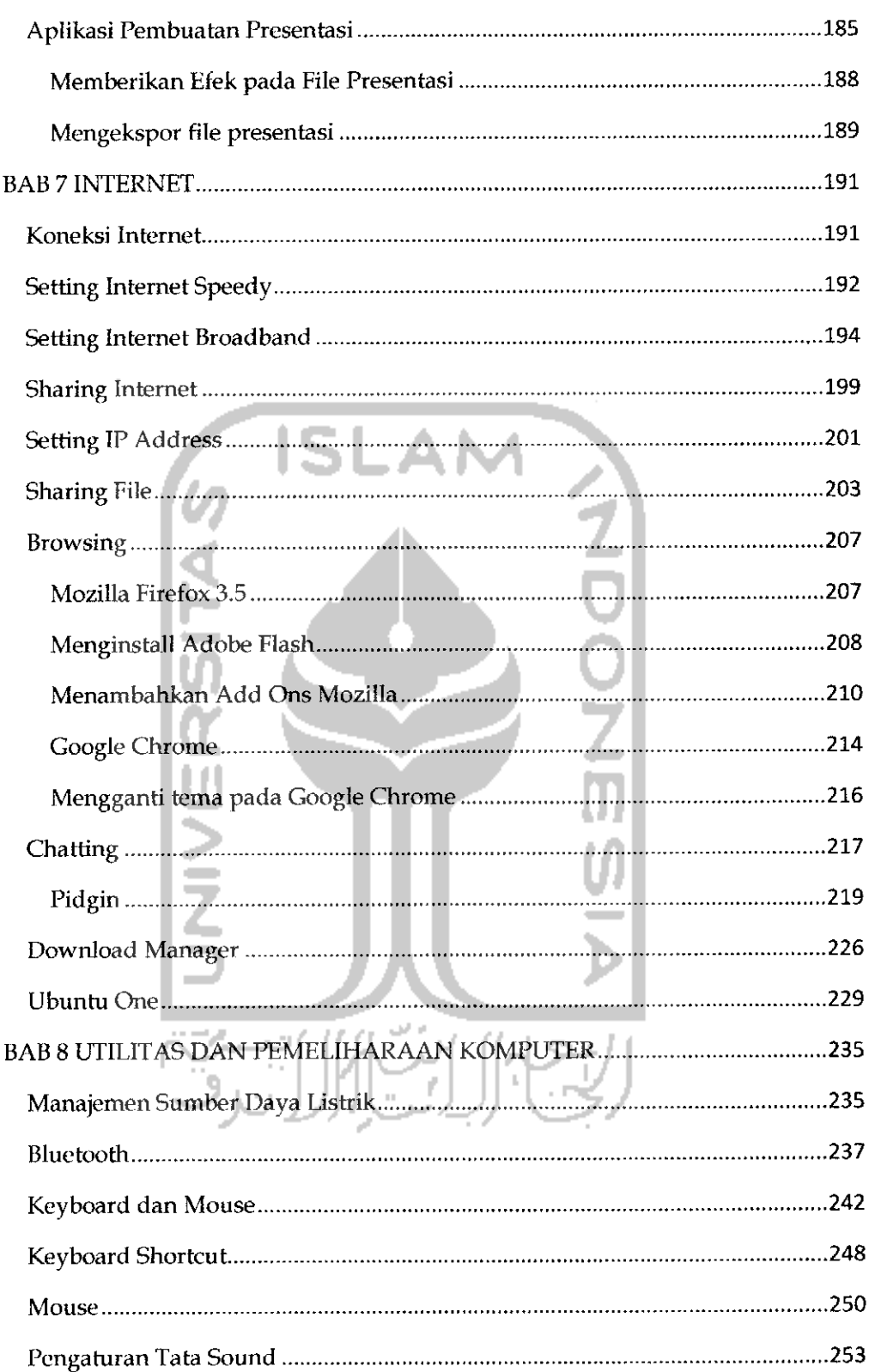

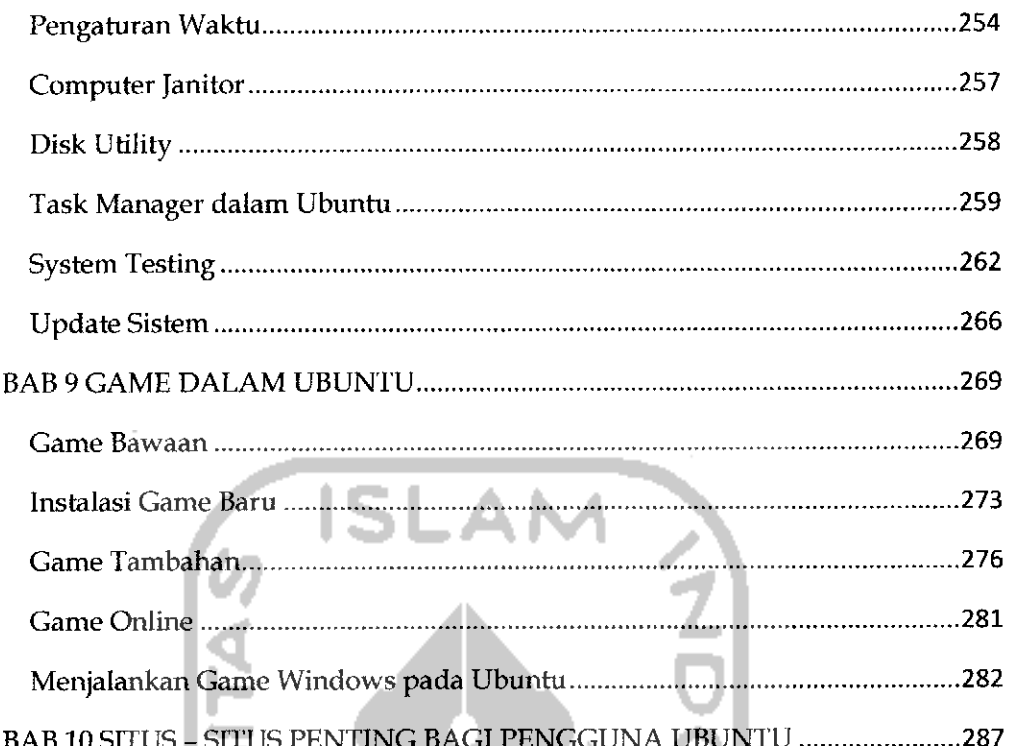

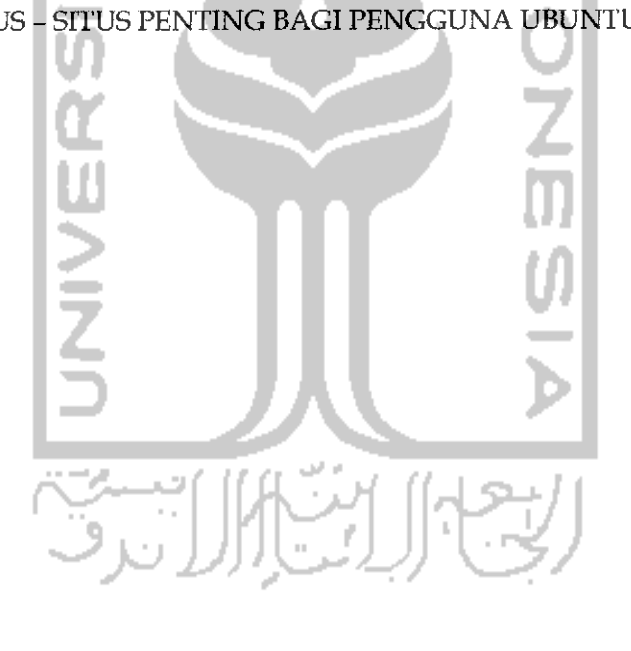

# DAFTAR GAMBAR

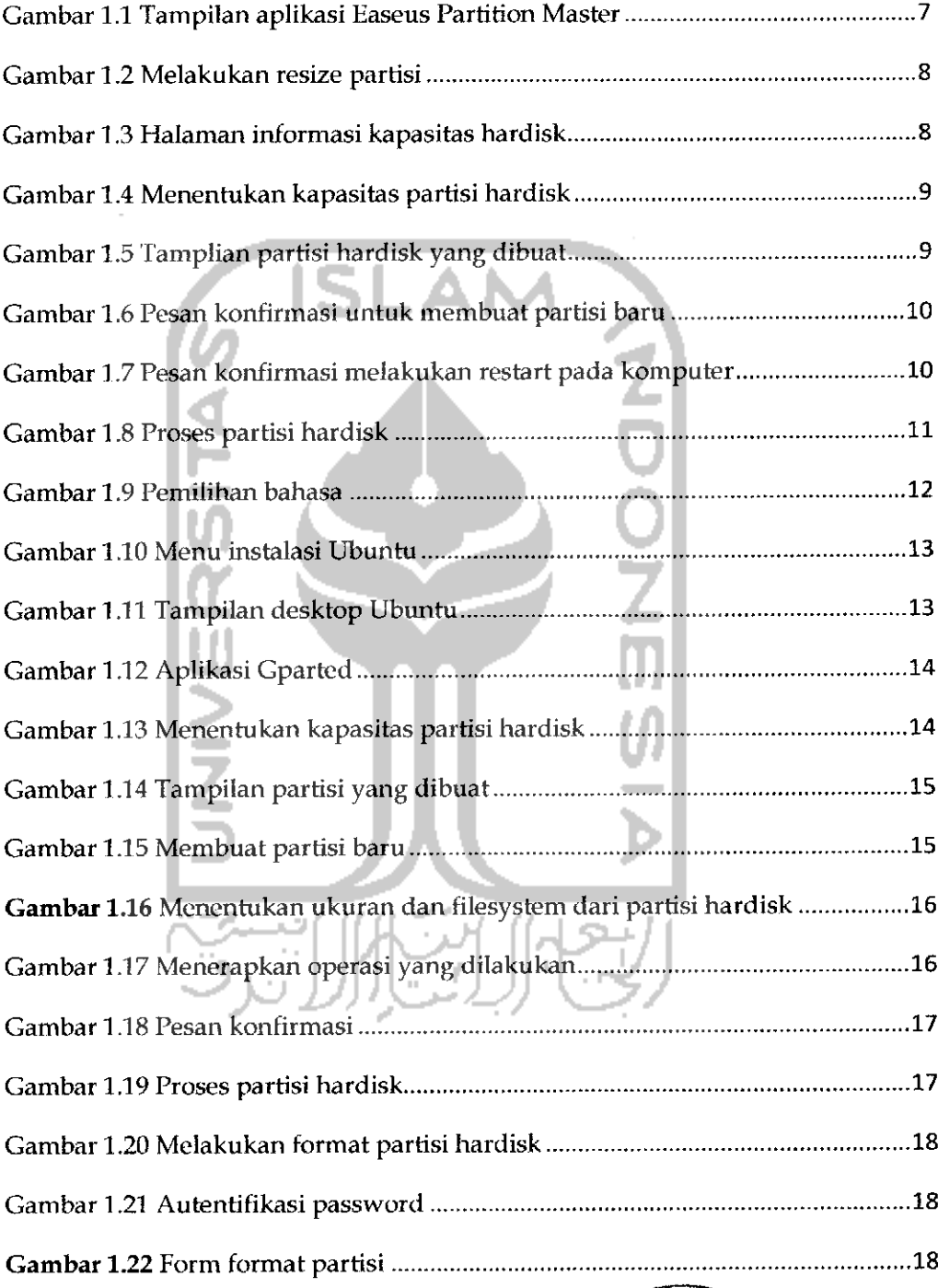

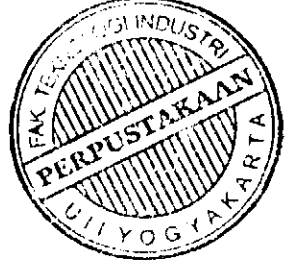

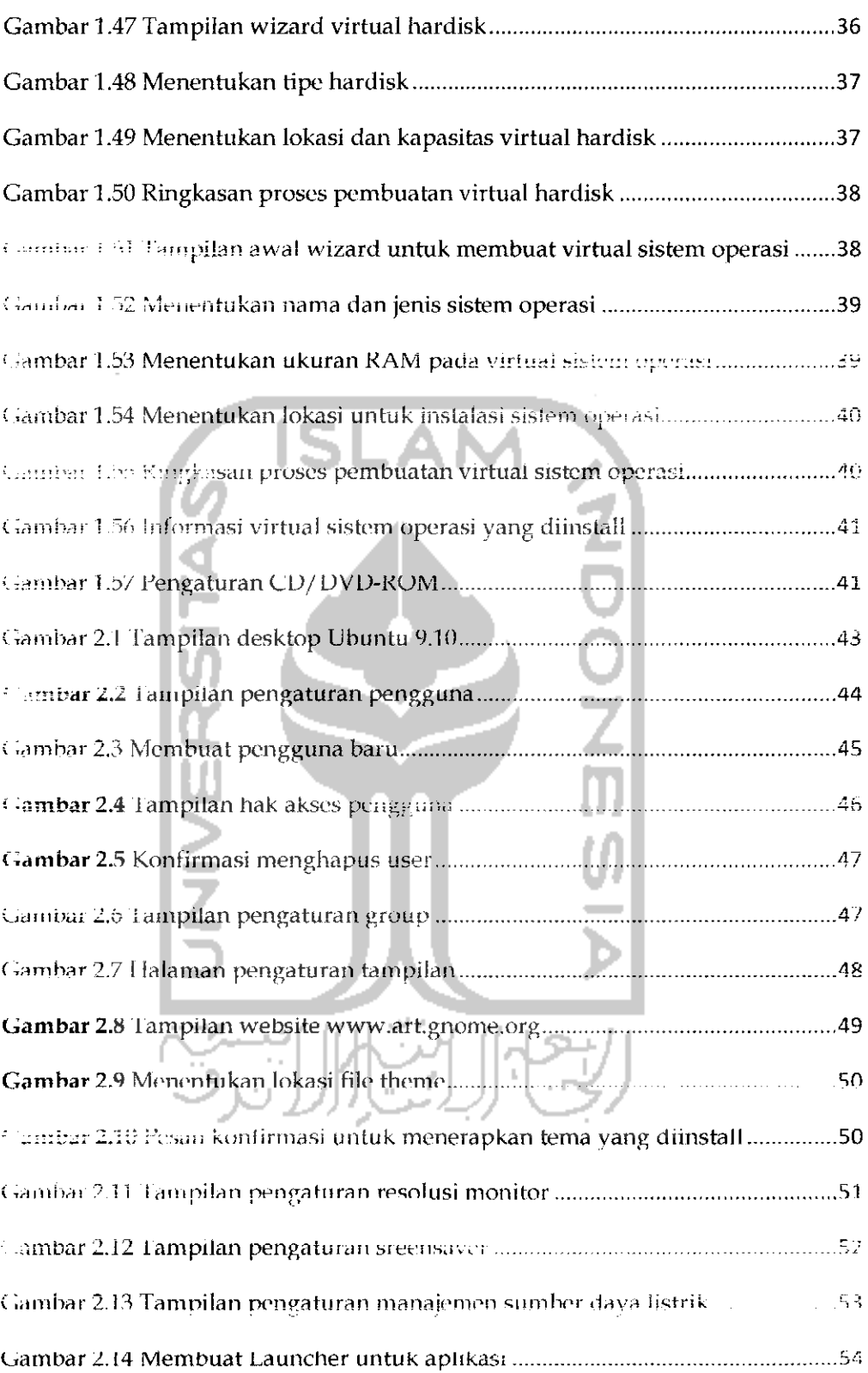

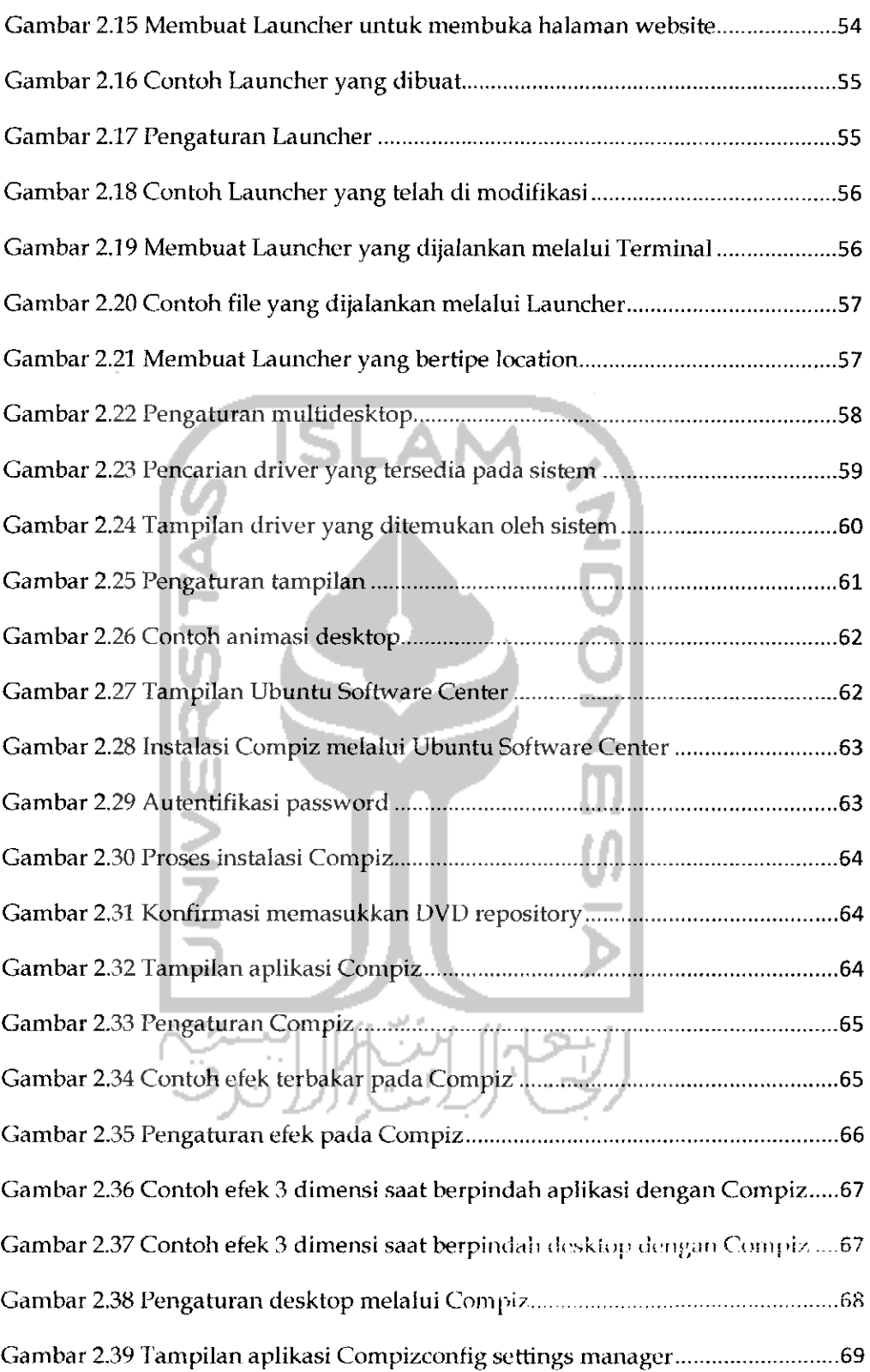

 $\label{eq:2.1} \frac{1}{\sqrt{2}}\left(\frac{1}{\sqrt{2}}\right)^{2} \left(\frac{1}{\sqrt{2}}\right)^{2} \left(\frac{1}{\sqrt{2}}\right)^{2} \left(\frac{1}{\sqrt{2}}\right)^{2} \left(\frac{1}{\sqrt{2}}\right)^{2} \left(\frac{1}{\sqrt{2}}\right)^{2} \left(\frac{1}{\sqrt{2}}\right)^{2} \left(\frac{1}{\sqrt{2}}\right)^{2} \left(\frac{1}{\sqrt{2}}\right)^{2} \left(\frac{1}{\sqrt{2}}\right)^{2} \left(\frac{1}{\sqrt{2}}\right)^{2} \left(\$ 

 $\mathcal{L}(\mathcal{A})$  .

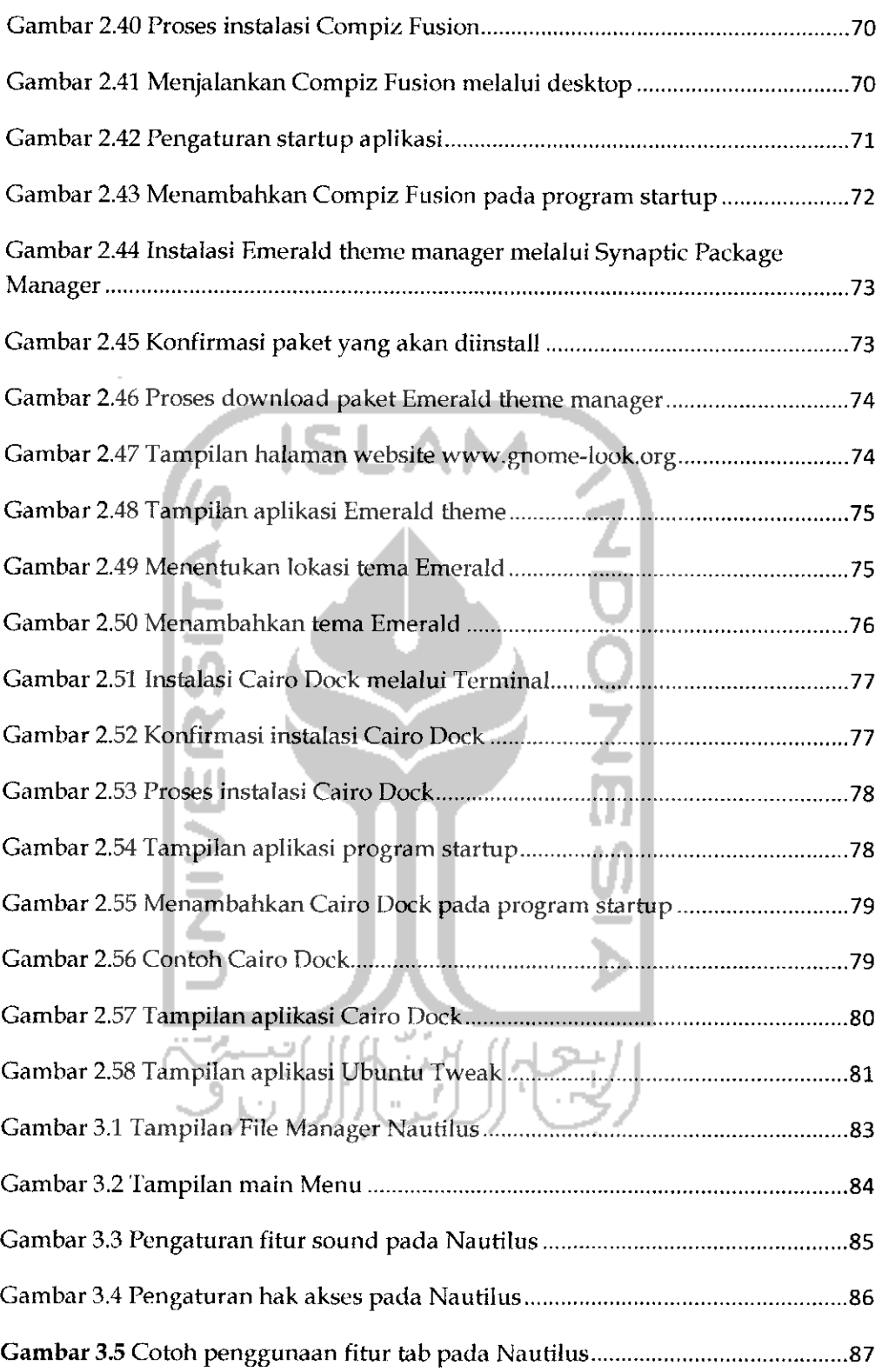

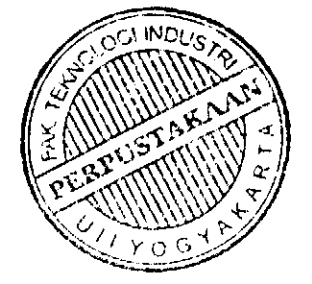

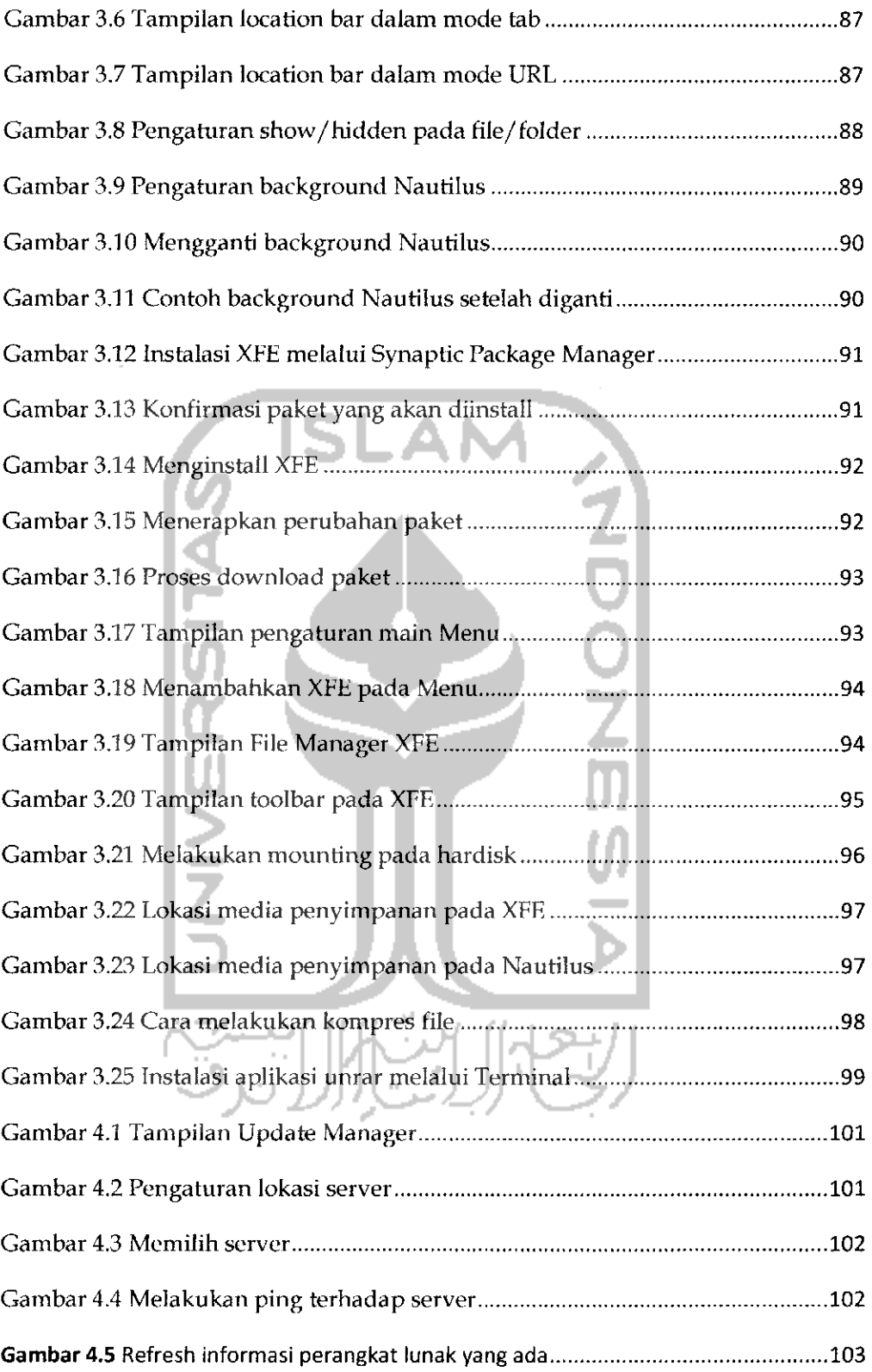

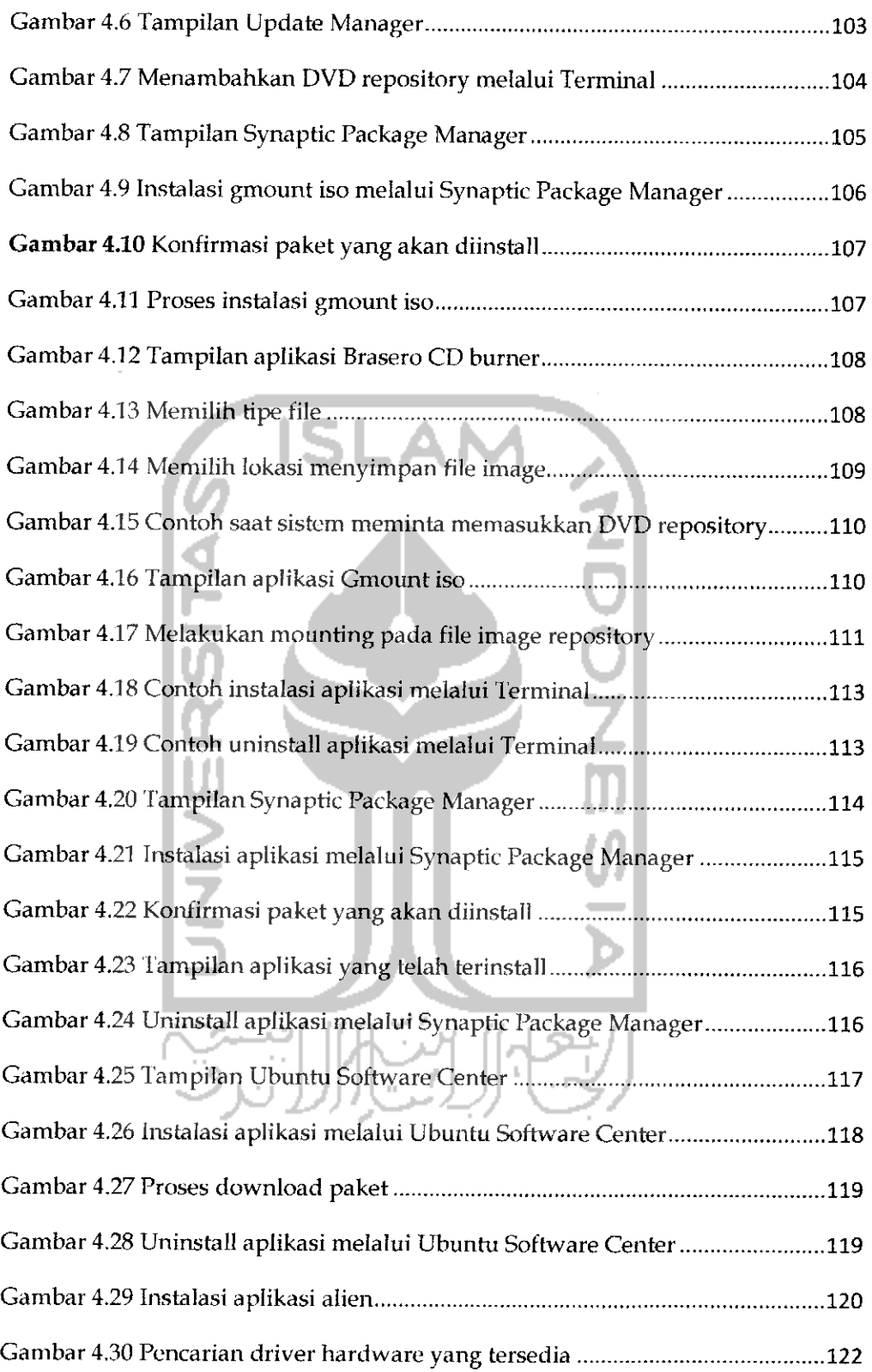

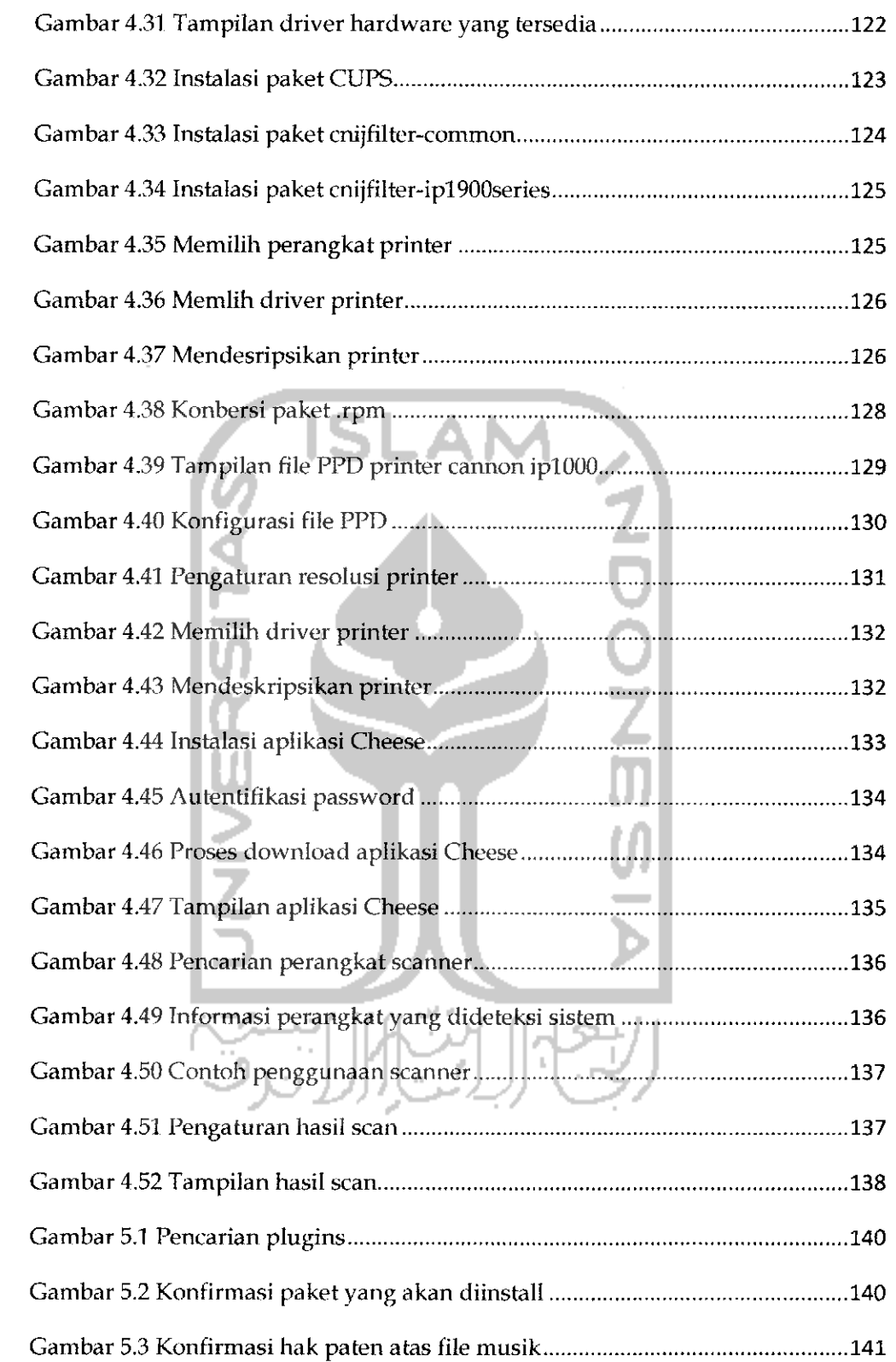

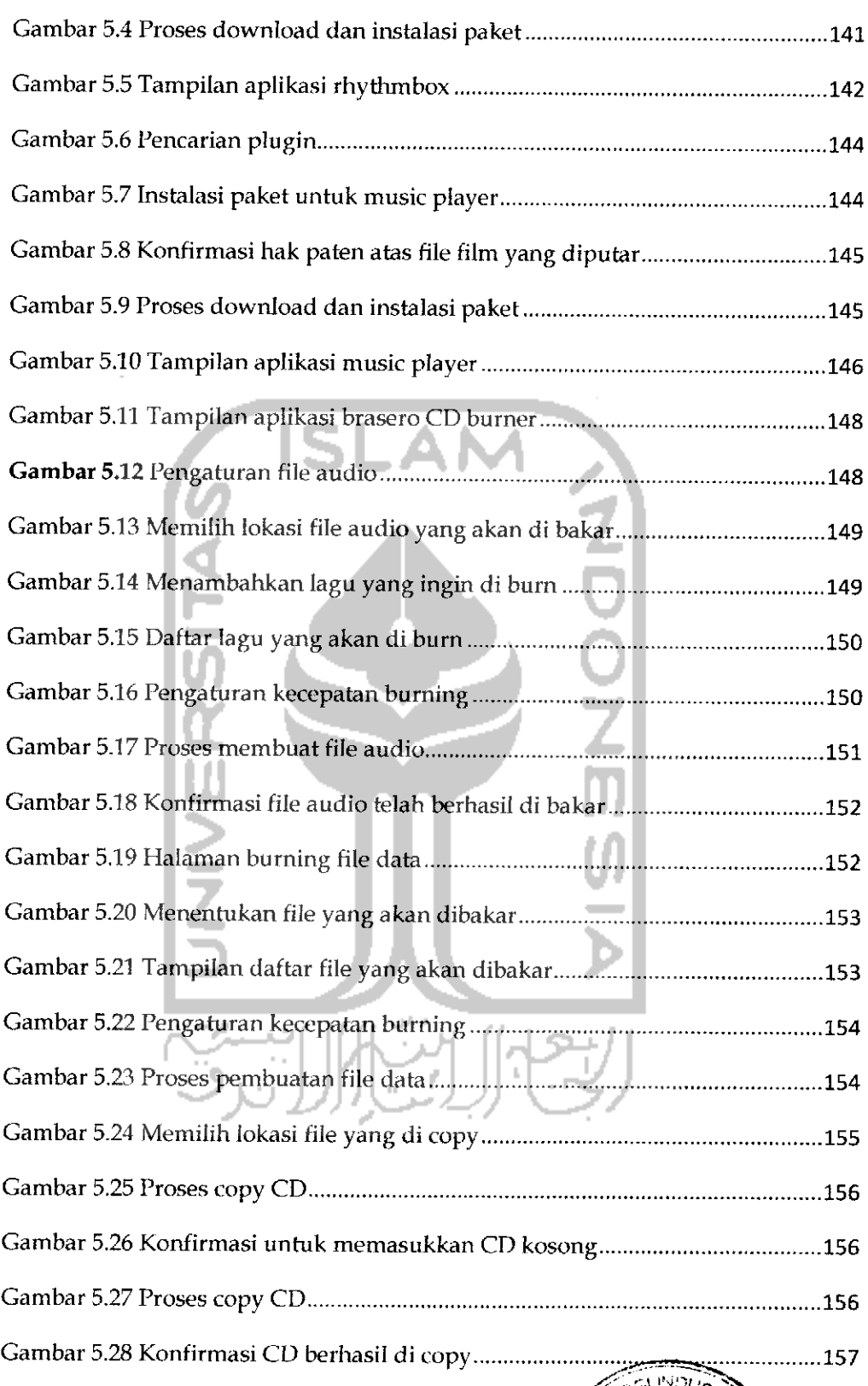

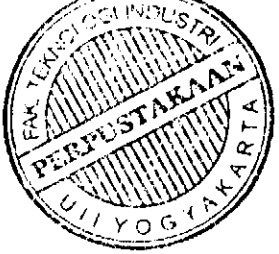

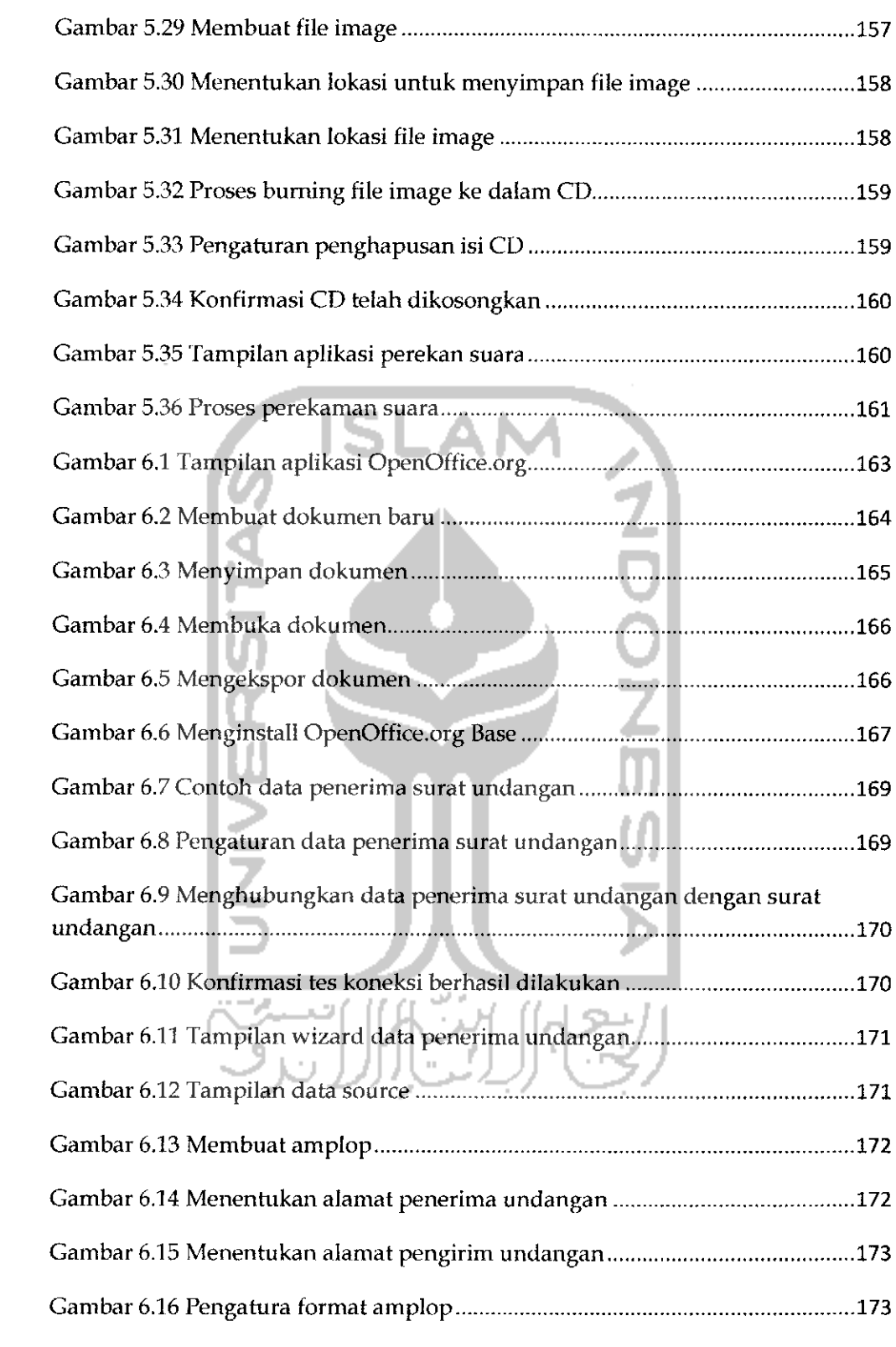

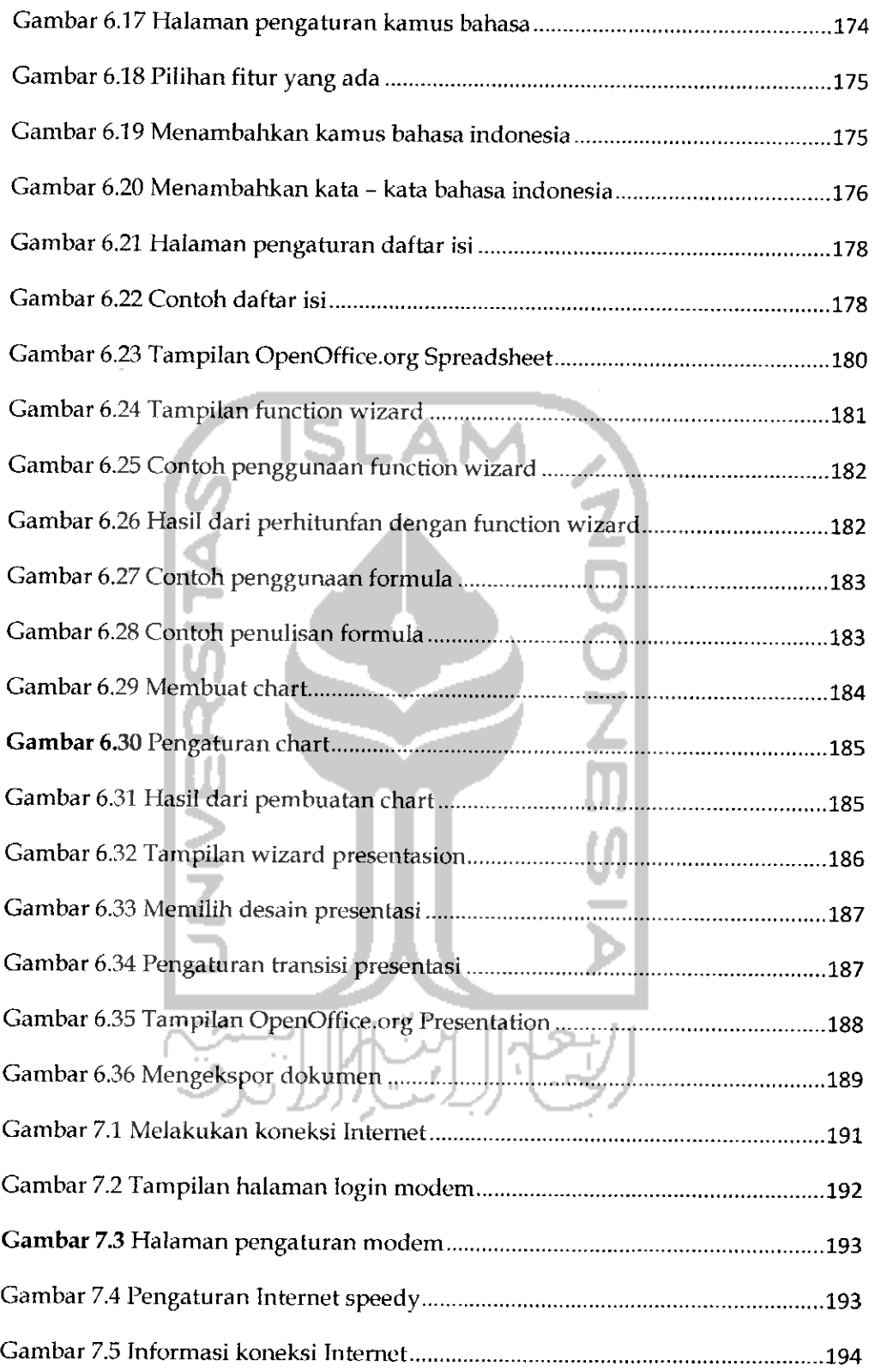

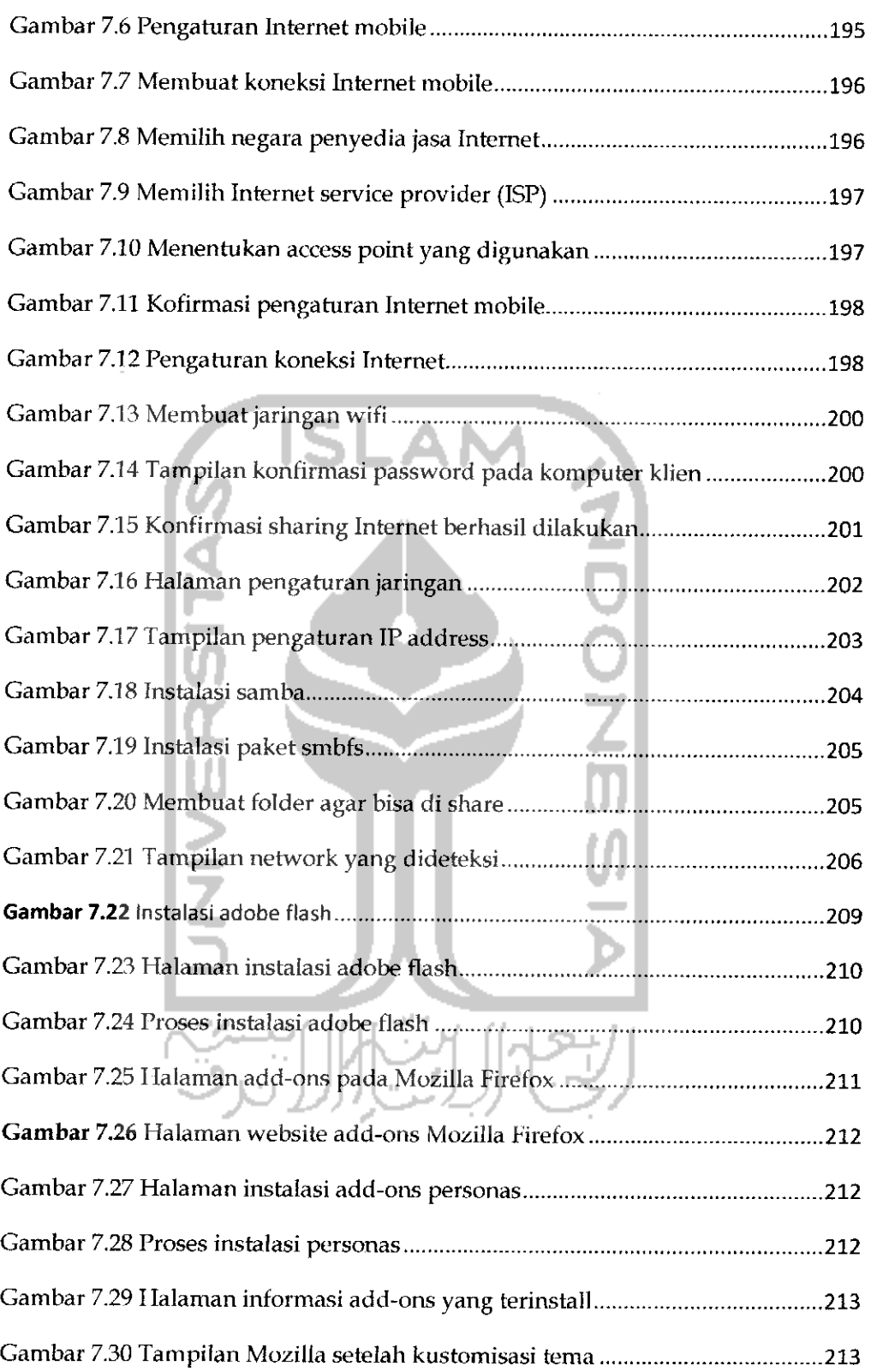

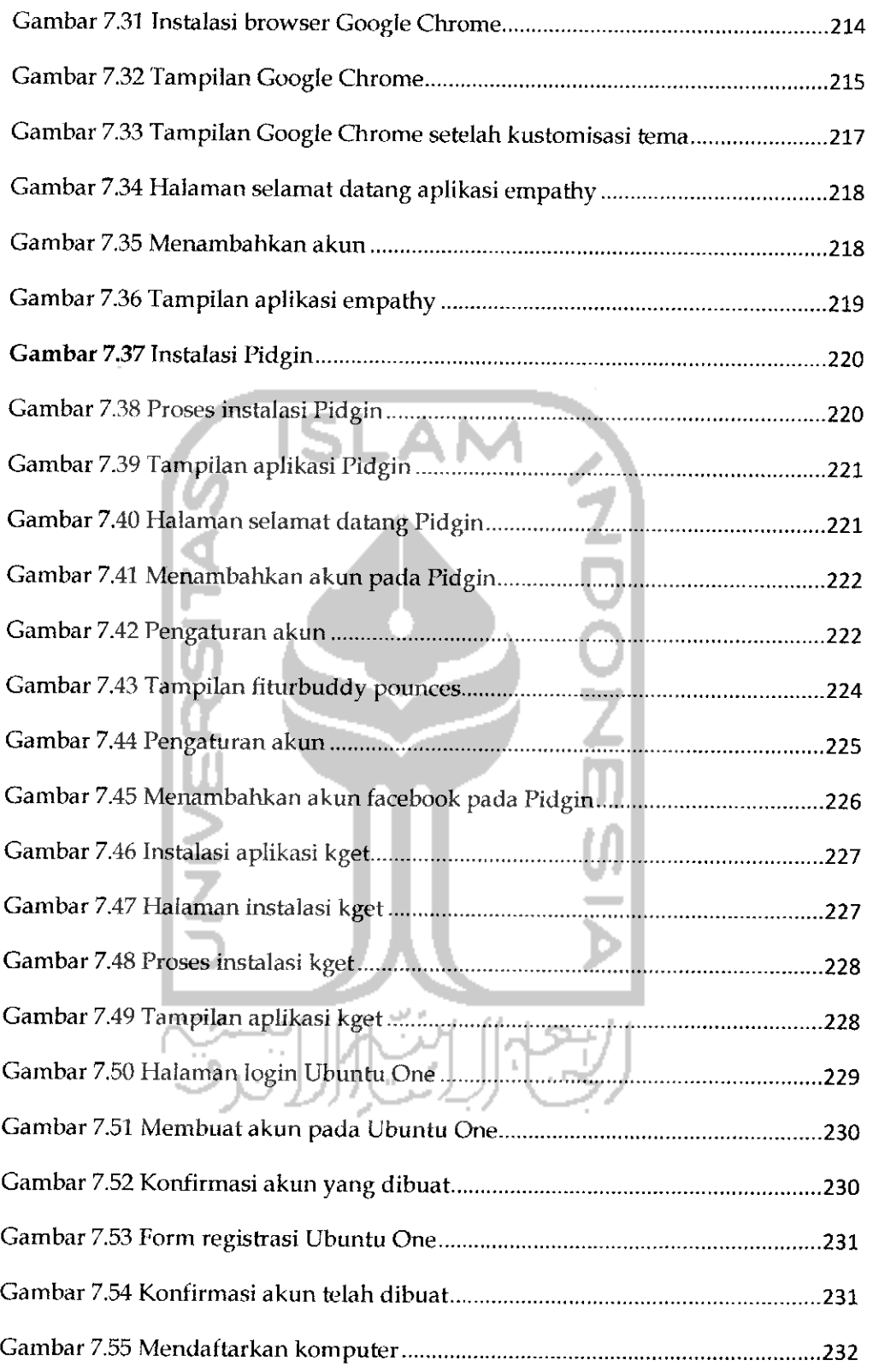

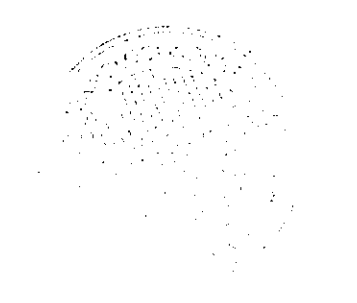

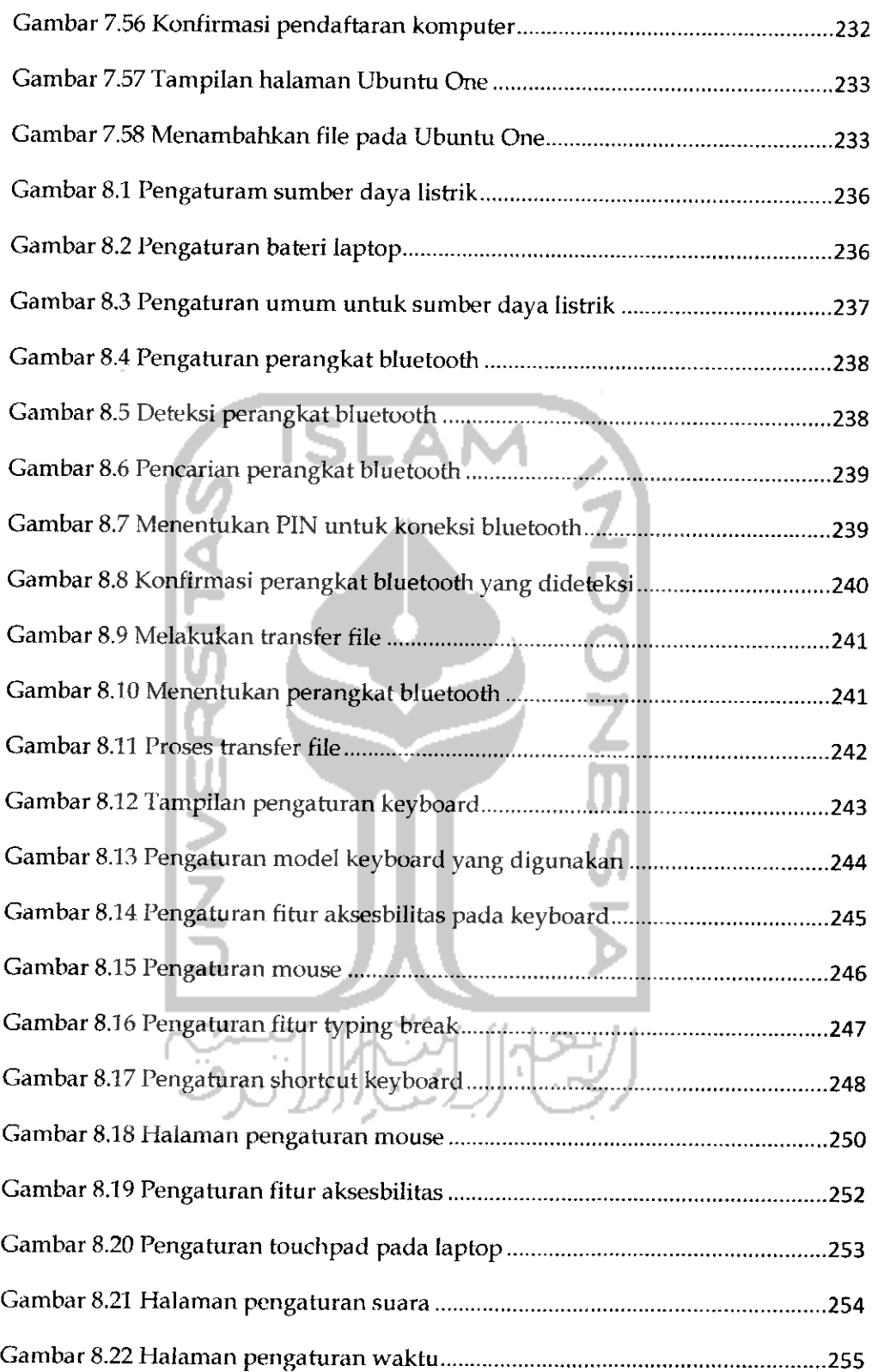

XXIX

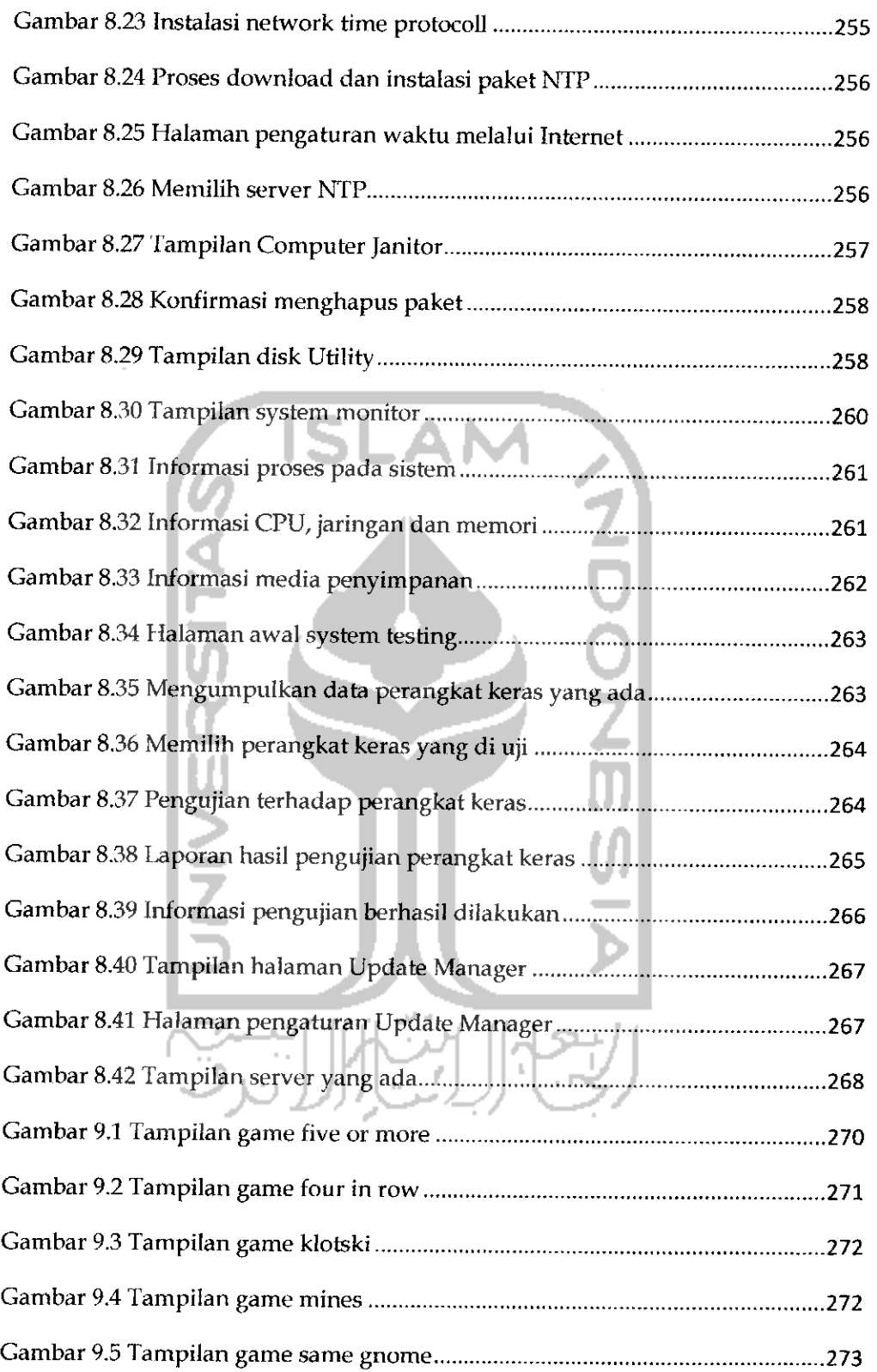

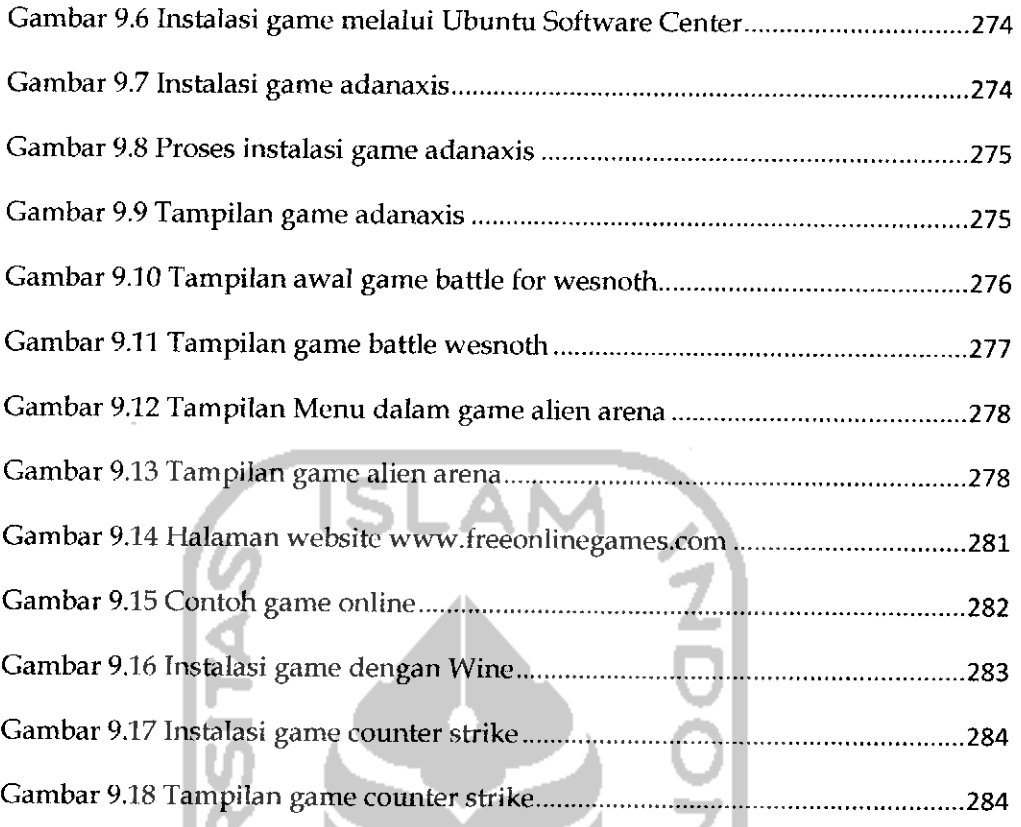

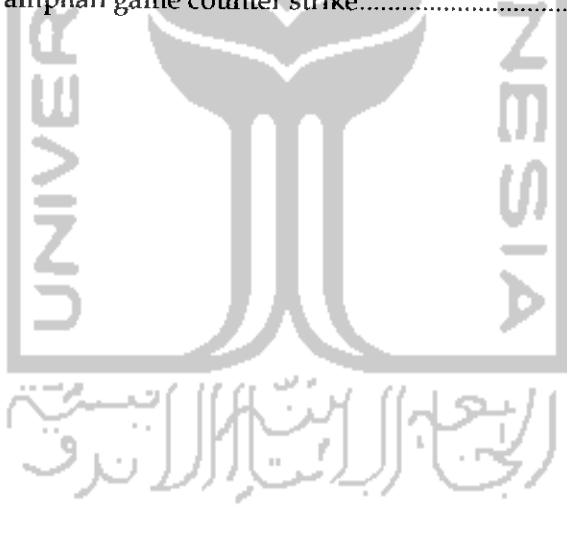

## BAB 1 PENGANTAR UBUNTU

#### Sejarah Ubuntu

Ubuntu adalah salah satu dari sistem operasi Linux berbasis Debian. Linux merupakan sebuah sistem operasi yang telah ada sejak lama. Ubuntu sendiri diluncurkan pertama kali pada tahun 2004 oleh Mark Shuttleworth dan sampai saat ini Ubuntu masih dikembangkan oleh perusahaan **Canonical, LTD** milik

Mark Shuttleworth. Nama dari Ubuntu berasal dari bahasa kuno afrika yang memiliki arti " rasa perikemanusiaan terhadap sesama manusia". Ubuntu adalah salah satu sistem operasi yang bersifat bebas **(opensource)** dalam hal pengunaannnya dan memiliki dukungan luas dari komunitas ataupun dari pengembangnya. Karena sifatnya yang bebas ini memungkinkan siapa saja dapat mengembangkan sistem operasi Ubuntu sesuai dengan kebutuhannya seperti Edubuntu **(Education Ubuntu)** yang dirancang untuk menunjang proses pendidikan, Knbuntu yaitu sistem operasi yang mirip dengan Ubuntu, bedanya hanya pada Ubuntu menggunakan tampilan GNOME sedangkan pada Kubuntu memiliki tampilan KDE, Xubuntu yang menggunakan tampilan XFCE (XForm Common Environment), Lubuntu yang digunakan untuk komputer yang memiliki spesifikasi rendah.

Sejak pertama kali diluncurkan, Ubuntu telah menarik perhatian pengguna komputer di seluruh dunia dan menjadikan Ubuntu sebagai alternatif sistem operasi yang digunakan karena sistem operasi Ubuntu memiliki tingkat keamanan yang tinggi, stabil, dan memiliki banyak dukungan perangkat lunak baik dari pengembang maupun dari beberapa komunitas Ubuntu sendiri. Selain itu Ubuntu juga telah mengenali perangkat keras komputer secara baik dan menyediakan driver untuk VGA pada komputer sehingga Ubuntu dapat diinstal pada komputer lama ataupun komputer yang memiliki spesifikasi perangkat keras lebih eanggih lagi. Saat ini Ubuntu adalah sistem operasi yang paling banyak digunakan di seluruh dunia jika dibandingkan dengan distro Linux lainnya dan pengguna Ubuntu di Indonesia merupakan terbesar ketiga di dunia.

#### Fitur Ubuntu

Dari awal perkembangannya pada tahun 2004 sampai saat ini, Ubuntu mengalami banyak perubahan baik dari segi tampilan ataupun dari segi kemudahan dalam pengunaannnya. Hal ini sesuai dengan filosofi dari pengembang Ubuntu sendiri yaitu :

- **r** Bahwa perangkat lunak harus tersedia dengan bebas biaya.
- **>** Bahwa aplikasi perangkat lunak tersebut harus dapat digunakan dalam bahasa lokal masing-niasing dan untuk orang-orang yang memiliki keterbatasan fisik, dan
- **>** Bahwa pengguna harus mempunyai kebebasan untuk mengubah perangkat lunak sesuai dengan apa yang mereka inginkan.

Filosofi dari Ubuntu ini vang membuat pengembangnya mengeluarkan beberapa versi dari Ubuntu yang dapal disesuaikan dengan keinginan dan kebutuhannya. Dalam distro Ubuntu sendiri, selain sistem operasi juga sudah termasuk beberapa aplikasi yang disertakan pada saat proses instalasi. Beberapa aplikasi itu antara lain :

- **r** OpenOffice.org yang digunakan untuk membuat file dokumen, pengolahan angka, dan pembuatan dokumen presentasi.
- **>** Aplikasi Mozilla Firefox yang dapat digunakan untuk menjelajahi Internet secara aman dan cepat.
- **>** Aplikasi yang mendukung pemuiaran nuisik dan film.
- **>** Aplikasi email dan kalendar yang dapat membantu dalam mengorganisasi email.
- **>** Aplikasi Gimp untuk membuka atau mengedit gambar atau foto.
- **r** Game

### Versi Ubuntu

Ubuntu pertama kali diluncurkan pada tanggal 20 Okober 2004 dengan versi pertama yaitu Ubuntu 4.10 yang memiliki nama Warty Warhog. Pada tahun 2005 Ubuntu meluncurkan versi kedua yaitu Ubuntu 5.10 yang merniliki nama Hoary Hedgehog dan sejak tahun 2005 pengembang Ubuntu lelah merilis sistem operasinva setiap 6 bulan sekali

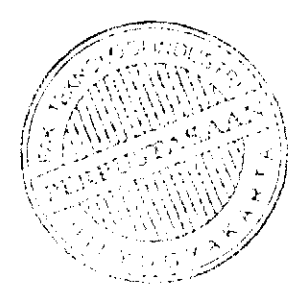

(setiap bulan April dan Oktobor) dan memberikan dukungan penuh selama 18 bulan terhadap perbaikan **bugs** (kesalahan dalam program), perbaikan keamanan, terjemahan tambahan, penggunaan perangkat lunak serta pembaharuan terhadap program yang ada. Selain merilis Ubuntu setiap 6 bulan sekali, Ubuntu juga merilis versi enterprise yang dikeluarkan setiap 12 bulan sampai 24 bulan dengan dukungan penuh selama 3 - 5 tahun. Perkembangan sistem operasi Ubuntu dapat dilihat pada tabel dibawah ini.

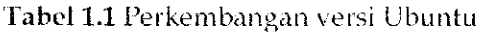

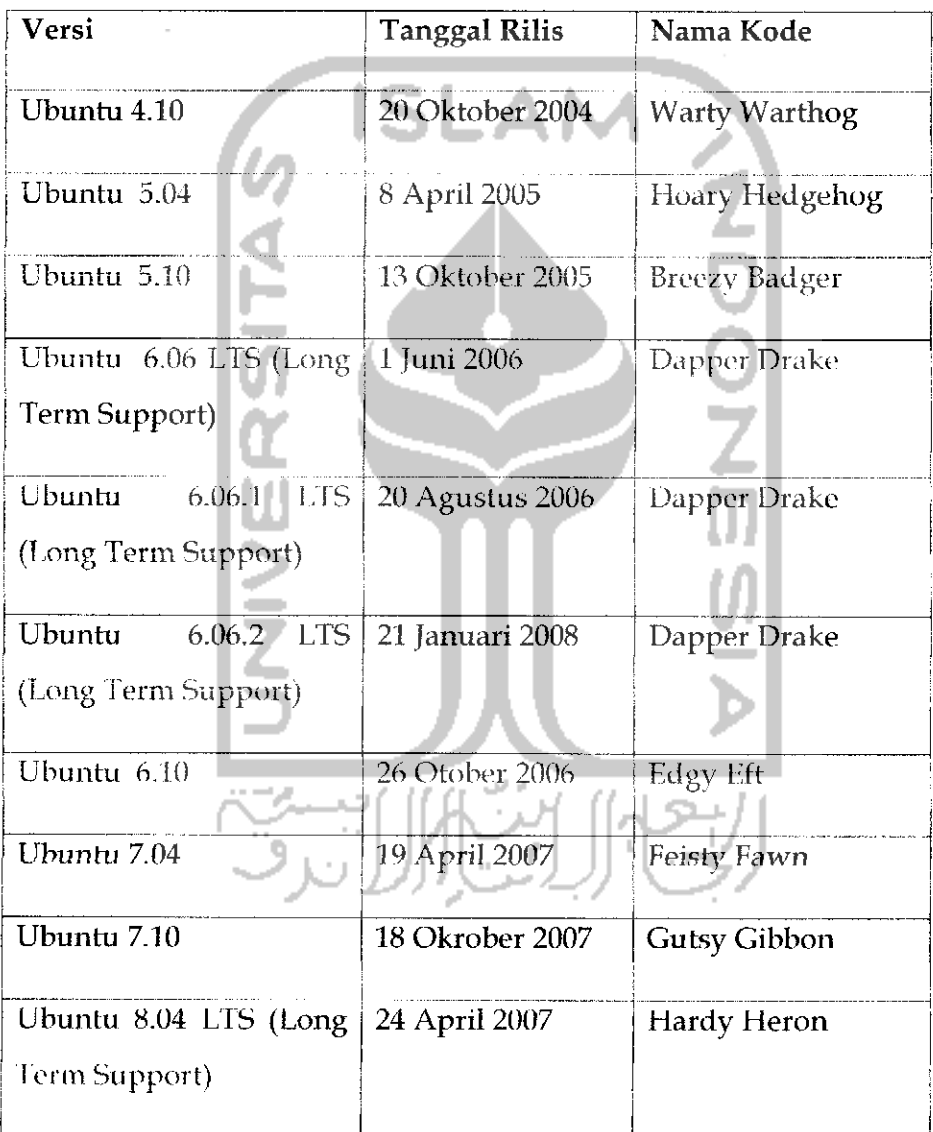

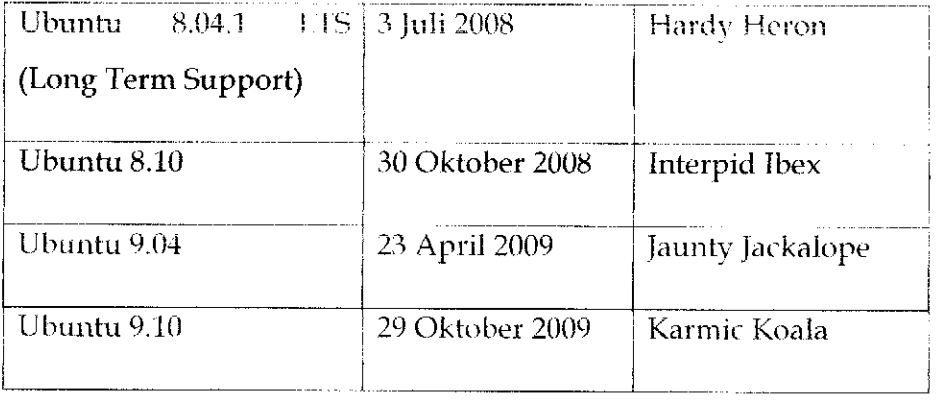

Pada setiap kali peiuncuran distro Ubuntu, pengembang Ubuntu akan meluncurkan dua versi sekaligus yang dapat dipilih sesuai kebutuhan yaitu versi server dan versi desktop. Sejak tahun 2009 Ubuntu juga mengeluarkan versi khusus buat netbook yang diberi nama Ubuntu Netbook Remix. Semua versi Ubuntu ini dapat **didownload** pada website Ubuntu yang beralamat di

Ubuntu edisi server ditujukan untuk memudahkan seorang **administrator** untuk mengelola suatu jaringan yang terhubung dengan banyak komputer. Ubuntu server tidak dilengkapi dengan anlarmuka GUI **(Graphic Interface User)** sehingga untuk menjalankan komputer harus menggunakan perintah atau kode-kode tertcntu dan ha! ini akan terlihat sulit bagi orang awam. Ubuntu desktop digunakan bagi kebanyakan orang yang menggunakan sistem operasi Ubuntu untuk membuat dokumen, game, mendengarkan musik dan keperluan sehari-hari sedangkan Ubuntu Netbook Remix ditujukan bagi pengguna netbook yang memiliki mobilitas tinggi. Dengan Ubuntu Netbook Remix, pengguna dimanjakan dengan tampilan yang **user friendly** dalam hal mengkoneksikan netbooknya ke Internet serta menggunakan aplikasi kesukaannya. Aplikasi yang ada pada Ubuntu Netbook Remix sama seperti aplikasi pada Ubuntu desktop.

וורר הי

*Ubuntu 9.10*

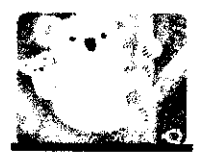

Ubuntu 9.10 memiliki **name case** Karmic Koala merupakan versi kesebelas dari distro Ubuntu. Ubuntu 9.10 dirilis pada tanggal 29 Oktober 2009. Pada Ubuntu 9.10 ini banyak perubahan yang belum ada pada versi sobelumnya seperti adanya Ubuntu Software Center, Ubuntu **One** serta meminimalkan penulisan kode atau perintah untuk melakukan instalasi ataupun uninstall program dan lainnya. Ubuntu 9.10 juga memiliki proses booting yang cukup singkat. Beberapa fitur - fitur penting pada Ubuntu 9.10 adalah:

- ^ Menggunakan GNOME 2.27.4 yang merupakan tampilan GNOME terbaru.
- > Menggunakan kernel 2.6.31.
- **> Filesystem** yang terbaru yaitu ext 4.
- **r** OpenOfiice.org 3.0 yang digunakan untuk melakukan pengolahan kata, pengolahan data serta pembuatan presentasi. OpenOffice.org 3.0 telah mendukung perangkat lunak sejenis yang ada pada sistem operasi Windows yaitu Microsoft Office, sehingga OpenOfticc.org dapat membuka dan membuat file Microsoft Office.
- $\geq$  Mozilla Firefox 3.5 yang digunakan untuk browsing Internet lebih cepat dan aman.
- \*- Pengorganisasian email yang ada serta dapat mengirim email dengan cepat.
- > Aplikasi Empathy yang digunakan untuk chatting. Aplikasi ini dapat juga digunakan untuk akun Yahoo, Gmail, MSN, Jabber, AOL, **QQ,** dan lainnya.
- **r** Aplikasi Rvthmhox yag digunakan untuk mendongarkan musik dalam berbagai lormat serta dapat mendownload musik via Internet.
- **'r** Movie player yang digunakan untuk memuiar film.
- **>** Game yang memiliki tampilan bagus.
- **r** Ubuntu Software Center yang menyediakan ralusan perangkat lunak yang dapat diaplikasikan pada Ubuntu 9.10. Dengan Ubuntu Software Center ini akan lebih memudahkan dalam melakukan instalasi suatu aplikasi.
- **>** Ubuntu One yang dapat digunakan untuk melakukan penyimpanan online secara aman dan gratis. Dalam Ubuntu One diberikan kapasitas penyimpanan online sebesar 2 GB.

Scmua fitur pada Ubuntu 9.10 ini akan dibahas dalam buku ini secara lebih lengkap pada bab-bab selanjutnya.

### Partisi Hardisk

Pemartisian **hardisk** adalah melakukan pembagian terhadap **hardisk yang** ada menjadi beberapa bagian. Biasanva dalam sistem operasi Windows skema penulisan partisi **hardisk** adalah dimulai dengan label C: , D: ,E: , dan seterusnya. Jika diinginkan agar Ubuntu merupakan satusatunya sistem operasi dalam komputer, maka proses instalasi dapat dilakukan lebih mudah daripada dalam komputer yang sudah terinstal sistem operasi tertentu seperti Windows. Jika diinginkan agar dalam komputer dapat dipilih beberapa sistem operasi, tentu saja **hardisk** harus dibagi-bagi menjadi beberapa partisi.

Pada buku ini akan dibahas bagaimana cara melakukan pemartisian atau pembagian **hardisk** pada sistem operasi Windows XP dan sistem operasi Ubuntu 9.10. Alasan mengapa pada buku ini dibahas juga mengenai pemartisian **hardisk** pada sistem operasi Windows adalah untuk memberikan panduan bagaimana seandainya dalam satu komputer akan diinstall dua sistem operasi (misalnya Windows XP dan Ubuntu 9.10) yang lebih dikenal dengan istilah **dual boot,** jika ingin menginstal dua sistem operasi maka pada **hardisk** perlu dilakukan pembagian **hardisk** untuk masing-masing sistem operasi dan nantinya kedua sistem operasi akan diinstall di dua partisi yang berbeda sehingga kedua sistem operasi dapat digunakan secara bersamaan (dual sistem operasi).

Proses pembagian **hardisk** menjadi beberapa partisi ini dapat dilakukan dengan program seperti Partition Magic, Acronis Disk Directore atau Paragon Partition Manager, Easeus Partition Master dan banyak lainnya. Pada buku ini akan dibahas melakukan pemartisian **hardisk** dengan menggunakan Easeus Partition Master. Alasan penggunaan Easeus Partition Master adalah karena perangkat lunak ini bersifat freeware atau gratis. Perangkat lunak ini dapat diperoleh dengan mendownload secara gratis pada website resmi Easeus yang beralamat di

Disarankan untuk menjalankan **defrag** sebelum melakukan pemartisian **hardisk.** Dibawah ini akan diterangkan bagaimana proses pengaturan partisi **hardisk** dengan perangkat lunak Laseus Partition Master. Untuk melakukan instalasi perangkat lunak ini dapat dengan

mengklik dua kali pada file installer dari Easeus Partition Master yang<br>didownload pada link di atas. Setelah melakukan instalasi perangkat lunak Easeus Partition Master pada sistem operasi Windows, maka akan tampil halaman awal dari aplikasi Easeus Partition Master sebagaimana Gambar 1.1 dibawah.

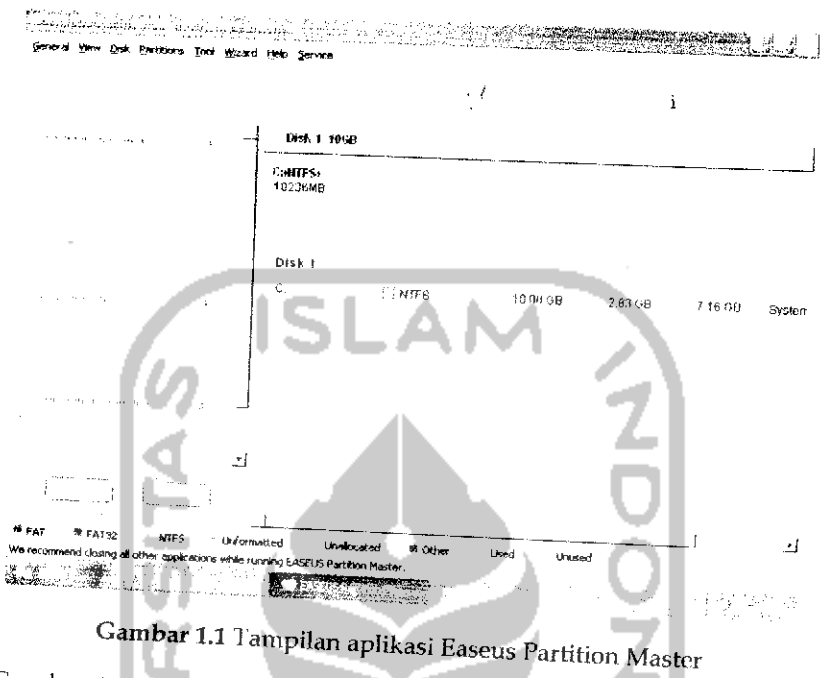

\*^'S;\*^-« saat rn,, padd amtar, , untuk melakukan pemartisian *hardisk*, klik kanan pada gambar dan pilih<br>Resize/Move seperti terlihat pada Gambar 12

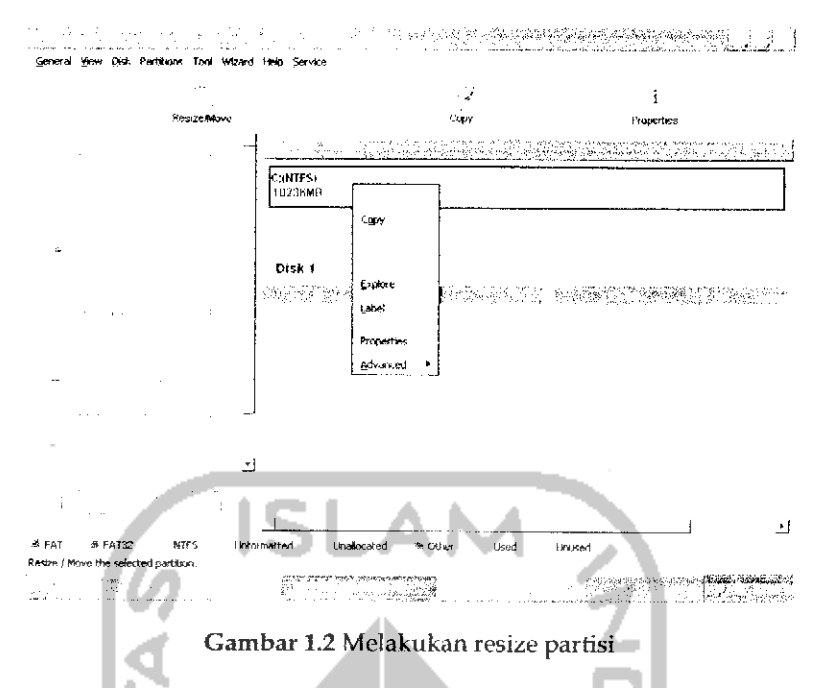

Setelah menekan Resize/Move maka akan numeul gambar vang mempcrlihatkan keadaan **hardisk**saat ini.

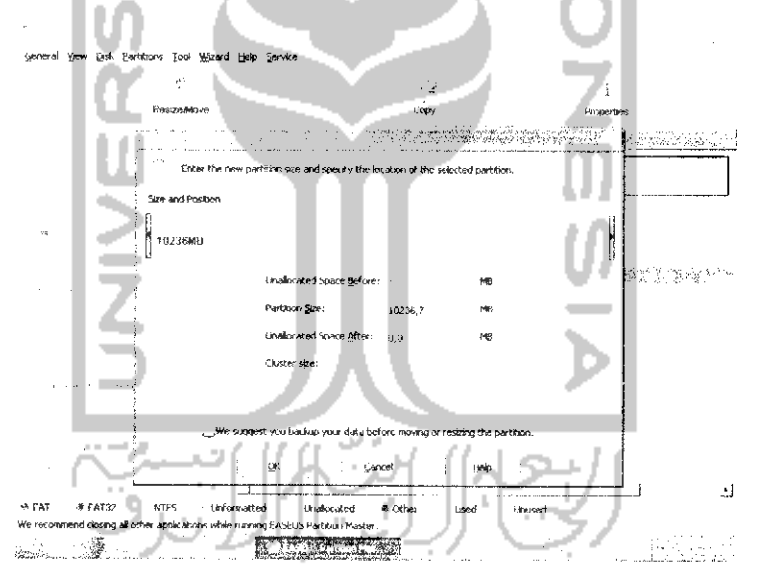

Gambar 1.3 Halaman informasi kapasitas hardisk

Gambar i.3 memperlihatkan tampilan **hardisk** memiliki sebuah partisi yang memiliki kapasitas 10 GB. Untuk membuat sebuah partisi baru cukup mengeser kolom pada bagian atas ke sebelah kiri sehingga pada kolom Unallocated Space After akan terisi besarnya partisi sesuai dengan keinginan (pada kasus ini akan dialokasikan partisi sebesar 6 Gb) seperti terlihat pada Gambar 1.4.

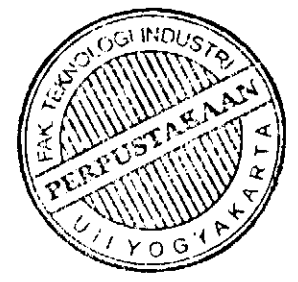

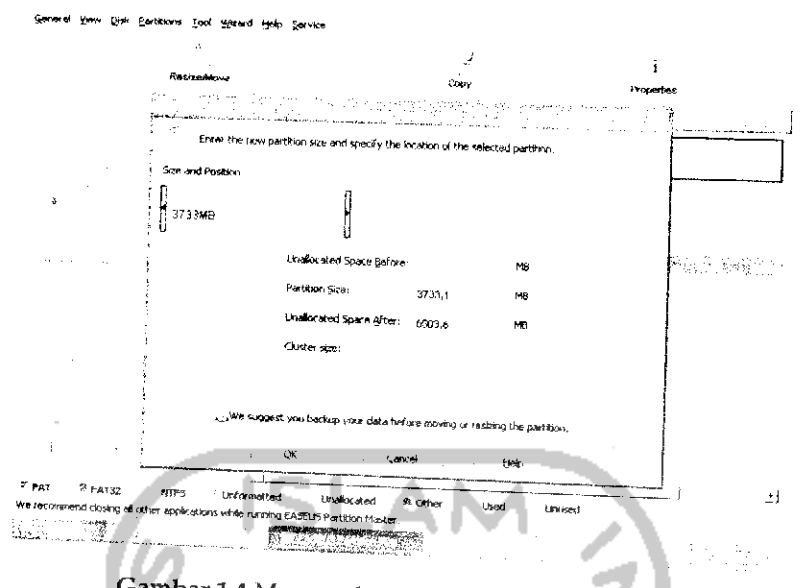

Gambar 1.4 Menentukan kapasitas partisi hardisk kapasitas yang akan digunakan, misalnya pada kasus ini mengisikan kapasitas *hardisk* sebesar 6503,6 Mb (6,5 Gb) tapi pada kenyataannya yang akan digunakan kurang dari itu yaitu hanya sebesar 6,3 Gb. Setelah menentukan kapasitas partisi *hardisk* maka tekan tombol **OK** untuk<br>melanjutkan ke langkah selanjutnya

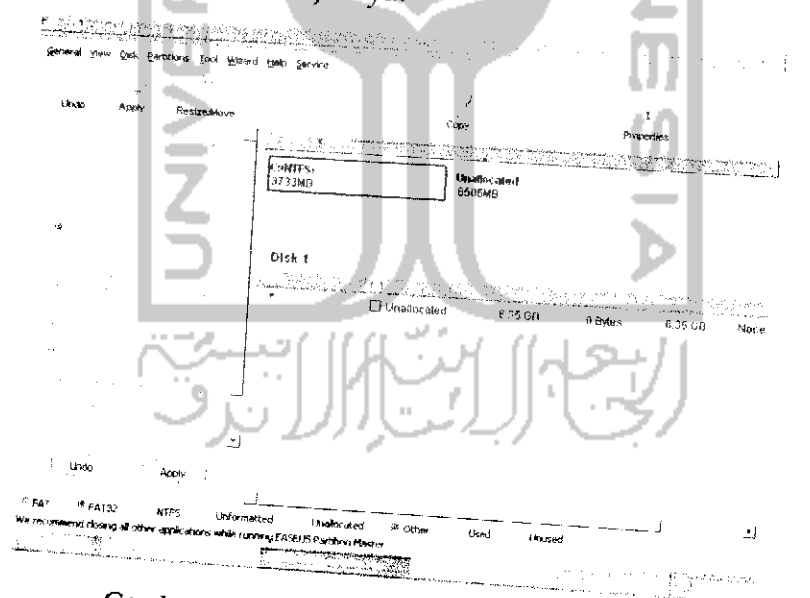

Gambar 1.5 Tampl <sup>rait</sup> partisi hardisk yang dibuat
Pada Gambar 1.5 telah muncul sebuah partisi baru dengan nama Unallocated dengan kapasitas 6,35 Gb yang akan digunakan untuk instalasi Ubuntu 9.10. Pada kenyataannya, pengalokasian pemartisian ini belum diproses. Untuk melakukan proses pemartisian, tekan tombol Apply dan akan terlihat kofirmasi seperti pada Gambar 1.6. Tekan Yes untuk melanjutkan proses pemartisian **hardisk.** Pada Gambar 1.7 muneul peringatan proses pemartisian **hardisk** akan dilakukan setelah komputer melakukan **restart,** tekan Yes untuk melanjutkan.

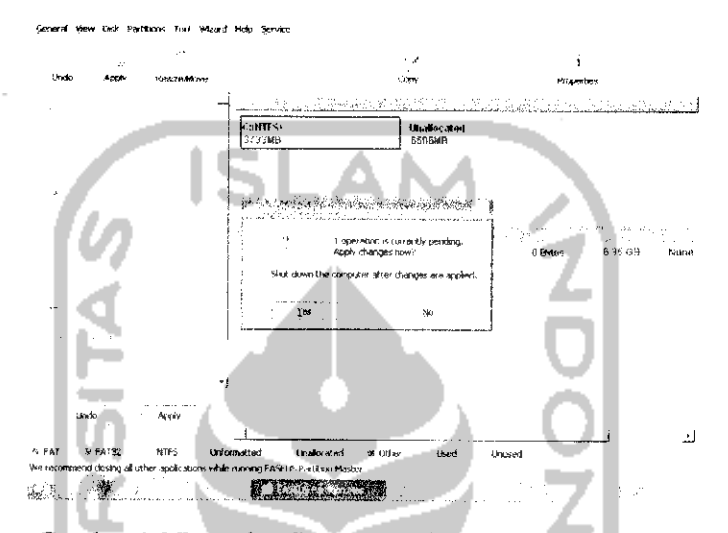

Gambar 1,6 Pesan konfirmasi untuk membuat partisi baru

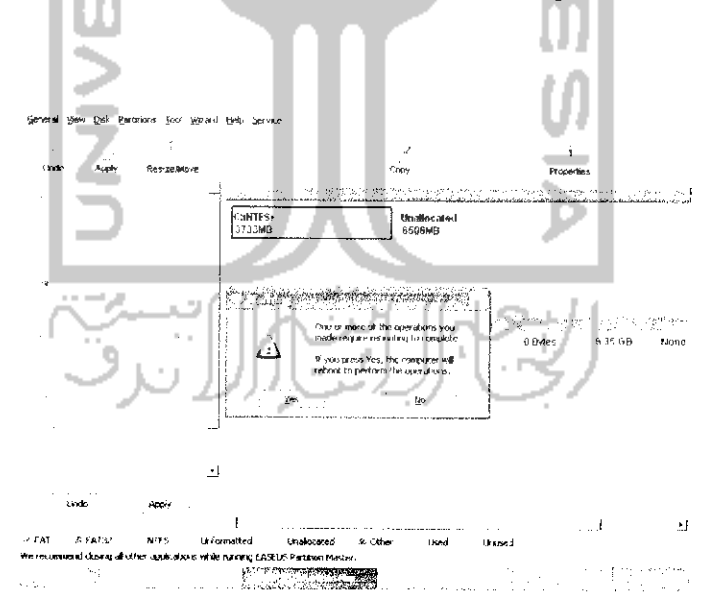

Gambar 1.7 Pesan konfirmasi melakukan restart pada komputer

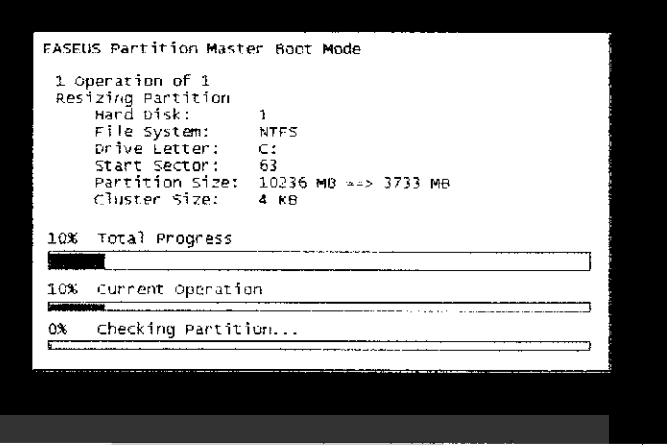

Gambar 1.8 Proses partisi hardisk

Tunggu proses pemartisian **Imrdisk** hingga selesai dan otomatis komputer akan **restart** (lihat pada Gambar 1.8). Setelah melakukan proses ini maka partisi C : akan borubah menjadi 3733 Mb dan sisanya sebesar 6,35 akan dialokasikan untuk instalasi Ubuntu.

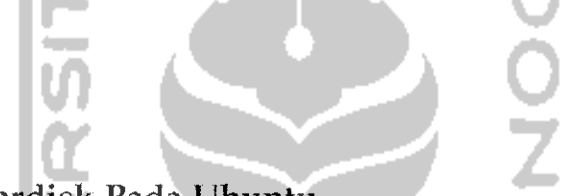

## Partisi Hardisk Pada Ubuntu

Pada subbab sebelumnya telah dibahas bagaimana cara membuat sebuah partisi pada sistem operasi Windows dan saat ini akan dijelaskan bagaimana membuat partisi atau mem bagi kapasitas **hardisk** pada sistem operasi Ubuntu 9.10. Sebenarnya pemartisian **hardisk** sangat diperlukan bahkan bisa dikatakan wajib karena dengan membagi **hardisk** dapat memudahkan dalam pengorganisasian data, misalnya pada sistem operasi Windows. Hardisk dapat dipartisi menjadi C: yang diberi nama *Local* Disk yang digunakan untuk tempat penyimpanan sistem operasi Windows itu sendiri dan penempatan program-program yang diinstall, partisi D: dapat diberi nama *Data* yang digunakan untuk media penyimpanan data, partisi E : yang diberi nama Multimedia dapat digunakan untuk menyimpan musik atau film, dan sebagainya. Pemberian nama partisi dan kegunaan partisi tersebut sesuai dengan kebutuhan masing-masing pengguna komputer. Selain untuk memudahkan dalam mengorganisasi data dalam **hardisk,** pemartisian **hardisk** juga berguna pada saat perawatan yaitu pada saat **hardisk** akan dirapikan (pada sistem operasi Windows dikenal dengan istilah **defrag)** dan untuk mempersingkat waktu scaning sistem.

Pada Linux juga dapat dilakukan pemartisian *hardisk* untuk<br>mengelompokkan berbagai data seperti halnya pada contoh diatas. Pembuatan partisi *hardisk* pada Linux dapat dikatakan mudah dan prosesnya sama seperti menggunakan Easeus Partition Master. Pada<br>Ubuntu, perangkat lunak yang digunakan untuk melakukan partisi adalah GNOME Partition Editor atau GParted, KVPM (KDE Volume<br>Partatition Manager), dan lainnya. Pada pembuatan partisi kali ini akan digunakan perangkat lunak GNOME Partition Editor karena perangkat lunak ini telah ada pada CD Installer Ubuntu dan untuk menggunakan perangkat lunak ini tidak perlu melakukan instalasi perangkat lunak

karena proses partisi *hardisk* dapat dilakukan melalui Live CD Ubuntu.<br>Langkah pertama adalah memasukkan CD Installer Ubuntu 9.10 ke dalam CD/DVD Drive, setelah itu lakukan *restart* atau *reboot* pada ualam CD/DVD Drive, setelah itu lakukan *restart* atau *reboot* pada<br>komputer. Pada saat *restart*, tekan F8 untuk melakukan pembacaan<br>terhadap CD. 'n.

| Svenska<br>Lietuviškai<br>Tamil<br>Esperanto<br>Latviski<br>Thai<br>Español<br>Македонски<br>Tagalog<br>Euskana<br>Malayalam<br>Türkçe<br>Suomi<br>Marathi<br>Українська<br>Francais<br>Nepali<br>Tiếng Việt<br>Gaeilge<br>Nederlands<br><b>IT couple for Language</b><br>Walof<br>k e line:<br>Gambar 1.9 Pemilihan bahasa<br>Tekan Enter untuk melanjutkan proses dan layar akan menampili | Amharic<br>Arabic<br>Asturianu<br>Беларуская<br>Български<br>Bengali<br>Bosanski<br>Català<br>Ceština<br>Cymraeg<br>Dansk<br><b>Deutsch</b><br>Dzongkha<br>Ελληνικά | Language<br>Galego<br>Norsk bokmål<br>Gujarati<br>Nonsk nynonsk<br>Hebrew<br>Punjabi (Gurmukhi)<br>Hindi<br>Polski<br>Hrvatski<br>Pontuguês do Brasil<br>Magyar<br>Pontuguês<br>Bahasa Indonesia<br>Română<br>Italiano<br>Русский<br>日本語<br>Sâmegillii<br>ქართული<br>Slovenčina<br>asa<br>Slovenščina<br>Khmer<br>Shqip<br>한국어<br>Српски<br>Kurdî | 中文(简体)<br>中文(繁體) |
|----------------------------------------------------------------------------------------------------|----------------------------------------------------------------------------------------------------|----------------------------------------------------------------------------------------------------|------------------|
|----------------------------------------------------------------------------------------------------|----------------------------------------------------------------------------------------------------|----------------------------------------------------------------------------------------------------|------------------|

".<br>akan menampilkan

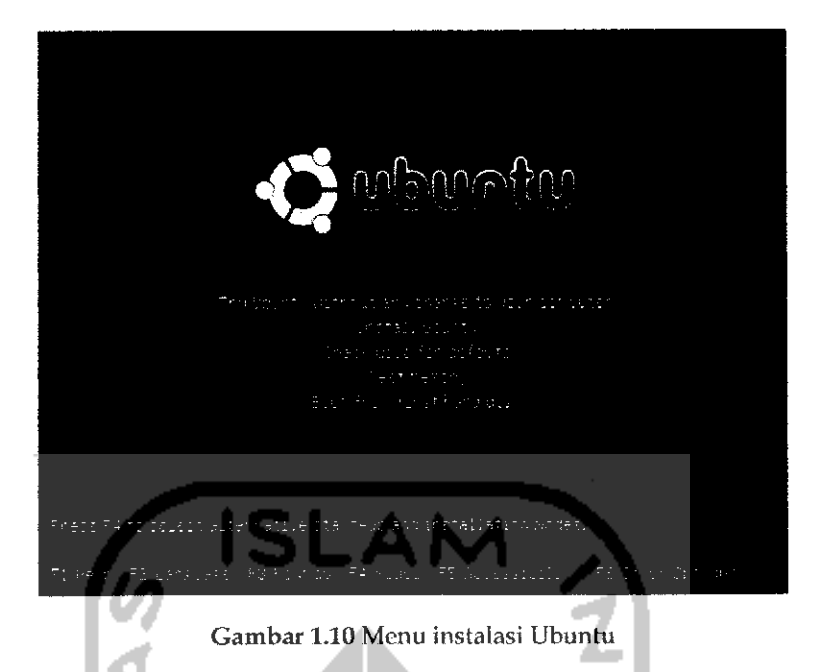

Pada Gambar 1.10 pilih Try Ubuntu without any Change to your Computer dan nantinya sistem akan menjalankan Ubuntu secara Live CD, Tunggu beberapa menit lalu di layar akan tampil halaman desktop Ubuntu seperti pada Gambar 1.11.

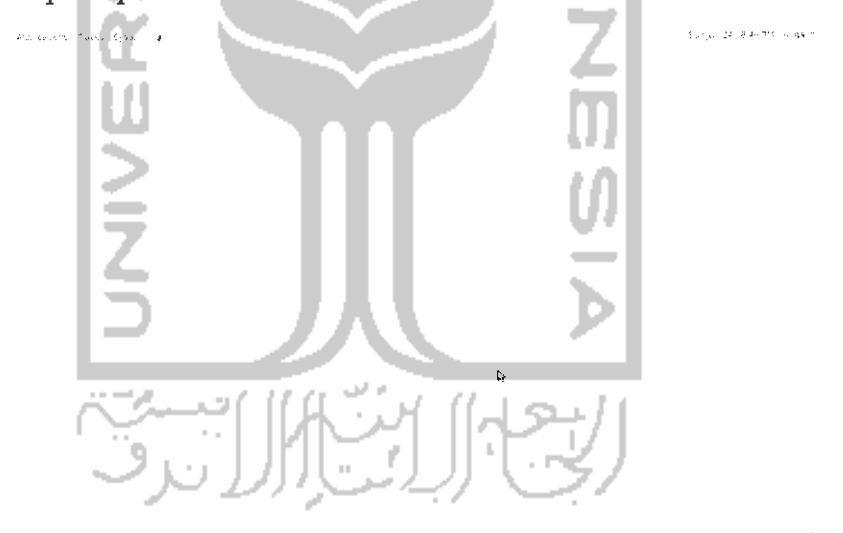

Gambar 1.11 Tampilan desktop Ubuntu

Pada desktop Ubuntu pilih System  $\rightarrow$  Administration  $\rightarrow$  GParted. Setelah masuk ke aplikasi GParted, pada partisi Linux klik kanan dan pilih Resize/Move, sebagaimana terlihat pada Gambar 1.12.

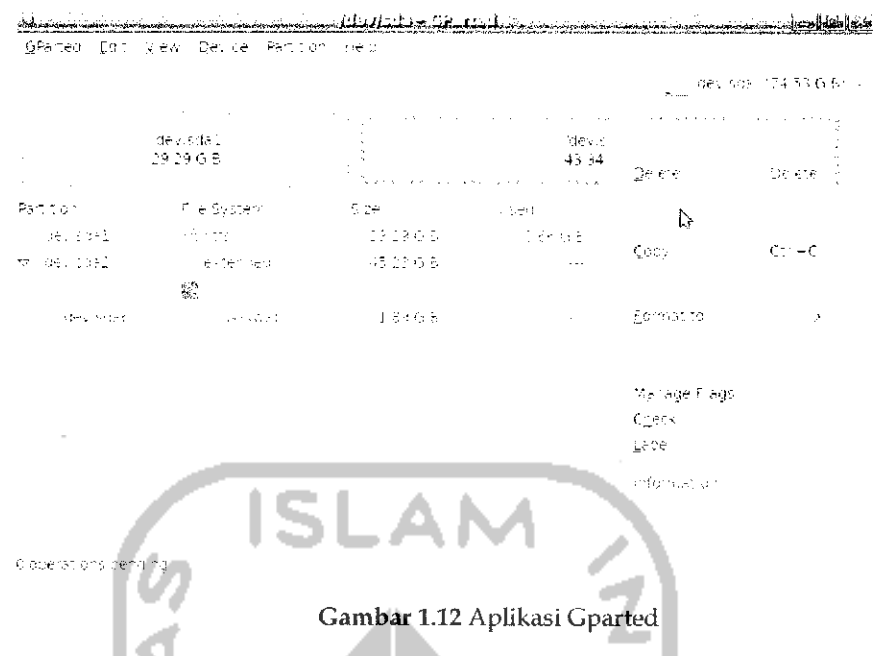

Lalu akan muneul halaman baru (Gambar 1.13), untuk menentukan kapasitas partisi dapat dilakukan dengan mengeser ke kiri tanda panah (cara ini sama seperti dengan menggunakan Easeus Partition Master). Pada contoh ini, diberikan kapasitas 5 Gb pada partisi yang akan dibuat.

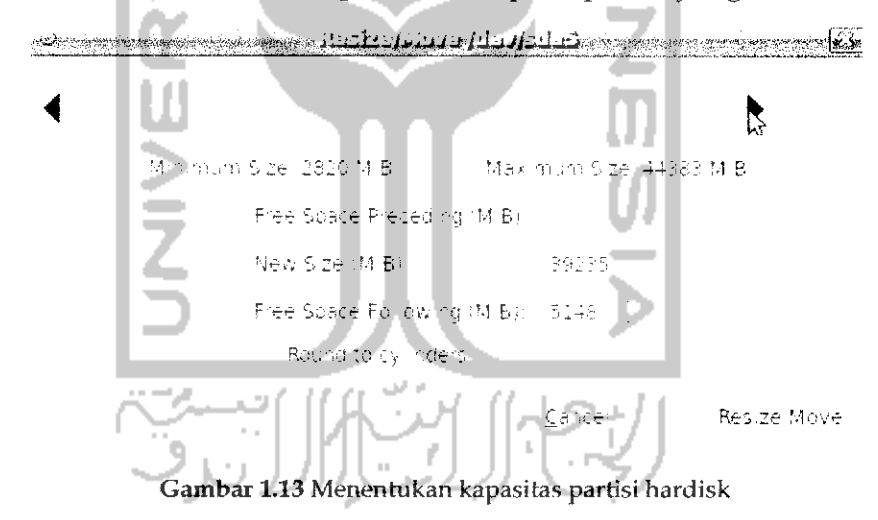

Selelah menentukan kapasitas partisi, tekan tombol Resize/Move, maka akan ditampilkan halaman awal aplikasi. Pada Gambar 1.14 memperlihatkan tampilan partisi baru yang memiliki nama *Unallocated.*

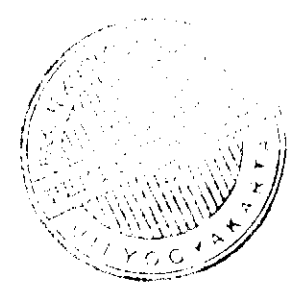

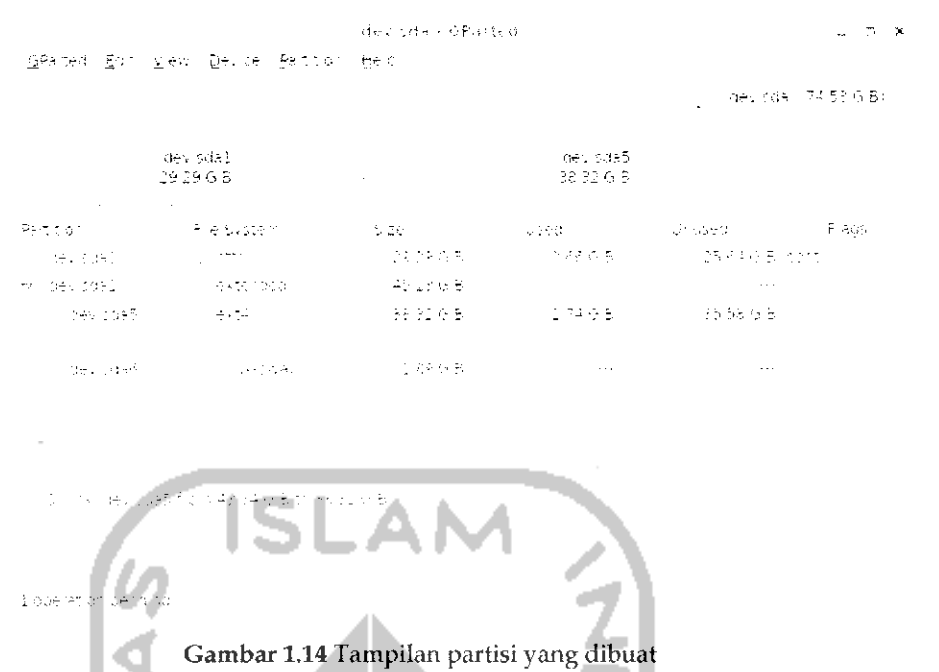

Untuk membuat partisi baru, pilih Menu Partition -> New atau dengan menekan Add seperti pada Gambar 1.15.

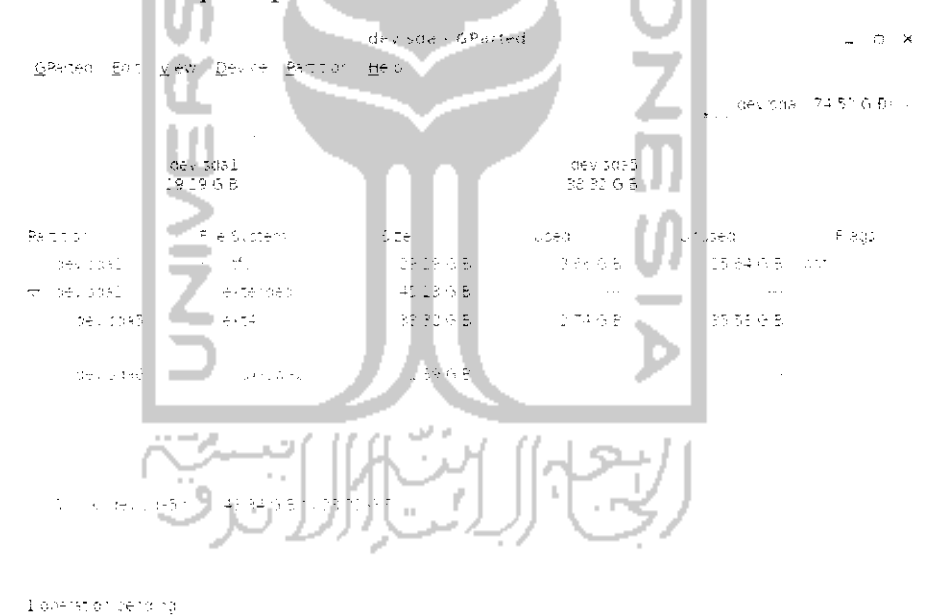

Gambar 1.15 Membuat partisi baru

Pada proses selanjutnya akan menentukan ukuran dan jenis filesystem yang akan digunakan (lihat Gambar 1.16).

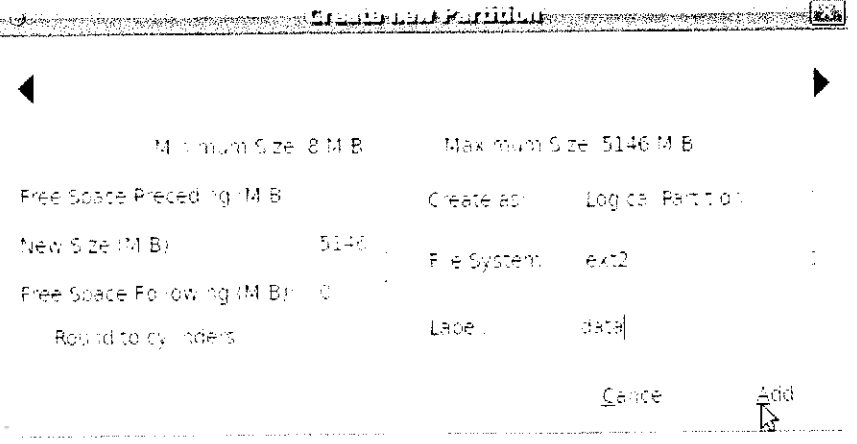

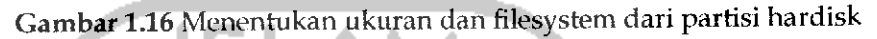

Yang perlu dilakukan pada bagian ini hanya menentukan nama pada label dan klik tombol Add. Setelah itu akan kembali ke menu awal aplikasi seperti terlihat pada Gambar 1.17.

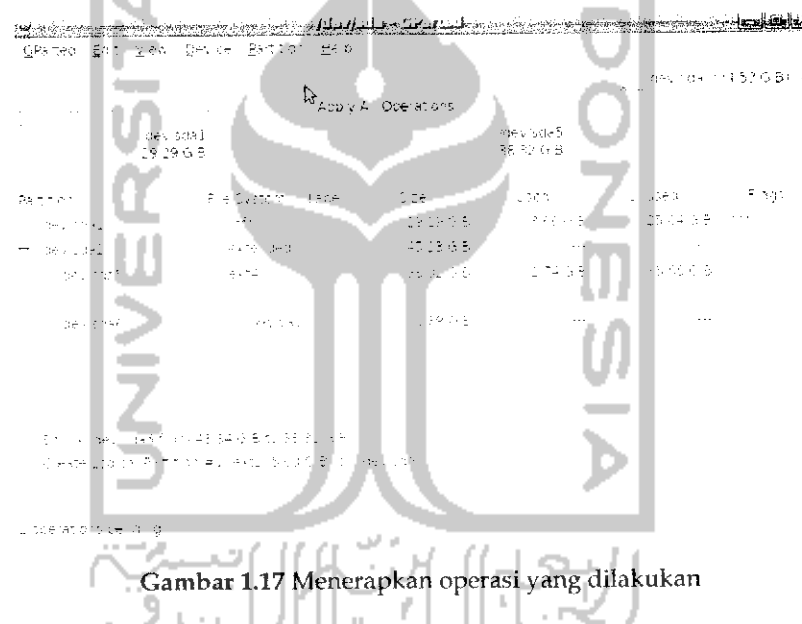

Pada kenyataannya kedua operasi yang telah dilakukan tadi (perubahan ukuran hardisk dan pembuatan partisi) belum diproses, untuk menjalankan kedua operasi ini tekan tombol Apply seperti terlihat pada Gambar 1.17 lalu akan muncul pesan peringatan seperti pada Gambar 1.18 yang memberitahu bahwa menjalankan operasi ini dapat menghilangkan data yang ada.

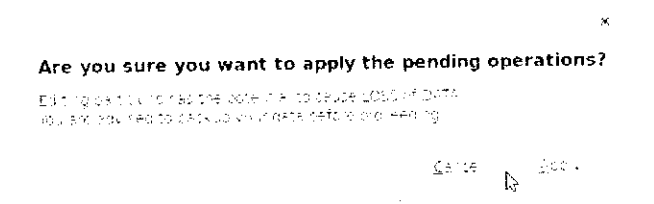

Gambar 1.18 Pesan konfirmasi

Tekan Apply untuk melanjutkan ke tahap berikutnya.

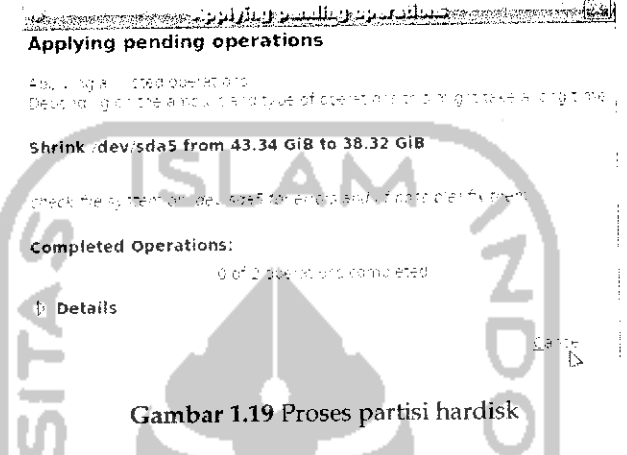

Pada Gambar 1.19 memperlihalkan sistem sedang memproses partisi, tunggu beberapa saat dan setelah proses partisi selesai, keluar dan aplikasi Gparted dan lakukan **restart** pada komputer dan masuk ke sistem operasi Ubuntu. Walaupun proses pembuatan partisi telah selesai tapi kenyataannya partisi **hardisk** tersebut belum dapat digunakan untuk menyimpan data, langkah yang perlu dilakukan adalah memformat terlebih dahulu partisi tersebut agar dapat digunakan. Lakukan proses mounting partisi yang baru dengan masuk ke Menu *Places* -• *Home* Folders dan klik dua kali pada partisi yang baru dibuat yaitu data. Pada desktop klik kanan partisi tersebut dan pilih format. Untuk lebih jelasnya dapat dilihat pada Gambar 1.20. Setelah itu akan dimmta memasukkan **password,** masukkan **password** dan tekan Authenticate. Setelah itu akan tampil halaman baru seperti pada Gambar 1.22.

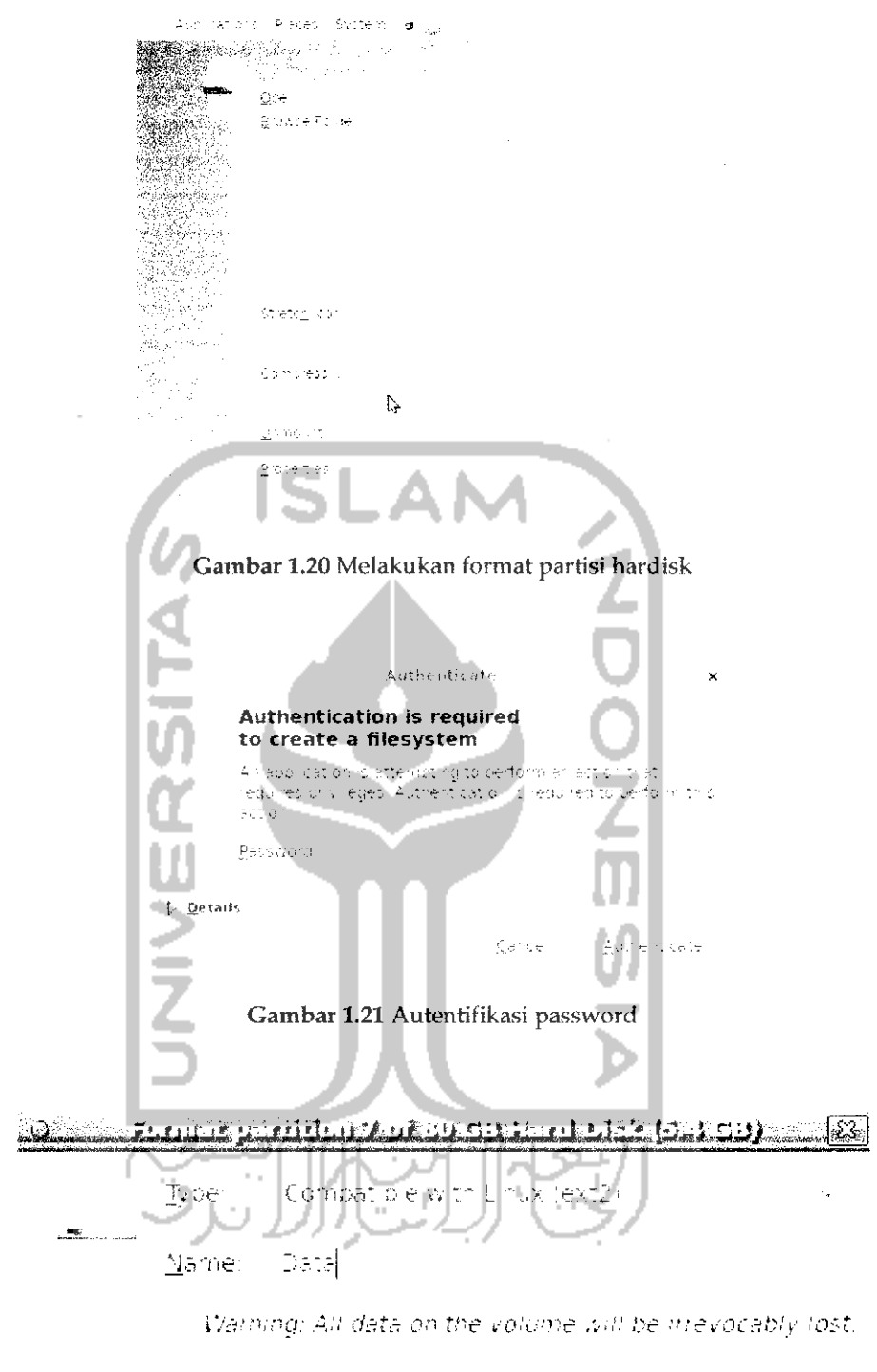

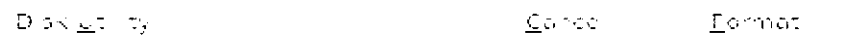

.<br>2002 - Paris Alexandro Maria

Gambar 1.22 Form format partisi

. . . . . . .

Pilih bahasa yang diinginkan dan tekan Enter untuk masuk ke menu Ubuntu.

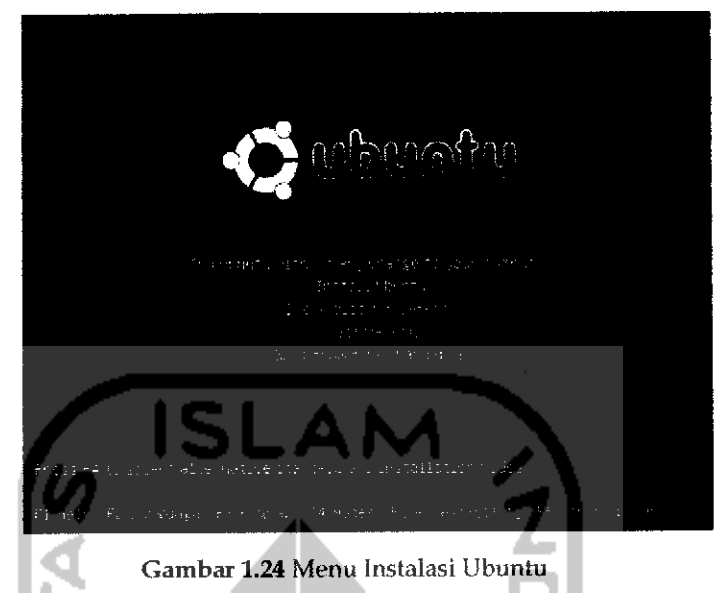

Pilih Install Ubuntu dengan menggunakan tombol panah bawah dan tekan Enter. Tunggulah beberapa detik kemudian akan muncul halaman awal dari proses instalasi Ubuntu seperti pada Gambar 1.25.

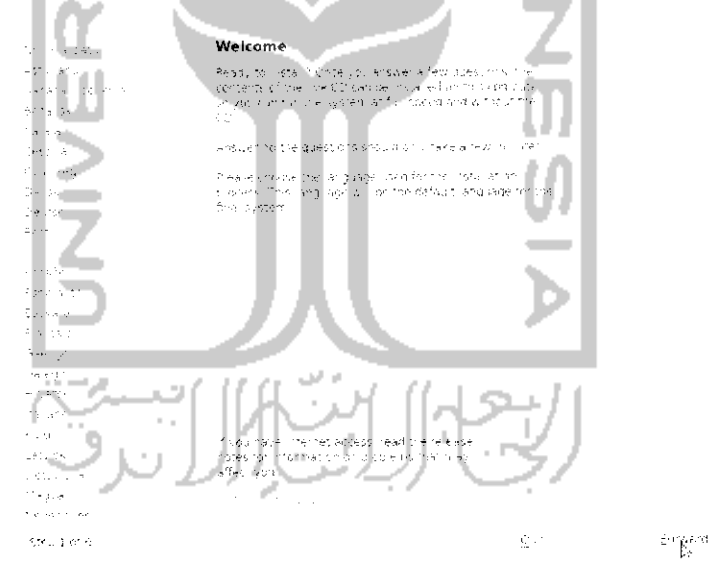

Gambar 1.25 Pemilihan bahasa untuk proses instalasi dan sistem operasi Ubuntu

i lalaman ini digunakan untuk memilih bahasa yang digunakan dalam sistem operasi Ubuntu nantinya. Pilih bahasa English lalu tekan tombol Forward. Langkah selanjutnya adalah melakukan pengaturan terhadap jam yang diatur sesuai dengan tempat tinggal. Adapun tampilannya seperti pada Gambar 1.26.

#### Where are you?

.<br>Se lectures il sotationi paintisti the system significe accordi late dippias sossiem tre science to the finish<br>Rogonthy il formi suidenes from is besic chalite stosilland oes tre silocaling tre collecti localititi e

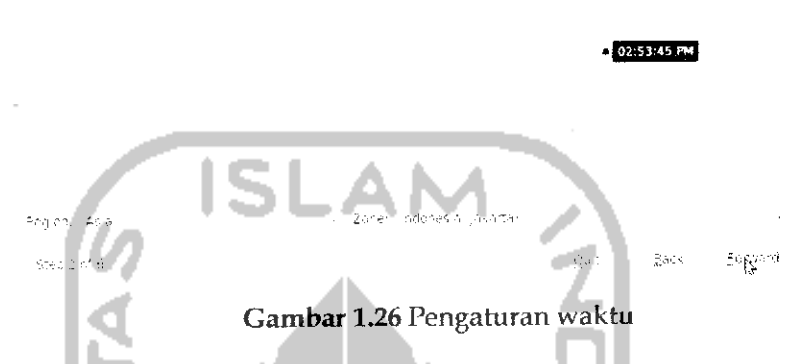

Pilih dengan menggunakan mouse daerah tempat tinggal atau dapat juga dengan memilih hst yang tersedia di bawah lalu tekan tombol Forward. Langkah selanjutnya adalah memilih pengaturan keyboard yang digunakan pada sistem operasi. Adapun gambamya dapat dilihat pada Gambar 1.27.

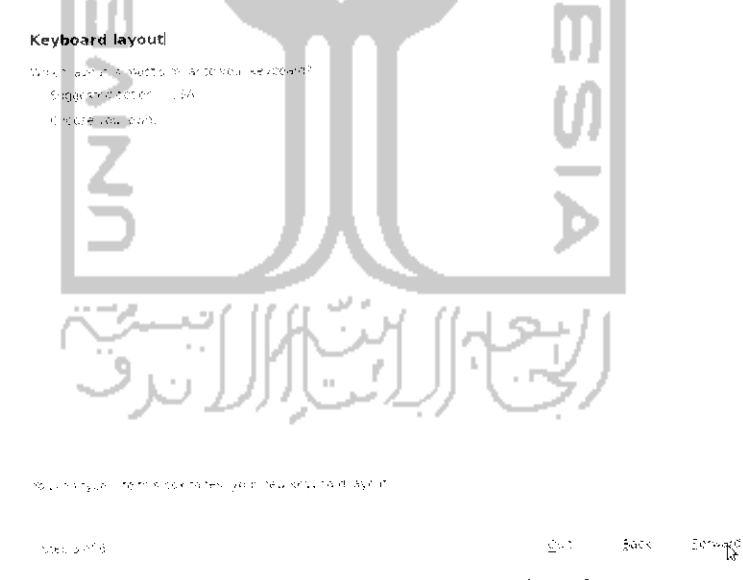

Gambar 1.27 Pengaturan keyboard

Pada bagian atas pilih Sugessted option : USA lalu tekan lombol Forward untuk ke langkah selanjutnya, jika diinginkan melakukan pengujian

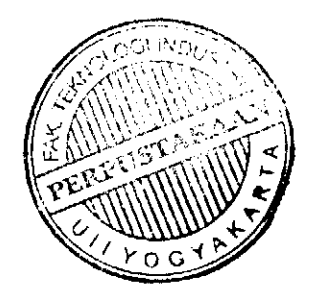

Yang perlu diperhatikan pada bagian ini adalah type dari filesystem yang akan digunakan, karena partisi akan digunakan di Linux maka pilih Ext2 atau Ext3 dan isikan nama partisi. Setelah itu tekan Format untuk melakukan format. Pada saat proses format berlangsung maka sistem akan meminta konfirmasi untuk memasukkan password dan tunggu beberapa detik. Jika proses format selesai maka partisi tersebut dapat digunakan untuk menyimpan data. Jika ingin membuat partisi untuk data vang lain (contoh Multimedia, Master, dan sebagainya) caranya sama dengan membuat partisi data.

Yang perlu diketahui adalah cara ini dapat juga dilakukan untuk membuat partisi pada sistem operasi Windows serta membuat alokasi partisi yang akan digunakan untuk instalasi sistem operasi lain seperti pada cara subbab sebelumnya.

### Instalasi Ubuntu 9.10

Untuk menginstal sistem operasi Ubuntu 9.10 dibutuhkan paling tidak prosesor 2,0 Ghz, hardisk 10 Gb, dan memori RAM 256 MB. Setelah memastikan komputer yang akan diinstal telah memenuhi spesifikasi diatas maka proses instalasi atau memasang sistem operasi Ubuntu 9.10 Karmic Koala pada komputer dapat dimulai. Langkah pertama yang dilakukan adalah memasukkan CD installer Ubuntu 9.10 ke dalam CD/DVD Drive lalu lakukan restart pada komputer. Tekan F8 untuk membaca CD dari CD/DVD Drive. Setelah itu akan muncul halaman baru seperti pada Gambar 1.23.

| Language         |                  |                         |
|------------------|------------------|-------------------------|
| Amharic          | Galego           | 中文(简体)<br>Norsk bokmål. |
| Ar ahic.         | Gujarati         | 中文(繁體)<br>Nonsk nynonsk |
| Asturianu        | Hebrew           | Punjabi (Gurmukhi)      |
| Беларуская.      | Hindi            | Poiski                  |
| <b>Български</b> | <b>Hevatski</b>  | Pontrigués do Brasil.   |
| Bengali          | Maguar           | Pontuguês.              |
| Bosanski         | Bahasa Indonesia | Română.                 |
| Catala           | <b>Halish!</b>   | Нусский                 |
| Cestina          | 日本語              | Sámegillíi              |
| Cummang          | Juhangon         | Slovenčina              |
| <b>Dansk</b>     | asa.             | Slovenščima             |
| <b>Deutsch</b>   | khmer            | Shqip.                  |
| Dzongkha         | 한국어              | СРПСКИ                  |
| Ελληνικά         | Kurdî            | Sveriska                |
|                  | Lietuviškai      | lami!                   |
| Esperanto        | Latviski         | That                    |
| Español          | Мэкедонски       | Tagalog                 |
| Euskara          | Malayalam        | Türkce                  |
| Suomi            | Marathi          | Українська              |
| Français         | Nepali           | Tiếng Việt              |
| Gaeilge          | Nederlands       | Hotof                   |
|                  |                  | л.                      |

Gambar 1.23 Pemilihan bahasa instalasi

manual terhadap keyboard, tuliskan beberapa karakter pada form bawah pada Gambar 1.27. Setelah menekan tombol Forward, sistem akan membaca partisi **hardisk** yang ada pada komputer. Untuk lebih jelasnya dapat dilihat pada gambar Gambar 1.28.

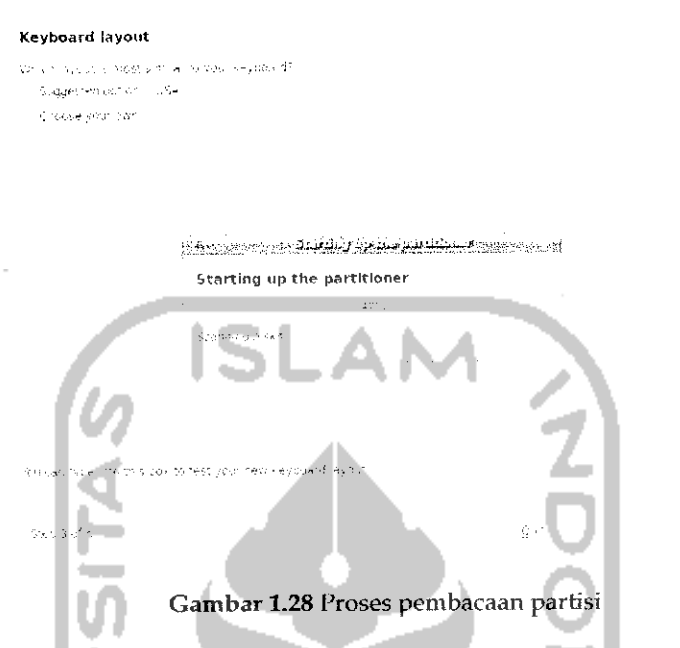

Pada langkah selanjutnva akan muneul halaman baru vang akan memberikan pilihan untuk menempatkan sistem operasi Ubuntu seperti pada Gambar 1.29.

Ď

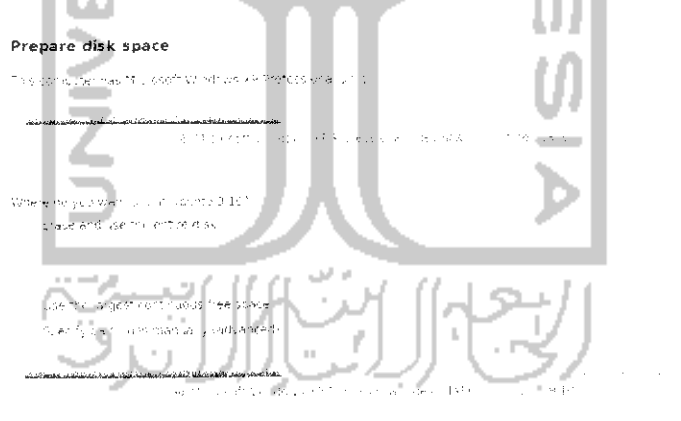

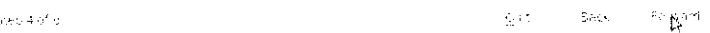

Gambar 1.29 Menentukan lokasi Ubuntu akan diinstall

Jika sehelumnya komputer telah lerinstal sistem operasi lain (dalam contoh ini komputer yang digunakan telah terinstal sistem operasi Windows XP) maka sistem operasi tersebut akan terdeteksi di linux, hal ini bisa dilihat pada Gambar 1.29 yang diberi tanda blok **{highlighted).** Pada halaman ini diberikan tiga pilihan instalasi untuk sistem operasi Ubuntu vaitu :

- **»** Pilihan pertama yaitu menghapus sistem operasi yang ada pada komputer sebelumnya dan mengganrinya dengan Ubuntu 9.10 Karmic Koala sehingga nantinya komputer hanya akan menggunakan sistem operasi Ubuntu.
- **\*** Pihhan kedua yaitu menempatkan sistem operasi Ubuntu berdampingan dengan sistem operasi yang ada, dengan kata lain<br>dalam komputer nantinya akan ada dua sistem operasi (dual boot) dalam komputer nantinya akan ada dua sistem operasi **(dual boot)** yaitu sistem operasi Windows XP dan Ubuntu 9.10. Hal mi dapat dilihat pada Gambar 1.29.
- $\succ$  Pilihan terakhir sama seperti pilihan pertama yaitu menginstal satu sistem operasi dalam komputer dan menentukan sendiri bagaimana akan melakukan pembagian terhadap hardisk komputer (partisi **hardisk).**

Setelah memilih pilihan cara instalasi sistem operasi Ubuntu maka<br>selanjutnya tekan tombol Forward untuk menempatkan sistem operasi Ubuntu pada **hardisk,** untuk lebih jelasnya dapat dilihat pada Gambar 1.30

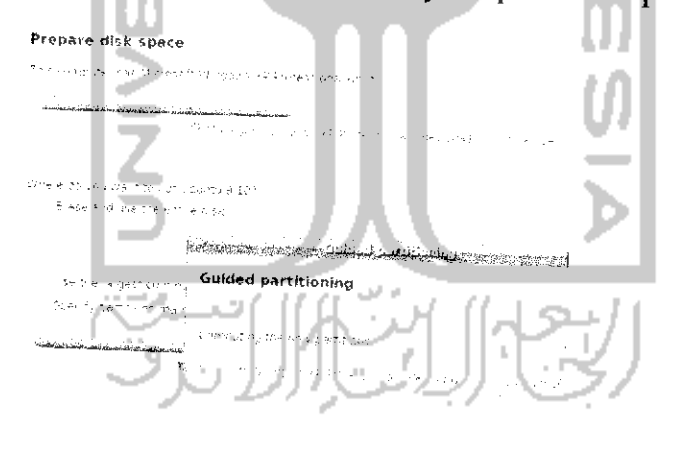

Montes a

Gambar 1.30 Penompatan Ubuntu pada hardisk

Tunggu hingga proses penempatan **hardisk** selesai dan nantinya akan muneul sebuah halaman baru yang digunakan untuk data pengguna komputer beserta passwordnya dan menentukan bagaimana komputer akan melakukan **login** ke dalam sistem seperti yang terlihat pada Gambar 1.31.

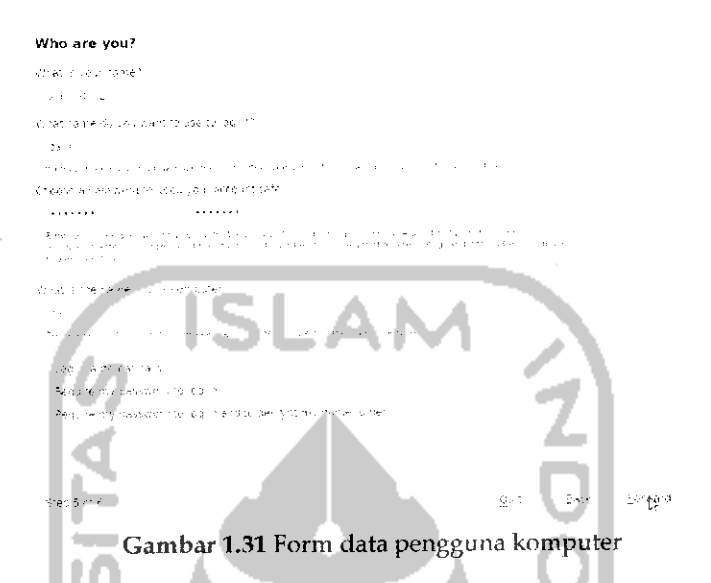

isikan nama pengguna komputer pada kolom bagian atas dan letapkan **password** yang digunakan untuk pengguna tersebut serta isikan nama komputer yang ingin digunakan. Pada bagian bawah pilih *Log* in automatically yang akan masuk ke sistem desktop Ubuntu secara otomatis tanpa harus **login** terlebih dahuiu. Setelah itu, tekan tombol المتواد m *Forward.*

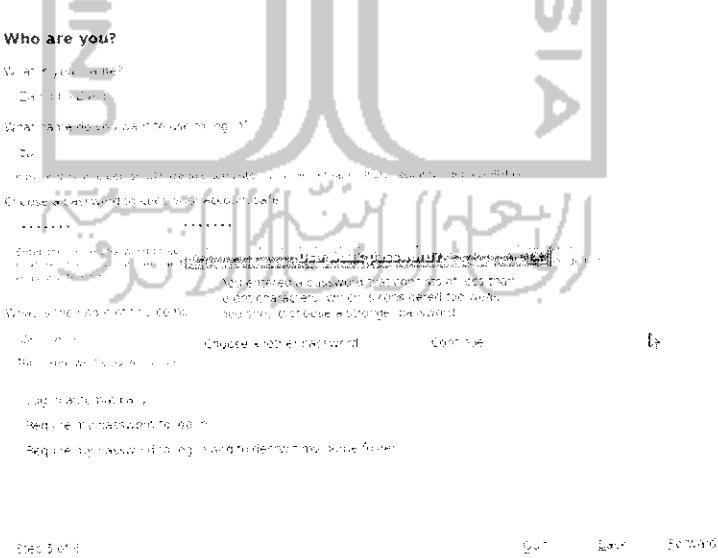

Gambar *1.32* Pesan peringatan kekuatan password

Gambar 1.32 memberikan peringatan *password* yang digunakan memiliki kekuatan yang lemah. Untuk mengganti **password** yang ada dapat dengan memilih Choose another password atau dapat juga mengabaikan peringatan ini dan menekan tombol Continue untuk melanjutkan ke tahap selanjutnya. Pada langkah ke-6 akan muneul halaman untuk memindahkan data yang ada pada sistem operasi lain ke dalam data Linux, jika tidak ingin memindahkan data yang ada pada sistem operasi Windows, dapat melanjutkan ke tahap selanjutnya dengan menekan tombol Forward dan nantinya akan muneul sebuah halaman baru yang berisi ringkasan proses yang telah dilakukan sebelumnya seperti terlihat pada Gambar 1.34. Yang perlu dipcrhalikan disini adalah walaupun pada proses ke-6 ini tidak memindahkan data pada sistem operais Windows ke Linux, akan tetapi sisem operasi Ubuntu nantinya akan mondeieksi data yang ada dalam sislem operasi Windows dan mengganngap partisi tempat instalasi Windows (partisi C) sebagai sebuah partisi di Linux.

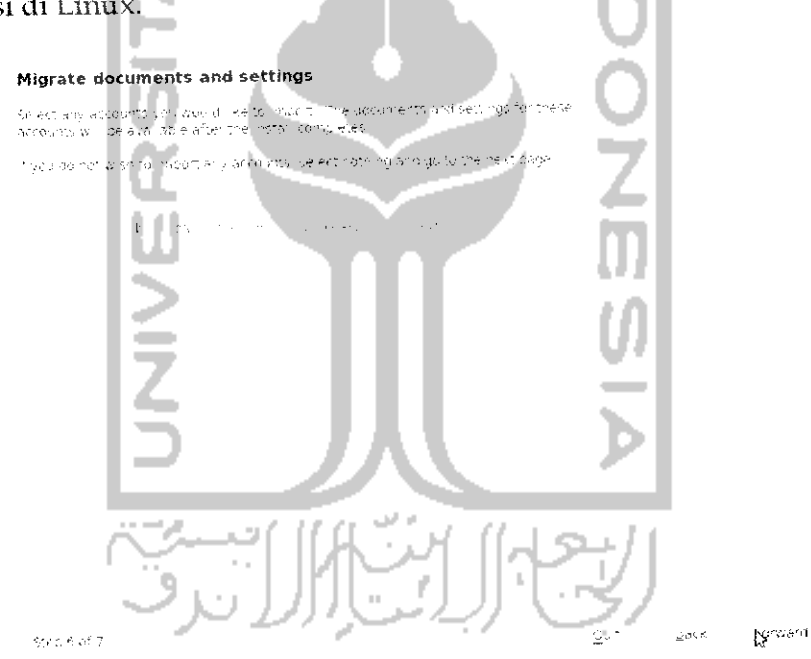

Gambar 1.33Halaman untuk memindahkan data sistem operasi lain

#### **Ready to install**

. . .

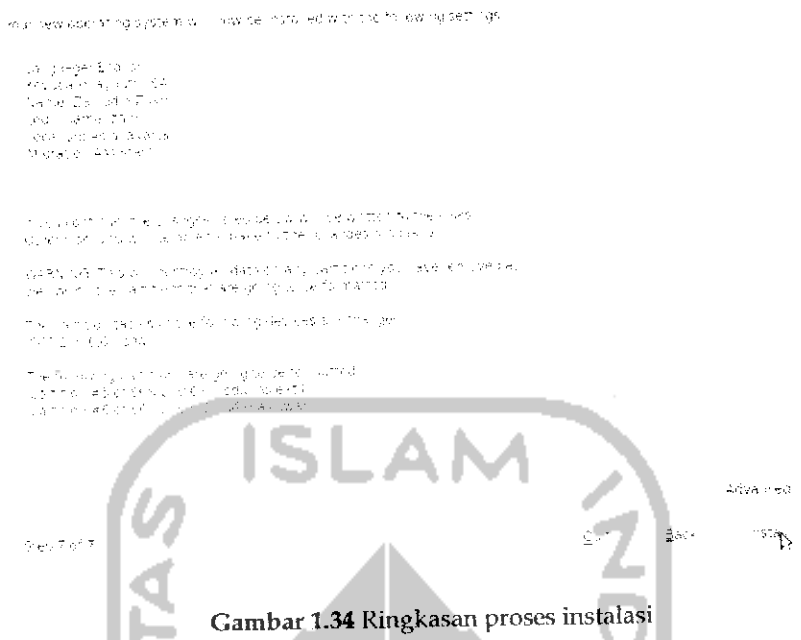

Gambar 1.34 menunjukkan halaman yang berisi ringkasan terhadap proses instalasi yang telah dilakukan sebelumnya. Untuk melakukan instalasi sistem operasi Ubuntu 9.10 Karmic Koala, tekan tombol Install. Adapun gambar proses instalasi Ubuntu dapat dilihat pada Gambar 1.35. ml

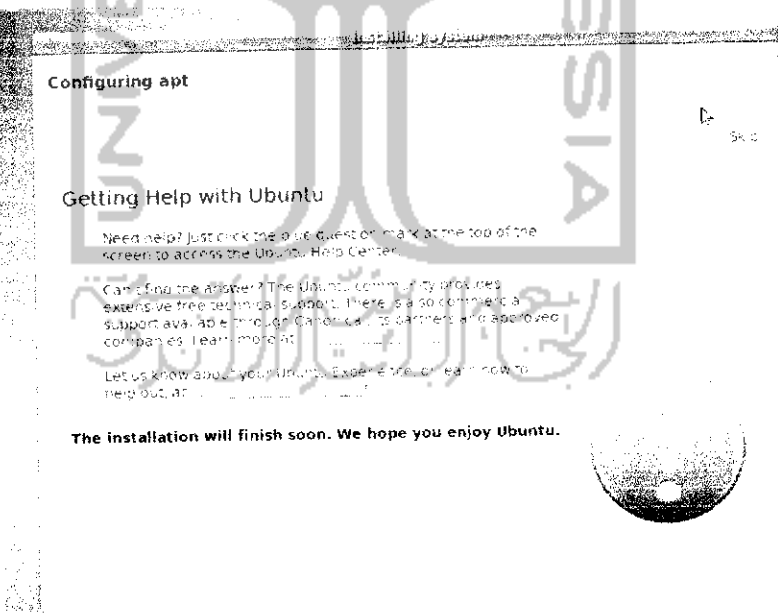

Gambar 1.35 Melakukan format hardisk

Selama proses instalasi, Ubuntu akan menyuguhkan beberapa informasi terkait dengan sistem operasi Ubuntu dan aplikasi yang terinstal saat proses instalasi sistem operasi Ubuntu berlangsung seperti yang terlihat pada Gambar 1.36 dan Gambar 1.37.

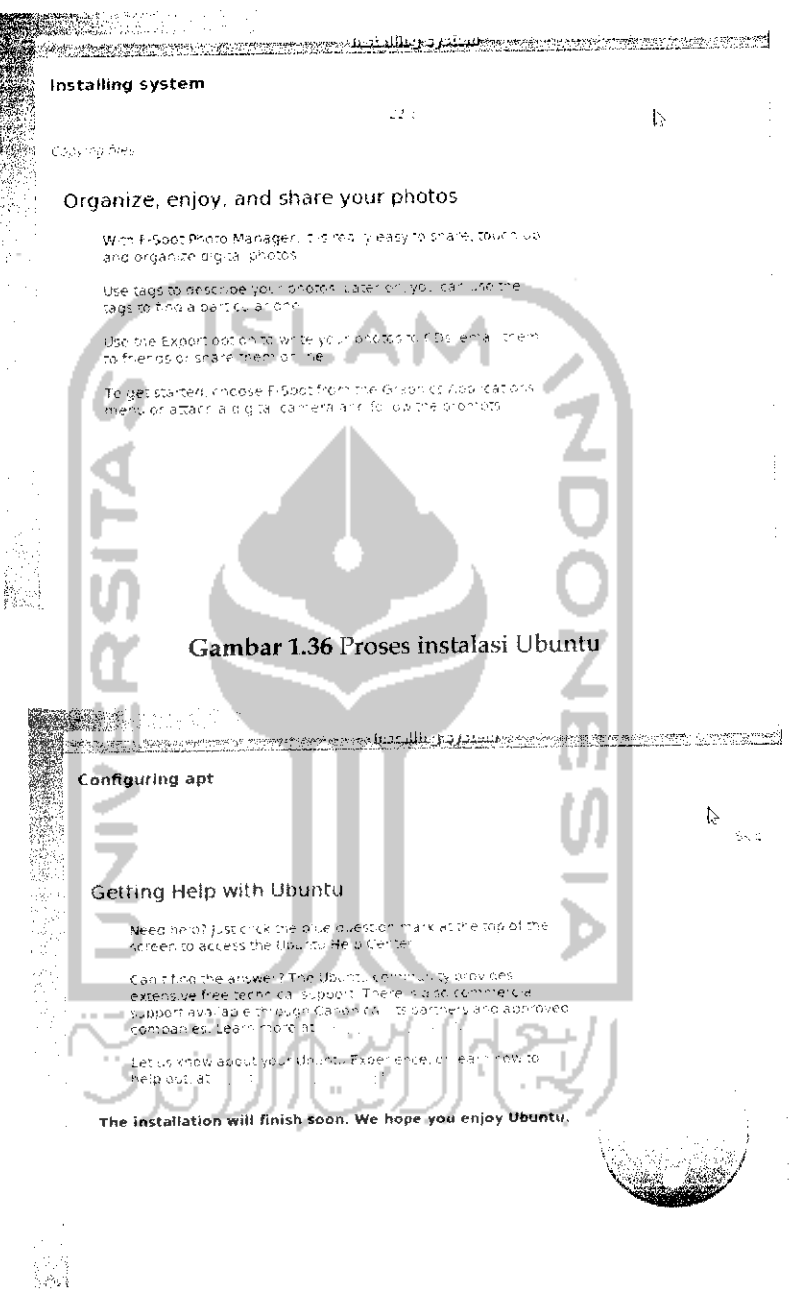

Gambar 1.37 Proses instalasi Ubuntu

Jika selama proses instalasi berlangsung terdapat informasi seperti pada Gambar 1.37, tekan tombol Skip untuk melanjutkan proses instalasi dan setelah proses instalasi selesai, maka akan muneul di layar Gambar 1.38 yang meminta untuk melakukan **restrart** terhadap komputer dan secara otomatis CD installer Ubuntu akan keluar dari CD/DVD ROM.

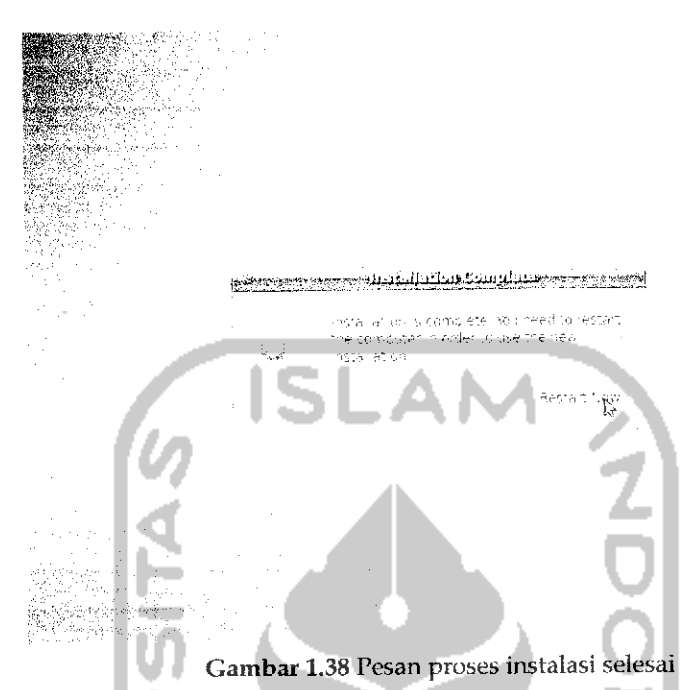

Tekan tombol Restart Now dan sistem operasi Ubuntu 9.10 Karmic Koala sudah dapat dinikmati.

Disarankan setelah melakukan instalasi sistem operasi Ubuntu untuk melakukan update terhadap sistem jika memiliki koneksi Internet dan melakukan pengindexan DVD repository agar nantmya saat akan menginstal program atau driver terdeteksi dan dapat langsung digunakan. Untuk melakukan pengindexan DVD repository akan dibahas pada bab tersendiri.

$$
\mathbb{E}[\mathbb{E}[\mathbf{y}]]
$$

## Sistem Operasi Ganda

Sebelumnya sempat disinggung mengenai menjalankan dua sistem operasi pada satu komputer yang lebih dikenal dengan **dual boot.** Hal yang perlu diperhatikan pada saal menggunakan dua sistem operasi pada satu komputer adalah pastikan kedua sistem operasi tersebut diinstall pada partisi yang berbeda karena jika tidak maka sistem operasi kedua akan menimpa sistem operasi pertama dan sistem operasi yang pertama akan hilang. Untuk menggunakan dua sistem operasi yang harus dilakukan adalah membagi **hardisk** komputer menjadi beberapa partisi yang nantinya setiap sistem operasi akan diinstal pada partisi yang beda. Untuk membuat partisi ini dapat dilihat pada subbab sebelumnya dengan menggunakan perangkat lunak Hascus Partition Master atau GNOME Partition Editor. Setelah itu lakukan instalasi sistem operasi pertama (misalnya Windows XP) pada sebuah partisi. Setelah selesai menginstal Windows, lakukan instalasi pada sistem operasi kedua (misal Ubuntu 9.10) pada partisi yang berbeda. Untuk instalasi Ubuntu 9.10 dapat dilihat pada subbab Instalasi Ubuntu.

Jika kedua sistem operasi telah terinstal maka setiap kali akan menghidupkan komputer, sistem akan memberikan pilihan sistem operasi yang akan digunakan seperti pada Gambar 1.39

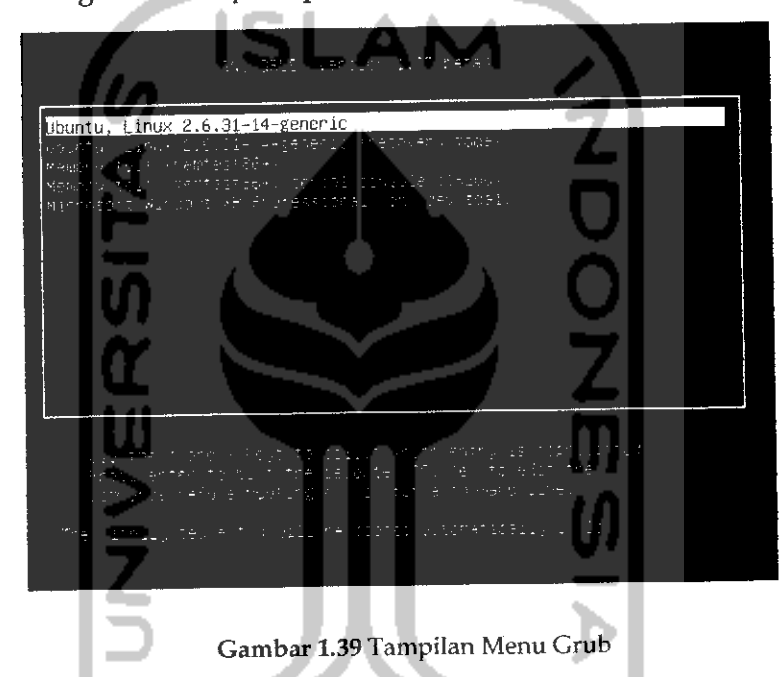

Gambar 1.39 memperlihatkan adanya dua sistem operasi yaitu Windows dan Ubuntu. Menu pertama dan kedua digunakan untuk menggunakan sistem operasi Ubunlu, bedanya menu kedua untuk menggunakan Ubuntu pada sate mode artinya hanya menjalankan aplikasi yang penting-penting saja. Untuk menggunakan Ubuntu dapat memilih menu pertama. Menu ketiga dan keempat digunakan untuk memeriksa keadaan **hardisk.** Operasi ini berjalan pada sistem operasi Ubuntu sedangkan menu terakhir digunakan apabila ingin menggunakan sistem operasi Windows. Iampilan menu pada Gambar 1.39 disebut dengan Menu Grub **(GRand Unified Bootloader).** Grub itu sendiri adalah salah suatu aplikasi *boot loader* yang digunakan untuk memilih sistem operasi yang akan digunakan jika pada komputer tersebut memiliki lebih dari satu sistem operasi.

Dengan adanya menu pada Grub ini sedikit merepotkan saatharus memilih sistem operasi yang akan digunakan apalagi jika komputer terkoneksi Internet maka secara otomatis Ubuntu akan mengupdate kernel yang digunakan dan hal ini akan menambah menu pada Grub, menu Grub akan bertambah dua menu lagi dan menu Grub akan terlihat banyak. Untuk mengurangi menu yang ada, pada pembahasan ini akan dibahas bagaimana cara mengedit menu Grub sehingga menu Grub menjadi lebih sedikit. Edit Grub dilakukan pada sistem operasi Ubuntu. Untuk mengedit menu Grub ini ada dua **cara** yaitu melakukan perubahan secara manual pada file Grub melalui Terminal alaupun menggunakan perangkat lunak tersendiri yaitu perangkat lunak Startup Manager. Pada pembahasan awal akan dibahas melakukan modifikasi file Grub melalui Terminal.

Setelah masuk pada desktop Ubuntu buka Terminal melalui Menu Application  $\rightarrow$  Accessories  $\rightarrow$  Terminal. Sebelum mengedit Grub, dianjurkan untuk membuat salinan dari file Grub agar nanti jika terjadi kesalahan dapat dikembalikan seperti semula. Untuk menyalin file ini dapat dilakukan dengan mengetikan perintah "sudo cp /boot/grub/grub.cfg /boot/grub/grub.cfg.backup" pada Terminal. Setelah itu akan diminta untuk memasukkan **password.** Setelah memasukkan **password** maka file Grub tersebut akan dibuatkan salinannya. Pada dasarnya file ini memiliki atribut tertentu yaitu file ini hanya dapat dibaca (ditandai dengan kode r : read) sehingga atribut file ini perlu diubah terlebih dahuiu agar dapat diubah, adapun kode untuk mengubafmya adalah "sucio ohmod 644 /boot/grub/grub. cfg". Tungsichmod **(change mode)** digunakan untuk mengubah atribut terhadap suatu file, sedangkan 644 berarti hak akses untuk read (baca) dan write (tulis). Adapun keseluruhan perintahnya dapat dilihat pada Gambar 1.40

galine PPC 0110 steer. an rei bifa lukokud รลโปทาลิต ⊣∄ ∎ี

### Gambar 1.40 Perintah untuk membackup fileGrub

Setelah mengubah atribut file Grub, maka proses pengeditan dapat dilakukan dengan mengetikkan perintah "sudo

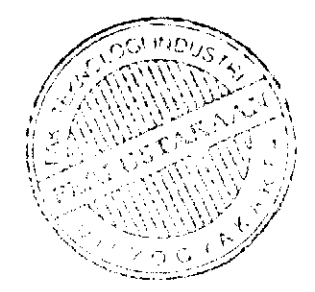

/boot, /grub/grub. cfg". Setelah itu akan terlihat file Grub seperti terlihat pada Gambar 1.41.

 $\label{eq:3.1} \left\langle \phi_{\mathfrak{A}}\right\rangle = \exp\left( \left(1-\exp(2\lambda/2)\right) \right) \quad \text{and} \quad$ as personales some car. and the company of the second  $\label{eq:2.1} \xi\in\langle\mathbf{t}_0^{(1)},\mathbf{t}_0^{(2)},\ldots,\mathbf{t}_N^{(N)}\rangle\in\mathbb{C}^{N\times N}\setminus\{t_0^{(1)},\ldots,t_N^{(N)}\}\subseteq\mathbb{C}^{N\times N}$  $\sim 1000$  $\sim$   $\alpha$  $\eta_{\rm{max}}$  and g)<br>Fransk alle  $\frac{1}{\pi}\sum_{\substack{1\leq j\leq n\\ (j-1)\leq j\leq n}}\frac{1}{n}\sum_{\substack{1\leq j\leq n\\ (j-1)\leq j\leq n}}\frac{1}{n}\sum_{\substack{1\leq j\leq n\\ (j-1)\leq j\leq n}}\frac{1}{n}\sum_{\substack{1\leq j\leq n\\ (j-1)\leq j\leq n}}\frac{1}{n}\sum_{\substack{1\leq j\leq n\\ (j-1)\leq j\leq n}}\frac{1}{n}\sum_{\substack{1\leq j\leq n\\ (j-1)\leq j\leq n}}\frac{$  $\log\frac{1}{2} < 1$ ar in ugi tit ana.<br>Transportas Carlo La Call  $1.41$ .<br>Umrlega estados Gambar 1.41 Tampilan file Grub

Pada kenyataannya tidak semua kode pada Gambar 1.41 yang diubah, adapun kode yang harus diubah adalah yang diberi tanda blok **(highlighted)** (Iihat Gambar 1.42) dan untuk menonaktifkan menu pada Grub cukun memberi tanda "#" di depan kode, maksudnya adalah agar kode yang diberi tanda "#" akan dianggap komentar dan tidak akan dijaiankan oleh sistem. Sebenarnya yang diberi tanda blok **(highlighted)** pada Gambar 1.42 juga dapat dihapus tetapi hal ini tidak dianjurkan karena mungkin suatu saat menu pada Grub ini diperlukan jadi disarankan hanya memberi tanda "#" sehingga jika menu ini suatu saat diperlukan dapat diedit dengan menghilangkan tanda "#" pada awal kode.

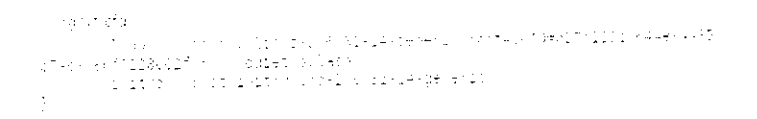

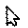

hy.

Gambar 1.42FileGrub yang telahdi ubah

Untuk mengganti default sistem operasi yang digunakan pada saat menu Grub berjalan adalah dengan mengganti nilai dari set default. Untuk memudahkan dalam mencari kata set default dapat dengan menekan Ctrl + F pada file Grub dan tuliskan set default. Ganli nilai yang ada dengan mengunakan rumus pilihan menu pada Grub dikurangi 1, misalnya setelah melakukan perubahan menu Grub sehingga saat ini hanya ada dua menu Grub yaitu Ubuntu, Linux 2.631,15 Generic yang akan menjalankan sistem operasi Ubuntu dan *Microsoft Windows XP* Professional (on /dev.sdal) yang akan menjalankan sistem operasi Windows maka jika ingin menjadikan sistem operasi Ubuntu sebagai default sistem operasi berikan nilai 0 pada set default, nilainya mi diperoleh dari 1- 1=0, maksud dari nilai I adalah Ubuntu terletak pada menu utama dari menu Grub. Sedangkan jika ingin menggunakan sistem operasi Windows sebagai default sistem operasi maka berikan nilai 1, nilai ini diperoleh dari 2-1 = 1, angka 2 berarti sistem operasi Windows terletak pada urutan kedua dari menu Grub. Untuk mengganti waktu tunggu dalam menu Grub pada file Grub tekan Ctrl + F lalu ketik set timeout dan ganli dengan nilai vang diinginkan, sebagai contoh isikan nilai 3 yang akan memberikan waktu 3 detik untuk memilih sistem operasi yang digunakan jika dalam waktu 3detik tidak ada respon maka komputer akan memilih sistem operasi default.

Setelah mengedit file Grub, tekan tombol Save pada toolbar atau dapat juga menekan Ctrl + S untuk menyimpan perubahan dan keluar dari file. Pada Terminal ubah atribut pada file ini seperti semula dengan mengetikkan perintah "sudo chmod 444 /boot/grub/grub .cfg" . untuk melihat perubahan menu Grub, lakukan **restart** dan Iihat hasimya.

Yang perlu diketahui adalah pada saat mengedit file Grub, diharap agar berhati-hati karena jika terjadi kesalahan akan mengakibatkan tidak bisa masuk ke salah satu sistem operasi.

Cara lain yang lebih mudah untuk mengedit menu Grub yaitu dengan menggunakan perangkat lunak tambahan yang bemama Startup Manager. Perangkat lunak ini dapat diinstall melalui Terminal dengan mengetikkan perintah "sudo apt-get install startupmanager". Untuk lebih jelasnya dapat dilihat pada Gambar 1.43.

Elle Edit View Terminal Help  $q$ alih $\omega$ galih laptop: 1 sudo apt-get install startupmanager Reading package lists... Done<br>Building dependency tree<br>Reading state information... Cone<br>The following extra packages will be installed: llfcTi rh- f,.!J.v.virvi MF.-» p**\*'•' -W '•• -i]]-** '""^ lC''^11"'\*: menu s**tartupma**nager<br>o uporaded, 2 newly installed, 0 to remove and 4 not uporaded Need to get OB TRGB of archives.<br>After this speration, 3.004VB of additional disk space sill be used.  $\wp$  vou want to continue [i.nj?  $\cdot$  $\sigma_{\rm e}$  (anting]  $\,$ Gambar 1.43 Instalasi aplikasi start up manager

Pada saat instalasi, akan muneul sebuah pesan konfirmasi mengenai aplikasi yang diinstall seperti yang terlihat pada Gambar 1.43, tekan yuntuk melanjutkan proses instalasi. Setelah proses instalasi selesai, maka untuk membuka aplikasi ini dapat melalui Menu System -> *Administration* -> *StartUp-Manager.* Adapun tampilan dari aplikasi ini seperti terlihat pada Gambar 1.44.

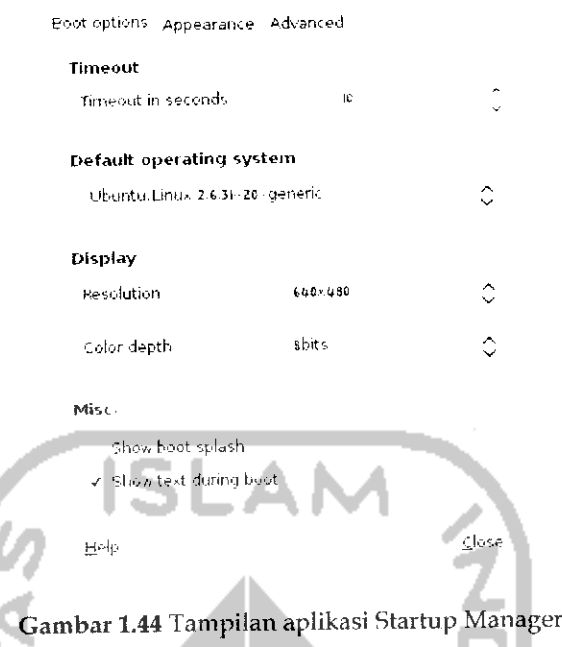

Pada tab *Boot Option* terlihat beberapa pengaturan seperti *Timeout in seconds* untuk mengatur waktu tunggu **boot loader** sebelum memilih sistem operasi default dan pada *default operating system* digunakan untuk memilih sistem operasi yang ingin dipilih secara default jika tidak ada aksi yang dilakukan. Jika ingin menggunakan sistem operasi Windows sebagai default sistem operasi maka pilih *Microsoft Windows XP Professional.* Jika sudah tekan Close untuk keluar dan untuk melihat perubahannya maka lakukan **restart** pada komputer.

Yang perlu diketahui adalah aplikasi Startup Manager ini tidak dapat digunakan untuk melakukan manipulasi terhadap menu **boot loader** karena aplikasi ini hanya digunakan untuk memilih sistem operasi default, pengaturan waktu **boot loader,** serta mengganti **usplash** yang digunakan. Untuk melakukan perubahan pada menu Grub dilakukan melalui Terminal seperti pada cara yang dijelaskan sebelumnya.

# Menggunakan Ubuntu Dalam Windows

Konsep pada subbab ini berbeda dengan subbab sebelumnya, pada subbab ini akan dibahas bagaimana cara menjalankan sistem operasi lain di dalam sistem operasi Windows. Perangkat lunak yang digunakan adalah VirtualBox, perangkat lunak ini gratis dan dapat diperoleh pada

dengan website resmi dari VirtualBox di alamat menggunakan perangkat lunak ini maka sistem operasi yang dijalankan dengan perangkat lunak ini dianggap sebagai sebuah program biasa akan tetapi sistem operasi tersebut dapat digunakan sebagaimana mestinya. Perangkat lunak ini cocok digunakan bagi para pengguna komputer yang ingin mengetahui suatu sistem operasi sebelum memutuskan untuk menggunakannya. VirtualBox dapat berjalan pada beberapa sistem operasi seperti Windows, Linux, Macintosh, OpenSolaris dan sebagainya. Pada pembahasan ini akan dibahas menggunakan VirtualBox pada sistem operasi Windows dan menjalankan sistem operasi Ubuntu melalui VirtualBox.

Instalasi perangkat lunak VirtualBox dapat dilakukan dengan mengklik dua kali file .exe pada sistem operasi Windows dan setelah melakukan instalasi pada perangkat lunak ini, jalankan dengan mengklik dua kali pada desktop Windows atau dapat juga dengan membuka start -> All Programs -> Sun VirtualBox. Adapun tampilan awal aplikasi VirtualBox seperti pada Gambar 1.45.

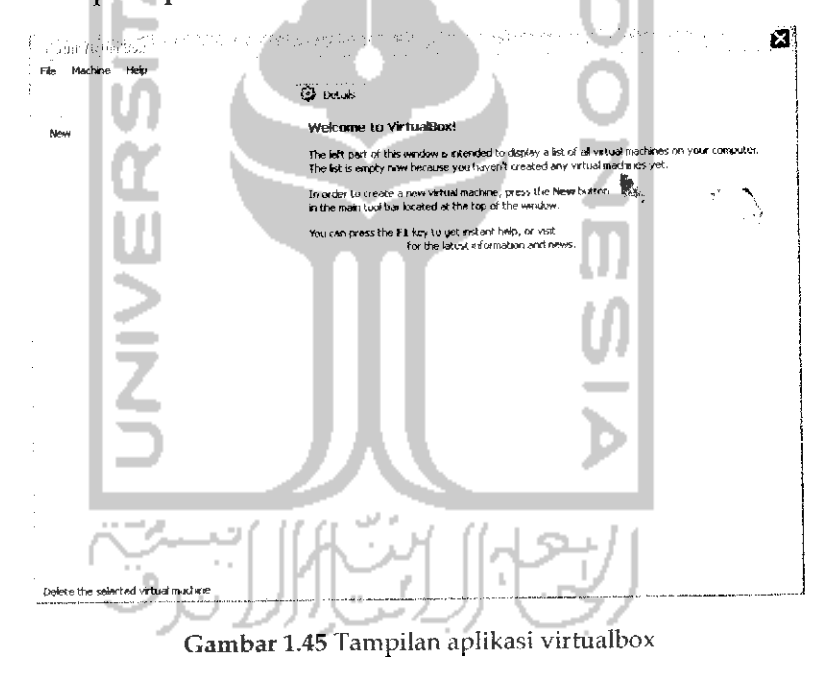

Langkah pertama yang harus dilakukan adalah membuat hardisk virtual yang akan digunakan oleh sistem operasi nantinya. Untuk itu pada Gambar 1.45 pilih Menu File → Virtual Media Manager dan nantinya akan muncul halaman pengaturan virtual hardisk seperti pada Gambar 1.46.

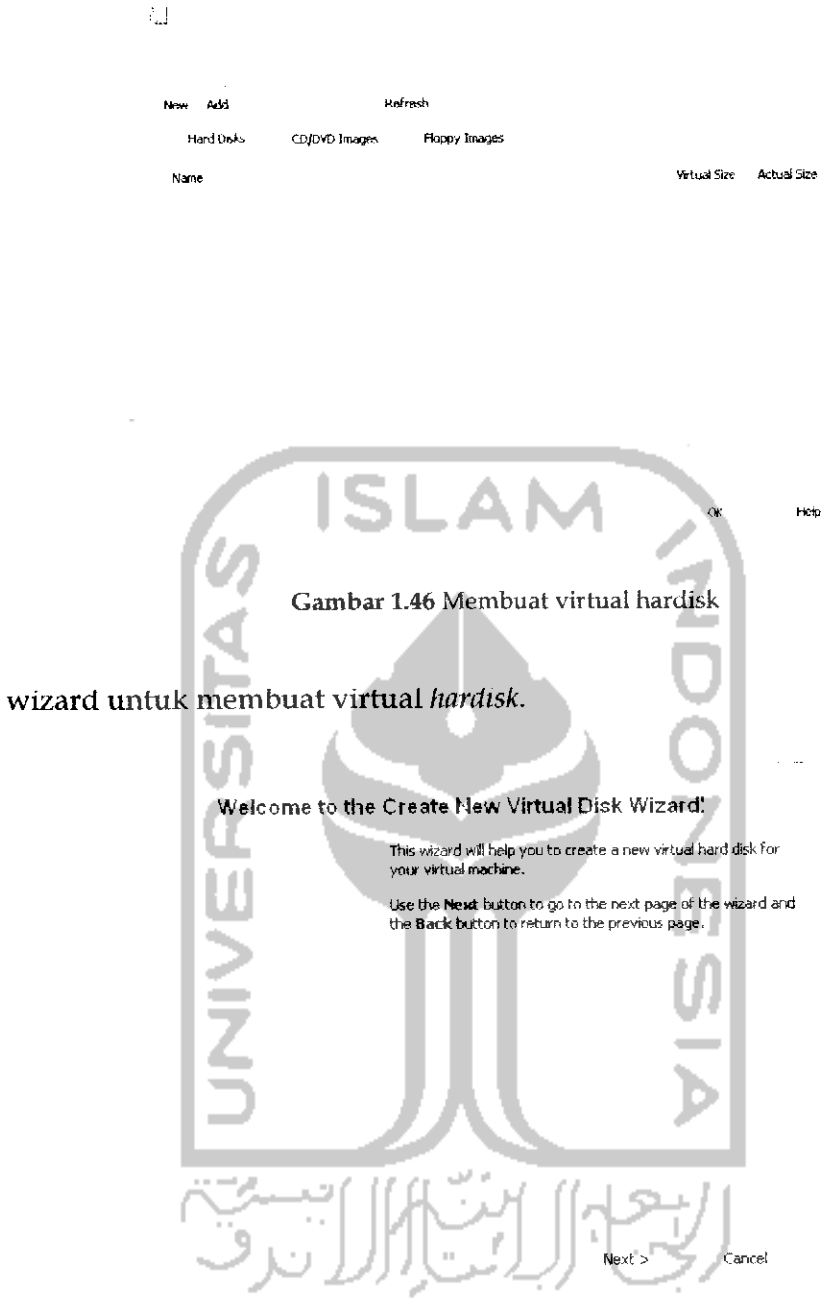

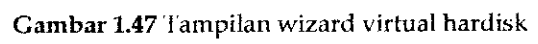

Global ground and bids

#### Hard Disk Storage Type

Select the type of virtual hard disk you want to create,

A*dynamically pxpandtnti storage* initiaSv occupies a very small amount of space on your physical hard disk. It will grow<br>dynamically (up to the size specified) as the Guest OS claims disk space,

**A***lined-size storage* doesnot grow. It isstoredina file of approximately the-rame sizeastie size ofthe virtual hard disk. The creation of a fixed-sfze stor age may take a tang time depending onthe storagesizeandthe write performance of your harddisk.

Dynamicalyespartdrig storage

Fixed-size storage

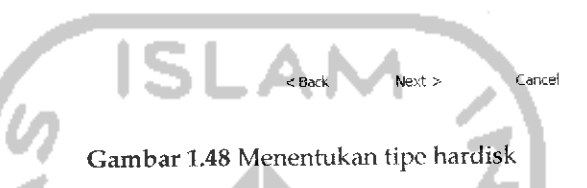

Pada Gambar 1.48 memperlihatkan tampilan pemilihan tipe **hardisk** yang akan digunakan. *Dynamically expanding strorage* adalah **hardisk** virtual yang dapat diubah-ubah kapasitasnya sedangkan Fixed-size strorage adalah **hardisk** virtual yang memiliki nilai tetap yaitu kapasitasnya hanya dapat diisi satu kali. Pada proses ini dapat langsung menekan tombol Next.

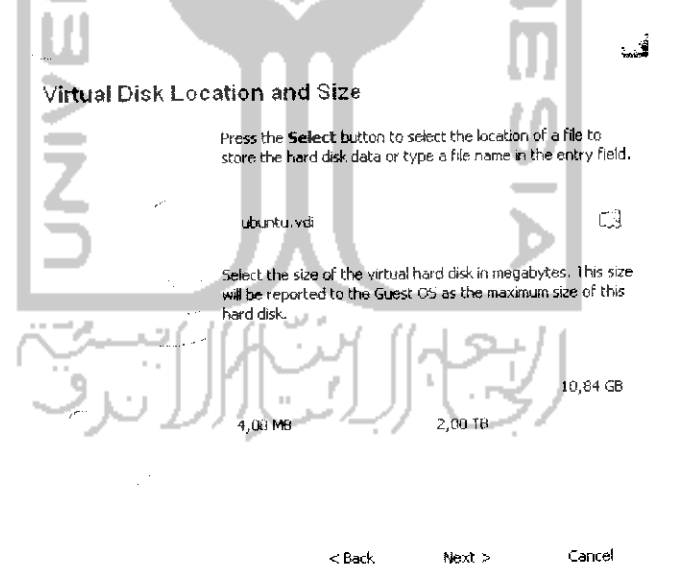

Gambar 1.49 Menentukan lokasi dan kapasitas virtual hardisk

Pada langkah selanjutnya diminta untuk mengisikan nama **hardisk** dan kapasitasnya. Setelah itu tekan tombol Next.

37

図1

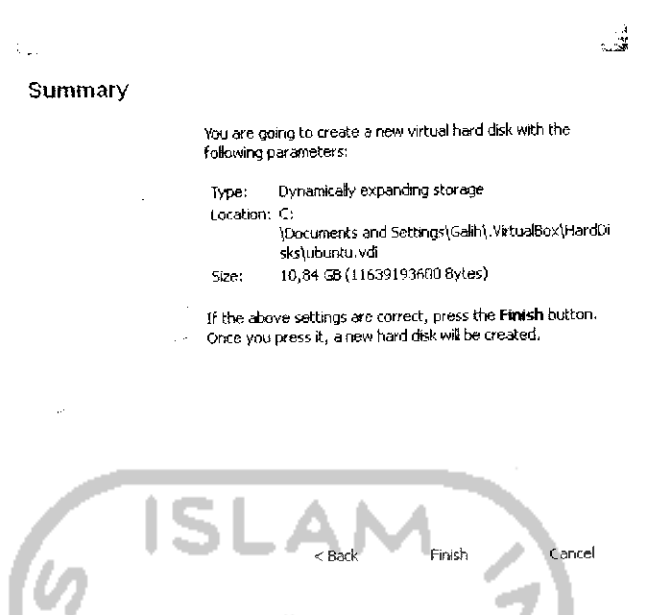

Gambar 1.50 Ringkasan proses pembuatan virtual hardisk

Gambar 1.50 menampilkan informasi **hardisk** yang akan dibuat. Klik Finish untuk membuat **hardisk.** Setelah itu kembali pada menu awal aplikasi dan klik New untuk membuat sistem operasi baru dan setelah itu akan muneul halaman wizard seperti pada Gambar 1.51.

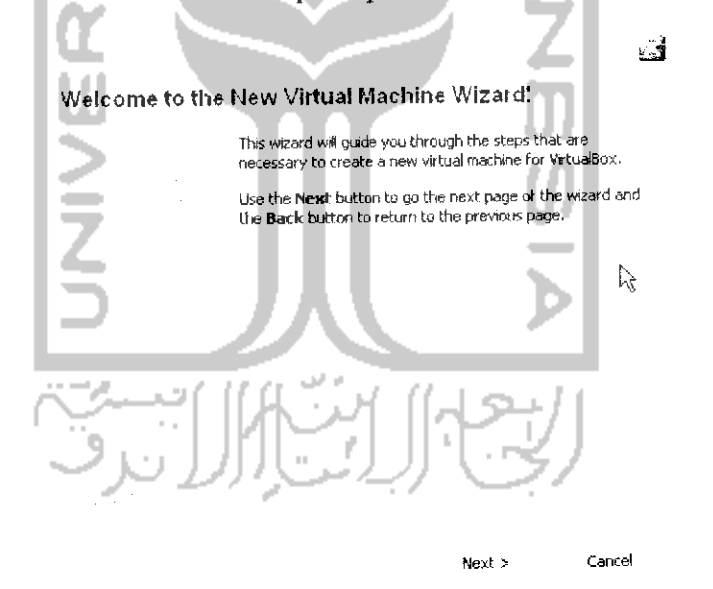

Gambar 1.51 Tampilan awal wizard untuk membuat virtual sistem operasi

Klik Next untuk melanjutkan ke proses selanjutnya yaitu menentukan sistem operasi yang akan diinstal.

38

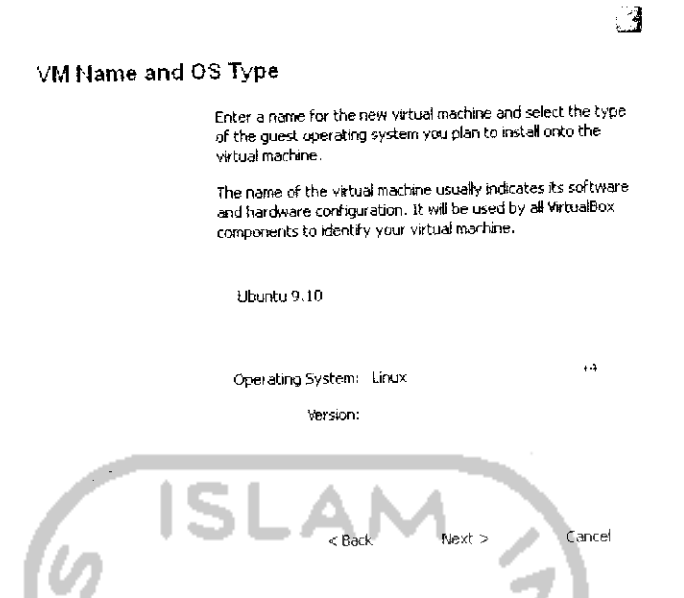

Gambar 1.52 Menentukan nama dan jenis sistem operasi

Pada bagian ini, isikan nama sistem operasi yang akan dibuat serta jems sistem operasi serta versinya, setelah ituklik *Next.*

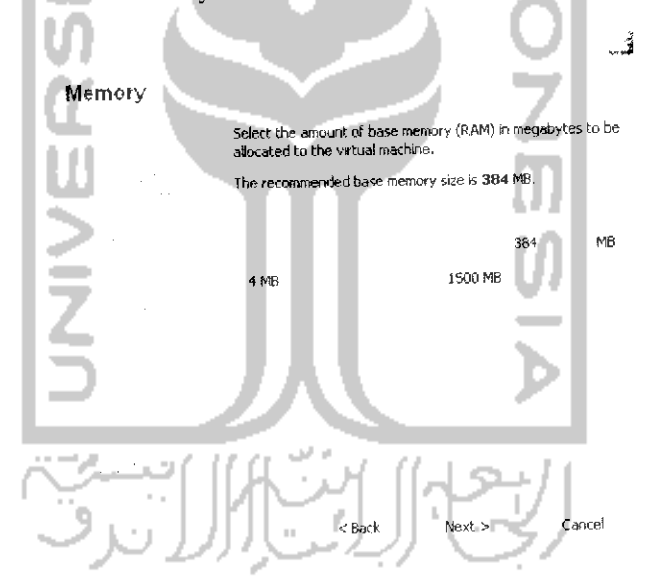

Gambar1.53 Menentukan ukuran RAM pada virtual sistem operasi

Langkah ini digunakan untuk menentukan memori RAM virtual yang akan digunakan' pada langkah ini dapat langsung menekan tombol *Next.*

Yang perlu diperhatikan pada bagian ini adalah jangan mengisikan nilai RAM terlalu besar karena dapat menyebabkan VirtualBox tidak dapat berjalan.

*39*

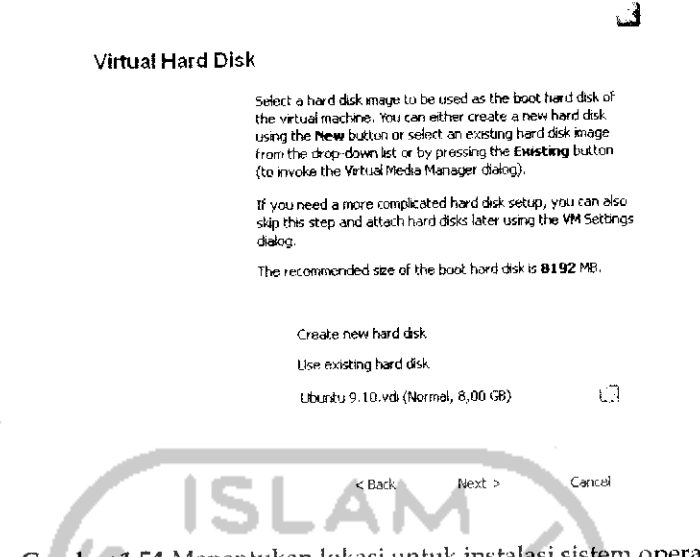

Gambar 1.54 Menentukan lokasi untuk instalasi sistem operasi

Setelah itu pada bagian ini, akan menentukan **hardisk** yang digunakan. Karena pada langkah sebelumnya telah membuat sebuah **hardisk** virtual maka pada langkah ini pilih Use *existing hard disk* dan pilih **hardisk** yang dibuat tadi lalu klik *Next.*

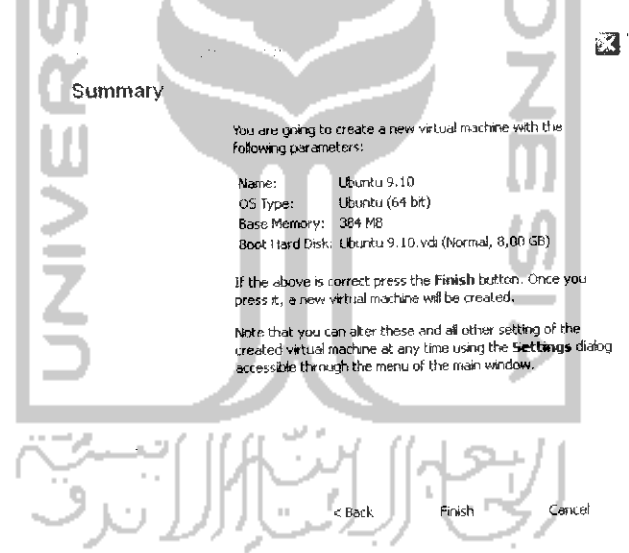

Gambar1.55 Ringkasan proses pembuatan virtual sistem operasi

Gambar 1.55 menampilkan ringkasan yang dibuat pada proses-proses sebelumnya. Klik *Finish* untuk membuat sistem operasi virtual. Setelah proses ini maka akan ditampilkan halaman awal aplikasi seperti terlihat pada Gambar 1.56.

*40*

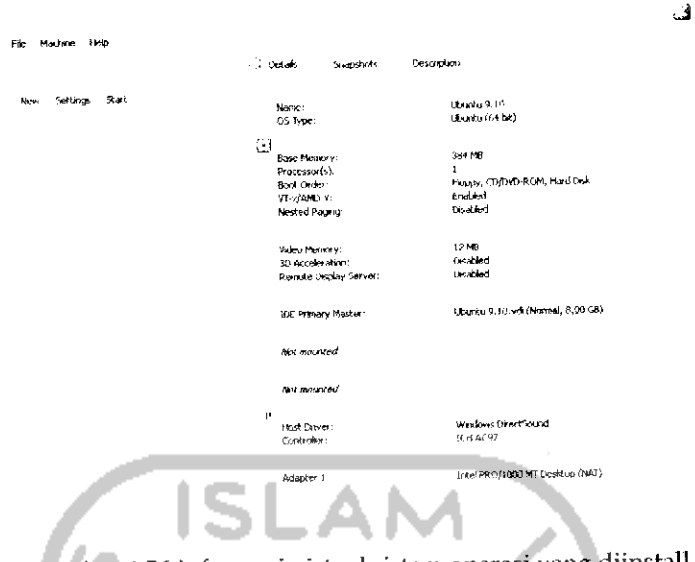

Gambar 1.56 Informasi virtual sistem operasi yang diinstall

Pada bagian ini telah terbentuk sebuah sistem operasi virtual yang dapat dilihat dari gambar diatas. Sebelum menjalankan VirtualBox, pastikan CD/DVD Drive dalam keadaan aktif. Untuk mengaktifkannya, tekan Settings dan pilih CD/DVD ROM seperti terlihat pada Gambar 1.57.

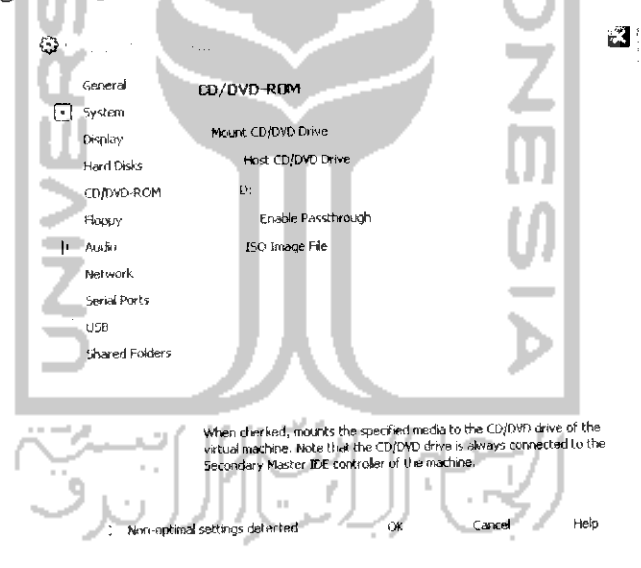

Gambar 1.57 Pengaturan CD/DVD-ROM

Klik kotak kecil pada bagian Mount CD/DVD Drive agar nantinya VirtualBox dapat membaca CD Installer Ubuntu, jika ingin menginstal melalui file image (.iso), klik pada bagian ISO Image File dan cari file image yang ingin diinstal. Setelah itu klik OK. Pengaturan serta pembuatan virtual sistem operasi telah selesai dilakukan, langkah

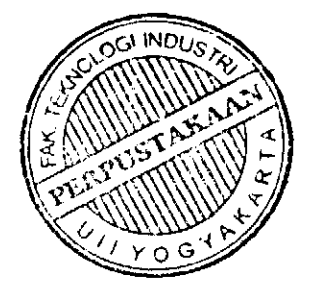

selanjutnya adalah melakukan instalasi sistem operasi Ubunlu pada VirtualBox dengan cara menekan Start pada menu awal aplikasi (Iihat Gambar 1.56). Untuk menginstal sistem operasi Ubuntu pada VirtualBox memiliki cara yang sama dengan yang biasanya, untuk itu dapat dilihat pada subbab instalasi Ubuntu.

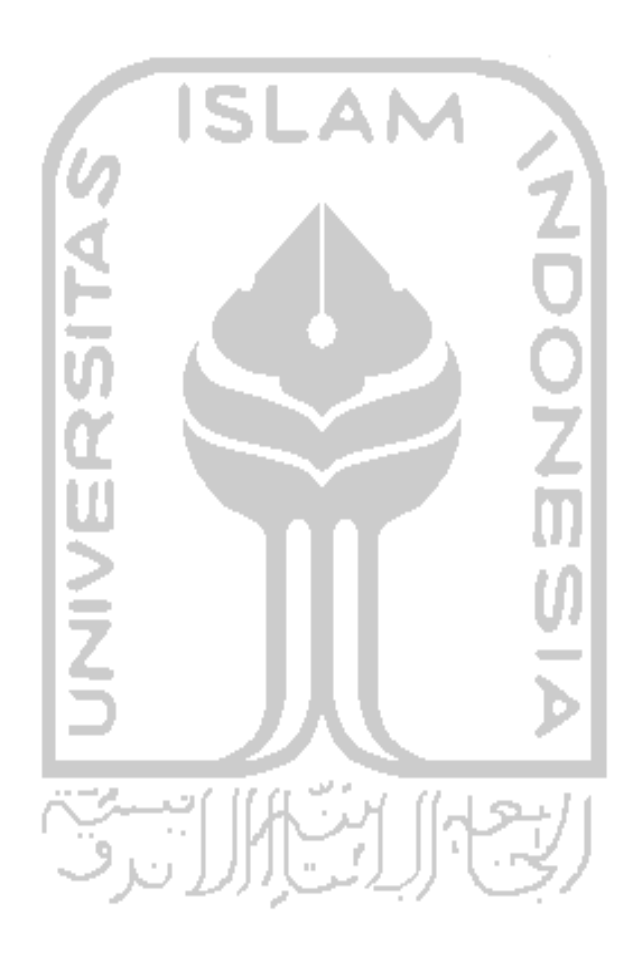

## BAB 2 DESKTOP UBUNTU 9.10

 $\ddot{\phantom{a}}$ 

Pada bab sebelumnya dibahas instalasi sistem operasi Ubuntu 9.10 Karmic Koala dan pada bab ini selanjutnya akan dibahas mengenai manajemen user, pengaturan display dan menggunakan animasi pada Ubuntu. Tampilan desktop Ubuntu tidak jauh berbeda dengan versi sebelumnya, adapun tampilan desktop Ubuntu dapat dilihat pada Gambar 2.1. Secara default dekstop Ubuntu masih dirasa kurang menarik dan biasa saja, dalam pembahasan bab ini akan dibahas bagaimana cara mengganti tampilan desktop Ubuntu agar lebih menarik dan menjalankan animasi pada Ubuntu.

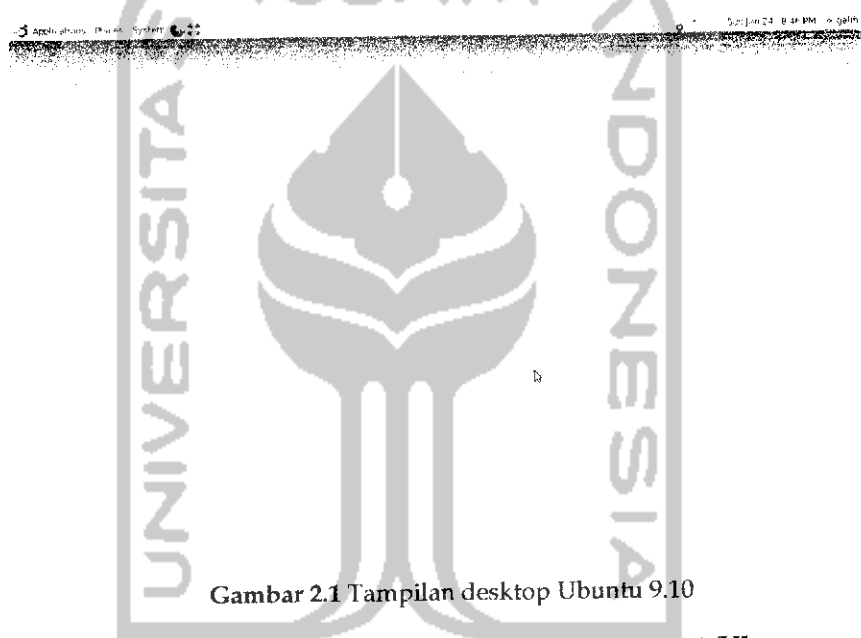

Pada Gambar 2.1 memperlihatkan sistem operasi Ubuntu memiliki dua buah panel yang terletak di bagian atas dan pada bagian bawah. Pada panel atas terdapat 3 menu yaitu *Application* yang digunakan untuk membuka aplikasi yang ada, *Places* yang digunakan untuk membuka folder partisi ataupun folder jaringan, dan menu terakhir yaitu System yang digunakan untuk melakukan pengaturan terhadap komputer. Pada bagian kanan panel atas terdapat menu untuk melakukan **login, logout, restart.** Selain itu juga terdapat informasi jam, email, perangkat bluetooth (jika ada), dan informasi jaringan (kabel dan wifi). Panel bawah digunakan untuk melihat program - program yang sedang digunakan dan pada bagian kanan bawah terdapat *trash* yang digunakan sebagai tempat pembuangan (pada Windows dikenal dengan Recycle Bin) dan terdapat tombol untuk melakukan perpindahan desktop.

Secara default panel yang ada pada Ubuntu ini terdapat dua buah yaitu panel atas dan panel bawah seperti telah dijelaskan sebelumnya. Panel ini dapat juga ditambahkan dan nantinya panel tersebut akan ada pada bagian kiri dan kanan desktop. Selain itu panel ini juga dapat dihilangkan. Pengaturan panel ini disesuaikan keinginan dari pengguna Ubuntu. Untuk melakukan pengaturan panel dapat menglik kanan pada panel dan pilih New *Panel* untuk menambahkan panel baru dan pilih *Delete this panel* untuk menghapus panel. Selain itu, jika ingin melakukan pengaturan pada panel dapat dilakukan dengan memilih Properties. Pada halaman Properties dapat memilih Iatar belakang panel yang ingin digunakan.

## Manajemen User

Manajemen **user** digunakan jika seandainya sebuah komputer digunakan oleh banyak **user** (pengguna). Pengaturan manajeman **user** terkait dengan pengaturan terhadap hak akses yang akan diberikan pada setiap **user** seperti hanya bisa membuka file tertentu atau menulis dan membuka beberapa aplikasi tertentu. Jadi dengan adanya manajemen **user** nantinya setiap **user** akan serasa memiliki komputer sendiri walaupun sebenarnya komputer itu digunakan oleh banyak orang.

Untuk dapat melakukan manajemen **user,** pilih Menu *System* **->** *Administration* —> Users *and* Groups ataupun dapat melalui Terminal dengan mengetikkan perintah "users-admin". Adapun halaman awal dari manajemen **user** ini seperti dilihat pada Gambar 2.2.

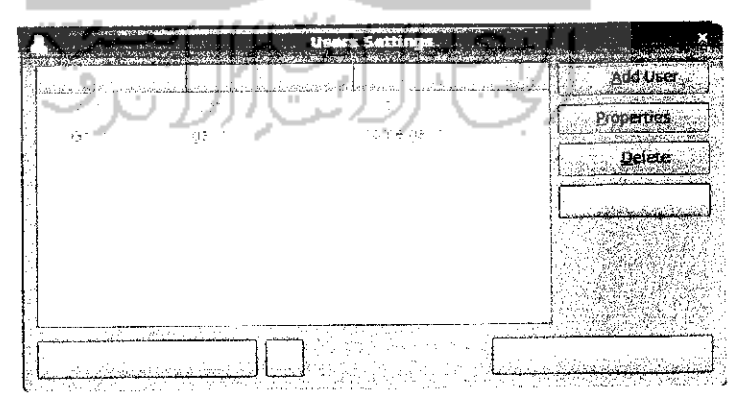

Gambar 2.2 Tampilan pengaturan pengguna

Pada Gambar 2.2 terdapat dua **user** dalam komputer yang digunakan yaitu **user root** yang merupakan super **user** yang memiliki hak akses tertinggi dalam suatu sistem. **User root** ini digunakan jika ingin menginstal atau uninstall program serta melakukan perubahan dalam sistem operasi. Sedangkan **user** kedua dalam hal ini adalah *Galih* sebagai pengguna darisistem operasi Ubuntu.

Untuk melakukan manajemen **user** seperti menambah **user** baru, menghapus **user** yang ada, melakukan perubahan terhadap **user** yang ada, menambah group, menghapus group dan melakukan perubahan group, tekan tombol yang berlambang kunci, setelah itu masukan **password, password** ini digunakan untuk memastikan bahwa yang melakukan perubahan ini adalah sebagai **root** yang memiliki hak akses tertinggi terhadap sistem.

Pada sebelah kanan manajemen **user** terdapat beberapa menu yaitu *Add* User yang digunakan untuk menambah **user,** *Properties* yang digunakan untuk melihat informasi suatu **user,** *Delete* untuk menghapus **user,** serta *Manage Group* untuk melakukan pengaturan terhadap suatu group.

Untuk menambahkan **user** baru, klik tombol *Add* User, setelah itu akan muneul form nama **user** serta **password user** seperti terlihat pada Gambar 2.3. Isikan nama yang akan digunakan untuk **user** beserta **password** untuk masuk ke sistem. Untuk **password** sendiri dapat diisikan secara manual sesuai dengan keinginan ataupun **random password.** Jika memilih **random password** nantinya komputer akan memberikan alternatif sebuah **password.**

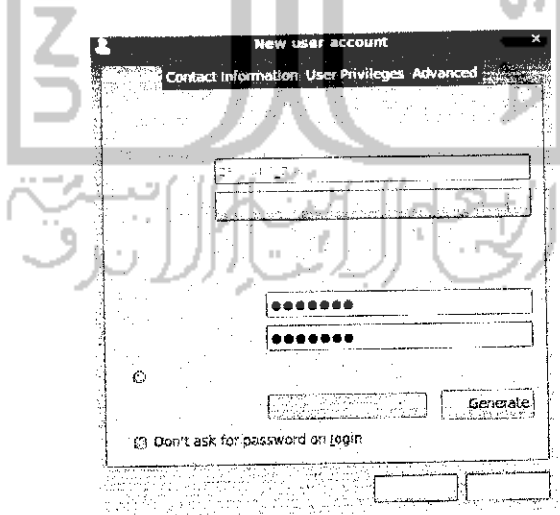

Gambar 2.3 Membuat pengguna baru
Pada bagian ini, hal yang harus dicermati adalah pada bagian *Profile* yaitu untuk menentukan hak akses apa yang akan diberikan terhadap **user** ini. Terdapat tiga hak akses yaitu :

- **>** *Administrator,* yang memiliki hak akses tertinggi sehingga **user** ini dapat melakukan perubahan terhadap sistem dan sebagainya.
- **>** *Unprevilige,* yaitu tidak memberikan hak akses terhadap **user,** jadi jika memilih profile ini maka **user** tersebut hanya dapat menggunakan hal-hal dasar dari sistem operasi dan tidak bisa melakukan perubahan apapun.
- **>** Desktop, yaitu memberikan hak akses terhadap beberapa poin terhadap suatu sistem.

Adapun mengenai hak akses yang ada pada sistem dapat dilihat pada bagian User Privileges seperti pada Gambar 2.4.

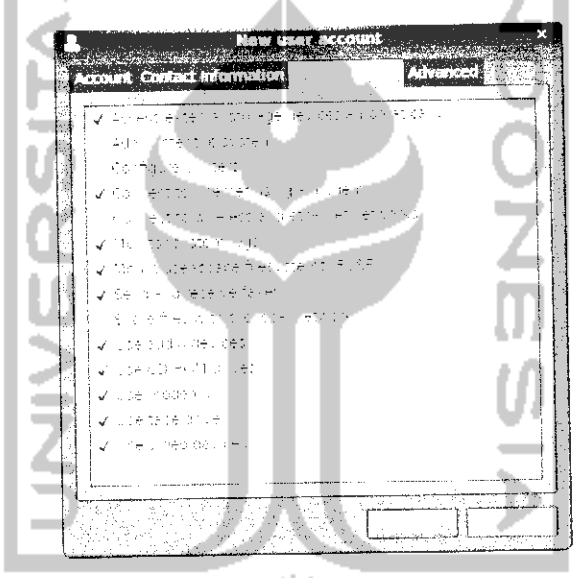

Gambar 2.4Tampilan hak akses pengguna

Untuk memberikan hak akses terhadap suatu **user** dapat dengan mengklik kolom yang ada seperti terlihat padaGambar 2.4.

Bagian *Contact Information* digunakan untuk memberikan untuk melakukan pengaturan terhadap tata letak dari file yang akan digunakan suatu **user.** Tekan OK untuk mengkonfirmasi dan penambahan **user** baru dapat dilihat pada halaman awal pengaturan (Iihat Gambar 2.2).

Untuk melihat informasi mengenai **user** yang ada dapat mengklik tombol *Properties.* Untuk menghapus **user** yang ada dengan mengklik tombol *Delete* tapi sebelumnya pilih **user** yang akan dihapus dan setelah menekan tombol *Delete* maka akanmuneul pesan konfirmasi seperti pada Gambar 2.5.

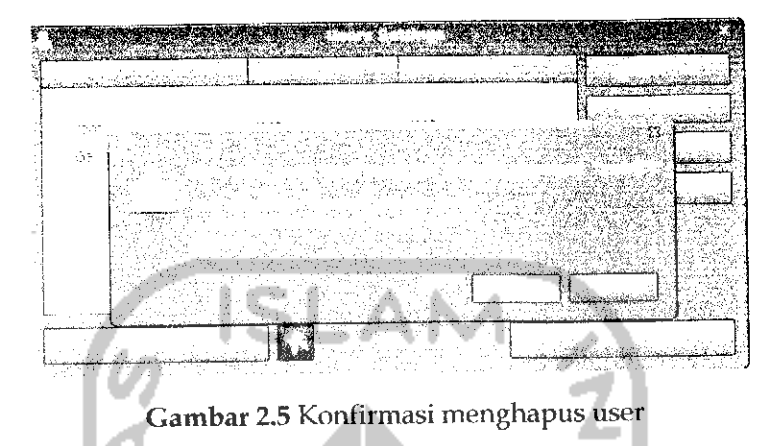

Masukkan **password administrator** dan **user** akan terhapus. Pada halaman awal pengaturan **user** dapat dilihat **user** tersebut telah terhapus.

Untuk melakukan manajemen terhadap group yang ada, tekan tombol *Groups* pada halaman awal pengaturan. Manajemen group ini dilakukan jika terdapat banyak user dan tiap usernya dikelompokkan. Adapun cara melakukan penambahan, penghapusan atau perubahan group memiliki cara yang sama dengan proses penambahan, penghapusan dan perubahan **user.**

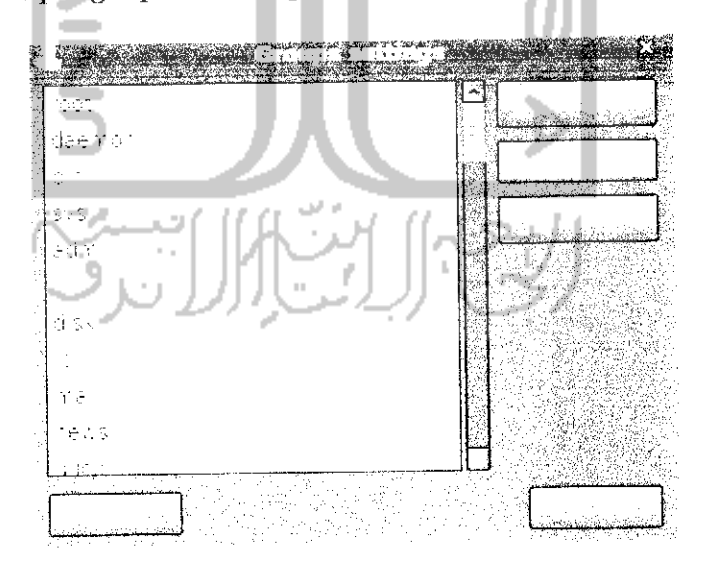

Gambar 2.6 Iampilan pengaturan group

Setelah melakukan manajemen **user** (penambahan, penghapusan serta perubahan *user*) maka untuk melakukan switch *user* atau pindah dari *user* satu ke **user** yang lain dapat dilakukan dengan melakukan **restart** komputer atau dengan memilih Switch users pada pojok kanan panel atas pada desktop.

### Pengaturan Display

Pengaturan display digunakan untuk mengganti latar belakang desktop, tema yang digunakan, jenis huruf yang digunakan dan menggunakan efek jika komputer memiliki grafik yang mendukung. Untuk masuk ke pengaturan display dapat melalui desktop dengan cara klik kanan dan pilih Change Desktop Background atau melalui Menu System  $\rightarrow$  Preference  $\rightarrow$  Apperance. Adapun tampilan dari pengaturan display dapat dilihat pada Gambar 2.7.

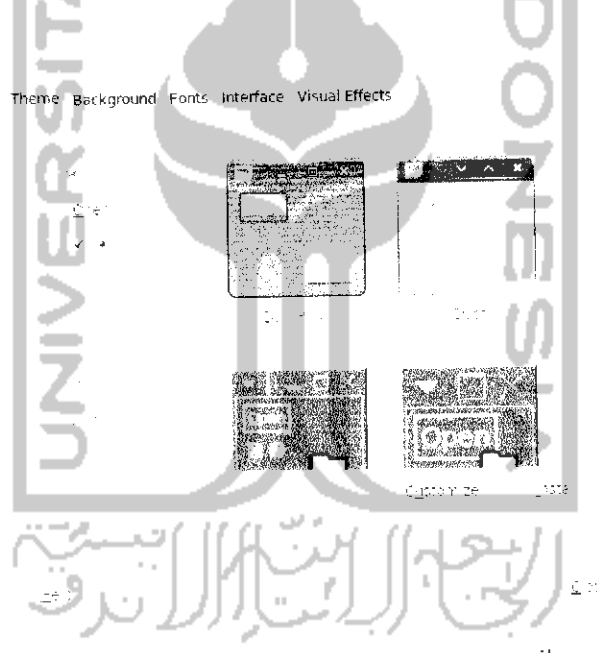

Gambar 2.7 Halaman pengaturan tampilan

Pada Gambar 2.7 terdapat Menu Theme yang digunakan untuk mengganti tema, Background untuk mengganti latar belakang desktop, Fonts untuk mengganti jenis tulisan yang digunakan pada komputer, Interface untuk mengatur Menu, Menubars dan toolbars, serta Menu Visual Effects untuk menggunakan efek yang ada. Untuk menggunakan efek ini diperlukan grafik komputer yang sesuai atau mendukung penggunaan visual efek.

Untuk mengganti tema, pilih Menu *Theme.* Ada banyak hal yang dapat diubah dengan mengganti tema antara lain, tampilan aplikasi, tampilan window, Menu, icon, kursor dari mouse, dan tombol. Ada beberapa tema yang telah disediakan oleh Ubuntu dan tema ini dapat di ubah dengan mengklik tombol Customize agar sesuai dengan keinginan. Untuk menggunakan tema, cukup klik dua kali pada tema yang diinginkan dan perubahannya dapat langsung dilihat. Jika tema yang disediakan oleh Ubuntu dirasa masih kurang, maka Ubuntu menyediakan tema yang lebih banyak lagi yang dapat **didownload** dan siap digunakan. Untuk melihat tema yang ada, klik Get *more themes online.* Adapun halaman utama dari website ini dapat dilihat pada Gambar 2.8.

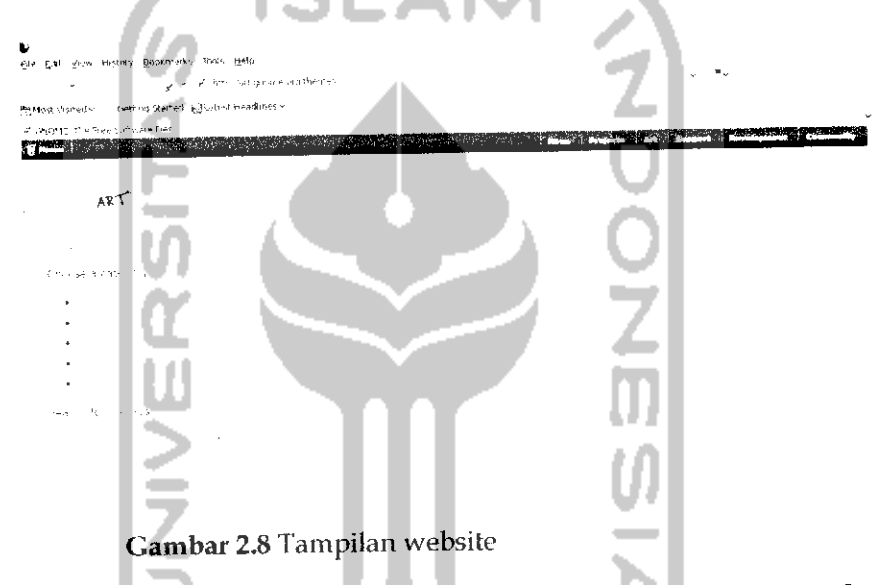

Pada sebelah kiri terdapat beberapa kategori, seperti *Control* untuk mengand tampilan tombol, *Windows borders* untuk mengganti tampilan latar belakang apiikasi, *Icons* unuk mengganti tampilan icon, *Splash Screen* untuk mengganti tampilan pada saat sistem sedang booting, dan *Login Windows* untuk mengubah tampilan **login** pada sistem.

Pilih tampilan yang ingin diubah (dalam contoh kali ini akan mengubah tampilan Window Borders). Setelah mendownload Windows Borders yang akan digunakan dan meyimpan file tersebut pada komputer, pada Menu awal *Apperance Preferensi,* klik *Install* dan can file yang telah di **download.** Untuk lebih jelasnya dapat dilihat pada Gambar 2.9.

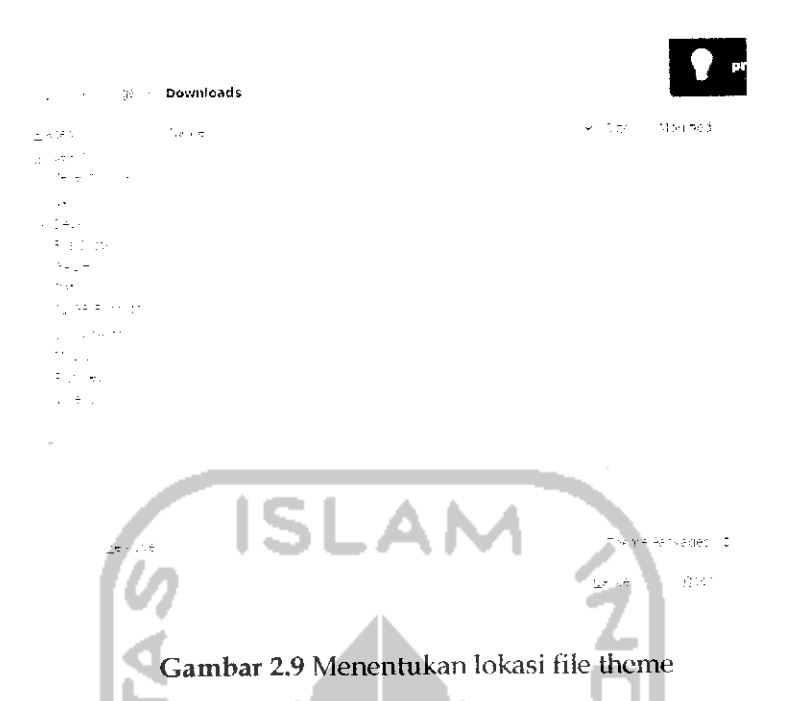

Klik dua kah pada file tersebut, lalu akan muncui pesan apakah perubahan ini ingin ditcrapkan atau tidak seperti terlihat pada Gambar 2.10.

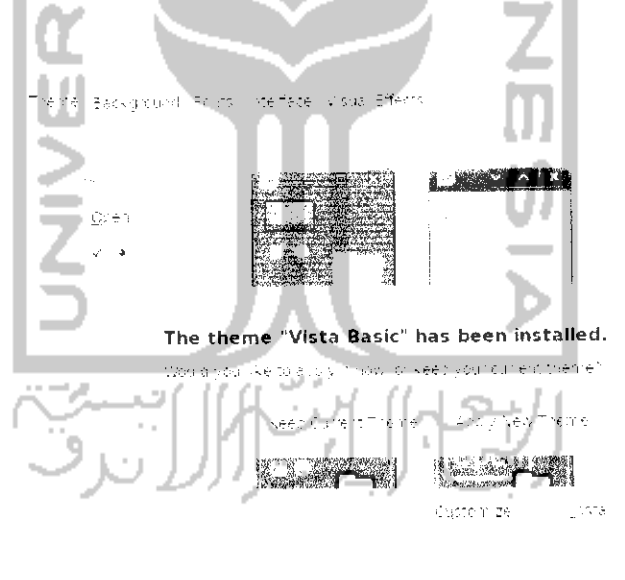

Gambar 2.10 Pesan konfirmasi untuk menerapkan tema yang diinstall

 $\Rightarrow$ 

 $\underline{\mathbb{C}}\oplus\mathbb{C} \mathtt{T}$ 

Klik Apply New Theme untuk menerapkan Windows Borders yang telah diinstal dan Iihat perubahannya.

*50*

#### Setting Resolusi Monitor

Resolusi monitor digunakan untuk mengatur tampilan dari monitor, hal ini tergantung dari spesifikasi **hardxoare** yang dimiliki komputer (VGA), jika komputer memiliki grafik yang tinggi maka tampilan pada layar dapat dibuat kecil sehingga enak dilihat mata. Perbedaan dari pengaturan resolusi ini akan mempengaruhi tampilan pada layar, jika resolusi yang digunakan kecil maka tampilan pada layar monitor akan terlihat besar dan sebaliknya jika menggunakan resolusi yang besar maka tampilan layar akan terlihat kecil. Sebaiknya menggunakan resolusi monitor yang besar.

Untuk mengganti resolusi monitor yang digunakan dapat memilih Menu System  $\rightarrow$  Preference  $\rightarrow$  Display. Adapun tampilan dari pengaturan resolusi monitor dapat dilihat pada Gambar 2.11.

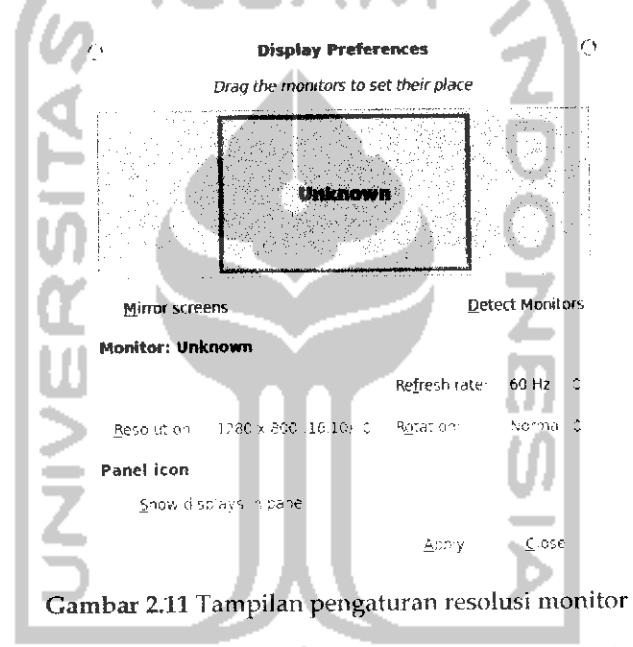

Lakukan pengaturan yang sesuai dengan kebutuhan dan kemampuan monitor yang dimiliki. Setelah itu tekan Apply untuk menerapkan pengaturan yang telah dilakukan.

# Mengganti Screensaver

Screensaver adalah animasi ataupun foto bergerak pada layar saat komputer tidak digunakan. Screensaver dapat membantu mengheniat listrik karena jika menggunakan screensaver daya yang dibutuhkan lebih kecil. Untuk menghentikan Screensaver cukup dengan mengerakkan mouse atau menekan sembarang tombol pada keyboard maka nantinya akan kembali ke tampilan desktop. Untuk mengatur screensaver dengan memilih Menu *System* -> *Preference — Screensaver* dan selanjutnya akan menampilkan halaman pengaturan Screensaver seperti terlihat pada Gambar 2.12

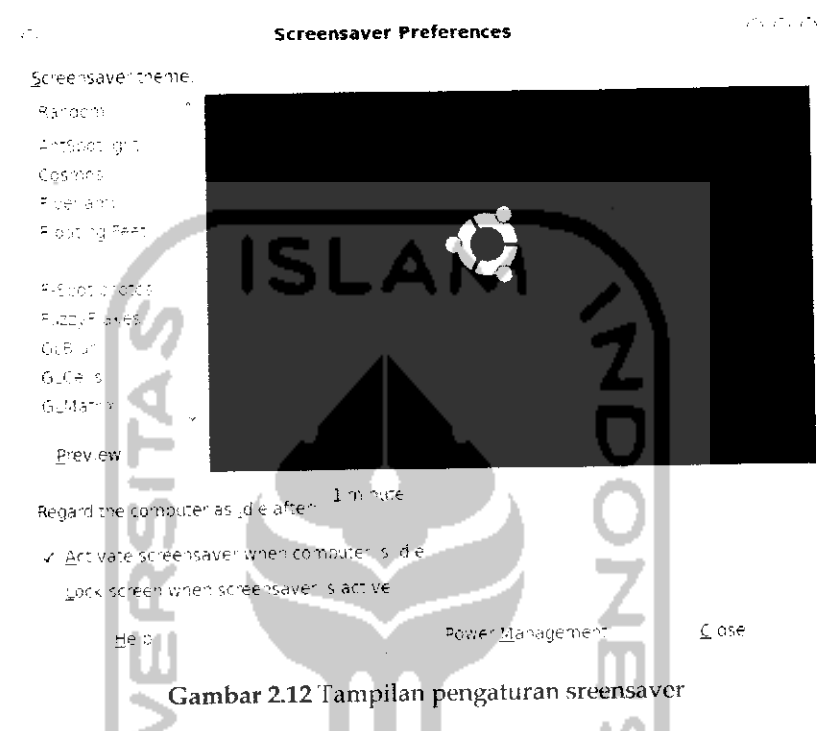

Untuk memilih tampilan screensaver yang akan digunakan pada bagian *Screensaver theme,* untuk melihat tampilannya sebelum digunakan dapat menekan tombol *Preview.* Untuk menentukan kapan screensaver akan muncui maka dapat mengeser *Regard the Computer as idle after.* Untuk mengaktifkan screensaver klik kotak kecil pada bagian *Active screensaver when Computer is idle* dan *Lock screen when screensaver is active* digunakan saat akan mematikan screensaver maka akan diminta **password.** Tombol *Power Managemennt* digunakan untuk mengatur sumber daya listrik yang akan digunakan seperti terlihat pada Gambar 2.13. Pembahasan manajemen sumber daya listrik ini akan dibahas dalam pembahasan tersendiri pada bab 8 pada subbab Manajemen Sumber Daya Listrik.

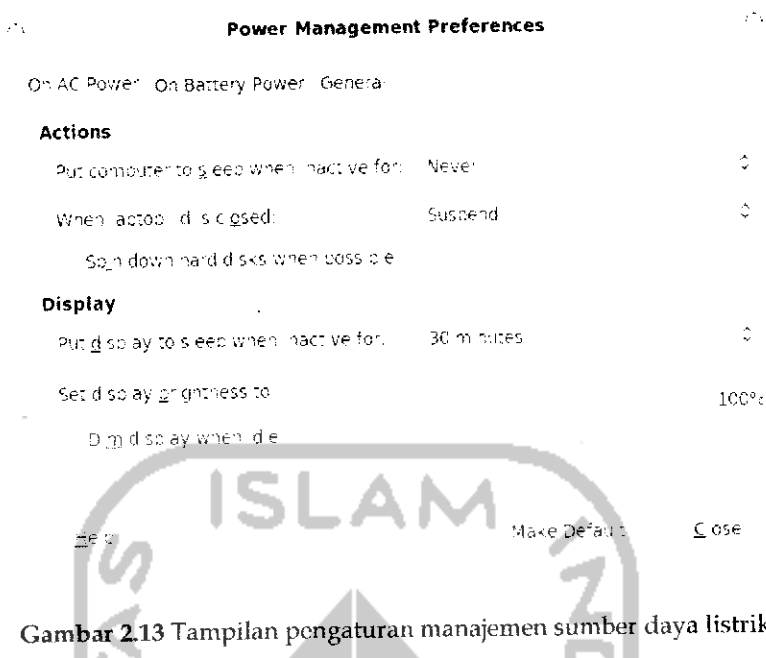

# **Membuat Shorcut**

Pada sistem operasi Windows lebih dikenal dengan shortcut sedangkan pada Ubuntu dikenal dengan istilah Launcher. Shortcut dan Launcher memiliki fungsi yang sama yaitu untuk memudahkan dalam membuka suatu file atau program, tapi pada Ubuntu, selain dapat membuka file atau program secara cepat, Launcher juga dapat digunakan untuk membuka suatu halaman website ataupun menjalankan suatu perintah dengan cepat.

Dengan Launcher, cukup mengklik dua kali pada Launcher yang diinginkan maka file atau program dapat langsung digunakan. Untuk membuat Launcher suatu aplikasi atau program pada desktop, cukup klik kanan pada program tersebut dan pilih Add this Launcher to desktop seperti terlihat pada Gambar 2.14. Setelah Launcher dibuat maka nantinya Launcher ini akan ada pada desktop dan untuk menjalankannya cukup klik dua kali pada Launcher tersebut. Jika ingin membuat shortcut pada file tertentu, cukup copy-pastekan file tersebut pada desktop. Cara ini sama seperti membuat shortcut file pada sistem operasi Windows. Sedangkan untuk membuat Launcher yang dapat digunakan untuk membuka halaman web secara cepat, klik kanan pada desktop dan pilih Create Launcher.... Untuk lebih jelasnya dapat dilihat pada Gambar 2.15.

 $\mathcal{E}^{(1)}$ 

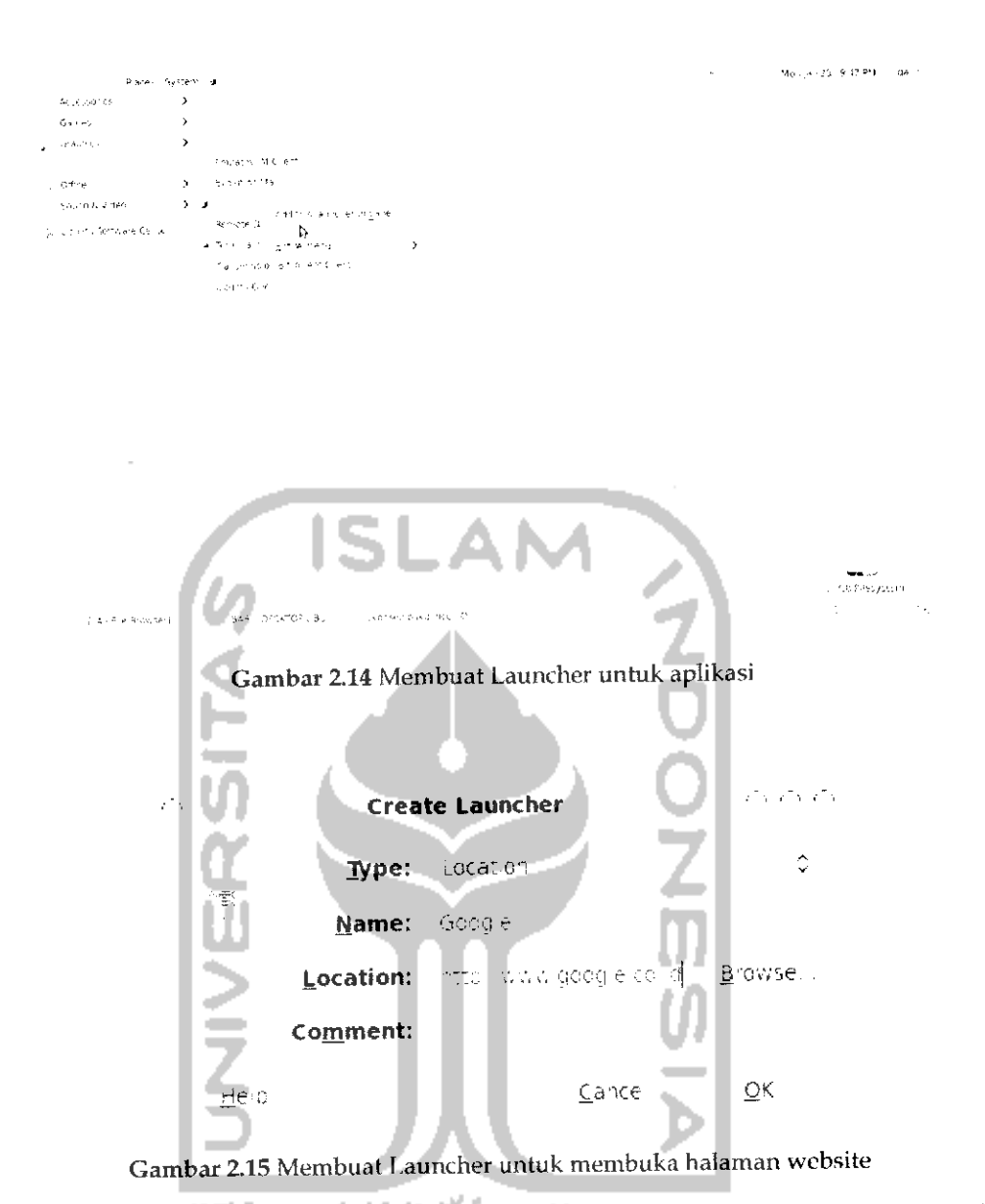

Misalnya pada kasus ini akan dibuat Launcher atau shortcut untuk membuka halaman website Google, maka pada typepilih *Location, Name* diisi dengan nama Launcher yang akan digunakan, dan *Location* untuk menuliskan alamat website yang akan dibuat Launchernya. Setelah selesai klik tombol OK. Launcher untuk Google akan muncui pada desktop seperti terlihat pada Gambar 2.16.

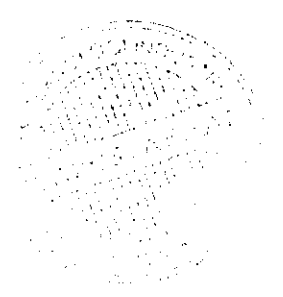

```
Applications Places System id
   Ť.
[ Soogle
```
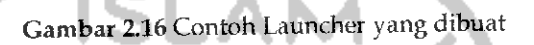

Pada Gambar 2.16 memperlihatkan ikon yang digunakan adalah ikon default yang ada. Jika ingin mengganti ikon yang digunakan sesuai dengan keinginan, klik kanan pada Launcher dan pilih Properties sehingga akan menampilkan halaman pengaturan untuk Launcher tersebut seperti yang terlihat pada Gambar 2.17.

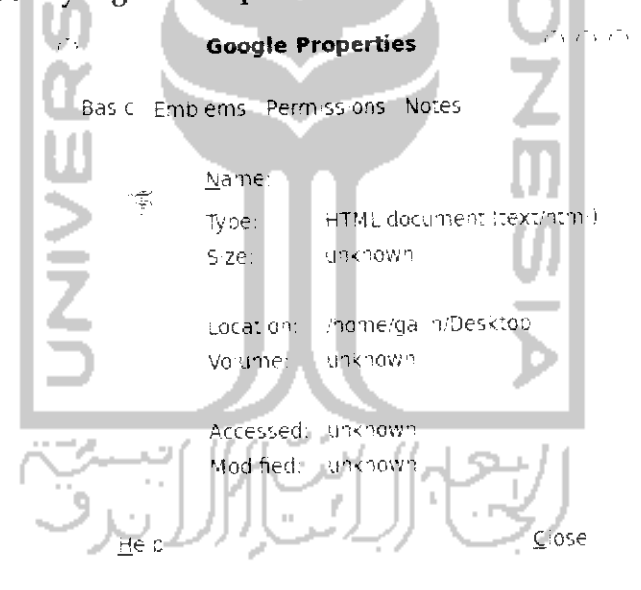

Gambar 2.17 Pengaturan Launcher

Klik pada gambar ikon dan pilih gambar yang diinginkan, jika diinginkan ikon yang akan digunakan adalah sesuai dengan Launcher (dalam kasus ini Google) maka sebelumnya dapat mencari ikon Google di website dan menyimpannya pada komputer dan mencari ikon tersebut pada komputer, adapun hasilnya dapat dilihat pada Gambar 2.18.

```
| App: cations | Piaces | System | ้⊎
```
Gambar 2.18 Contoh Launcher yang telah di modifikasi

Jika ikon Google pada Gambar 2.18 diklik dua kali maka akan langsung menuju ke website Google.

Yang perlu diketahui adalah pada halaman Create Launcher terdapat tiga type Launcher yaitu Application, Aplication in Terminal, dan Location. Penjelasan masing-masing type beserta kegunaannya sebagai berikut:

- > Type Application, digunakan untuk membuat shortcut atau Launcher yang akan menjalankan aplikasi atau program tertentu. Misalnya aplikasi Mozilla Firefox, Empathy, dan sebagainya. Untuk membuat Launcher dari suatu aplikasi dapat menggunakan cara yang telah dijelaskan sebelumnya (lihat Gambar 2.14).
- > Type Application in Terminal, digunakan untuk menjalankan suatu perintah dalam Terminal. Sebagai contoh, akan dibuat sebuah perintah untuk membuka file Grub yang akan digunakan untuk mengubah tampilan Grub (lihat subbab sistem operasi ganda pada bab 1). Untuk membuat shortcut atau Launchernya, pada desktop klik kanan dan pilih Create Launcher...

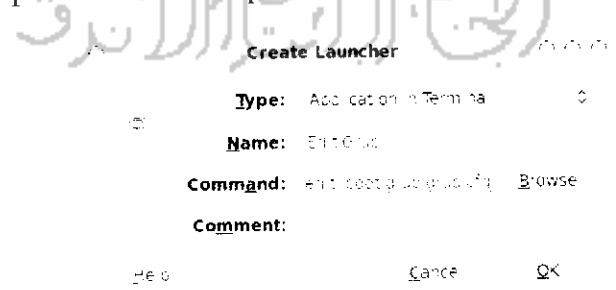

Gambar 2.19 Membuat Launcher yang dijalankan melalui Terminal

Karena perintah yang dibuat akan berjalan diTerminal maka pada type pilih *Application in Terminal* dan pada *Command* tulis "gedit /boot/grub/grub, cfg" dan selanjutnya akan terbuka aplikasi gedit (aplikasi teks editor) dan membuka file yang ada pada folder **/direktori /boot/grub/grub.cfg** yang tak lain file tersebut adalah file Grub yang digunakan untuk mengubah menu pada Grub. Untuk lebih jelasnya dapat dilihat pada Gambar 2.19. Setelah selesai klik OK dan pada desktop akan muncui Launcher *Edit Grub.* Jika Launcher ini diklik dua kali maka akan langsung membuka file Grub seperti terlihat pada Gambar 2.20.

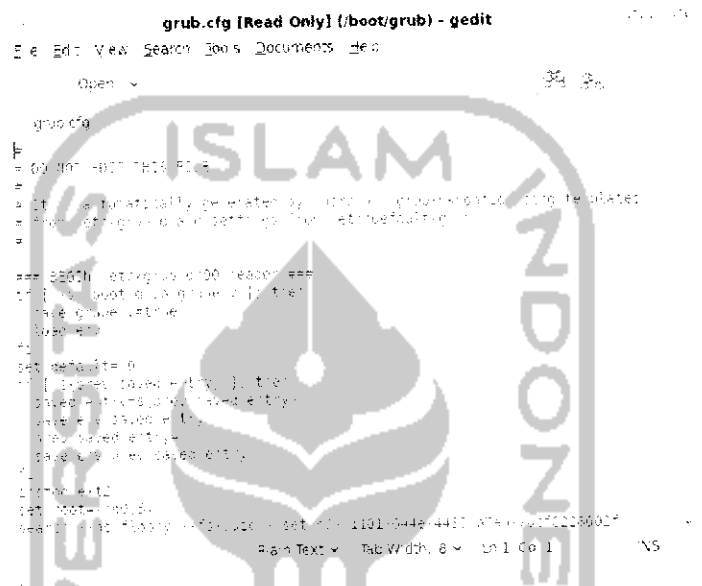

Gambar 2.20 Contoh file yang dijalankan melalui Launcher

Type *Location,* digunakan untuk membuka halaman suatu website × (seperti yang telah dicontohkan sebelumnya) dan untuk membuka suatu file atau dokumen. Untuk membuka suatu file atau dokumen pada bagian *Command* tuliskan direktori tempat dokumen tersebut berada di komputer. Sebagai contoh akan membuka sebuah file dokumen yang bernama contoh.doc dan terletak pada direktori */hor* 

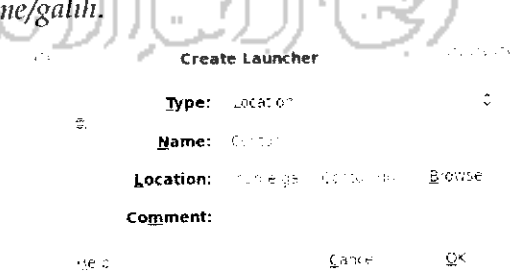

Gambar 2.21 Membuat Launcher yang bertipe location

Pada bagian type pilih *Location* dan pada bagian *Location* tuliskan . Tulisan file pada perintah ini menandakan jika yang akan dibuat Launchernya adalah sebuah file. Untuk lebih jelasnya dapat dilihat pada Gambar 2.21. Jika sudah maka tekan tombol OK dan Iihat hasilnya pada desktop.

# Multidesktop

**Multidesktop** berarti banyak desktop, jika pada sistem operasi Windows hanya terdapat sebuah desktop yang digunakan sebagai tempat kerja maka pada Linux memiliki lebih dari satu desktop, ini merupakan salah satu ciri khas darisistem operasi Linux, pada pembahasan ini akan dibahas mengenai desktop-desktop **(multidesktop)** yang ada pada Ubuntu 9.10 Karmic Koala. Dengan adanya banyak desktop maka pengguna komputer dapat memiliki banyak ruang kerja dan dapat menjalankan banyak aplikasi berbeda, sebagai contoh pada desktop pertama menggunakan OpenOffice.org, desktop kedua digunakan untuk Internet, desktop ketiga untuk mendengarkan atau memutar film dan lainnya sehingga dengan adanya banyak ruang kerja tidak akan menggangu aktivitas yang lainnya dan jika ingin berpindah antar desktop dapat dilakukan dengan cepat dan mudah. Selain itu, **multidesktop** juga digunakan misalnya jika ada seseorang yang ingin menggunakan komputer maka dapat menggunakan desktop yang lainnya tanpa harus menggangu ruang kerja yang sedang digunakan. Iampilan pada setiap desktopnya akan sama, baik itu dari segi **background,** panel, serta menu yang ada.

Untuk melakukan pengaturan **multidesktop** klik kanan pada panel bawah pojok kanan dan pilih Preference yang akan membuka pengaturan dari **multidesktop** ini seperti terlihat pada Gambar 2.22.

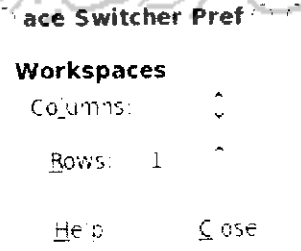

Gambar 2.22 Pengaturan multidesktop

Bagian Columns digunakan untuk menentukan banyaknya desktop yang diinginkan sedangkan Rows menunjukan banyaknya baris yang akan ditampilkan pada desktop. Untuk berpindah antar desktop cukup mengklik kotak yang ada pada kiri **(switcher application)** pada bagian panel bawah (Iihat Gambar 2.1) atau dapat juga dengan menekan kombinasi tombol *Ctrl+Alt+klik kiri+gerakkan mouse* (hal ini dapat dilakukan jika telah menggunakan Compiz). Compiz sendiri akan dibahas pada pembahasan selanjutnya.

# Animasi Dengan Compiz

Salah satu daya tarik Ubuntu adalah kemampuannya dalam menjalankan animasi dan efek tiga dimensi, hal ini yang membedakan Ubuntu dengan sistem operasi Windows. Sebenarnya efek tiga dimensi Ubuntu sudah ada sejak lama sehingga ini dapat menjadi ciri khas dan daya tarik dari Ubuntu. Sebenarnya jika grafik VGA pada komputer telah memiliki spesifikasi yang tinggi maka efek ini dapat langsung dirasakan. Hal yang pertama kali perlu dilakukan adalah memeriksa instalasi driver VGA pada komputer, untuk menginstal grafik VGA pada komputer dapat dengan mengklik Menu *System* **-\*•** *Administration* —*Hardware Drivers.* Secara otomatis komputer akan memeriksa VGA yang ada pada komputer seperti terlihat pada Gambar 2.23

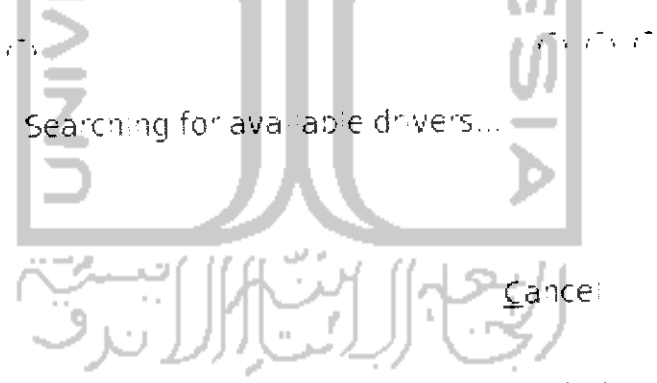

Gambar 2.23 Pencarian driver yang tersedia pada sistem

Jika komputer menemukan perangkat driver untuk VGA yang telah dideteksi maka komputer nantinya akan memberikan driver yang ada pada sistem untuk VGA tersebut seperti pada Gambar 2.24.

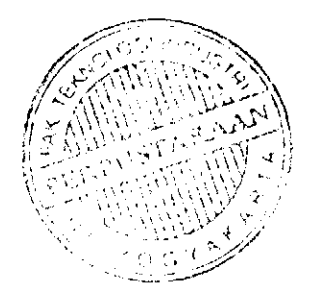

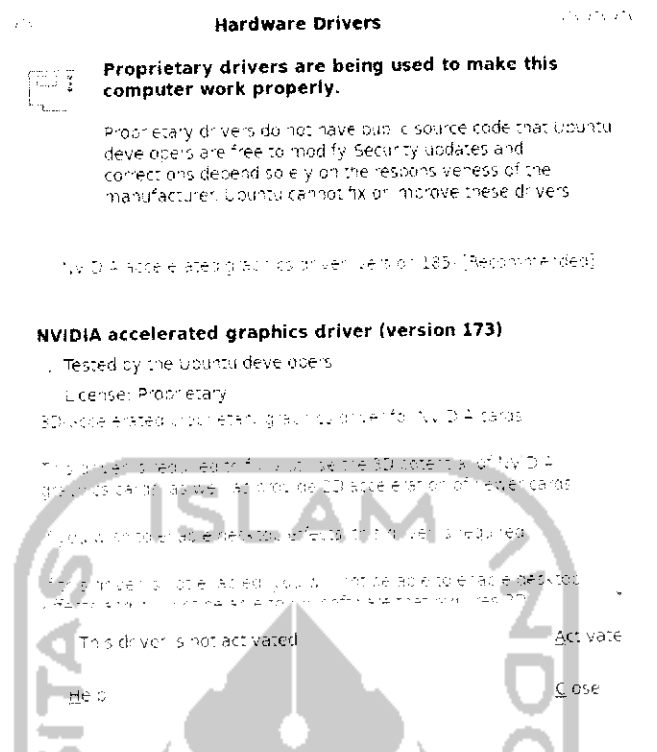

Gambar 2.24 Tampilan driver yang ditemukan oleh sistem

Gambar 2.24 memperlihatkan komputer menemukan dua driver yang tersedia. Pilih driver yang direkomendasikan sistem dan untuk mengaktifkannya klik tombol Active dan tunggu proses download driver berlangsung.

Yang perlu diperhatikan adalah sebelum memeriksa hardware yang ada sebaiknya melakukan indexing pada DVD repository sehingga pada saat memeriksa driver VGA yang tersedia dapat langsung digunakan. Untuk driver NVIDIA, Intel, dan ATI telah ada dalam DVD repository Ubuntu schingga dapat langsung digunakan. Untuk lebih mengetahui apa itu DVD repository dan cara melaukan indexing dapat dibaca pada bab selanjutnya.

Setelah melakukan instalasi VGA maka untuk menggunakan efek ini dengan membuka Menu System → Preference → Appearance dan selanjutnya akan menampilkan halaman pengaturan tampilan desktop seperti pada Gambar 2.25.

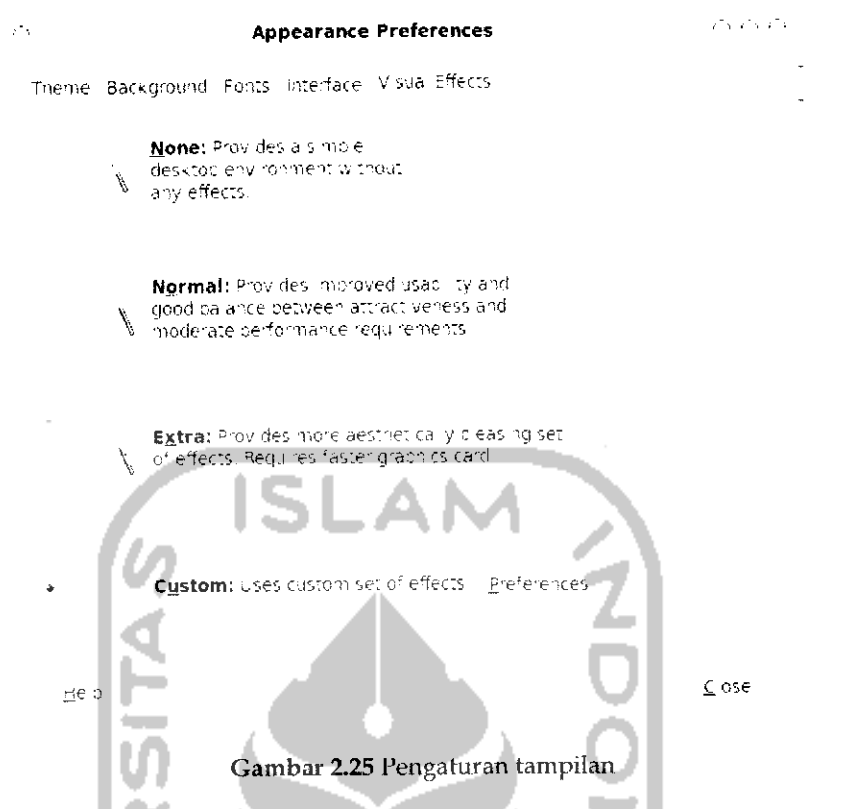

Klik pada tab Visual Effects dan pilih efek yang ingin digunakan dan sesuaikan dengan spesifikasi VGA.

Yang perlu diketahui adalah pada bagian ini yang dapat dipilih adalah Normal dan Extra sedangkan Custom digunakan jika sebelumnya telah menginstall Compiz, pembahasan tentang Compiz akan dibahas selanjutnya. Jika memilih Extra, salah satu efek yang dapat dinikmati adalah adanya efek jika mengerakkan suatu aplikasi akan terlihat bergoyang seperti pada Gambar 2.26. Sebagai contoh terlihat halaman pengaturan tampilan memiliki efek bergoyang. Untuk menggunakan efek ini dapat dengan menahan halaman tersebut dan mengerak-gerakkannya. Untuk menggunakan efek tiga dimensi lainnya digunakan sebuah perangkat lunak khusus, salah satu perangkat lunak yang digunakan adalah Compiz. Perangkat lunak ini dapat digunakan jika komputer memiliki dukungan grafik atau VGA. Untuk memeriksa apakah komputer mendukung Compiz, pada Terminal (untuk menjalankan Terminal klik Menu Applicattion  $\rightarrow$  Accecoris  $\rightarrow$  Terminal) ketikkan perintah "glxinfo | grep rendering" lalu tekan Enter jika hasil outputnya direct rendering yes berarti VGA pada komputer telah mendukung Compiz.

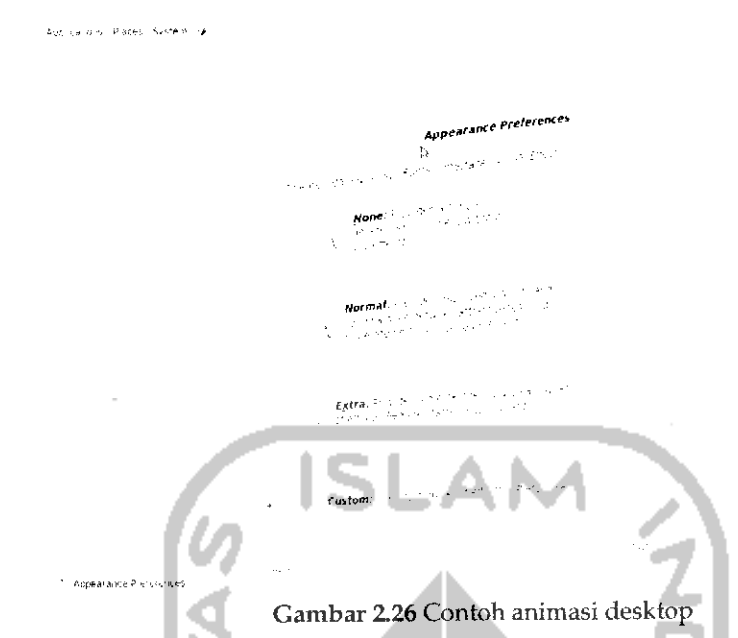

Jika komputer telah mendukung penggunaan Compiz maka langkah selanjutnya adalah menginstal perangkat lunak Compiz. Untuk mendapatkan Compiz dapat melalui Ubuntu Software Center yang terletak pada Menu *Application.* Pada bagian *search* ketikkan *Compiz* seperti yang terlihat pada Gambar 2.27.

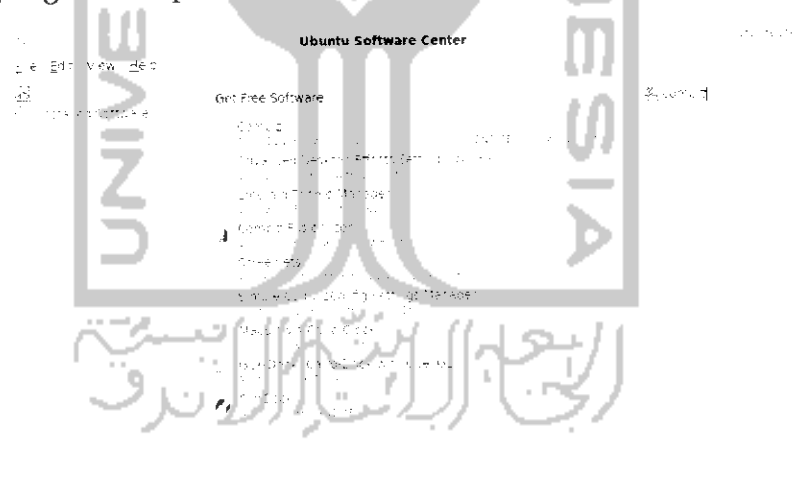

9 matching benis Gambar 2.27 Tampilan Ubuntu Software Center

Pada dasarnya, saat instalasi Ubuntu, perangkat lunak Compiz ini telah terinstal secara default, hal ini dapat dilihat pada Gambar 2.27 Compiz telah terinstall yang ditandai dengan tanda rumput. Selanjutnya, yang perlu diinstall adalah perangkat lunak Advanced Desktop Effects

*62*

in the actual part was a

Setting (ccsm). Klik dua kali pada perangkat lunak tersebut (Iihat Gambar 2.27).

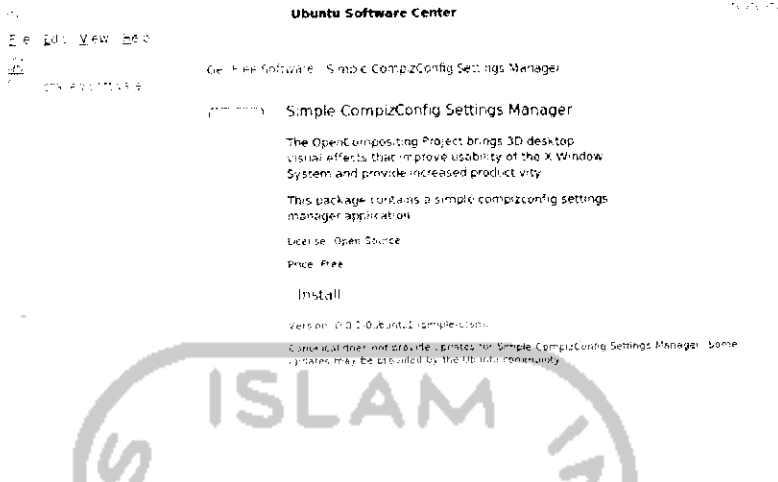

Gambar 2.28 InstalasiCompiz melalui Ubuntu SoftwareCenter

Klik *Install* untuk melakukan instalasi perangkat lunak dan nantinya akan muncui pesan yang meminta memasukkan **password** seperti terlihat A. pada Gambar 2.29. А.

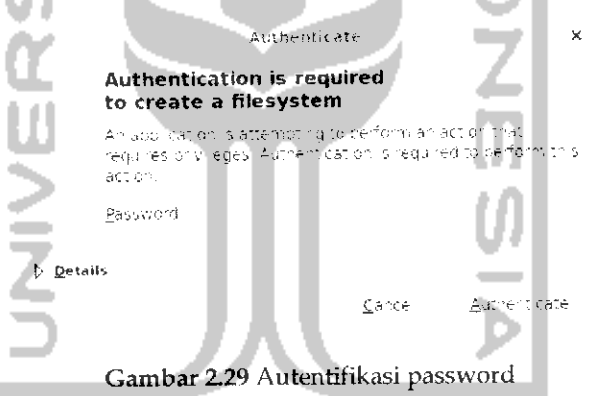

Masukkan **password** dan tekan *Authenticate* untuk melanjutkan proses instalasi perangkat lunak seperti yang terlihat pada Gambar 2.30 lalu proses **download** paket akan berlangsung, ada kalanya paket dari Compiz ini telah ada pada DVD repositori Ubuntu sehingga akan diminta untuk memasukkan DVD repository Ubuntu seperti terlihat pada Gambar 2.31. Masukkan DVD reposiroty yang diperlukan dan tekan OK untuk melanjutkan proses instalasi. Tunggu hingga proses instalasi selesai dan untuk menjalankan aplikasi ini dapat dengan mengklik Menu *System -»• Preference -\* Simple CompizConfig Settings Manager.* Gambar 2.32 memperlihatkan tampilan dari aplikasi Compizconfig settings manager.

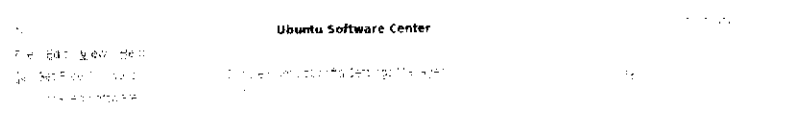

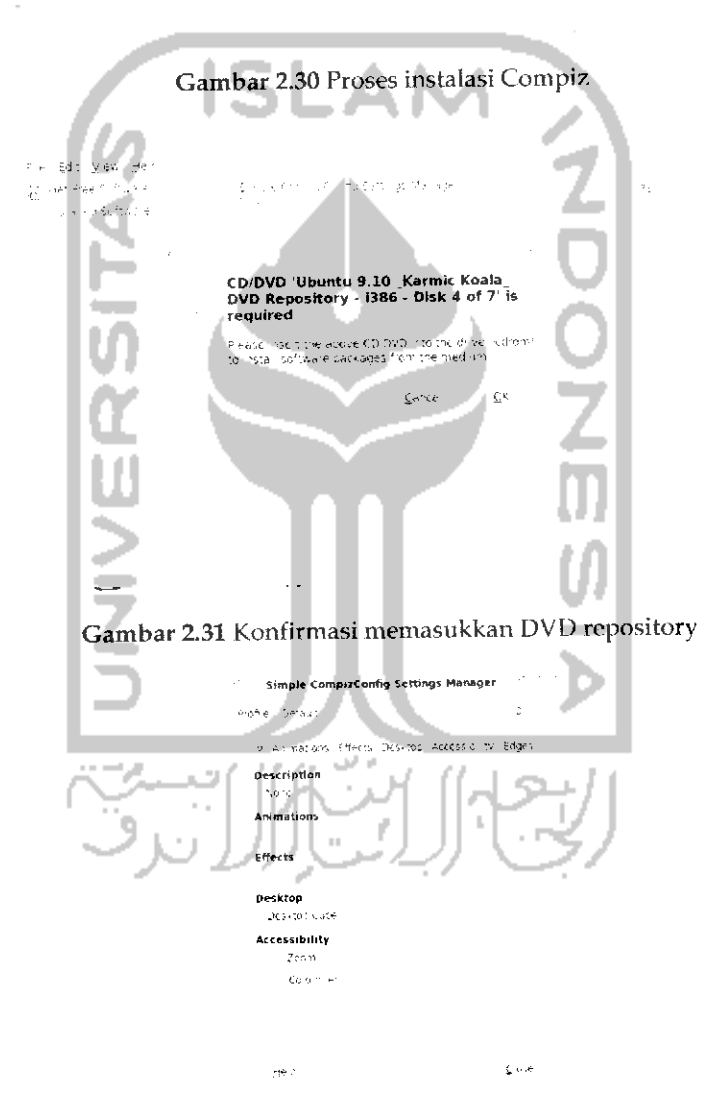

*Gambar 2.32*Tampilan aplikasi Compiz

Tab *Info* akan memberikan informasi mengenai efek yang sedang digunakan saat ini, untuk dapat menikmati efek dari Ubuntu, ada beberapa hal yang perlu diperhatikan yaitu pada tab *Animations, Effects,* dan *Desktop.* Pada tab *Animations* akan menentukan efek yang digunakan pada saat membuka atau keluar dari suatu aplikasi. Disini akan diberikan banyak efek yang dapat digunakan seperti terlihat pada Gambar 2.33.

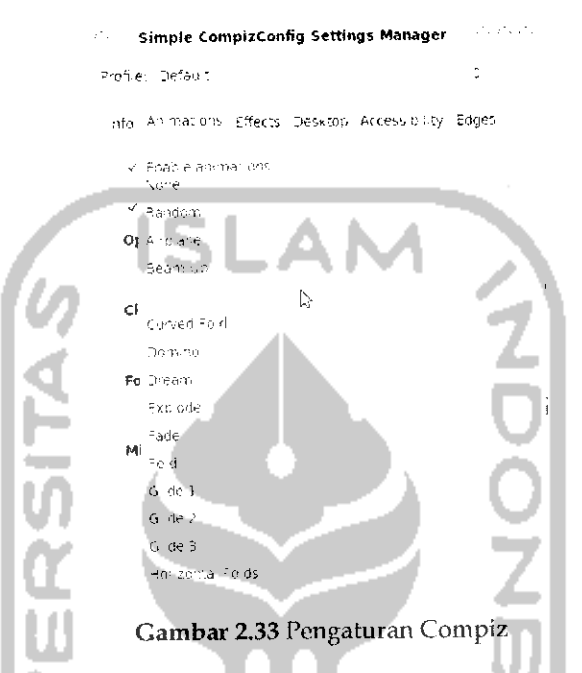

Pada Gambar 2.33 terlihat beberapa efek yang ada seperti Airplane yang akan melipat suatu aplikasi dan membentuknya seperti pesawat terbang, Beam Up akan memberikan kilatan cahaya, Burn yang akan memberikan efek terbakar saat membuka atau menutup aplikasi dan sebagainya. Gambar 2.34 memperlihatkan contoh efek burn yang diterapkan.

Gambar 2.34 Contoh efek terbakar pada Compiz

Pada gambar tersebut dapat dilihat bahwa pada saat akan menutup suatu aplikasi akan terlihat efek api yang seolah-olah membakar aplikasi yang sedang ditutup. Untuk efek lainnya silahkan dicoba sendiri dan jika ingin menikmati efek yang berbeda setiap kali membuka atau menutup aplikasi dapat dengan memilih random.

Tab *Effects* akan memberikan efek tiga dimensi saat akan melakukan perpindahan antar aplikasi ataupun pada saat melakukan perpindahan antar desktop.

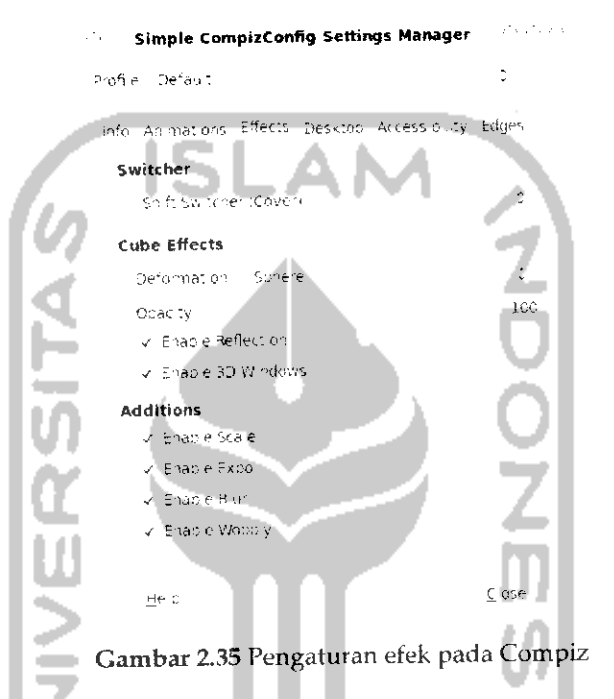

Bagian Switcher akan digunakan untuk melakukan perpindahan antara satu aplikasi yang satu dengan yang lainnya. Gambar 2.36 memperlihatkan contoh efek dari switcher dengan menggunakan efek *Shift Switcher (Cover).* Pada Gambar 2.36 memperlihatkan aplikasi yang sedang digunakan ada tiga yaitu file browser, Compiz, dan Openoffive Word Processor. Untuk berpindah antar aplikasi digunakan kombinasi tombol *Alt* +*Tab.* Untukefek yang lainsilahkan dicoba sendiri.

Sistem operasi Ubuntu mendukung **multidesktop** (Iihat subbab **multidesktop),** untuk melakukan perpindahan antar satu deskkop dengan yang lainnya digunakan kombinasi tombol *Ctrl +Alt +mouse kiri + gerakkan mouse (ke kiri atau kanan)* dan untuk menerapkan efek yang akan digunakan saat melakukan perpindahan desktop terletak pada *Cube Effects* bagian *Deformation* (Iihat Gambar 2.35). Pada bagian ini terdapat

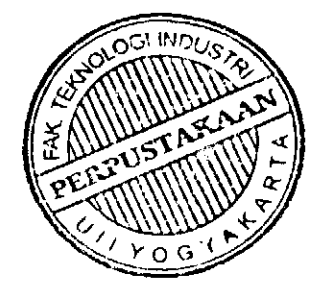

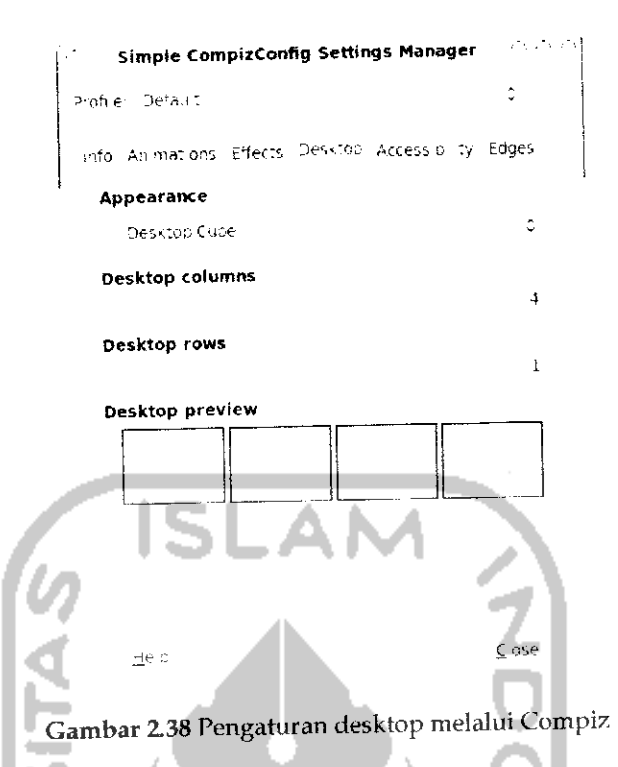

Pada bagian Appeareance diberikan dua pilihan yaitu *Desktop* berarti saat melakukan perpindahan desktop, jika menggunakan pilihan<br>ini untuk berpindah desktop dilakukan secara langsung pada switcher pada panel bawah pada desktop dan fungsi kombinasi tombol *Ctrl +Alt +mouse kiri +gerakkan mouse (ke kiri atau kanan)* tidak berfungi. Sebaliknya Desktop Cube akan memberikan efek tiga dimensi pada saat melakukan perpindahan desktop dengan menekan tombol kombinasi *Ctrl +Alt +mouse kiri +gerakkan mouse (ke kiri atau kanan).* Pada bagian ini juga dapat menentukan banyaknya desktop yang diinginkan.

Jika ingin menggunakan efek lainnya dapat dilakukan melalui *System* —*Preference -> CompizConfig Settings Manager.* Adapun tampilan dari aplikasi CompizConfig Settings Manager dapat dilihat pada Gambar 2.39. Dengan aplikasi ini, setiap pengunaan efek akan dikelompokkan sesuai kategorinya seperti desktop, accesbility , Utility, dan lainnya. Penggunaan perangkat lunak ini tidak jauh berbeda dengan perangkat lunak sebelumnya dan sebenarnya penggunaan perangkat lunak Simple Compiz Settings Manager dirasa sudah cukup untuk menggunakan animasi dan efek pada Ubuntu (Iihat Gambar 2.32).

*68*

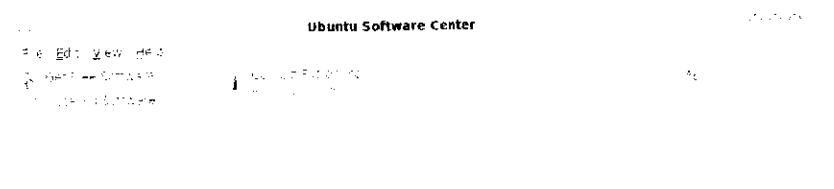

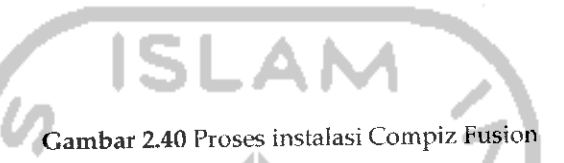

Untuk menjalankan Compiz Fusion dari panel, klik kanan pada ikon Compiz Fusion dan akan muncul menu yang ada seperti terlihat pada Gambar 2.41.

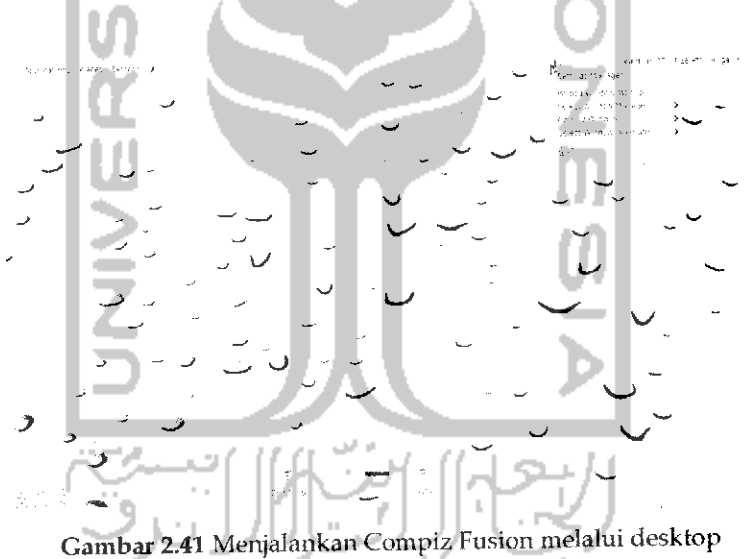

Adapun menu yang ada pada Compiz Fusion sebagai berikut:

- V Settings Manager, yang akan membuka aphkasi CompizConfig Settings Manager.
- **>** Reload Window Manager, akan melakukan refresh terhadap desktop yang digunakan.
- *> Select Windows Manager,* digunakan untuk memilih Windows manager yang digunakan, hal ini akan terlihat jika menginstal banyak Windows Manager.
- > *Compiz Options,* mengijinkan menggunakan Loose Binding atau Indirect Rendering. Penggunaan Indirect Rendering akan mengakibatkan layar monitor fokus dan dapat merusak tampilan.
- **>** *Select Windows Decorator,* digunakan untuk memilih Compiz decorator yang akan digunakan.
- > Quit, untuk keluar dari aplikasi Compiz Fusion.

 $\hat{\mathcal{L}}$ 

Agar Compiz Fusion dapat berjalan pada saat **startup** maka perlu dilakukan pengaturan. Untuk melakukan pengaturan **startup** Compiz pada menu klik System -» Preference -• *Startup Application* dan nantinya akan menampilkan halaman pengaturan Startup Application seperti terlihat pada Gambar 2.42. 41

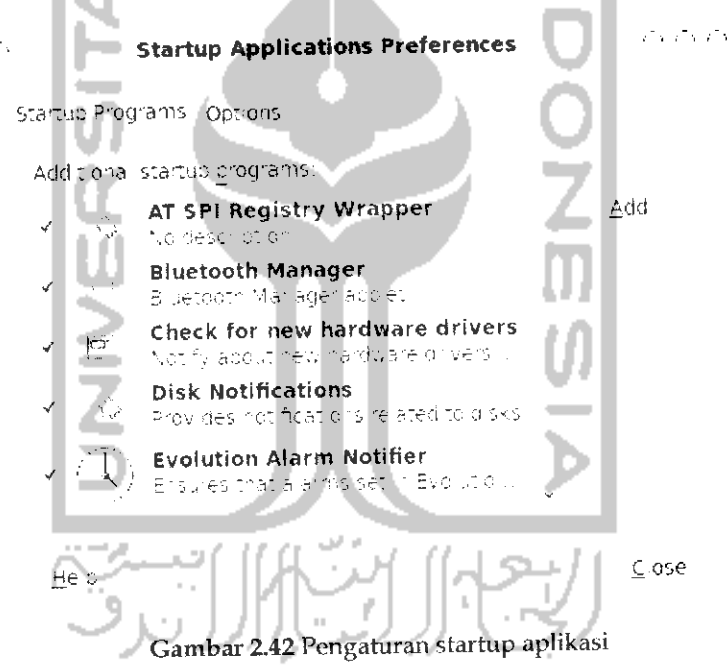

Untuk menambahkan aplikasi Compiz Fusion agar dapat dijaiankan pada **startup,** klik tombol *Add.* Tuliskan pada bagian *Command* fusion-icon -no-start dan klik *Add.* Untuk melihat hasilnya lakukan **restart** pada komputer dan icon Compiz Fusion akan ada pada panel atas desktop. Untuk lebih jelasnya dapat dilihat pada Gambar 2.43.

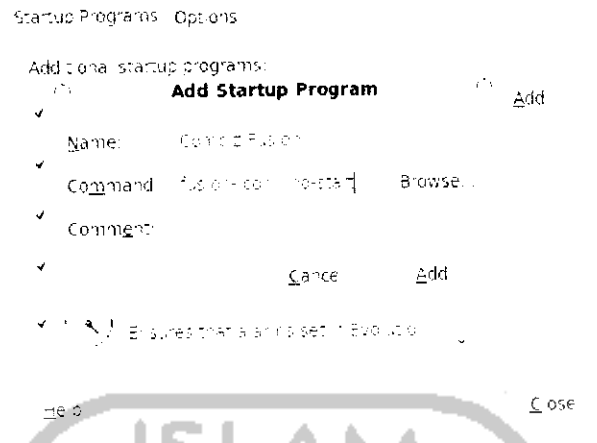

Gambar 2.43 Menambahkan Compiz Fusion pada program startup

Untuk dapat mengefektifkan fungsi dari Compiz Fusion maka diperlukan Windows Manager, salah satu Windows Manager yang ada adalah Emerald Theme Manager. Untuk Emerald sendiri akan dibahas pada subbab di bawah ini.

### **Emerald Theme Manager**

Jika masih belum puas dengan tampilan animasi Ubuntu yang dijelaskan diatas, maka pada pembahasan selanjutnya akan dibahas mengenai salah satu aplikasi yang berkaitan dengan tampilan Ubuntu yaitu Emerald Theme Manager. Emerald Theme Manager adalah salah satu Windows Manager yang akan memberikan tampilan dekorasi yang berbeda dalam desktop Ubuntu.

Jika sebelumnya dilakukan proses instalasi aplikasi melalui Ubuntu Software Center, maka pada proses instalasi Emerald ini akan dilakukan instalasi perangkat lunak melalui Synaptic Package Manager yang dapat dibuka pada Menu System -> Administration -> Synaptic Package Manager. Sebelum melakukan instalasi harap melakukan indexing terhadap DVD repository Ubuntu agar paket yang diperlukan dapat dibaca. Untuk melakukan indexing DVD repository dapat dibaca pada bab 4. Setelah masuk pada Synaptic Package Manager, pada bagian Search, ketikkan Emerald seperti terlihat pada Gambar 2.44.

| Z,                                                     | Synaptic Package Manager                                                                              | VENDED OF     |
|--------------------------------------------------------|----------------------------------------------------------------------------------------------------|---------------|
| Ele Edit Backage Sctthgs greip                         |                                                                                                    |               |
| A.                                                     | Childkisearch                                                                                         | ÷             |
| Reload - fark A lubgrades - Apply                      | lieme tald<br>Properties.                                                                             |               |
|                                                        | nstalled Version. I<br>Package<br>s.                                                                  | Latest        |
| A maneur Redigious Nelse                               | ⊡                                                                                                    |               |
| Bese System (Universe)                                 | П<br>illicente taldendi no des                                                                        | モスごん          |
| Communication                                          | m<br>ling exerce a moline.                                                                            | вре€          |
| Control (1950) Control Vertic                          | П.<br>Trip (in considerable measures)                                                                 | 6.0200        |
| Communication Liversen                                 |                                                                                                    | $\rightarrow$ |
| చిందన శివరోజుల                                         | Decorator for compiz-fusion                                                                           |               |
| بالعام المعاملتين التكفيات فالمرباني<br>Get Screenshot |                                                                                                    |               |
| Sections                                               | This cast age thruines a becondants for comp z-1.8 or larid a                                         |               |
| Status                                                 | 加倍的最后的 医结肠                                                                                            |               |
|                                                        |                                                                                                    |               |
| $G' \neq 2$<br>Custom Filters                          |                                                                                                    |               |
| Search Respits                                         |                                                                                                    |               |
|                                                        | 4 packages listed, 1355, istalled, 0 pioken, 2 to install (upgrade, 0 to remover 1712 kB will be user |               |

Gambar 2.44 Instalasi Emerald theme manager melalui Synaptic Package Manager

Pada Emerald klik satu kali dan pilih Mark For Instalation dan tekan tombol Apply untuk melakukan instalasi. Setelah itu akan keluar informasi paket yang dibutuhkan dan perubahan paket yang terjadi seperti pada Gambar 2.45, tekan Apply untuk melanjutkan proses instalasi.

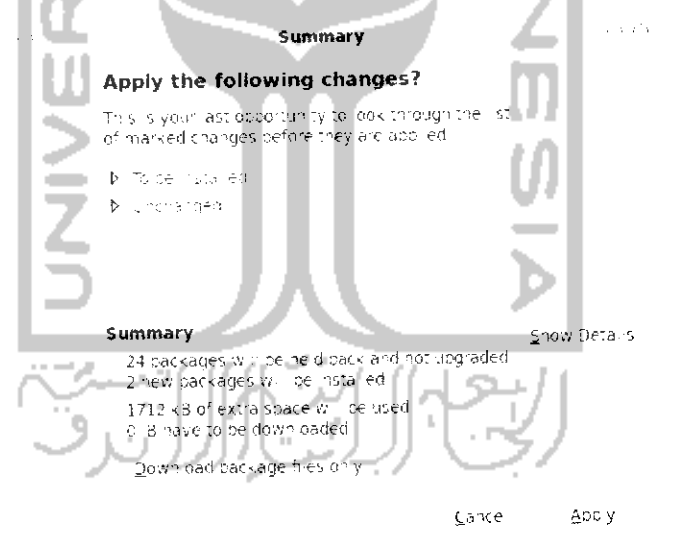

Gambar 2.45 Konfirmasi paket yang akan diinstall

Setelah itu, komputer akan memeriksa paket yang terkait pada DVD repository dan meminta untuk memasukkan DVD Repository Ubuntu.

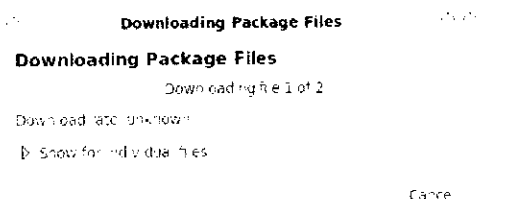

Gambar 2.46 Proses download paket Emerald theme manager

Proses **download** akan berlangsung dan setelah itu program akan melakukan instalasi secara otomatis. Setelah selesai, **restart** komputer.

Untuk membuka program Emerald, klik kanan pada ikon Compiz Fusion dan pilih *Emerald Theme Manager* atau dapat melalui menu **System** → **Preference** → **Emerald Theme Manager**, Jika ingin menggunakan tema dari Emerald maka sebelumnya harus mendownload dulu tema Emerald yang memiliki ektensi .Emerald, salah satu website yang menyediakan tema Emerald adalah

adapun tampilannya website ini seperti terlihat pada Gambar 2.47.

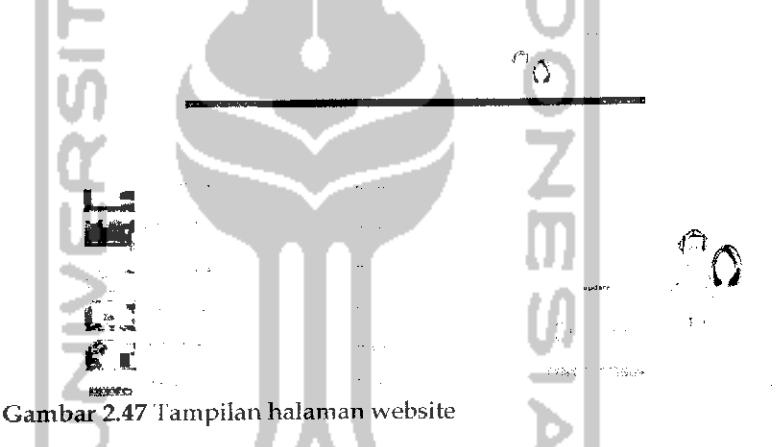

Pada menu sebelah kiri pilih *Beryl* untuk tema Emerald. Setelah itu dapat mendownload tema yang ada dan simpan tema tersebut pada komputer. Untuk menggunakan tema ini pada program Emerald, klik Import untuk membuka file yang **didownload** sebelumnya. Untuk lebih jelasnya dapat dilihat pada Gambar 2.48.

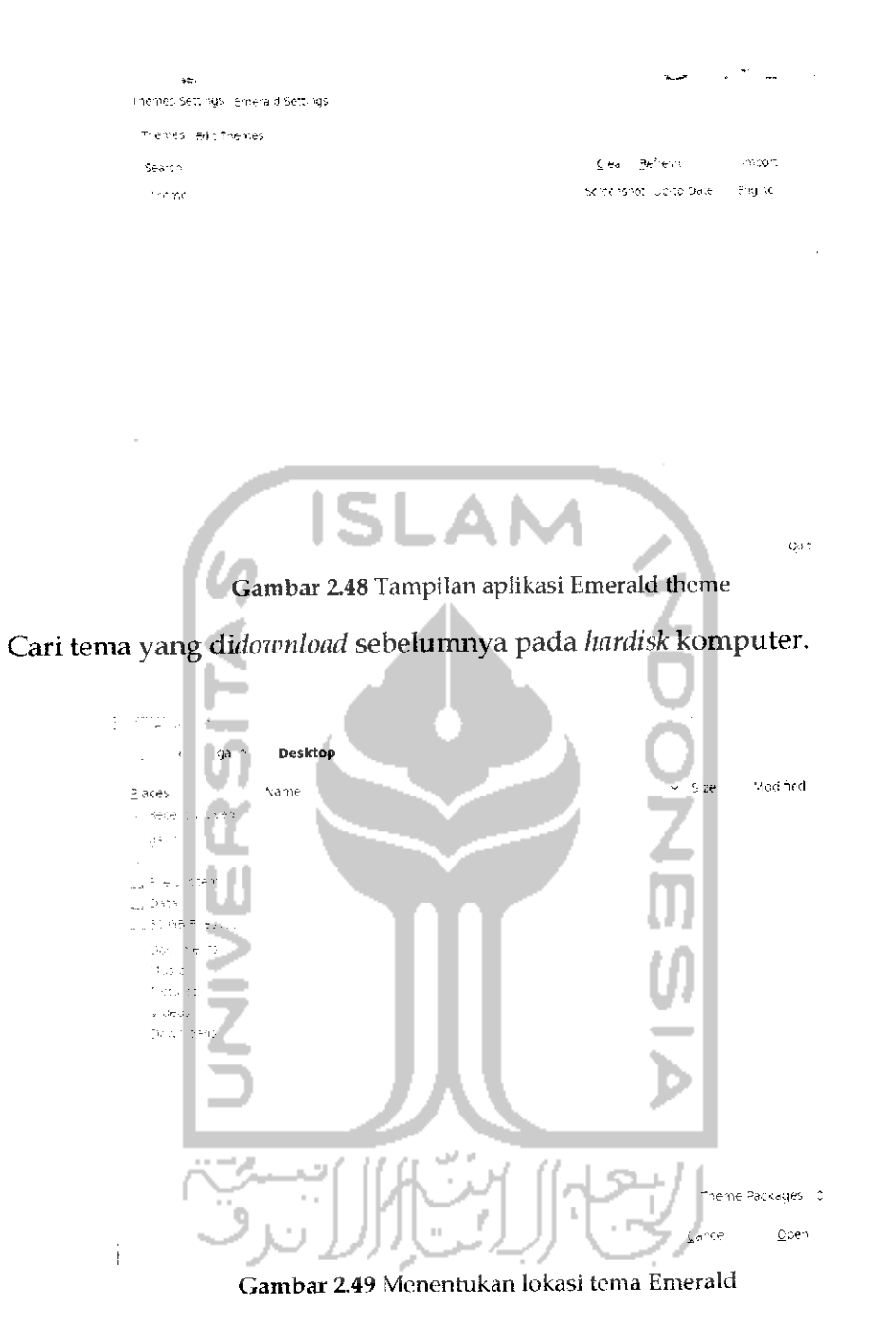

Klik dua kali atau tekan Open untuk menerapkan tema tersebut dan tema tersebut langsung dapat digunakan.

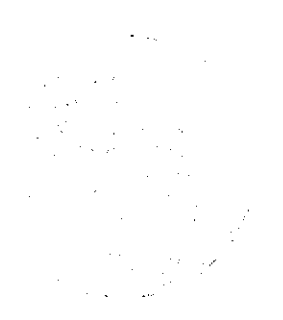

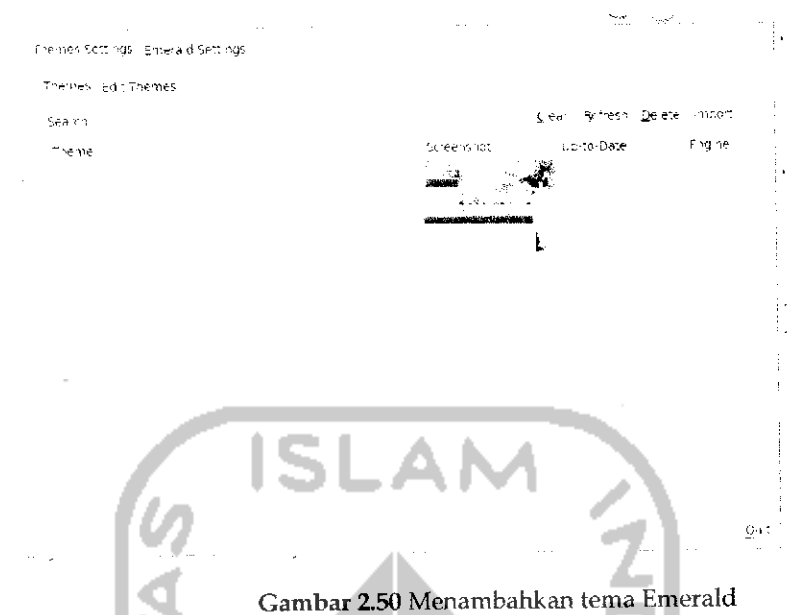

Tekan tombol *Quit* jika sudah selesai.

Yang perlu diketahui adalah untuk dapat menerapkan tema Emerald ini, pastikan sebelumnya Windows Decorator yang digunakan adalah Emerald, untuk mengubah menjadi Emerald, pada ikon Compiz Fusion pada panel atas klik kanan dan pada Menu *Select Windows manager* pilih Emerald.

# *Cairo Dock*

Cairo Dock adalah menu navigasi yang dapat menampilkan beberapa aplikasi pada desktop pada tempat tersendiri, tampilan Cairo Dock ini sama seperti tampilan pada menu navigasi sistem operasi Mac OS yang dimiliki Apple. Sebenarnya selain dari Cairo Dock, ada beberapa perangkat lunak sejenis yang dapat digunakan untuk menampilkan dock atau menu navigasi pada Ubuntu seperti Avant Windows Navigator, Kiba Dock, Simdock serta Gnome Dock. Cairo Dock sendiri sudah ada pada DVD repository, jadi yang diperlukan hanyalah melakukan instalasi aplikasi Cairo Dock

Pada proses instalasi aplikasi sebelumnya menggunakan instalasi mekilui Ubuntu Software Center dan Synaptic Package Manager sedangkan untuk Cairo Dock akan menggunakan satu cara lagi untuk melakukan proses instalasi program yaitu melalui Terminal. Adapun penjelasan mengenai instalasi perangkat lunak dengan cara Ubuntu Software Center, Synaptic Package Manager, dan Terminal akan dibahas pada bab tersendiri.

Untuk masuk ke Terminal pada menu pilih Application  $\rightarrow$  Accessories  $\rightarrow$ *Terminal.* Ketikkan perintah "sudo apt-get install calro-dock" pada Terminal untuk menginstall Cairo Dock, seperti terlihat pada Gambar 2.51.

```
re <mark>Edit View Jermina Helo</mark><br>(1970) - Reisudo autroet install cairorpoc
                   Gambar 2.51 instalasi Cairo Dock melalui Terminal
```
Setelah itu komputer akan membaca paket-paket yang diperlukan dan menginformasikan ukuran dari perangkat lunak ini, untuk melanjutkan proses instalasi tekan y pada keyboard dan tekan Enter. Untuk lebih jelasnya dapat dilihat pada Gambar 2.52.

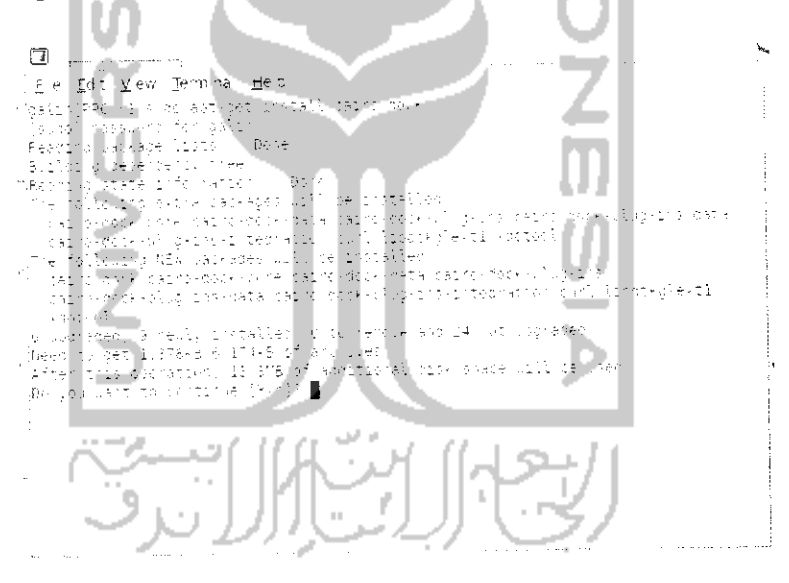

Gambar 2.52 Konfirmasi instalasi Cairo Dock

Selanjutnya komputer akan mendownoad paket yang diperlukan dan meminta untuk memasukkan DVD repository Ubuntu.

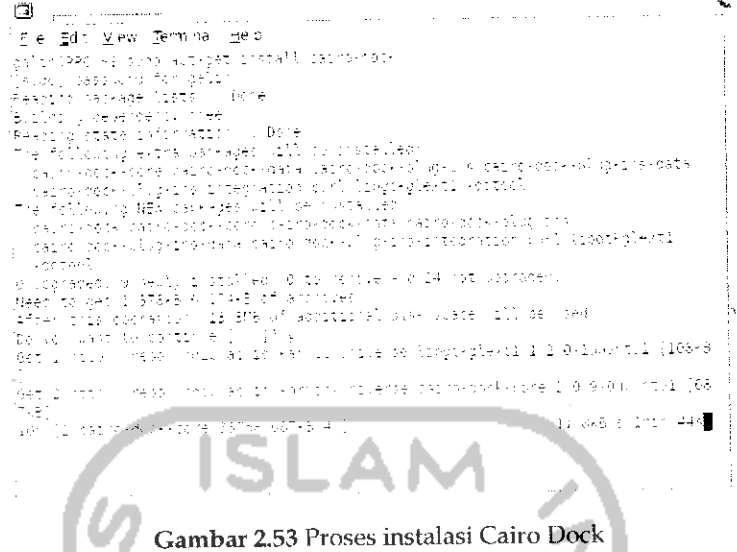

Jika proses instalasi selesai maka program Cairo Dock dapat dibuka melalui Menu Application - Accessories -> GLX-Dock (Cairo Dock With OpenGL). Sebenarnya pada menu Accessories akan ada dua program Cairo Dock yaitu GLX-Dock (Cairo Dock With OpenGL) yang akan menggunakan dukungan VGA dan memberikan efek tambahan dan Cairo Dock (No OpenGL) yang tidak menggunakan VGA sehingga tidak ada penggunaan efek. Agar Cairo Dock ini dapat berjalan secara otomatis pada saat komputer dinyalakan maka perlu dilakukan pengaturan agar Cairo Dock dapat startup otomatis. Adapun langkahnya yaitu membuka Menu System -> Preferences -> Startup Applications.

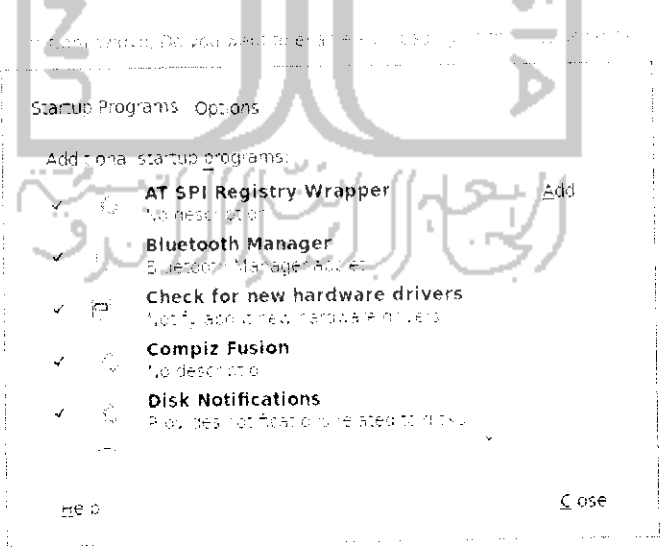

Gambar 2.54 Tampilan aplikasi program startup

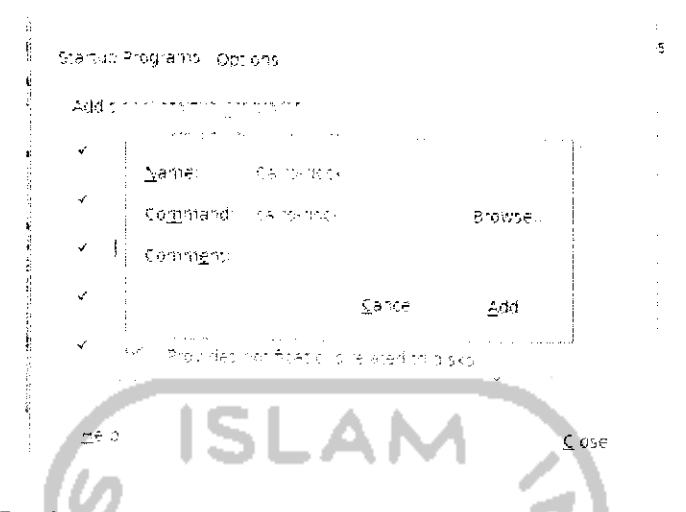

Tekan tombol Add untuk menambahkan Cairo Dock dalam daftar startup.

Gambar 2.55 Menambahkan Cairo Dock pada program startup

Pada Command ketikkan perintah "cairo-dock" dan tekan Add dan keluar dari program Startup Application. Lakukan restart pada komputer dan perubahan dari Cairo Dock dapat dilihat seperti pada Gambar 2.56.

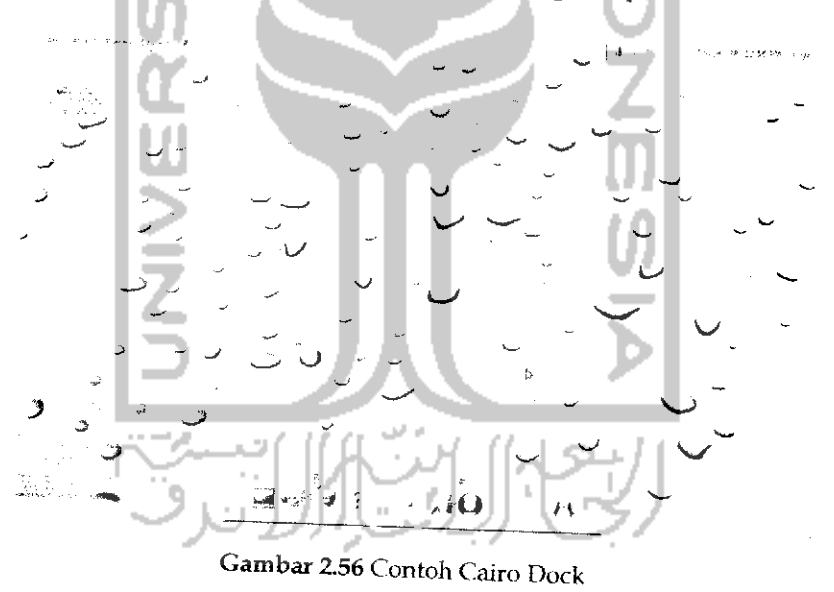

Pada Gambar 2.56 memperlihatkan tampilan desktop dengan animasi jam pada bagian atas dan menu navigasi layaknya Mac OS pada bagian bawah. Karena komputer ini memiliki dukungan VGA NVIDIA maka digunakan GLX-Dock (Cairo Dock With OpenGL) dan akan terlihat adanya efek api pada saat meletakkan mouse di icon Cairo Dock. Untuk

melakukan pengaturan pada Cairo Dock dapat melalui Menu *Application -• Accessories -\* GLX-Dock (Cairo Dock With OpenGL)* dan selanjutnya akan membuka konfigurasi dari Cairo Dock seperti pada Gambar 2.57

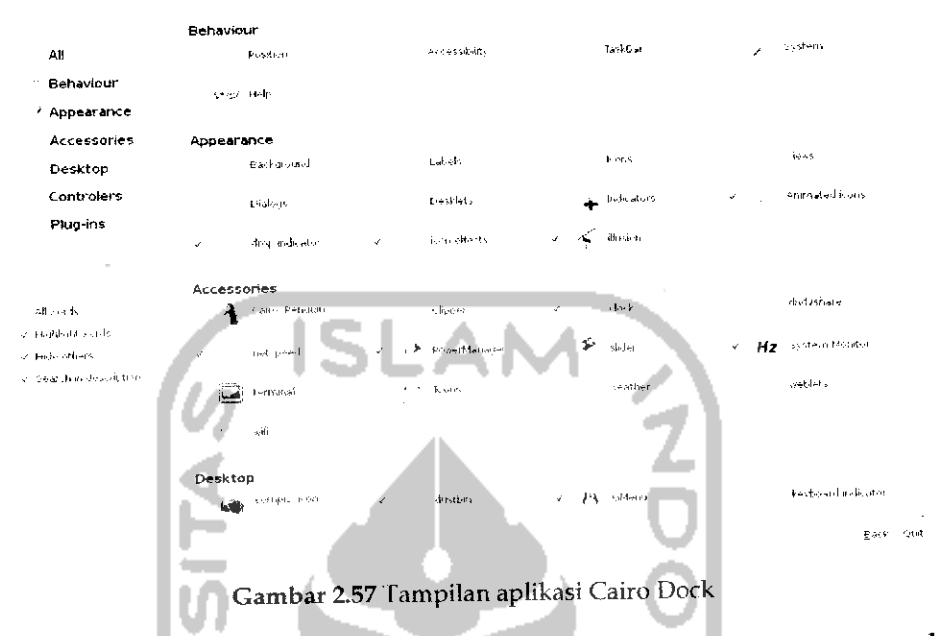

Pada Gambar 2.57 dapat dilihat beberapa pengaturan yang akan ditampilkan pada Cairo Dock, seperti pengaturan jam dan aplikasi aplikasi lain. Agar terlihat lebih menarik, panel bawah yang ada di desktop dapat dihilangkan seperti yang terlihat pada Gambar 2.56. Untuk menghilangkannya klik kanan pada panel bawah dan pilih *Delete this panel* dan pilih *OK.*

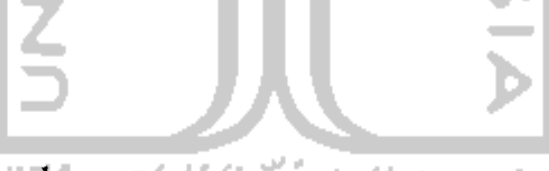

#### mα Ubuntu Tweak اتد

Ubuntu Tweak adalah perangkat lunak yang digunakan untuk meningkatkan performa atau kinerja dari sistem operasi, dengan Ubuntu Tweak maka segala pengaturan yang ada pada Ubuntu dapat dijaiankan melalui perangkat lunak ini seperti pengaturan Compiz, pengaturan **startup** aplikasi, pengaturan aplikasi, pengaturan sistem komputer, dan lainnya. Ubuntu Tweak ini dapat **didownload** melalui website resminya yaitu untuk proses instalasinya sendiri cukup dengan mengklik dua kali pada file .deb yang **didownload.** Untuk membuka aplikasi ini dapat melalui Menu *Application -\* System Tools*

*-+ Ubuntu Tweak.*

Selain beberapa fitur dari Ubuntu Tweak yang disebutkan sebelumnya, fitur lainnya dari Ubuntu Tweak iniadalah sebagai berikut:

- **>** Dapat melakukan pembersihan terhadap paket yang tidak diperlukan lagi sehingga dapat meningkatkan kapasitas **hardisk.**
- **>** Menyediakan beberapa perangkat lunak yang dapat diinstall melalui Ubuntu Tweak ini.
- > Dapat melakukan konfigurasi template dan shortcut.
- > Menampilkan informasi mengenai komputer seperti kernel yang digunakan, CPU, memori RAM, dan sistem operasi yang digunakan.
- > Dapat melakukan edit secara langsung pada file sources.list. File ini digunakan untuk mengacu repository yang sedang digunakan.
- > Pengaturan File Manager Nautilus.
- **>** Pengaturan Power Management
- **>** Pengaturan **system security.**

Adapun tampilan dari Ubuntu Tweak dapat dilihat pada Gambar 2.58.

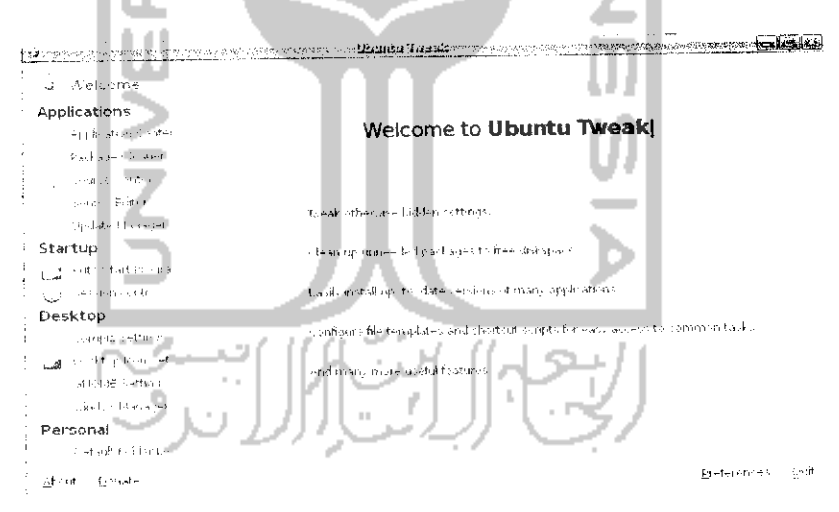

Gambar 2.58 Tampilan aplikasi Ubuntu Tweak

Pada Gambar 2.58, di sebelah kiri perangkat lunak Ubuntu Tweak terdapat beberapa menu seperti :

**>** Application, yang digunakan untuk menginstal, update serta membuang paket yang tidak digunakan.

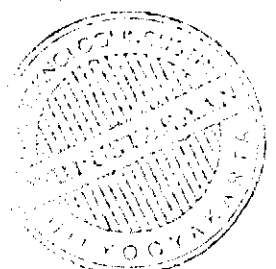

- Start Up, yang digunakan untuk mengatur aplikasi yang  $\mathcal{P}^{(n)}$ dijaiankan pada saat komputer dihidupkan.
- Desktop, yang digunakan untuk melakukan pengaturan desktop dengan Compiz, mengatur icon, **dan** lainnya.
- $\blacktriangleright$  Personal, yang digunakan untuk melakukan pengaturan terhadap beberapa folder, mengatur template, dan shortcut.
- System, yang digunakan untuk melakukan pengaturan terhadap power, memberikan informasi komputer, Lype-type file yang digunakan, pengaturan Nautilus, seita pengaturan keamanan.

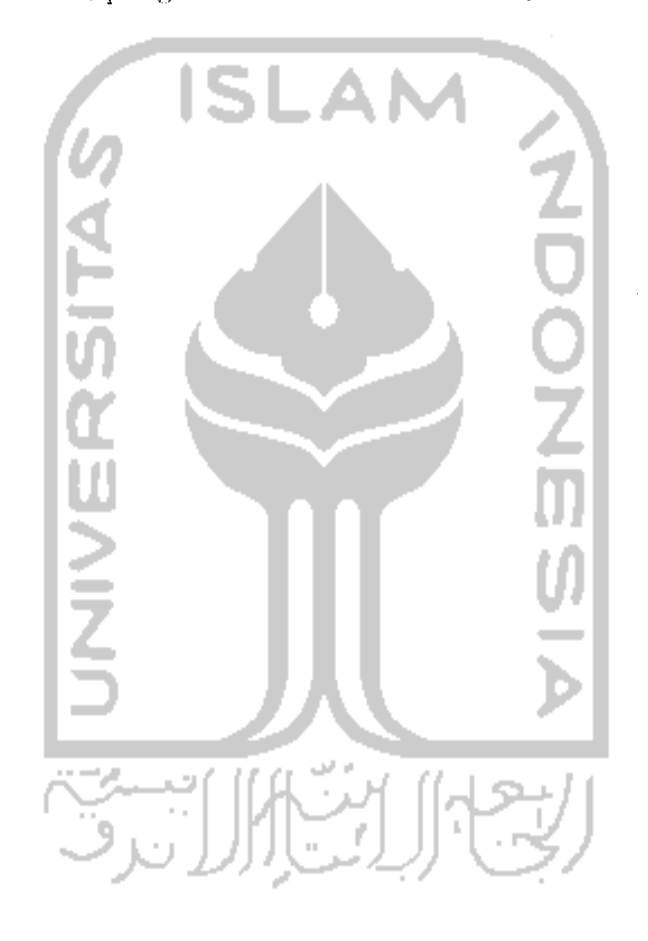

# BAB 3 MANAJEMEN FILE

 $\ddot{\phantom{a}}$ 

#### Explorer Dalam Ubuntu

artsmarkess  $\phi_{\mathcal{B}}$  , and  $\lambda$ 

Jika dalam menggunakan sistem operasi Windows terbiasa dengan sebuah aplikasi Windows Explorer yang merupakan suatu aplikasi File Manager yang membantu dalam mengelola file, data baik berupa tulisan, musik, gambar, film dan lainnya. Dengan adanya manajemen file maka akan memudahkan dalam mengelompokkan file-file berdasarkan kategorinya dan agar data tersebut terlihat rapi. Pada sistem operasi Ubuntu juga terdapat aplikasi File Manager yang memiliki fungsi yang sama seperti Windows Explorer. Pada Ubuntu nama dari File Manager ini adalah Nautilus, walaupun tampilan dari Nautilus sedikit berbeda dengan Windows Explorer tetapi Nautilus memiliki fungsi yang sama dalam melakukan manajemen file dan latar belakang dan tampilan lainnya dari File Manager Nautilus dapat diubah sehingga terlihat lebih menarik. Dalam pembahasan bab ini akan dibahas bagaimana cara menggunakan File Manager Nautilus dan mengganti latar belakang yang digunakan. Selain itu juga akan dibahas sebuah File Manager yang lain yaitu XFE yang tampilannya mirip dengan Windows Explorer pada sistem Operasi Windows. Adapun tampilan Nautilus pada Ubuntu seperti terlihat pada Gambar 3.1.

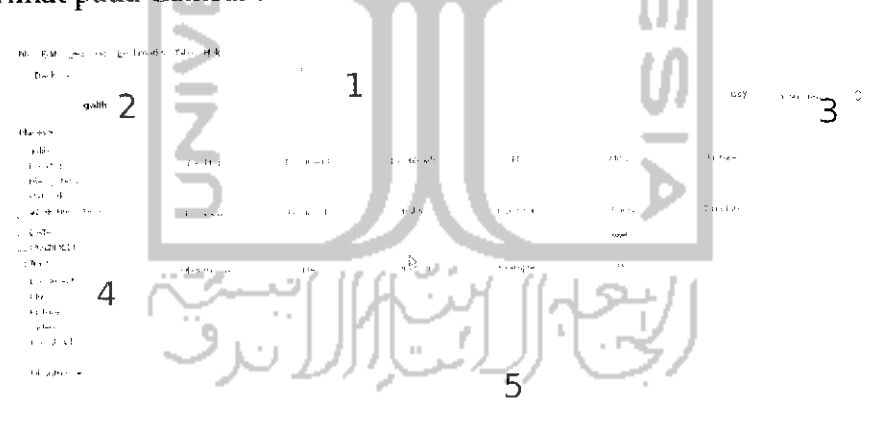

Gambar 3.1 Tampilan File Manager Nautilus

Untuk lebih memudahkan dalam menjelaskan Nautilus maka diberikan penomoran seperti terlihat pada Gambar 3.1. Penjelasan dari masing masing nomor sebagai berikut:
- > Nomor 1 merupakan toolbar yang memiliki beberapa tombol seperti Back, Forward, Up, Stop, Reload, Home, danlainnya.
- **>** Nomor 2 disebut dengan Location Bar yang digunakan untuk untuk melihat susunan direktori yang sedang dibuka.
- **"y** Nomor 3 digunakan untuk melihat model dari direkori yang ingin ditampilkan. Selain itu juga terdapat pengaturan zoom untuk mengatur besarnya tampilan yang digunakan.
- **>** Nomor 4 adalah Side Pane yang menunjukkan struktur direktori yang ada.
- > Nomor 5 adalah display area untuk menampilkan file ataupun folder yang ada pada saat membuka suatu direktori pada bagian side pane.

Untuk menjalankan Nautilus dapat melalui Menu Places dan pilih partisi atau folder yang ingin dibuka. Untuk menambahkan Nautilus dalam menu maka pada Menu pilih System  $\rightarrow$  Preferences  $\rightarrow$  Main Menu.

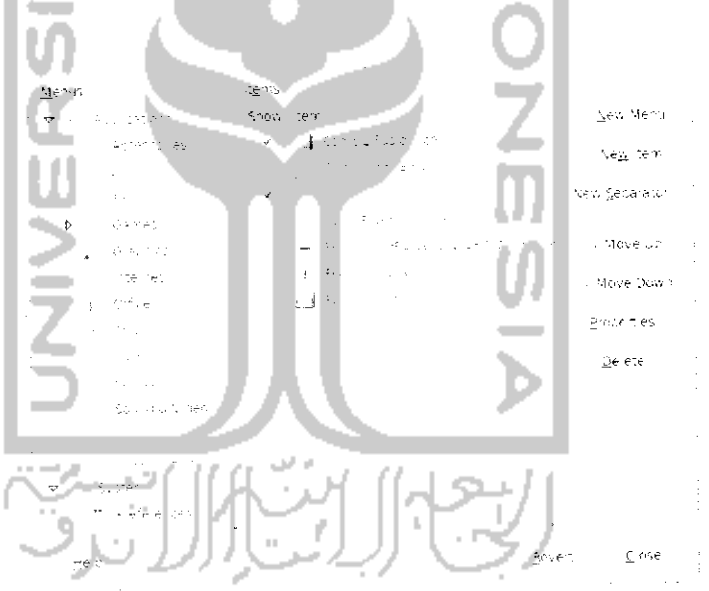

Gambar 3.2 Tampilan main Menu

Pada menu bagian kiri, pilih System Tools dan klik pada File Browser seperti terlihat pada Gambar 3.2 dan tekan tombol Close untuk keluar dan sekarang Nautilus dapat juga dibuka melalui Menu Application  $\rightarrow$  System Tools  $\rightarrow$  File Browser.

Pada tampilan Nautilus terdapat beberapa bagian yaitu pada atas terdapat beberapa menu seperti File, Edit, View, Go, Bookmarks, Tabs, Help. Fungsi dari Menu ini tidak jauh berbeda dengan Windows Explorer. Dibawahnya terdapat beberapa toolbar seperti Back, Forward, Open Parental yang akan membuka Nautilus berdasarkan usernya, Stop loading, Refresh, Search, Open personal folder yang akan membuka folder dari akun yang aktif atau sedang digunakan, dan Browser all folder yang akan menampilkan semua partisi **hardisk** pada komputer. Pada bagian kiri terdapat dua buah kolom, bagian atas akan menampilkan partisi pada komputer dankolom kedua merupakan folder yang ada.

Adapun beberapa fitur dari Nautilus sebagai berikut:

Salah satu fitur Nautilus adalah kemampuannya menjalankan file audio/musik hanya dengan meletakkan mouse pada file musik dan musik tersebut akan dimainkan tanpa harus membuka aplikasi pemutar musik. Untuk dapat menggunakan fungsi ini, pastikan pengaturan untuk audio preview telah diaktifkan. Untuk melakukan pengaturan audio pada Nautilus pilih Menu Edit -> Preferences seperti terlihat pada Gambar 3.3. Klik pada tab Preview.

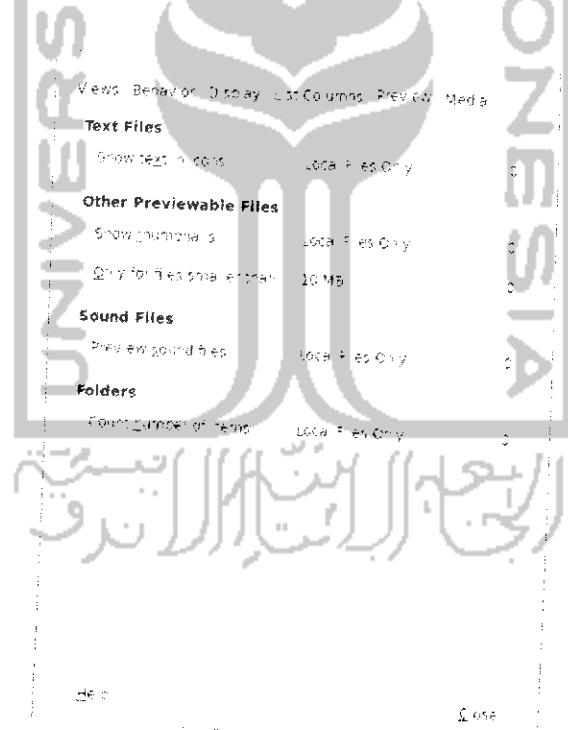

Gambar 3.3 Pengaturan fitur sound pada Nautilus

Pada bagian Sound Files terdapat tiga pilihan yaitu Always, Local Files Only, dan Never. Untuk dapat melakukan review lagu dapat memilih Always atau Local Files Only.

> Salah satu fitur lainnya yang ada pada Nautilus adalah kemampuannya memberikan hak akses terhadap suatu file melalui Nautilus. Untuk memberikan hak akses terhadap file, cukup klik kanan pada file tersebut dan pilih Properties. Klik tab Permissions.

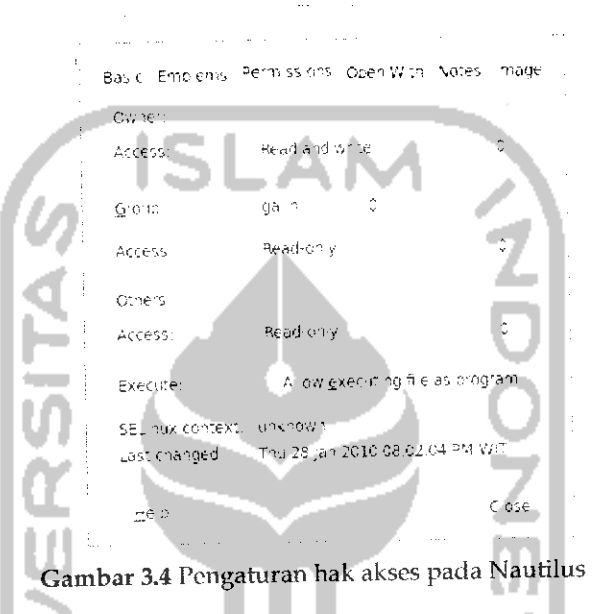

Pada bagian ini pemberian hak akses dapat langsung diberikan kepada beberapa user ataupun suatu group.

> Fitur selanjutnya dari Nautilus adalah mendukung terhadap tab atau membuka banyak halaman pada satu tempat. Fungsi dari tab ini sama dengan fungsi tab pada browser yaitu untuk membuka banyak halaman pada satu tempat. Fungsi tab langsung dapat digunakan dengan menekan tombol Ctrl + T. Adapun contoh dari tab dapat dilihat pada Gambar 3.5 yang memperlihatkan Nautilus membuka banyak tab yang memiliki halaman berbeda. Pada sebuah halaman Nautilus dibuka beberapa tab seperti Desktop, Documents, dan Download.

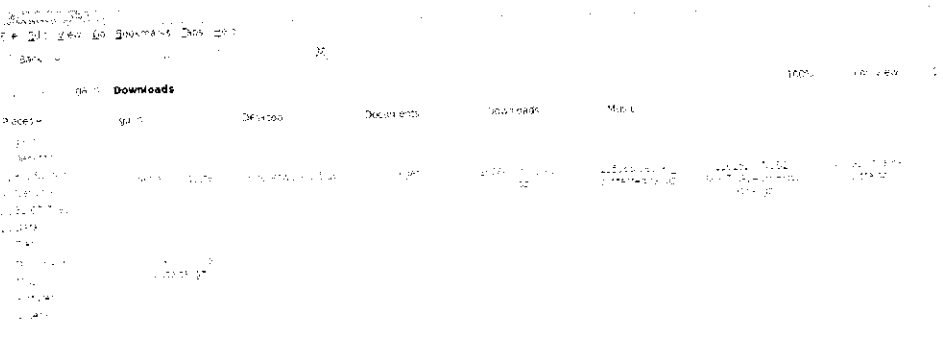

Gambar 3.5 Cotoh penggunaan fitur tab pada Nautilus

- Nautilus memiliki beberapa mode view atau jenis tampilan untuk melihat file atau folder, pada Nautilus terdapat tiga mode view yaitu icon view yang akan menampilkan file atau folder berbentuk icon, list view yang akan menampilkan informasi tambahan seperti ukuran file/folder, jenis file dan waktu pembuatan file/folder dan yang terakhir yaitu mode compact view yang menampilkan file/ folder dalam bentuk icon yang disusun secara vertikal.
- Menampilkan Location bar yaitu gambaran dari file atau folder yang dibuka. Pada Nautilus terdapat dua macam untuk menampilkan bar yaitu tab mode yang akan menampilkan folder dalam bentuk tab-tab dan mode kedua yaitu URL mode yang menampilkan sub-sub direktori dalam bentuk URL

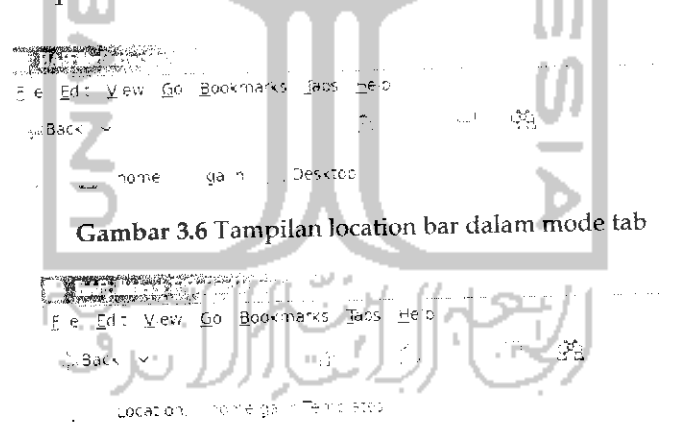

Gambar 3.7 Tampilan location bar dalam mode URL

## Penggunaan File Browser Ubuntu

Jika sudah terbiasa dengan Windows Explorer yang ada pada sistem operasi Windows maka nantinya tidak akan kesulitan menggunakan Nautilus karena dari segi penggunaan pun bisa dikatakan sama seperti untuk melakukan copy, paste, dan delete pada file atau folder memiliki cara yang sama yaitu klik kanan pada file atau folder tersebut dan pilih tindakan yang diinginkan. Untuk membuat folder barupun sama yaitu cukup dengan klik kanan dan pilih Create *Folder.* Yang berbeda dari Nautilus ini dengan Explorer yaitu pada saat kHk kanan pada mouse maka akan ada beberapa tindakan lainnya selain copy, paste, delete, dan properties yaitu adanya kemampuan untuk melakukan zoom pada icon file atau folder baik itu zoom in yang akan memperbesar ukuran icon ataupun zoom out memperkecil tampilan ikon tile atau folder.

Untuk membuka file yang terhidden atau yang disembunyikan oleh sistem pada Nautilus dapat langsung dengan menekan *Ctrl + H.* File ataupun folder yang terhidden pada Nautilus akan memiliki tanda di depan nama file atau folder tersebut yaitu tanda ".(titik)". Selain dengan menekan *Ctrl +H* dapat juga melalui Menu *Edit —\*• Preferences.* Pada tab View bagian *Default* view klik pada kotak kecil pada *Show hidden and backup* files seperti terlihat pada Gambar3.8

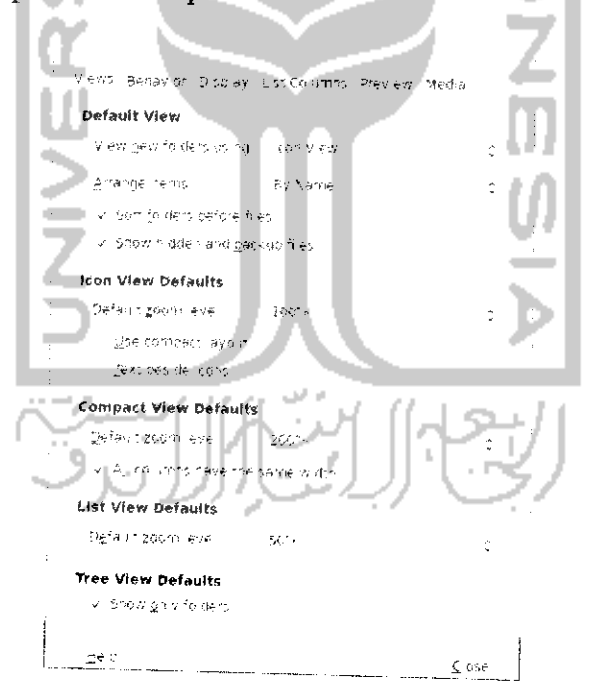

Gambar 3.8 Pengaturan show/hidden pada file/folder

Untuk membuat suatu file atau folder agar terhidden pada Nautilus caranya lebih mudah lagi yaitu cukup hanya memberikan tanda membuat agar file " contoh.odt" terlihat hidden maka cukup rename file tersebut yaitu dengan cara klik kanan pada file dan pilih Rename dan memberikan "." atau tanda titik diawalnya sehingga menjadi "contoh odt" maka sekarang Hie contoh.odt terhidden. Untuk menrfiidden atau menyembunyikan folder juga memiliki cara yang sama. Untuk melihat hasilnya tekan *Ctrl* +*H*untuk melihat file yang terhidden. Jika menginginkan agar file tersebut unhidden atau tidak disembunyikan lagi cukup merename file/folder tersebut dan menghilangkan tanda "." diawal nama file/ folder.

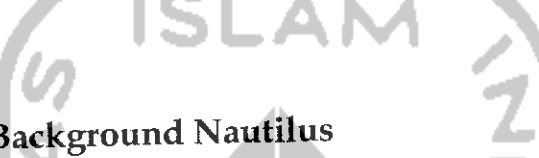

# Mengganti Background Nautilus

Tampilan latar belakang pada Nautilus terlihat sederhana dan memihki warna dominan putih, hal ini sama dengan tampilan pada Explorer. Untuk mengganti latar belakang dari Nautilus pilih Menu Edit -> *Backgrounds and* Emblems.

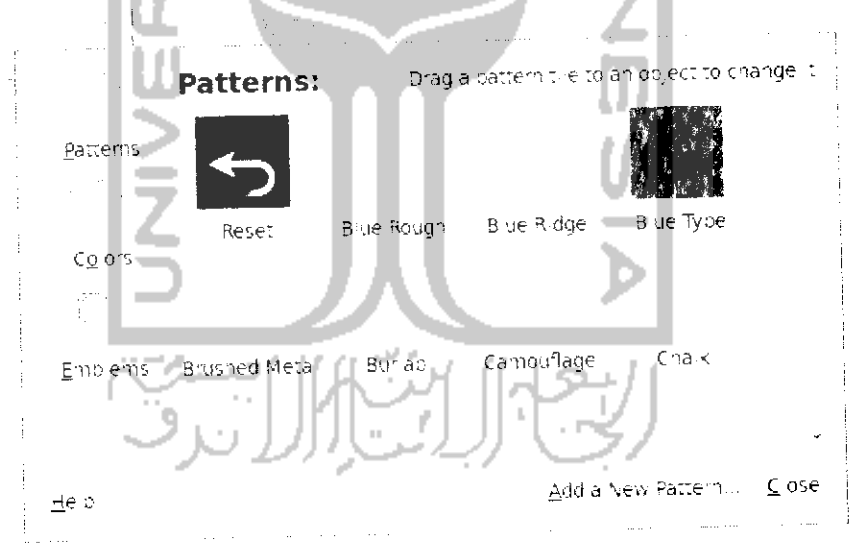

Gambar 3.9 Pengaturan background Nautilus

Klik pada bagian Patterns untuk mengganti latar belakang Nautilus. Di sebelah kanan pilih latar belakang yang ingin digunakan<br>pada Nautilus. Untuk menerapkannya cukup menahan gambar yang diinginkan dan melepaskannya pada Nautilus seperti Gambar 3.10. Setelah

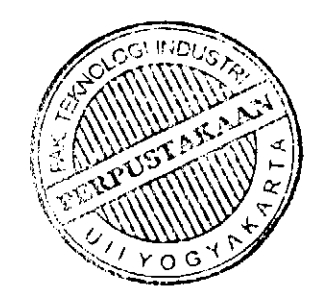

itu keluar dari Backgrounds *and* Emblems dan Iihat hasilnya. Adapun contoh perubahan latar belakang dari Nautilus dapat dilihat pada Gambar 3.11.

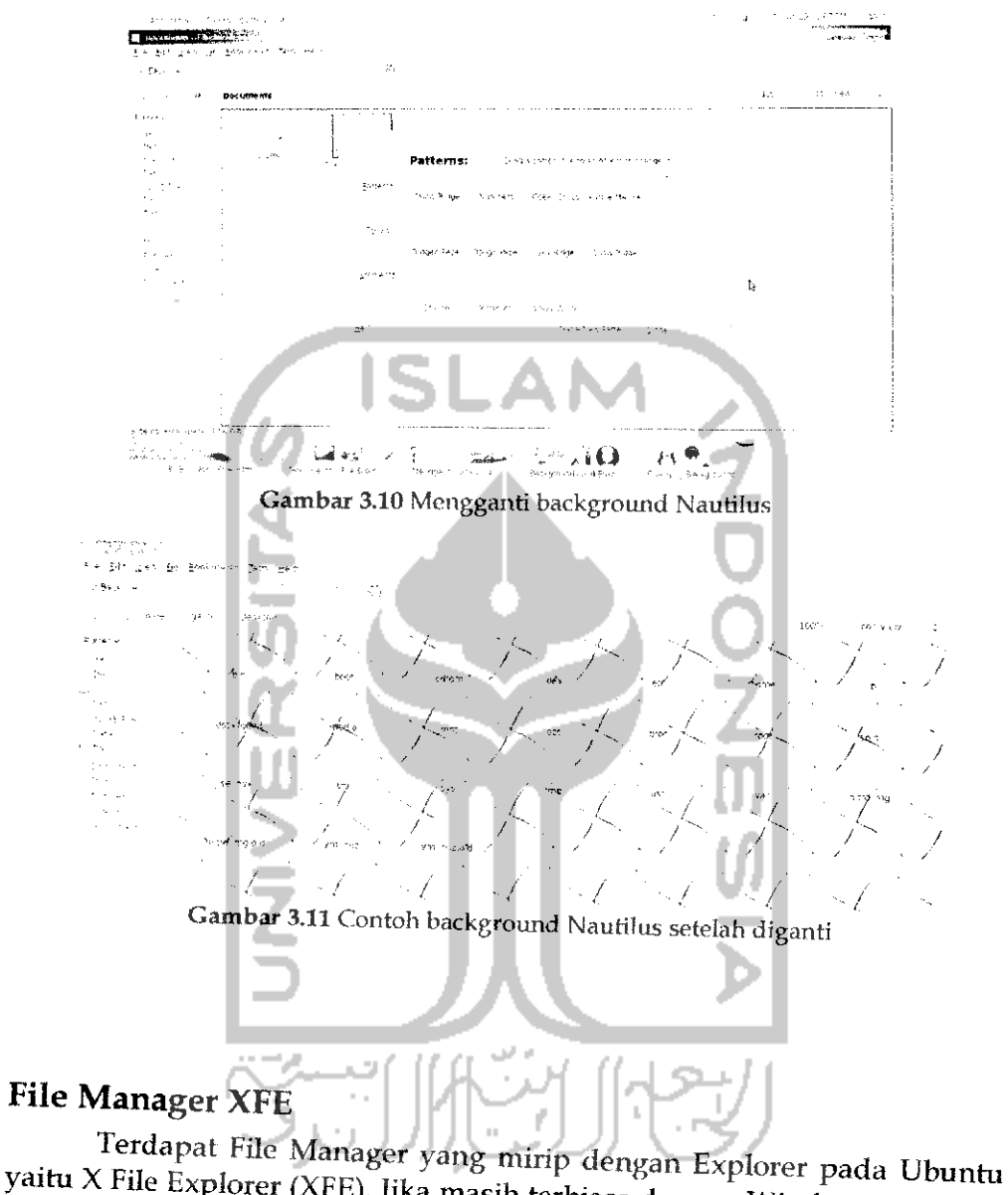

yaitu X File Explorer (XFE). Jika masih terbiasa dengan Windows Explorer dalam sistem operasi Windows dan masih terasa asing atau belum terbiasa dengan dengan file browser Nautilus maka di Ubuntu juga dapat menikmati File

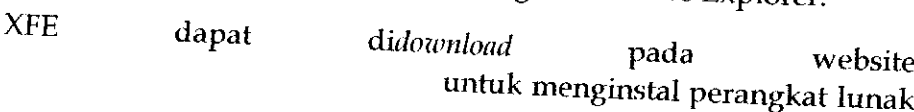

tersebut, cukup klik dua kali pada file dan proses instalasi akan berlangsung. Jika tidak ingin mnedownload XFE, proses instalasi juga dapat dilakukan melalui Synaptic Package Manager. Untuk membuka Synaptic Package Manager, klik Menu System → Administration → Synaptic Package Manager. Pada bagian search, ketikkan XFE seperti yang terlihat pada Gambar 3.12.

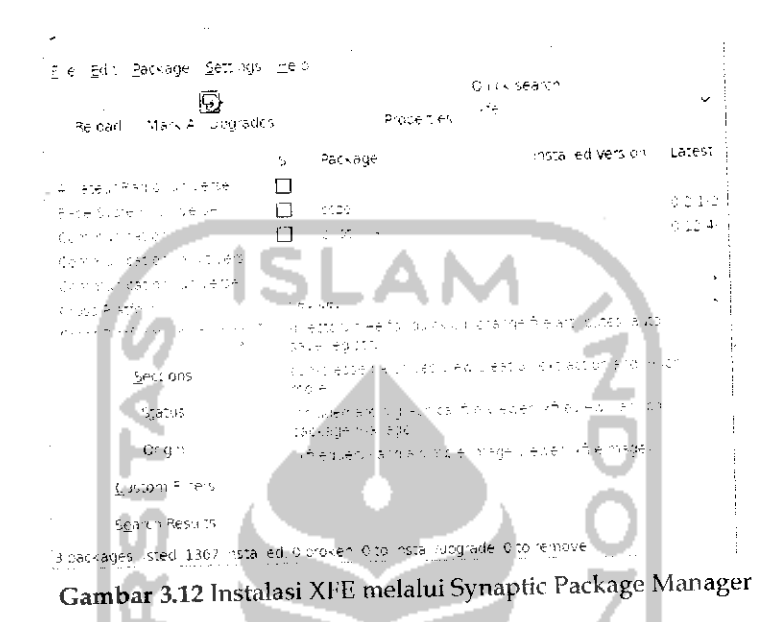

Klik pada XFE dan pilih Mark for instalation. Setelah itu akan muncul form baru yang mengkonfirmasi paket-paket yang diperlukan dalam instalasi seperti terlihat pada Gambar 3.13. m

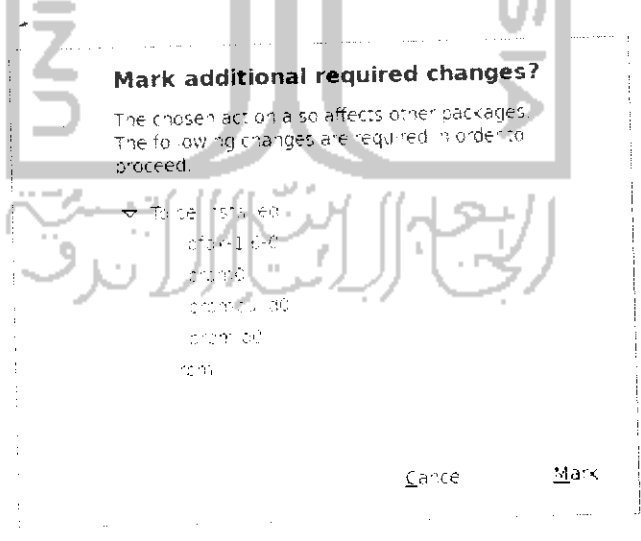

Gambar 3.13 Konfirmasi paket yang akan diinstall

Tekan tombol Mark untuk menandakan paket-paket yang akan diinstall.

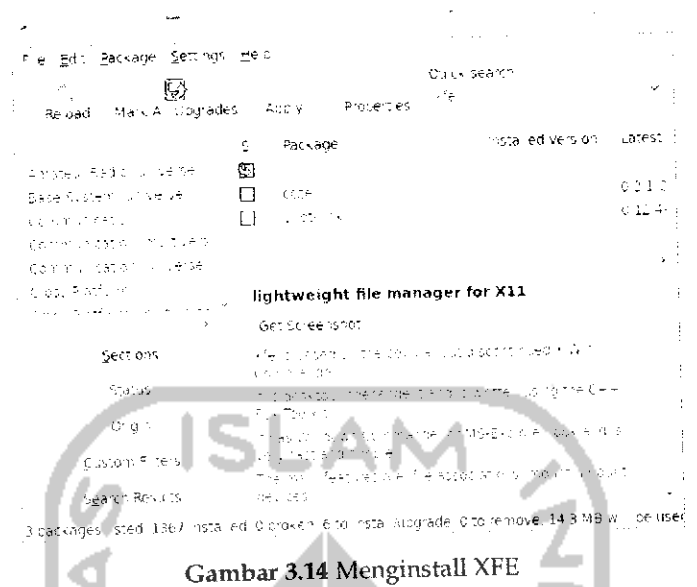

Setelah itu akan muncul halaman baru seperti pada Gambar 3.15 . Tekan Apply untuk memulai proses instalasi dan proses download paket akan berlangsung seperti yang terlihat pada Gambar 3.16.

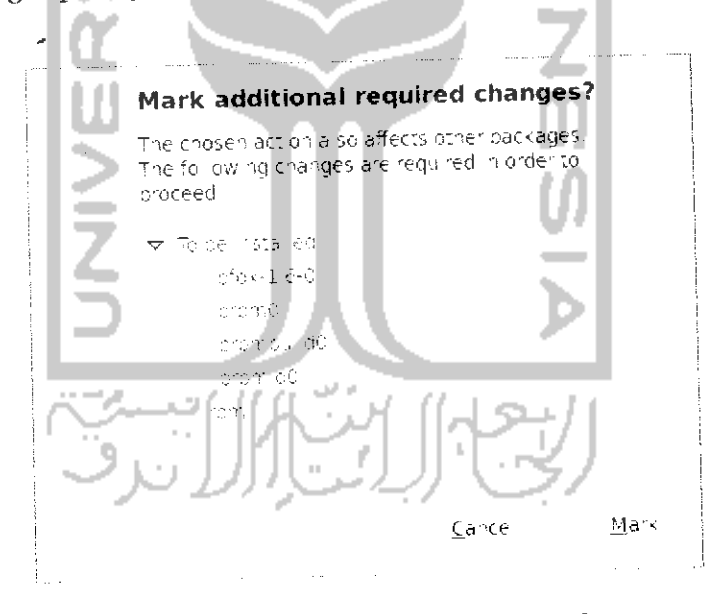

Gambar 3.15 Menerapkan perubahan paket

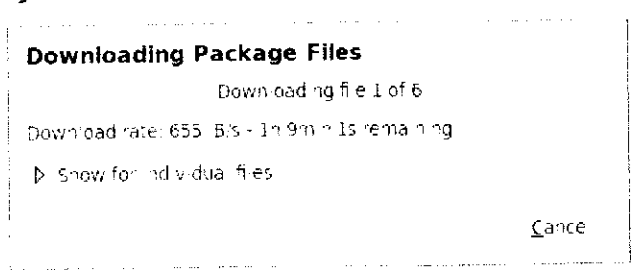

Gambar 3.16 Proses download paket

Tunggu beberapa saat sampai proses download dan instalasi selesai, jika sudah keluar dari Synaptic Package Manager. Untuk menjalankan XFE dapat melalui run yaitu dengan menekan tombol Alt + F2 lalu mengetikkan XFE dan tekan Enter atau dapat juga melalui menu Application  $\rightarrow$  Accessories  $\rightarrow$  XFE. Jika pada menu Accessories belum ada maka dapat juga menambahkan Menu XFE secara manual yaitu dengan membuka Menu System -> Preferences -> Main Menu.

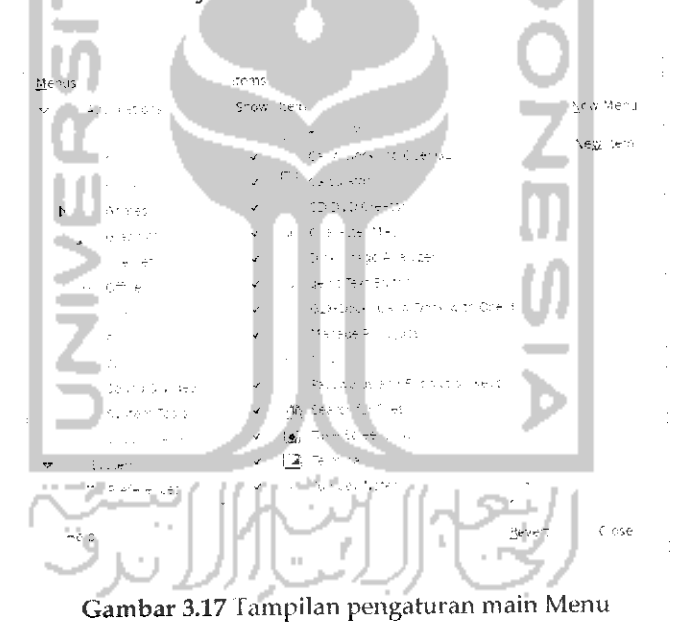

Pada Menu Application pilih Accessories dan tekan tombol New Item seperti terlihat pada Gambar 3.17.

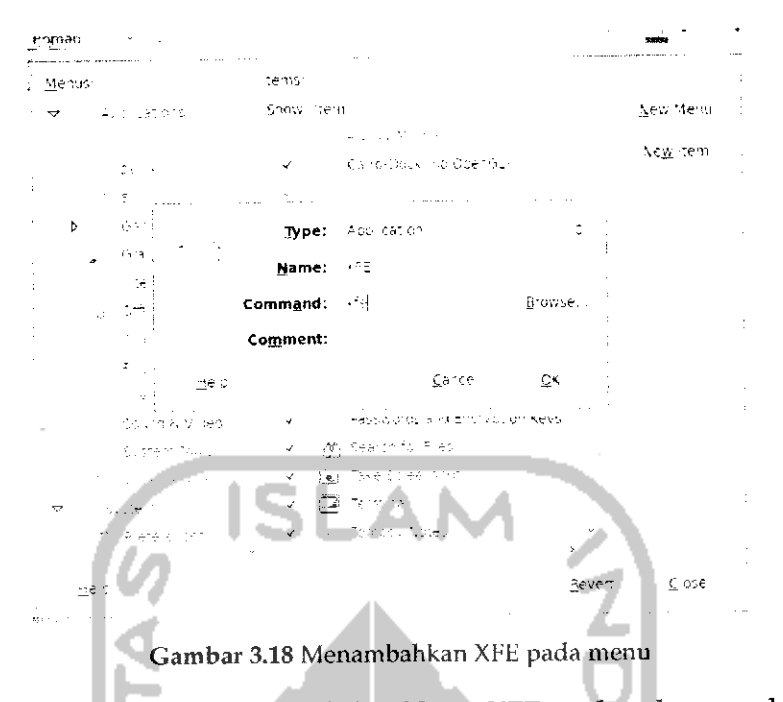

Pada bagian Command ketikkan XFE sedangkan pada bagian Name dapat diisikan apa saja sesuai dengan keinginan (dalam kasus ini diberi nama XFE). Jika sudah selesai tekan tombol OK dan keluar dari Main Menu. Penambahan menu ini dapat dilihat pada Menu Application → Accessories → XFE. Adapun tampilan dari File manager XFE seperti pada Gambar 3.19

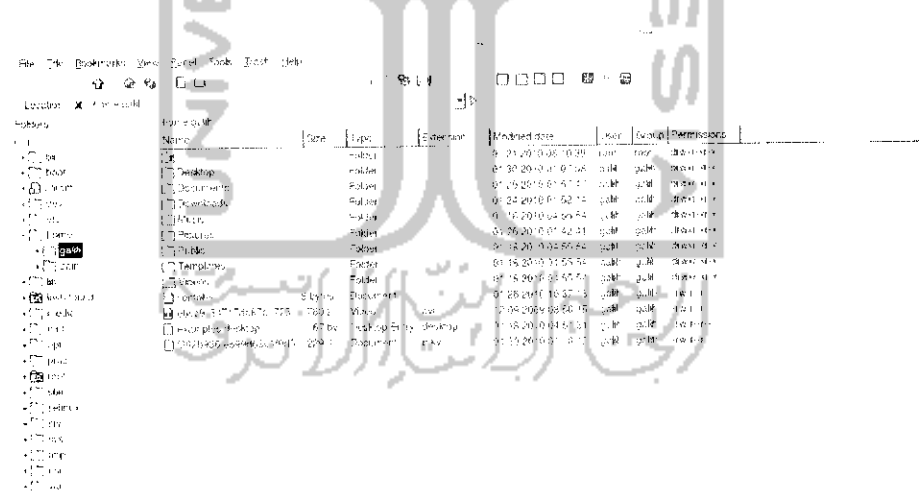

Gambar 3.19Tampilan File Manager XFE

Jika dilihat dari segi tampilan, File Manager ini berbeda dengan File Manager sebelumnya yaitu Nautilus. Perbedaan mcndasar adalah panel yang ada di sebelah kiri, jika pada Nautilus terdapat dua panel

94

sedangkan pada XFE terdapat satu panel seperti Windows Explorer. Pada XFE ada beberapa tampilan panel yang disediakan seperti:

- **>** One panel, yang menampilkan satu panel.
- **>** *Tree and panel,* yang menampilkan dua buah panel dan untuk panel utamanya dapat berbentuk tree.
- > *Two panel,* yang menampilkan dua panel.
- > *Tree and two panel,* yaitu menampilkan percabangan tiap folder (tree) dan menampilkan dua panel lainnya.

Untuk menggunakan panel-panel ini cukup mengklik panel yang diinginkan pada pojok kanan atas.

```
\label{eq:1} \mathcal{L}^{(1)}(\mathcal{H},\mathcal{H}^{(1)})=\mathcal{L}^{(1)}(\mathcal{H},\mathcal{H}^{(2)})File Edit Bookmarks, View Leftpanel Bightpanel Tools Irash Help
 o fc «»<» 0 D . •% Q n D n a D - B
                                                                      \blacksquareLocation: X home gali
               Gambar 3.20 Tampilan toolbar pada XFE
```
Ada beberapa fitur yang ada pada XFE :

- **>** Memiliki tampilan beberapa panel seperti yang dijelaskan diatas.
- **>** Dapat menampilkan efek setiap meletakkan mouse pada file, folder ataupun menu. Efek ini akan terasa jika telah menggunakan efek yang dijelaskan pada bab sebelumnya.
- **>** Dapat menjalankan XFE sebagai root. Untuk mengakses XFE sebagairoot cukup menekan *Shift* + *F3.*
- **>** Mendukung drag dan drop saat melakukan perpindahan file atau folder.
- **>** Dapat mengganti theme. Untuk mengganti theme klik Menu *Edit —• Preferences* dan pilih tab Themes.
- > Dapat membuka Terminal melalui XFE.

Bisa dikatakan File Manager XFE mudah untuk digunakan dan tidak jauh berbeda dengan Nautilus ataupun Windows Explorer, tapi sayangnya XFE ini belum mendukung proses mounting secara otomatis. Mounting adalah proses untuk membaca partisi atau media portable lainnya seperti flashdisk atau CD/DVD. Waiaupun belum mendukung proses monting secara otomatis, hal ini tidaklah terlalu sulit karena pada dasarnya Ubuntu 9.10 sudah mendukung dan dapat membaca partisi ataupun media lain secara otomatis. Untuk melakukan mounting pada partisi maka pada Menu Places pada desktop cukup mengklik partisi yang ingin di mount. Untuk lebih jelasnya dapatdilihat pada Gambar 3.21.

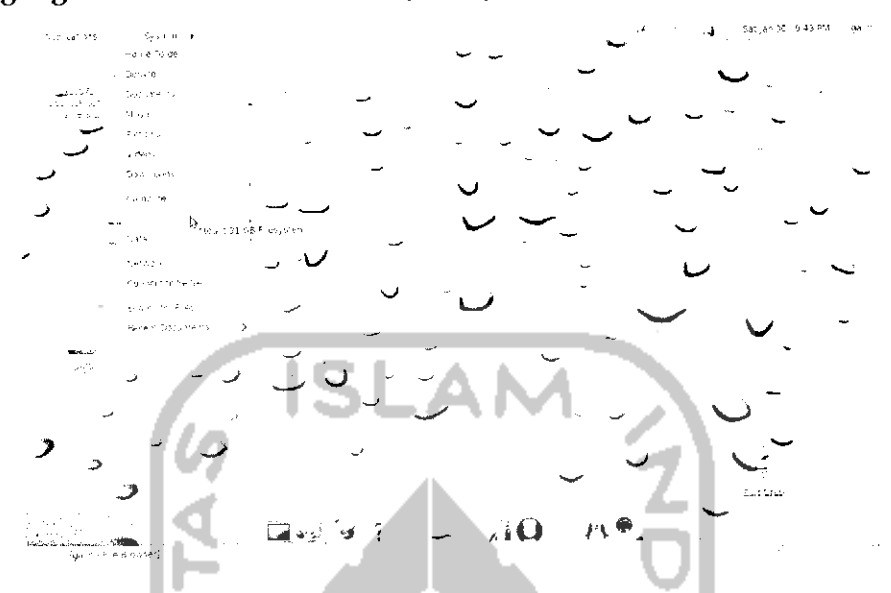

Gambar 3.21 Melakukan mounting pada hardisk

Pada Gambar 3.21 terdapat dua buah partisi yaitu partisi pertama bernama 31 GB Filesystem yang merupakan partisi dari sistem operasi Windows dan partisi kedua yaitu Data yang merupakan partisi di Linux untuk menyimpan data. Untuk media portable seperti flashdisk dan CD/DVD akan dilakukan mount secara otomatis.

Setelah melakukan mounting pada partisi maka yang perlu diperhatikan pada XFE adalah tempat partisi ini berada. Untuk CD/DVD akan terdapat pada direktori **/cdrom** sedangkan untuk partisi **hardisk** dan flashdisk akan berada pada direktori **/media.** Untuk lebih jelasnya Iihat pada Gambar 3.22. Yang diberi tanda kotak adalah tempat partisi atau media lainnya berada, pada direktori media dapat dilihat sebuah folder bernama A09865019864D6F6 yang merupakan partisi di Windows, Data yang merupakan partisi di Linux, dan GALIH yang merupakan flashdisk. Hal ini berbeda dengan Nautilus yang dapat dilihat pada Gambar 3.23. Pada Nautilus semua partisi dan media penyimpanan portable lainnya langsung terletak pada panel (yang diberi tanda kotak).

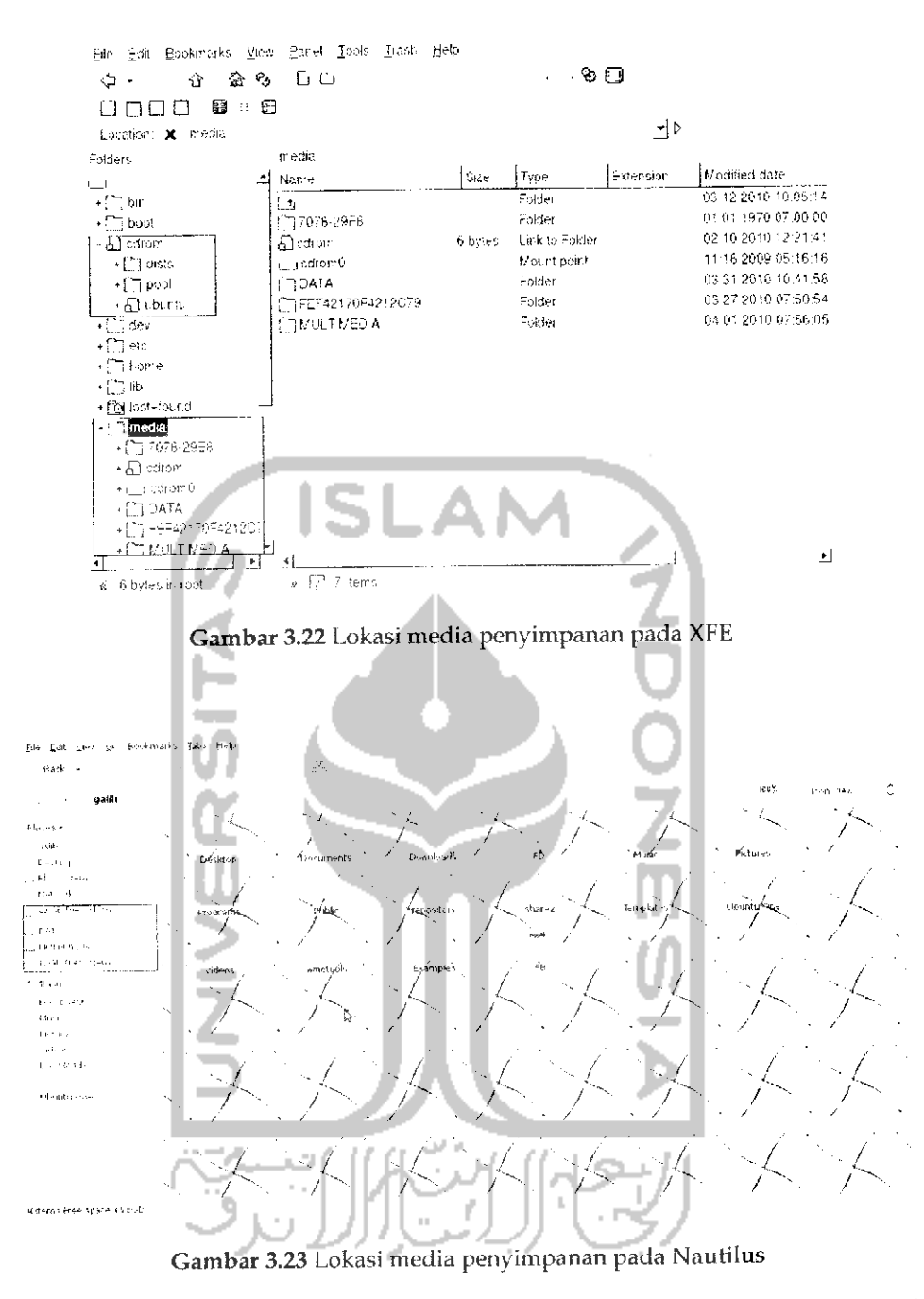

Perlu diketahui bahwa di samping nama dari media penyimpanan ini terdapat ikon segitiga yang berarti media penyimpanan tersebut sedang dalam keadaan di mount. Untuk lebih jelasnya dapat dilihat pada Gambar 3.23 yang diberi tanda kotak.

#### *Penanganan File Kompresi*

### *Kompresi dan Dekompresi File*

Kompresi data adalah suatu cara untuk memadatkan sebuah data sehingga ukuran data tersebut menjadi kecil. Pada Ubuntu terdapat perangkat lunak yang dapat digunakan untuk kompresi data yaitu Archive Manager. Perangkat lunak ini dapat langsung digunakan karena merupakan bawan dari sistem operasi Ubuntu. Selain archive manager, perangkat lunak lain yang dapat digunakan untuk kompresi data adalah 7zip, Ark, RAR, ACE, dan lainnya. Semua perangkat lunak ini dapat **didownload** melalui Ubuntu Software Center.

Untuk Ubuntu format dari file yang terkompresi adalah .tar dan .gzip, akan tetapi Ubuntu juga dapat menangani file kompresi pada sistem operasi Windows seperti .zip dan .rar. File terkompres (Tar/GZip) dan seperti Nautilus dan XFE. Untuk melakukan kompresi data cukup klik kanan dan pilih *Compress* untuk compress file dan pilih *Ekstrak here* atau *Open with archive manager* untuk melakukan dekompresi file.

#### *Pengarsipan File*

Pengarsipan file adalah suatu cara untuk mengunpulkan beberapa file pada satu tempat atau mengarsipkannya. Pada Windows dikenal dengan extensi .rar sedangkan pada Ubuntu memiliki ekstensi .tar. Sama hahiya dengan kompresi untuk melakukan pengarsipan file dapat melalui File Manager dan mengklik kanan pada file yang ingin diarsipkan dan pilih *Compress,* untuk extensinya sendiri, pilih .tar seperti terlihat pada Gambar 3.24.

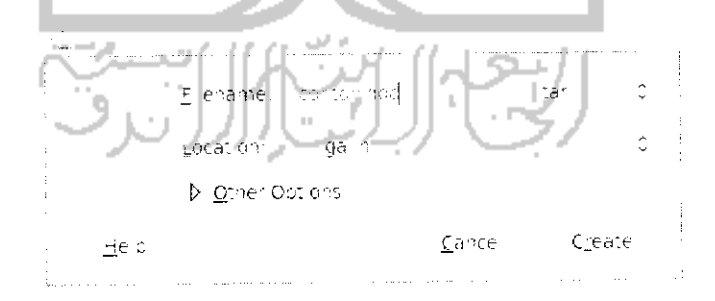

*Gambar 3.24 Cara melakukan kompres file*

Klik tombol *Create* untuk mengarsipkan file tersebut.

Yang perlu diperhatikan adalah untuk mengekstrak file yang memiliki ekstensi .rar tidak bisa dilakukan dengan cara diatas karena perangkat lunak Archive Manager tidak mendukung ekstraksi file .rar. Untuk bisa mengekstrak file .rar diharuskan mengginstal perangkat lunak Unrar terlebih dahuiu. Untuk instalasinya dapat melalui Terminal dengan mengetikkan perintah "sudo apt-get install unrar". Untuk lebih jelasnya dapat dilihat pada Gambar 3.25

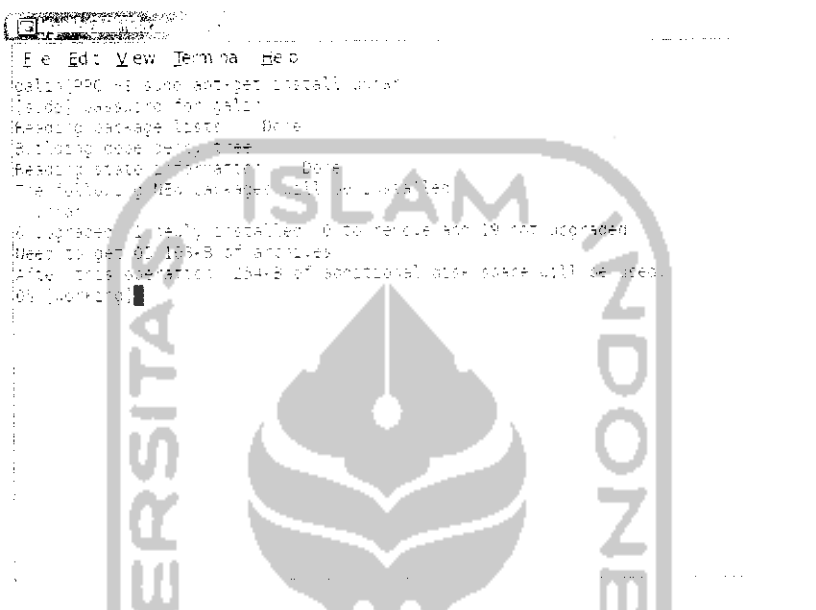

Gambar 3.25 Instalasi aplikasi unrar melalui Terminal

Jika telah selesai, untuk melakukan ekstak pada suatu file cukup klik kanan pada file tersebut dan pilih Ekstrak here. Selain perangkat lunak unrar yang digunakan untuk mengekstrak file rar, ada juga perangkat lunak lain yang dapat **didownload** melalui Ubuntu Software Center. Perangkat lunak ini bernama RAR.

# BAB 4 INSTALASI PROGRAM DAN DRIVER

 $\mathbf{I}$ 

#### Repository

Sebelum membahas lebih lanjut mengenai instalasi program dan driver pada Ubuntu 9.10 Karmic Koala, hal yang harus diketahui terlebih dahuiu yaitu mengenai repository. Repository adalah kumpulan dari paket - paket Linux yang mendukung untuk penggunaannnya dalam proses instalasi suatu perangkat lunak atau apliaksi tertentu, dengan kata lain repository adalah paket-paket yang akan digunakan pada suatu sistem operasi baik itu pada perangkat lunak game, video, film, Office, Internet, ataupun aphkasi lainnya. Ada kalanya pada saat instalasi suatu perangkat lunak dibutuhkan beberapa paket lainnya yang saling berhubungan, jadi repository ini akan menyediakan paket-paket yang akan dibutuhkan dalam instalasi perangkat lunak itu sendiri. Biasanya repository ini terdiri dari beberapa DVD, untuk Ubuntu 9.10 Karmic Koala sendiri repositorinya sebanyak 7 DVD. Repository ini berguna bagi pengguna Ubuntu yang tidak memiliki koneksi Internet dan kesulitan untuk mendownload paket yang dibutuhkan suatu aplikasi karena semua paket yang diperlukan telah tersedia di dalam DVD repository. Bagi pengguna yang memiliki koneksi Internet maka paket-paket yang dibutuhkan untuk proses instalasi suatu perangkat lunak akan **diilownload** secara otomatis .

Repository dapat di peroleh dengan mendownload sendiri DVD repository Ubuntu, untuk 7DVD total filenya kurang lebih sebesar 27 Gb. Untuk lokasi **download** repository Ubuntu 9.10 Karmic Koala dapat dilihat pada bab 10 situs - situs penting Ubuntu. jika tidak ingin mendownload repository Ubuntu 9.10 Karmic Koala, repository ini juga dapat diperoleh dengan membeli DVD repository melalui website-website yang menjual repository Ubuntu, DVD repository harganya berkisar antara Rp. 45.000- Rp. 100.000. Untuk daftar distributor yang menyediakan repository Ubuntu 9.10 Karmic Koala dapat dilihat pada halaman website

Untuk yang memiliki koneksi Internet di komputernya, paket yang diperlukan pada saat instalasi perangkat lunak akan **didownload** secara otomatis. Yang perlu dilakukan adalah memilih server repository yang cepat sehingga pada saat **download** paket dibutuhkan waktu yang cepat. Untuk memilih server yang akan digunakan untuk mendownload paketpaket repository, pilih pada Menu System  $\rightarrow$  Administration  $\rightarrow$  Update Manager.

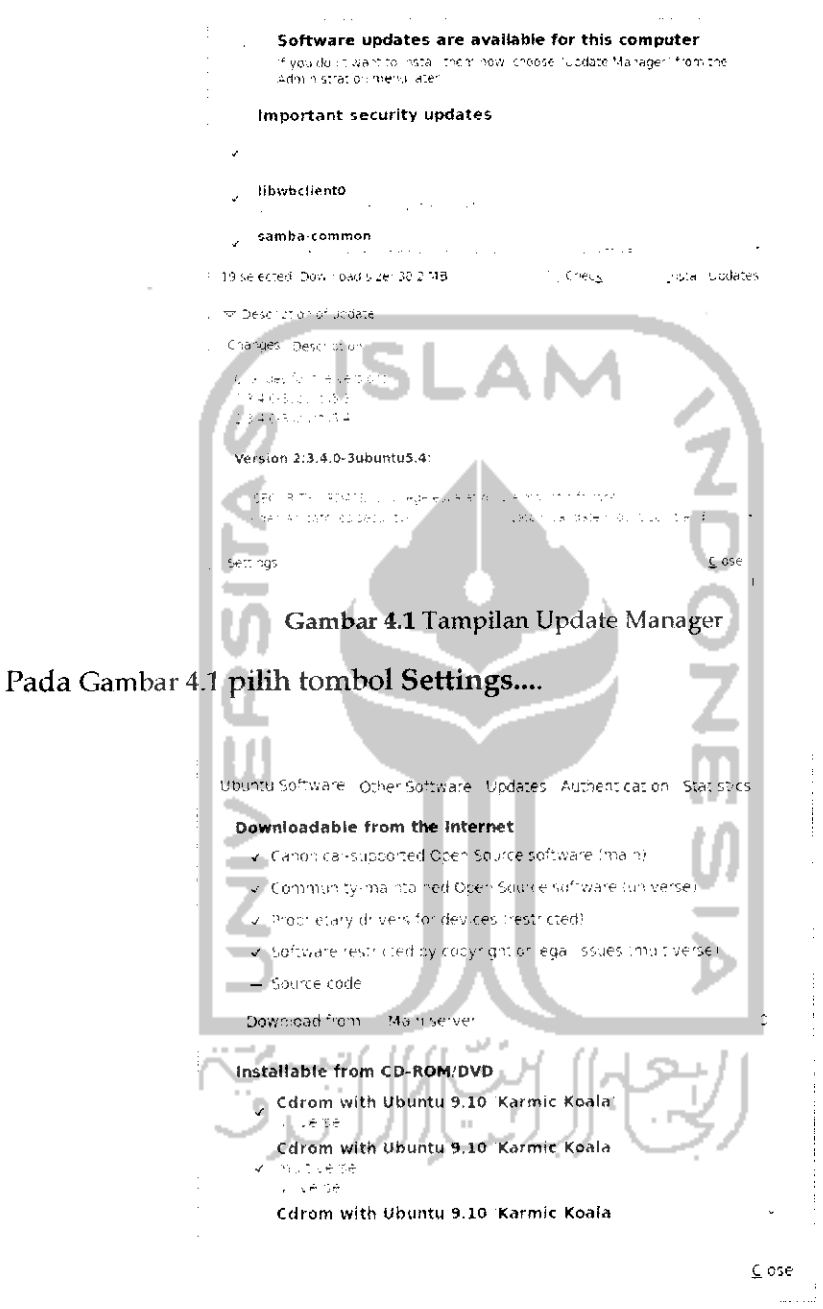

Gambar 4.2 Pengaturan lokasi server

Pilih tab Ubuntu Software dan pilih Other pada bagian Download from. Untuk lebih jelasnya dapat dilihat pada Gambar 4.2 dan setelah itu akan menampilkan halaman baru seperti pada Gambar 4.3.

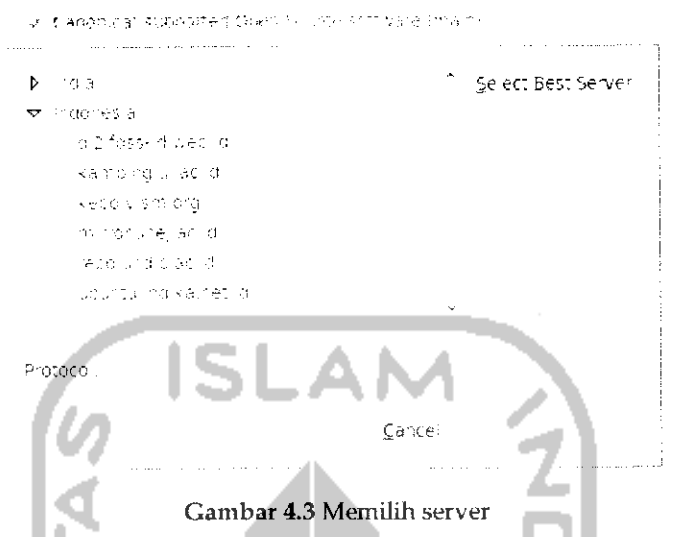

Klik tombol Select Best Server untuk memilih server yang terbaik. Setelah itu komputer akan melakukan ping atau mencoba memanggil semua server yang ada seperti yang terlihat pada Gambar 4.4.

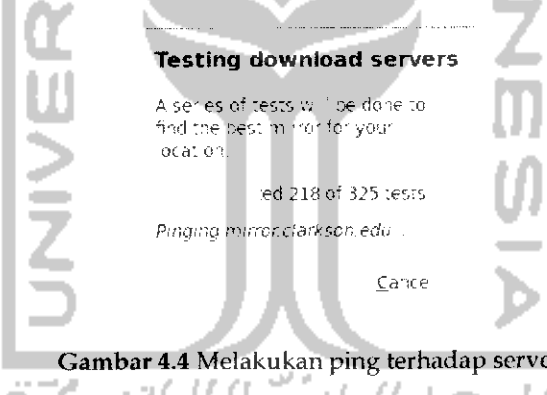

Jika proses scan server telah selesai, klik tombol Choose Server untuk memilih server yang terbaik. Setelah itu tekan Close dan akan muncul sebuah informasi sistem akan melakukan pembacaan ulang terhadap paket seperti yang terlihat pada Gambar 4.5. Tekan tombol Reload untuk membaca paket yang tersedia pada server yang dipilih sebelumnya. Jika ingin menginstal update yang tersedia, tekan tombol Install Updates seperti yang terlihat pada Gambar 4.6.

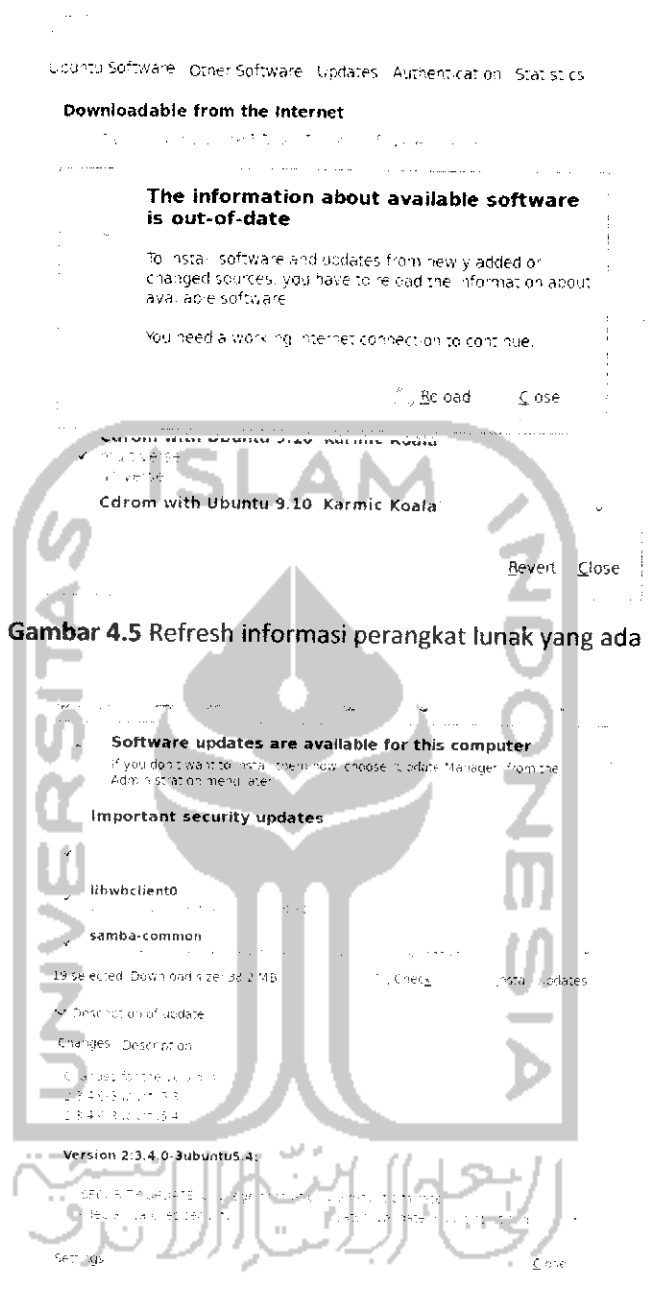

Gambar 4.6 Tampilan Update Manager

Jika telah selesai melakukan update silahkan keluar dari Update Manager dengan menekan tombol Close.

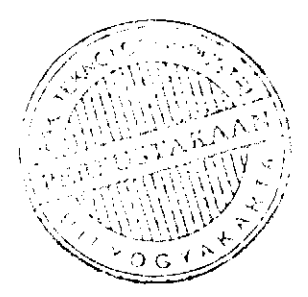

## Cara Menggunakan Repository

Jika sudah memiliki DVD repository maka langkah selanjutnya adalah melakukan **indexing** repository atau proses pembacaan pada tiap DVD repository agar nantinya setiap melakukan instalasi perangkat lunak dan memerlukan suatu paket, sistem akan memberitahukan DVD repository yang diperlukan untuk instalasi perangkat lunak tersebut. Pembacaan paket repository ini dapat dilakukan dengan dua cara yaitu melalui Terminal danSynaptic Packages Manager.

> Melalui Terminal

Untuk membuka Terminal dapat dengan memilih Menu Application  $\rightarrow$ Accessories -»• Terminal. Masukkan DVD repository Ubuntu pertama dan pada Terminal ketikkan perintah "sudo apt-cdrom add" untuk membaca disk yang ada pada CD/DVD Drive dan setelah itu masukan password. Untuk lebih jelasnya dapat dilihat pada Gambar 4.7.

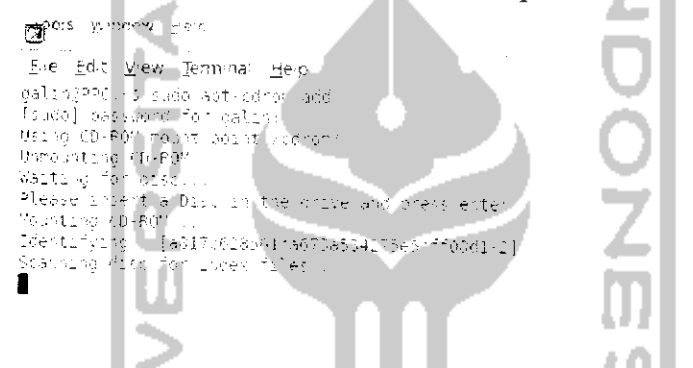

Gambar4.7Menambahkan DVD repository melalui Terminal

Tunggu hingga proses scan atau pembacaan terhadap DVD selesai dan jika diminta untuk memasukkan nama maka masukkan nama untuk DVD ini misal " Repo Ubuntu 9.10 - 1". Setelah selesai lakukan hal yang sama untuk DVD lainnya dengan memasukkan DVD repository lainnya (DVD repository kedua sampai kerujuh) dan tekan Enter.

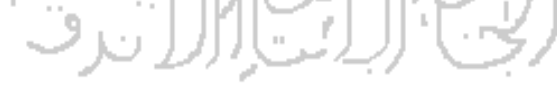

> Melalui Synaptic Package Manager

Buka Synaptic Package Manager melalui System  $\rightarrow$  Administration  $\rightarrow$ Synaptic Package Manager. Adapun tampilan dari Synaptic Package Manager dapat dilihat pada Gambar 4.8.

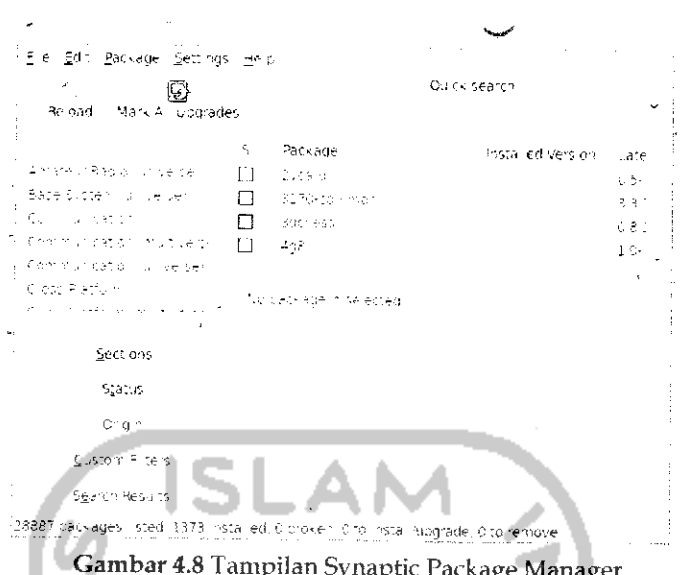

Pilih Menu Edit -> Add CD-ROM dan masukkan DVD repository yang pertama, tunggu hingga proses scan selesai dan jika diminta untuk memberi nama DVD repository berikan nama seperti " Repo Ubuntu 9.10 - 1". Setelah selesai lakukan hal yang sama untuk DVD repository lainnya.

Yang perlu diketahui adalah repository Ubuntu dapat digunakan untuk menginstal paket-paket pada sistem operasi keluarga Ubuntu lainnya seperti Xubuntu, Kubuntu, Lubuntu, Edubuntu, dan lainnya.

# **Membuat Repository Lokal**

Terkadang saat akan menginstal sebuah perangkat lunak atau program pada Ubuntu membutuhkan beberapa paket yang saling berhubungan dengan perangkat lunak tersebut. Paket-paket ini telah ada pada DVD repository Ubuntu dan jika memiliki koneksi Internet maka sistem akan mendownload secara otomatis paket yang dibutuhkan. Yang menjadi permasalahan adalah bagi yang tidak memiliki koneksi Internet dan ingin menginstal suatu perangkat lunak maka akan berulang kali memasukkan DVD repository Ubuntu karena paket-paket tersebut tersebar dalam 7 DVD repository Ubuntu sedangkan untuk menginstal sebuah program terkadang membutuhkan lebih dari satu paket.

Berdasarkan pengalaman, untuk menginstal sebuah aplikasi saja terkadang harus memasukkan DVD repository sebanyak lebih dari 10

kali. Hal ini tentu saja akan menjadi masalah jika setiap kali menginstal perangkat lunak harus memasukkan dan mengeluarkan DVD repository berkali-kali karena selain tidak efisiennya proses instalasi, hal ini dapat repository menjadi rusak membuat DVD atau bahkan dapat menyebabkan CD/DVD Drive pada komputer rusak. Untuk menghindari hal itu, pada pembahasan subbab ini akan dijelaskan suatu cara bagaimana membuat sebuah repository lokal pada komputer sehingga pada saat akan menginstal perangkat lunak dan membutuhkan paket yang ada, komputer akan mengacu pada repository lokal ini dan tidak perlu lagi memasukkan DVD repository berulang kali.

Konsep yang digunakan dalam pembuatan repository lokal ini adalah menyimpan file image dari repository Ubuntu pada komputer dan membuat virtual CD, dengan adanya virtual CD, file image yang ada pada komputer akan dibuat seolah-olah merupakan file asli. Jadi begitu komputer meminta DVD repository, langkah yang perlu dilakukan adalah membuat file image dari DVD repository seolah-olah adalah file asli dari DVD repository. Untuk membuat virtual CD ini, Ubuntu memiliki sebuah perangkat lunak yang bernama Gmount iso. Perangkat lunak ini telah ada pada DVD repository Ubuntu, untuk instalasinya dapat melalui Terminal dengan mengetikkan perintah "sudo apt-get install Gmountiso" ataupun melalui Synaptic Package Manager. Untuk instalasi melalui Synaptic Package Manager, pada bagian Search ketikkan gmountiso dan klik pada gmountiso dan pilih Mark for instalastion. Adapun tampilannya seperti pada Gambar 4.9.

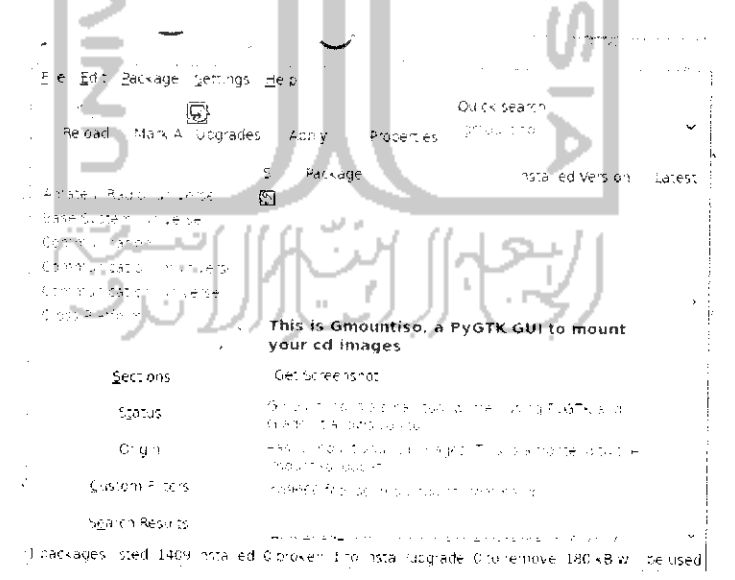

Gambar 4.9 Instalasi gmount iso melalui Synaptic Package Manager

Klik tombol Apply untuk memulai proses instalasi dan akan muncul sebuah pesan paket yang akan diinstall seperti pada Gambar 4.10.

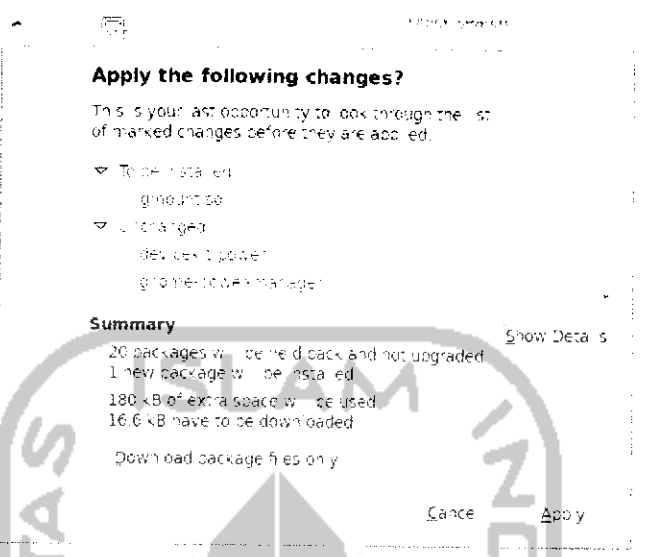

Gambar 4.10 Konfirmasi paket yang akan diinstall

Tekan tombol Apply untuk menginstal paket-paket tersebut dan proses instalasi akan berlangsung seperti Gambar 4.11  $\rightarrow$  1

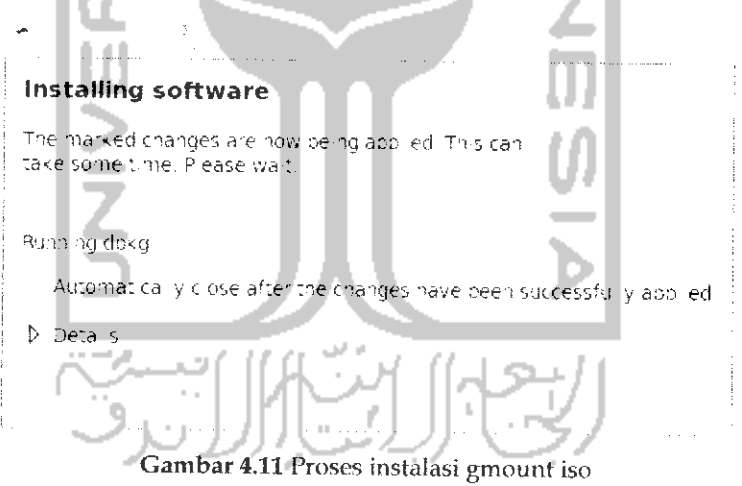

Setelah instalasi selesai, perangkat lunak ini dapat dibuka melalui Menu Application  $\rightarrow$  System Tools  $\rightarrow$  Gmount-iso. Yang perlu diperhatikan dalam membuat repository lokal ini adalah saat komputer meminta memasukkan DVD repository Ubuntu maka buatlah virtual CD dengan menggunakan Gmount iso ini. Untuk membuat repository lokal diperlukan repository yang masih berbentuk image atau memiliki ekstensi .iso. Repository ini dapat didownload pada beberapa website yang

menyediakan repository Ubuntu (Iihat Bab 10) atau jika memiliki DVD repository dapat mengubah DVD tersebut menjadi file image (.iso). Untuk mengubah DVD repository menjadi file image dapat menggunakan perangkat lunak Brasero Disc Burner atau ISO Master untuk sistem operasi Ubuntu dan pada sistem operasi Windows dapat menggunakan MagicDisc. Disarankan menggunakan perangkat lunak Brasero Disc untuk sistem operasi Ubuntu karena selain perangkat lunak ini telah terinstal pada sistem operasi Ubuntu, perangkat lunak ini juga dapat membuat file image yang berukuran besar.

Dalam subbab ini akan digunakan Brasero Disc Burner yang merupakan perangkat lunak bawaan Ubuntu. Untuk membuka aplikasi ini dapat melalui Menu *Application* -\* *Sound & Video -> Brasero Disc Burner.* Adapun tampilan dari aphkasiini dapat dilihat pada Gambar 4.12.

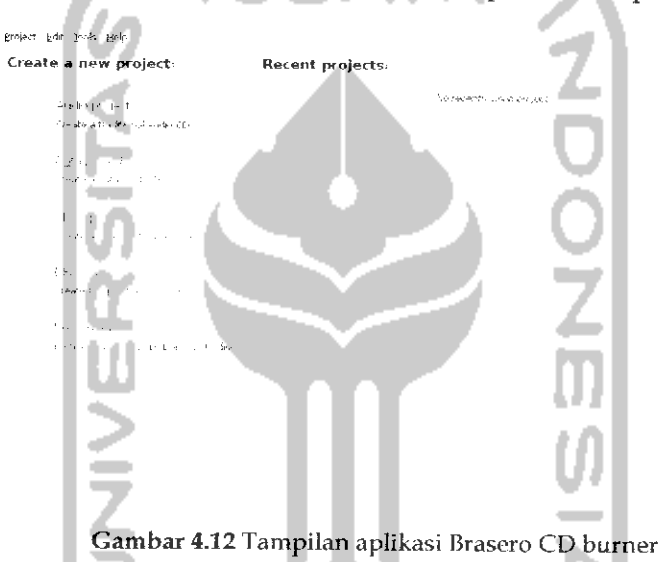

Masukan DVD repository yang pertama ke dalam CD Drive dan pada menu utama aplikasi Brasero Disc Burner, pilih menu Copy Disc dan akan muncul sebuah jendela baru seperti terlihat pada Gambar 4.13.

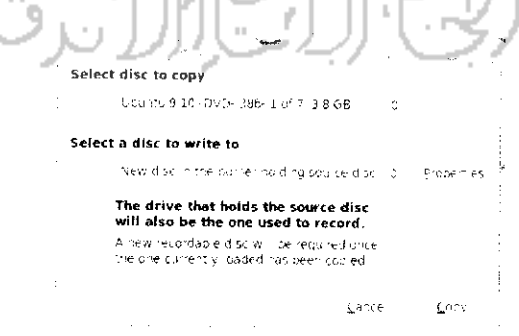

Gambar 4.13 Memilih tipe file

 $\Delta\delta$  re  $\bar{\nu}$ **Millione** follower folders galih Ceate florie .<br>2 ages - **'.:(•** Mcd-K-d  $K \leq \epsilon$ a<br>Alban ha a # Library in Silver Code 212 re es s ose Gambar 4.14 Memilih lokasi menyimpan file image

Pada Bagian Select a disc to write to pilih Image File dan tekan tombol Properties untuk menentukan lokasi pada **hardisk.**

Pilih direktori untuk menyimpan file ini nantinya dan tekan tombol Close untuk keluar. Pada menu utama tekan tombol Copy untuk membuat file image. Jika proses copy disc telah selesai, lakukan hal yang sama untuk membuat file image dari DVD repository yang lainnya. Setelah membuat file iso dari DVD repository, lelakkan file .iso tersebut pada salah satu direktori, dalam kasus ini diletakkan dalam direktori **/liome/galih/repository.**

Setelah membuat file .iso maka setiap kali komputer meminta memasukkan DVD repository bukalah file .iso ini dengan menggunakan perangkat lunak Gmount iso. Adapun cara penggunaan perangkat lunak ini akan dijelaskan lebih lanjut. Misalnya ingin melakukan instalasi suatu perangkat lunak, sistem komputer akan meminta untuk memasukkan DVD repository karena diperlukan paket tertentu untuk instalasi perangkat lunak tersebut seperti terlihat pada Gambar 4.15.

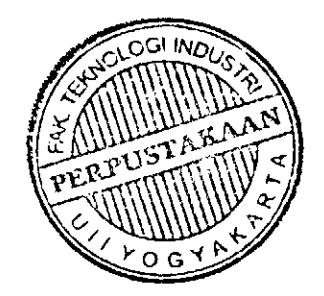

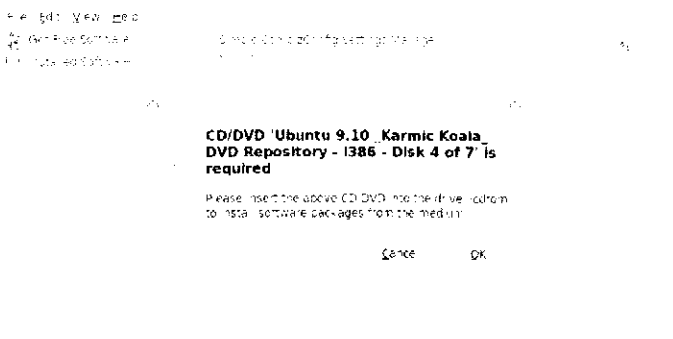

Gambar 4.15 Contoh saat sistem meminta memasukkan DVD repository

Gambar 4.15 memperlihatkan komputer meminta untuk memasukkan DVD repository yang keempat, pada langkah ini tidak perlu memasukkan DVD repository melainkan cukup membuat virtual CD untuk DVD repository yang keempat. Adapun langkahnya, buka perangkat lunak Gmount iso melalui Menu *Application —\* System Tools —• Gmount-iso.*

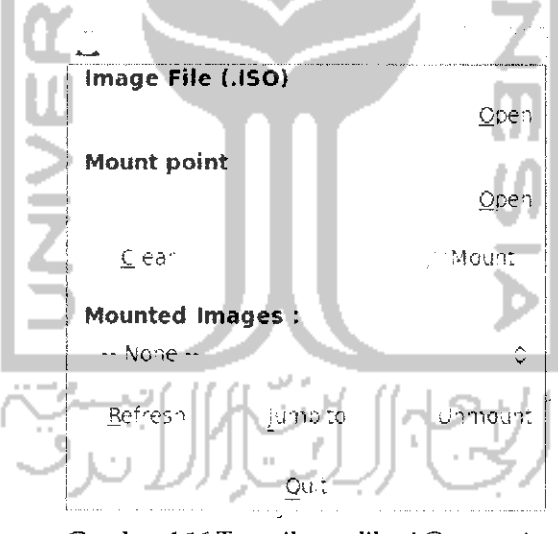

Gambar 4.16 Tampilan aplikasi Gmount iso

Yang perlu diperhatikan pada Gambar 4.16 adalah pada bagian IMAGE FILE (.ISO) yang digunakan untuk meletakkan file .iso yang ada pada komputer dan pada bagian *Mount Point* yang digunakan untuk meletakkan lokasi virtual CD yang akan dibuat pada bagian ini arahkan ke direktori /media/cdrom. Adapun untuk contoh diatas dapat dilihat pada Gambar 4.17.

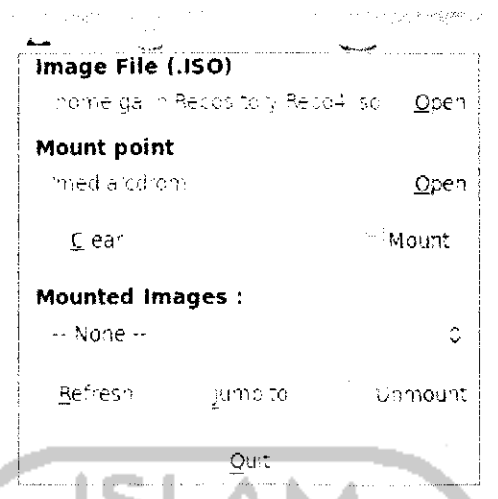

Gambar 4.17 Melakukan mounting pada file image repository

Pada Gambar 4.17 bagian *IMAGE FILE (.ISO)* diisikan DVD repository Ubuntu yang keempat sedangkan pada bagian *Mount Point* merupakan virtual CD. Untuk melakukan mounting tekan tombol *Mount* dan pada desktop akan muncui sebuah ikon disc. Setelah menekan tombol *Mount.* Pada Gambar 4.15 tekan tombol OK. Jika sudah selesai tekan tombol *Unmount* untuk melakukan unmounting. Jika komputer rnerninta untuk memasukkan DVD repository yang lain lakukan hal yang sama seperti cara diatas yaitu dengan mengganti kolom *IMAGE FILE* pada perangkat lunak Gmount iso sesuai dengan DVD repository yang diminta.

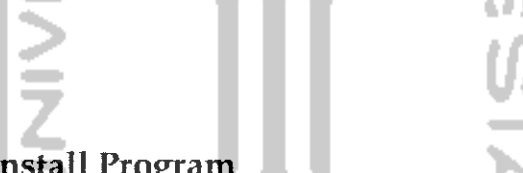

#### Install/Uninstall Program

Instalasi perangkat lunak di Ubuntu bukanlah hal yang sulit dan menakutkan, pada dasarnya Ubuntu telah menyediakan paket-paket dasar yang akan digunakan untuk menginstal suatu perangkat lunak. Paket - paket dasar ini telah ada pada DVD repository dan jika diinginkan dapat juga mendownload sendiri perangkat lunak yang diinginkan melalui Internet dengan ekstensi file .deb. Untuk instalasi perangkat lunak yang memiliki ekstensi .deb dapat dilakukan dengan mudah melalui File Manager (Nautilus), untuk menginstalnya cukup klik dua kali pada file tersebut atau klik kanan dan pilih *Open with Gdebi Package Installer.*

Untuk instalasi perangkat lunak pada Ubuntu 9.10 Karmic Koala dapat dilakukan dengan mudah, tidak seperti Ubuntu terdahulu yang mengharuskan instalasi perangkat lunak melalui CLI (Command Line Interface) atau lebih dikenal dengan istilah Terminal. Untuk Ubuntu 9.10 Karmic Koala proses instalaasi ataupun uninstall suatu perangkat lunak dapat dilakukan melalui Terminal, Synaptic Packages Manager, dan Ubuntu Software Center. Ketiga cara instalasi ini akan dibahas lebih lanjui pada bagian dibawah ini.

**'r-** fnstalasi melalui Terminal

Pada bagian ini akan dibahas lebih mendetail mengenai instalasi maupun uninstall perangkat lunak melalui Terminal walapun pada bab-bab sebelumnva telah disinggimg mengenai instalasi melalui Terminal ini. Adapun beberapa perintah yang digunakan untuk instalasi perangkat lunak sebagai berikuL

Untuk melakukan instalasi aplikasi dengan perintah :

 $3$  sudo apt-get install *nama* paket

misalnya

sudo apt-get install mpd sbackup

Sedang perintah untuk me-remoce paket dilakukan dengan perintah:

sudo apt-get remove cama paket

Untuk me-remove semua dependensi dilakukan dengan perintah:

sudo apt-get autoremove nama paket

Adapun untuk mencari pakef digunakan perintah:

£j <sup>p</sup> L" -cache searcli **<ka <sup>t</sup> <sup>a</sup> ki.in::i>**

Misainya perintah berikut

apt-cache search Music MP3

dapat digunakan untuk mencari paket dengan kata kunci Music MP3

contoh lain, perintah

apt-cache search Text Editor

dapat digunakan untuk mencari paket dengan kata kunci Text editor.

Sebagai contoh akan melakukan instalasi terhadap perangkat lunak Mmbar. Perangkat lunak ini adalah perangkat lunak isiami yang akan mengingatkan waktu shalat. Untuk melakukan instalasi perangkat lunak ini, pada Terminal ketik perintah "sudo apt-get install minbar" dan proses instalasi dan **download** paket akan berlangsung seperti Gambar 4.18.

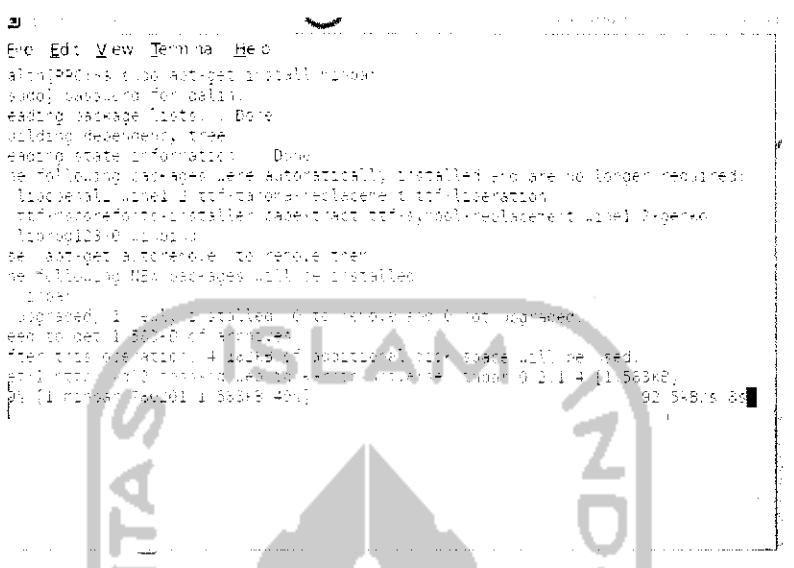

*Gambar 4.18* Contoh instalasi aplikasi melalui Terminal

Jika proses instalasi telah selesai, keluar dari Terminal. Sedangkan jika ingin menguninstal perangkat lunak ini dapat mengetikkan perintah "sudo apt-get remove minbar" dan akan muncui jendela konfirmasi apakah ingin menguninstall perangkat lunak ini, tekan y lalu tekan Enter untuk konfirmasi dan proses uninstall akan dilakukan. Untuk lebih jelasnya dapat dilihat pada Gambar 4.19

ie **Ed : Yew lever a**<br>ie **Ed : Yew lever he :?**<br>|as He **:**?! - is a sociastic ence<br>|as you a singe lost : 00 e วางล ansi<br>Palihir  $0 - 14 = 14$  $\widehat{\Omega}^{\frac{1}{2}}(\widehat{\mathbb{R}}^2)$ in verate information<br>Viguara vac≂ades we cate into "stimm"<br>will lacement cate<br>will lacement cate<br>will lacement into<br>gave limits<br>will acement into en diseas at ya .<br>el b-gerfo  $\sigma$ inutsiier a lengue aldi<br>Isonov uzil .<br>Na freen eze erra erangens  $-1.4$  182-8 cross n (1915)<br>Gwynas trifwrdioddiadau li4633 (iles ann airentenies current), installed a Reading Hat space a Arish risay (Keleding risser)<br>Procession proposers for veckbourfile utiliz<br>Processing risgle s for markor<br>Processing vicigens for risser size of Him<br>[gatssreez us ■

*Gambar 4.19* Contoh uninstall aplikasi melalui Terminal

Cara diatas digunakan jika komputer terkoneksi dengan Internet sedangkan untuk yang tidak memiliki koneksi Internet harus memiliki perangkat lunak yang akan diinstall, perangkat lunak ini dapat di download di Internet, perangkat lunak ini memiliki ekstensi .deb dan untuk menginstalnya melalui Terminal dapat menggunakan perintah "sudo dpkg -i nama paket.deb" biasanya jika menggunakan cara ini komputer akan meminta untuk menginstal paket lainnya. Sedangkan untuk menghapus paket perangkat lunak yang berbentuk .deb dapat perintah dilakukan dengan mengetikkan "sudo dpkq  $-r$ namapaket.deb" dan untuk melakukan instalasi ulang atau memperbaiki instalasi perangkat lunak yang ada dengan menggunakan perintah "sudo dpkg -reconfigure nama paket.deb".

#### > Instalasi melalui Synaptic Packages Manager

Cara kedua yang akan dibahas dalam proses instalasi perangkat lunak adalah melalui Synaptic Packages Manager, untuk membuka Synaptic Package Manager pilih Menu System  $\rightarrow$  Administration  $\rightarrow$ Synaptic Package Manager. Adapun tampilan dari Synaptic Package Manager dapat dilihat pada Gambar 4.20.

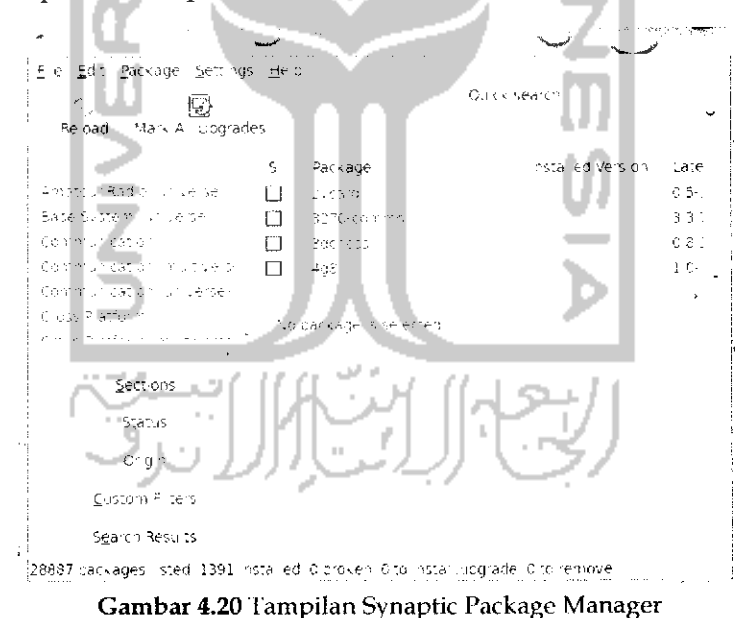

Untuk menginstal perangkat lunak yang diinginkan, tuliskan pada bagian Quick Serach perangkat lunak yang ingin diinstall dan setelah itu klik perangkat lunak yang ingin diinstal dan pilih Mark for instalastion dan setelah itu tekan tombol Apply pada toolbar Synaptic Package

Manager untuk memulai instalasi perangkat lunak. Untuk lebih jelasnya dalam contoh kali ini akan menginstal perangkat lunak Minbar melalui Synaptic Packages Manager. Ketikan Minbar pada bagian Quick search dan pada perangkat lunak pilih Mark for instalation seperti Gambar 4.21.

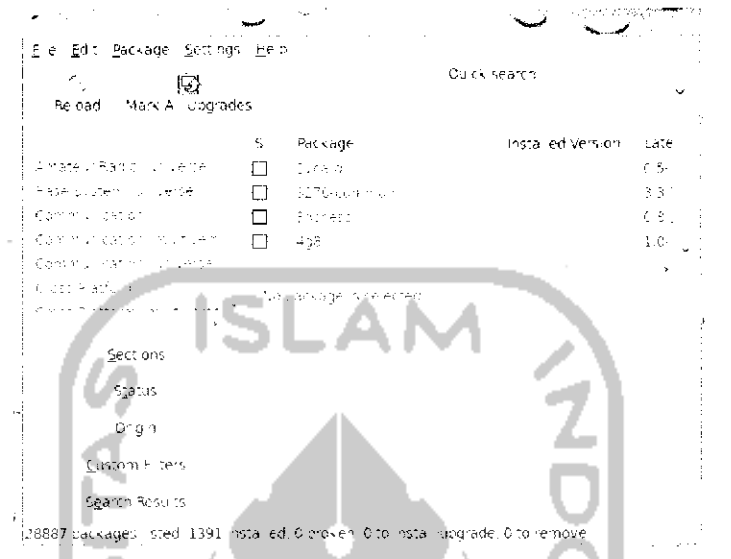

Gambar 4.21 Instalasi aplikasi melalui Synaptic Package Manager

Langkah selanjutnya adalah menekan tombol Apply dan akan keluar sebuah informasi untuk menginstal perangkat lunak ini diperlukan beberapa paket, install juga paket yang diperlukan dengan menekan tombol Mark untuk menandai paket yang diperlukan seperti terlihat pada Gambar 4.22.

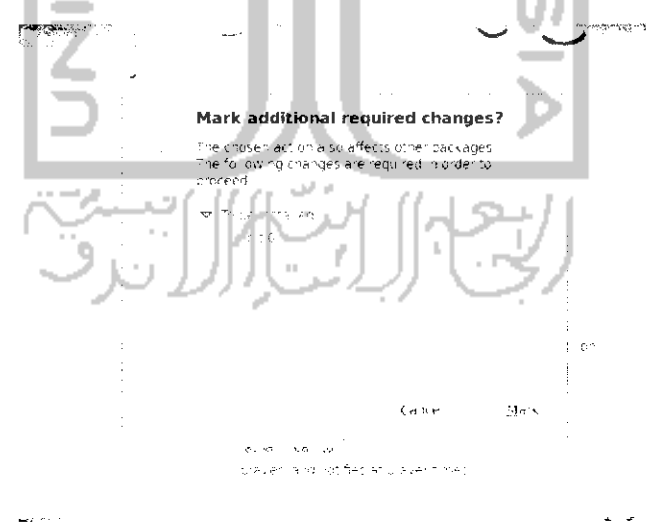

Gambar 4.22 Konfirmasi paket yang akan diinstall

Tekan Tombol Apply untuk melanjutkan proses instalasi dan secara otomatis komputer akan mendownload paket-paket yang diperlukan. Adapun sebagai tanda perangkat lunak telah terinstal pada komputer adalah perangkat lunak tersebut pada Synaptic Package Manager akan berwarna pada kotak kecil seperti terlihat pada Gambar 4.23.

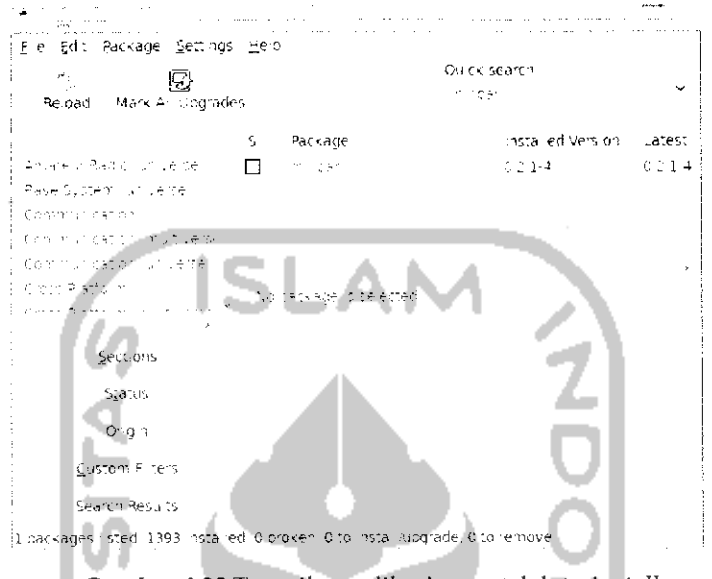

Gambar 4.23 Tampilan aplikasi yang telah terinstall

Untuk menguninstal perangkat lunak melalui Synaptic Package Manager, ketikkan nama perangkat lunak yang ingin di uninstall pada bagian Quick Search dan pilih Mark for Removal dan tekan tombol Apply. Untuk lebih jelasnya dapat dilihat pada Gambar 4.24, sebagai contoh kali ini akan melakukan uninstall atau menghapus perangkat lunak Minbar.

| Ere Edit Package Settings Help                                                                      |                                                                                 |
|----------------------------------------------------------------------------------------------------|---------------------------------------------------------------------------------|
|                                                                                                    | Ou ck search                                                                    |
| Reload Mark A. Upgrades<br>Albace J. Madic Carl Verser<br>Raise Eyerem, la twenter<br>Communication | properties.<br>nstalled Version<br>Package<br>Latest<br>Mark for Relostal at on |
| Communication in Every                                                                              |                                                                                 |
| Communication on Jelse                                                                              |                                                                                 |
| Kiless Platform<br>provided a state of the state of                                                 | application<br>Mark for Comp <sup>45</sup> re Bernoval                          |
| Get Screenshot                                                                                      |                                                                                 |
| Sections                                                                                            | Mindan slare (2015) slare titl avent mes application on<br>nos en listo         |
| \$530.15                                                                                            | the Arabeyes trager valuation is any                                            |
| Orien                                                                                               |                                                                                 |
| Circtom Filters                                                                                     | this may in the copy is made at the country of a control.<br>AT101 - CA - TA    |
| <b>Report Bending</b>                                                                               | allayer is a net freshion mayer to thes                                         |

Gambar 4.24 Uninstall aplikasi melalui Synaptic Package Manager

Setelah itu tekan tombol Apply pada toolbar Synaptic Package Manager untuk melanjutkan proses uninstall perangkat lunak.

Yang perlu diperhatikan adalah:

- $\triangleright$  Pada gambar diatas terdapat beberapa pilihan seperti Mark for Reinstallation yang akan melakukan install ulang terhadap perangkat lunak dan Mark for Complete Removal yang akan menguninstall semua paket yang berhubungan dengan perangkat lunak ini. Untuk mengunistall perangkat lunak dapat memilih Mark for Removal ataupun memilih Mark for Complete Removal.
- > Tidak semua perangkat lunak dapat diinstall melalui Synaptic Packages Manager dan terkadang mengharuskan instalasi perangkat lunak melalui Terminal.
- > Instalasi Melalui Ubuntu Software Center

Cara yang terakhir dalam melakukan instalasi perangkat lunak adalah melalui Ubuntu Software Center. Cara ini dapat dikatakan cara yang paling mudah jika dibandingkan dengan kedua cara diatas. Ubuntu Software Center merupakan sebuah layanan aplikasi dari Ubuntu 9.10. Pada Ubuntu Software Center ini sebenarnya telah disediakan banyak perangkat lunak yang dapat digunakan langsung. Untuk membuka Ubuntu Software Center, pilih Menu Application  $\rightarrow$  Ubuntu Software Center. Adapun tampilan dari Ubuntu Software Center dapat dilihat pada Gambar 4.25.

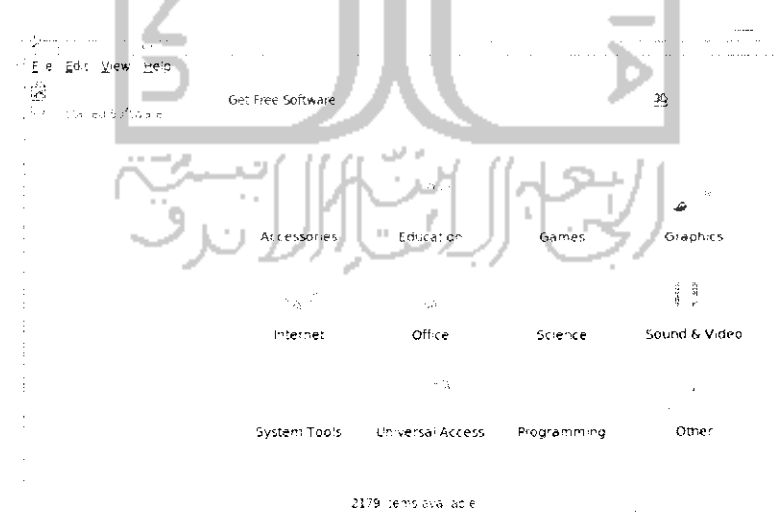

Gambar 4.25 Tampilan Ubuntu Software Center

Gambar 4.25 memperlihatkan semua perangkat lunak yang ada pada Ubuntu Software Center ini telah dikelompokkan berdasarkan kriterianya seperti Accessories, Education, Games, Graphics, dan sebagainya. Jika tidak ingin mencari satu persatu dari perangkat lunak yang ada dapat langsung menuliskan perangkat lunak yang ingin diinstall pada bagian Search pojok kanan dan memilih perangkat lunak yang ingin diinstall dengan mengklik dua kali dan menekan tombol *Install* untuk menginstal perangkat lunak tersebut. Sebagai contoh akan dilakukan instalasi terhadap perangkat lunak Minbar melalui Ubuntu Software Center. Ketikkan *Minbar* pada bagian Search dan klik dua kali pada *Minbar Prayer Times.* Untuk menginstallnya cukup klik tombol *Install* seperti terlihat pada Gambar 4.26.

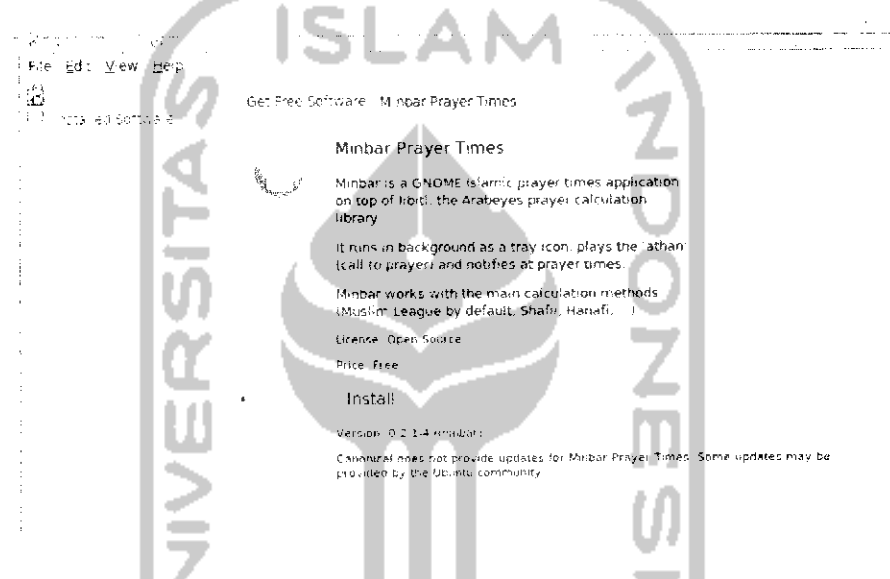

Gambar 4.26 instalasi aplikasi melalui Ubuntu Software Center

Setelah menekan tombol *Install,* tunggu beberapa saat untuk proses instalasi dan **download** paket. Setelah proses instalasi selesai keluar dari Ubuntu Software Center dan perangkat lunak ini dapat langsung digunakan. Untuk menguninstall perangkat lunak melalui Ubuntu Software Center, ketikkan perangkat lunak yang ingin di uninstall dan klik pada perangkat lunak tersebut dan selanjutnya tekan tombol *Remove.* Untuk lebih jelasnya dapat dilihat pada Gambar 4.28.

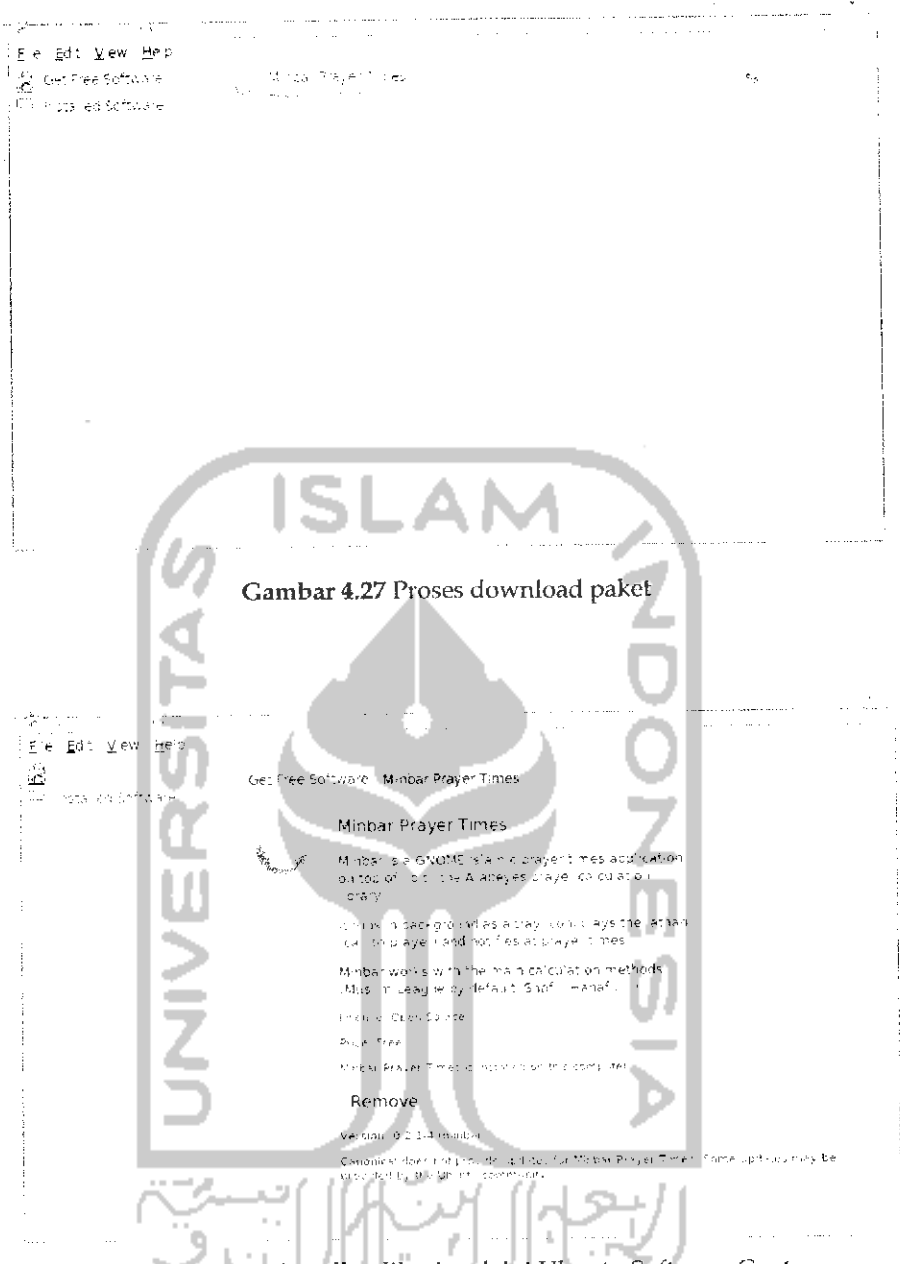

Gambar 4.28 Uninstall aplikasi melalui Ubuntu Software Center

Yang perlu diketahui adalah ketiga cara instalasi perangkat lunak yang telah dibahas diatas tidak dapat dilakukan secara bersamaan, artinya tidak dapat membuka Terminal, Synapic Package Manager, dan Ubuntu Software Center secara bersama-sama atau satu waktu jadi untuk menginstal ataupun menguninstall perangkat lunak pilih salah satu cara diatas.

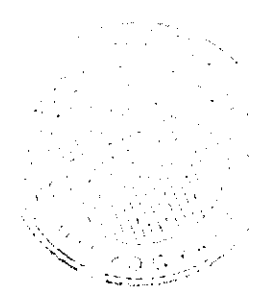
### Konversi Paket

Ubuntu merupakan sistem operasi berbasis Debian sehingga jika diinginkan menginstal paket dalam Ubuntu paket tersebut harus memiliki ekstensi .deb. Paket-paket dari distro Debian seperti Kubuntu, Edubuntu, Lubuntu, dan lainnya dapat juga digunakan pada sistem operasi Ubuntu. Begitu juga sebaliknya paket pada Ubuntu dapat digunakan untuk distro Ubuntu yang lainnya. Selain distro Debian, sebenarnya ada beberapa distro lain dari Linux seperti Fedora Core, Mandriva, Gentoo, Slaxware, Suse, Redhat, dan lainnya. Setiap distro memiliki paket dan perangkat lunak tersendiri sehingga terkadang perangkat lunak yang ingin diinstal merupakan distro lain bukan Debian. Jika diinginkan menginstal perangkat lunak dari distro lain, Ubuntu telah menyediakan perangkat lunak yang bernama Alien yang digunakan untuk melakukan konversi dari paket distro lain agar dapat digunakan pada Ubuntu.

Perangkat lunak ini dapat diinstall melalui Terminal dengan mengetikkan perintah "sudo apt-get install alien" ataupun melalui Synaptic Package Manager. Pada contoh ini akan dilakukan instalasi perangkat lunak Alien melalui Synaptic Package Manager. Untuk itu buka Synaptic Package Manager melalui Menu System Administration -> Synaptic Package Manager. Pada bagian search ketikkan alien dan klik pada alien dan pilih Mark for instalation. Untuk lebih jelasnya dapat dilihat pada Gambar 4.29.

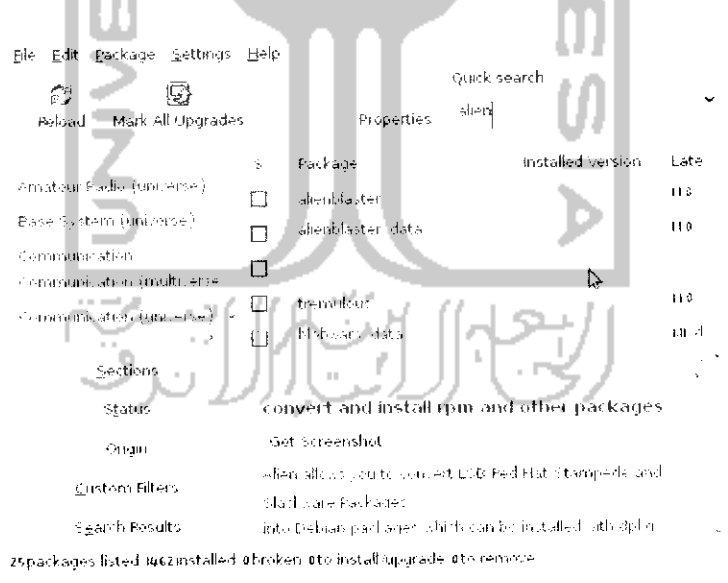

Gambar 4.29 Instalasi aplikasi alien

Pada toolbar pilih Apply untuk melakukan instalasi dan jika proses instalasi selesai maka nantinya aplikasi ini dapat digunakan untuk meiakukan konversi dari paket lain ke paket debian {.deb}. Perangkat lunak ini digunakan melalui Terminal. Adapun beberapa perintah dasar yang digunakan untuk melakukan konversi paket melalui alien adalah "sudo alien -d nama paket.rpm". Setelah proses konversi selesai maka maka akan terbentuk file baru yang memiliki ekstensi deb. Jika diinginkan melakukan konversi paket sekaligus menginstal! paketnya dapat dengan menggunakan perintah "sudo alien nama paket. rom". Sedangkan jika diinginkan mengkonversi paket tanpa harus merubah nomor versi pada paket yang ada dengan menggunakan perintah "sudo alien -k nama-paket.rpm". Perbedaan menggunakan pilihan -d dengan -k adalah jika menggunakan pilihan -d maka setelah nomor versi paket akan ada tambahan tulisan \_1386 yang rnenggambarkan sistem operasi dekstop Ubuntu sedangkan jika menggunakan pilihan -k maka nama file yang dikonversi akan sama persis dengan file hasi! konversi.

## Instalasi Driver

Driver adalah program yang berkaitan langsung dengan perangkat keras komputer. Unluk perangkat keras **(hardware)** sendiri pada Ubuntu 9.10 telah terdeteksi secara otomatis pada saat instalasi Ubuntu 9.10 **dan** unluk instalasi drivernva pun dilakukan secara otomatis karena **pada** DVD reposilpory telah ada beberapa driver yang berhubungan dengan perangkat keras. Ada beberapa driver yang harus diinstall secara manual pada Ubuntu 9.10 seperti webcam dan VGA. Untuk VGA sendiri, pada DVD repository telah ada beberapa paket yang mendukung beberapa merk VGA seperti NVIDIA, ATL dan Intel. Untuk dapat mengenali paket vang akan digunakan pada komputer, diharuskan untuk melakukan index pada **DVD** repository. Proses index pada DVD repository sendiri telah dibahas pada subbab sebelumnya. Setelah itu, untuk memeriksa **hardware** apa yang dikenali oleh komputer buka Menu System —> Administration -- Hardware Drivers. Selanjutnya komputer akan memeriksa *hardware* yang ada pada komputer seperti pada Gambar 4.30.

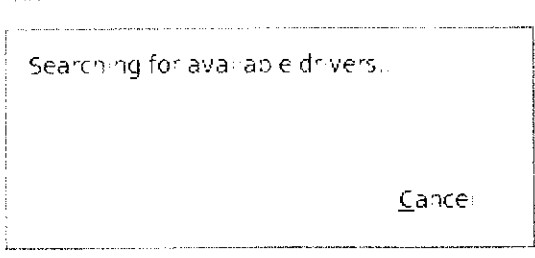

Gambar 4.30 Pencarian driver hardware yang tersedia

Setelah itu komputer akan menampilkan hardware yang dikenali pada komputer tersebut seperti terlihat pada Gambar 4.31. Pada kasus ini komputer telah mengenali VGA yang terpasang pada komputer yaitu VGA yang bermerk NVIDIA. ╲ **A** 

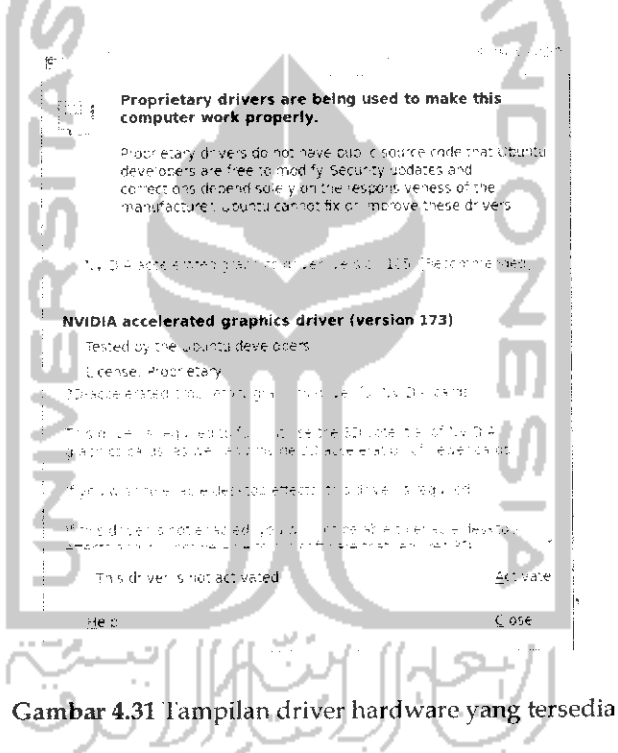

Untuk menginstalnya cukup menekan tombol Active dan komputer akan melakukan instalasi dan jika diperlukan paket maka komputer akan mendownload secara otomatis dan mencari paket pada DVD repository.

## Instalasi Perangkat Keras

### *Instalasi Printer*

Untuk instalasi printer pada Ubuntu 9.10 Karmic Koala bisa dikatakan mudah karena saat ini telah banyak para pengembang perangkat lunak yang menyediakan driver untuk printer, termasuk para vendor atau pembuat printer telah menyediakan driver untuk instalasi printer di Ubuntu. Secara umum Ubuntu 9.10 akan mendeteksi secara otomastis dan mencari driver yang tersedia pada saat komputer dan printer pertama kali terkoneksi atau terhubung. Pada pembahasan ini akan dibahas mengenai instalasi printer pada printer Canon Pixma IP 1980 dan Printer Canon Pixma IP 1000. Alasan membahas kedua printer ini adalah karena cara instalasi untuk printer ini berbeda. Untuk instalasi printer yang tergolong baru seperti Canon Pixma IP 1980 maka proses instalasi dapat dilakukan dengan mudah yaitu menginstal drivernya sedangkan untuk printer yang tergolong lama atau jadul (jaman *dulu)* seperti Canon Pixma IP 1000 maka selain menginstall drivernya perlu juga dilakukan pengaturan pada file PPD nya. Pembahasan kedua printer ini sebagai gambaran bagaimana cara melakukan instalasi printer yang tergolong baru dan priter yang tergolong lama pada Ubuntu 9.10 Karmic Koala.

Sebelum melakukan instalasi driver printer maka diharuskan menginstal paket yang dapat membantu dalam menginstal driver printer. Paket ini bernama CUPS. Paket ini telah ada pada DVD repository Ubuntu sehingga untuk instalasinya dapat melalui Terminal ataupun Synaptic Package Manager. Untuk instalasi paket ini akan diberikan contoh instalasi melalui Synaptic Package Manager. Untuk membuka Synaptic Package Manager dapat melalui Menu *System* —> *Administration* —> *Synaptic Package Manager.* Pada bagian search ketikkan *CUPS,* untuk lebih jelasnya dapat dilihat pada Gambar 4.32.

| Die Edit Backage Settions Help<br>Percent and of cropsiles.<br>Sex as the Political grand content | grand search.<br>$\mathbf{u}$<br><b>Exception</b><br>$\mathbb{I}$ .<br>$6 -$<br>Package<br>mataSe-Tuemann<br>П | Lat-   |
|---------------------------------------------------------------------------------------------------|----------------------------------------------------------------------------------------------------|--------|
| Boston Charles Harvard and                                                                        | pulled in pulled price<br>THOS RECORDERED ON THE<br>$\Box$                                                     |        |
| Collection of CHI<br>Concerting the released to acce                                              | espace three autorisms?<br>n                                                                                   | 524    |
| so tempo se se angenis magist                                                                     | j] ⊣as≯#                                                                                                    | Tu L   |
|                                                                                                   | ίI<br><b>Call City</b>                                                                                         | Feb 1. |
| 2651-009                                                                                          |                                                                                                    |        |
| -natus                                                                                            | Common UNEX Printing System (On ) - server                                                                     |        |
| CONSOL                                                                                            | <b>Set constitution</b>                                                                                        |        |
| 50:450,98595                                                                                      | The commission reading there is substitute a                                                                   |        |
| means beauty                                                                                      | rental terms of<br>a contrast from a bridge of the world copper to the                                         |        |
| apachases inted ideematalled porcher the motalling made the remove                                |                                                                                                    |        |

Gambar 4.32 Instalasi paket CUPS

Gambar diatas menunjukkan paket CUPS ini telah terinstall pada komputer, jika paket ini belum terinstall klik pada CUPS dan pilih Mark for instalation lalu pilih Apply pada toolbar Synaptic Package Manager untuk menginstallnya. Jika instalasi paket ini telah berhasil maka proses instalasi printer dapat dilakukan.

### Printer Canon Pixma IP 1980

Untuk menginstal printer Canon Pixma IP 1980 diperlukan driver printer dan driver printer yang digunakan adalah driver Canon Pixma IP 1900 series. Walaupun driver yang digunakan berbeda tetapi driver ini juga bisa digunakan untuk printer Canon Pixma IP 1980, untuk driver printer ini sendiri dapat didownload pada website resmi dari printer Canon beralamat  $di$ yang

cari driver untuk Canon IP 1900 yang ekstensi .deb (untuk Linux Ubuntu) setelah selesai memiliki mendownload drivernya, buka file tersebut pada File Manager Nautilus dan ekstrak file tersebut dengan mengklik kanan pada file dan pilih Extract here, nantinya akan ada 3 buah file hasil dari file yang didownload cnifilter-common\_3.00-1\_i386.deb, cnifilter-ip1900series\_3.00vaitu 1 i386.deb, dan cnifilter-common 3.00-1.tar.gz. Lakukan instalasi pada file cnifilter-ip1900series\_3.00cnifilter-common 3.00-1\_i386.deb dan 1\_i386.deb dengan cara klik dua kali pada kedua file tersbut. Adapun gambarya dapat dilihat pada Gambar 4.33.  $\sim$  100  $\mu$ 

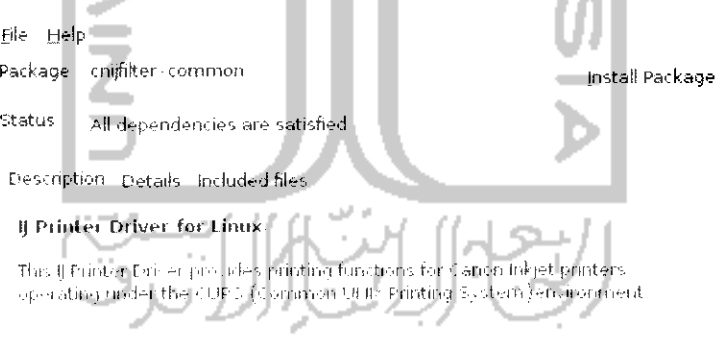

Gambar 4.33 Instalasi paket cnijfilter-common

Klik *Install Package* untuk menginstall driver cnifilter-common\_3 00- 1\_i386.deb. Sedangkan untuk driver cnifilter-ip1900series\_3.00-1\_i386.deb gambarnya dapat dilihat pada Gambar 4.34.

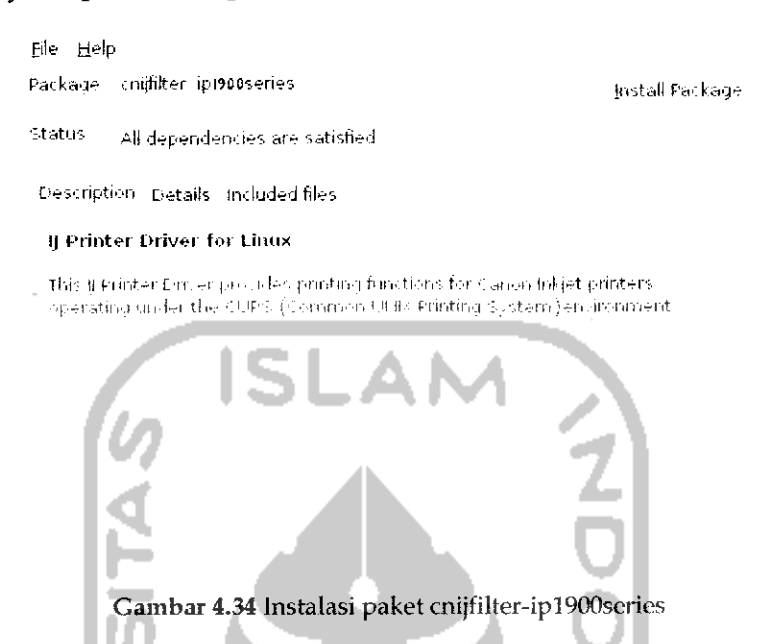

Klik *Install Package* untuk melakukan instalasi paket ini. jika kedua peket telah terinstal langkah selanjutnya adalah melakukan deteksi pada printer secara manual. Untuk itu buka Menu *System* —• *Administration* —> *Printing* dan nantinya komputer akan mendeteksi perangkat printer yang ada. jika tidak ada, lakukan penambahan manual printer dengan menekan New. Untuk lebih jelasnya dapat dilihat pada Gambar 4.35.

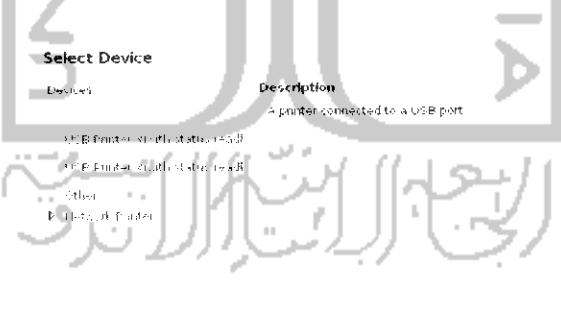

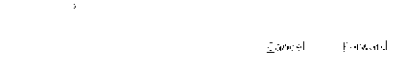

Gambar 4.35 Memilih perangkat printer

Pilih printer yang digunakan dan setelah itu klik Forward untuk ke langkah selanjutnya. Dan setelah itu akan muncul sebuah jendela baru untuk mengenali merk pada printer seperti pada Gambar 4.36

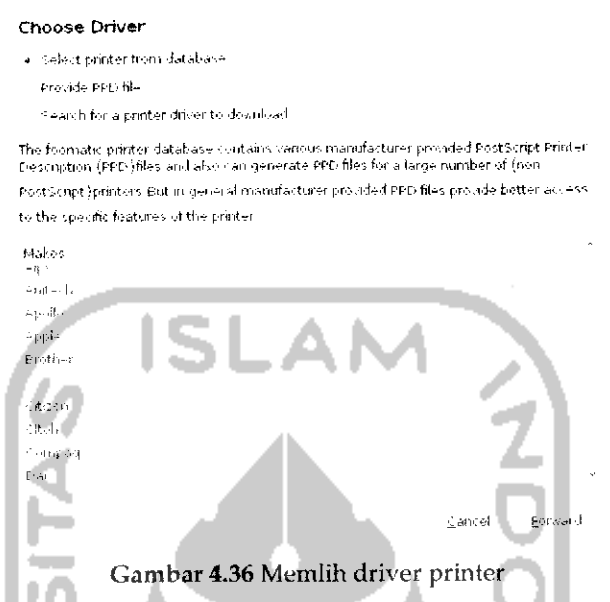

Pada bagian atas pilih Select Printer from database dan pilih merk printer yang digunakan. Jika sudah tekan Forward untuk melanjutkan ke tahap selanjutnya yaitu memberikan nama printer yang digunakan seperti pada Gambar 4.37. w

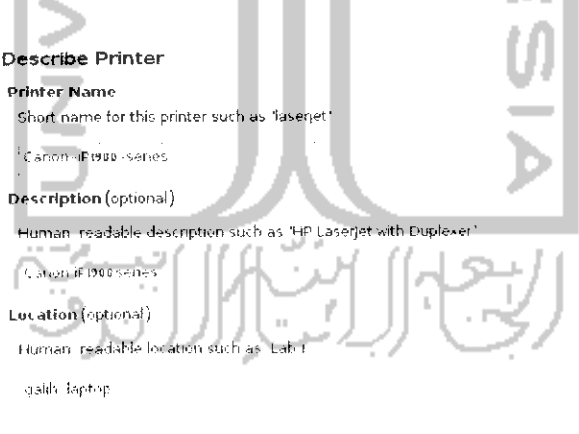

 $\triangle$ pply  $\mathbf{g}_{\mathrm{av},k}$  $\zeta_{\rm a} \bar{\alpha} \bar{r} \bar{n}_\mathrm{a}$   $\delta$ 

Gambar 4.37 Mendesripsikan printer

Secara default komputer akan memberi nama printer berdasarkan perangkat printer yang dideteksi pada proses awal. Untuk langkah ini dapat langsung menekan Apply dan setelah itu akan muncui sebuah pesan yang menanyakan apakah ingin melakukan test print page. Tekan OK untuk melakukan test print page yang digunakan untuk menguji apakah printer telah terinstall dan dapat digunakan dengan baik. jika test print page berhasil maka nantinya printer akan dapat digunakan untuk melakukan print.

### Printer Canon PIXMA IP 1000

Seperti yang telah disinggung sebelumnya printer ini tergolong barang lama sehingga untuk printer jenis ini sudah tidak dijual lagi dipasaran, akan tetapi printer jenis ini masih banyak digunakan oleh para pengguna komputer untuk melakukan proses print sehingga pada subbab ini akan dibahas instalasi untuk printer ini. Selain itu, printer ini memiliki cara yang berbeda dalam proses instalasinya, jika melakukan instalasi printer Canon Pixma IP 1000 seperti cara sebelumnya maka nantinya printer akan berhasil diinstall tetapi printer tidak dapat digunakan untuk print karena selain instalasi driver, diperlukan perngaturan terhadap file PPD nya.

Untuk driver printer ini sendiri telah tersedia sehingga driver ini dapat langsung **didownload.** Driver printer Canon Pixma IP 1000 dapat **didownload** pada alamat

untuk yang paket .rpm. File yang didownload adalah canon bubble jet filter ver 2.50 for Linux (rpm package for iPlOOO), canon bubble jet filter ver 2.50 for Linux (rpm common package), dan canon bubble jet filter ver 2.50 for Linux (LPRng additional package for the iPlOOO) sedangkan jika ingin mendownload paket berbentuk .deb dapat didownload alamat

Untuk driver yang berbentuk .deb dapat langsung diinstall dengan mengklik dua kah pada file yang **didownload** dan proses instalasinya pun sama seperti pada contoh sebelumnya yaitu hanya perlu mengklik dua kali pada file .deb nya. Selain tersedia driver berbentuk .deb, driver untuk printer Canon Pixma IP 1000 juga tersedia dalam bentuk dalam bentuk .rpm sehingga untuk dapat menggunakannya perlu di ubah **(convert)** dulu ke bentuk .deb agar dapat digunakan pada Linux Ubuntu. Untuk melakukan **convert** ini, Ubuntu

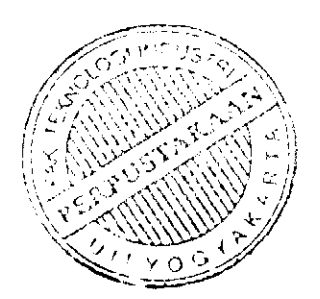

telah menyediakan paket yang digunakan untuk mengubah paket dari distro lain ke dalam distro debian. Paket ini bernama Alien paket ini sendiri telah ada pada DVD repository Ubuntu sehingga dapat diintstall melalui Terminal ataupun Synaptic Package Manager. Untuk lebih jelasnya mengenai perangkat lunak Alien dan instalasinya dapat dilihat pada pembahasan Konversi Paket pada bab ini juga.

Setelah mendownload file yang berbentuk .rpm maka langkah selanjutnya adalah melakukan **convert** dan instalasi pada driver - driver tadi. Untuk melakukan hal ini dapat dilakukan melalui Terminal dengan mengetikkan perintah "sudo alien -i bjfilter-common-2.50- 2.i386.rpm", "sudo alien -i bj filter-pixmaiplOO0-2.50- 2.i386.rpm", dan "sudo alien -i bjfilter-pixmaip1000lprng-2 . 50-2 . i.386 . rpm" . Untuk lebih jelasnya dapat dilihat pada Gambar 4.38.

Fll- F'llf -I-.-. Terminal tMp  $\phi \approx \frac{1}{m} \left( 1/3 \phi^2 \right)$  ,  $\left\{ \omega \right\}$ it.<br>It. I . I . In it. I is the second internal results of the second in the second internal internal internal in العالم التي التي التي يوم التي توجه التي التي توجه التي توجه التي توجه التي توجه التي توجه التي توجه التي توجه .<br>Atrang op hytster - make slich de lil.<br>Halsbyglubslavings : ande dalme -s hytslæg. ennad<br>Leingereiste food over festigt te enganget er de fr 50 disku - 1222 ditirim mentitikan sendirikan keta karasi menerim ingilan menterbatkan.<br>1923 - pilangan mentitikan perangan bersama di Param menerim di bertakan peranga I.'i l:i|H.| ;, li.uil -, <sup>I</sup> -,.- ' -liH-i <sup>M</sup> **.•!, ,** <sup>L</sup> ili'l-i -| <sup>i</sup> ii.,ih <sup>1</sup> ••- **'•;** <sup>i</sup> ,• '• .:. <sup>I</sup> Hi rn<br>amat De He<br>Lephine ,<br>Here,  $\alpha$  is the  $\beta$  is the<br>Internal  $\beta$  ,  $\beta$  ,  $\beta$  is<br>  $\beta$  is the Internal Internal property of  $\beta$ Gambar 4.38 Konbersi paket .rpm

Setelah melakukan instalasi driver, langkah selanjutnya adalah mengedit file PPD. Untuk itu ketikkan perintah "sudo gedit /usr/share/cups/mode1/canonpixmaipl000.PPD". Adapun tampilannya seperti pada gambar dibawah ini.

 $\overline{1}$ 

File Edit View Search Tools Documents Help

\*CNQuality 5/Economy: "5"

Untuk lebih jelasnya dapat dilihat pada Gambar 4.40.

\*CloseUI: \*CNQuality

 $\mathcal{G}\mathbf{\hat{H}}\cdot\mathbf{\hat{H}}_{\mathbf{M}}$ Open > \_\_\_\_Save canonprinnaip1000 ppd PERE-Solomo #4.3% PERI-Adama (\* 2001)<br>19. – Sile Addesn FRI: file for Canon Babble Jet Frinter.<br>19. – Copyrights CABN INC. 2001-2005<br>19. – All Fights Peserved.  $\mathbf{P}_{\alpha}$ <sup>19</sup> This program is free software: you can redistribute it and or modify<br>1% it under the terms of the off General Public License as published by<br>1% the From Software Foundation: either tersion 2 of the License, or to cat your options any later version.  $\mathbb{P}^{\mathfrak{g}}_{\mathfrak{g}}$ the This produced is distributed in the hope that it sill be useful.  $\rightarrow$  1010 of BP204 at a series of the supplied series of the supplied series of the HER HERMAN at FIRE SUPERING SUPERING A series of the supplied series of the series of the series of the superior of the series of the ser n,<br>Ma Theo Should ball received an opy of the Wid-benefal Public License<br>Ma Talong Sitis that program: I: Not, Soite to the Pree Boftsane<br>M. Foundation: Inc.: 50 Tample Place, suite easy Boston, MA (CI11-1307) USA )<br>Phileral (ing: \*1.0\*<br>Philastral (ing: \*4.3\* d. Plain Text J Tab Width 8 J Lins Cols 195 Gambar 4.39 Tampilan file PPD printer cannon ip1000 Tambahkan perintah dibawah ini pada file PPD. \*OpenUI\*CNQuality/Quality: PickOne \*DefaultCNQuality: 3 \*CNQuality 2/High: "2" \*CNQuality 3/Normal: "3" \*CNQuality 4/Standard: "4"

129

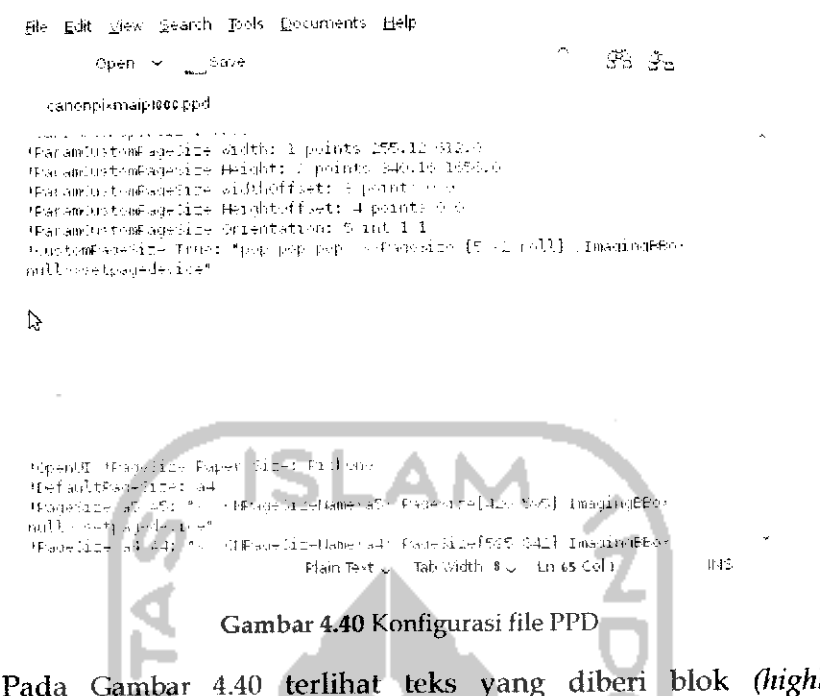

ilighted) merupakan penambahan perintah yang dilakukan pada langkah diatas. Langkah selanjutnya adalah melakukan beberapa perubahan untuk mengatur kualitas resolusi print.

Ubah perintah dibawah ini:

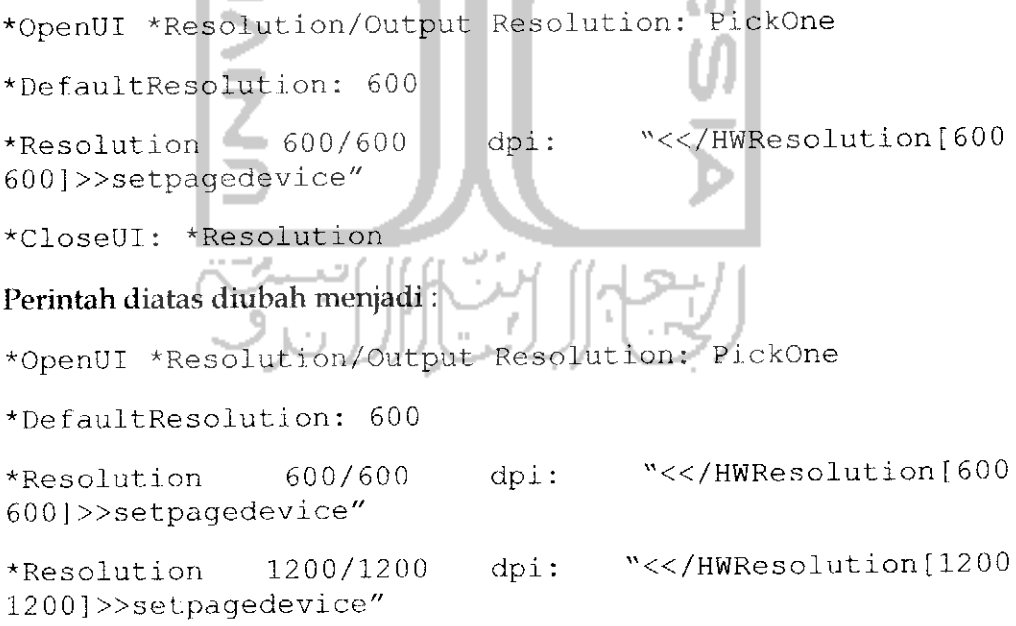

^Resolution 2400/2400 dpi: "«/HWResolution [2400 2400] »setpagedevice"

```
*CloseUI: ^Resolution
```
Untuk lebih jelasnya dapat dilihat pada Gambar 4.41.

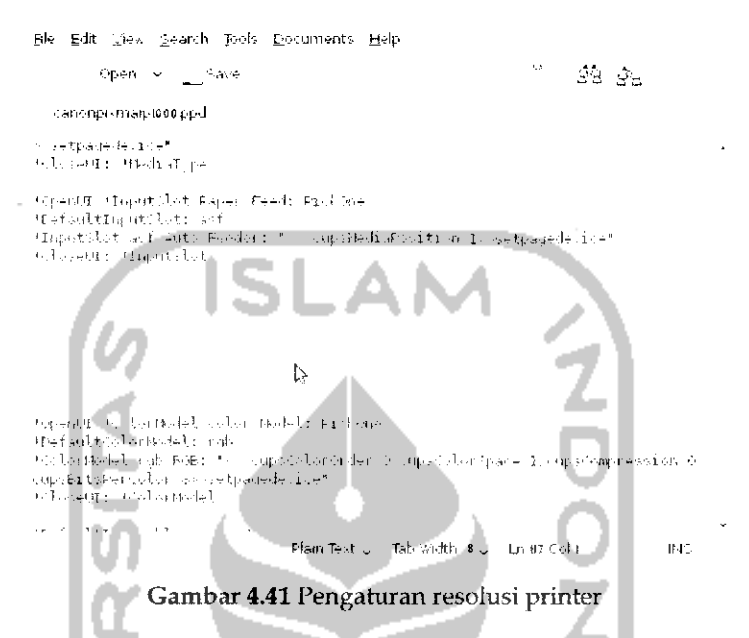

Pada Gambar 4.41, kode perintah yang diberi blok **(highlighted)** merupakan hasil dari perubahan yang dilakukan. Setelah selesai simpan file ini dengan menekan *Ctrl +* S dan keluar dari aplikasi gedit.

Buat link untuk libs dengan mengetikkan perintah dibawah ini pada Terminal:

```
"sudo In -s /usr/lib/libpngl2 . so. 0 /usr/lib/libpng . so . 2",
"sudo \ln \frac{ln}{(s)} /usr/lib/libtiff.so.4
/uo r / i i b/ ! .i bl. i .: ; . .<;o. ?"
"sudo In -s
                                       /usr/lib/libxml.so.1"
```
Langkah terakhir adalah melakukan **restart** pada paket CUPS dengan mengetikkan perintah "sudo killall cupsd" untuk mematikan CUPS dan "sudo cupsd" untuk mengaktifkan kembali CUPS. Setelah selesai, lakukan deteksi terhadap perangkat perinter. Ilubungkan USB pada printer ke komputer dan nantiya komputer akan melakukan pencarian terhadap perangkat printer yag dideteksi. Langkah ini juga dapat dilakukan secara manual dengan membuka Menu System  $\rightarrow$  Administration  $\rightarrow$  Printing. Adapun gambarnya dapat dilihat seperti pada Gambar 4.42.

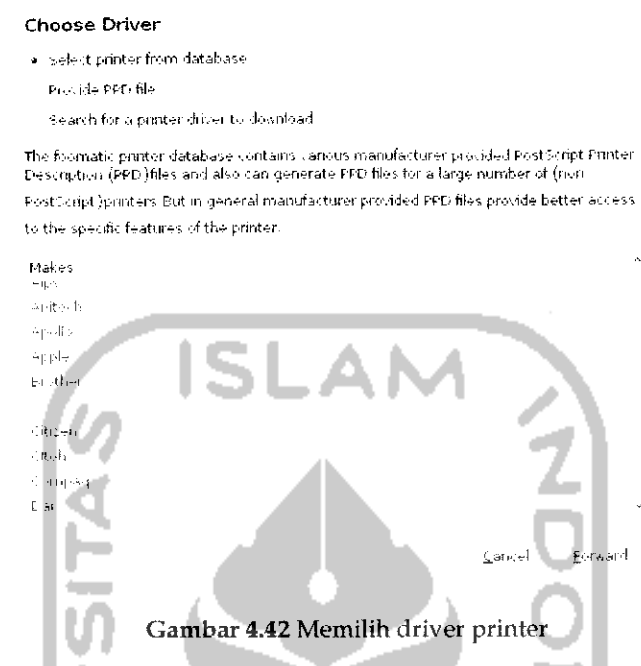

Pada bagian atas pilih Select printer from database dan pada bagian pembuat pilih Canon lalu tekan Forward. Setelah itu akan muncul sebuah jendela baru untuk menentukan nama yang ingin digunakan seperti pada Gambar 4.43. **THEFT** 

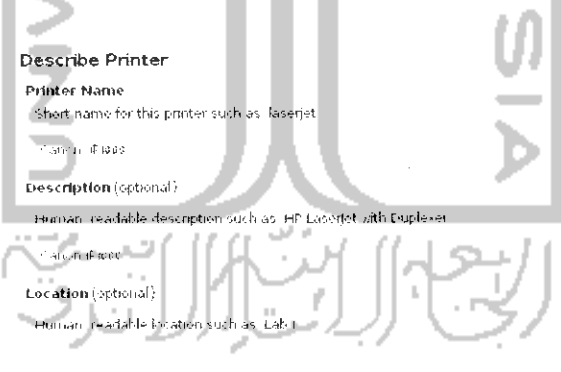

 $\mathsf{Back}$ Sancel  $\Delta \mathrm{pP}$ 

Gambar 4.43 Mendeskripsikan printer

Pada langkah ini dapat langsung menekan *Apply* dan nantinya akan muncl pertanyaan apakah ingin melakukan test print page, tekan OK untuk melakukan pengujian terhadap instalasi driver, jika instalasi yang dilakukan berhasil maka nantinya komputer akan melakukan print test page.

## *Webcam*

Untuk perangkat keras kamera yang digunakan pada komputer, Ubuntu telah mendeteksinya secara otomatis ketika kamera terhubung dengan komputer sehingga tidak perlu melakukan instalasi driver. Untuk menggunakan webcam pada Ubuntu membutuhkan sebuah perangkat lunak tersendiri yaitu perangkat lunak Cheese yang digunakan untuk mengambil gambar atau merekam video melalui webcam. Perangkat lunak ini dapat diinstall melalui Ubuntu Software Center pada Menu *Application —\*• Ubuntu Software Center.* Pada bagian search, ketikkan Cheese dan nantinya Ubuntu Software Center akan menampilkan perangkat lunak yang ada seperti terlihat pada Gambar 4.44.

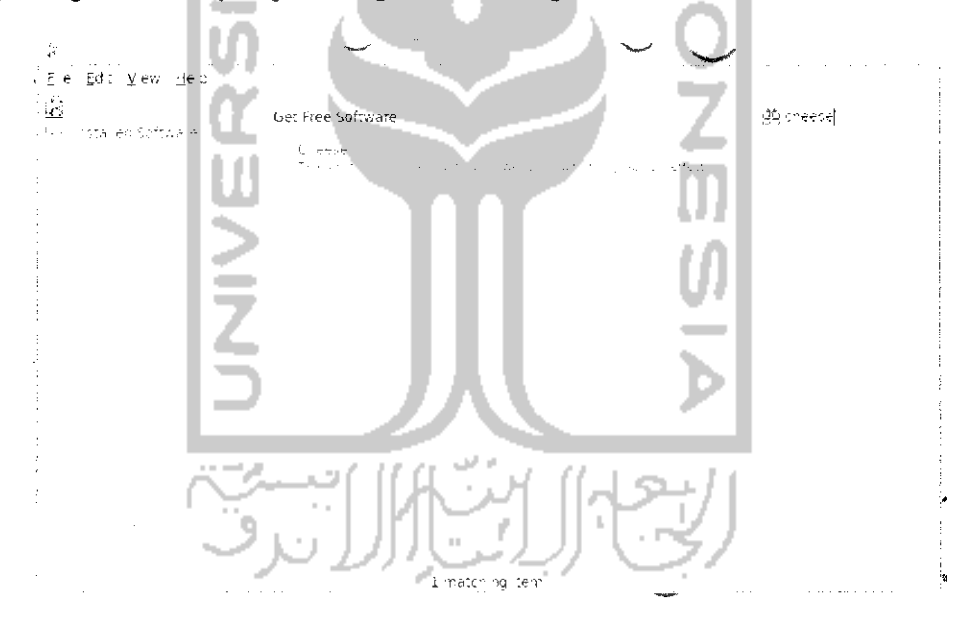

Gambar 4.44 Instalasi aplikasi Cheese

Klik dua kah pada aplikasi Cheese dan klik tombol *Install* untuk melakukan instalasi perangkat lunak dan komputer akan meminta untuk memasukkan **password user**seperti yang terlihat pada Gambar 4.45.

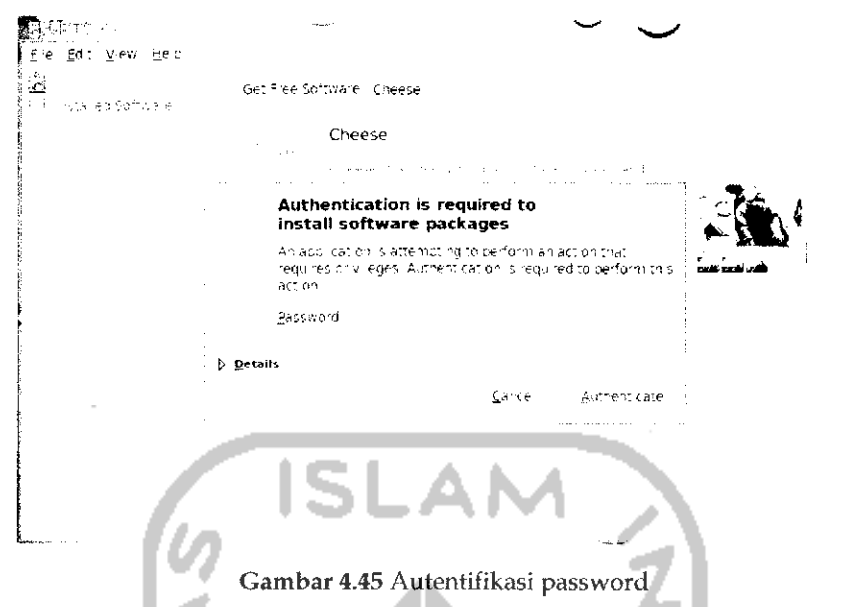

Setelah memasukkan **password,** tekan tombol *Authenticate* dan proses instalasi perangkat lunak akan berlangsung seperti terlihat pada Gambar 4.46.

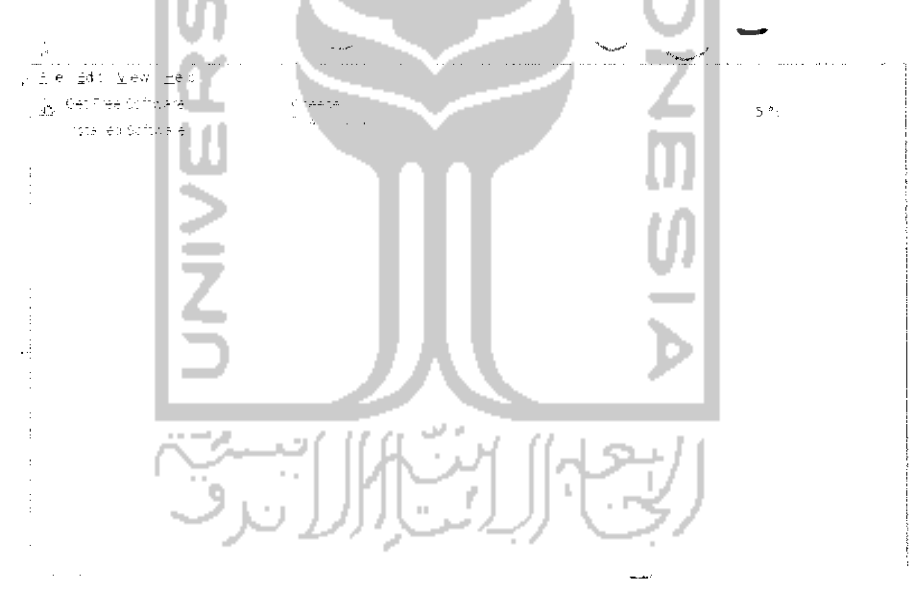

Gambar 4.46 Proses download aplikasi Cheese

Gambar 4.46 memperlihatkan proses **download** dan instalasi sedang berlangsung. Jika sudah selesai, aplikasi ini dapat langsung digunakan pada Menu *Application —• Sound & Video —• Cheese Webcam Booth.* Adapun tampilan dari aphkasi Cheese seperti terlihat pada Gambar 4.47.

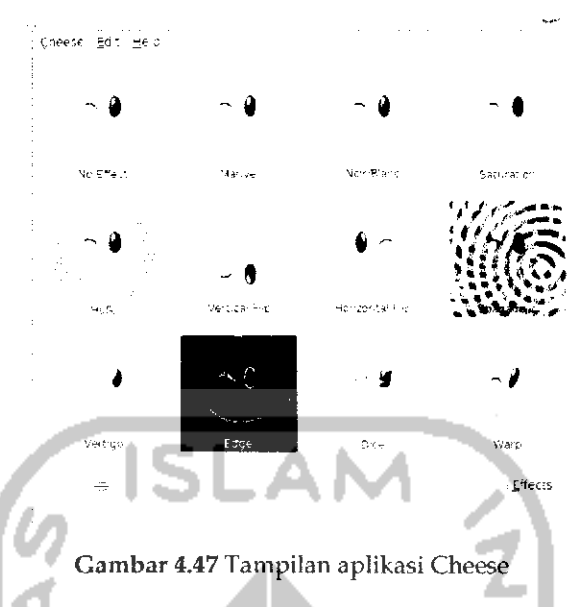

Tampilan dari aplikasi Cheese terlihat sederhana, pada bagian atas terdapat menubar yang terdiri dari beberapa menu, bagian tengah adalah display area tempat gambar ditampilkan dan pada bagian bawahya terdapat beberapa kontrol seperti kontrol untuk mengambil gambar, membuat file rekaman/foto, dan pemberian efek. Penggunaan perangkat lunak ini tergolong mudah, untuk mengambil gambar dan merekam video dapat langsung menekan Take a photo atau Start recording untuk merekam video. Jika sudah pada bagian bawah akan muncui foto atau video yang telah diambil. Untuk menyimpannya klik kanan pada file dan pilih Save as. Untuk memberikan efek, klik tombol Effects dan Cheese akan memberikan beberapa efek seperti vertigo, edge, warp, dan lainnya seperti terlihat pada gambar diatas.

### Scanner

Perangkat keras lainnya yang mungkin diperlukan dalam pekerjaan adalah melakukan scanner terhadap suatu gambar. Untuk scanner pada Ubuntu 9.10 telah dideteksi secara otomatis begitu port USB dimasukkan dan Ubuntu 9.10 juga telah menyediakan sebuah perangkat lunak yang bernama XSane Image Scanner yang digunakan untuk membantu mengolah gambar yang di scan. Pada contoh subbab ini digunakan perangkat keras scanner dengan merk Cannon LiDE 25. Untuk melakukan scanning, masukkan port USB pada scanner ke port USB komputer dan buka aplikasi XSane pada Menu Applications —> Graphics

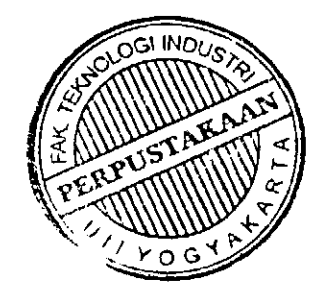

 $\rightarrow$  XSane Image Scanner dan komputer akan melakukan pencarian terhadap perangkat keras yang ada seperti pada Gambar 4.48.

> د scanning for devices

### Gambar 4.48 Pencarian perangkat scanner

Tunggu hingga proses pembacaan terhadap perangkat keras dan nantinya akan ditampilkan sebuah jendela baru seperti pada Gambar 4.49.

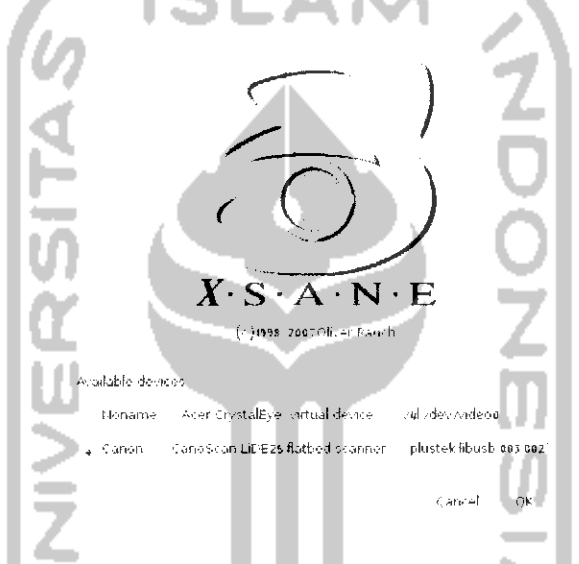

Gambar 4.49 Informasi perangkat yang dideteksi sistem

Pada Gambar 4.49 komputer telah mendeteksi perangkat keras yang terhubung dengan komputer, karena pada contoh ini digunakan scanner merk Canon maka pilih pada bagian Cannon dan tekan OK. Dan selanjutnya akan terbuka aplikasi dari XSane Image Scanner . Untuk melakukan scan masukkan gambar ataupun kertas yang ingin di scan pada scanner dan selanjutnya tekan Acquire preview untuk melakukan pembacaan terhadap kertas yang dimasukkan dan setelah itu akan ditampilkan gambar seperti pada Gambar 4.50.

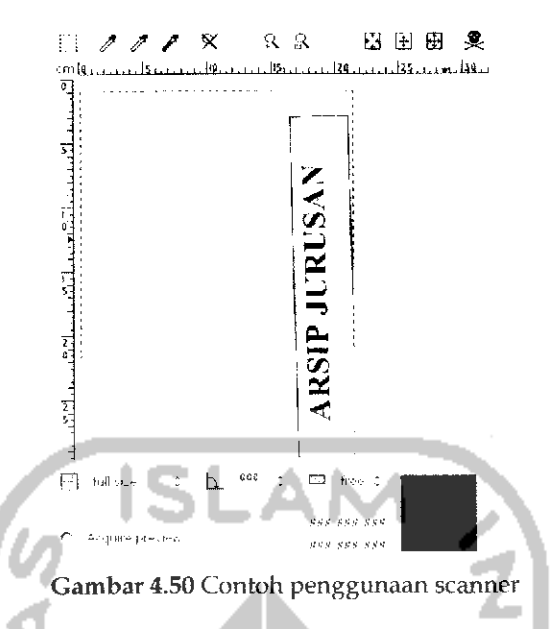

Untuk melakukan pemotongan gambar geser pada jendela yang ada (digambarkan dengan garis putus - putus) dan sesuaikan dengan gambar yang diinginkan. Tujuan dari pemotongan ini adalah agar nantinya scanner hanya terpusat pada gambar yang dipotong saja. Selanjutnya pada jendela *xsane 0.996 CannonScan Lide25* lakukan pengaturan seperlunya mengenai resolusi, kecerahan gambar, dan pengaturan cahaya lainnya. Untuk lebih jelasnya dapat dilihat pada Gambar 4.51.

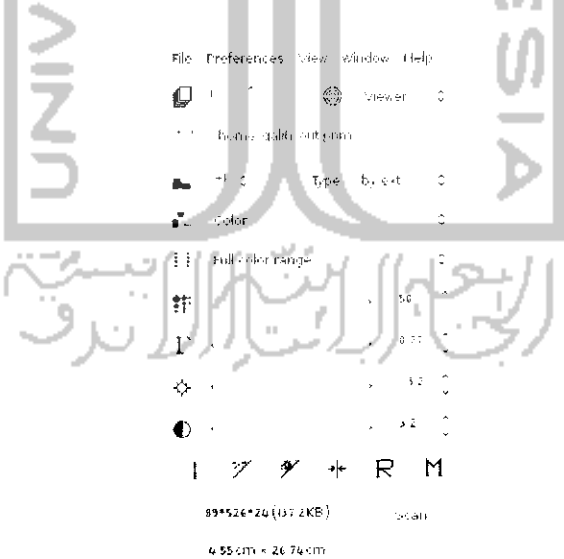

Gambar 4.51 Pengaturan hasil scan

Jika telah selesai tekan tombol Scan untuk melakukan pembacaan terhadap gambar yang dipilih dan menerapkan pengaturan yang dilakukan. Jika sudah akan muncui sebuah jendela baru seperti pada Gambar 4.52.

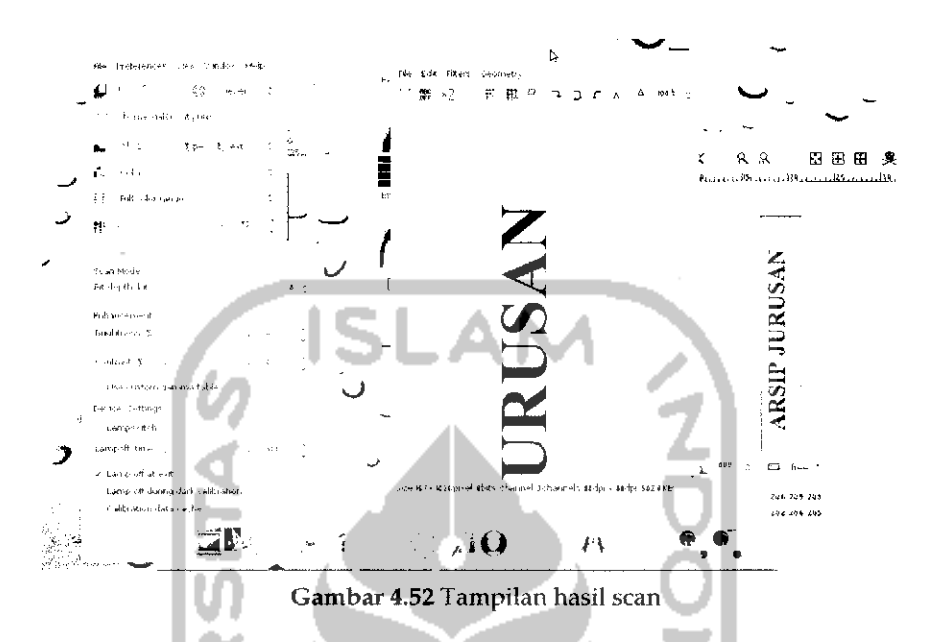

Jendela *(Viewer (/home/galih/out.pnm - CannonScan LiDE 25)* merupakan hasil dari pemotongan dan pengaturan yang dilakukan sebelumnya. Pada jendela ini dapat dilakukan beberapa pengaturan seperti pengaturan skala yang digunakan dan melakukan rotasi atau pemutaran gambar. Jika misalnya hasil pengaturan cahaya yang digunakan tidak sesuai maka dapat dilakukan pengaturan ulang pada jendela xsane 0.996 CannonScan Lide25 dan tekan tombol *Scan* untuk membaca ulang pengaturan yang diterapkan. Jika pengaturan telah selesai maka gambar ini dapat disimpan dengan menekan ikon gambar disket atau melalui menu file pada jendela *(Viewer v/home/galih/out.pnm - CannonScan LiDE* 25). Letakkan lokasi folder tempat gambar yang ingin disimpan dan ubah ekstensi dari gambar yang digunakan karena secara default ekstensi yang digunakan scanner adalah .pnm.

# BAB 5 MULTIMEDIA

 $\overline{\phantom{a}}$ 

Pada bab ini akan dibahas mengenai multimedia pada Ubuntu seperti mendengarkan musik dan rnemutar film, selain itu juga akan dibahas bagaimana mengelola CD/DVD dan merekam suara pada Ubuntu. Untuk mendengarkan file musik dan rnemutar film, Ubunlu telah menyediakan perangkat lunak vang dapat digunakansecara langsung karena perangkat lunak ini telah ada pada saat instalasi Ubuntu 9.10 Karmic Koala. Untuk mendengarkan musik Ubuntu telah menyediakan perangkat lunak Rhythmbox Music Player dan untuk memutar film Ubuntu telah menyediakan Totem Movie Player (Movie Player). Selain kedua perangkat lunak tersebut ada beberapa aplikasi lain yang dapat digunakan untuk mendengarkan dan memutar musik seperti Xine, Mplayer, Amarok, Exaile, **dan** lainnya. Semua aplikasi ini dapat diinstal pada DVD repository Ubuntu ataupun mendownloadnya.

# *Rhyihmbox Music Player*

Untuk mendengarkan file musik pada Ubuntu menggunakan perangkat lunak Rhvthmbox Music Player. Perangkat lunak ini merupakan perangkat lunak default untuk memutar musik pada Ubuntu 9.10, pada saat media portable seperti flashdisk ataupun CD/DVD yang memiliki file musiknya maka Rhvthmbox ini akan mendeteksinya secara otomatis.

Rhythmbox telah mendukung visualisasi yang akan menampilkan animasi saat musik diputar, selain itu Rhythmbox juga mendukung streaming atau mendengarkan musik dan radio secara online. Untuk menjalankan perangkat lunak ini dapat melalui Menu *Application* —\*• sound & video - Rhythmbox Music Player. Dan pada panel atas desktop akan muneul ikon berbentuk speaker yang merupakan aplikasi dari Rhvthmbox. Pada dasarnya perangkat lunak ini tidak mendukung beberapa format musik seperti ,mp3, .wma atau .wmv dikarenakan masalah hak paten, begitu akan rnemutar file .mp3 maka akan ada pesan konfirmasi mengenai hak paten musik. Akan tetapi hal ini tidak berarti Rhtymbox tidak dapat memutar file tersebut, untuk memutarnya dibutuhkan beberapa pake! Gstreamer seperti gstreamerO.lO-ffmpeg dan gstreamer0.10-plugins-ugly. Paket ini telah ada pada DVD repository Ubunlu. Untuk instalasinya dapat melalui Synaptic Package Manager

(untuk menginstall melalui Synaptic Package Manager dapat dilihat pada bab 4 dalam subbab install/uninstall program) ataupun dapat dilakukan secara otomatis. Untuk melakukannya secara otomatis, klik dua kah pada salah satu file .mp3 yang ada melalui File Manager lalu akan terlihat tampilan seperti pada Gambar 5.1.

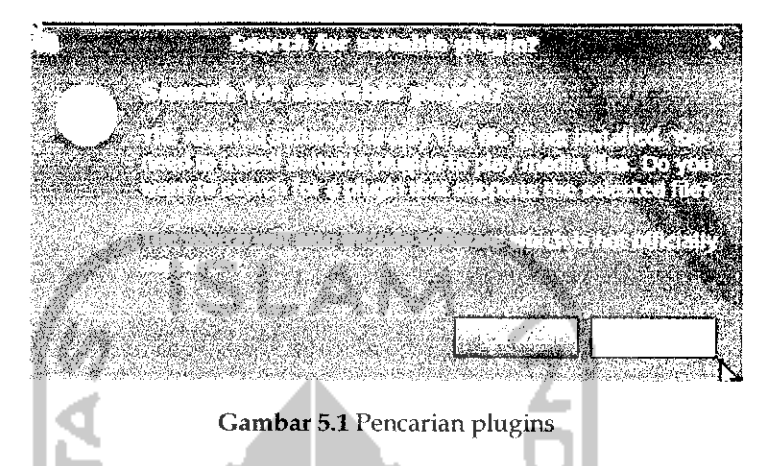

Gambar 5.1 memberikan pesan untuk menjalankan file .mp3 ini diperlukan beberapa plugin, tekan tombol Search untuk melakukan pencarian terhadap **plugins** yang diperlukan.

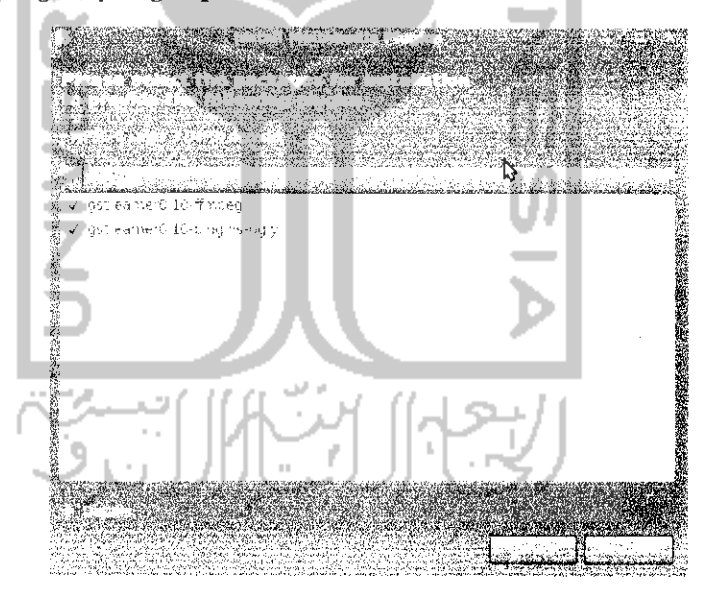

Gambar 5.2 Konfirmasi paket yang akan diinstall

Setelah proses pencarian selesai maka komputer akan menampilkan **plugins** atau paket yang diperlukan. Untuk menginstalnya tekan tombol *Install* dan proses instalasi paket tersebut akan berlangsung.

 $\beta$  ,  $\beta$  ,  $\beta$ 

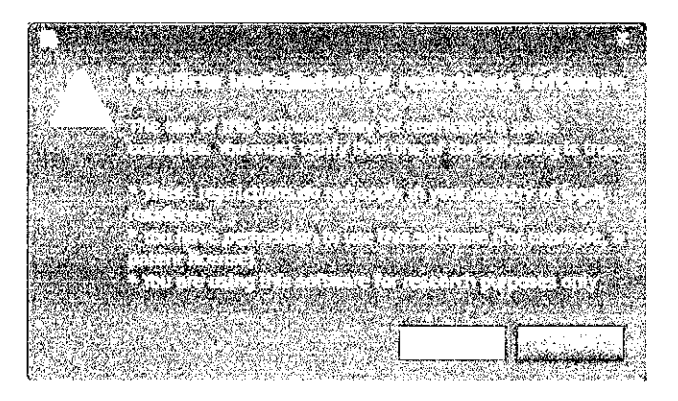

Gambar 5.3 Konfirmasi hak paten atas file musik

Sebelum proses instalasi paket berlangsung, akan ada sebuah pesan muncui yang berisi pemutaran file musik ini berkaitan dengan hak paten seperti yang terliliat pada Gambar 5.3, proses ini dapat dilanjutkan dengan menekan tombol Confirm dan proses instalasi paket dapat dilanjutkan seperti pada Gambar 5.4.

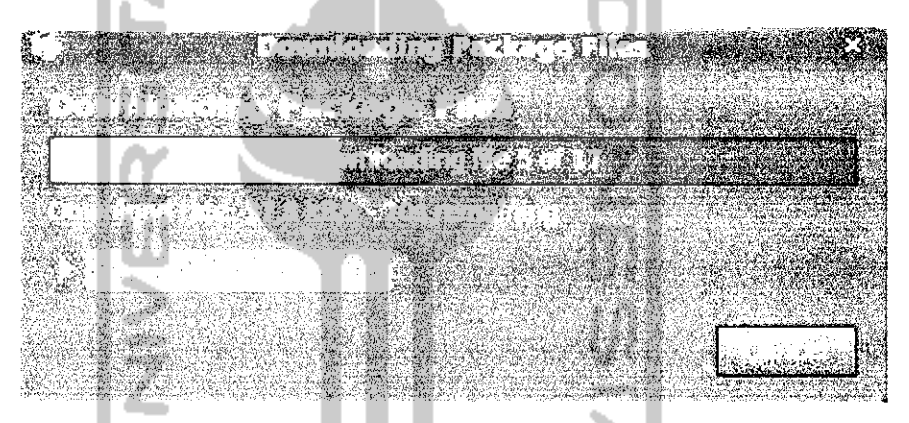

Gambar 5.4 Proses download dan instalasi paket

Setelah selesai maka file yang memiliki ekstensi .mp3 dapat diputar pada Rhytmbox Music Player ini. Adapun tampilan dari aplikasi Rhythmbox seperti terlihat pada Gambar 5.5. Unluk lebih memudahkan dalam penggunaan Rhythmbox ini akan digunakan penomoran sehingga penjelasan selanjutnya dapat lebih jelas.

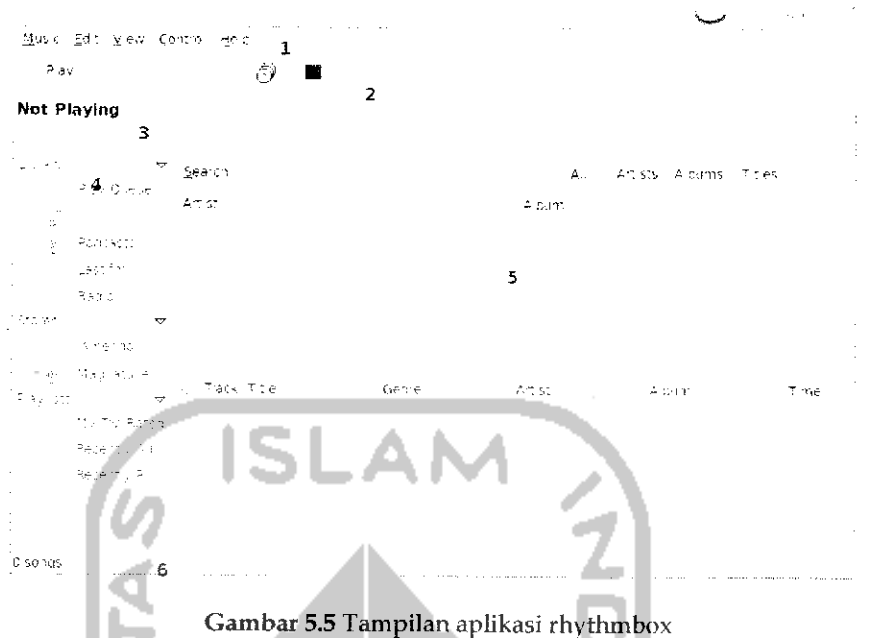

Penjelasan mengenai tampilan Rhythmbox berdasarkan penomoran diatas sebagai berikut.

- **>** Nomor 1 merupakan menubar yang berisi menu-menu dari Rhythmbox yang dapat digunakan untuk melakukan pengaturan terhadap Rhythmbox.
- > Nomor 2 merupakan toolbar yang menyediakan akses cepat dalam rnemutar musik. Pada bagian ini terdapat tombol Play, Previous, Next, pengaturan dalam memutar lagu apakah secara acak atau terurut, tombol untuk mengganti tampilan panel, serta tombol untuk menampilkan visualisasi ketika musik dimainkan.
- **>** Nomor 3 Time Slider yang digunakan untuk mempercepat lagu secara manual, cara penggunaannya hanya tinggal mengeser kursos yang ada.
- **>** Nomor 4 merupakan panel kiri yang digunakan untuk melihat musik yang sedang diputar, mendengarkan radio secara online ataupun mendengarkan musik online.
- **>** Nomor 5 adalah panel kanan yang digunakan untuk menampilkan lagu - lagu yang telah dipilih atau sedang didengarkan.

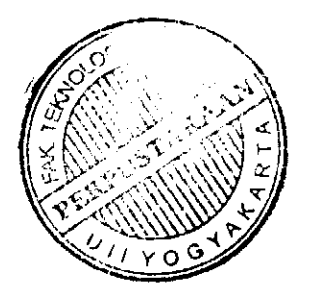

**r** Nomor 6 merupakan statusbar yang menampilkan informasi mengenai banyaknya lagu yang dipilih yang berada dalam daftar putar beserta informasi ukuran dan perkiraan durasi total,

Untuk membuka atau mendengarkan file musik vang ada pada komputer pilih musik pada menubar dan pilih Import file... atau Import folder... sedangkan unluk mendengarkan musik online alau radio online pilih radio atau stores pada panel kiri. Jika ingin menghapus suatu lagu dalam daftar putar tinggal kfik kanan dan pilih remove. Rhvthmbox juga mendukung burning atau membuat file musik secara langsung, unluk memburning file musik, sebelumnya harus membuat pla\ list atau daftar putar terlebih dahuiu sehingga nantinya jika ingin memburning lagu berdasarkan playfistnya.

Untuk membuat playlist, pada Menu music pilih Menu Playlist  $\rightarrow$ New Playlist. Setelah itu akan muncui pada panel kiri bagian plavlist sebuah folder baru, tuliskan nama folder vang diinginkan, misahvya pada kasus ini diberi nama favorite. Untuk menambahkan lagu pada plavlist cukup drag dan drop pada lagu yang ingin dipindahkan pada daftar playlist. Untuk memburning file lagu, klik kanan pada playlist yang ingin di burning dan pilih Create audio CD... masukkan CD kosong dan tekan Burn.

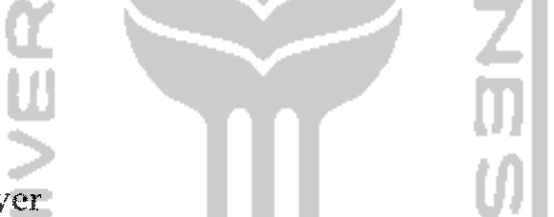

### Movie Player

Untuk rnemutar film di Ubuntu dapat menggunakan perangkat lunak Totem Movie Player atau lebih dikenal dengan Movie Player. Perangkat lunak ini telah terinstal saat instalasi Ubuntu. Sama hahiya dengan Rhyihmbox, untuk rnemutar film terlebih dahuiu harus menginstal paket-paket yang diperlukan untuk memutar film. Paket paket ini dapal diinstall secara otomatis jika memiliki koneksi Internet ataupun secara manual menggunakan DVD repository Ubunlu melalui Synaptic Package Manager.

Movie Player mendukung herhagai format film seperti .avi, .mkv, **.dai,** dan lainnya. Yang diperlukan unluk rnemutar film tersebut adalah melakukan instalasi paket-paket yang berhubungan dengan format tersebut. Untuk lebih mudahnya mengetahui paket apa yang dibutuhkan dan cara menginstalnya, pada hie film yang ingin diputar klik dua kali dan jika membutuhkan suatu pakel maka komputer akan memberitahukannya seperti contoh yang terlihat pada Gambar 5.6. Pada contoh ini file yang diputar memiliki ekstensi .mkv.

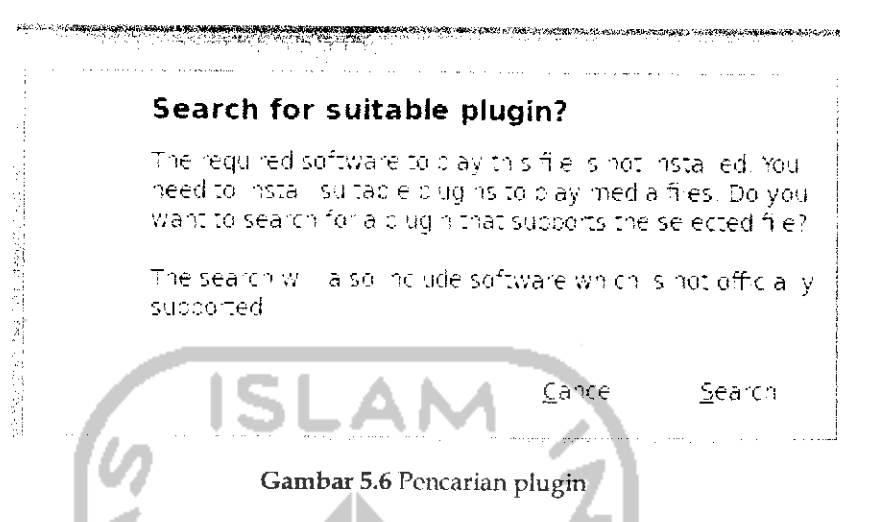

Klik tombol Search untuk mencari paket yang diperlukan, jika ditemukan maka komputer akan menampilkan paket yang diperlukan seperti Gambar 5.7.

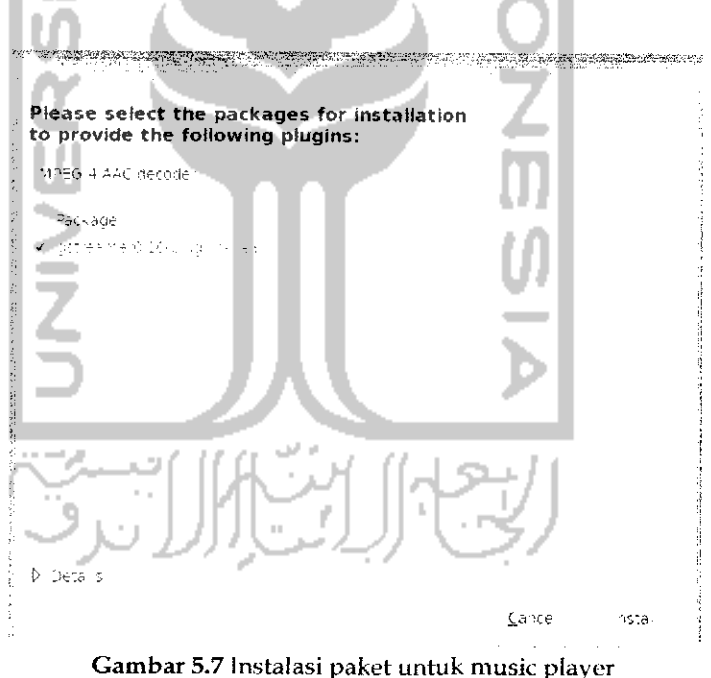

Untuk menginstalnya, klik dua kali pada tombol Install.

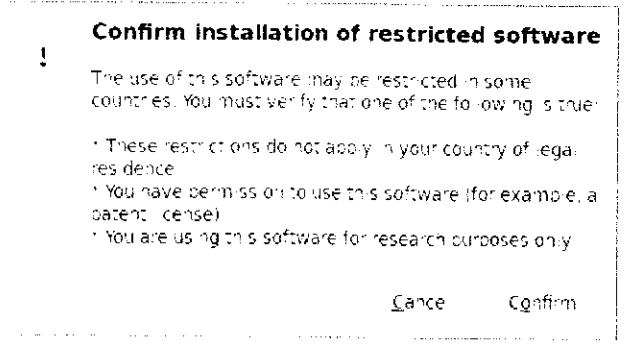

Gambar 5.8 Konfirmasi hak paten atas file film yang diputar

Sebelum proses instalasi paket dilanjutkan, sama halnya dengan Rhythmbox, akan muncul sebuah pesan konfirmasi bahwa file yang akan diputar ini memiliki hak paten seperti terlihat pada Gambar 5.8, untuk melanjutkan tekan tombol Confirm dan setelah itu proses download terhadap paket yang diperlukan akan berlangsung seperti pada Gambar 5.9.

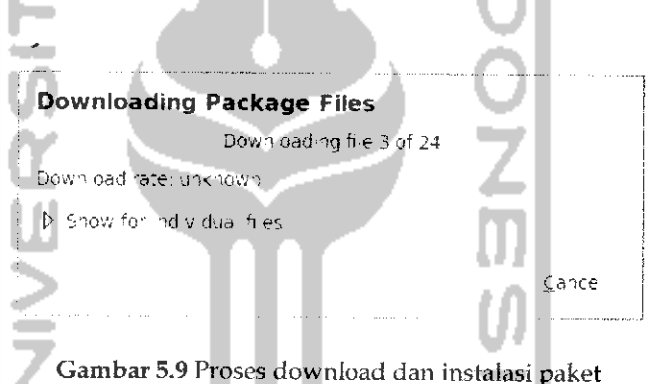

Pada Gambar 5.9 dapat dilihat proses download paket sedang berlangsung, jika paket yang dibutuhkan ada pada DVD repository, maka komputer akan meminta untuk memasukkan DVD repository. Jika selesai maka film akan langsung diputar.

Yang perlu diketahui adalah proses instalasi paket ini dapat juga dilakukan melalui Synaptic Package Manager dengan menginstal paket gstreamer0.10-plugins-bad.

Tampilan dari aplikasi Movie Player dapat dilihat pada Gambar 5.10.

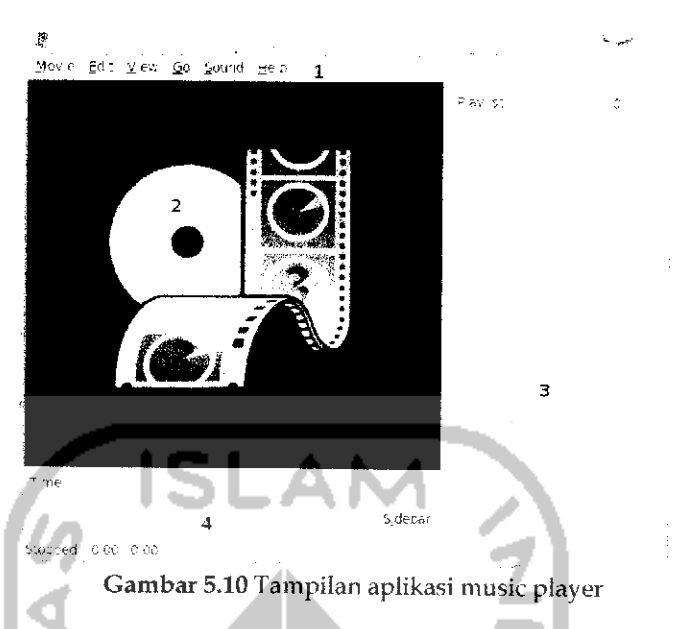

Untuk lebih memudahkan penjelasan mengenai aplikasi ini digunakan penomoran seperti terlihat pada Gambar 5.10. Penjelasan lebih lanjut mengenai Movie Player sebagai berikut.

- **>** Nomor 1 merupakan menubar yang berisi menu-menu pada Movie Player yang digunakan untuk menjalankan aplikasi ini.
- **>** Nomor 2adalah panel kiri yang merupakan display area yang akan digunakan untuk menampilkan film yang sedang diputar.
- **>** Nomor 3 adalah panel kanan atau disebut dengan sidebar yang akan menampilkan informasi mengenai film yang sedang diputar dan selain itu juga pada bagian ini dapat melakukan streaming video pada youtube dan BBC. Untuk menampilkan atau menyembunyikan sidebar dapat dengan menekan tombol Sidebar. Pada bagian bawahnya terdapat beberapa tombol kontrol yang digunakan untuk mengatur daftar filmyang diputar.
- **>** Nomor 4 adalah pengaturan waktu yang digunakan untuk melihat waktu dari film yang diputar, pada bagian ini juga terdapat tombol Play, Next dan Previous yang digunakan untuk mengatur film.

Untuk membuka file film dapat melalui Menu *Music* —\* *Open* dan cari lokasi film yang ingin diputar, selain itu dapat juga melalui sidebar atau menekan Ctrl + O. Jika ingin memutar film dari CD/DVD pilih Menu *Movie* —• *Play Disc.* Sedangkan untuk memutar film secara online melalui youtube dan BBC, pada sidebar pilih youtube dan pada bagian Search ketikkan film yang ingin diputar dan Movie Player akan

mengambil semua **data** dari website youtube berdasarkan **apa** vang dicari, untuk memutarnva khk dua kali pada film yang ingin diputar atau klik kanan dan pihh Add to Playlist

Perangkat lunak Iain vang digunakan untuk memutar film pada Ubunlu adalah Mpiayer, Xine, VI,C, dan lam-lain. Semua perangkat lunak mi dapat **didownload** melalui Ubuntu Software Center ataupun Synaptic Package Manager jika pakel perangkat lunak tersebut ada pada DVD repository Ubuntu. Untuk instalasi perangkat lunak dapat dilihat pada pembahasan instalasi pada bab 4.

**ISLAM** 

# Pengelolaan CD/DVD

Untuk membuat file dalam bentuk CD/DVD atau lebih dikenal dengan istilah burning, Ubuntu telah menyediakan dua perangkat lunak untuk burning yaitu CD/DVD Creator dan Brasero Disc Burner. Perbedaan kedua perangkat lunak ini adalah cara penggunaannya, jika CD/DVD **Creator** terintegrasi dengan File Manager Nautilus sehingga jika ingin menggunakan CD/DVD Creator melalui File Manager **dan** jika ingin memburning **CD hanya** tinggal drag dan drop pada file yang ingin **di** burning, sedangkan jika Brasero Disc Burner merupakan sebuah perangkat lunak tersendiri. Yang akan dibahas pada subbab pengelolaan CD/DVD ini adalah inenggimakan perangkat lunak Brasero Disc Burner.

Seperti yang telah disinggung sebelumnya Brasero Disc Burner **adalah** aplikasi pembakar (Burn) CD/DVD yang secara default telah ada pada Ubuntu. Aplikasi ini dapat dibuka melalui Menu Application --Sound & video  $\rightarrow$  Brasero Disc Burner. Tampilan dari aplikasi ini dapat ddihat pada Gambar 5.11. Pada tampilan awal aplikasi Brasero Disc Burner ini terdapat 5 menu yailu :

- > Audio Project, yang digunakan untuk membuat CD/DVD audio.
- **r** Data Project, \ ang digunakan untuk membuat CD/DVD data, pada menu ini dapat juga membuat file audio ataupun video tetapi nantinya akan. dianggap sebagai data.
- **r** Video Project, yang digunakan untuk meyimpan file video,
- **r** Disc Copy, digunakan untuk memindahkan isi dari suatu CD/DVD ke sebuahCD/DVD lainnya dan membuat file image.

*> Burn Image,* digunakan untuk memburning file image (.iso) ke CD/DVD.

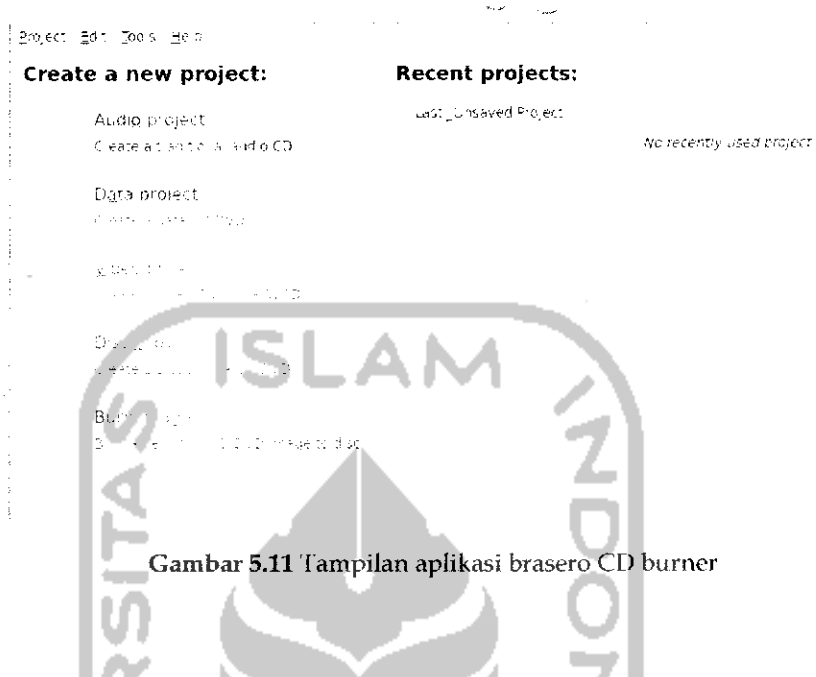

## *Membuat File Audio*

Masukkan CD/DVD kosong ke CDROM dan buka aplikasi Brasero Disc Burner. Karena akan membuat file audio maka pada menu utama aplikasi Brasero Disc Burner pilih *Audio Project* dan akan tampil halaman seperti pada Gambar 5.12.

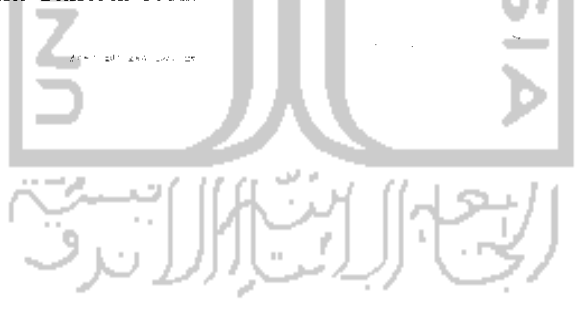

Gambar 5.12 Pengaturan fife audio

Pada bagian ini dimungkinkan juga untuk mendengarkan lagu yang ingin dibakar. Menu ini terletak pada panel sebelah kanan. Setelah menekan tombol Add komputer akan mencoba membaca lagu-lagu ini dan menampilkannya pada daftar lagu yang akan diburning.

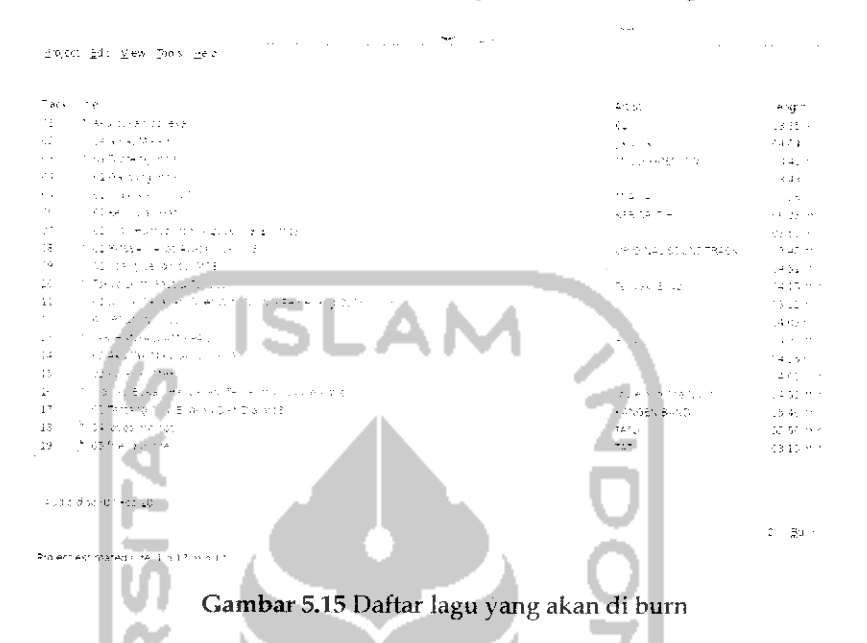

Untuk memberikan nama disc tuliskan nama disc pada form bawah, dalam kasus ini disc diberi nama Audio File (07 Feb 10). Nama ini akan dikenali oleh komputer sebagai nama dari disc ini. Untuk melakukan proses burning, tekan tombol Burn dan akan muncul sebuah jendela baru yang akan menentukan bagaimana proses burning berlangsung seperti yang terlihat pada Gambar 5.16.

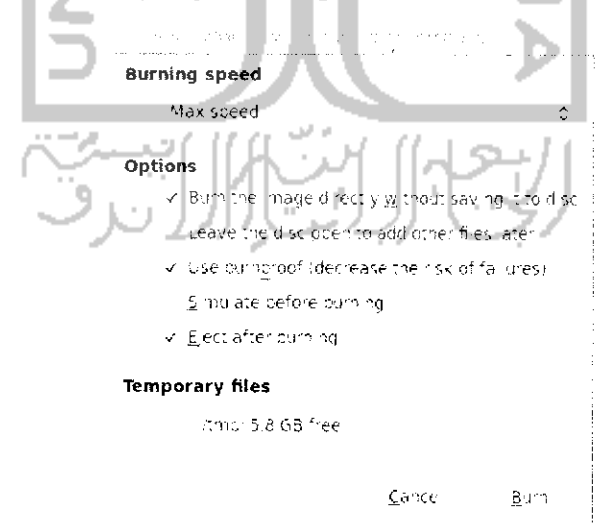

Gambar 5.16 Pengaturan kecepatan burning

Pada Gambar 5.16 terdapat beberapa pilihan yaitu untuk menentukan kecepatan proses burning dan beberapa pilihan lain seperti :

- **>** *Burn the image directly without saving it to* disc. Pilihan ini digunakan jika ingin membakar file image dan tidak ingin menyimpan file image tersebut pada hardisk setelah proses burning selesai.
- > *Leave the disc open to add other files later,* yang memungkinkan untuk melakukan penambahan file pada CD/DVD di kemudian hari.
- *>> Use burnproof (decrease the risk of failure),* digunakan untuk menjaga agar data yang ada pada saat proses burning berlangsung tidah rusak.
- **>** *Simulate before burning,* digunakan untuk melakukan simulasi proses burning, dalam hal ini komputer akan seolah-olah melakukan proses burning, pilihan ini digunakan untuk melakukan testing atau uji coba sebelum proses burning yang sesungguhnya berlangsung.
- > *Eject after burning,* yang digunakan untuk mengeluarkan CD/DVD dari CD/DVD Drive saat proses burning selesai.
- > *Temporary Files,* yang digunakan untuk menyimpan informasi mengenai proses burning yang dilakaukan, secara default informasi ini disimpan pada direktori **/temp.**

Untuk melanjutkan proses burning, tekan tombol *Burn* dan proses burning akan berlangsung seperti Gambar 5.17.

*\_i\_\_\_\_\_\_. v^ ^fi\_... Burning audio CD r. -,)* **Wnting CD-TEXT information**

Gambar 5.17 Proses membuat file audio

 $\sim$  . The same sense is a sense of the same sense of the same sense of the same sense of the same sense of the same sense of the same sense of the same sense of the same sense of the same sense of the same sense of the s

Cancel

Jika proses burning selesai maka akan tampil sebuah informasi seperti pada Gambar 5.18.

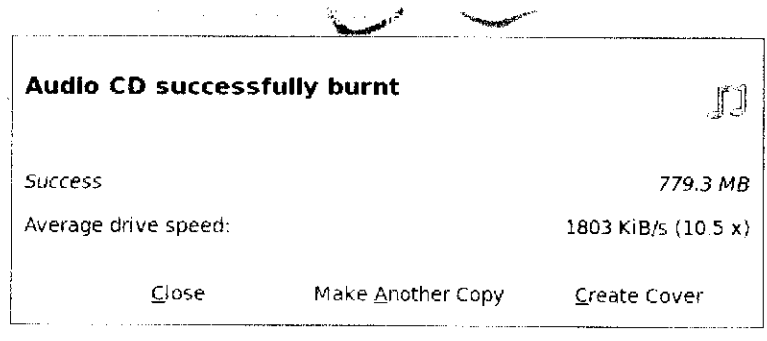

Gambar 5.18 Konfirmasi file audio telah berhasil di bakar

Tekan tombol Close untuk keluar dan proses burning untuk file audio telah berhasil dibuat.

## Membuat File Data

Yang dimaksud dengan membuat file data adalah memburning file yang nantinya file-file tersebut akan dibaca sebagai data biasa termasuk file audio ataupun file video, jadi file audio dan video pun dapat di burning dengan file data. Untuk membuat file data sama dengan cara membuat file audio. Langkah pertama yang harus dilakukan adalah memasukkan CD/DVD kosong pada CDROM, setelah itu masuk pada aphkasi Brasero CD Burner dan pada menu utama pilih menu Data Project dan setelah itu akan menampilkan sebuah jendela baru seperti pada Gambar 5.19.

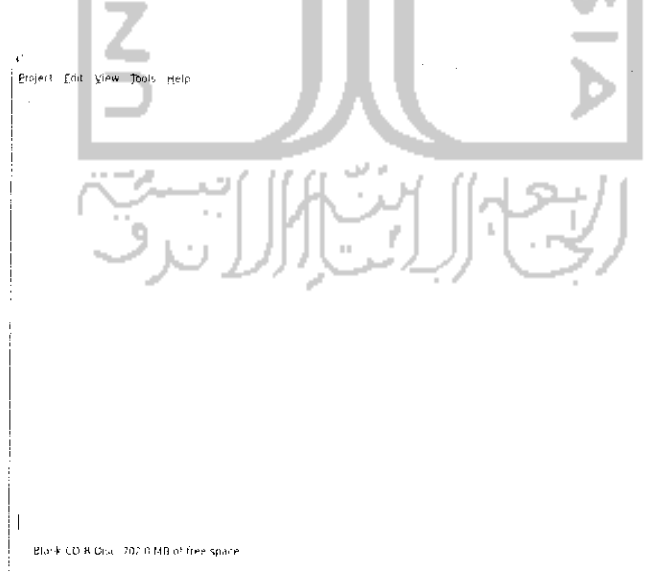

Gambar 5,19 Halaman burning file data

in complex right  $\hat{\mathcal{L}}$  $\epsilon$  . .galih **Places** -<br>Name - is - Size Moorfied **JA** Search ). Documents **1.**<br>"Towwidoads the files fay in The Theory at  $17.17$  $2$ <sup>-Recent</sup> . lised 1..«'.' •!(.,. ((<- lu^ny .<br>I / Desktop hill'a\*!.\*. Thuisday 01/26/2010<br>01/26/2010 .<br>Here Syste Mil!,'. r'.lU.Hi Brank CO-R fine Fublic - 01:18/2910<br>Fiepositury - Plassfay  $\equiv$  Data — U GB File ydem :<br>' Reposituiv<br>' Temulates V-TMia:--'. Ol.iS.V'.llj Got unter to Masic<br>Hotchies Vated Dawnload aald oibu ÷.  $\Delta \mathrm{d}4$ Çang Gambar 5.20 Menentukan file yang akan dibakar

Untuk menambahkan file yang ingin di burning, klik Add pada menu toolbar dan cari file yang ingin di burning pada komputer.

Untuk menambahkan file, klik dua kali pada file atau dengan menekan tombol Add dan file tersebut akan ditambahkan dalam daftar file yang ingin diburning, seperti terlihat pada Gambar 5.21.

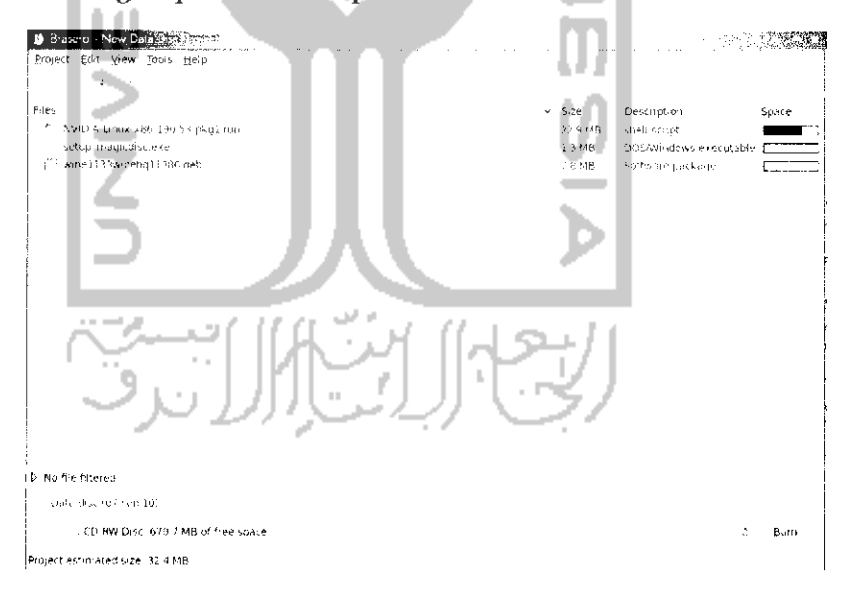

Gambar 5.21 Tampilan daftar file yang akan dibakar

Gambar 5.21 menampilkan file-file yang ingin diburning, untuk memberikan nama, tuliskan nama yang ingin diberikan pada form bagian bawah. Pada bagian statusbar terdapat informasi mengenai total file tersebut beserta informasi mengenai kapasitas CD/ DVD yang masih kosong. Untuk melakukan proses burning, tekan tombol *Burn* seperti yang terlihat pada Gambar 5.22.

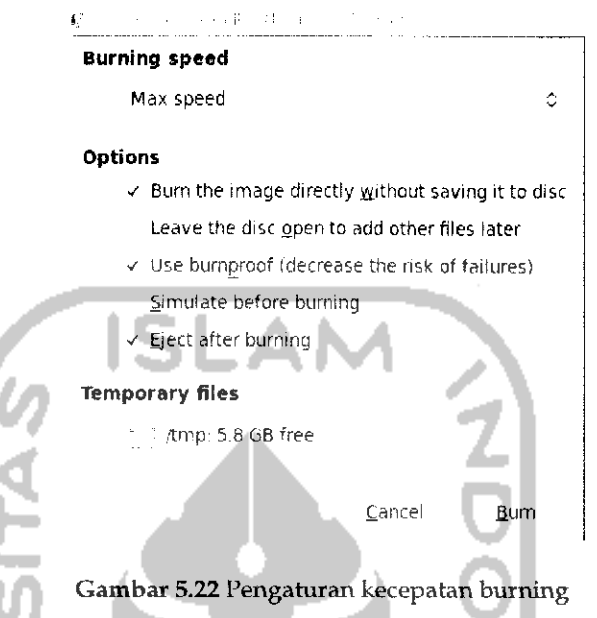

Gambar 5.22 menampilkan pengaturan yang ingin diterapkan pada saat proses burning, pengaturan ini sama dengan pengaturan yang ada pada saat akan memburning file audio. Untuk melanjutkan proses burning, tekan tombol *Burn* dan akan ditampilkan proses burning yang sedang berjalan seperti Gambar 5.23.

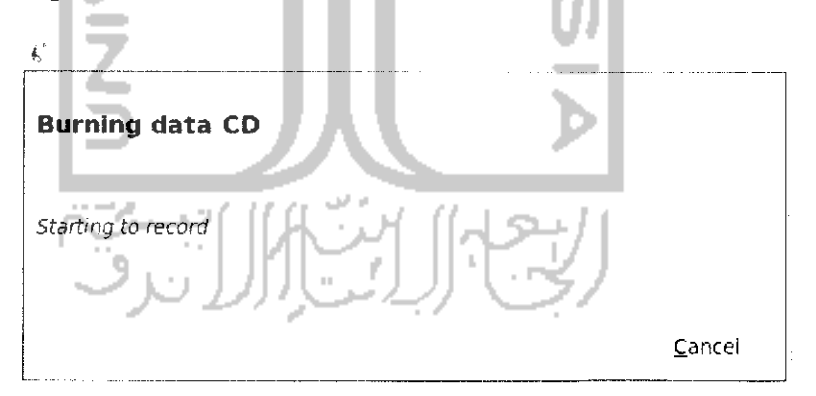

Gambar 5.23 Proses pembuatan file data

Setelah selesai melakukan proses burning, akan ditampilkan informasi proses burning berhasil dilakukan dan selanjutnya keluar dari aplikasi Brasero CD Burner.

### *Membuat File Video*

Memburning file video digunakan untuk membuat file yang didalamnya terdapat video. Untuk membuat file video ini sama dengan membuat file audio. Setelah memasukkan CD/DVD kosong ke dalam CDROM maka langkah selanjutnya adalah mernilih menu *Video Project* pada menu utama aplikasi dan untuk langkah selanjutnya dapat mengikuti langkah-Iangkah dalam membuat file audio.

#### *Mencopy* Disc

Maksud dari mencopy disc adalah membuat salinan dari CD/DVD yang ada. Untuk membuat salinan CD/DVD pada Brasero bisa dikatakan mudah. Langkah pertama yang harus dilakukan adalah memasukkan CD/DVD yang ingin dibuat salinannya dan pada menu aphkasi Brasero pilih Menu *Copy* Disc, setelah itu akan muncui sebuah jendela baru seperti terlihat pada Gambar 5.24.

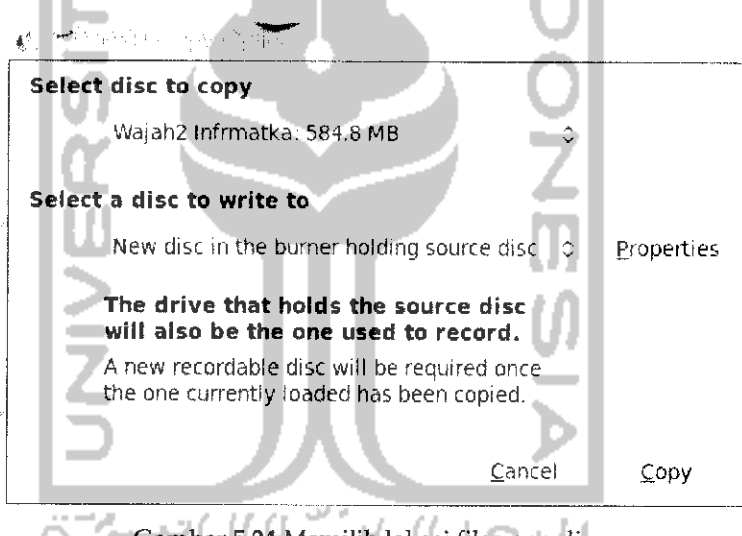

Gambar 5.24 Memilih lokasi file yang di copy

Pada bagian Select disc to copy akan digunakan sumber dari media yang ada, pada contoh ini akan dibuat salinan dari CD yang bernama Wajah2 Infmatka dan pada bagian *Select* a *disc to write to* akan menentukan lokasi sementara untuk menampung file-file yang akan di copy. Untuk langkah ini dapat langsung menekan tombol *Copy* untuk memulai proses copy disc dan proses copy disc akan berlangsung seperti terlihat pada Gambar 5.25.

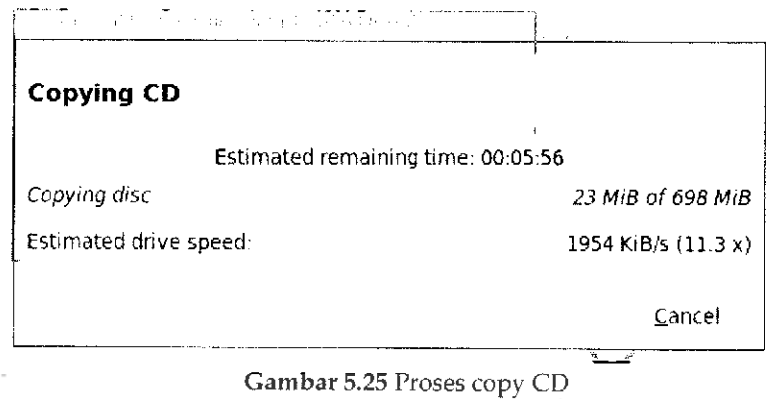

Setelah proses copy disc selesai maka CDROM secara otomatis akan mengeluarkan CD/DVD yang ada dan meminta untuk memasukkan CD kosong ke dalam CDROM.

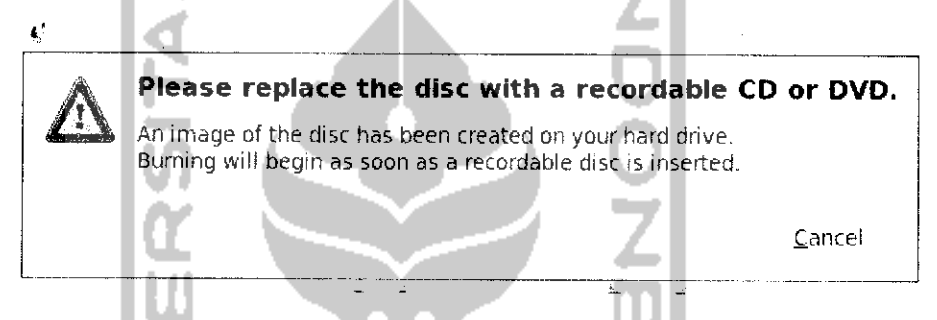

Gambar 5.26 Konfirmasi untuk memasukkan CD kosong

MasukkanCD/DVD kosong ke dalam CDROM dan tunggu beberapa saat kemudian dan komputer akan memidahkan file-file yang dicopykan tadi ke dalam CD/DVD kosong tersebut.

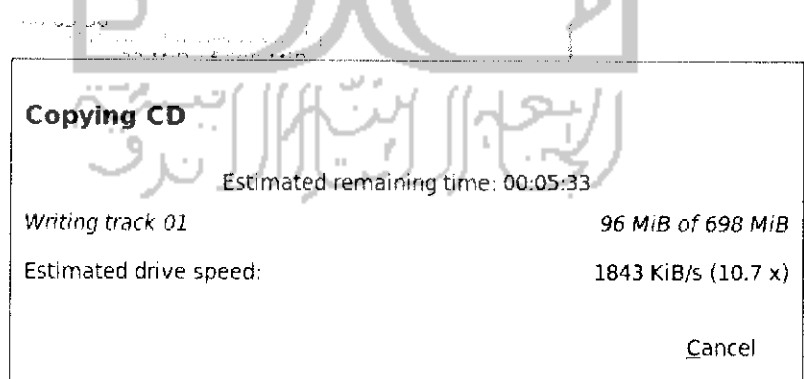

Gambar 5.27 Proses copy CD
Setelah selesai mencopy isi disc ke dalam disc kosong, maka CDROM akan keluar secara otomatis dan akan menampilkan informasi seperti pada Gambar 5.28.

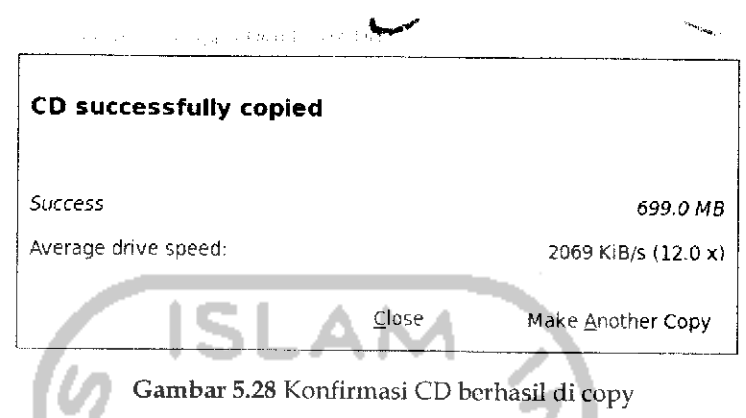

Tekan tombol Close dan keluar dari aplikasi Brasero. Proses copy disc telah berhasil. Untuk melihatnya masukkan CD/DVD tersebut dan Iihat menggunakan File Manager.

Yang perlu diketahui adalah Brasero CD Burner juga mendukung pembuatan file image (.iso), untuk membuat file image, pada *Select a disc to write to* pilih *Image File.* Untuk lebih jelasnya dapat dilihat pada Gambar 5.29.

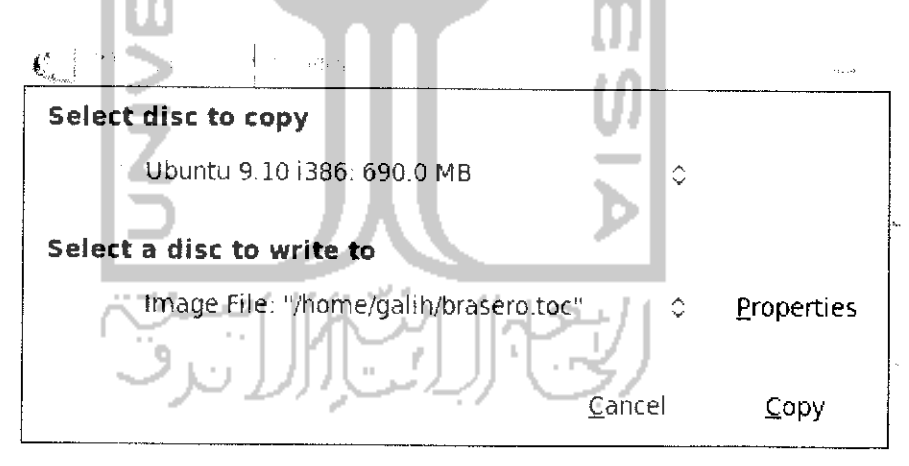

Gambar 5.29 Membuat file image

Untuk mengubah agar file ekstensi yang digunakan .iso tekan tombol Properties dan pada Disc image pilih *ISO9660 Image.*

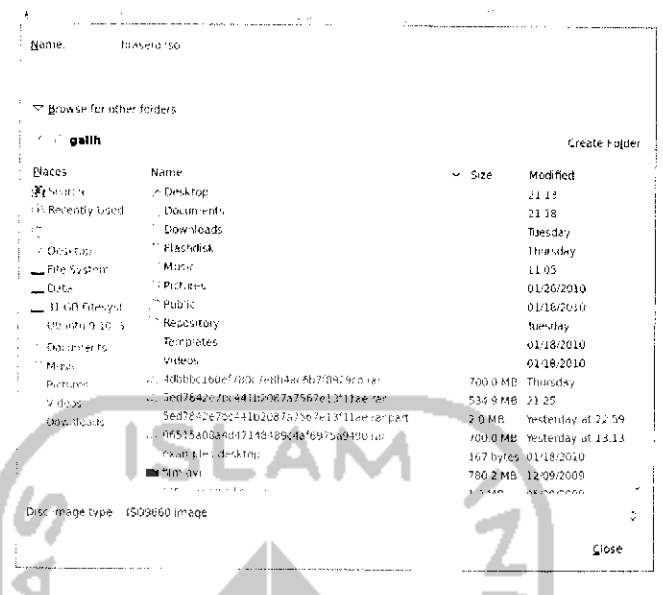

Gambar 5.30Menentukan lokasi untuk menyimpan file image

Jika proses burning selesai tekan tombol Copy untuk membuat file image dan proses pembuatan file image akan berlangsung. Jika selesai maka sebuah pesan akan muncui, tekan tombol Close untuk keluar.

#### Burn Image

Pada Brasero Disc Burner untuk memburning CD/DVD dilakukan dengan memilih Data Project sedangkan untuk memburning file image memihki cara khusus dan Brasero telah menyediakan menu tersendiri untuk memburning file image. Jika memburning file image sebagai data maka nantinya CD/DVD tersebut tidak dapat dibaca komputer saat booting, hal ini perlu untuk CD installer sistem operasi. Untuk membuat file image menggunakan Brasero sangatlah mudah, setelah memasukkan CD/DVD kosong, pilih menu Burn Image pada menu utama Brasero. -1500

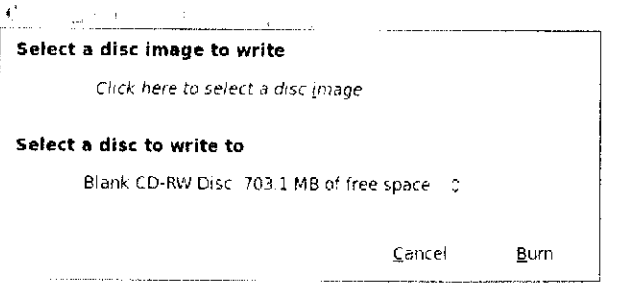

Gambar 5.31 Menentukan lokasi file image

Klik satu kali pada bagian Select a disc image to write dan pilih lokasi file image yang disimpan pada komputer, untuk menambahkannya klik dua kali pada file image dan tekan tombol *Burn* untuk memulai memburning file image.

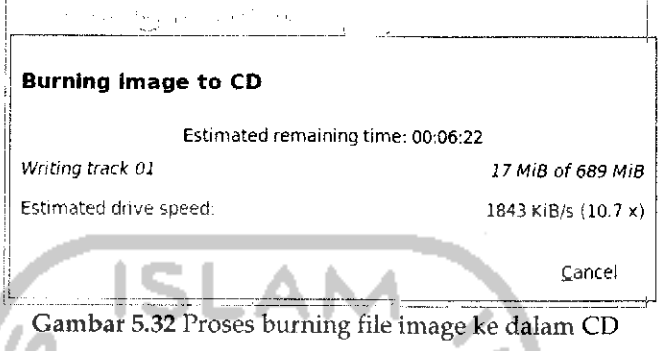

Jika proses burn image selesai, tekan tombol Close untuk keluar.

## *Menghapus CD/DVD*

Isi dari sebuah CD/DVD dapat dihapus, hal ini memmungkin untuk penggunaan CD/DVD secara berulangkali tapi CD/DVD yang dapat dihapus bukanlah CD/DVD biasa melainkan CD RW atau DVD RW karena memiliki kemampuan write yang digunakan untuk menulis ulang atau dihapus dan digunakan lagi. Untuk pembahasan kali ini akan dicoba menghapus isi dari CD yang telah dibuat sebelumnya. Untuk menghapus isi dari CD/DVD masukkan CD/DVD yang ingin dihapus dan buka aplikasi Bresero CD Burner. Pada tampilan awal aplikasi pilih Menu Tools —+ Blank... Setelah itu akan muncui sebuah jendela baru seperti pada Gambar 5.33.

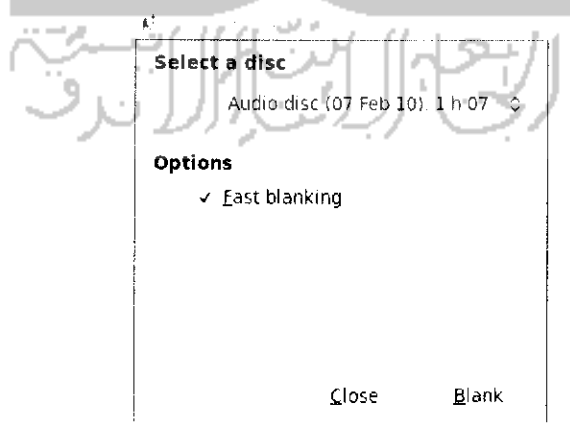

Gambar 5.33 Pengaturan penghapusan isi CD

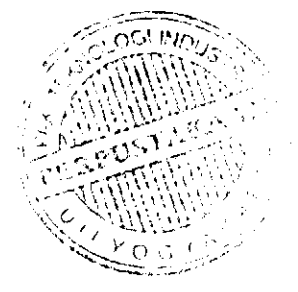

Pada Gambar 5.33 terdapat pihhan *Select* a *disc* yang akan menentukan disc yang akan dibakar dan pada bagian *Options* terdapat pilihan *Fast Blangking* yang digunakan untuk melakukan proses penghapusan file secara cepat. Jika tidak mengaktifkan fitur ini maka proses penghapusan akan dilakukan secara lambat tapi hal ini lebih baik karena proses penghapusan dilakukan secara detail pada setiap track. Pada bagian ini dapat langsung menekan tombol **Blank** untuk menghapus isi dari CD/DVD dan proses penghapusan isi CD/DVD akan diproses. Jika telah selesai CD/DVD akan keluar secara otomatis dan akan menampilkan informasi proses penghapusan telah berhasil dilakukan seperti terlihat pada Gambar 5.34.

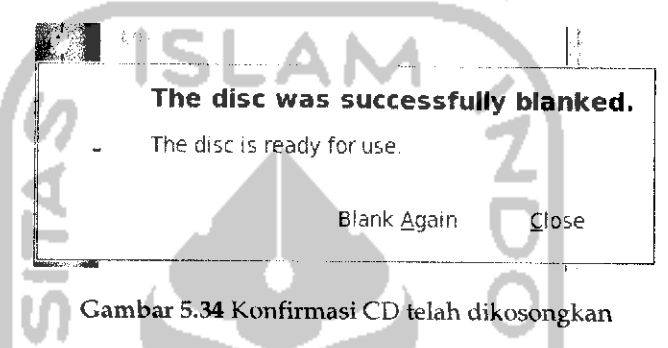

Tekan tombol Close untuk keluar.

### *Rekam suara dalam Ubuntu*

Ubuntu telah menyediakan sendiri perangkat lunak untuk merekam suara, sebelum membuat rekaman suara, perangkat keras yang diperlukan adalah microphone. Setelah perangkat yang diperlukan telah dimiliki maka proses perekaman suara dapat dilakukan, untuk membuka aplikasi sound recorder, buka Menu *Application —> sound & video —\*• sound recorder.* Tampilan dari aplikasi Sound Recoder dapat dilihat pada Gambar 5.35.

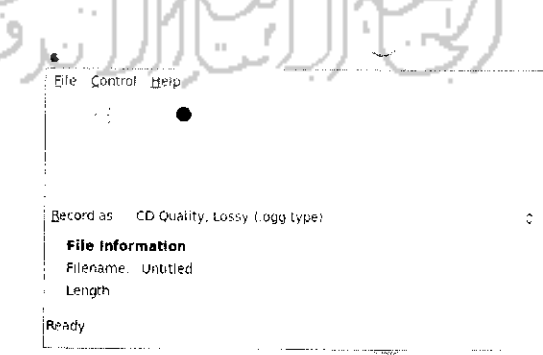

Gambar 5.35Tampilan aplikasi perekam suara

Untuk membuat file baru, pilih Menu File  $\rightarrow$  New dan untuk memulai rekaman dapat dengan menekan tombol *Record* pada toolbar, sedangkan untuk menghentikannya dengan menekan tombol *Stop.* Untuk mengubah ekstensi file yang akan disimpan, pilih pada *Record* as dan untuk membuka file audio yang telah dibuat dengan menekan tombol *Open a file* pada menu toolbar. Contoh rekaman yang sedang dibuat dapat dilihat pada Gambar 5.36.

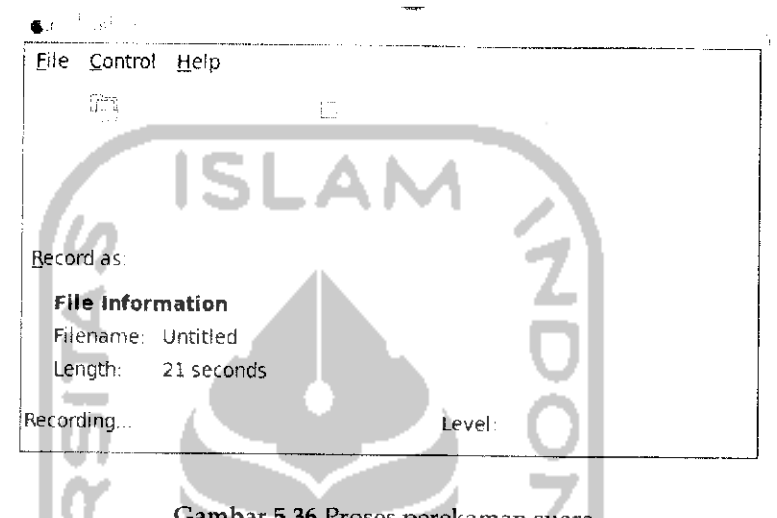

ambar 5.36 Proses perekaman suara

Jika rekaman telah selesai dibuat, tekan tombol *Stop* dan untuk menyimpannya dengan menekan tombol Save pada toolbar.

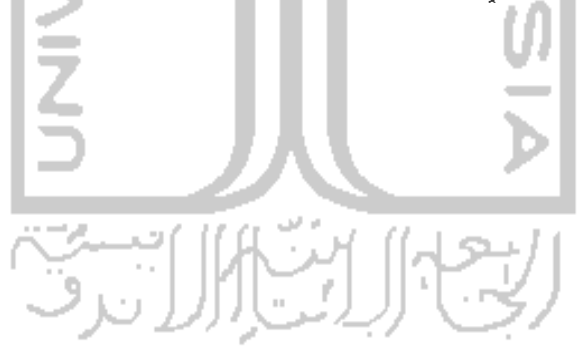

# BAB 6 APLIKASI PERKANTORAN

Aplikasi perkantoran digunakan untuk mendukung pekerjaan sehari-hari yang biasa digunakan dalam perkantoran, misalnya untuk membuat sebuah dokumen, presentasi ataupun menganalisis dan melakukan perhitungan terhadap angka-angka. Jika pada sistem operasi Windows terdapat sebuah perangkat lunak Microsoft Office yang dapat digunakan untuk membuat semua ini, pada Ubuntu juga terdapat perangkat lunak yang sama. Pada Ubuntu perangkat lunak ini bernama OpenOffice.org. Sama halnya dengan Microsoft Office, perangkat lunak ini dapat digunakan untuk melakukan pengolahan kata (OpenOffice.org Word Processor), pengolahan angka (OpenOffice.org Spreadsheet), dan membuat presentasi (OpenOffice.org Presentation). OpenOffice.org 3.1.1 pada Ubuntu telah mendukung untuk membuka file Microsoft Office baik Microsoft Office 2003 ataupun Microsoft Office 2007. Untuk membuka file Microsoft Office pada OpenOffice.org klik dua kali pada file yang ingin dibuka.

Selain perangkat lunak OpenOffice.org, pada Ubuntu juga terdapat sebuah perangkat lunak yang juga digunakan untuk aplikasi perkantoran yang akan digunakan untuk membuka file yang memiliki ekstensi .pdf (portable document format). Jika pada sistem operasi Windows terdapat Adobe Reader yang digunakan untuk membuka file pdf, pada Ubuntu telah ada perangkat lunak Document Viewer yang telah ada pada Ubuntu 9.10 dan langsung dapat digunakan. Untuk membuka file pdf pada Ubuntu, khk dua kali pada file pdf yang ingin dibuka dan Dokument Viewer secara otomatis akan membuka file tersebut. Selain Dokument Viewer terdapat beberapa perangkat lunak lain yang dapat **didownload** melalui Ubuntu Software Center untuk membuka file pdf. Perangkat lunak tersebut antara Iain Okular, xpdf, pdf editor, ePDFViewer, dan ViewPDF.

## Aplikasi Pengolahan Kata

Aphkasi untuk melakukan pengolahan kata pada Ubuntu adalah OpenOffice.org Word Processor atau lebih dikenal dengan OpenOffice.org Writer, fungsi dari aplikasi ini sama dengan aplikasi pada Microsoft Word pada Windows bahkan OpenOffice.org Writer memiliki beberapa

fitur lebih jika dibandingkan dengan Microsoft Word pada Windows seperti dapat melakukan pembuatan file pdf dan html. OpenOffice.org Writer digunakan untuk membuat file dokumen, surat, menulis laporan, brosur, amplop, dan lain sebagainya. Pada pembahasan aplikasi pengolahan kata ini akan dibahas beberapa fitur dari OpenOffice.org karena untuk pembuatan dokumen lainnya memiliki cara yang sama dengan Microsoft Word apalagi jika sebelumnya telah terbiasa dengan menggunakan aplikasi pengolahan kata Microsoft Word pada sistem opeasi Windows maka nantinya saat menggunakan OpenOffice.org Writer ini akan lebih mudah karena memang OpenOffice.org ini didesain mirip dengan Microsoft Word pada Windows. Kemiripan ini terletak dari segi tampilan aplikasi maupun dari penempatan fungsi-fungsi pada menu ataupun toolbar. Tampilan dari OpenOffice.org Writer dapat dilihat pada Gambar 6.1.

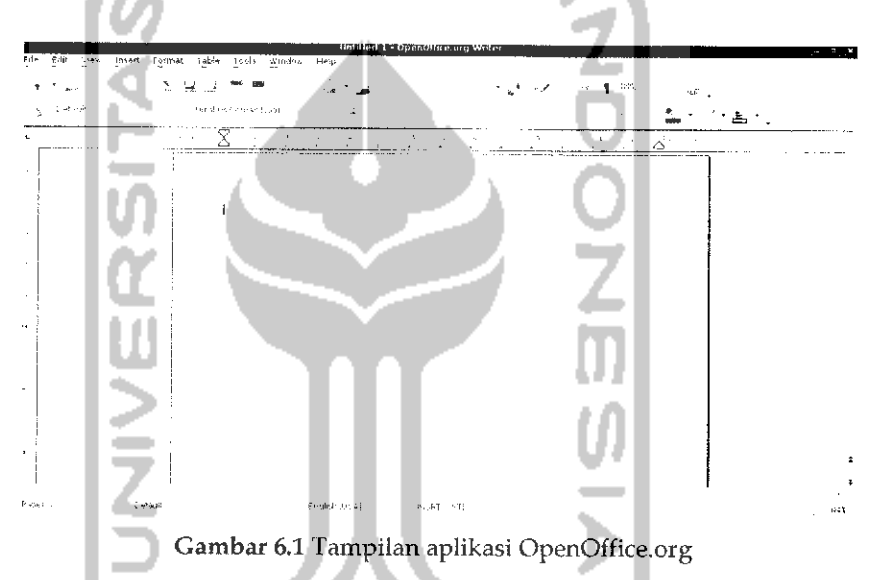

Pada Gambar 6.1 dapat dilihat tampilan dari OpenOffice.org Writer ini sama seperti pada Microsoft Word, mungkin yang sedikit berbeda adalah penggunaan dari ikon yang ada pada toolbar OpenOffice.org Writer tapi dari segi menu dan toolbarnya memihki fungsi yang sama seperti Microsoft Word.

#### *Membuat dokumen baru*

Untuk membuat dokumen baru pada aplikasi OpenOffice.org Writer pilih Menu *File* —\* *New* —\*• *Text Document* atau dapat dengan menekan Ctrl + N. Untuk lebih jelasnya dapat dilihat pada Gambar 6.2.

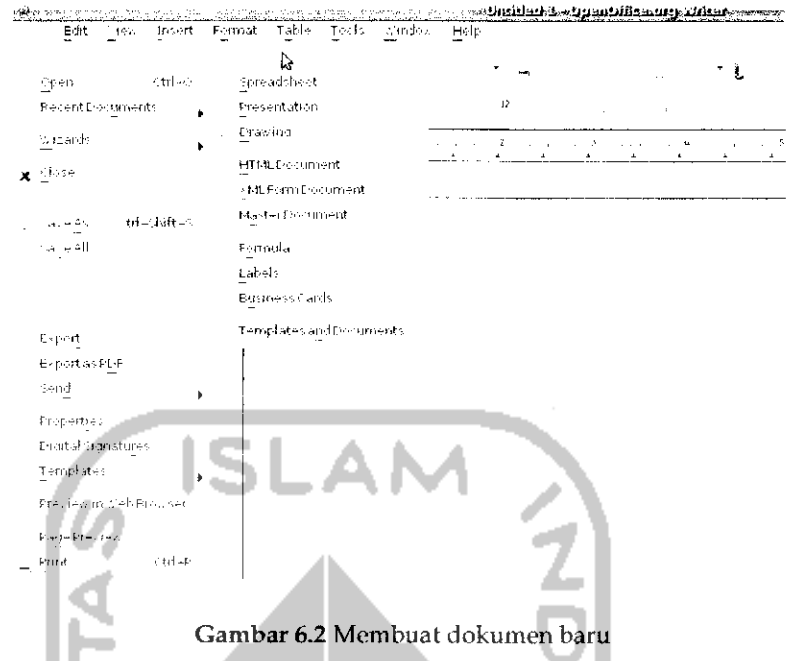

Secara default dokumen baru akan diberi nama Untitled 1.

## Menyimpan File Dokumen

Jika dokumen telah selesai dibuat atau hanya ingin sekedar menyimpan dokumen yang sedang dikerjakan agar dapat dilanjutkan lain waktu maka dokumen yang ada dapat disimpan dengam memilih Menu *File* —• Save atau dengan menekan Ctrl + S dan setelah itu akan muncui sebuah jendela baru seperti terlihat pada Gambar 6.3. Ganti nama file yang ingin disimpan pada form atas dan pada bagian sebelah kiri pilih direktori/folder yang digunakan untuk menyimpan dokumen dan tekan Save untuk menyimpan dokumen. Secara default ekstensi dari file dokumen pada OpenOffice.org Writer adalah .odt atau OpenDocument, jika diinginkan menyimpan file dokumen dalam format yang berbeda pilih pada File type atau pada tanda panah kebawah. OpenOffice.org Writer mendukung berbagai format lain seperti format dokumen pada Microsoft Word (.doc, .docx), OpenDocument Template (.ott), OpenOffice.org 1.0 text Document (.sxw), OpenOffice.org 1.0 Document Template (.stw), rich text format (.rtf), text (.txt), HTML Document (.html), dan Unified Office Format Text (.uot).

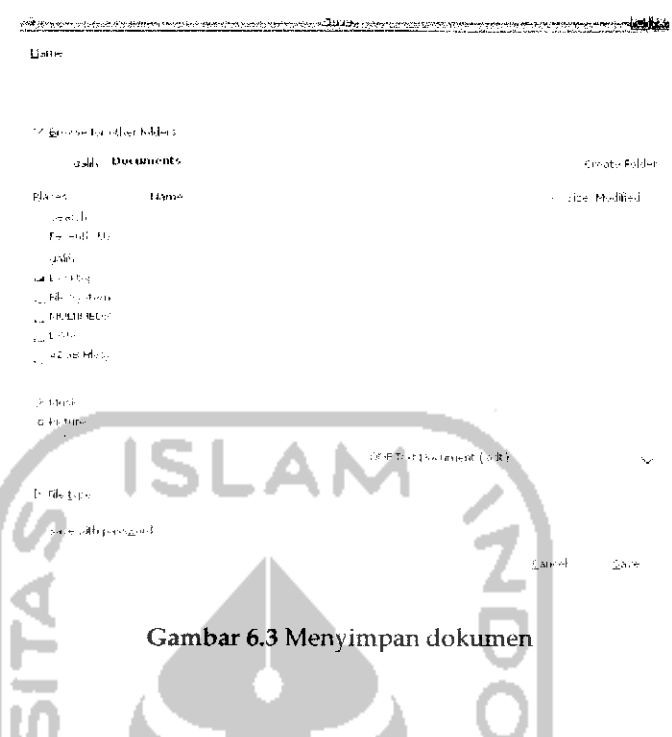

## *Membuka File Dokumen*

Untuk membuka file dokumen yang telah ada, pada OpenOffice.org Writer pilih Menu *File —> Open* atau dapat dengan menekan *Ctrl* +0. Setelah itu akan terbuka sebuah jendela baru seperti terlihat pada Gambar 6.4. Pilih direktori tempat file dokumen yang ingin dibuka dan tekan *Open* untuk membukanya. OpenOffice.org Writer telah mendukung untuk membuka berbagai format dokumen seperti format Microsoft Word (.doc, .docx), .rtf, .xml, .sdw, .txt, dan sebagainya. Untuk membuka format ini dapat dilakukan seperti cara diatas.

## *Mengekspor File Dokument*

Selain mendukung penyimpanan dalam berbagai format seperti telah disebutkan diatas, OpenOffice.org Writer juga dapat melakukan penyimpanan dalam berbagai format lainnya seperti Portable Dokument Format (pdf) dan XHTML. Untuk melakukan ekspor dokumen, buka dokumen yang ingin di ekspor dan pada menu pilili *File* —• *Eksport* dan setelah itu akan muncui sebuah jendela baru seperti pada Gambar 6.5.

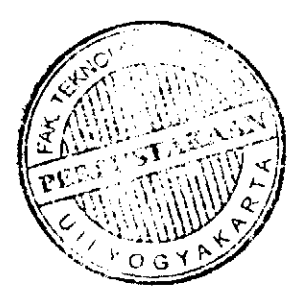

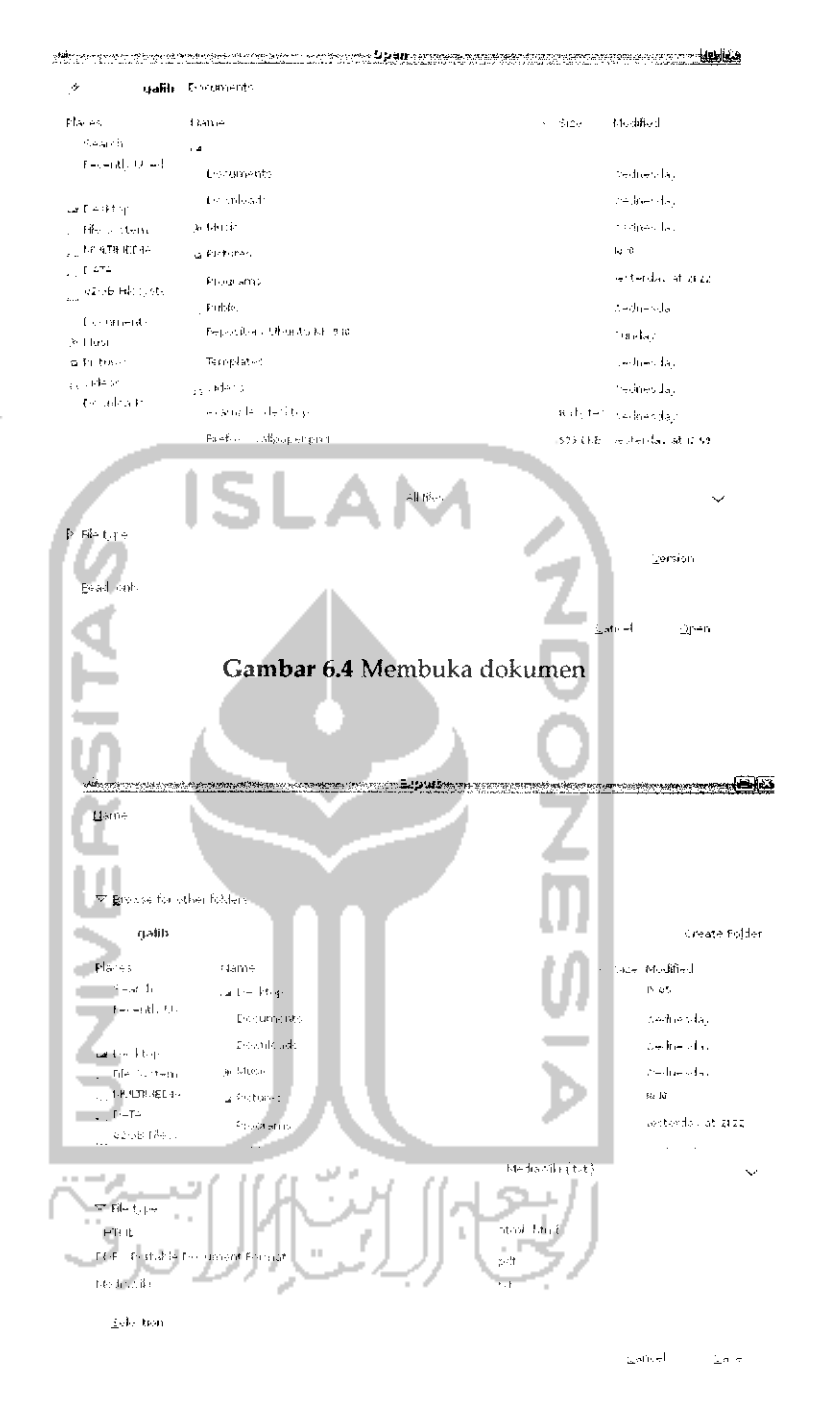

Gambar 6.5 Mengekspor dokumen

Pilih format yang diinginkan dan tekan Save untuk menyimpan dokumen tersebut berdasarkan format yang dipilih. Untuk melakukan ekspor ke dokument pdf dapat juga memilih Menu *File* —• *Export* as *PDF* atau dapat juga melalui menu toolbar.

#### *Membuat surat dengan Mail Merge*

Mail merge adalah cara yang digunakan untuk membuat surat, konsep pada mail merge adalah mengabungkan beberapa file menjadi sebuah file dokumen sendiri dalam hal ini surat. Dengan menggunakan mail merge dimungkinkan untuk menulis surat secara banyak. Hal ini akan lebih efisien dalam segi waktu pembuatan surat itu sendiri. Untuk membuat surat dengan mail merge ada beberapa perangkat lunak yang dibutuhkan yaitu OpenOffice.org Writer yang digunakan untuk menulis surat, OpenOffice.org Spreadsheet (OpenOffice.org calc) yang digunakan untuk menulis data dari penerima surat ini nantinya, dan OpenOffice.org Base yang digunakan untuk menghubungkan koneksi antara OpenOffice.org Writer dengan OpenOffice.org Spreadsheet. Secara default Ubuntu telah menyediakan OpenOffice.org Writer dan OpenOffice.org Spreadsheet, untuk OpenOffice.org Base sendiri dapat diinstal dan **didownload** melalui Ubuntu Software Center. Untuk membuka Ubuntu Software Center, pilih Menu *Application —• Ubuntu Software Center* pada menu desktop. Pada Ubuntu Software Center, ketikkan *OpenOffice.org Base* pada bagian *Search* pojok kanan. Untuk lebih jelasnya dapat dilihat pada Gambar 6.6.

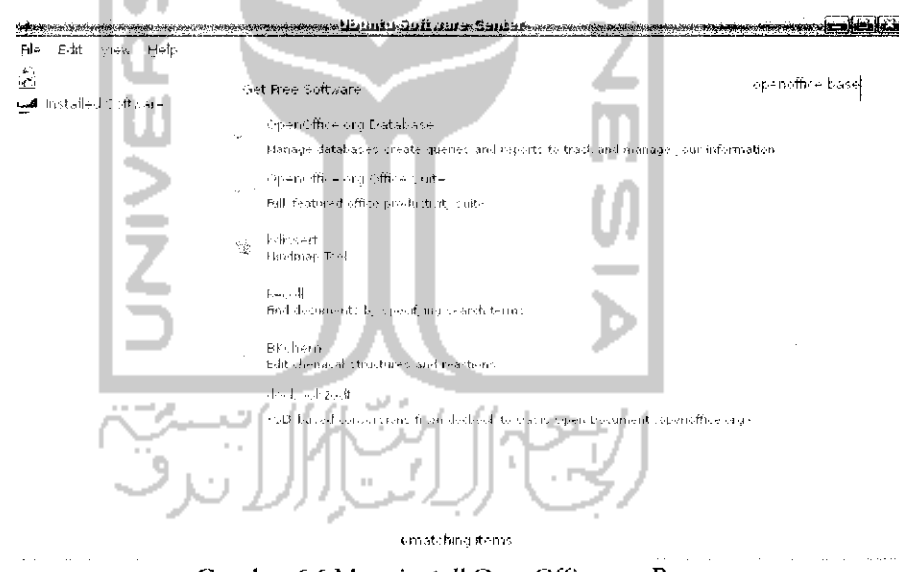

Gambar 6.6 Menginstall OpenOffice.org Base

Klik dua kali pada *OpenOffice.org Database* dan *pilih Install* untuk menginstal perangkat lunak ini. Tunggu hingga proses instalasi selesai dan nantinya OpenOffice.org Base akan ditambahkan pada Menu *Application —> Office —\* OpenOffice.org Database.* Langkah selanjutnya adalah membuka dokumen surat pada OpenOffice.org Writer. Sebagai contoh dibawah ini akan dibuat sebuah surat undangan.

Kepada Yth.

 $(1)$ 

di $(2)$ 

Dengan hormat

Sehubimgan dengan adanya acara Seminar Nasional Teknologi informasi (SNATI) yang akan ddangsungkan pada bulan ini, maka kami mongundang bapak/ibu untuk menghadiri acara diatas, yang insva Allah akan diiangsungkau pada ;

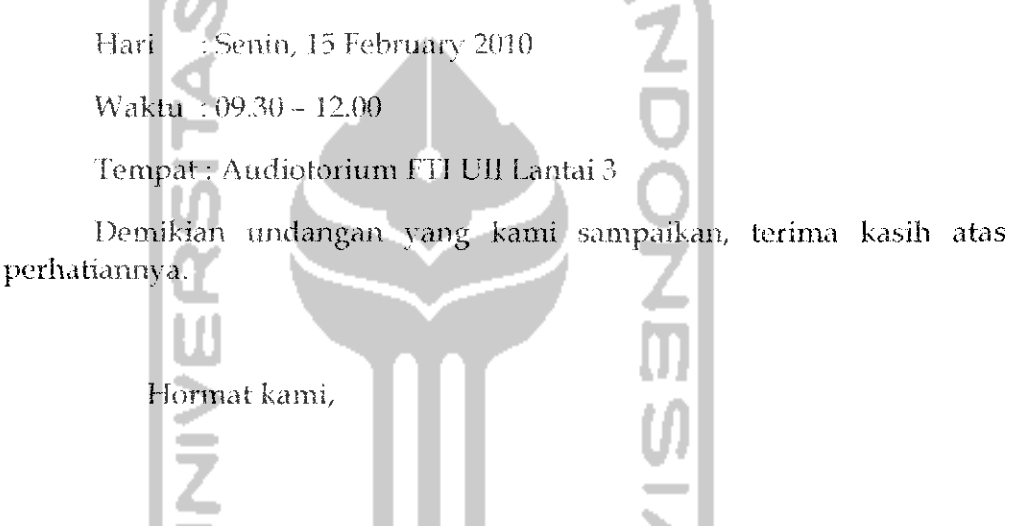

Galih Hendro Martono

Ketua Panitia

Pada contoh surat undangan diatas, pada label surat diberikan penomoran. Penomoran ini akan mengambil data pada OpenOffice.org Spreadsheet. Hal ini akan memhuat penulisan penerima surat dapat dilakukan secaja nuiddh **dan** cepat karena untuk mengisikan penerima surat tidak perlu memasukkan satu persatu penerima surat.

Setelah membuat surat yang diperlukan, langkah selanjutnya adalah membuka file penerima sural ini pada OpenOffice.org Spreadsheet, jika data penerima surat belum dibuat maka terlebih dahulu harus membuat data penerima surat ini. Untuk membuka OpenOffice.org Spreadsheet pada OpenOffice.org Writer pilih Menu *File —> New -» Spreadsheet.* Tuliskan nama penerima dari surat, sebagai contoh pada Gambar 6.7 diberikan contoh dari penerima surat yang tak lain adalah dosen informatika UII.

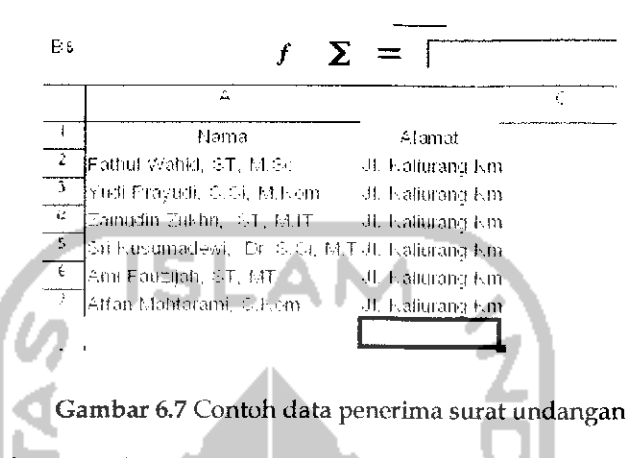

Setelah membuat data penerima surat pada OpenOffice.org Spreadsheet, simpan file tersebut dengan menekan *Ctrl* + S dalam kasus ini file diatas disimpan dengan nama Data Dosen. Langkah selanjutnya adalah menghubungkan atau mengabungkan file dari surat pada OpenOffice.org Writer dengan file data dosen pada OpenOffice.org Spreadsheet. Untuk menghubungkan kedua file ini diperlukan OpenOffice.org Base. Pada dokumen surat OpenOffice.org Writer pilih Menu *File —• Wizards -\* Address Data Source* dan akan muncui sebuah jendela baru. Pililr *Other external data source* dan tekan tombol *Next* lalu pada jendela baru pilih *Settings* dan tekan tombol *Next* dan akan terlihat Gambar 6.8.

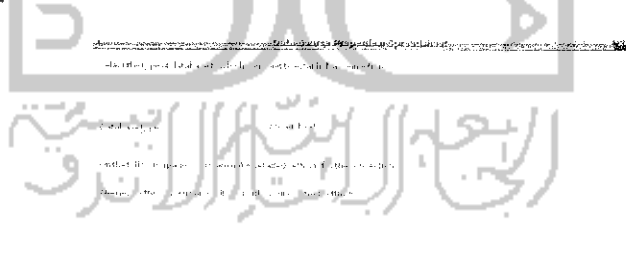

Gambar 6.8 Pengaturan data penerima surat undangan

Pada Gambar 6.8 pada bagian *Database type* pilih *Spreadsheet* karena tadi data penerima surat dibuat pada OpenOffice.org Spreadsheet. Tekan tombol Next untuk ke langkah selanjutnya.

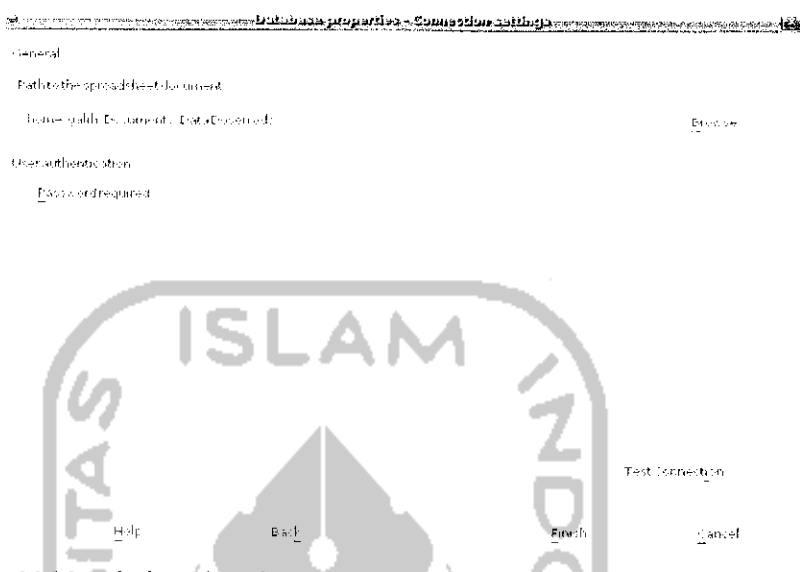

Gambar 6.9 Menghubungkan data penerima surat undangan dengan surat undangan

Pada langkah ini tekan tombol Browse dan cari letak dokumen Spreadsheet penerima surat. Sebelum ke langkah selanjutnya, pada langkah ini dapat dilakukan pengujian apakah proses mengabungkan file OpenOffice.org Writer dengan OpenOffice.org Spreadsheet berhasil, untuk melakukan pengujian tekan tombol *Test Connection* dan jika koneksi berhasil maka akan ditampilkan pesan seperti Gambar 6.10.

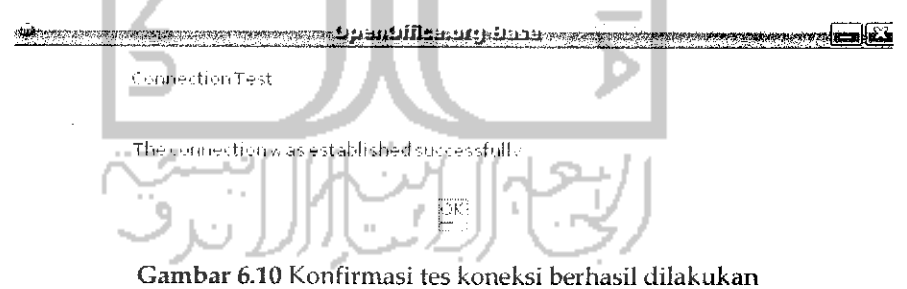

Tekan OK untuk mengkonfirmasi pesan tersebut, tekan *Finish* untuk melanjutkan ke langkah selanjutnya dan akan muncui sebuah jendela baru seperti terlihat pada Gambar 6.11.

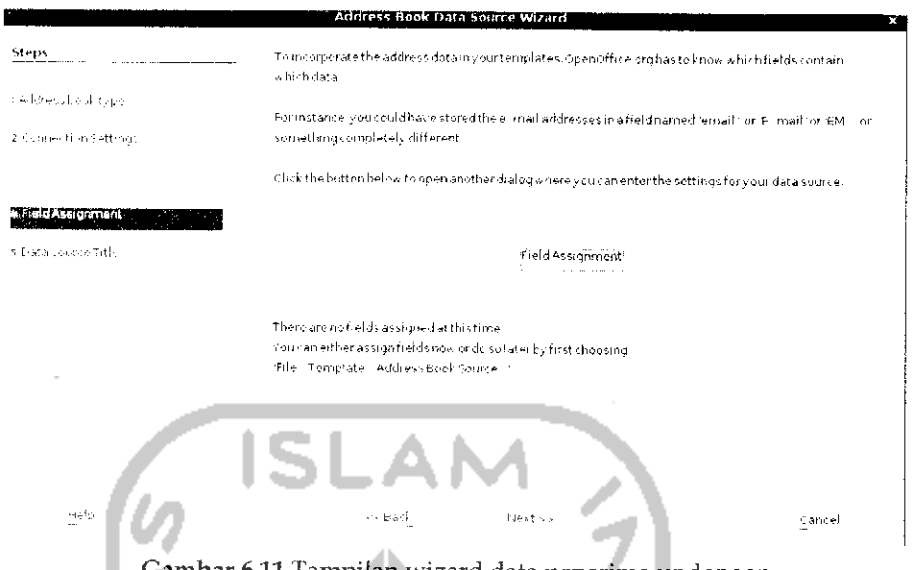

Gambar 6.11 Tampilan wizard data penerima undangan

Pada bagian ini dapat langsung menekan tombol Next dan proses penggabungan file akan dilakukan. Pada OpenOffice.org Writer tekan tombol F4 atau pilih Menu *View -• Data Source.* Pada OpenOffice.org Writer akan tampil tampilan seperti pada Gambar 6.12.

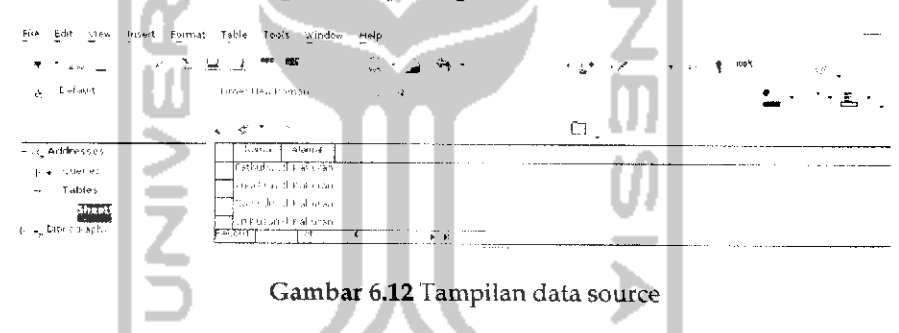

Pada bagian kanan pilih Addreses → Tables → Sheet dan pada bagian kirinya akan menampilkan tabel data penerima surat yang dibuat sebelumnya dengan OpenOffice.org Spreadsheet. Untuk menambahkannya pada surat, lakukan drag dan drop pada nama pada bagian nomor1 pada surat dan untuk alamatlakukan drag dan drop pada bagian nomor 2 pada surat.

## *Membuat Amplop*

Untuk membuat amplop pada OpenOffice.org dibutuhkan sebuah data yang digunakan untuk menerima suatu surat. Data tersebut dapat dibuat pada OpenOffice.org Spreadsheet seperti pada contoh diatas. Sebagai contoh dalam kasus ini akan digunakan Data Dosen yang

sebelumnya telah dibuat. Untuk membuat amplop pada OpenOffice.org Writer pilih Menu *Insert -> Envelope* dan akan tampil jendela seperti Gambar 6.13.

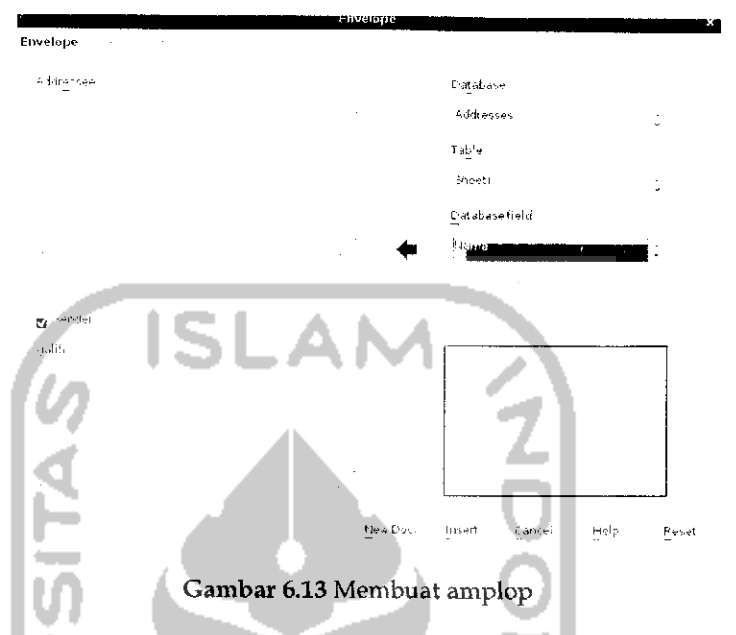

Pada Gambar 6.13 pada tab *Envelope* bagian *Database* pilih *Addresses* karena tadi data dosen diberi nama addresess dan pada table pilih *Sheetl.* Pada bagian *Database field* pilih nama dan tekan tombol panah disebelahnya sehingga akan muncui tampilan seperti Gambar 6.14. Langkah selanjutnya adalah pada *Database field* pilih alamat dan tekan tanda panah sebelahnya sehingga akan tampil Gambar 6.15. Pada bagian kolom sender tuliskan alamat dari pengirim seperti pada Gambar 6.15. Setelah itu tekan tab *Format* untuk melakukan pengaturan terhadap tampilan amplop.

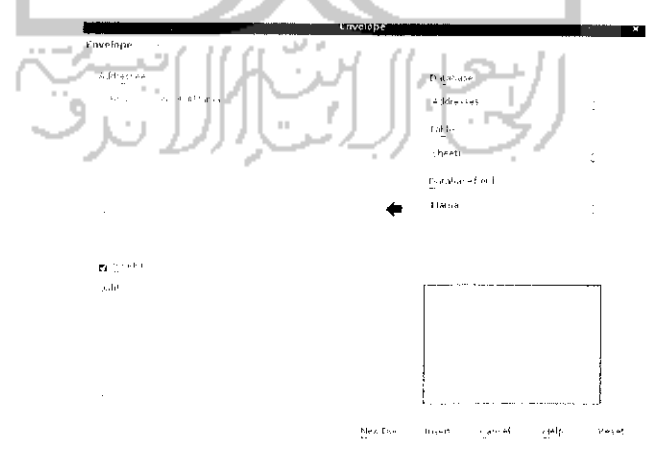

Gambar 6.14 Menentukan alamat penerima undangan

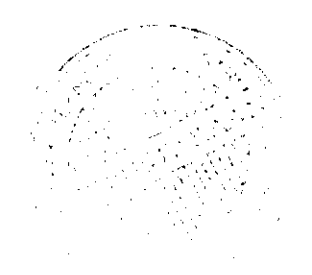

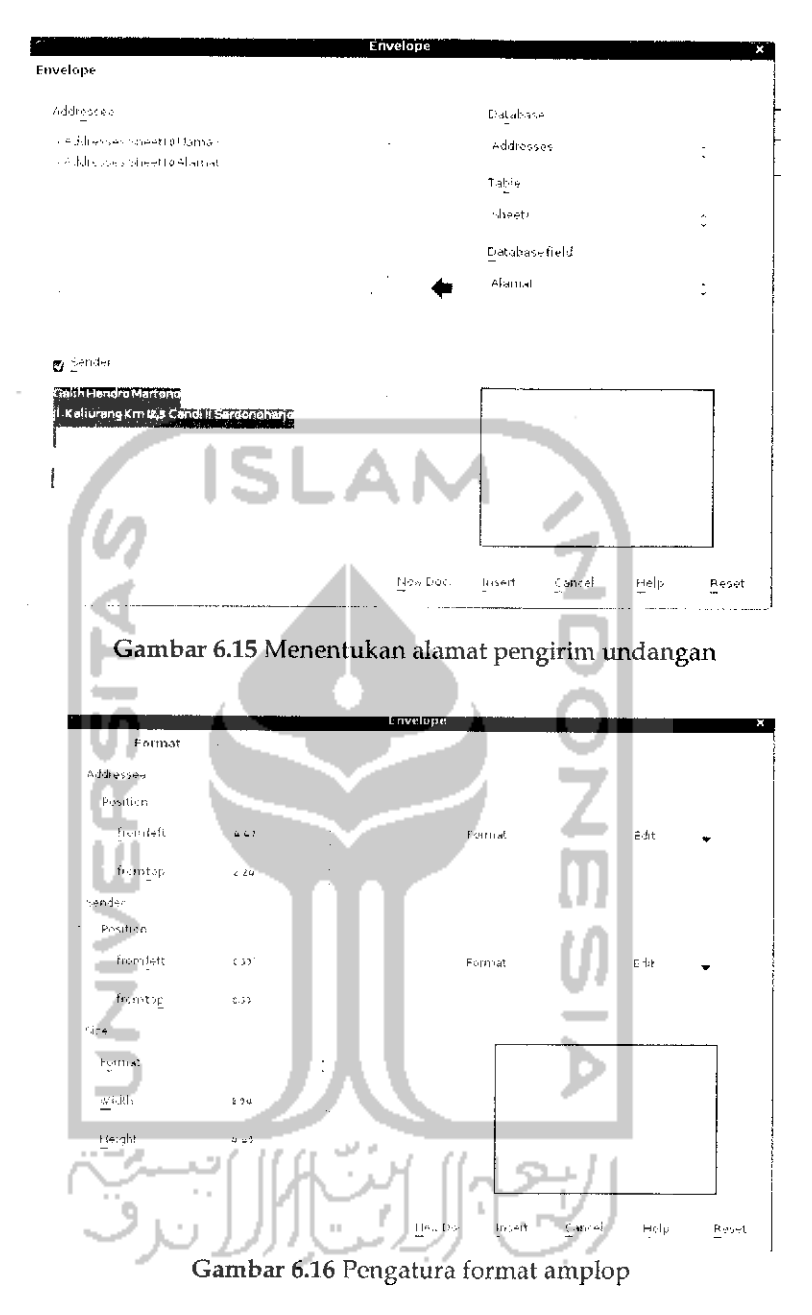

Pada Gambar 6.16 terdapat pengaturan untuk tulisan yang akan ditampilkan pada bagian penerima (addresess) dan pengirim (sender). Untuk melakukan pengaturan jenis huruf dan letak tulisan dapat dengan menekan edit pada sebelah kanan. Untuk pengaturan kertas amplop dapat diatur pada bagian size, pada bagian ini juga dapat mengatur lebar dan tingginya amplop. Jika telah selesai melakukan pengaturan dapat menekan tombol New Doc yang akan membuat amplop ini pada dokumen baru. Tekan lombol *Insert* yang akan menyisipkan amplop pada OpenOffice.org yang sedang digunakan.

## *Menambahkan kamus Bahasa Indonesia padaOpenOffice.org*

Salah satu fitur dari OpenOffice.org Writer adalah mendukung fungsi pengejaan kata yang digunakan. Pengejaan ini akan memberikan alternatif terhadap kata yang akan dituliskan, hal ini berguna jika kata yang ingin dituhs merupakan kata yang panjang atau kata yang suht untuk dituliskan. Secara default cjaan yang digunakan adalah bahasa inggris padahal pada saat melakukan penulisan dokumen nantinya akan lebih sering menggunakan ejaan bahasa indonesia daripada bahasa inggris sehingga ada perlunya untuk menambahkan kamus Bahasa Indonesia pada OpenOffice.org. OpenOffice.org 3.1.1 telah mendukung penggunaan ejaan bahasa Indonesia, untuk menambahkan bahasa Indonesia, pada toolbar pilih *Spelling and Gramar* atau dengan menekan tombol F7 dan akan tampil jendela seperti Gambar 6.17.

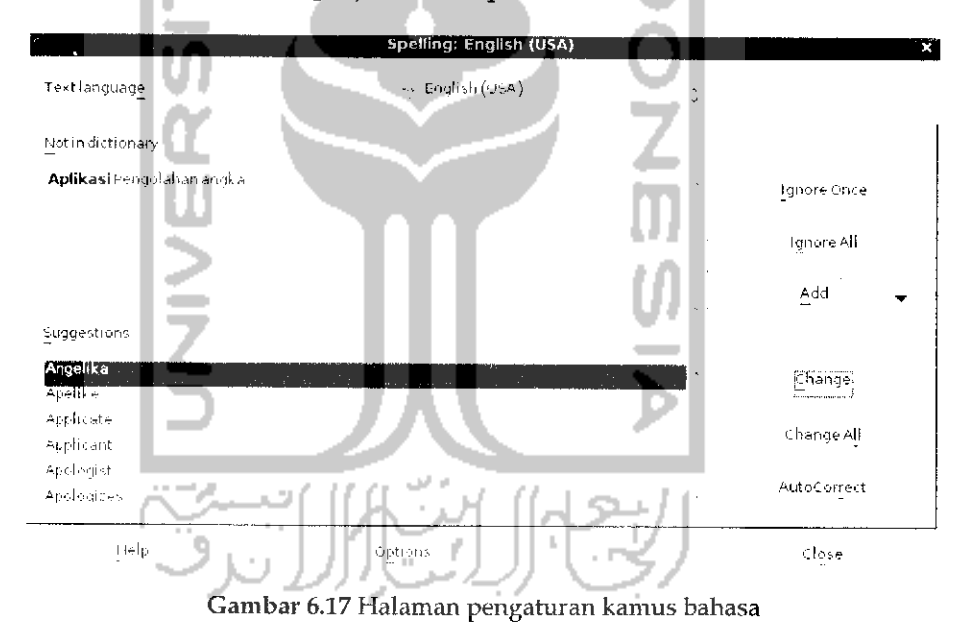

Pada bagian bawah tekan tombol *Options...* dan akan muncui jendela baru seperti terlihat pada Gambar 6.18.

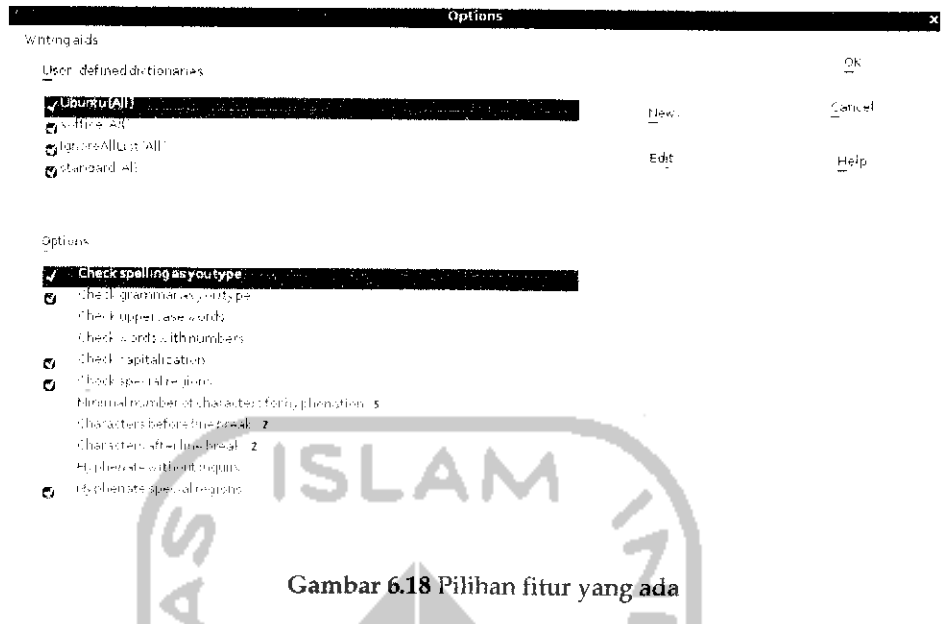

Untuk menambahkan kamus Bahasa Indonesia, tekan tombol *New* dan akan muncui sebuah form baru seperti terlihat pada Gambar 6.19.

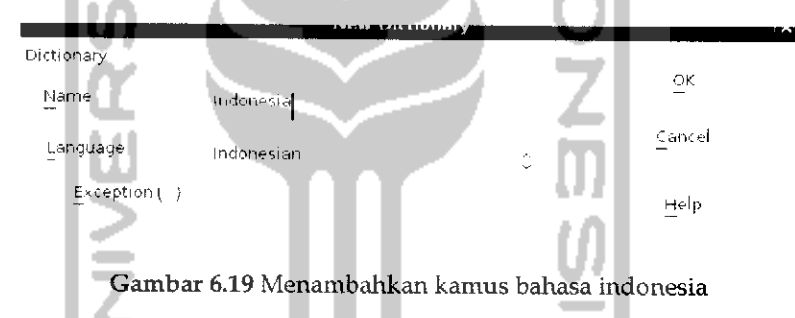

Pada bagian Name ketikkan *Indonesia* sedangkan pada bagian Language pilih *Indonesian* setelah itu tekan tombol OK untuk menambahkan bahasa Indonesia. Untuk menambahkan kata-kata yang akan dikenali pada saat pengejaan tekan tombol *Edit* dan akan muncui sebuah jendela baru seperti pada Gambar 6.20. Pada bagian *Book* pilih *Indonesia (Indonesian)* dan pada Language pilih Indonesian. Untuk menambahkan kata-kata yang akan dikenali, pada bagian *Word* ketikkan beberapa kata yang ingin ditambahkan pada kamus dan pilih *New* untuk menambahkan kata tersebut. Jika sudah selesai dapat menekan *Close* dan *OK* pada bagian awal dan sekarang kamus bahasa Indonesia telah ditambahkan pada OpenOffice.org Writer. Untuk lebih jelasnya dapat dilihat pada Gambar 6.20.

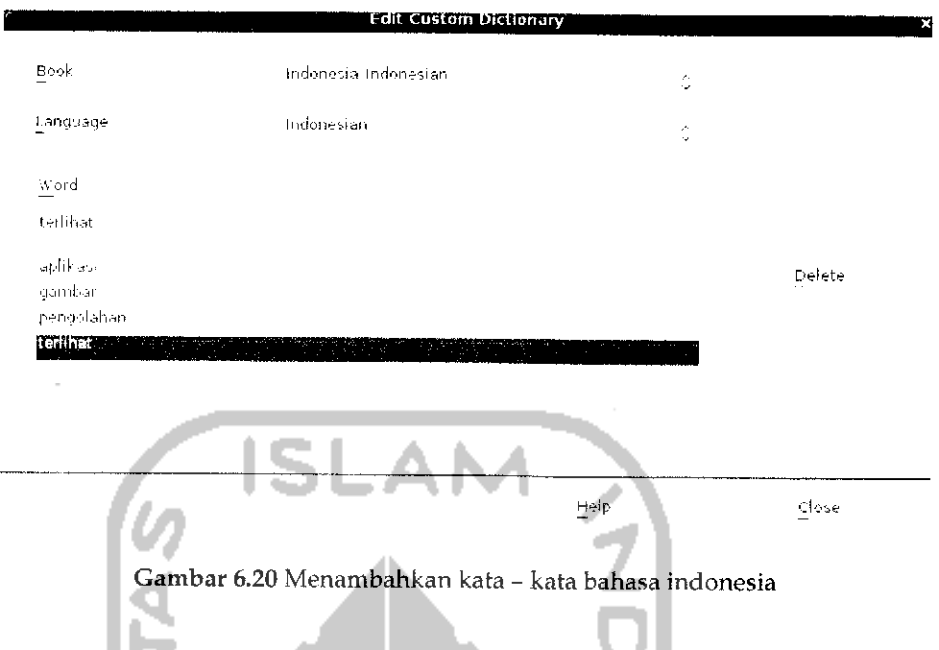

## *Membuat daftar* isi

Untuk membuat daftar isi pada OpenOffice.org bisa dikatakan sangatlah mudah dan pembuatan daftar isi secara otomatis ini sangat membantu apalagi saat membuat sebuah buku ataupun laporan yang terdiri dari banyak bab dan subbab. Kadangkala jika membuat daftar isi secara manual maka daftar isi tersebut menjadi berantakan, tidak sesuai dengan halamannya, dan masalah lairmya.

Untuk membuat daftar isi secara otomatis pada OpenOffice.org sebenarnya dilakukan dengan cara memberikan style pada bab dan subbab agar nantinya secara otomatis OpenOffice.org akan mengenali bab dan subbab yang ada. Style yang digunakan dapat berupa style Heading untuk bab - bab yang ada, heading 1 untuk subab, heading 2 untuk subbab dari subbab pertama dan seterusnya. Untuk lebih jelasnya pada contoh kali ini akan dibuat sebuah daftar isi dari laporan laporan kerja praktek. Isi dari laporan ini seperti berikut.

BAB IPENDAHULUAN

Latar belakang masalah

Rumusan masalah

Batasan masalah

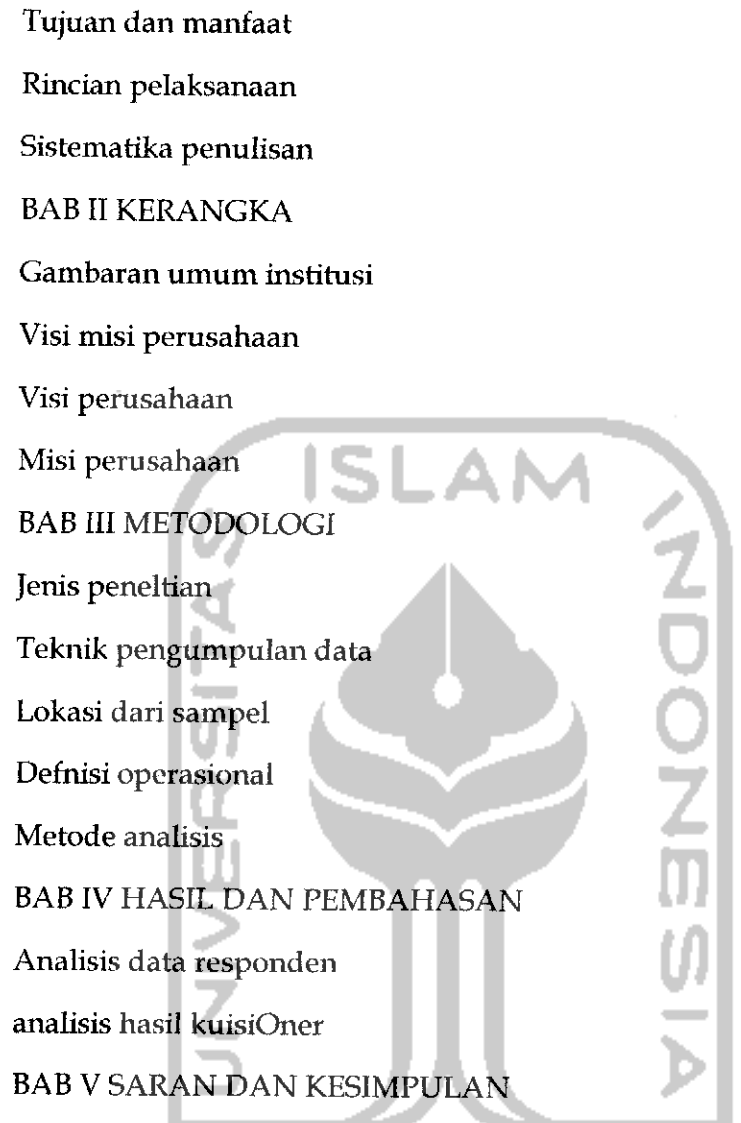

Misalnya pada contoh diatas adalah contoh dari sebuah laporan yang berisi banyak halaman dengan daftar isi diatas maka yang perlu diperhatikan adalah  $\mathbb{H}$ 

BAB I PENDAHULUAN, BAB II KERANGKA, BAB III METODOLOGI, BAB IV HASIL DAN PEMBAHASAN, BAB V SARAN DAN KESIMPULAN diberi style Heading.

1.1 Latar belakang masalah, 1.2 Rumusan masalah, 1.3 Batasan masalah, 1.4 Tujuan dan manfaat, 1.5 Rincian pelaksanaan, 1.6 Sistematika penulisan. 2.1 gambaran umum institusi, 2.2 Visi misi perusahaan, 3.1 Jenis penelitian, 3.2Teknik pengumpulan data, 3.3 Lokasi dari sampel, 3.4

Definisi operasional, 3.5 Metode analisis, 4.1 Analisis data responden, 4.2 Analisis hasil kuisiOner diberikan style Heading 1.

2.2.1 Visi perusahaan dan 2.2.2 misi perusahaan diberikan style Heading 2.

Daftar isi dibuat pada sebuah dokumen yang ingin dibuat daftar isinya, dalam contoh ini pada halaman pertama dari laporan kerja praktek. Pada halaman pertama dokumen laporan kerja praktek, pilih Menu *Insert -• Indexes and Tables -> Indexes and Tables* dan akan muncui sebuah jendela baru seperti terhhat pada Gambar 6.21.

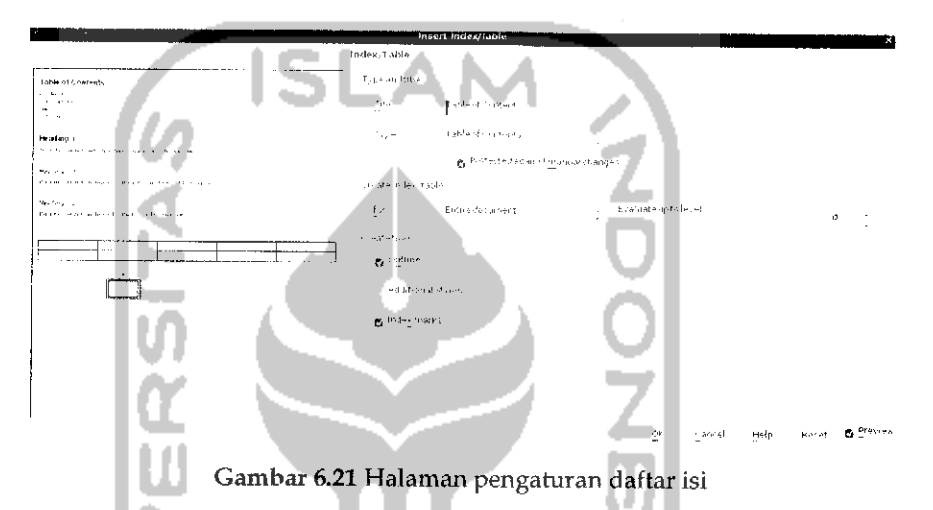

Pada bagian*Title* ketikkan *Daftar Isi* dan hilangkan tanda rumput pada *Proctected against manual changes* agar nantinya dapat melakukan perubahan terhadap daftar isi. Jika sudah tekan tombol OK dan hasilnya dapat dilihat seperti pada Gambar 6.22

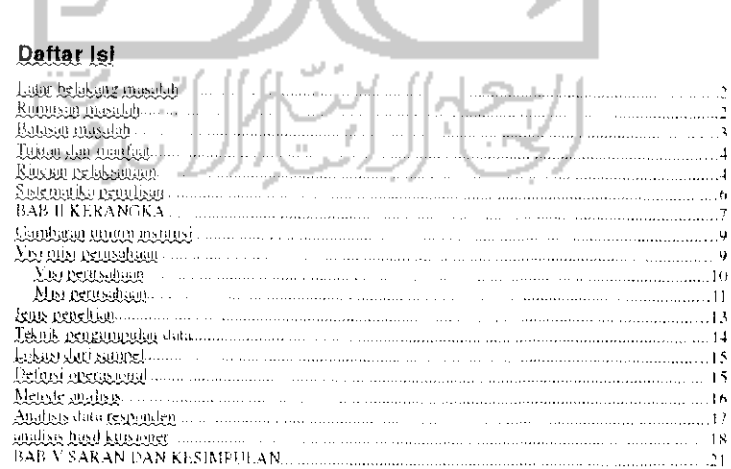

Gambar 6.22 Contoh daftar isi

Pada Gambar 6.22 dapat dilihat daftar isi yang telah dibuat pada OpenOffice.org terlihat rapi dan hal ini dilakukan secara otomatis. Untuk penomorannya sendiri, OpenOffice.org mendeteksi secara otomais letak dari setiap bab atau subbab.

## *Install font Mictosoft Office padaOpenOffice.org Word Prosessor*

Secara default OpenOffice.org Writer menyediakan Nimbus sebagai default yang digunakan sebagai font. Walapun OpenOffice.org kompatibel atau dapat membuka file Microsoft Windows dan dapat secara otomatis membaca font yang ada pada file Microsoft Office tetapi OpenOffice.org tidak menyediakan font-font yang ada pada Microsoft Office seperti Times New Roman, Comic Sans, dan lainnya. Untuk menambahkan font Microsoft Office pada OpenOffice.org harus dilakukan secara manual yaitu dengan menginstal paket tambahan, untuk instalasinya dapat dilakukan melalui Terminal dengan mengetikkan perintah "sudo apt-get install msttcorefonts" dan tunggu hingga proses instalasi selesai, jika sudah maka font Microsoft Office akan ditambahkan pada OpenOffice.org dan sekarang OpenOffice.org tidak hanya mampu membaca font Microsoft Office tapi juga menulis font Microsoft Office.

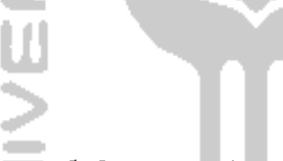

## Aplikasi Pengolahan angka

Untuk membuat dokumen dalam bentuk tabel atau melakukan pengolahan serta analisis data pada Ubuntu menggunakan OpenOffice.org Calc atau lebih dikenal dengan OpenOffice.org Spreadsheet. Aplikasi ini sama seperti Microsoft Excel pada Windows, tampilannya pun terliliat sama dan penggunaannya tidak jauh berbeda dengan Microsoft Excel pada Windows. OpenOffice.org Spreadsheet juga mampu mendukung format pada Microsoft Excel sehingga dapat membaca ataupun menyimpan file berbentuk .xls. Selain itu OpenOffice.org juga mendukung format penyimpanan file berbentuk portable document format. Untuk menyimpan file sebagai pdf dapat melalui toolbar yang ada,

Untuk membuka aplikasi Spreadsheet dapat melalui Menu Application  $\rightarrow$  Office  $\rightarrow$  OpenOffice.ord Spreadsheet. Adapun tampilannya dapat dilihat pada Gambar 6.23.

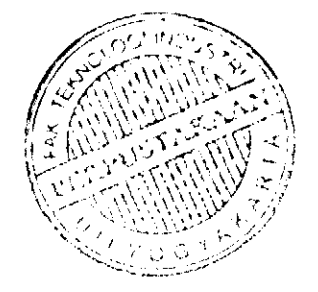

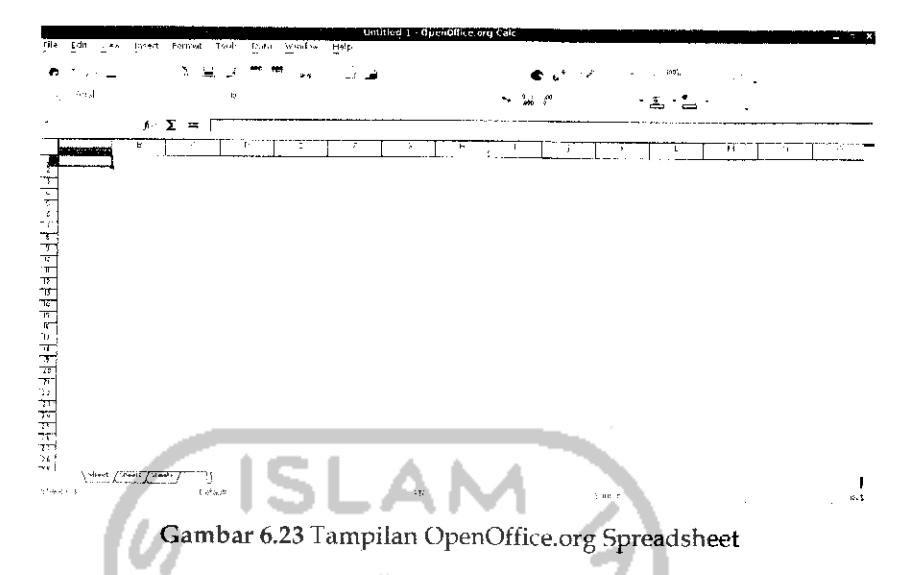

Pada pembahasan subbab pengolahan angka ini akan dibahas beberapa kegunaan dari OpenOffice.org Spreadsheet seperti penggunaan fungsi pada OpenOffice.org Spreadsheet dan penggunaan formula yang dapat dilakukan dalam perhitungan data serta membuat grafik.

## Penggunaan Fungsi pada OpenOffice.org Spreadsheet

Secara umum OpenOffice.org Spreadsheet digunakan untuk melakukan pengolahan data dan analisis data. Untuk dapat melakukan pengolahan serta analisis data, OpenOffice Spreadsheet menyediakan banyak fungsi yang dapat digunakan. Pada kesempatan ini akan dibahas menggunakan fungsi dengan bantuan wizard, dengan wizard kedepamiya dalam menggunakan fungsi yang ada akan lebih mudah karena pada wizard ini telah disediakan beberapa fungsi yang dapat digunakan.

Untuk menggunakan fungsi wizard ini dapat melalui Menu *Insert* —• *Function* atau dengan menekan Ctrl + F2 atau dapat juga melalui toolbar OpenOffice.org Spreadsheet dengan menekan tombol *Function.* Adapun tampilannya dapat dilihat pada Gambar 6.24.

180

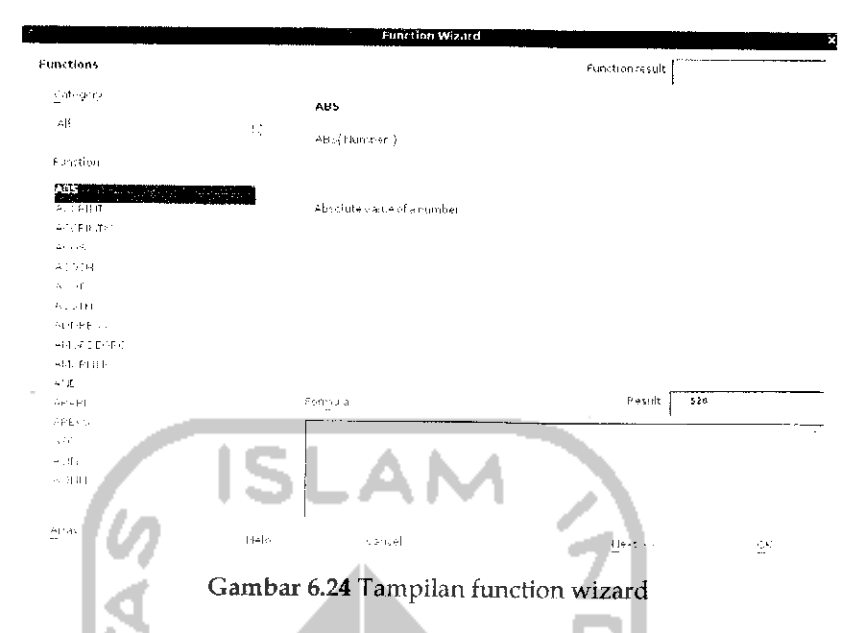

Disebelah kiri terdapat bagian Category yang merupakan kategori dari tiap fungsi. Fungsi - fungsi yang ada dikelompokkan sesuai dengan kategorinya seperti Database, Date & Time, Financial, Information, Logical, Mathematical, Array, Statistical, Spreadsheet, Text, Add-in. Untuk melihat fungsi dari setiap kategori ini dapat dilihat pada bagian bawahnya. Untuk lebih jelasnya dapat dilihat pada Gambar 6.24.

Misalnya dalam kasus ini akan melakukan perhitungan rata-rata dari suatu data yang tersedia, misalnya data pertama = 5, data kedua = 7, data ketiga = 9, data keempat = 1, dan data kelima = 3. Pada jendela diatas bagian fungsi cari AVEDEV dan klik satu kali pada fungi ini dan klik tombol Next. Fungsi AVEDEV ini adalah fungsi digunakan untuk mencari rata-rata (average) dari data yang ada. Adapun gambarnya dapat dilihat pada Gambar 6.25. Tuliskan data-data yang ada pada bagian *number* dan setelah itu tekan tombol OK. Untuk lebih jelasnya bisa dilihat pada Gambar 6.25 dan setelah itu pada OpenOffice.org Spreadsheet dapat dilihat hasilnya seperti Gambar 5.26.

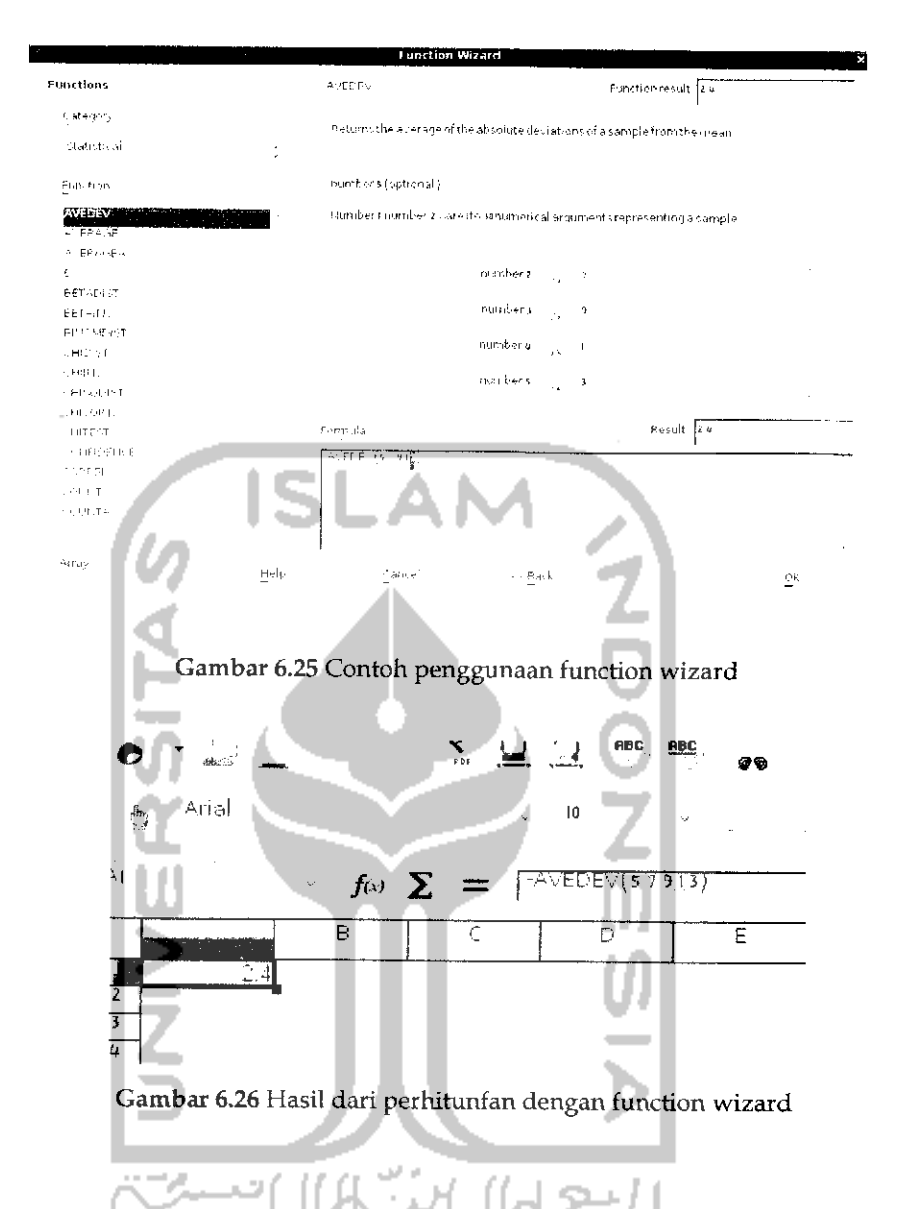

# *Menggunakan Formula pada OpenOffice.org Spreadsheet*

Jika sebelumnya telah dibahas bagaimana melakukan perhitungan dengan menggunakan fungsi wizard, maka pada pembahasan kali ini akan dibahas mengenai membuat sebuah formula. Jika dengan menggunakan fungsi wizard hanya akan dapat dilakukan perhitungan pada satu jenis fungsi saja misalnya hanya untuk melakukan penjumlahan atau perhitungan rata-rata saja tetapi dengan menggunakan formula dapat dilakukan beberapa perhitungan sekaligus, misalnya melakukan penjumlahan, pengurangan, dan perhitungan rata-rata pada satu fungsi. Untuk melakukan perhitungan seperti ini maka harus dibuat sebuah formula.

Misalnya akan melakukan penjumlahan terhadap suatu data seperti yang terlihat pada Gambar 6.27.

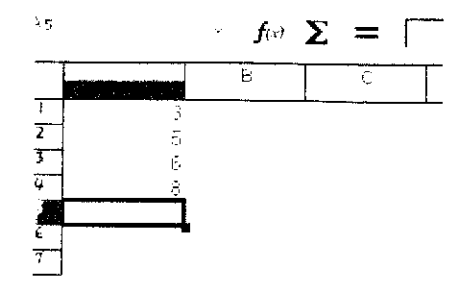

Gambar 6.27Contoh penggunaan formula

Pada bagian input line ketikkan "=A1+A2+A3+A4" dan tekan Enter. Untuk lebih jelasnya dapat dilihat pada Gambar 6.28.

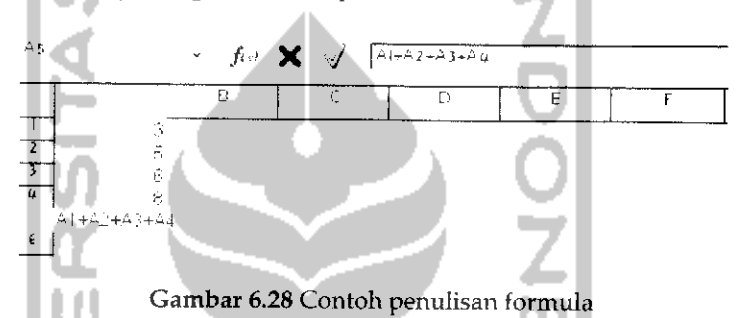

Setelah formula dituliskan untuk cell tertentu, data-data bisa diisikan pada cell yang ditunjuk dalam formula sebagaimana Gambar 6.28. Hasil dari perhitungan ini akan ditampilkan pada kursor yang sedang aktif. Selain melakukan penjumlahan seperti diatas, formula juga dapat digunakan untuk membandingkan suatu data dan menambahkan kata atau karakter. Operator - operator lain yang digunakan sebagai berikut:

> Operator Aritmatika

Akan melakukan perhitungan matematika seperti contoh diatas, operator ini terdiri dari + (penjumlahan), - (pengurangan), \* (perkalian), / (pembagian), dan A (pangkat/eksponen). Hasil dari operator ini adalah berupa angka hasil dari perhitungan tersebut.

**>** Operator Perbandingan

Akan melakukan perbandingan terhadap suatu data. Operator ini terdiri dari : = (kedua nilai memiliki nilai yang sama), > (lebih besar), < (kurang dari), >= (lebih besar dari atau sama dengan), <= (kurang dari atau sama

dengan), <> (kedua nilai memihki nilai yang tidak sama). Hasil dari operator ini adalah true (benar) atau false (salah).

> Operator teks

Akan melakukan pengabungan beberapa kata menjadi beberapa kata. Operator ini menggunakan operator '&',

## Membuat *Chart*

Chart atau bagan digunakan untuk mengambarkan suatu data dalam bentuk grafik atau bagan. Dengan menggunakan fasilitas ini akan lebih memudahkan dalam melihat data yang ada. Grafik atau bagan banyak digunakan untuk melakukan analisis data. Pada kasus ini dimisalkan akan membuat sebuah grafik atau chart untuk melihat perbandingan jumlah laki-laki dan perempuan pada triwulan pertama pada tahun 2010 di Yogyakarta. Misalnya data penduduk pada 3 bulan pertama seperti Gambar 6.29.

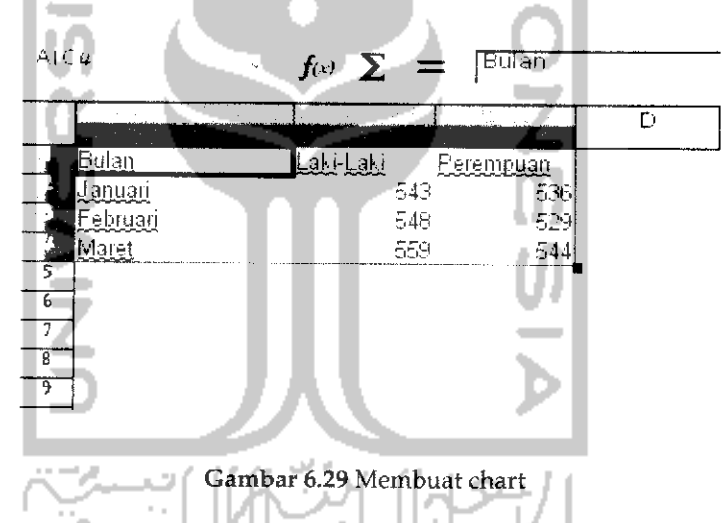

Untuk membuat grafik, pilih data yang akan dimasukkan pada grafik seperti pada Gambar 6.29 lalu pada menubar *pilih Insert —> Chart* dan akan muncui sebuah jendela baru seperti terlihat pada Gambar 6.30. Pada bagian ini dapat melakukan pengaturan terhadap jenis grafik yang ingin digunakan atau bahkan jika diinginkan dapat menggunakan tampilan grafik tiga dimensi dengan mengklik 3D *Look.* Pada bagian ini dapat langsung menekan tombol Finish dan grafik akan ditambahkan pada OpenOffice.org Spreadsheet seperti terlihat pada Gambar 6.31.

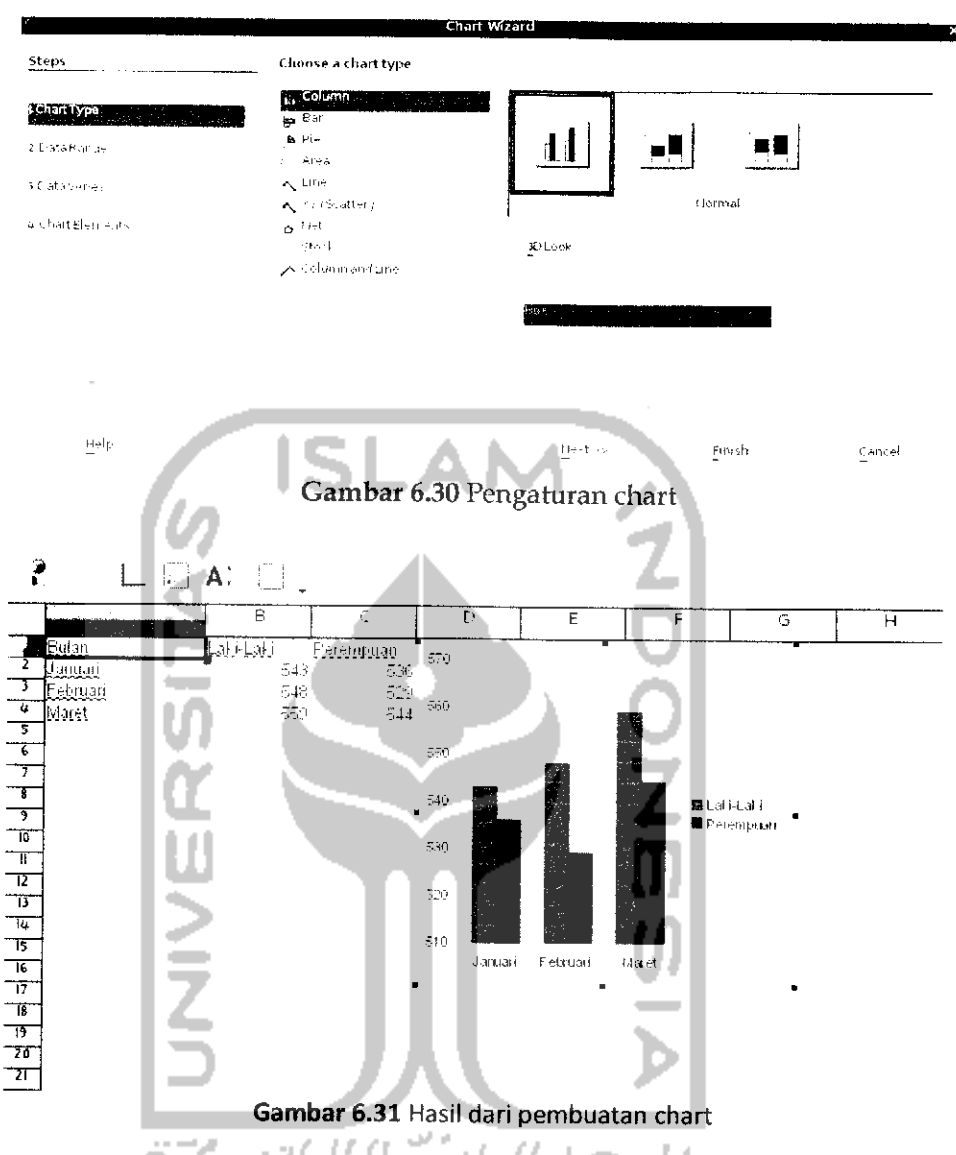

Pada Gambar 6.31 dapat dilihat grafik telah dibuat berdasarkan data yang ada, jika ingin mengubah tampilan grafik ini dapatmengklik kanan pada grafik dan memilih Properties.

# Aplikasi Pembuatan Presentasi

Pembuatan file dokumen presentasi pada OpenOffice.org dapat menggunakan OpenOffice.org Presentation, aphkasi ini sama seperti Microsoft PowerPoint pada sistem operasi Windows. Penggunaan dari

aphkasi ini pun bisa dikatakan sama dengan aphkasi yang ada pada sistem operasi Windows. OpenOffice.org Presentation kompatibel dengan Microsoft Powerpoint, artinya OpenOffice.org Presentation dapat membuka file dokumen Microsoft Powerpoint. Selain itu OpenOffice.org Presentation mendukung penyimpanan file dalam bentuk .ppt sehingga file ini dapat dibuka pada Microsoft Powerpoint.

Untuk membuka aplikasi ini, pada desktop pilih Menu Application **-\*** Office -> OpenOffice.org Presentation. Perbedaan pada Microsoft Powerpoint dengan OpenOffice.org Presentation adalah saat membuka aplikasi ini akan terlebih dahuiu membuka sebuah jendela Presentation wizard yang akan digunakan untuk membuat dokumen Presentation. Pada saat membuka aplikasi ini akan muncul sebuah Presentation Wizad seperti pada Gambar 6.32.

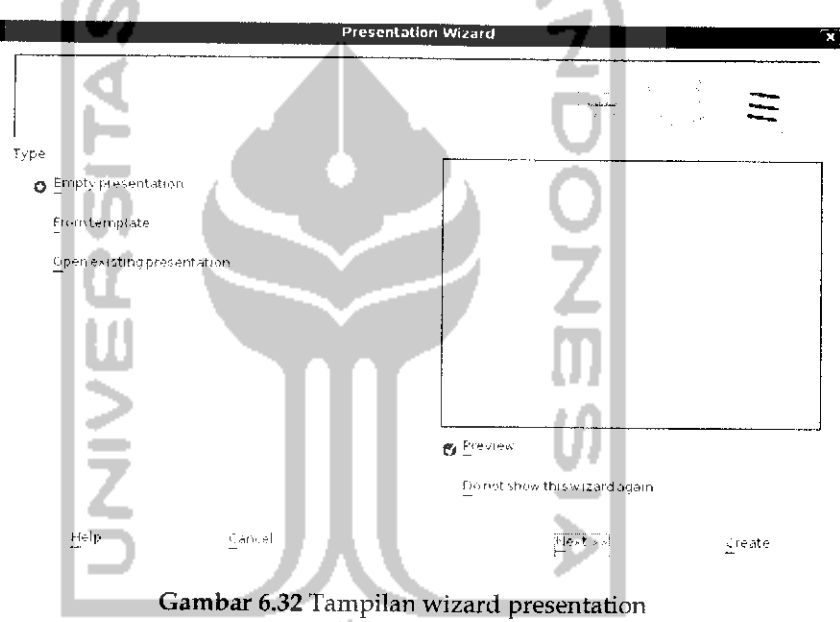

Terlihat pada Gambar 6.32 sebelum memulai untuk membuat dokumen Presentation pada bagian ini akan menentukan apakah ingin membuat sebuah presentasi baru atau menggunakan template yang ada atau membuat presentasi dari file yang ada. Jika tidak ingin menampilkan wizard ini pada saat membuka OpenOffice.org Presentation, klik kotak kecil pada Do not show this wizard again. Untuk melanjutkan tekan tombol Next danjendela baru akan muncui seperti pada Gambar 6.33 yang digunakan untuk membuat latar belakang dari dokumen presentasi. Untuk ke halaman selanjutnya tekan Next dan akan terlihat halaman baru seperti pada Gambar 6.34.

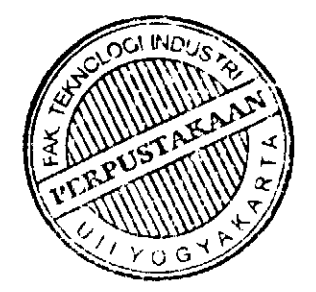

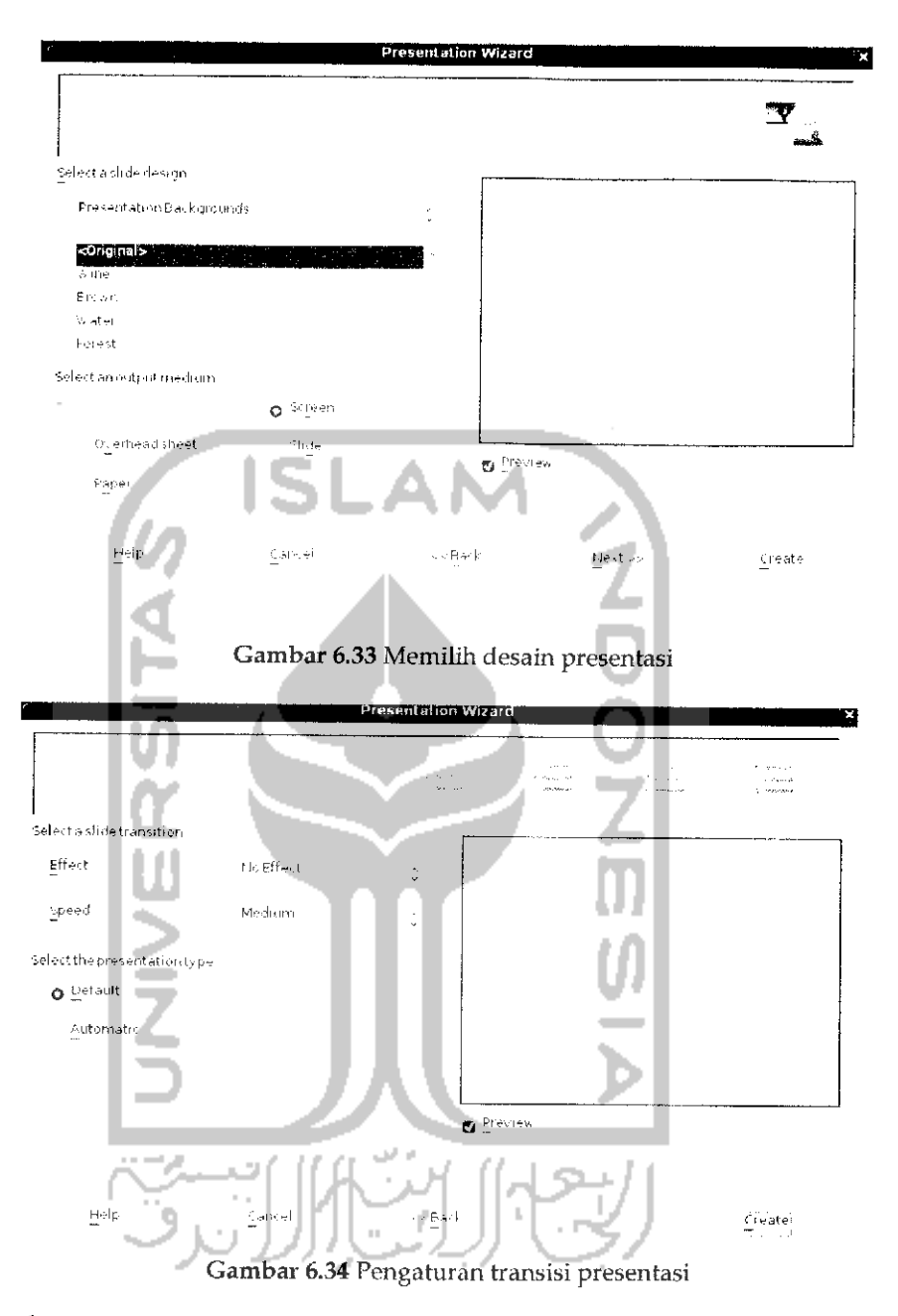

Pada bagian ini akan menentukan efek yang digunakan pada presentasi serta kecepatan perpindahan antara slide satu dengan yang lainnya. Untuk membuat presentasi, tekan tombol Create dan sebuah presentasi baru akan terbuka seperti pada Gambar 6.35.

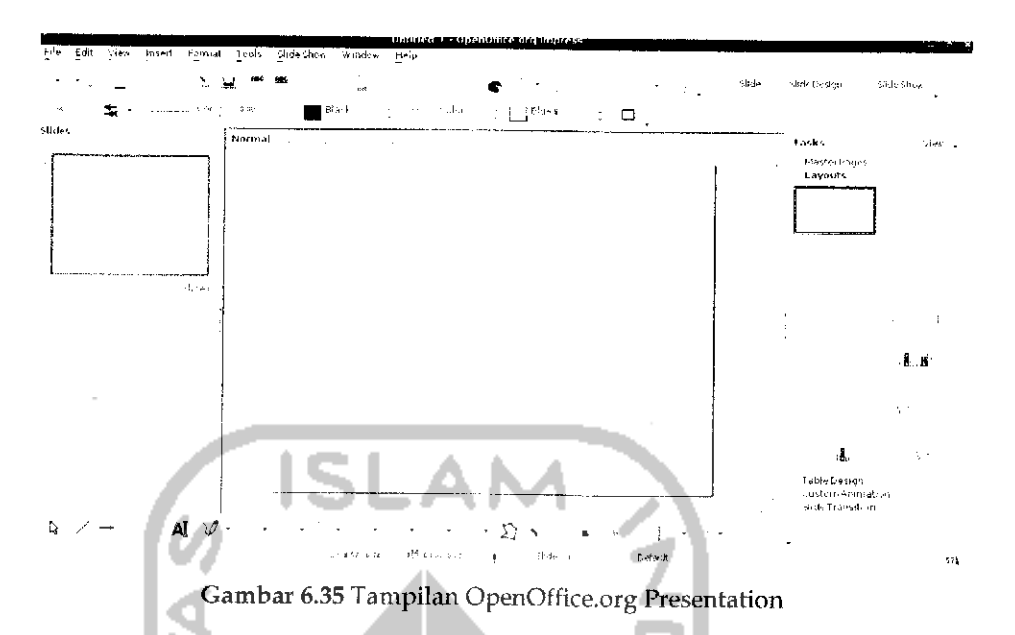

Jika diperhatikan, tampilan pada OpenOffice.org Presentation ini tidak jauh berbeda dengan Microsoft Powerpoint pada sistem operasi Windows sehingga untuk pembuatan dokumen presentasi tidak akan kesulitan.

#### *Memberikan Efek pada File Presentasi*

Ada beberapa efek yang dapat digunakan dalam sebuah dokumen presentasi, pemberian efek ini akan menambah daya tarik dari file presentasi yang ada. Efek - efek yang dapat digunakan seperti efek transisi yang akan menampilkan efek saatsebuah presentasi ditampilkan dan memberikan efek animasi. Untuk memberikan efek trasnsisi pada shde, pilih slide yang ingin diberikan efeknya, setelah itu pada bagian kanan terdapat bagian Task, pilih Slide *Transition* dan dibawahnya akan diberikan beberapa pilihan efek yang dapat digunakan. Untuk mengatur kecepatan efek ini dapat diatur pada bagian *Speed.* Selain itu, pada bagian ini juga dapat memberikan efek suara. Untuk menerapkan efek ini, tekan tombol *Apply to All Slide.*

Pemberian efek animasi dapat dilakukan pada sebuah objek seperti gambar. Untuk memberikan efek animasi pada dokumen presentasi, pada bagian kanan task pilih *Custom Animation* dan akan muncui sebuah jendela baru. Tekan tombol *Add* untuk menambahkan animasi dan akan muncul jendela baru untuk mengatur efek animasi yang diinginkan. Lakukan pegaturan efek animasi yang diinginkan pada tab *Entrance, Emphasis, Exit,* dan *Motion.* Jika sudah tekan tombol OK dan

efek animasi akan ditambahkan pada objek yang dipilih. Efek animasi ini akan terlihat saat dalam keadaan slide show atau menjalankan file presentasi.

#### *Mengekspor file presentasi*

Sama halnya dengan aphkasi OpenOffice.org lainnya yaitu OpenOffice.org Word Prosessor dan OpenOffice.org Spreadsheet yang mendukung pembuatan file portable document format atau pdf, OpenOffice.org Presentation juga mendukung pembuatan file presentasi menjadi format pdf. Untuk membuat file dokumen .pdf dapat dengan memilih Menu *File* -»• *Eskspor as PDF* atau melalui toolbar dengan mengklik ikon pdf.

Selain mendukung format pdf, OpenOffice.org Presentation juga mendukung pembuatan file berbentuk flash (.swf) dan penyimpana file berbentuk web (.html). Untuk membuat file presentasi berformat flash, pada menu file pilih *Export* dan pilih format *Macromedia Flash* (.swf). Sedangkan untuk menyimpan file presentasi berbentuk web, pilih Menu *File* -> *Export,* setelah menentukan tempat direktori untuk menyimpan file, yang perlu diperhatikan adalah pada file format, pilih format *HTML Document (OpenOffice.org.org.Impress)(.htmI;.htm)* dan tekan Save. Setelah itu akan muncui sebuah jendela baru untuk melakukan pengaturan terhadap halaman web yang dibuat. Pengaturan halaman web ini dapat dilihat pada Gambar 6.36.

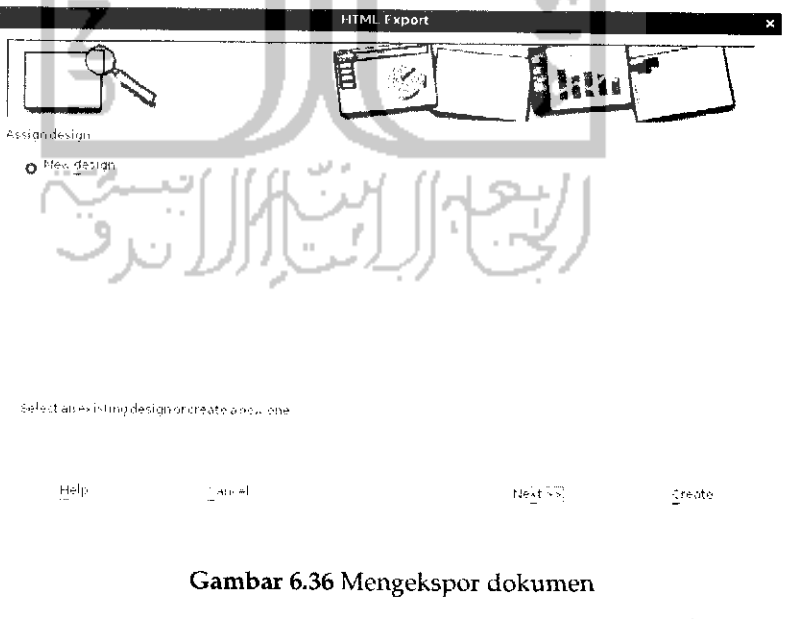

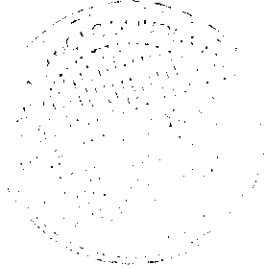

Untuk melakukan pengaturan dapat menekan Next atau jika ingin menggunakan pengaturan default dapat langsung menekan Create. Dan sebuah dokumen web akan dibuat.

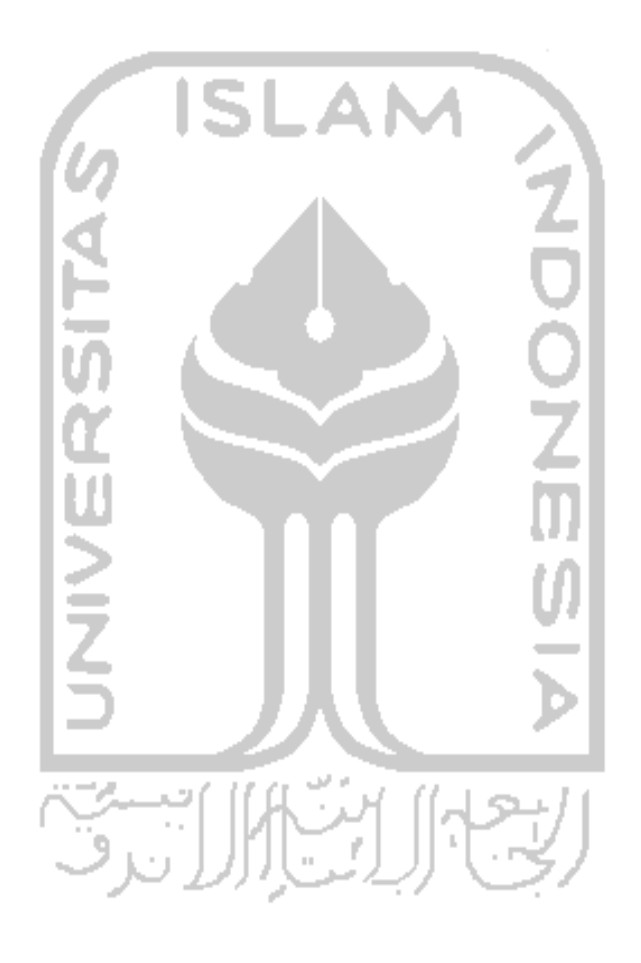

## BAB 7 INTERNET

## Koneksi Internet

Untuk melakukan koneksi Internet baik melalui kabel LAN ataupun wifi pada Ubuntu 9.10 dapat dilakukan dengan mudah karena Ubuntu 9.10 telah mampu mendeteksi perangkat keras (wifi dan modem Broadband) yang ada pada komputer sehingga dapat langsung digunakan. Untuk koneksi Internet melalui kabel LAN nantinya akan ada informasi pada menu ataskanan desktop, biasanya koneksi melalui kabel LAN diberi nama *ethO* sedangkan untuk koneksi Internet melalui wifi juga akan ada informasi pada bagian kanan yang juga menampilkan informasi koneksi yang ada pada jaringan wifi. Untuk lebih jelasnya dapat dilihat pada Gambar 7.1.

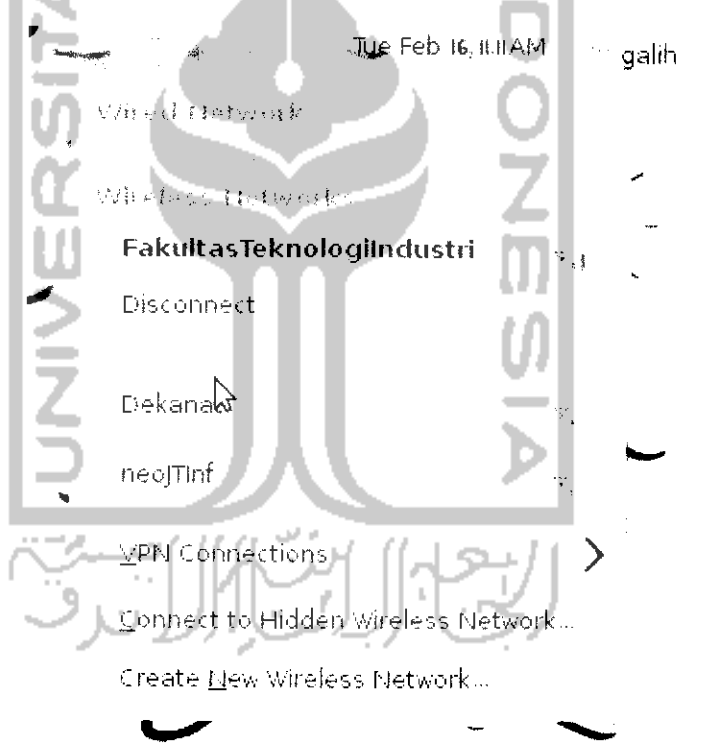

Gambar 7.1 Melakukan koneksi Internet

Pada Gambar 7.1 terdapat informasi *Wired Network disconnected* atau dengan kata lain kabel LAN tidak terkoneksi sedangkan pada bagian *Wireless Networks* terdapat beberapa jaringan wifi yang dideteksi beserta informasi sinyal yang dimiliki tiap jaringan. Untuk memilih jaringan yang digunakan cukup klik pada jaringan yang diinginkan.

## Setting Internet Speedy

Pengaturan Internet speedy dapat dilakukan dengan mudah karena pengaturannya dapat dilakukan dengan berbasis web dan tersedianya pengaturan Quick Setup. Untuk pengaturan Internet speedy pada sistem operasi Windows dan sistem operasi Ubuntu memiliki cara yang sama untuk pengaturan melalui website. Yang perlu dilakukan dalam pengaturan pada modem adalah pada VPC Configuration VPI = 8 dan VCL =  $81$ , Service category = UBR without PCR, Connection type : PPPoE, dan Encapsulation: LLC. Sebagai contoh, dalam kasus ini digunakan modem Aztech 605 EU. Pastikan kabel LAN terhubung antara komputer dengan modem dan pastikan juga modem dalam keadaan hidup. Untuk membuka pengaturan **browser,** pada bagian URL masukkan alamat 192.168.1.1 dan selanjutnya akan ditampilkan halaman **login** untuk modem seperti Gambar 7.2.

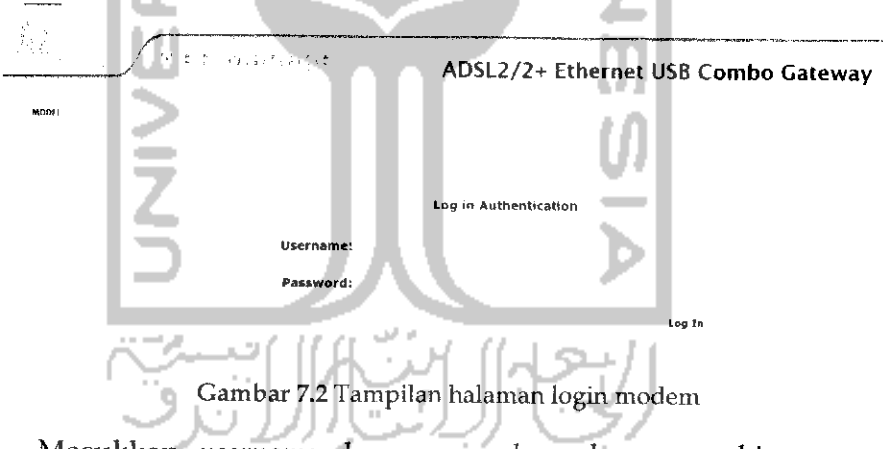

Masukkan **username** dan **password** modem agar bisa masuk ke pangaturan modem. Untuk **username** dan **password** modem ini dapat dibaca pada buku panduan modem, secara default **username** yang digunakan adalah *admin* dan passwordnya *admin.* **Username** dan **password** ini nantinya dapat diganti jika diinginkan. Untuk masuk ke pengaturan modem klik Log In dan nantinya akan ditampilkan halaman awal pengaturan modem seperti pada Gambar 7.3. Pada Gambar 7.3 dapat dilihat modem belum terkoneksi dengan Internet, hal ini bisa dilihat dari status modem yang down dan informasi lainnya pada gambar diatas.
Untuk melakukan pengaturan modem, pada bagian kiri menu pilih Quick Start yang nantinya akan menampilkan halaman baru untuk pengaturan moden seperti pada Gambar 7.4.

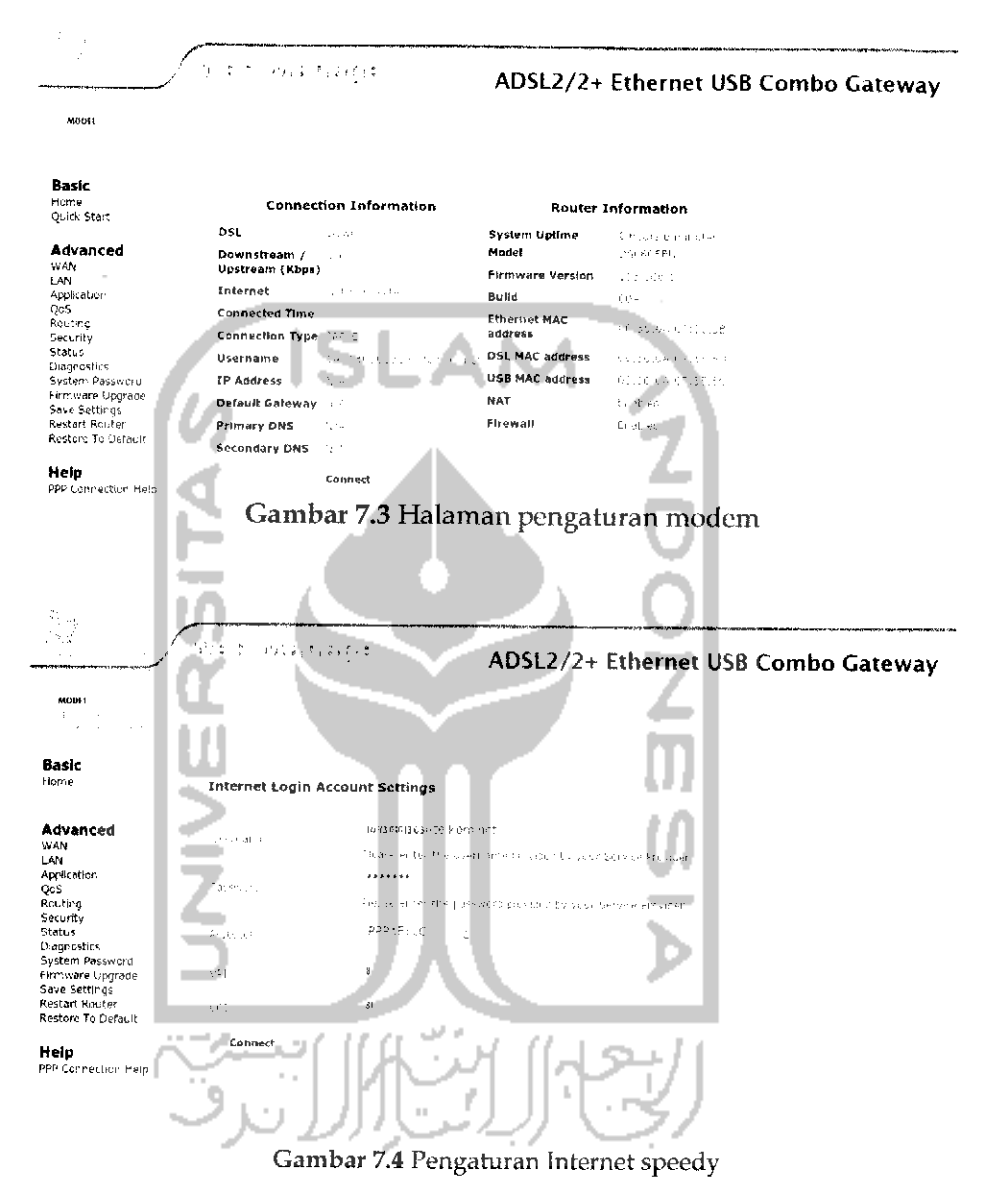

Masukkan username dan password speedy serta protocol yang digunakan sebagai contoh protokol yang digunakan PPoELLC dan pada bagian VPI isikan 8 dan VCI isikan 81. Username dan password ini didapatkan dari pihak telkom speedy saat mendaftarkan Internet speedy.

Untuk VPI dan VCI tiap daerah bisa berbeda - beda. Jika telah selesai tekan Connect untuk mengkoneksikan modem dan setelah itu akan kembali ke halaman awal pengaturan modem seperti pada Gambar 7.5.

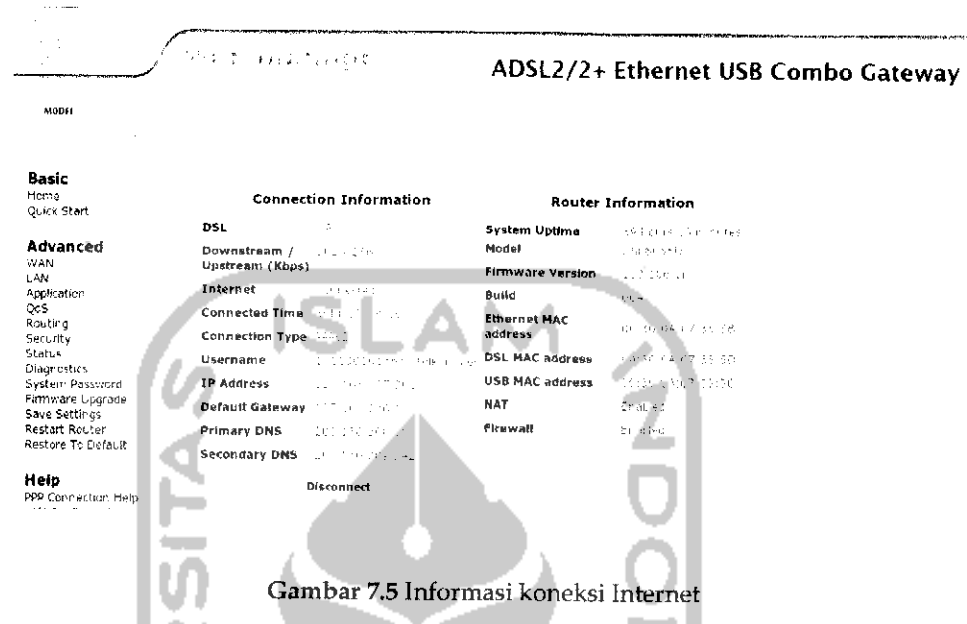

Pada Gambar 7.5 dapat dilihat status modem (DSL) dalam keadaan UP. Untuk pengaturan jenis atau merk modem yang lainnya hampir sama karena saat ini hampir semua modem telah menyediakan fasilitas pengaturan melalui browser dan menyediakan fitur Quick Start untuk mempermudah pengaturan modem.

Yang perlu diketahui adalah jika komputer dan modem dikoneksikan dengan kabel LAN maka tidak perlu melakukan instalasi driver modem dan pengaturannya seperti pada langkah diatas, tetapi jika komputer dengan modem dikoneksikan dengan USB maka sebelum pengaturan modem maka perlu melakukan instalasi driver.

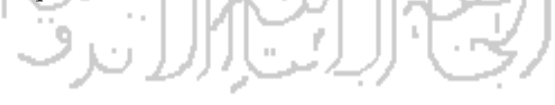

# **Setting Internet Broadband**

Pada pembahasan subbab ini akan dibahas salah satu cara untuk melakukan koneksi Internet yaitu melalui koneksi broadband. Koneksi broadband ini sendiri telah menjamur di Indonesia sejak beberapa tahun yang lalu. Banyak pengguna Internet yang menggunakan koneksi broadband karena koneksi broadband dapat digunakan secara portabel (bisa dibawa) sehingga jika ingin berinternet dapat dimanapun dan dari

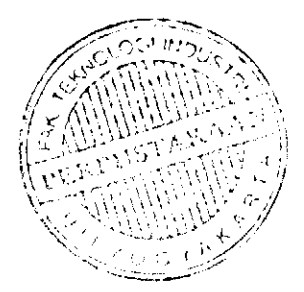

segi jaringan pun telah banyak *provider* telepon yang memberikan layanan koneksi broadband selain itu harganya pun bisa dijangkau dan fasilitas yang diberikan pun tidak jauh berbeda dengan koneksi DSL seperti speedy waiaupun untuk saat ini kecepatan **download** melalui boadband tidak secepat *download* melalui DSL (Dial Up).

Untuk koneksi Internet melalui broadband pada Ubuntu sendiri telah dapat dideteksi secara otomatis sehingga tidak perlu melakukan instalasi driver, yang perlu dilakukan adalah pengaturan jaingan yang digunakan. Untuk pembahasan ini akan digunakan modem broadband bermerk Huawei dengan *provider* telepon Telkomsel. Setelah memasukkan modem broadband pada USB komputer, pada ikon jaringan pada nenu desktop pojok kanan klik kanan dan pilih *Edit Connections* yang akan menampilkan jendela Network Connectioas seperti pada Gambar 7.6.

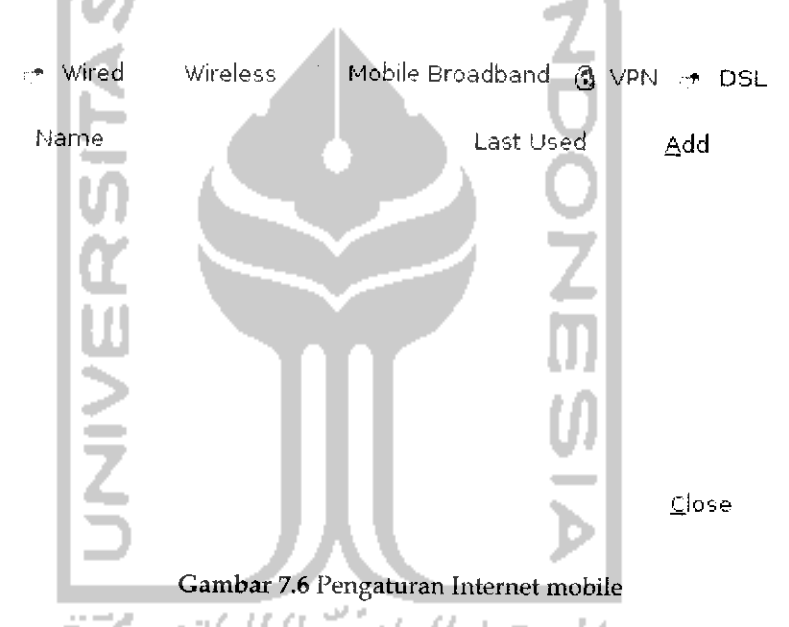

Pilih tab Mobile Broadband seperti pada Gambar 7.6 lalu tekan *Add* untuk menambahkan jaringan dan nantinya akan muncui sebuah halaman baru seperti yang terlihat pada Gambar **7.7.**

This assistant helps you easily set up a mobile broadband connection to a cellular  $(3G)$ network

You will need the following information

- \* You, broadband providers name
- \* Yourbroadband hilling plan name
- \* (in some casesJvyiir broadband billing plan APN (Access Point Name)

Create a connection for this mobile broadband device

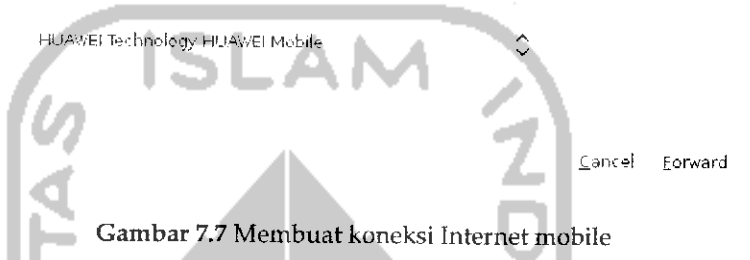

Gambar **7.7** menunjukkan modem yang digunakan adalah merk Huawei, Klik *Forward* untuk ke langkah selanjut seperti yang terlihat pada Gambar 7.8.

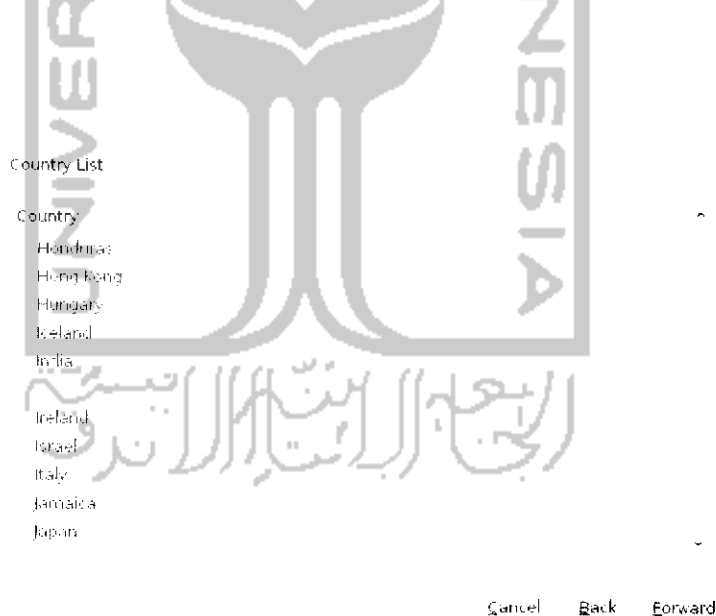

Gambar 7.8 Memilih negara penyedia jasa Internet

Langkah ini untuk memilih negara tempat provider digunakan, pililr Indonesia dan klik *Forward* untuk ke langkah selanjutnya. Adapun pengaturan selanjutnya adalah memilih **provider** yang digunakan seperti pada Gambar 7.9.

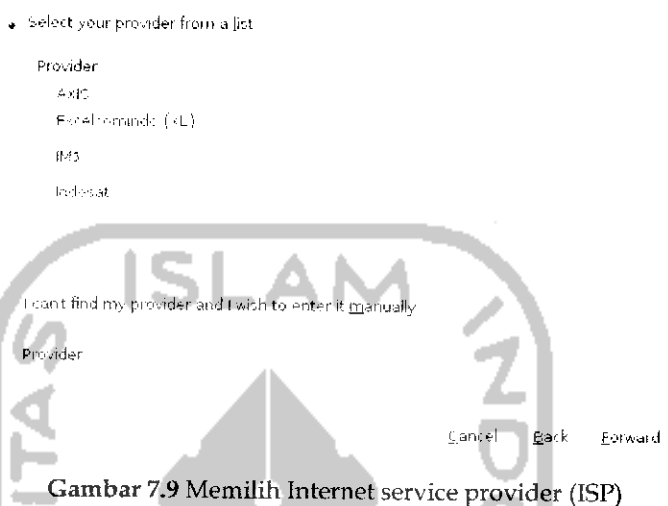

Karena pada contoh ini menggunakan **provider** Telkomsel maka pilili Telkomsel danklik *Forward* untuk ke langkah selanjutnya. Pada langkanh selanjutnya akan menentukan Access **Point Name** (APN) seperti pada Gambar 7.10.

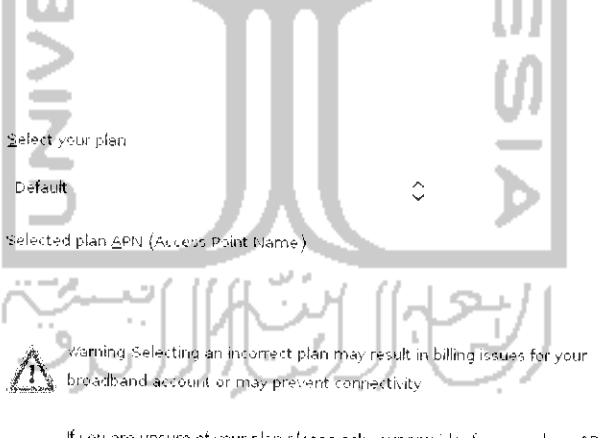

If you are unsure of your plan please ask your provider for your plan s APN

i^ii.:«l Back Forward

Gambar 7.10 Menentukan access point yang digunakan

Pada Gambar 7.10 pililr *Default* untuk menentukan pengaturan APN berdasarkan **providernya.** Klik *Forward* untuk melanjutkan yang akan menampilkan jendela konfirmasi untuk pengaturan koneksi broadband ini seperti pada Gambar 7.11,

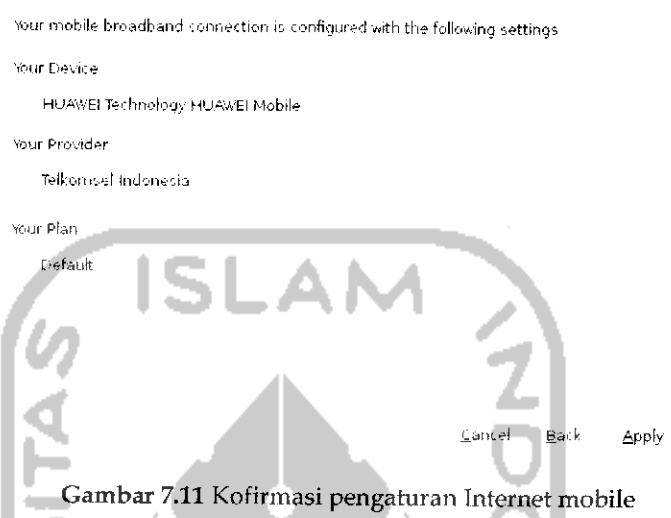

÷

Klik Apply untuk mengkonfirmasi pengaturan yang dilakukan sebelumnya dan proses pengaturan koneksi broadband pun telah berhasil dilakukan. Langkah terakhir adalah menentukan nama koneksi serta memasukkan **username** dan **password** untuk jaringan **provider** yang digunakan. Untuk lebih jelasnya dapat dilihat pada Gambar 7.12.

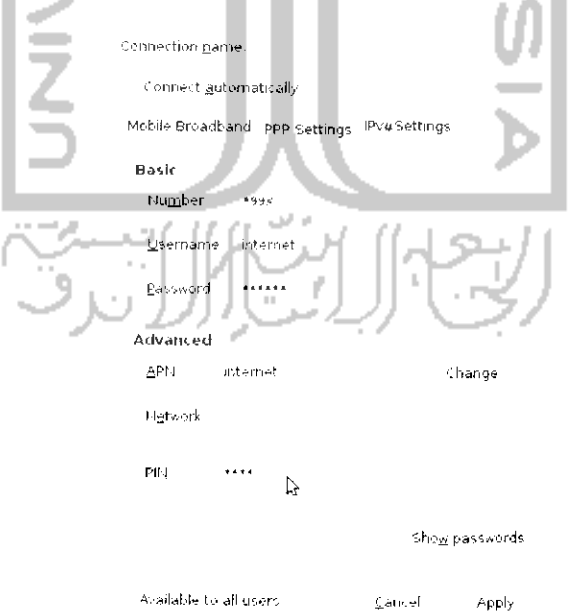

Gambar 7.12 Pengaturan koneksi Internet

Pada bagian *Basic,* isikan *Number* untuk melakukan pemanggilan terhadap **provider** yangdigunakan dan isikan **username** dan **password. Pada** bagian *Advanced,* isikanAPN dan PIN yang digunakan. Setelahitu tekan Apply untuk menerapkannya dan nantinya pada desktop akan muncui sebuah pesan *Conection Established* yang menandakan koneksi dengan Internet telah terhubung dan dapat langsung digunakan. Jika pesan konfirmasi ini tidak muncul maka dapat dilakukan secara manual dengan mengklik pada Network Connections pada menu desktop dan pilih nama koneksi yang dibuat sebelumnya dalam hal ini Telkomsel Default dan setelah itu Internet dapat digunakan.

**ISLAN** 

# Sharing Internet

Sharing Internet atau **Internet Sharing Connection** (ISC) adalah suatu metode yang memungkinkan untuk melakukan sharing atau berbagi Internet dengan komputer lainnya. Konsep yang digunakan adalah beberapa komputer dapat terhubung Internet melalui sebuah komputer **(server)** yang terkoneksi Internet. Sebagai contoh terdapat dua buah komputer yang ingin melakukan koneksi Internet tetapi koneksi Internet hanya dimiliki oleh sebuah komputer dalam hal ini komputer A terkoneksi Internet dengan modem broadband ataupun dengan LAN dan komputer B ingin dapat terkoneksi Internet melalui internet A. Agar komputer B dapat terkoneksi Internet maka nantinya komputer A akan melakukan sharing Internet, inilah yang dinamakan **Internet Sharing Connection.** Kedua komputer ini akan dapat melakukan sharing Internet melalui wifi sebagai media perantara. Untuk melakukan **Internet Sharing Connection** sangatlah mudah, pastikan kedua wifi pada masing - masing komputer dalam keadaan aktif dan pada komputer A yang memihki koneksi Internet klik kiripada ikon Network Connections dan *pilihCreate New Wireless Network* dan setelah itu akan muncui sebuah jendela baru seperti pada Gambar 7.13. Isikan *Network Name* yang ingin digunakan misalnya dalam hal ini koneksinya diberi nama galih dan pada bagian *Key* isikan sandi yang digunakan untuk dapat menggunakan koneksi ini sehingga dengan adanya **password,** tidak semua komputer dapat terkoneksi dengan Internet melalui komputer A. Setelah itu tekan *Create* untuk membuat koneksi wifi yang baru. Pada komputer B, lakukan koneksi secara manual dengan memilih ikon Network Connections dan memilih pada bagian wireless networks pilih *galih,* Jika komputer B dimisalkan menggunakan sistem operasi Windows maka pihh Menu *Start —• Control Panel —\*• Network Connections.* Pada bagian wireless klik

kanan dan pilih View Avaible Wireless Network atau dapat melalui ikon network pada menu bawah desktop Windows. Setelah itu lakukan scan untuk mencari perangkat wifi yang ada dan pilih koneksi yang bernama galih dan setelah itu akanditampilkan jendela seperti pada Gambar 7.14.

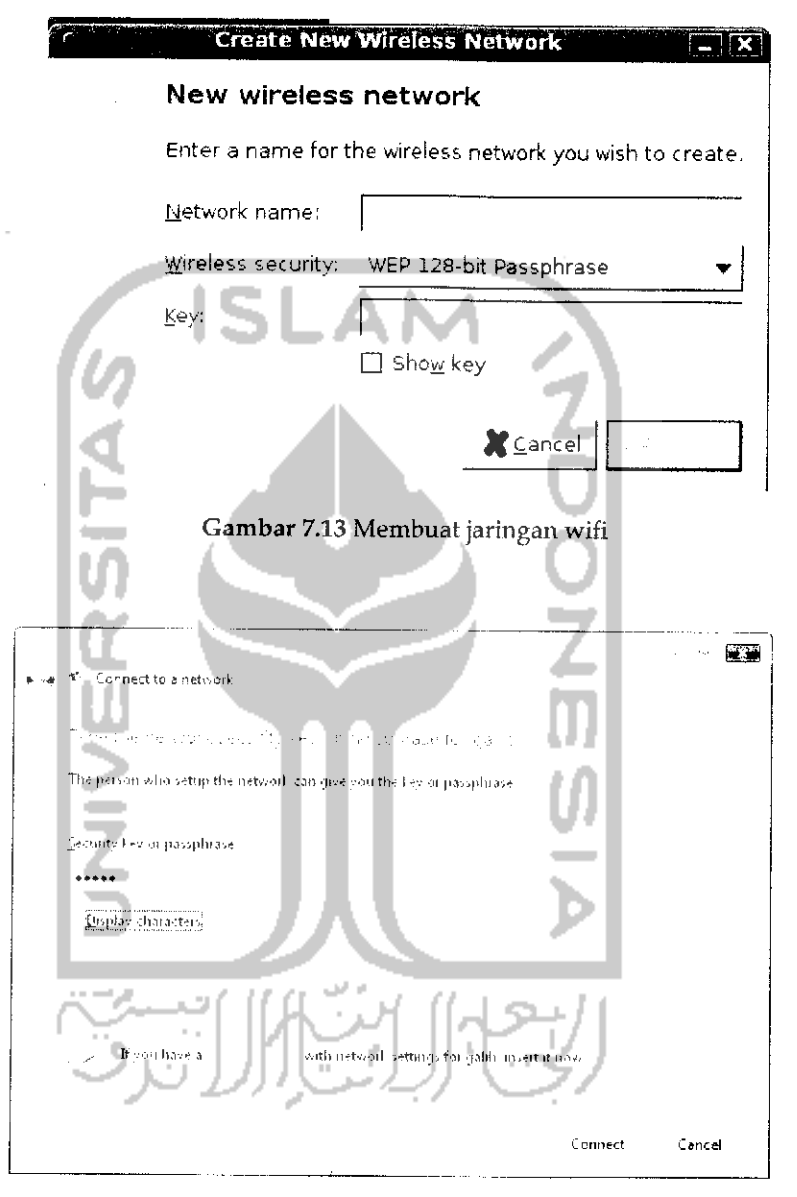

Gambar 7.14 Tampilan konfirmasi password pada komputer klien

Pada kolom Security key or passphrae ketikkan **password** koneksi yang dibuat sebelumnya dan tekan Connect. Setelah itu akan muncui jendela baru yang menginformasikan koneksi Internet telah berhasil dilakukan seperti pada Gambar 7.15.

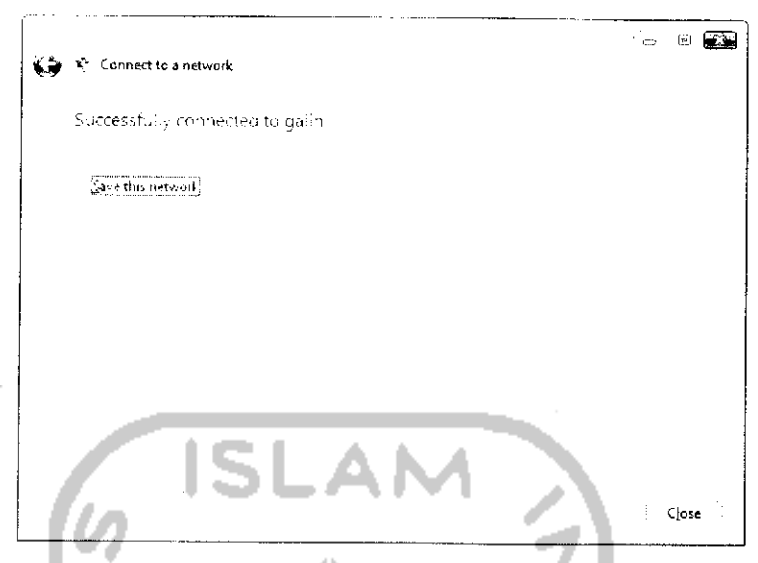

Gambar 7.15 Konfirmasi sharing Internet berhasil dilakukan

Tekan Close untuk keluar dan setelah itu komputer B dapat melakukan Internet melalui komputer A via wifi. Jika komputer lain ingin terkoneksi dengan Internet melalui komputer A caranya sama seperti komputer B yaitu melakukan koneksi manual melalui wifi ke komputer A.

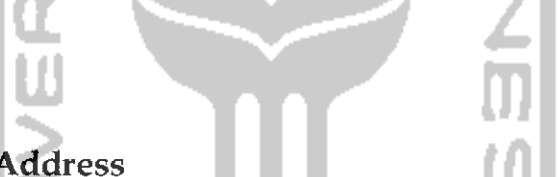

# Setting IP Address

**Internet Prococol** (IP) adalah suatu deretan angka yang digunakan sebagai identitas dari suatu komputer agar dapat berkomunikasi dengan komputer lainnya seperti dapat melakukan koneksi Internet atau berbagi data pada sebuah komputer dengan komputer lainnya. **Internet Protocol address** inisama seperti alamat rumah dalam kehidupan sehari - hari jadi dengan adanya **Internet Protocol address** setiap komputer yang ingin mengirimkan paket data (Internet) dapat mengirimkan paket data tersebut ke alamat (IP**address)** yang bersangkutan.

Biasanya jika terkoneksi dengan Internet baik melalui kabel LAN atau wifi, alamat **Internet Protocol** yang digunakan pada router adalah **Dynamic Host Configuration Protocol** (DHCP) sehingga nantinya **Internet Protocol** pada komputer akan diatur secara otomastis mengikuti pengaturan pada modem. Dengan menggunakan pengaturan DHCP maka pengaturan **Internet Protocol** pada semua komputer tidak perlu dilakukan lagi, selain itu dengan adanya DHCP kemungkinan komputer yang memihki **hiternet Protocol** yang sama juga dapat dihindari karena jika

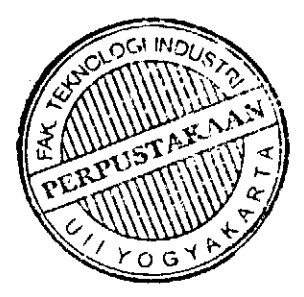

dua komputer atau lebih memihki **Internet Protocol** yang sama dalam suatu jaringan maka komputer tersebut tidak dapat saling berkomunikasi atau bertukar data.

Pengaturan **Internet Protocol** pada komputer juga dapat dilakukan secara manual, yang perlu diingat pada pengaturan manual ini adalah alamat **Internet Protocol** yang digunakan harus dalam satujaringan dengan komputer yang lainnya dan pastikan **Internet Protocol** yang digunakan berbeda dengan **Internet Protocol** pada komputer Iain. Untuk melakukan pengaturan alamat **Internet Protocol** pada komputer, pada ikon jaringan pada menu desktop sebelah kanan klik kanan dan pilih *Edit Connections* atau dapat juga melalui Menu System —• *Preferences* —» *Network Connections.* Untuk lebih jelasnya dapat dilihatpada Gambar 7.16.

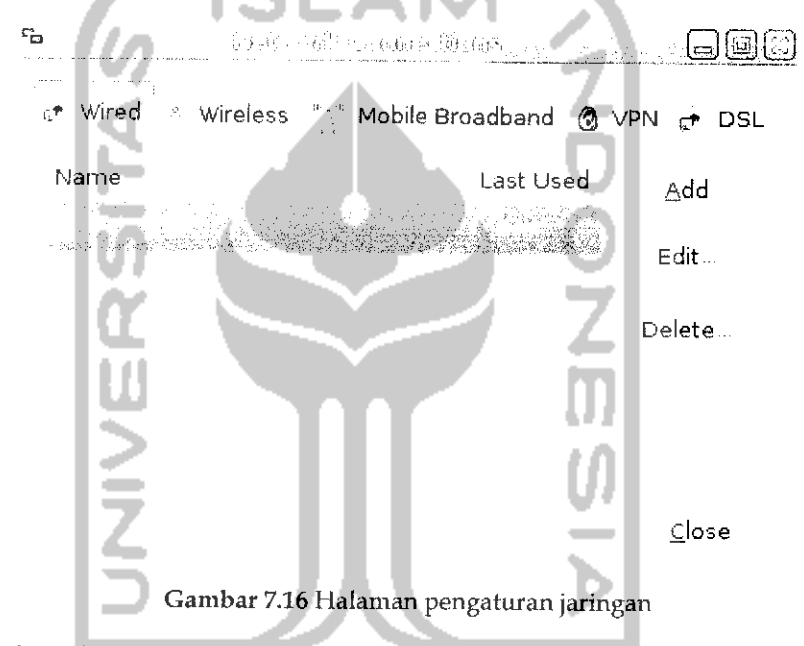

Pada tab *Wired* klik satu kah pada *Auto ethO* dan pihh *Edit untuk* merubah pengaturan IP dan selanjutnya akan menampilkan jendela baru sepertipada Gambar 7.17. Pilih tab *IPV4 settings* dan pada bagian *Method* pilih *manual* agar bisa melakukan perubahan **Internet Protocol** secara manual. Tekan *Add* untuk menambahkan alamat **Internet Protocol** dan masukkan alamat **Internet Protocol** pada bagian *Address, Netmask,* dan *Gateway* serta pada bagian DNS servers. Setelah itu tekan *Apply* untuk menerapkan perubahan. DNS servers merupakan alamat **Internet Protocol** yang ada pada **Internet Service Provider** (ISP) dalam hal ini alamat DNS yang digunakan adalah alamat DNS dari telkom speedy.

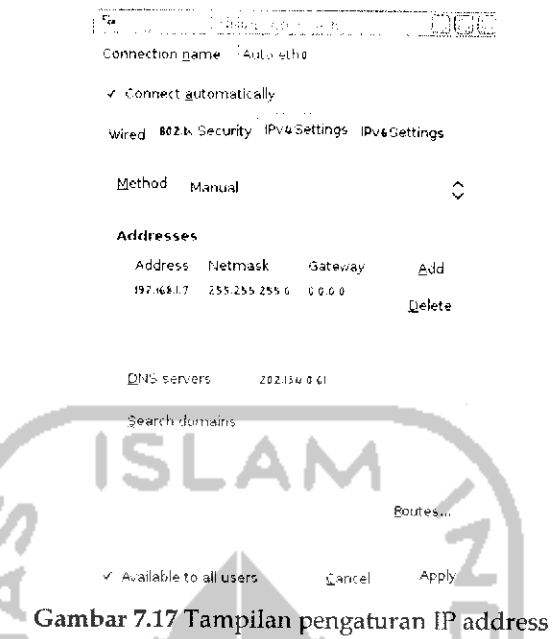

Selain untuk koneksi Internet, pengaturan **Internet Protocol** juga dua komputer saling terhubung dengan menggunakan kabel LAN agar kedua komputer tersebut dapat berbagi data atau file. Untuk dapat melakukan berbagi file dengan komputer yang terkoneksi hanya dua komputer, maka DNS servers tidak perlu diisikan karena koneksi yang digunakan hanya bersifat lokal dan tidak terhubung dengan Internet. Untuk pembahasan mengenai berbagi file pada Ubuntu 9.10 Karmic Koala akan dibahas pada subbab selanjutnya.

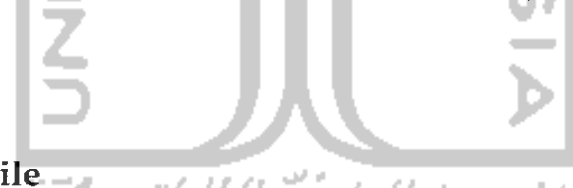

## Sharing File

**Sharing file** atau berbagi file adalah suatu kondisi komputer dapat saling berbagi sumber daya dalam hal file ataupun data dengan komputer lainnya yang terhubung dengan jaringan. Syarat utama dalam melakukan **sharing file** adalah komputer terhubung dalam satu jaringan. Untuk berhubungan dengan jaringan yang terdiri dari dua komputer dapat menggunakan kabel LAN sedangkan untuk banyak komputer harus memiliki hub/switch. Jika ingin melakukan **sharing file** pada dua buah komputer maka kedua komputer harus di atur alamat IP nya terlebih dahuiu. Untuk pengaturan IP dapat dilakukan seperti pada subbab sebelumnya.

Jika komputer teian Deraaa aalam satu jaringan maka proses sharing dapat dilakukan, untuk sistem operasi Windows, *sharing file* dapat dilakukan melalui File Manager Windows Explorer dan pilih bagian *My Network Places* sedangkan untuk Ubuntu, cara yang digunakan berbeda. Untuk dapat melakukan **sharing file** dengan sistem operasi lain, Ubuntu memerlukan perangkat lunak tambahan, perangkat lunak ini hernama Samba yang akan menghubungkan beberapa komputer yang memiliki sistem operasi berbeda.

Perangkat lunak mi telah ada pada **DVU**repository Ubuntu. Untuk instalasinya dapat dilakukan melalui Terminal, Ubuntu Software Center ataupun Synaptic Package Manager. Pada contoh instalasi samba kali ini akan digunakan cara instalasi melalui Terminal. Untuk masuk ke Terminal dapat melalui Menu *Application -\*• Accessories ~» Terminal.* Sebenarnya selain melakukan instalasi paket samba, paket lain yang dibutuhkan adalah smbfs dan Nautilus Share. Kedua file ini akan digunakan untuk mempermudah proses **sharing file.** Untuk menginstal kedua perangkat lunak ini dapat dengan perhitaii "sudo apt-get install samba" dan "sudo apt-get install smbfs" dan untuk menginstall Nautilus Share dengan perintah "sudo apt-get install Nautilus-share". Untuk lebih jelasnya dapat dilihat pada Gambar 7.18. Setelah ketiga paket tersebut diinstall langkah selanjutnya adalah mengatur agar paket samba dan smbfs dapat dijaiankan sebagai service atau daemon. Ketikkan perintah "sudo aptitude install samba" dan "sudo aptitude install smbfs". Untuk lebih jelasnya dapat dilihat pada Gambar 7.19.

9 • **»[••;;••:** ':i-^.'m. \_ Gjudi-J File Edit View Terminal Help galih@galih-laptop:-% sudo zetczimit.J. samba start<br>[sudo] password for galih: sudo: /etc/inat.d/samba: command not found<br>galih@galih-laptop: \$ sudo apt-get install samba Reading package lists... Done<br>Building dependency tree Reading state information... Done ':u.:|vj.\_-,tr..-| paci-d.;^-;: t..penhsd-inetd inet-superserver smbldap-tool. ldb tools The following NBW packages will be installed:<br>-samba 0 upgraded, 1 newly installed. O to compve and 0 not upgraded. Need to get 6,241kB of archieve. ifter this operation, 17.1MR of additional disk space  $\frac{1}{2}$ l be used.  ${\tt vert:1}$  http://dl2.fess-id.web.id kanmic updates/main samba 2:3.4.0-Bubuntu5.4 [6, .2411. **B] P4% [1 -**.amba 2172-:01/6,241kP 34%] V1^. Ik blog of the V1^. 1k blog 42s

Gambar 7.18 Instalasi samba

 $\overline{\bullet}$  $\{ \mathcal{O}(\mathrm{Hom}_{\mathbb{C}^n}(\mathbb{C}^n)) \mid \mathcal{O}(\sqrt{n}) \}$ فالفالما والمتواطئ والمستوي Eile Edit View Terminal Help Writing extended state information... Done Reading package lists... Done Building decendency tree Reading state information... Done Reading extended state information (Initializing package states... Done gulih@galih-laptop:~1 sudo aptitude install smbfs Reading package lists... Done Building dependency tree Reading state information ... Dome Reading extended state information Initializing package states... Done Thiliatining personal scates... Lengthed, or removed.<br>No packages will be installed, upgraded, or remove and O not upgraded.<br>O packages upgraded, O newly installed, O to remove and O not upgraded. Need to get OE of archives. After uppacking OE wall be used.<br>Writing extended state information... Cone<br>Peading package lists... Done Building dependency tree<br>Reading state information... Done<br>Reading extended state information  $\overline{a}$ Initializing package states... Done galih@galih-laptop:~\$ Camber 7.19 Instalasi paket smbfs

Jika pada sistem operasi Windows semua file yang dishare akan terletak pada folder My Network Plasces maka untuk sistem operasi Ubuntu harus dibuat secara manual folder yang akan digunakan sebagai media untuk melakukan sharing, nantinya semua file yang ingin dishare harus dimasukkan ke dalam folder ini. Untuk itu, pada File Manager Nautilus buatlah sebuah folder baru. Sebagai contoh ini membuat folder yang bernama share yang terletak pada direktori */home/galih*. Jika folder sudah dibuat maka langkah selanjutnya adalah membuat agar folder itu dapat dishare, caranya pada Nautilus klik kanan pada folder share dan pilih sharing options dan akan menampilkan sebuah jendela seperti pada Gambar 7.20.

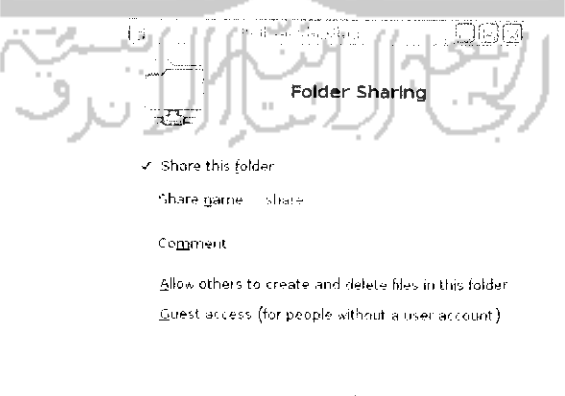

Cancel Create Share

Gambar 7.20 Membuat folder agar bisa di share

Klik kotak kecil pada bagian *Share this folder,* jika diinginkan komputer Iain dapat menghapus ataupun menambahkan file pada folder ini dan klik pada bagian *Allow others to create and delete files in this folder* dan tekan Create Share. Jika telah selesai, kembali ke Terminal dan langkah selanjutnya adalah menambahkan **user** pada sistem. Hal ini dilakukan karena setiap kali mengakses folder share ini akan diminta memasukkan **username** dan **password.** Untuk itu ketikkan perintah "sudo useradd namauser" dan "sudo smbpasswd -a namauser". Langkah terakhir adalah menjalankan samba dengan perintah "'sudo /etc/init.d/samba start".

Sebenarnya ada sebuah paket lagi yang dapat membantu dalam melakukan **sharing file,** paket ini bernama smb4k untuk menginstal paket ini dengan perintah "sudo apt-get install smb4k" dan jika proses instalasi selesai perangkat lunak ini dapat dibuka pada Menu Applications  $\rightarrow$  Accessories  $\rightarrow$  smb4k. Adapun tampilan dari aplikasi ini dapat dilihat pada Gambar 7.21. en l

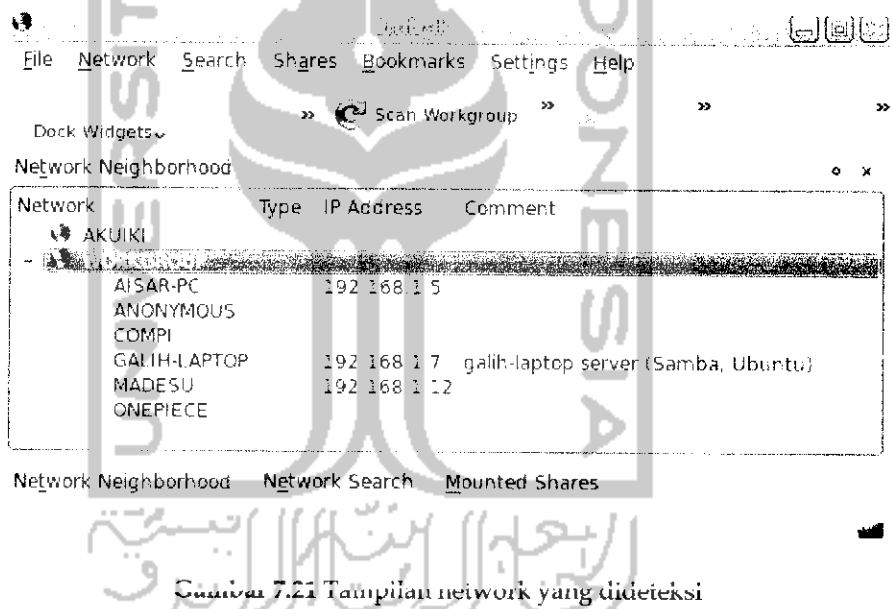

Pada Gambar 7.21 dapat dilihat beberapa komputer berada dalam sebuah jaringan. Untuk melakukan share dapat juga dilakukan melalui File Manager Nautilus pada bagian Network.

## Browsing

#### Mozilla Firefox 3.5

Untuk menjelajahi dunia maya, Ubuntu 9.10 telah menyediakan sebuah perangkat lunak Mozilla Firefox 3.5. Perangkat lunak ini bisa langsung digunakan karena telah terinstal pada saat instalasi Ubuntu 9.10. Mozila Firefox 3.5 diklaim memiliki kecepatan serta kemanan yang lebih baik jika dibandingkan dengan **browser** Intertet Explorer milik sistem operasi Windows ataupun **brotoser** Mozilla versi sebelumnya. Beberapa fitur dari Mozila Firefox sebagai berikut:

> Dukungan terbadan TavaSrriost

Pada Mozilla Firefox 3.5 ini telah mampu membuka halaman website vang memiliki javascript bahkan dalam menjalankan Javascript. Mozilla Firefox 3.5 akan terasa lebih ringan dan cepat.

**>** New Tab

Mozilla Firefox merupakan browser pertama yang mendukung fitur new tab, saat ini hampir semua browser telah mendukung fitur new tab. Dengan new tab, memungkinkan untuk membuka banyak halaman website pada sebuah aphkasi **browser.** Untuk membuka new tab dapat dengan menekan Ctrl + T. Tab yangada pada Mozilla dapat mendukung fitur drag dan drop, hal ini digunakan untuk mengeser tab yang ada. Untuk melakukan drag dan drop pilih tab yang ingin digeser dan pindahkan dengan cara melakukan drag dan drop.

**>** Private Browsing

Tool tambahan yang ada pada Mozilla Firefox 3.5 ini memungkinkan untuk membuka suatu halaman website tanpa harus menmggaikan jejak ataupun sejarah pernah mengunjungi suatu website. Hal ini berguna untuk menjaga kerahasiaan dari **username** ataupun **password** yang dimiliki. Selain itu, Mozila Firefox memiliki kemampuan terhadap *malware* ataupun **phising** yang dapat mencuri data ataupun melakukan hal yang buruk. Untuk mengaktifkan private Browsing, pilih Menu Tool  $\rightarrow$  Start Private Browsing atau dengan menekan tombol Ctrl + Shift + P.

> Mendukung teknolgi HTML 5

Mozilla Firefox 3.5 telah mendukung penggunaan teknologi HTML5 yang memungkinkan untuk menialankan file video atau audio tanpa harus mengginstal **plugins** tambahan. Selain itu dengan adanya dukungan

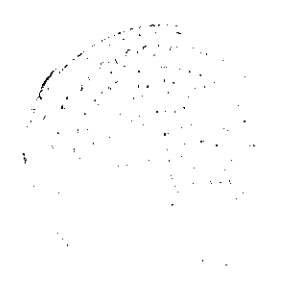

HTML **b** ini, Mozilla dapat membaca website yang disimpan pada suatu media penyimpanan **(offline)** secara lebih baik.

>• Dukungan terhadap bahasa Indonesia

Mozilla Firefox telah mendukung penggunaan bahasa lebih dari 70 negara, termasuk bahasa Indonesia. Secara default ivloziha Firefox yang digunakan pada Ubuntu 9.10 ini menggunakan Mozilla bahasa Inggris. Jika diinginkan menggunakan Mozilla Firefox bahasa Indonesia diharuskan terlebih dahuiu menginstal Mozilla Firefox berbahasa Indonesia. Filenya dapat didownload pada link http://www.MoziIia.eom/id/

**~p-** Rnnkmarks

Bookmarks adalah suatu teknologi yang memungkinkan untuk menandai halaman suatu website pada **browser.** Dengan adanya bookmarks, untuk membuka website tertentu akan lebih mudah. Untuk menggunakan bookmarks pada Mozilla dapat dilakukan dengan memilih Menu Bookmarks > Bookmarks this page jika ingin menambahkan halaman website yang sedang dibuka pada bookmarks atau dapat juga dengan menekan tombol Ctrl + D. Setelah itu masukkan judul website yang diinginkan dan tekan Enter atau Ok untuk menambahkannya. Untuk membuka daftar website yang telah ditandai dapat dihhat pada menu Bookmarks.

> Password Manager

Dengan password manager ini memungkinkan untuk menyimpan **username** dan **password** yang ada. Fungsi mi akan dijaiankan saat pertama kali memasukkan **password** dan Mozzila akan memberi pilihan apakah **password** ini ingin disimpan atau tidak. Dengan adanya password manager ini akan lebih memudahkan dalam hal melakukan **login** ke suatu website yang mmigkin sering dikunjungi seperti facebook, twitter, blog pribadi dan lainnya.Semua **username** dan **password** ini akan disimnan nada **hardisk** secara tersembunyi dan terenkiripsiagar aman.

#### Menginstail Adobe Hash

Adobe flash adalah sebuah perangkat lunak tambahan yang digunakan oleh *browser* Mozilla Firefox untuk membuka animasi yang ada pada sebuah web. Animasi ini berupa animasi flash yang memiliki ekstensi .swf. Adobe flash sendiri merupakan sebuah perangkat lunak gratis yang *,j;i.\_I 1,-" ^1"1\_ "\_1 ." \_ <sup>I</sup> i\_1"1 !\_\_\_ A J 1* \*j.if\ciu(iiivcin **\jxat** pciuaanaaii p\*titni£j\ai iuhoa ^^ng 1/ei.iicixiia Adobe.

Sebenarnya jika suatu halaman website memiliki tampilan animasi flash, makaMozilla Firefox akan meminta untuk menginstal adobe flash bahkan proses instalasi dapat dilakukan pada saat itu juga karena Mozilla memang menyediakan **plugins** untuk aphkasi ini. Instalasi manual pun dapat dilakukan agar dapat menggunakan aplikasi ini, untuk instalasi secara manual dapat melalui Ubuntu Software Center yang ada pada menu Application pada desktop. Pada jendela Ubuntu Software Center, ketikkan *Adobe Flash* pada bagian Search seperti terlihat pada Gambar 7.22.

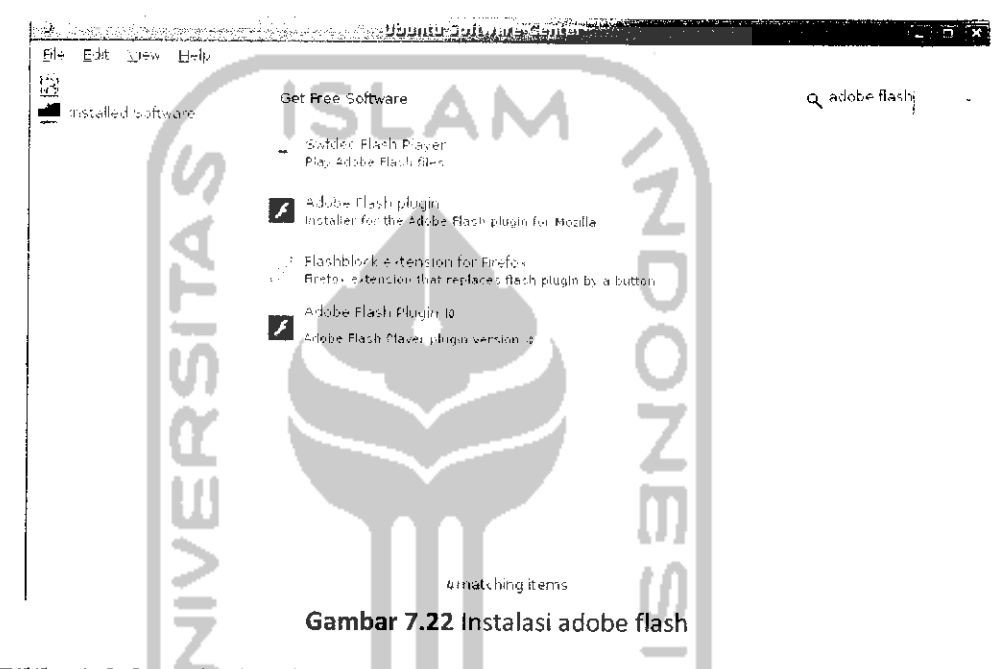

Pilih *Adobe Flash Plugin* dan setelah itu akan terbuka halaman baru seperti pada Gambar 7.33. Klik Install untuk menginstal adobe flash dan proses instalasi akan berlangsung seperti Gambar 7.24. Jika sudah zelezzi. maka adobe flash akan ditambahkan pada browser Mozilla Firefox dan secara otomatis jika ada halaman website yang memiliki animasi flash akan ditampilkan dengan sendirinya.

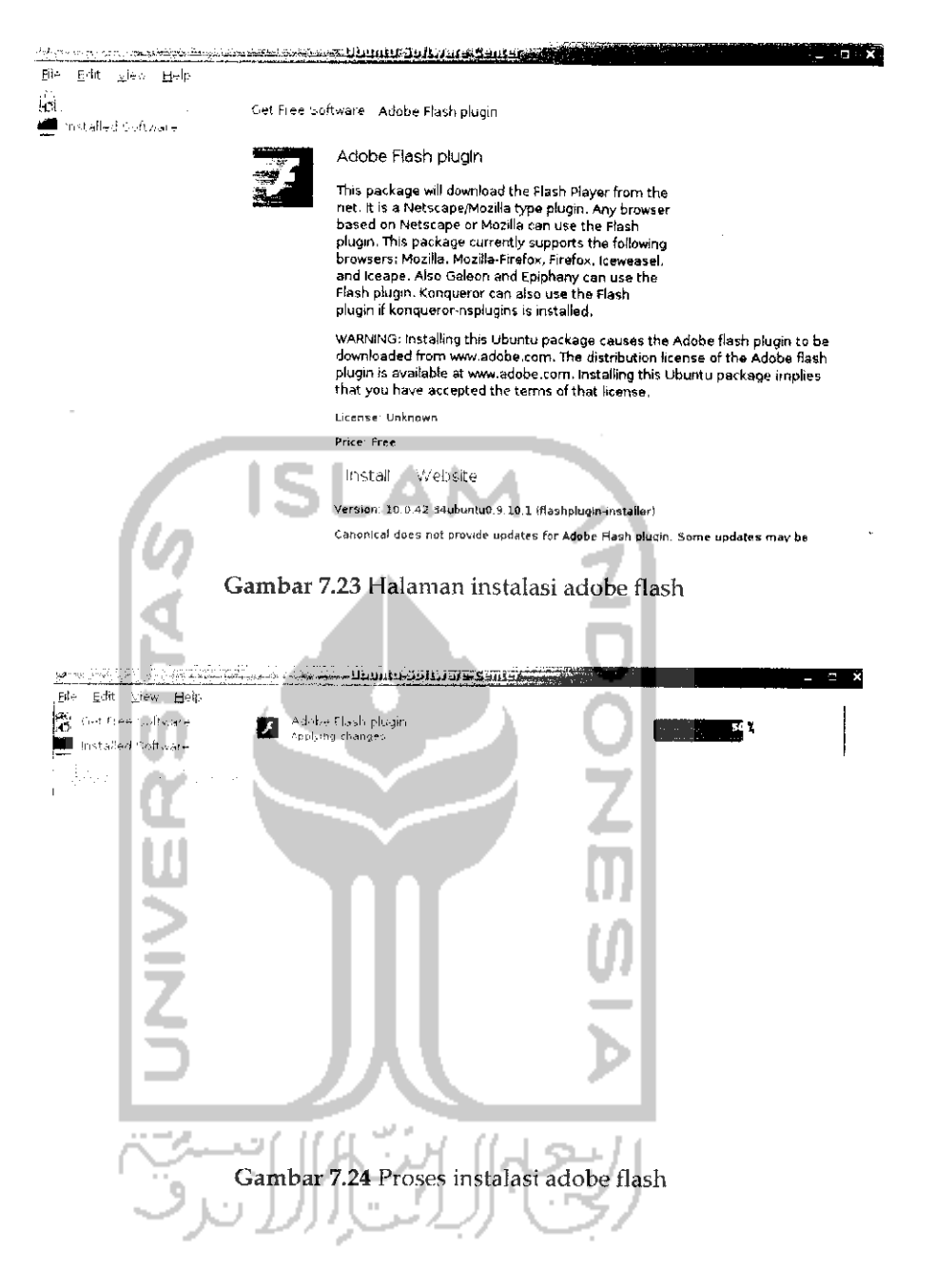

#### **EVIERAMDARKAN AGG UNS MOZILIA**

Add ons adalah program tambahan yang digunakan untuk meningkatkan kineria dari browser Mozilla Firefiox, ada banyak add ons yang tersedia, untuk membuka add ons, pilih Menu Tools → Add Ons. Adapun tampilannya seperti pada Gambar 7.25.

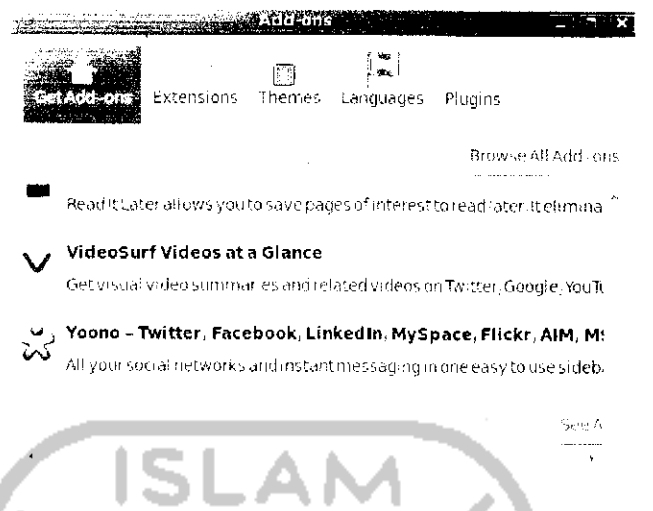

Gambar 7.25 Halaman add-ons pada Mozilla Firefox

Pada Gambar 7.25 memperlihatkan Mozilla menampilkan beberapa add ons yang direkomendasikan, untuk melihat lebih banyak lagi add ons yang ada, pada bagian atas kiik Browse All Add Ons atau pada bagian bawah pilih See All recommended Add Ons. Kedua cara ini akan membuka website resmi dari add ons Mozilla. Pada website tersebut terlinat lebih banyak add ons yang ada dan semuanya dikelompokkan sesuai dengan kategorinya. Pada contoh kali ini, akan diberikan contoh bagaimana cara menginstal Add Ons pada Mozilla, sebagai contoh akan mengginstal sebuah add ons yang bernama Personas. Add ons ini digunakan untuk mempercantik tampilan dari Mozilla dengan penggunaan tema yang ada. Dengan Personas jika diinginkan menganti tema yang ada cukup dengan mengklik satu kali pada tema yang diinginkan, selain itu tema yang tersedia cukup banyak. Untuk menginstahiya, pilih Menu Tools -> Add ons. Ketikkan Personas pada bagian search dan pilih Add to Firefox atau dapat juga melalui website resmi add ons Moziila. Jika melalui website, setelah mengetikkan Personas pada bagian Search pilih Personas dan pilih add to Firefox. Untuk lebih jelasnya dapat dihhat pada Gambar 7.26. Setelah itu akan muncui sebuah jendela baru yang akan mengkonfirmasi instalasi add ons ini seperti terlihat pada Gambar 7.27. Pilih Peronas dan khk tombol Install dan proses instalasi akan berlangsung seperti pada Gambar 7.28

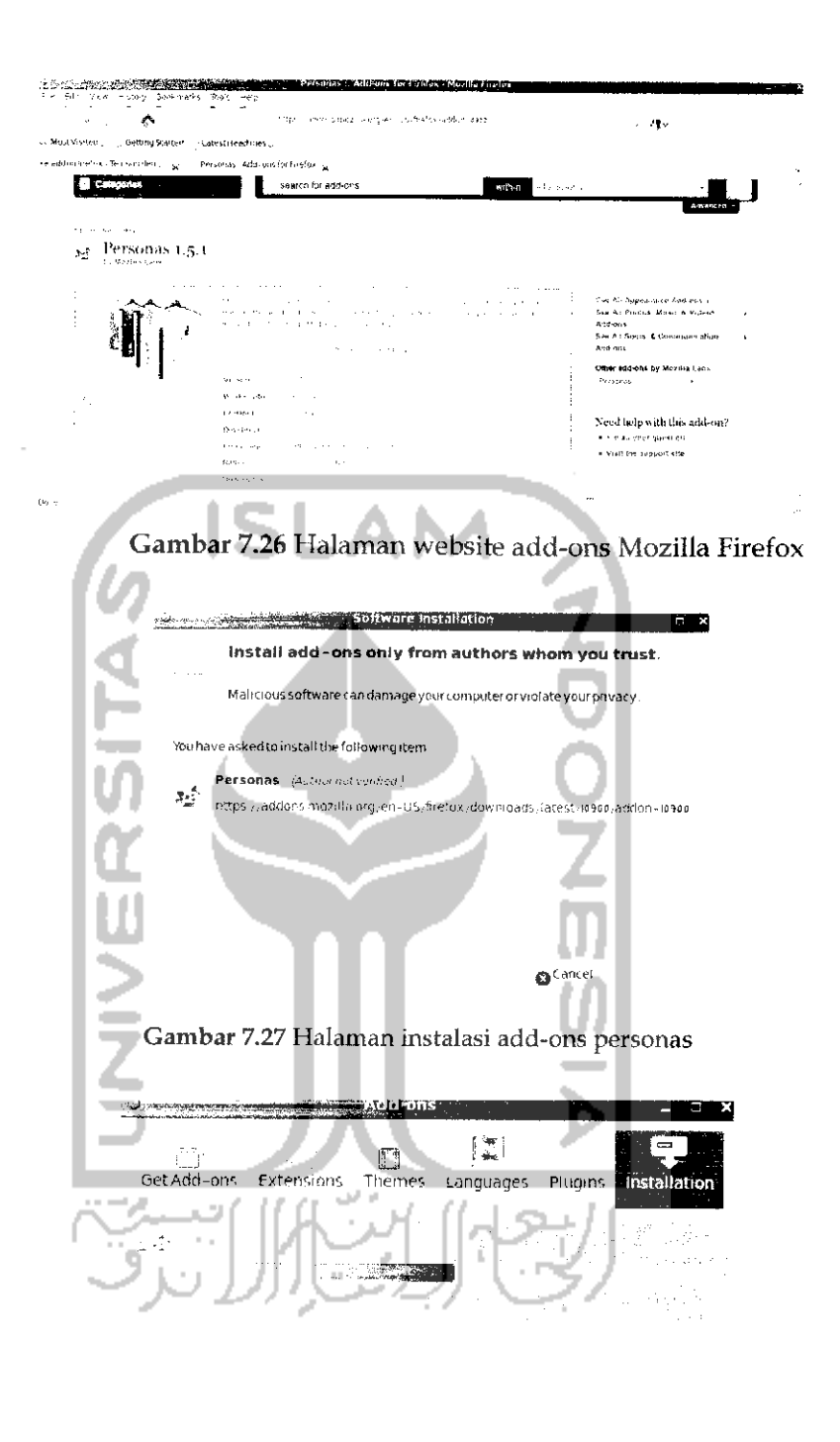

Gambar 7.28 Proses instalasi personas

Setelah proses instalasi selesai, lakukan restart pada Firetox dan nantinya add ons akan ditambahkan pada Mozilla. Untuk melihatnya pilih Menu Tools  $\rightarrow$  Add Ons. Pilih tab Extensions sepert pada Gambar 7.29.

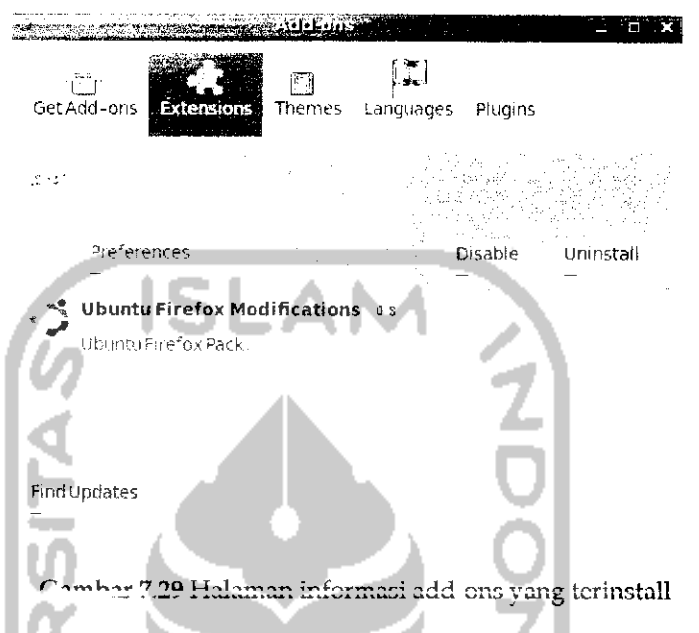

Gambar 7.29 menunjukkan add ons ini telah terinstal dan ditambahkan pada Mozilla. Untuk menggunakannya, pada pojok kiri bawah dari Mozilla Firefox, klik icon dari Personas dan pilih pada pilihan bagian atas yang nantinya akan menampilkan sebuah website dari Personas. Pada website ini akan ditampilkan beberapa tema yang disediakan, untuk menggunakan tema yang ada, letakkan mouse pada tema yang diinginkan dan pilih Wear it. Tunggu beberapa saat dan Mozilla Firefox akan terlihat lebih menarik seperti pada Gambar 7.30.

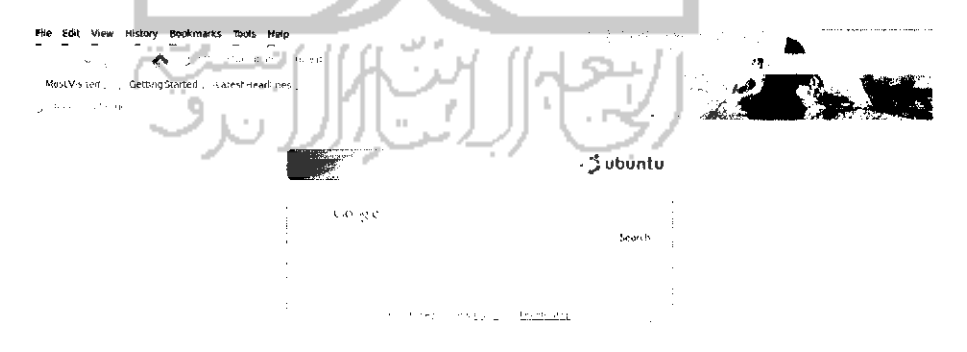

Gambar 7.30 Tampilan Mozilla setelah kustomisasi tema

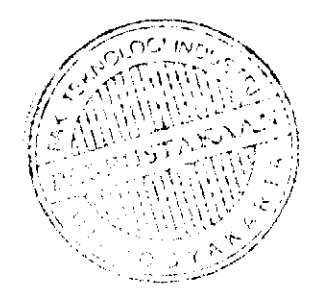

Pada Gambar 7.30 tema yang digunakan adalah *Yosemite.* Untuk mengganti tema dapat dilakukan dengan cara diatas. Jika tidak ingin repot - repot membuka website resmi dari Personas, tema juga dapat langsung diganti dengan memilih tema yang disediakan sesuai dengan kategorinya seperti *New* & *Features* dan *Most Popular.* Untuk lebih jelasnya dapat dihhat pada menu Personas bagian pojok kiri bawah.

#### Google *Chrome*

Salah satu **browser lain** yang diklaim cepat, handal, dan memiliki kemanan yang tinggi adalah Google Chrome. Google Chrome adalah aphkasi **browser** yang dibuat oleh perusahaan Google. Awalnya Google Chrome hanya mendukung sistem operasi Windows tapi saat ini Google Chrome telah mendukung Linux khususnya Ubuntu 9.10. Berdasarkan pengalaman, penggunaan Google Chrome pada Ubuntu terasa lebih cepat untuk melakukan browsing, jadi tidak ada salahnya mencoba **browser** yang satu ini. Sayangnya Ubuntu 9.10 belum menyediakan perangkat lunak ini pada DVD repository Ubuntu 9.10 sehingga untuk dapat menggunakan Google Chrome, harus mendownoad perangkat lunaknya yang berbentuk .deb. Perangkat Lunak ini dapat **didownload** melalui website resmi Google Chrome yang beralamat di http://www.Google.com/Chrome?platform=Linux setelah mendownload filenya, instalasi Google Chrome dapat dilakukan melalui Terminal dengan perintah ''sudo dpkg -i Googie-Chromebeta\_current\_i38 6.deb". Setelah memasukkan **password** *Ubuntu,* proses instalasi akan berlangsung seperti terlihat pada Gambar 7.31.

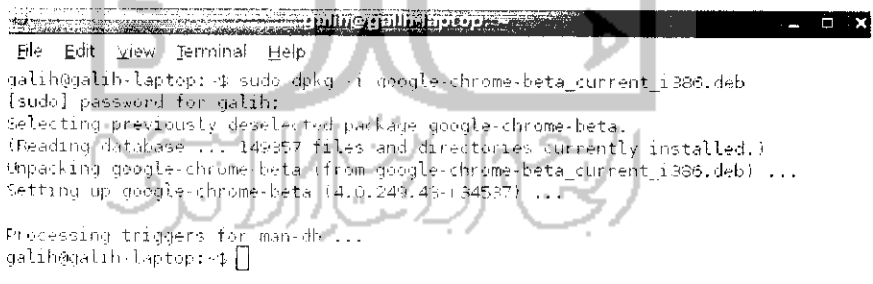

Gambar 7.31 Instalasi browser Google Chrome

Jika tidak menginginkan instalasi melalui Terminal dengan menulis kode, proses instalasi juga dapat dilakukan melalui File Manager dengan mengklik dua kali pada file installer Google Chrome. Setelah menginstal Google Chrome, untuk menjalankannya dapat melalui Menu

*Applications -> Internet* -»• *Google Chrome.* Tampilan dari browser Google Chrome dapat dilihat pada Gambar 7.32.

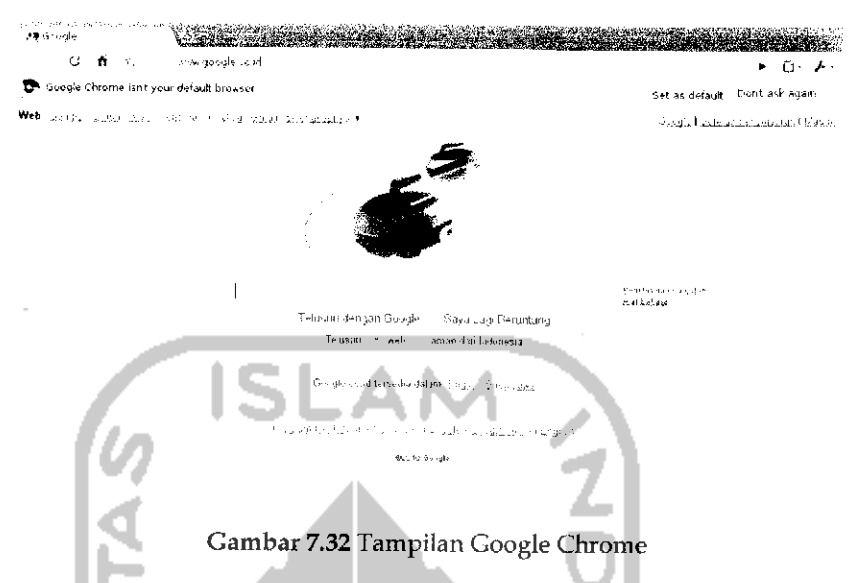

Jika diperhatikan tampilan dari Google Chrome ini terlihat lebih sederhana dari Mozilla Firefox, pada Google Chrome tidak terdapat menubar pada bagian atas dan toolbarnya pun terlihat sedikit walaupun tampilan yang sederhana tetapi kehandalan yang dimiliki Goolge Chrome tidak kalah dari **browser** Moziha Firefox. Fitur -fitur yang dimiliki Google Chrome tidak jauh berbeda dengan fitur yang ada pada Mozilla Firefox yang disebutkan pada pembahasan sebelumnya, adapun titur - fitur dari Google Chrome seperti:

> Dukungan **New** tab

Sama hahiya pada Mozilla Firefox, Google Chrome telah mendukung membuka banyak halaman website pada sebuah aplikasi atau new tab. Untuk membuat tab baru dengan menekan tombol *Ctrl* + *T.*

*r-* Boukmurks

Untuk menandai suatu website agar dapat dibuka lagi suatu saat dapat dengan menekan tombol Ctrl + D. Berbeda dengan Mozilla, pada Google Chrome pengaturan bookmarks terletak pada bagian *Pengaturan —\* bookmarks manager.*

**?-** Anonymous Browsing

Fitur ini sama seperti **Private Browsing** pada Mozilla Firefox, dengan menggunakan fitur ini maka kegiatan **browsing yang** dilakukan akan iebih aman karena dengan fitur **Anonymous Browsing,** Google Chrome tidak akan menyimpan data yang telah dimasukkan saat berinternet, tidak akan menyimpan **cache, cookies,** jejak berinternet dan lainnya. Untuk menggunakan fitur ini pada bagian pengaturan pilih *New Incognito Browsing.*

> Import dan Export Bookmarks

Dengan fasilitas ini memungkinkan untuk mengambil data ataupun memberikan data bookmarks kepada **browser** yang lain seperti Moziha Firetox.

> Mendukung Task Manager

Fungsi dari task manager pada Google Chrome mi sama seperti task manager pada sistem operasi Windows yaitu memantau aphkasi yang dijaiankan yang pada Google Chrome berarti memantau website yang sedang dibuka. Dengan task manager ini juga dapat menutup secara paksa website yang dibuka jika mengalami **error** atau hang. Untuk mengaktifkan task manager dengan menekan tombol Shift + Esc.

**>** Kemanan yang handal

Dari segi kemanan, pihak Google mengklaim **browser** yang dimilikinya memiliki tingkat kemanan yang tinggi terhadap **mahvare** ataupun **phising.** Google Chrome akan memberikan peringatan jika website yang dibuka mengandung **mahvare** atau virus sehingga nantinya komputer tidak terinfeksi virus.

# *Mengganti tema pada Google Chrome*

**Browser** Google Chrome juga memiliki kemampuan untuk mengganti tema yang ada agar nantinya **browser** ini dapat terlihat lebih menarik. Untuk mendownload tema Google Chrome dapat melalui link https://tools.Google.com/Chrome/intl/id/themes/index.html untuk mendownload filenya, klik pada *Terapkan* Tema dan proses **download** akan berlangsung. Setelah selesai, pada filenya klik kanan dan pihh *Open With Other Application* dan akan terbuka sebuah jendela baru. Pilih aplikasi Google Chrome untuk membuka file tadi dan nantinya tema ini akan diterapkan pada Google Chrome. Contoh tema yang ada dapat dilihat pada Gambar 7.33. Tema pada Google Chrome tidak hanya mengubah tampilan menu atas melainkan merubah tampilan pada display area yang digunakan untuk menampilkan halaman website.

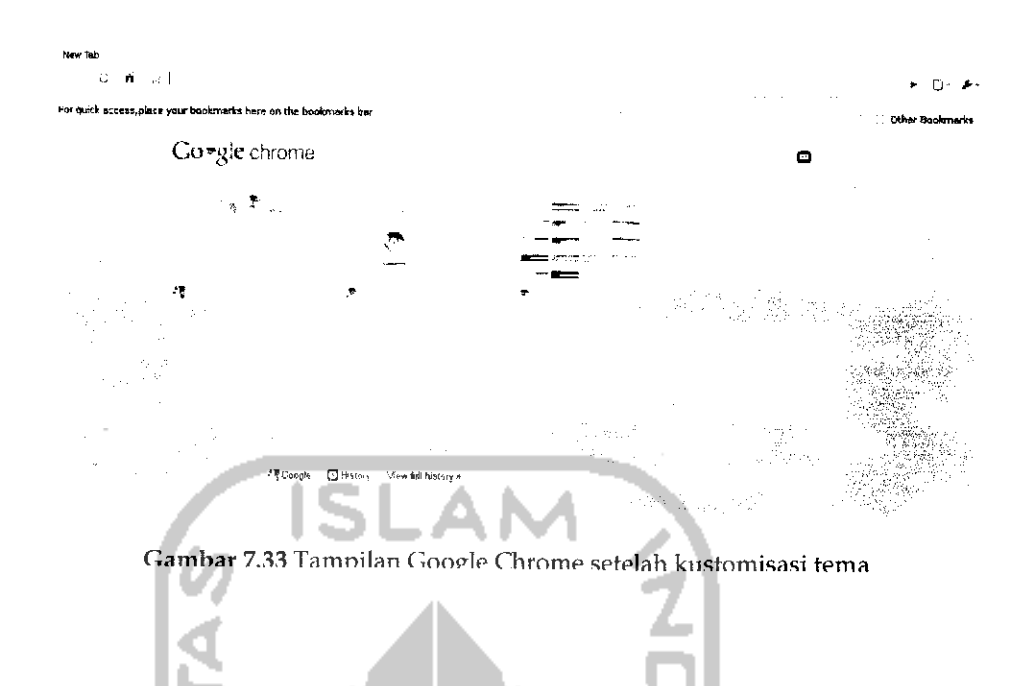

# *^natting*

Jika pada versi sebelumnya Ubuntu menyertakan perangkat lunak Pidgin untuk melakukan *chating,* pada Ubuntu 9.10 perangkat lunak Pidgin ini digantikan oleh Empathy sebagai perangkat lunak **chatting.** Sebagai perangkat lunak **Instant Messenger,** Empathy telah mendukung banyak akun **Instant Messenger** seperti Yahoo, AIM, Googletalk, gadugadu, ICQ, Jabber, dan lainnya sehingga dengan sebuah aplikasi ini dapat menggunakan banyak akun IM. Selain itu Empathy juga mendukung pengiriman **tile** dan melakukan percakapan secara video dan audio. Untuk melakukan hal ini cukup klik kanan pada list teman. Untuk video dan audio, saat ini Empathy hanya baru mendukung akun Google Talk, Jabber, SIP, dan MSN. Kekurangan dari aplikasi ini adalah sedikitnya emotions yang disediakan.

Aplikasi Empathy dapat dibuka pada Menu Application -> *Internet* —• *Empathy IM Client* atau dapat melalui ikon surat yang ada pada menu desktop sebelah kanan. Pada saat pertama kali menggunakan aphkasi ini, Empathy akan meminta mengisikan akun yang dimiliki, adapun tampilannya dapat dilihat pada Gambar7.34.

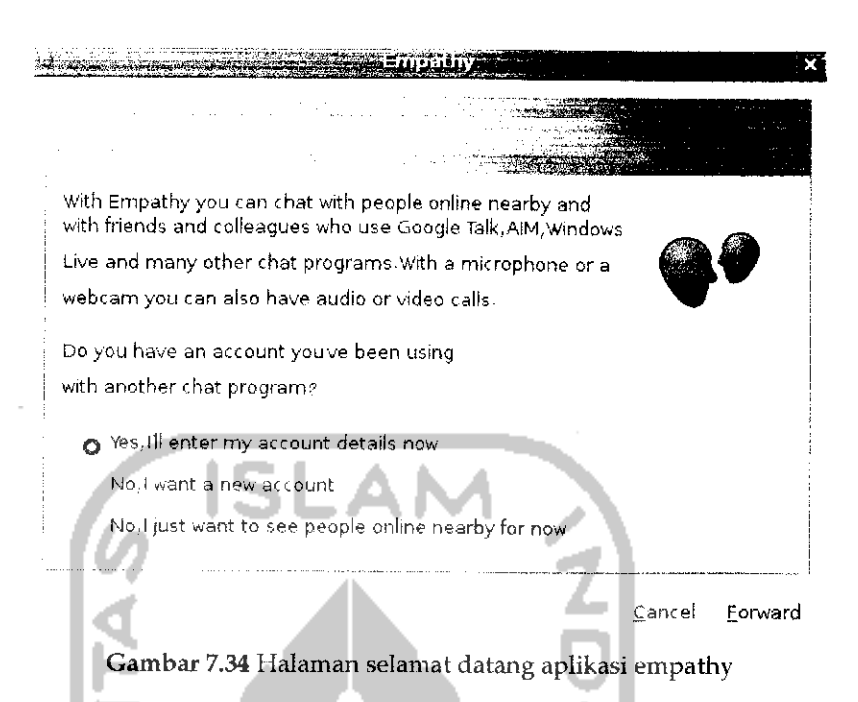

Tekan Forward untuk melanjutkan ke tahap berikutnya.

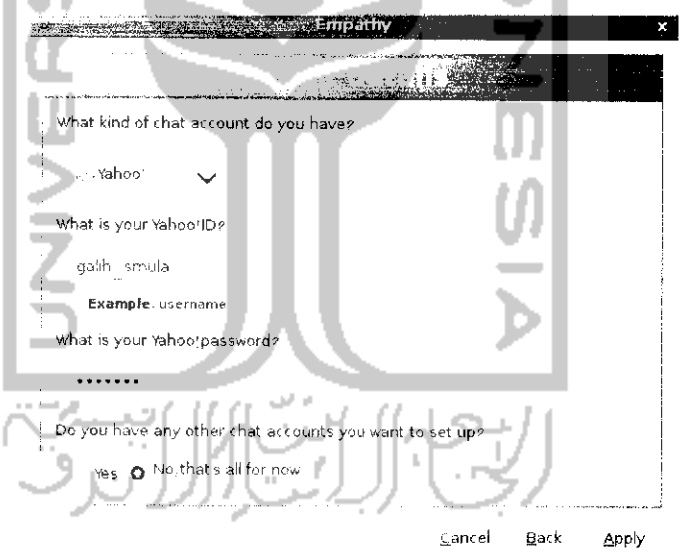

Gambar 7.35 Menambahkan akun

Pada bagian ini, pilih akun yang dimiliki dalam kasus ini akun yang dimiliki adalah Yahoo dan masukkan **username** dan **password.** Pada bagian bawah terdapat pilihan untuk dapat membuka akun lannya. Jiku sudali tekan *Apply* dan halaman Empathy akan terbuka seperti pada Gambar 7.36.

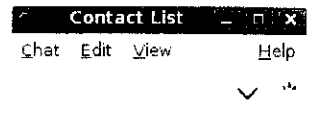

Gambar 7.36Tampilan aplikasi empathy

Untuk melakukan sign **in** pada bagian **droplist,** pilih **Available** sedangkan untuk keluar atau **sign out** pilih **offline.** Selain itu dapat juga membuat status senairi aengan menekan custom message aan untuk tampuan tidak terlihat **(invisible)** dengan memilih **hide.**

#### *nagm*

Seperti telah disinggung sebelumnya Pidgin merupakan perangkat lunak *Instant Messenger* default pada Ubuntu versi sebelumnya. Walaupun pada Ubuntu 9.10 Pidgin telah digantikan pada oleh Empathy tetapi Ubuntu 9.10 masih tetap menyertakan perangkat lunak ini pada DVD repository. Instalasi Pidgin dapat dilakukan melalui Terminal ataupun Synaptic Package Manager jika memiliki DVD repository Ubuntu. Jika melalui Terminal dengan mengetikkan perintah "sudo apt-get install Pidgin". Jika komputer terkoneksi Internet, instalasi juga dapat dilakukan melalui Ubuntu Software Center. Untuk membuka Ubuntu Software Center dapat melalui menu Application pada menu desktop. Pada bagian search, ketikkan *Pidgin.* Untuk lebih jelasnya dapat dilihat pada Gambar 7.37.

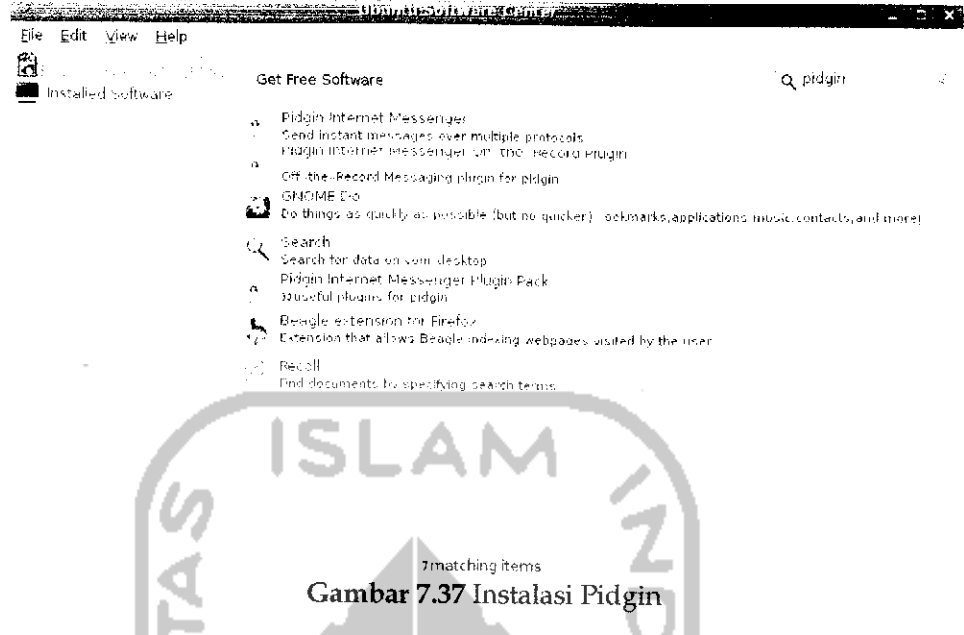

Pilih *Pidgin Internet Messeger* dengan mengklik dua kali dan setelah itu tekan *Install* untuk memulai proses instalasiseperti pada Gambar 7.38.

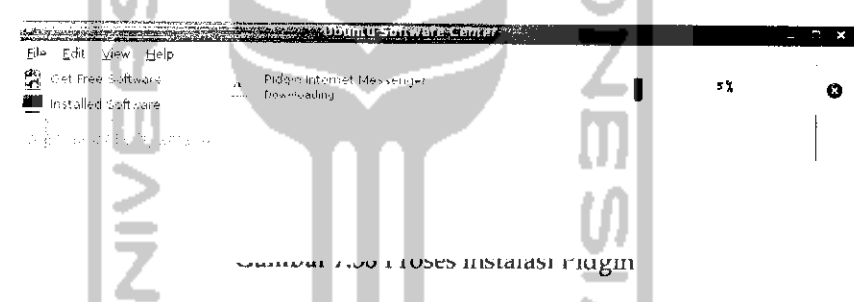

Setelah instalasi selesai, perangkat lunak ini akan ditambahkan pada Menu Application  $\rightarrow$  Inernet  $\rightarrow$  Fidgin Internet Messenger. Untuk membuka aphkasi Pidgin dapat melalui Menu *Application —• Internet —\* Pidgin Internet Messenger* atau dapat juga melalui ikon surat yang ada pada menu desktop sebelah kanan. Iampilan dari Pidgin dapat dilihat pada Gambar 7.39. Jika dilihat dari segi tampilan, Pidgin mirip dengan Empathy, untuk **sign in** dan **sign out** cukup dengan memilih status yang ada pada **droplist** pada bagian bawah dan pada saat pertama kali menggunakan aplikasi ini akan diminta untuk mendaftarkan akun yang dimiliki, hal ini sama halnya dengan Empathy seperti terlihat pada Gambar 7.40.

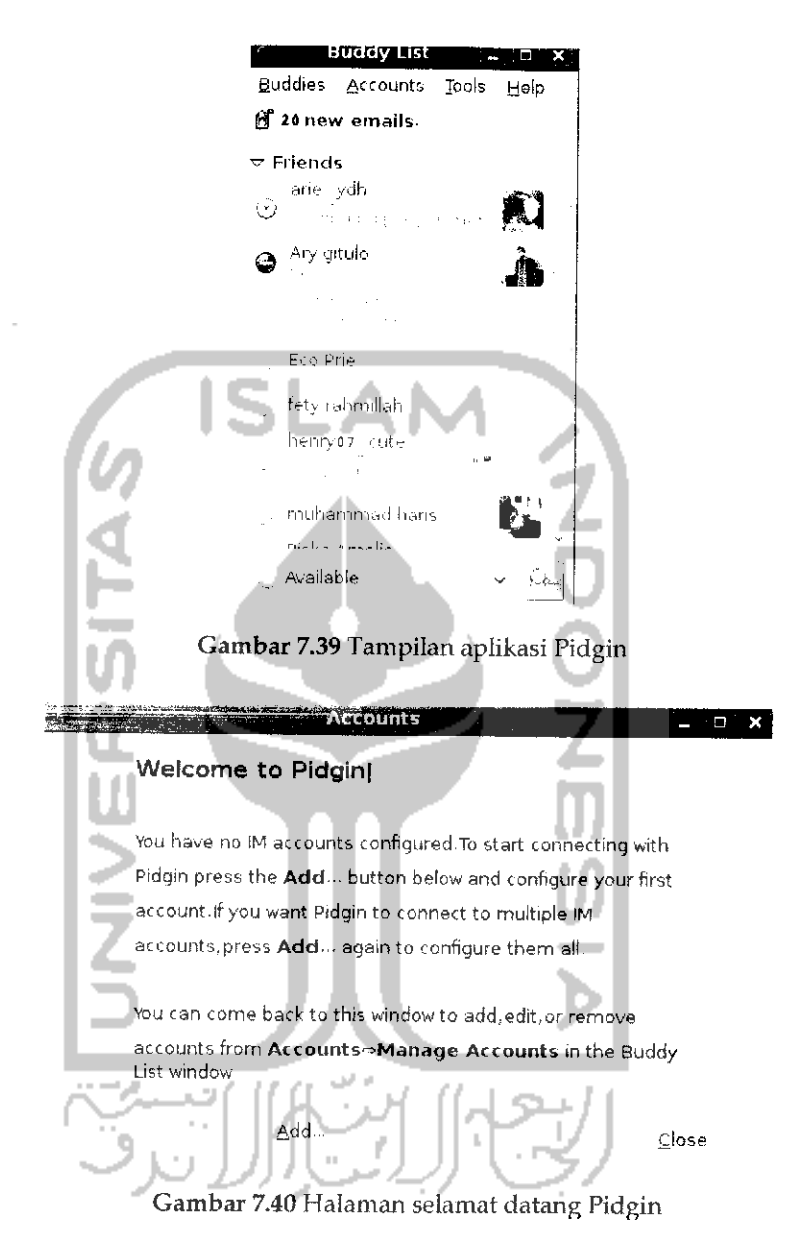

Untuk menambahkan akun tekan Add dan setelah itu akan muncui jendela baru seperti terlihat pada Gambar 7.41.

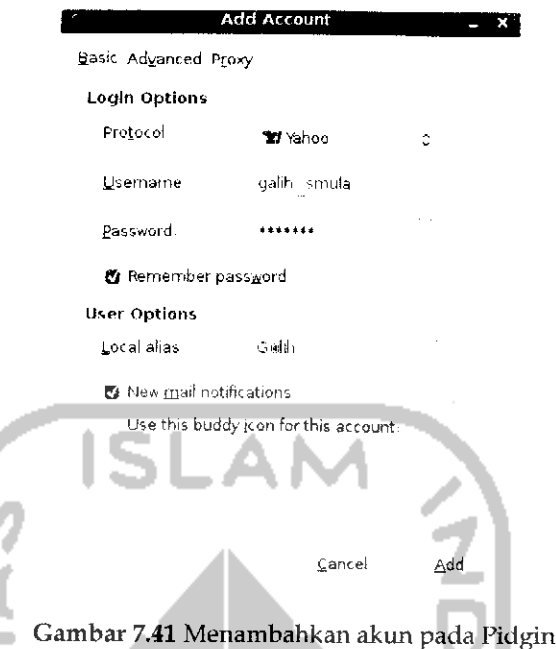

Pilih akun yang diinginkan dan isi **username** dan **password** untuk akun tersebut. Pada bagian **user options** isikan nama yang ingin ditampilkan dan jika ingin mengetanui email masuk klik kotak kecu paua bagian *New mail notifications.* Jika sudah tekan *Add* untuk menambahkan akun dan setelah itu akan muncui sebuah jendela baru seperti Gambar 7.42. u

Accounts Enabled Username Protocol galih smula Y Yahoo *\_ . •*

Add.

£lose

*Gambar 7.42* Pengahiran akun

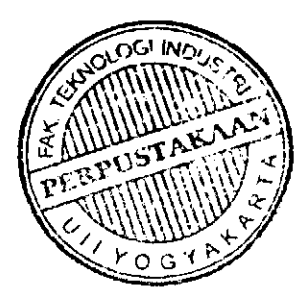

Jika ingin menambahkan akun lainnya tekan *Add* dan jika tidak mgm menambah akun tekan Close dan akun yang ada dapat digunakan. Jika menggunakan banyak akun maka setiap dari akun yang ada akan dikelompokkan sendiri pada suatu list.

Pidgin sebagai sebuah perangkat lunak **Instant Messenger** memihki fitur yang tidak jauh berbeda dengan Empathy. Pidgin telah mendukung penggunaan banyak protokol sehingga memungkinkan menggunakan banyak **nknn** pada sebuah perangkat lunak. Beberapa **Instant Messenger** yang didukung oleh Pidgin seperti AIM, ICQ, Yahoo!, IRC, Jabber, Napster, Zephyr, Gadugadu, Bonjour, Groupwisc, Sametime, SILC, SIMPLE, **QQ,** dan MySpace. Dengan adanya fitur **multiprotocol** ini membuat Pidgin banyak digunakan sebagai aplikasi **Instant Messengger,** selain itu Pidgin juga dapat digunakan pada sistem operasi Windows dan Mac OS. Adapun fitur - fitur yang dimiliki Pidgin sebagai berikut:

> Dapat melakukan transfer file

Sama halnya pada Empathy, Pidgin juga memiliki titur transfer tile yang dapat mengirimkan file kepada seorang melalui perangkat lunak ini.

**>** Mendukung Video dan Audio

Dengan fitur ini memungkinkan untuk melakukan pembicaraan secara langsung dengan teman baik melalui audio ataupun video.

**>** Memihki banyak plugin

Plugin digunakan untuk meningkatkan kinerja ataupun mengunakan fitur lainnya yang ada. Untuk melihat **plugins** dapat memilih Menu *Tools* —• *Plugins* atau dengan menekan Ctrl + U atau dapat mengunjungi website resmi Pidgin yang beralamat di http://www.Pidgin.im .

> Email Notifications

Dengan fitur ini, Pidgin akan memberikan pesan jika ada sebuah email masuk,

**>** Buddy Pounces

Sebuah litur yang memungkinkan untuk melakukan beberapa tindakan secara otomatis. Ada banyak hal yang dapat dilakukan dengan **Buddy Pounces** misalnya ingin mengetanui seseorang sedang **sign in** atau **sign out,** mengirimkan pesan secara otomatis, dan lainnya. Untuk dapat melakukannya klik kanan pada teman yang ingin di **buddy pounces** dan selanjutnya akan tampil Gambar 7.43.

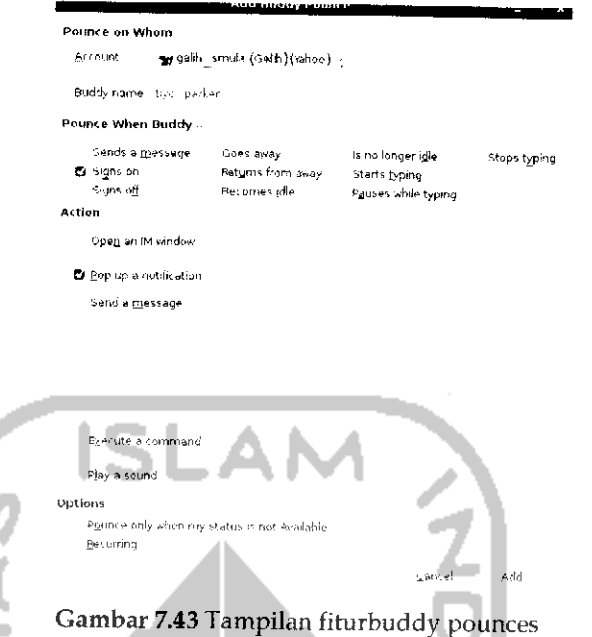

Pada Gambar 7.43 terdapat beberapa kondisi **buddy pounces** yang ingin diterapkan pada bagian *Pounces when buddy* yang akan mengaktirkan *buaay pounces* berdasarkan kondisi yang urpum. Aaya bagian *Action* akan mengirimkan aksi yang yang dipilih misalnya jika memilih **send message** akan mengirimkan pesan secara otomatis. Untuk mengaktifkan **buddy pounces,** khk kotak kecil *Recurring* dantekan *Add.*

**>** Melakukan block

Dengan melakukan **mock** cernaaap **user** maka nantmya **user** terseout naak dapat berkomunikasi ataupun **chatting** melalui Pidgin. Untuk memblock **user,** klik kanan pada useryang ingin diblock dan pilih**Block.**

**>** Multiprotocol

Seperti disebutkan sebelumnya Pidgin telah mendukung penggunaan berbagai akun **Instant Messenger** secara bersamaan. Selain itujuga Pidgin mendukung fungsi **chat** pada website jejaring sosial sepeti facebook dan twitter.

**>** Mendukung Facebook Chat

Walaupun secara default Pidgin beium menambahkan akun facebook pada daftar protocolnya tetapi dengan menginstal **plugins** Pidgin-facebook maka hal ini dapat dilakukan. Dengan menginstal **plugins** ini nantinya akun pada situs jejaring sosial dapat ditambahkan pada Pidgin sehingga memungkinkan untuk melakukan **cliatting** pada facebook tanpa harus membuka website facebook. Untuk menginstal **plugins** ini dapat melalui Terminal dengan mengetikkan perintah "sudo apt-get install Pidgin-facebook" atau dapat juga mendownload file .debnya pada<br>halaman http://Pidgin-facebookchat Googlecode.com/files/Pidginhttp://Pidgin-facebookchat.Googlecode.com/files/Pidginfacebookchat-l.63.deb untuk instalasi pluginsnya dapat mengklik dua kali pada file yang **didownload.** Setelah itu lakukan **restart** pada komputer dan langkan selanjutnya aaaiah menambahkan akun racebook pda Pidgin, untuk menambahkannya padaMenu pilih *Accounts* -»• *Manage Accounts* dan akan terlihat jendela baru seperti pada Gambar 7.44.

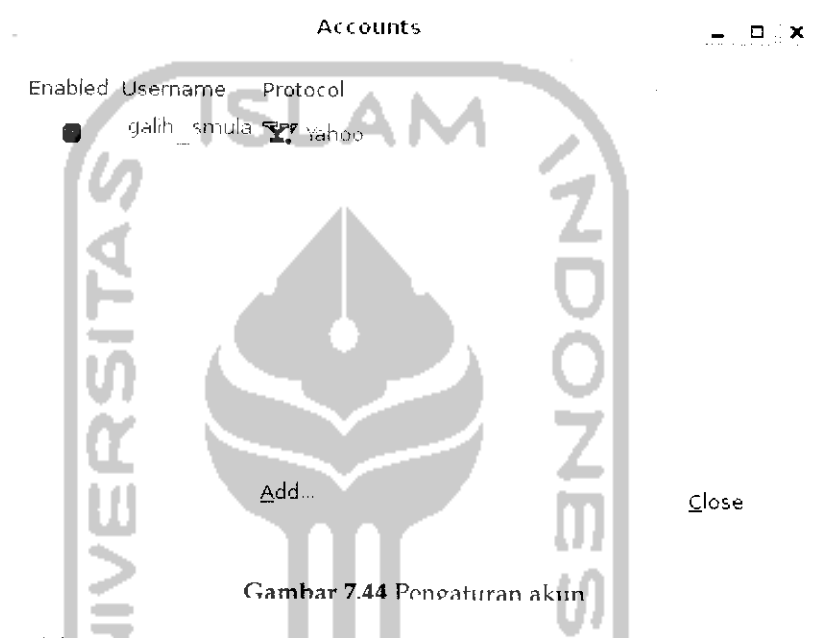

Tekan *Add* untuk menambahkan akun baru dan setelah itu akan muncui iendela baru seperti pada Gambar 7.45. Pada baeian *protocol* tambahkan facebook dan isikan **username** dan **password** facebook seperti terlihat pada Gambar 7.45. Jika sudah selesai tekan *Add.* Dan setelah itu pada **buddy list** *akan ditambahkan group baru yaitu facebook. Dengan melihat fitur - fitur* Pidgin diatas, tidak ada salahnya menggunakan Pidgin sebagai **Instant Messenger** pada Ubuntu 9.10 Karmic Koala.

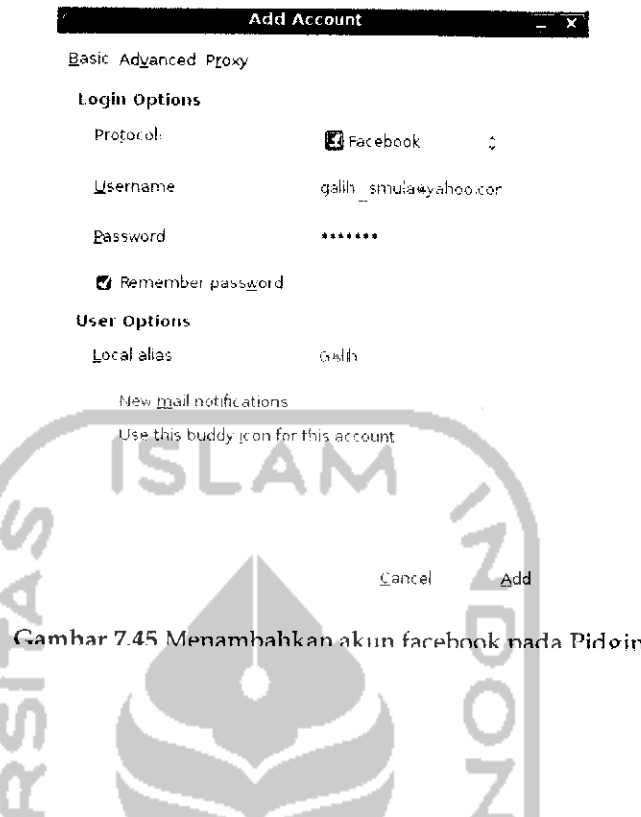

# uownioaa xvianagu

Untuk mendownload file di Internet biasanya secara default akan monggunakan fasilitas download dari browser. Banyak kekurangan jika menggunakan **download manager** dari **browser** seperti lambatnya file yang **didownload,** rusaknya file yang **didownload,** sering mengalami putus koneksi sehingga membuat file yang **didownload** menjadi lebih lama **didownload** karena harus mendownload dari awal lagi. Untuk mengatasi hal tersebut digunakanlah perangkat lunak tambahan yang digunakan sebagai download manager. Dengan menggunakan perangkat lunak **download manager** maka proses **download** akan menjadi lebih cepat, file yang **didownload** tidak mengalami kerusakan, dan memiliki kemampuan **resume** sehingga jika terjadi putus koneksi dapat dilanjutkan tanpa harus mengulang proses**download.** Pada sistem operasi Ubuntu, terdapat banyak pprangkat lunak **download manager** seperti Kget, Gwget Download Manager, MultiGet, Axel, dan Downloader for X.

Yang akan dibahas pada subbab ini adalah perangkat lunak Gwget. Untuk menginstal perangkat lunak ini dapat melalui Synaptic Package Manager, Terminal ataupun melalui Ubuntu Software Center. Untuk msalasi melalui Ubuntu Software Center, pada bagian Search ketikkan Gwget seperti terlihat pada Gambar 7.46.

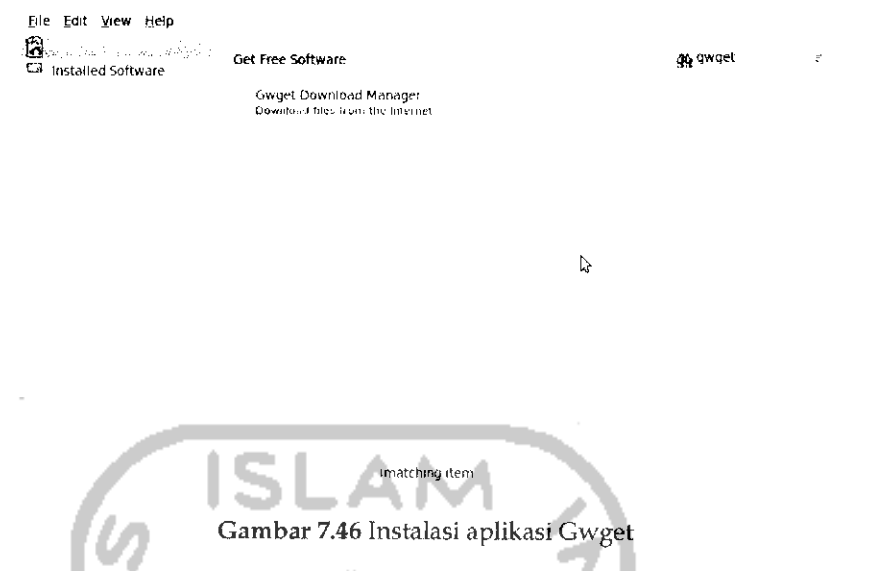

Klik dua kali pada *Gwget Download Manager* dan selanjutnya akan terbuka halaman baru seperti terlihat pada Gambar 7.47.

**STATISTICS** 

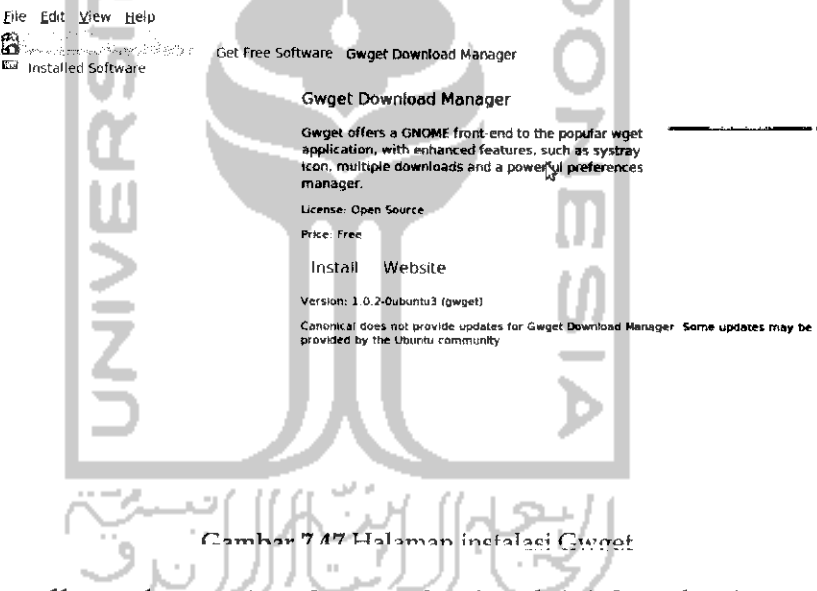

Klik *Install* untuk menginstal perangkat lunak ini dan jika diminta untuk memasukkan DVD repository, masukkan DVD repository dan tunggu hingga proses instalasi hingga selesai. Untuk lebih jelasnya dapat dilihat pada Gambar 7.48.

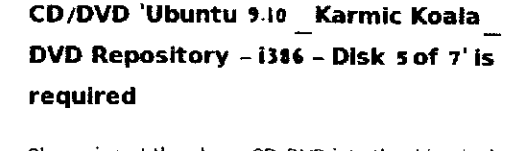

Please insert the above CD/DVD into the drive '/cdrom/ to install software packages from the medium

Cancel OK

Gambar 748 Proses instalasi Gwget

Jika proses instalasi telah selesai, nantinya perangkat lunak ini akan ditambahkan pada Menu *Application* —\* *Internet* —\* *Gwcet* dan aplikasi ini akan ditambahkan pada menu desktop bagian kanan. Tampilan dari aphkasi ini dapat dilihat pada Gambar 7.49.

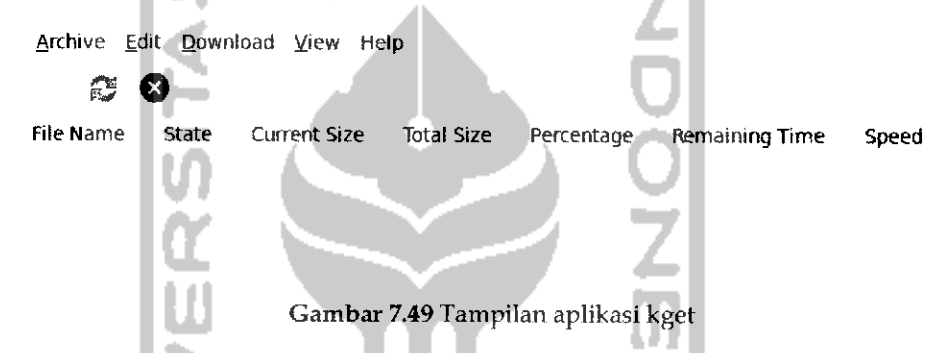

Jika dilihat dari segi tampilan, aplikasi ini terlihat sederhana tetapi kemampuannya sebagai **download manager** bisa dihandalkan.

Untuk menaownioaa me, puin iNew *uownioaa* paaa **tootour** uoii pastekan link file yang **didownload** dan simpan file tersebut pada komputer. Pada menubar juga terdapat pilihan *Start* / *Resume* yang digunakan untuk melanjutkan proses **download** jika sebelumnya melakukan **pause,** teradap dile yang **didownload** atau jika koneksi terputus. Pilihan Stop untuk melakukan **pause** dan Delete Selected nntnk menghapus file yang **didownload.** Beberapa fitur dari Gwget ini sebagai berikut :

- **>** Mendukung FTP dan HTTP.
- > Menampilkan proses **download.**
- > Mendukung **pause resume** tile **download.**
>• Mendukung **muttiaownioaa** semngga aapar menuownioaa nanyaK file pada satu aplikasi.

#### Ubuntu One

Ubuntu One adalah fitur baru dari Ubuntu yang telah ada sejak Ubuntu 9.04. Ubuntu One akan memberikan penyimpanan online secara gratis sebesar 2 Gb bagi pengguna Ubuntu. Jika kapasitas ini dirasa kurang, pengguna Ubuntu dapat menggunakan paket berbayar yang memberikan kapasitas penyimpanan sebesar 50 Gb dengan biaya \$10 setiap bulannya. Fitur ini telah ada saat instalasi Ubuntu 9.10 Karmic Koala. Penggunaan dari Ubuntu One ini tergolong mudah karena nantinya akan terintegrasi dengan File Manager Nautilus sehingga untuk melakukan penyimpanan atau merubah file (menambah, menghapus, dan mengedit) dapat melalui File Manager. Untuk menggunakan Ubuntu One yang harus dimiliki adalah koneksi Internet dan akun pada Ubuntu One. Untuk akun ini dapat melakukan pendaftaran pada website resmi Ubuntu One. Untuk membuka Ubuntu One dapat melalui Menu *Application* —+ *Internet —• Ubuntu One* dan nantinya akan terbuka website resmi dari Ubuntu One seperti terlihat pada Gambar 7.50.

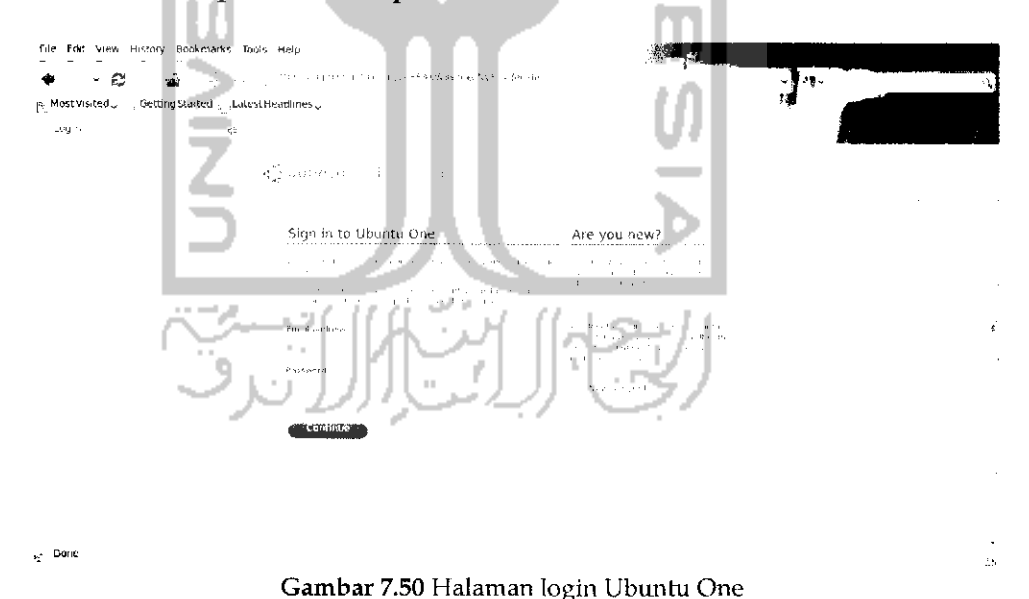

Halaman website Gambar 7.50 merupakan halaman untuk **login** ke Ubuntu One, untuk masuk dengan mengisikan **email addres** dan **password** sedangkan untuk yang belum memiliki akun Ubuntu Cite ding t

File Edit view History Bookmarks Tools Help • ∘ø  $\mathbb{R}^3$ sunt offers the services and a min and some . Most visited  $\downarrow$  -  $\downarrow$  detting started  $\frac{1}{\log}$  Lacest Headfines  $\downarrow$ Costeans call Rebuilds of the Create an Ubuntu Single Sign On account al color and  $\alpha_{\rm{max}}$  and  $\alpha_{\rm{max}}$  and  $\alpha_{\rm{max}}$ **Carlo Co** .<br>Lund nodiless<br>Lund - resulte catern comp  $\mathfrak{g}\leq 0$  is the new action index (  $\frac{1}{2}$  Done

Gambar 7.51 Membuat akun pada Ubuntu One

Masukkan **email address** dan kode yang terlihat pada Gambar 7.51 kemudian tekan tombol Continue. Nantinya akan muncui sebuah halaman baru vang- berisi informasi Ubuntu One telah mengkanfirmasi alamat email yang dimasukkan dan mengirimkan pesan ke email tersebut. Langkah selanjutnya adalah membuka email yang dikirimkan pihak Ubuntu One dan mengkhk link yang ada untuk membuka halaman registrasi. Untuk lebih jelasnya dapat dilihat pada Gambar 7.52.

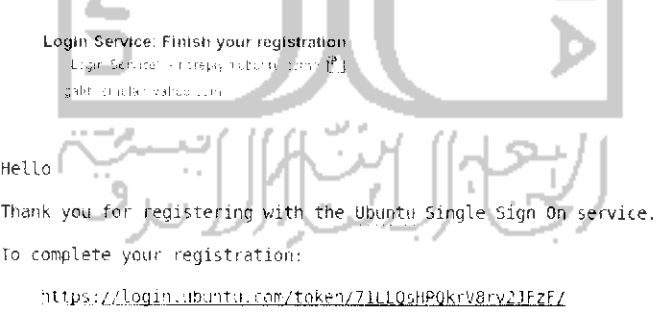

If you don't know what this is about, then someone has probably entered your<br>email address by mistake at the Ubuntu Single Sign On service web site.<br>Sorry about that. You don't need to do anything further, just delete this message.

Regards,

The ubuntu single Sign On service team

 $\overline{1}$ uiininidasi dkun yang dibuar

mendartarakannya dengan menekan tomboi New account yang nantinya akan meminta memasukkan alamat email seperti pada Gambar7.51.

Klik pada link diatas dan akan muncui halaman registrasi seperi pada Gambar 7.53.

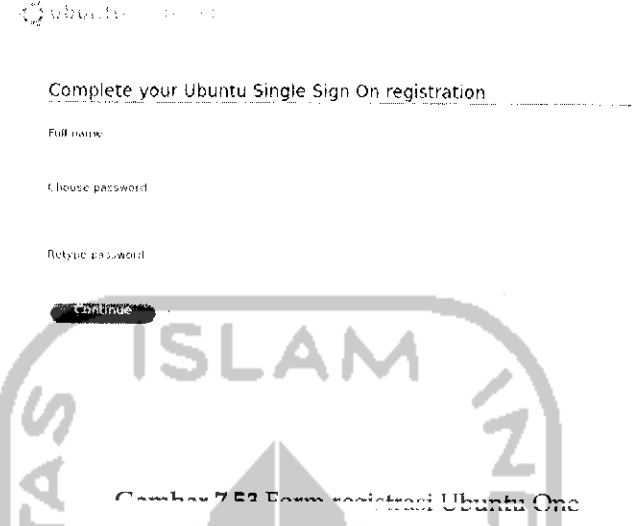

Masukkan nama lengkap beserta **password** yang ingin digunakan untuk melakukan sign in pada Ubuntu One. Password yang digunakan harus kombinasi dari hurup besar, huruf kecil, angka dan memihki karakter minimal 8 karakter. Jika sudah tekan Continue untuk melanjutkan dan nantmya akan muncui konfirmasi terhadap proses akun yang dibuat. Untuk lebih jelasnya dapat dilihat pada Gambar7.54.

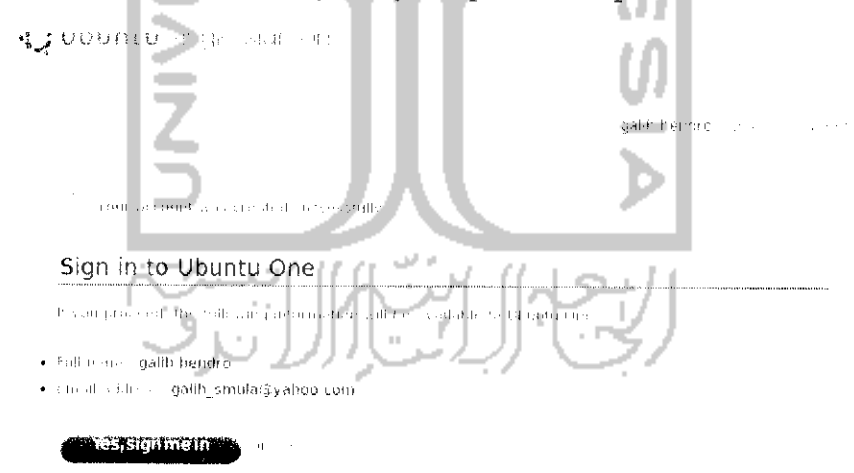

Gambar 7.54 Konfirmasi akun telah dibuat

Tekan Yes untuk melakukan **sign in** pada Ubuntu One dan mendaftarkan komputer yang digunakan agar nanntinya komputer rersebut dapar mengakses Ubuntu One sepeiu padu d...^. **7.-1.**

## *Confirm Computer Access*

Thank you for your interest in Ubunti, One

*Computer Name:* ga h

ubuntu<br><sup>ne</sup>

We noticed that you are not a subscriber. We've made it easy for yci. to subscribe to the free Ubunti. One 2 GB plan and setup synchronization with your computei. When you're finished, you.<br>can add more computers as well as upgrage to a larger capacity pl.i.-

By subscribing I agree with the Ubuntu One Terms & Conditions

Add this computer to your Ubuntu One account?

Subscribe and Add This Computer Cancer

Gambar 7.55 Mendaftarkan komputer

Tekan *Subscribe and Add This Computer* untuk mendaftarkan komputer yang digunakan agar dapat mengakses Ubuntu One. Jika cara mi naak bernasii atau naiaman upuntu une naak terpuka, umma « proses ini dengan membuka Menu *Application -> Internet -\*• Ubuntu* **One** setelah itu akan ditampilkan halaman seperti pada Gambar 7.56.

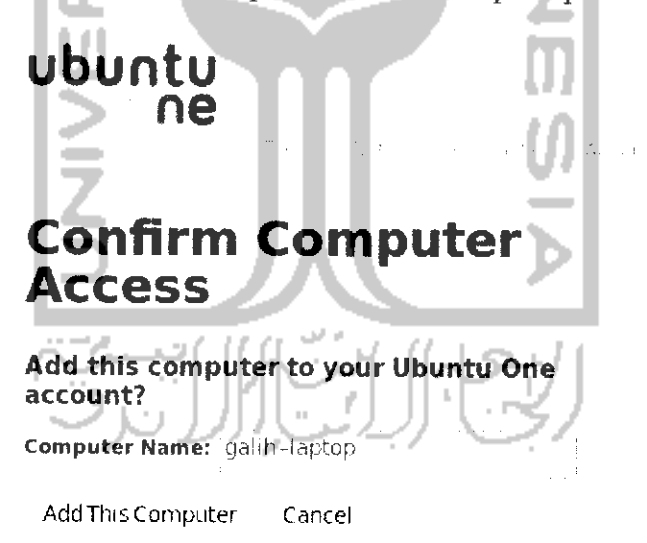

*Cambar 7* 56 Konfirmasi nondaftaran komputer

Tekan *Add* This Computer untuk menambahkan komputer dan setelah selesai komputer vang digunakan akan dapat mengakses Ilbuntu One. Adapun tampilan dari Ubuntu One seperti pada Gambar 7.57.

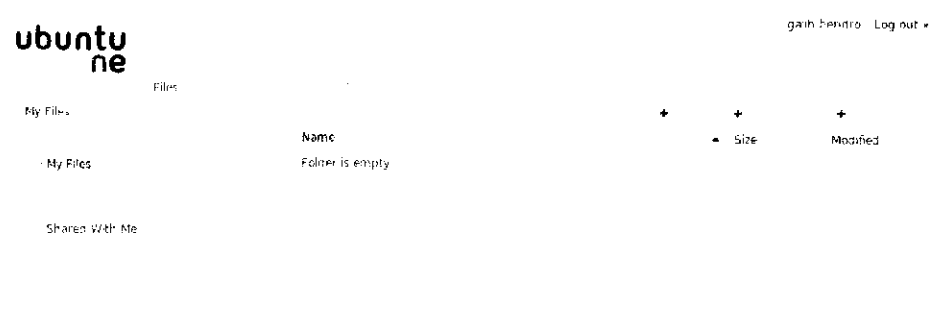

Gambar 7.57 Tampilan halaman Ubuntu One

Setelah semua proses diatas selesai nantinya pada File Manager Nautilus akan bertambah satu folder lagi yaitu folder Ubuntu One. Untuk menyimpan aata paaa ubuntu one uapat meiaiui naiaman weusite umma dengan menekan Upload a File dan nantinya akan muncui jendela baru seperti pada Gambar 7.58.

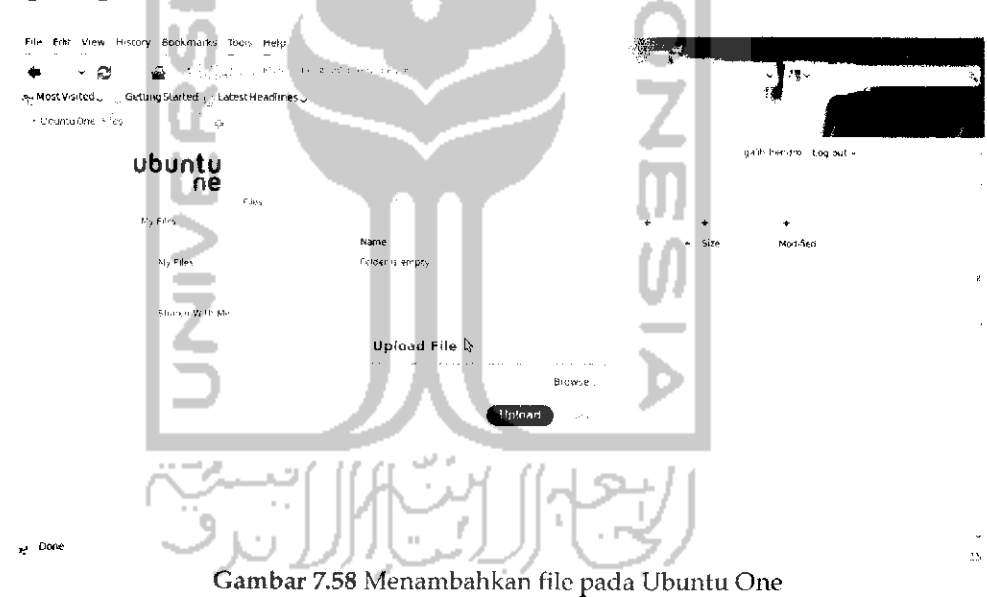

rekan Drowse untuk mencari tile yang ingin disimpan pada Ubuntu One dan setelah itu tekan Upload dan file yang diupload akan ditambahkan, untuk menghapusnya dapat menekan ikon campah disamping file yang ingin dihapus. Selain dengan cara diatas, ada cara yang lebih mudah untuk menyimpan data pada Ubuntu One yaitu :::L'kuui File Manager Nautilus karena pada dasarnya Ubunru One ceiah tersinkronisasi dengan File Manager Nautilus sehingga untuk menambahkan datanya dapat melalui File Manager Nautilus. Penggunaan

Ubuntu One pada File Manager Nautilus cukup muaan yaitu cukup melakukan **drag** dan **drop** pada file yang ingin disimpan atau dengan melakukan **copy - paste** pada file yang ingin disimpan dan letakkan file tersebut pada foldder Ubuntu One.

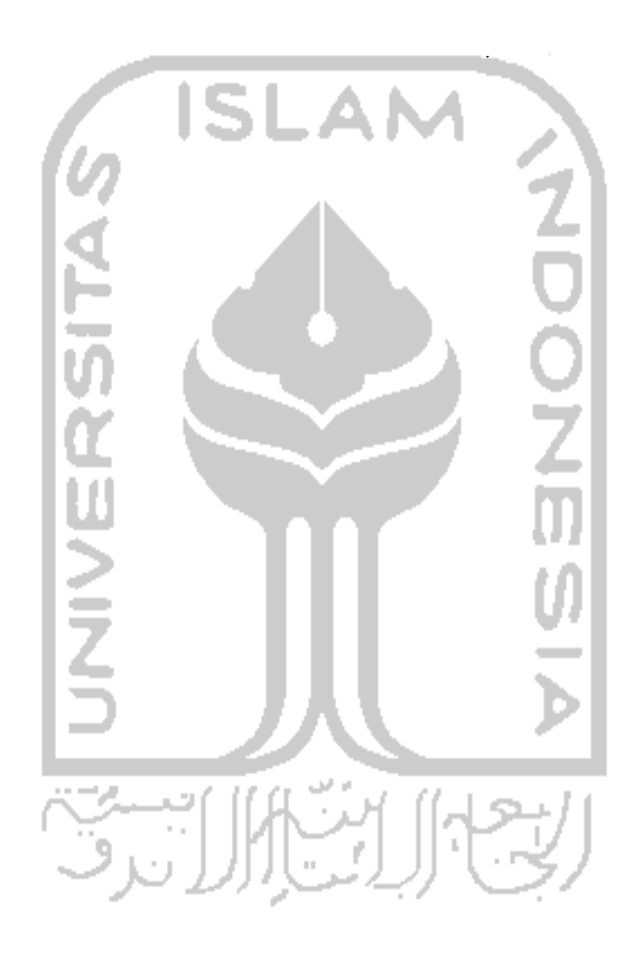

# BAB 8 UTILITAS DAN PEMELIHAKAAIN KOMPUTER

Pada bab ini akan dibahas mengenai bagaimana cara melakukan pemeliharaan dan pengaturan beberapa komponen komputer sehingga komputer dapat bisa digunakan secara handal setiap waktu. Pemeliharaan ini berkaitan dengan manajemen listrik yang digunakan pada laptop, penggunaan perangkat Bluetooth yang digunakan untuk melakukan pprtiikaran data, keyboard dan mouse sebagai media input pada komputer, pengaturan tata sound, pengaturan waktu, pemeliharaan sistem dan **hardisk** komputer, dan task manager pada Ubuntu serta melakukan pengujian perangkat keras yang ada pada komputer.

## *Manajemen Sumber Daya Listrik*

Manajemen sumber daya listrik dugunakan untuk mengatur konsumsi listrik yang digunakan pada komputer agar penggunaan daya listrik menjadi lebih hemat karena pada manajemen sumber daya listrik akan dilakukan pengaturan listrik pada saat komputer aktif ataupun tidak aktif. Pada bagian ini akan dibahas pengaturan sumber daya listrik untuk mengatur konsumsi listrik yang digunakan.

Pengaturan sumber daya listrik sangat penting bagi komputer khususnya bagi laptop karena pada laptop memiliki baterai yang digunakan sebagai sumber daya listrik. Untuk komputer biasanya digunakan **Uninterruptible Power Supply** (UPS). Tujuan dari penggunaan UPS ini adalah untuk menggantikan manfaat baterai pada laptop dan berguna saat mati listrik karena pada saat listrik mati, UPS akan memberikan sumber daya listrik untuk komputer sehingga bisa dimatikan secara normal dan melakukan penyimpanan data. Selain itu UPS juga berguna untuk menjaga komponen - komponen yang ada pada komputer karena UPS dapat menstabilkan daya listrik yang ada. UPS ini sangat berguna untuk **Central Processor Unit** (CPU) dan monitor pada komputer. Sedangkan untuk pengguna laptop penggunaan dari UPS ini dapat digantikan oleh baterai. Untuk membuka pengaturan sumber listrik dapat dibuka melalui Menu System  $\rightarrow$  Preferences  $\rightarrow$  Power Management. Adapun tampilannya dapat dilihat pada Gambar 8.1.

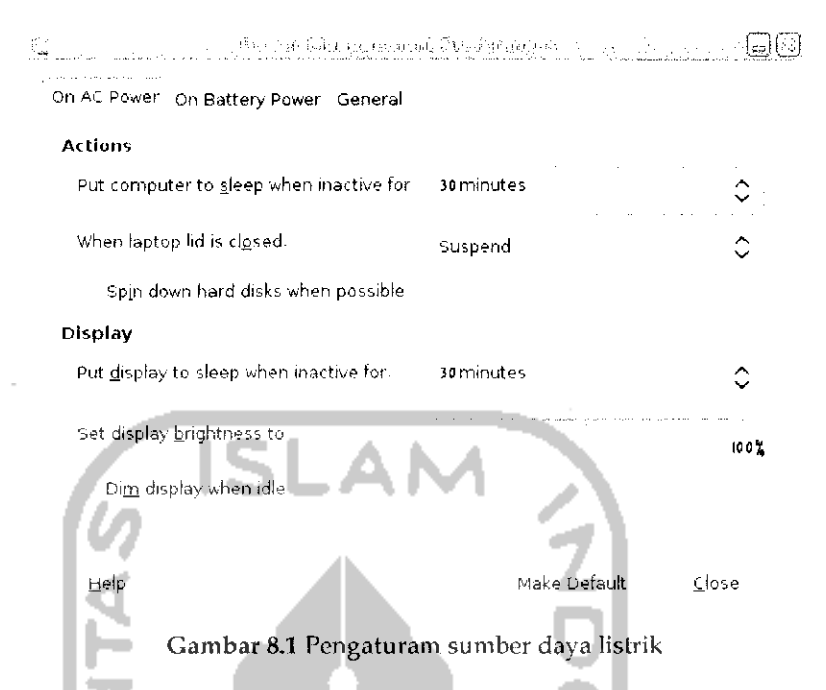

بالمند

Pada Gambar 8.1 terdapat beberapa tab seperti tab On AC Power, On Baattery Power, dan General. Tab pada On AC Power digunakan untuk mengatur beberapa tindakan yang akan digunakan sami ... atau laptop terhubung pada aliran listrik. Pada bagian Action terdapat beberapa tindakan yang ingin dilakukan saat komputer atau laptop sedang tidak aktir dan pada laptop saat akan menutup monitor, bagian display dilakukan untuk mengatur tindakan yang dilakukan monitor saat tidak digunakan. Tindakan ini digunakan untuk menghemat listrik saat komputer atau laptop tidak digunakan. Sedangkan untuk pengaturan penggunaan baterai ada pada tab On Battery Power, adapun tampilannya seperti pada Gambar 8.2.

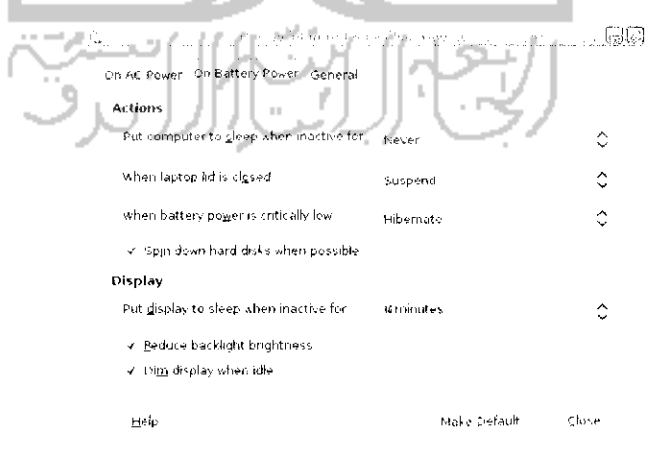

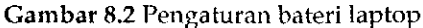

pengaturan yang digunakan hampir sama seperti pada sebelumnya seperti pada saat laptop tidak aktif, saat monitor dalam keadaan tertutup, **•jizr.** ;;aat Datera; r.abis. t'cngaturan pada bagian display digunakan untuk pengaturan monitor. Tab General digunakan untuk melakukan *r^rxmfnr^n cprara nmnm* mpnffPTiai *tirtdaVan \rarwT HilaVnLran cant trvmhr»l* power ditekan dan peringatan yang ingin ditampilkan. Adapun tampilannya seperti pada Gambar 8.3.

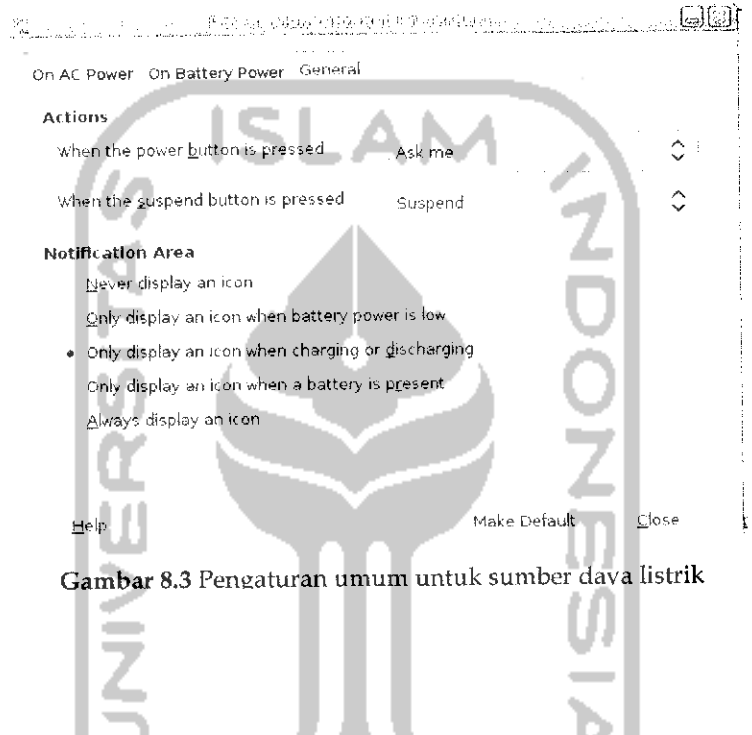

Bluetooth adalah perangkat keras **(hardware)** tambahan yang */lifTiinaVan 111-ihiV moialnlan norfi.Vnran Hafa faviT-»a VaKol cama Vial-mra* seperti win, bluetooth digunakan pada hampir pada semua jenis **handphone** (HP) untuk melakukan pertukaran data antar pengguna ttunumbone. Saai ini perangkai bluetooth ini juga ichol. digeente and the state hampir semua merk laptop ataupun perangkat tambahhan sendiri sehingga memungkinkan untuk dapat melakukan pertukaran data melalui ometootn antara laptop uengan **nanapnone.**

**Service Contracts** 

Ubuntu 9.10 telah dapat mendeteksi secara otomatis untuk perangkat ini sehingga dapat langsung digunakan. Pada menu atas bagian pojok kanan, ikon dari bluetooh ini akan ditampilkan dan untuk mengaksesnya dapat dengan mengklik ikon tersebut dan memilih Preferences. Adapun tampilannya seperti pada Gambar 8.4.

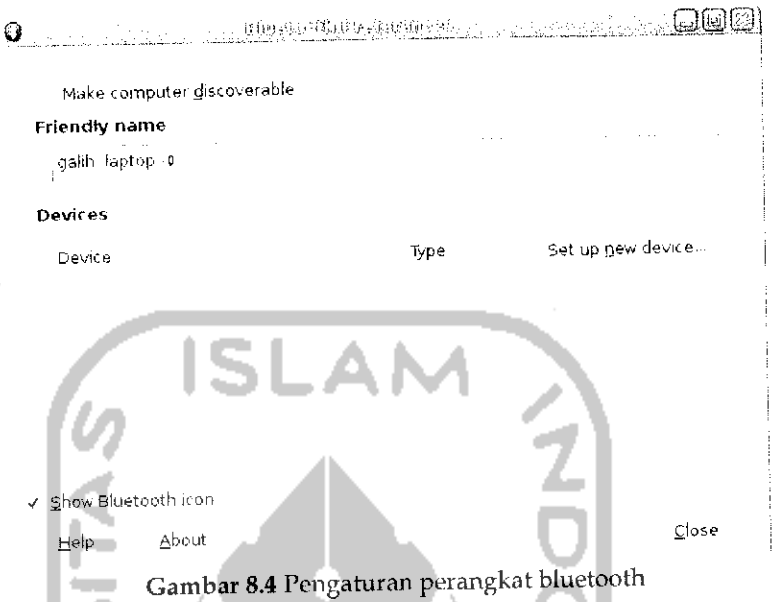

Pada Gambar 8.4 klik kotak kecil pada bagian *Make Computer discoverable* agar nantinya komputer yang digunakan terlihat pada perangkat bluetooth lain. Dan dibawahnya beri nama perangkat bluetooth yang digunakan pada komputer. Setelah itu tekan *Set up device* untuk menghubungi perangkat bluetooth lainnya seperti yang terhhat pada a nill Gambar 8.5. ш. .

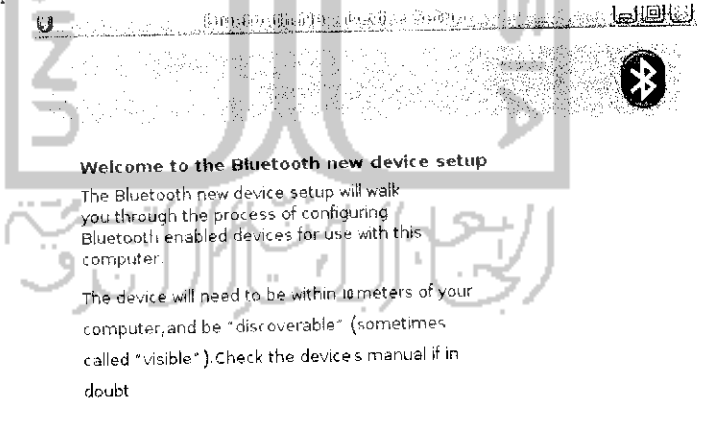

Cancel [Corward]

Gambar 8.5 Deteksi perangkat bluetooth

Klik*Forward* untuk ke langkah selanjutnya dan akan ditampilkan sebuah jendela baru seperti pada Gambar 8.6.

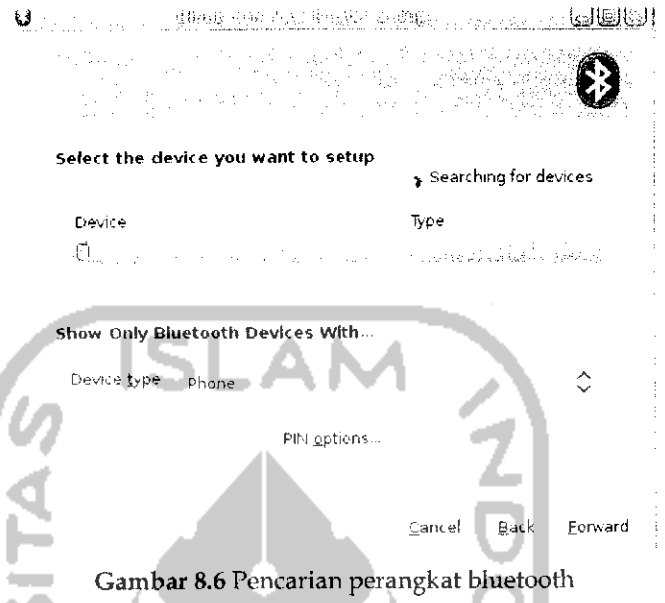

Pada bagian ini akan melakukan pencarian terhadap perangkat bluetooth yang ada disekitar komputer, untuk mempercepat proses pencarian pada bagian *Device Type* tentukan perangkat keras bluetooth yang ingin dihubungi, dalam contoh ini adalah phone atau **handphone** dan akan muncui perangkat bluetooth yang dideteksi dalam hal ini perangkat bluetooth **handphone yang** dideteksi bernama Galih. Klik pada bagian *PIN Options* dan akan menampilkan Gambar8.7.

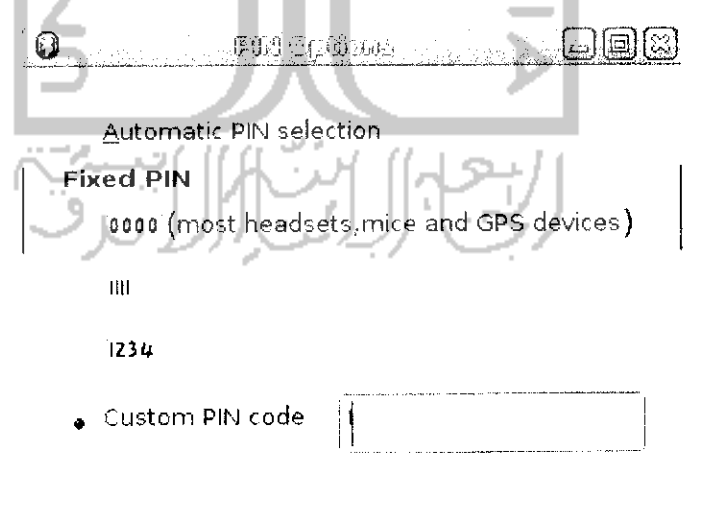

Close

Gambar 8.7 Menentukan FIN untuk koneksi bluetooth

Bagian ini akan digunakan untuk menentukan kode atau PIN yang digunakan untuk kedua perangkat bluetooth saling berhubungan. Secara default pilihan yang digunakan adalah *Automatic PIN selection.* Jika memilih pilihan ini maka perangkat bluetooth komputer akan memberikan nomor PIN secara acak, jika diinginkan menuliskan PIN secara manual pihh *Custom PIN code* dan masukkan kode PIN (Iihat Ciinbdi 8.7). Setelah itu tekan *Closes* dan pada **handphone** akan meminta masukan PIN, masukkan kode PIN dan setelah itu pada komputer akan ditampilkan Gambar 8.8.

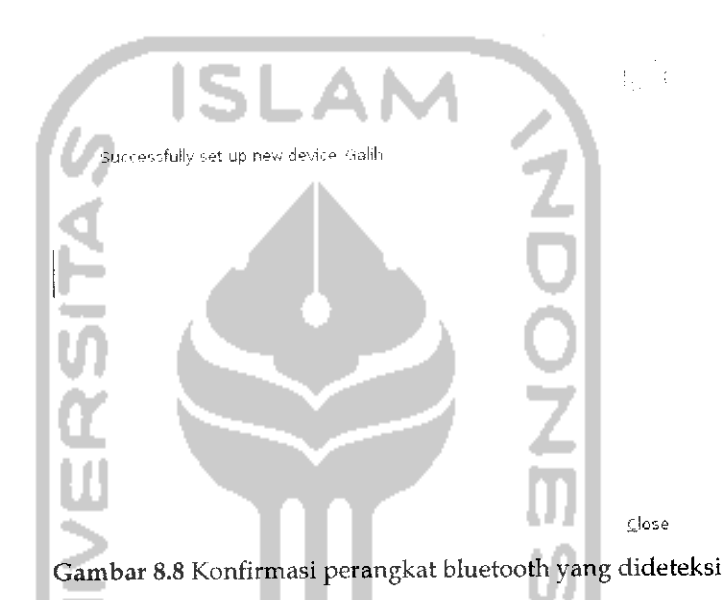

Gambar 8.8 memberikan informasi perangkat bluetooth pada komputer dengan **handphone** telah berhasil dikoneksikan. Tekan *Close* untuk keluar dan nantinya pada desktop akan mucul sebuah ikon media penyimpanan bcrgambar ikon **handphone.** Untuk dapat melakukan pertukaran data antara komputer dengan **handphone,** klik dua kali pada ikon **handphone yang** ada pada desktop atau dapat juga d^?« *rr^^^k* pada ikon bluetooth pada Menu desktop bagian kanan atay **dar.** pibh perangkat bluetooth yang terhubung dalam hal ini Galih dan pilili Browne ;•::... ''..:..: r.-i^t, j..!.^\*^ dapat dilihat pada Gambar 8.9. Setelah itu akan terinika File Manager Nautilus. Pada Nautilus akan terlihat memori dari **handphone,** unluk melakukan perpindahan data pilih data yang ingin dipindahkan dan klik kanan pilih Copy dan pada nesas (1000) pada 1999 kanan dan pilih Paste. Cara ini sama seperti melakukan perpindahan data dengan cara biasa pada File Manager.

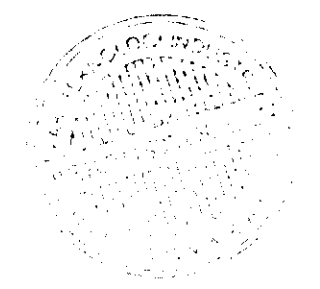

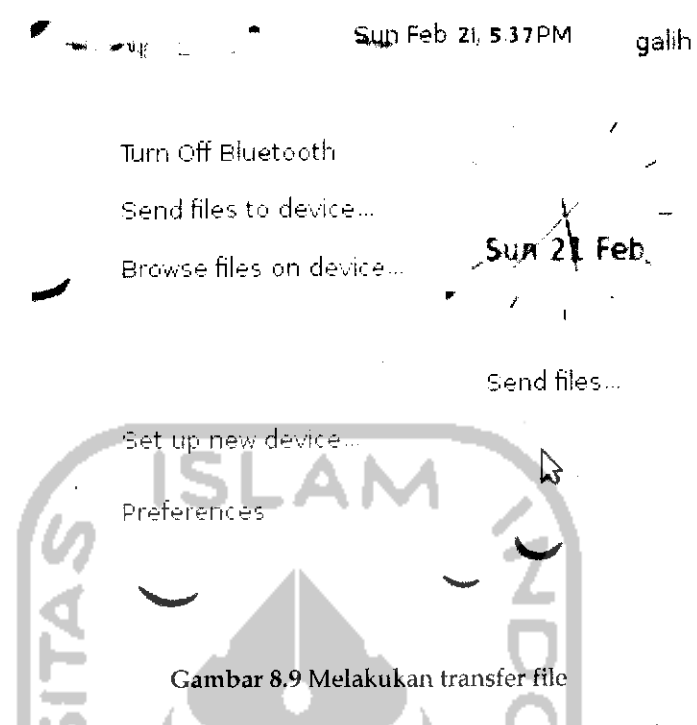

Selain dengan cara diatas, pertukaran data juga dapat dilakukan dengan mengklik ikon bluetooth pada Menu dan memilih *transfer* file dan setelah itu akan terbuka jendela file baru yang digunakan untuk memilih data yang ingin dipindahkan, setelah memlih data yang ingin dipindahkan lalu akan muncui sebuah jendela baru seperti pada Gambar 8.10.

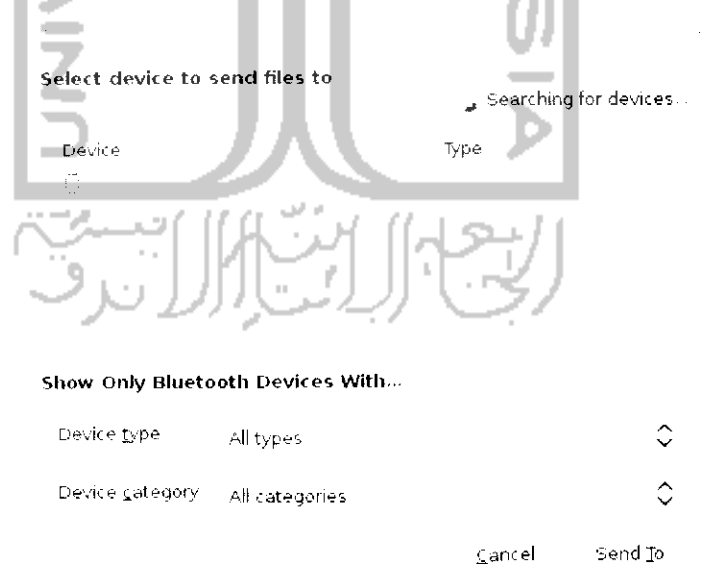

Gambar 8.10 Menentukan perangkat bluetooth

Klik Send To untuk mengirim file dan akan muncui sebuah jendela baru yang mengambarkan proses transfer file seperti terlihat pada Gambar 8.11.

### Sending files via Bluetooth

From: /home/galih

To; Gafih

Connecting-

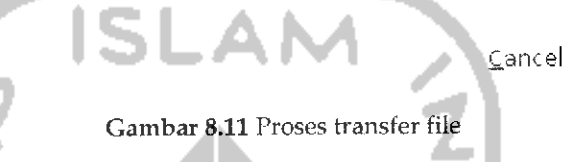

Setelah proses transfer selesai, data yang dipindahkan akan ada pada **handphone** (HP).

## Keyboard dan Mouse

Keyboard adalah salah satu perangkat komputer yang digunakan untuk menginputkan perintah ke komputer. Keyboard juga digunakan sebagai media untuk melakukan penulisan. Untuk kenyamanan penggunaan keyboard pada komputer maka perlu dilakukan beberapa pengaturan pada keyboard waiaupun pengaturan yang ada sudah dirasa cukup untuk kenyaman penggunaan keyboard. Pengaturan keyboard dapat dibuka melalui Menu System → Preferences → Keyboard. Adapun tampilan dari pengaturan keyboard dapat dilihat pada Gambar 8.12.

Tab General

Tab General dilakukan untuk melakukan pengaturan umum terhadap keyboard sebagaimana yang terliliat pada Gambar 8.12.

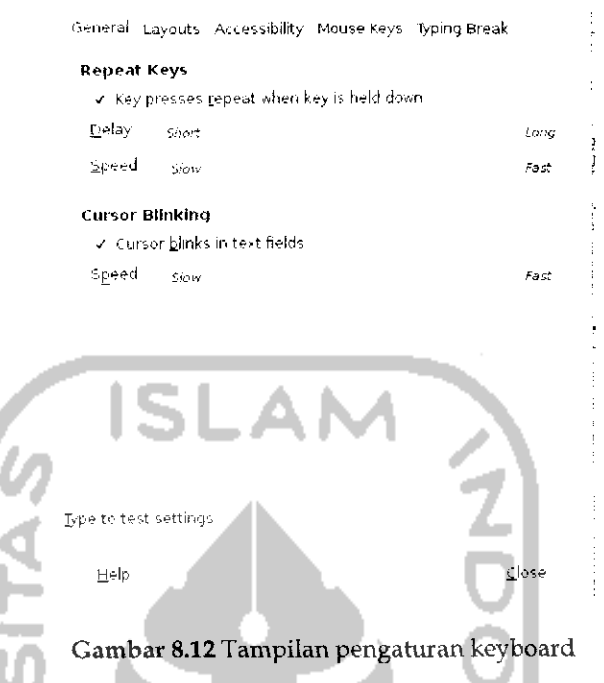

Pada Gambar 8.12 terdapat beberapa tab pada bagian menunya. Untuk tab general digunakan untuk melakukan pengaturan kecepatan dari keyboard. Pada bagian ini terdapat dua pengaturan yaitu *repeat keys* dan *blinking. Repeat keys* digunakan untuk mengatur apakah keyboard dapat mengulang karakter suatu tombol atau tidak. Untuk mengaktifkan pilihan ini dapat dengan mengklik pada bagian *Key presses repeat when key is held down* dan lakukan pengaturan waktu tunggu kecepatan dalam melakukan pengulangan. Jika mengaktifkan pilihan ini, saat menekan suatu karakter maka keyboard akan menulis karakter tersebut hingga tombol keyboard dilepaskan dan jika tidak mengaktifkan pilihan ini maka setiap kali menahan sebuah karakter pada keyboard maka keyboard akan menuliskannya satu kali dan dianggap sebagai sebuah karakter. Sedangkan pada bagian *cursor blinking* digunakan untuk melakukan pengaturan kursor yang digunakan apakah dapat berkedap kedip atau tidak. Jika menmengklik pada bagian *Cursos blinks in text fields* maka nantinya pada saat menulis kursor akan berkedap kedip saat tidak menekan keyboard.

Tab Layouts

Bagian ini digunakan untuk memilih keyboard yang digunakan sesuai dengan merknya dan juga mengatur bahasa yang digunakan. Adapun tampilannya dapat dilihat pada Gambar8.13.

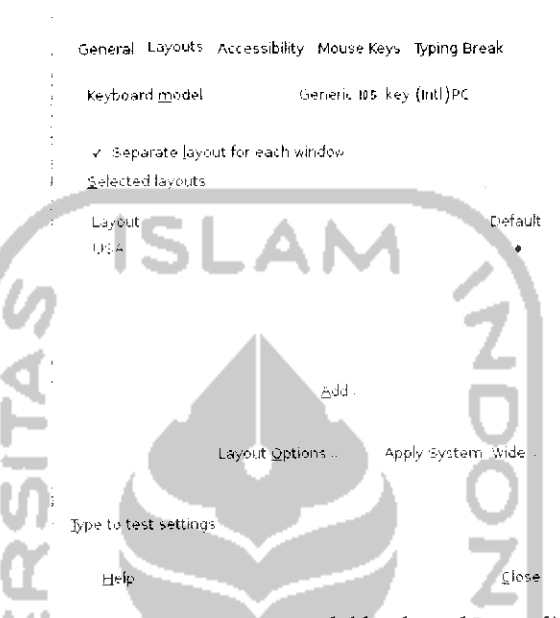

Gambar 8.13 Pengaturan model keyboard yang digunakan

Untuk memihh model keyboard yang digunakan dengan memilih keyboard yang ada pada bagian *keyboard model.* Secara default penulisan yang digunakan adalah *USA,* untuk menggantinya dapat dengan menekan tombol *Add* dan memilih penuhsan negara yang ingin digunakan. Karena penulisan yang digunakan mengikuti standar Amerika (USA) maka biarkanlah pengaturan ini secara default.

Tab Accessbility

Digunakan untuk mengatur akses cepat yang memudahkan dalam mengakses suatu tindakan secara cepat tanpa harus menekan tombol secara bersamaan. Adapun tampilan dari tab Acessibility seperti pada Gambar 8.14.

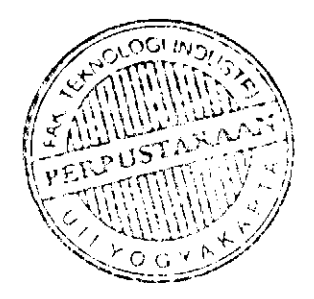

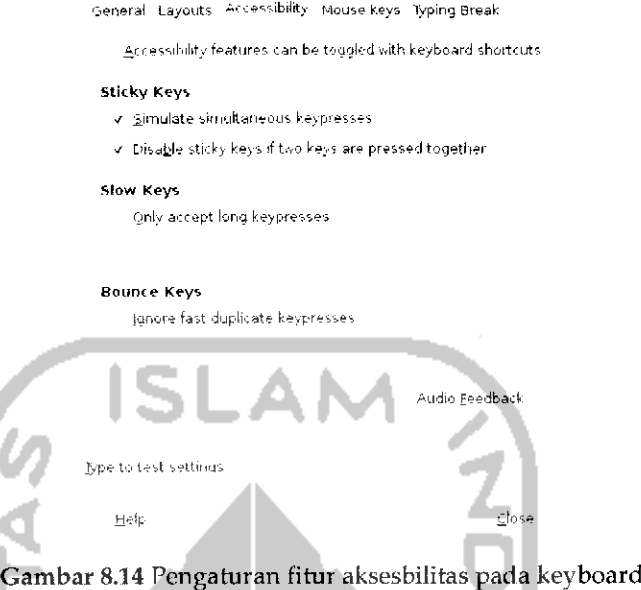

Pada Gambar 8.14 terdapat pilihan *Accessibility features can be toggled with keyboard shortcut* yang nantinya akan memberikan pesan pemberitahuan terhadap cara cepat untuk mengakses sesuatu. Bagian Sticky keys digunakan untuk melakukan cara cepat dalam melakukan suatu tindakan. Dngan pengunaan fitur ini untuk menekan fungsi shortcut tidak harus dilakukan secara bersamaan melainkan dengan cara berurutan, misalnya jika menekan *Ctrl + F2* dengan menahan tombol Ctrl lalu menekan tombol F2 maka nantinya akan membuka aplikasi run, jika mengaktifkan fitur sticky keys ini untuk membuka aphkasi run dapat dilakukan dengan menekan tombol Ctrl terlebih dahuiu tanpa menahannya lalu menekan tombol F2. Contoh lain adalah jika ingin menyimpan dokumen pada OpenOffice.org biasanya dengan menekan *Ctrl + S* secara bersamaan sedangkan dengan menggunakan fitur ini cukup dengan menekan tombol Ctrl tanpa menahannya lalu menekan tombol S. Penggunaan sticky keys ini sangat berguna pada saat akan menekan beberapa kombinasi tombol pada keyboard seperti contoh yang telah dijelaskan diatas. Untuk mengaktifkan fitur ini dapat dengan mengklik pada bagian *Simulate simultaneous keypresess. Disable stick* keys if *two* keys *are* pressed *together* digunakan untuk menonaktifkan fitur sticky keys ini jika menekan kombinasi dua tombol secara bersamaan, misalnya jika mengklik bagian ini maka pada saat akan menekan *Ctrl + F2* atau *Ctrl + S* atau tombol shortcut lainnya maka secara otomatis akan menonaktifkan fitur sticky keys. Jika diinginkan menggunakan fungsi dari sticky keys ini maka jangan mengklik pada bagian ini. Bagian *slow keys* digunakan untuk menentukan waktu yang dibutuhkan untuk merespon tombol yang ditekan, jika mengaktifkan fitur ini nantinya dapat diatur waktu respon dari penekanan suatu tombol bisa cepat bahkan bisa sangat lama. Misalnya jika mengaktifkan fitur ini maka untuk menuliskan suatu karakter maka perlu menahan karakter tersebut beberapa lama hal ini bisa menyulitkan saat melakukan penulisan dokumen jadi sebaiknya fitur ini tidak diaktifkan atau jika ingin mengaktifkan fitur ini, atur agar waktunya ke arah short. Bagian *Bounces keys* digunakan untuk menonaktifkan pengunaan tombol berulang ulang, misalnya jika mengaktifkan fitur ini dan pada saat penulisan dokumen Menulisakan karakter 'g' secara berkali - kali maka karakter yang muncui 'g' bukan "ggggggg-"- Bagian *Audio feedback* digunakan untuk membunyikan suara jika fitur **accessbility** ini diakifkan.

Mouse Keys

Tab ini digunakan untuk menggantikan fungsi mouse oleh keyboard. Jika mengaktifkan fitur ini maka beberapa fungsi dari mouse dapat digantikan oleh tombol pada keyboard. Adapun tampilan dari tab mouse keys ini dapat dilihat pada Gambar 8.15.

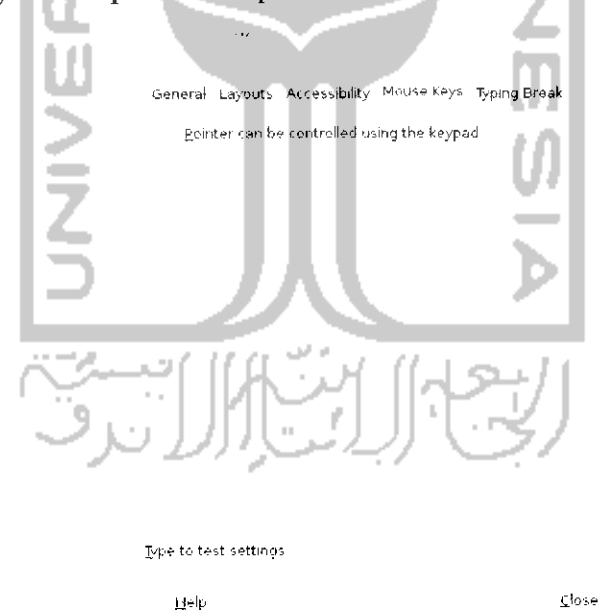

Gambar 8.15 Pengaturan mouse

Untuk mengaktifkan fitur ini dengan mengklik kotak kecil pada bagian *Pointer can be controlling using the keypad* dan lakukan pengaturan kecepatan dan waktu tunggu pada bagian bawah. Untuk menggunakan fitur ini pastikan tombol *NumLk* pada keyboard dalam keadaan aktif, untuk mengaktifkan tombol ini dengan menekan tombol *NumLk* pada keyboard dan Iihat pada lampu indikator keyboard bagian *NumLk.* Untuk mengerakkan mouse dengan menekan angka 1,2,3,4,6,7,8, dan 9 pada keyboard sedangkan angka 5 digunakan untuk melakukan klik.

### Typing Break

**Typing break** digunakan untuk melakukan pengaturan agar keyboard dan mouse dikunci setelah beberapa waktu pemakaian atau jika tidak adanya aktivitas menggunakan keyboard dan mouse pada beberapa waktu. Fitur **typing break** ini digunakan pada perangkat lunak OpenOffice.org, jika tidak ada aktivitas pada keyboard dan mouse pada selang waktu tertentu maka monitor akan dikunci selama beberapa waktu. Adapun tampilan dari tab *Typing Break* ini dapat dilihat pada Gambar 8.16.

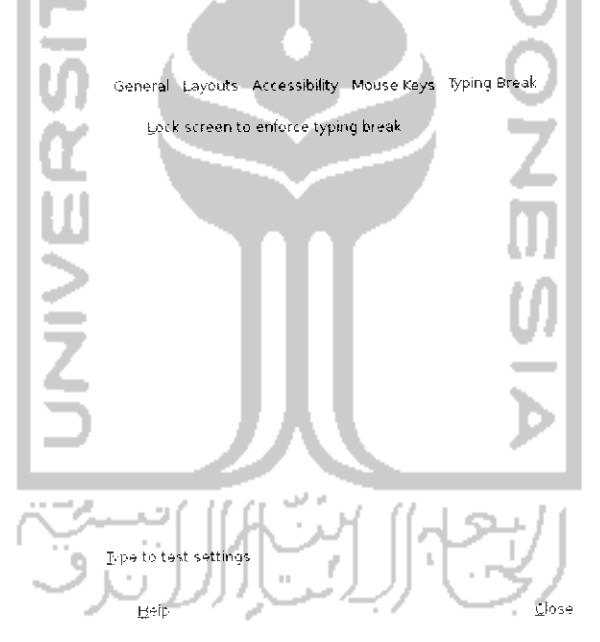

Gambar 8.16 Pengaturan fitur typing break

Untuk mengaktifkan fitur ini dapat dilakukan dengan mencentag pada bagian Lock screen to enforce *typing break* dan atur waktu yang diinginkan sebelum keyboard dan mouse dalam keadaan istirahat. Bagian Work interval lasts digunakan untuk menentukan berapa lama waktu yang dibutuhkan saat melakukan aktivitas dengan keyboard dan mouse, jika telah mencapai waktu yang diatur maka monitor akan dikunci, misalnya jika pada bagian ini diisikan 1 menit maka setelah satu menit monitor akan terkunci sedangkan bagian *break interval lasts* digunakan untuk menentukan lamanya monitor dalam keadaan **break** atau istirahat, misalnya pada bagian ini diisikan 1 menit maka nantinya komputer akan terkunci dan tidak bisa digunakan selama 1 menit. Jika tidak terlalu diperlukan fitur **typing break** ini dapat tidak digunakan karena dapat menganggu pekerjaan.

#### Keyboard Shortcut

**keyboard shortcut** digunakan untuk melakukan jalan pintas dalam melakukan suatu tindakan atau membuka suatu aplikasi. **Keyboard shortcut** digunakan dengan menekan beberapa kombinasi dari tombol keyboard. Dengan fitur ini akan lebih memudahkan dalam penggunaan sistem operasi Ubuntu. Untuk membuka pengaturan **keyboard shortcut** ini dapat melalui Menu *System* -\*• *Preferences* -+ *Keyboard Shortcuts.* Adapun tampilan dari pengaturan **keyboard shortcut** dapat dilihat pada Gambar8.17.

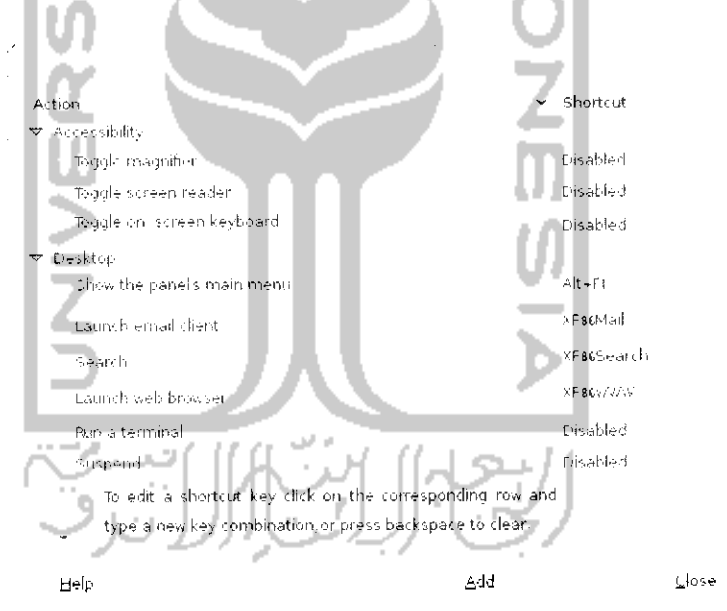

Gambar 8.17 Pengaturan shortcut keyboard

Pada Gambar 8.17 dapat dilihat beberapa shortcut sesuai dengan kategorinya misalnya terdapat shortcut yang berkaitan dengan desktop, **sound, xoindow management,** dan **Accessibility.** Untuk mengedit atau melakukan perubahan penggunaa tombol shortcut ini dapat mengklik pada shortcut yang ingin diubah dan masukkan tombol shortcut yang ingin digunakan. Untuk menambah shortcut dapat dilakukan dengan menekan **Add** dan isikan nama dan perintah dari shortcut yang ingin<br>dibuat. Beberapa shortcut yang digunakan pada sistem operasi Ubuntu 9.10 dapat dilihat pada Tabel 8.1.

Tabel 8.1Shortcut pada Ubuntu

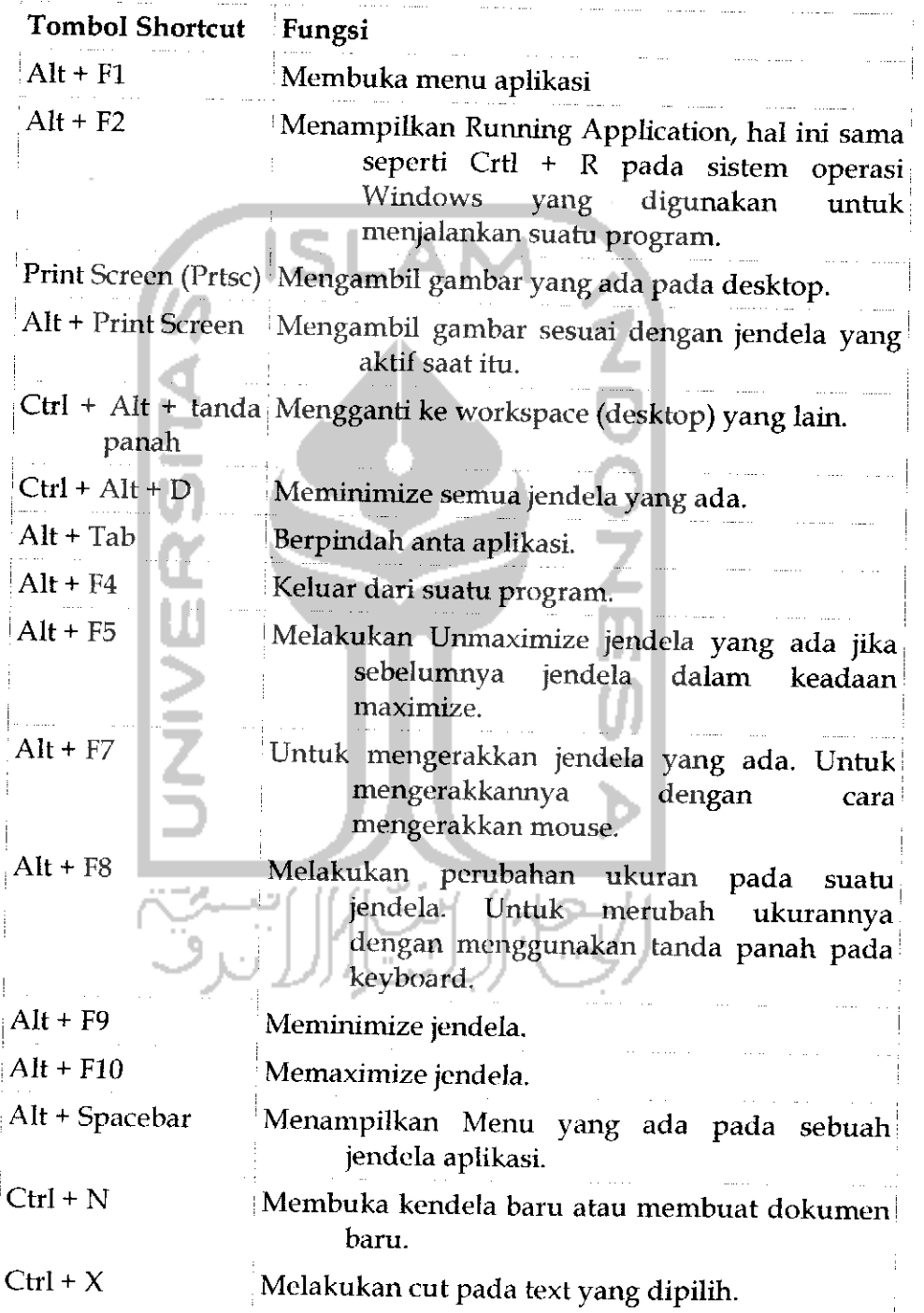

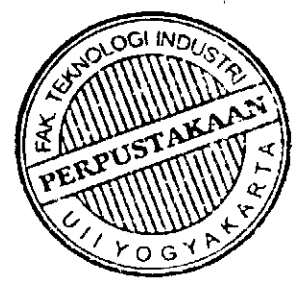

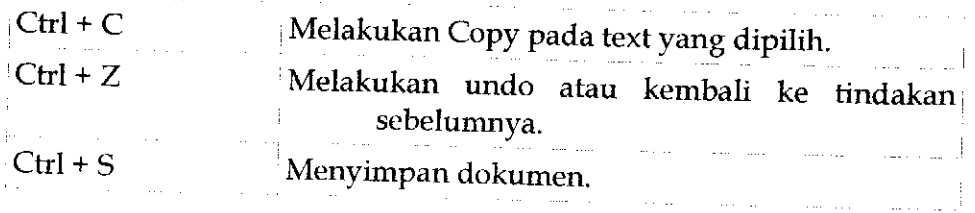

### Mouse

Mouse adalah suatu perangkat yang digunakan sebagai inputan dalam komputer, dengan adanya mouse maka dalam menjalankan suatu sistem operasi akan menjadi lebih mudah. Pada saat instalasi Ubuntu maka secara default sistem operasi akan melakukan pengaturan terhadap mouse im. Sebenarnya pengaturan yang dilakukan oleh sistem secara default ini sudah nyaman dan enak digunakan tapi pada sebagian pengguna komputer merasa perlu melakukan pengaturan manual pergerakan mouse, pengaturan tombol mouse yang ada, dan lainnya. Untuk melakukan pengaturan mouse pada Ubuntu dengan memilih Menu System → Preferences → Mouse. Adapun tampilannya seperti pada Gambar 8.18.

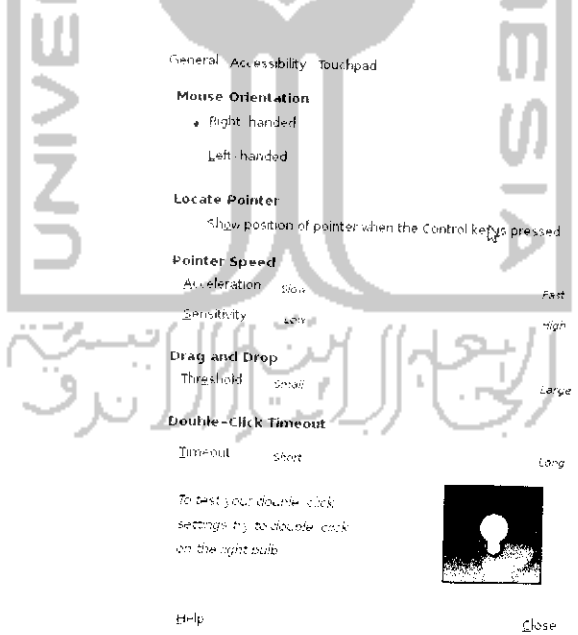

Gambar 8.18 Halaman pengaturan mouse

Tab General ini digunakan untuk melakukan pengaturan tombol yang ada pada mouse dan kecepatan mouse. Pada bagian atas terdapat

*Mouse Orientation* yang digunakan untuk mengatur tombol kanan atau kiri yang digunakan sebagai tombol utama, biasanya penggunaan pada bagian ini adalah *Right- handled.* Bagian *show position of pointer when the control key is pressed* digunakan untuk menampilkan sebuah animasi pada saat tombol *Ctrl* ditekan. Tujuan penggunaan fitur ini adalah untuk memberitahu posisi mouse dengan menampilkan sebuah animasi. *Pointer speed* digunakan untuk melakukan pengaturan kecepatan dan sensitivity dari pergerakan mouse. Atur pointer speed ini sesuai dengan kebutuhan. Bagian **drag** and **drop** digunakan untuk melakukan pengaturan mouse dalam melakukan fungsi **drag** dan **drop** sedangkan bagian *Double click timeout* digunakan untuk mengatur waktu dalam melakukan doble khk atau klik dua kah. Jika **interval** waktu klik pertama dengan kedua melebihi waktu yang ditentukan maka kedua klik tersebut tidak dianggap sebagai double klik.

# Accessibility

Tab *Accessibility* digunakan untuk mengatur fitur dari aksesbilitas yang membantu pengguna komputer dalam menentukan posisi pointer mouse dan penggunaan mouse. Untuk menggunakan fitur ini maka pastikan Assistive Tecnologies dalam keadaan **enable,** untuk mengaktifkannya dengan memilih Menu *System —\* Preferences —\* Assistive Tehcnologies.* Klik kotak kecil pada bagian *Enable Assistive Technologies.* Jika fitur Assitive technologies telah diaktifkan maka fitur **accessibility** untuk mouse bisa digunakan. Adapun tampilan dari tab *Accessibility* ini dapat dilihat pada Gambar 8.19. Bagian *Simulated Secondary Click* (Iihat Gambar 8.19) digunakan untuk melakukan simulasi pada tombol secondary dengan menekan mouse utama selama beberapa waktu. Misalnya jika pada bagian ini dipilih maka dengan menekan klik kiri selama beberapa detik maka fungsi dari klik kiri sama seperti pada klik kanan. Bagian *Dwell Click* digunakan untuk melakukan klik secara otomatis pada saat kursor diarahkan pada suatu tempat, misalnya pada Gambar 8.19 kursor mouse diletakkan pada tombol *Close* maka nantinya tombol close akan ditekan secara otomatis tanpa harus mengklik tombol close. Hal ini akan sangat membantu jika terbiasa dalam mengakses suatu program karena dengan fitur ini cukup mengarahkan mouse ke posisi yang diinginkan tanpa perlu mengklik mouse apalagi jika tombol pada mouse tidak berfungsi karena rusak maka fitur ini akan sangat membantu karena waiaupun dengan menggunakan mouse rusak penggunaan mouse masih dapat digunakan.

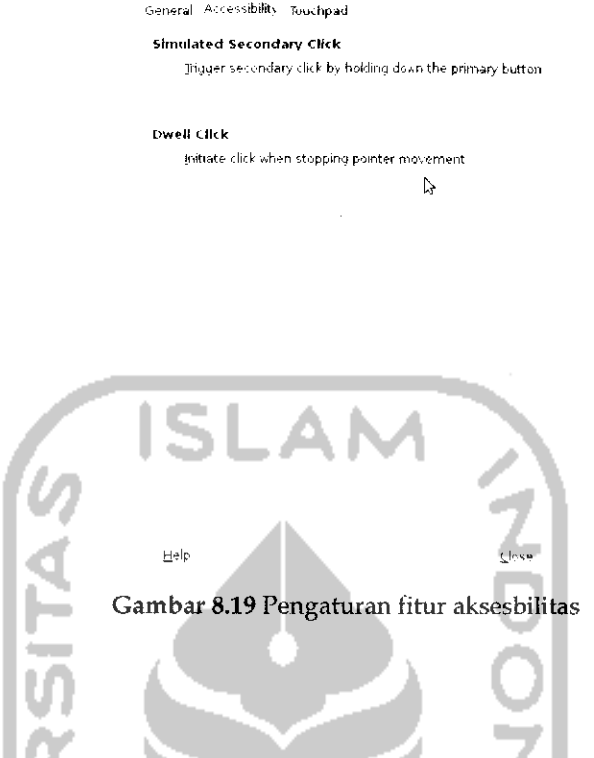

## Touchpad

Tab Touchpad ini digunakan untuk melakukan pengaturan pada touchpad laptop atau netbook karena perangkat touchpad ini memang digunakan pada laptop atau netbook sebagai alternatif penggunaan mouse pada komputer. Tampilan dari tab touchpad dapat dilihat pada Gambar 8.20. Tab ini digunakan untuk melakukan pengaturan berkaitan dengan penggunaan touchpad seperti apakah touchpad akan dinonaktifkan pada saat penulisan atau tidak karena kebanyakan pengguna malah terganggu bila touchpad aktif saat menulis karena secara tidak sengaja kursor mouse dapat berpindah dan proses menuhs akan terganggu. Selain itu pada bagian ini juga dapat mengaktifkan atau menonaktifkan tombol klik dan penggunaan **scroll** pada touchpad.

```
'Seneral Accessibility Touchpad
 General
   \times Ensable touchpad while typing
   <b>f Enable mouse glicks with touchpad
 Scrolling
     Disabled • Edge scrolling Two finger scrolling
      Enatle horizontal scrollnvi
```
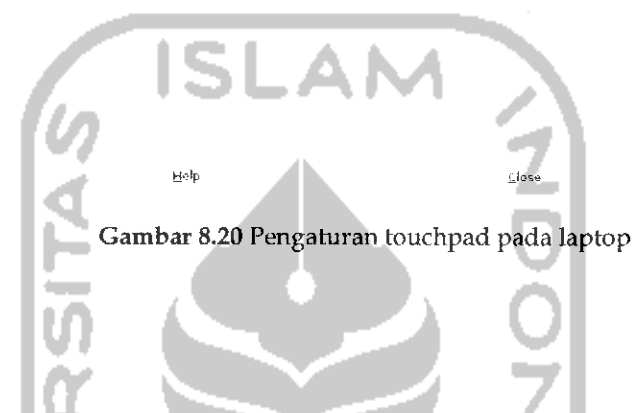

## Pengaturan Tata Sound

Pengaturan tata sound digunakan untuk mengatur input ataupun output yang digunakan komputer yang berkaitan dengan suara. Pengaturan ini berkaitan dengan perangkat keras yang digunakan komputer sebagai **sound card** yang digunakan untuk mengeluarkan suara, penggunaan **microphone** sebagai perangkat inputan dalam komputer, dan pengaturan suara yang berkaitan dengan sistem operasi Ubuntu **(sound effects).** Untuk membuka pengaturan suara dapat melalui Menu System —• **Preferences**  $\rightarrow$  **Sound.** Tampilan dari pengaturan suara dapat dilihat pada Gambar 8.21. Untuk melakukan pengaturan yang berkaitan dengan sound dapat dilakukan pada tab Sound Effects yang digunakan untuk menghasilkan efek suara yang digunakan sistem operasi, **hardware** yang digunakan, input yang digunakan untuk pengaturan media input **(microphone),** output untuk mengatur suara yang dihasilkan, dan Apphcations yang digunakan untuk mendeteksi aphkasi yang sedang digunakan seperti misalnya Movie Player ataupun Rhythmbox ataupun aplikasi multimedia lainnya.

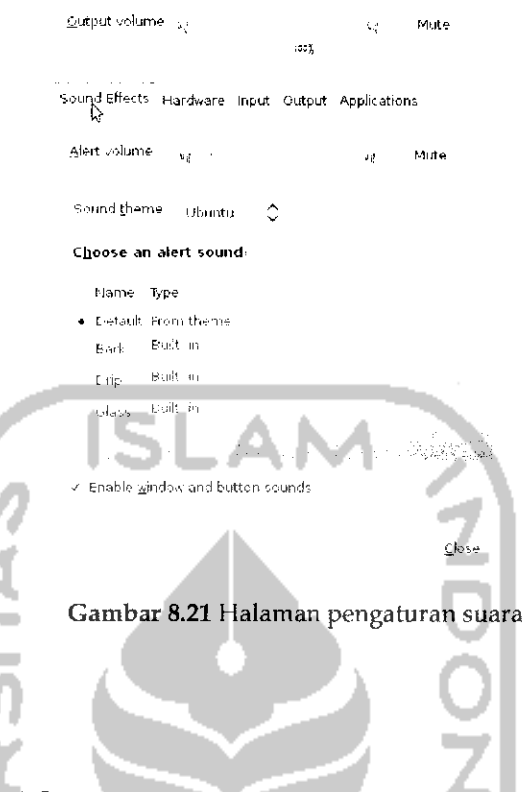

## Pengaturan Waktu

Sebenarnya pada saat instalasi sistem operasi Ubuntu, pengaturan waktu telah dilakukan dengan memilih daerah tempat tinggal sehingga nantinya sistem akan mengatur waktu berkaitan dengan daerah yang dipilih dan penggunaan waktu ini akan diupdate secara otomatis oleh sistem. Untuk waktu dan tanggal sendiri ditampilkan pada bagian kanan atas pada panel atas desktop, jika menggunakan aplikasi Cairo Dock maka nantinya akan ada tampilan jam tersendiri pada desktop, ini merupakan salah satu fitur pada aplikasi Cairo Dock. Untuk aplikasi Cairo Dock sendiri telah dibahas pada subbab tersendiri. Waiaupun untuk pengaturan waktu telah dilakukan secara otomatis oleh sistem tetapi pengaturan waktu secara manual juga dapat dilakukan. Untuk membuka pengaturan waktu dapat melalui Menu *Sistem* —> *administration —\*• Time and Date.* Tampilan dari pengaturan waktu dapat dilihat pada Gambar 8.22.

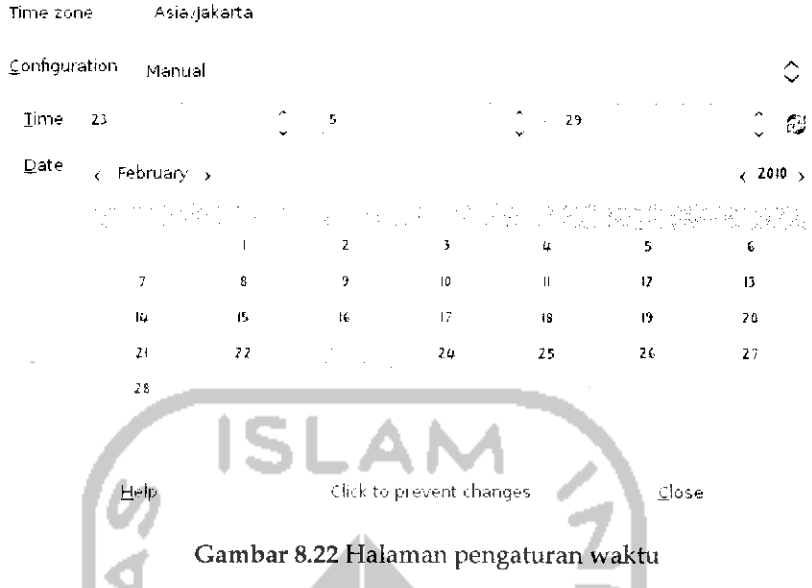

Untuk dapat melakukan perubahan waktu dan tanggal, klik pada gambar kunci dan masukkan **password** sistem. Untuk menentukan jam pilih **time zone** sesuai dengan tempat tinggal dan pada configuration pilih manual jika diinginkan pengaturan manual lalu atur waktu dan tanggal. Jika sudah selesai tekan ikon kunci dan keluar dari pengaturan waktu. Selain dengan pengaturan manual pada pilihan configuration, ada pilihan Keep synchronized with Internet servers yang akan menggunakan penyedia layanan Internet untuk melakukan pengaturan waktu secara otomatis. Untuk menggunakan pengaturan otomatis melalui layanan penyedia Internet, pada bagian configuration pilih Keep synchronized with Internet servers lalu akan muncul permintaan untuk menginstal paket **Netxvork Time Protocol** (NTP) seperti pada Gambar 8.23.

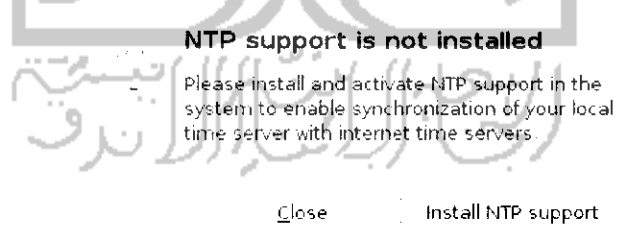

Gambar 8.23 Instalasi network time protocoll

Tekan Intsall NTP support untuk menginstal lalu akan muncui jendela yang memperlihatkan proses instalasi seperti pada Gambar 8.24. Instalasi paket NTP ini juga dapat dilakukan melalui Terminal dengan perintah "sudo apt-get install ntp".

#### Downloading Package Files

Downloading file lof

Download rate: 7593 B/s 57s remaining

 $\triangleright$  Show for individual files

Cancel

Gambar 8.24 Proses download dan instalasi paket NTP

Setelah proses instalasi selesai maka akan muncui sebuah jendela baru untuk melakukan pengaturan waktu melalui Internet. Untuk lebih jelasnya dapat dilihat pada Gambar 8.25.

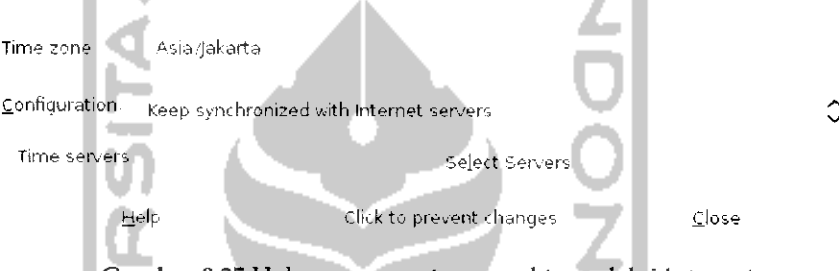

Gambar 8.25 Halaman pengaturan waktu melalui Internet

Khk *Select Servers* pada **Time Servers** untuk memilih server NTP dan selanjutnya akan ditampilkan jendela baru seperti pada Gambar 8.26. Pada Gambar 8.26 pilih server yang akan digunakan sebagai NTP dengan cara mengklik kotak kecil, disarankan memilih server yang dekat dalam hal ini adalah server *ntp.shim.org (Singapore, Asia).* Jika sudah tekan Close dan nantinya pengaturan waktu yang digunakan dari Internet.

npl (Poland) •,-fijci cbk.pu,ziian.pl {BuroiMec: Poland) time) stupi se (Stockholm, Sweden '.joodtirne ijssi (Ljubljana '".loveriia ; istp.z.ja.net. (United Kingdom) laikas pfilt (Lithuania) Add Close

Gambar 8.26 Memilih server NTP

### Computer Janitor

Computer Janitor adalah salab satu perangkat lunak yang digunakan untuk melakukan pemeliharaan terhadap sistem komputer yaitu dengan membersihkan paket - paket ataupun membersihkan file file yang sudah tidak digunakan lagi, terkadang malah Computer Janitor menghapus program -program yang dianggap sudah tidak digunakan lagi. Untuk itu ketika menjalankan aplikasi ini pilihlah program ataupun paket yang memang benar - benar tidak dibutuhkan lagi. Fungsi dari Computer Janitor ini mirip dengan Disk Clean Up pada sistem operasi Windows. Dengan adanya Computer Janitor ini maka akan memberikan ruang hardisk yang lebih besar karena Computer Janitor akan menghapus paket - paket yang tidak digunakan. Paket - paket yang dihapus adalah paket - paket yang sudah tidak digunakan lagi oleh sistem komputer, paket - paket yang rilisnya sudah tidak lagi didukung oleh pengembang paket tersebut, dan konfigurasi yang hilang dari sistem. Computer Janitor dapat dibuka melalui Menu *System* —• *Administration —\* Computer Janitor.* Tampilan dari aplikasi Computer Janitor ini dapat dilihat pada Gambar 8.27.

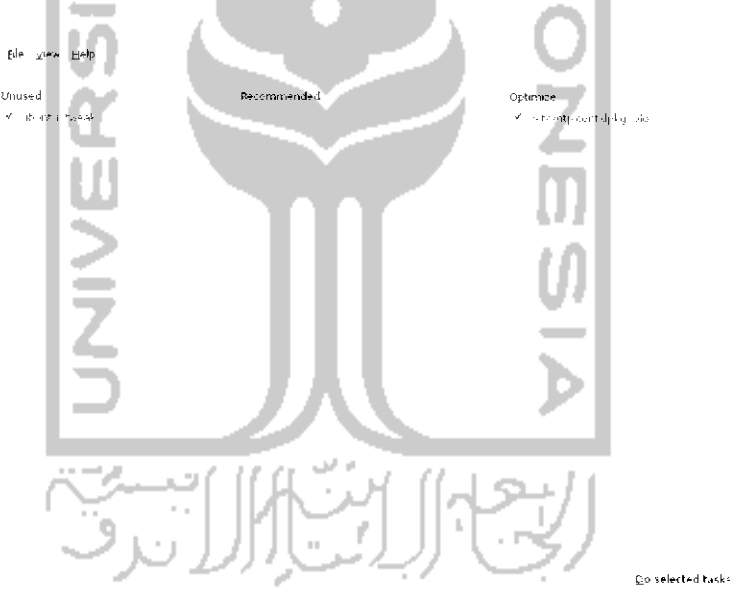

Gambar 8.27 Tampilan Computer Janitor

Pada Gambar 8.27Computer Janitor menemukan sebuah paket yang sudah tidak digunakan lagi dalam hal ini paket tersebut adalah Ubuntu Tweak. Untuk menghapus paket tersebut tekan *Do selected tasks* dan akan muncui sebuah jendela konfirmasi seperti terlihat pada Gambar 8.28.

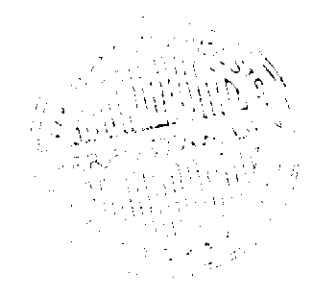

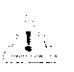

Are you sure you want to clean upp

You have chosen to *remove [software packages.* Removing packages that are still needed can cause error.

Cancel Clean up

Gambar 8.28 Konfirmasi menghapus paket

Tekan Clean up untuk membersihkan.

## Disk Utility

Disk Utility adalah sebuah perangkat lunak yang digunakan untuk mengelola media penyimpanan seperti **hardisk** komputer ataupun media penyimpanan portabel seperti flashdisk dan CD/DVD. Disk Utihty dapat digunakan untuk melakukan mount, unmount, menghapus partisi, dan mengubah label pada partisi. Waiaupun Disk Utihty adalah perangkat lunak yang berkaitan dengan media penyimpanan, Disk Utihty tidak dapat membuat partisi *hardisk* jadi jika ingin membuat partisi *hardisk* di Linux dapat menggunakan Gparted. Adapun pembahasan mengenai perangkat lunak Gparted dan pembuatan partisi pada Linux telah dibahas pada bab 2. Untuk membuka aplikasi ini dapat melalui Menu *System —>*  $Administration \rightarrow Disk Utility.$  Tampilan dari Disk Utility dapat dilihat pada Gambar 8.29.

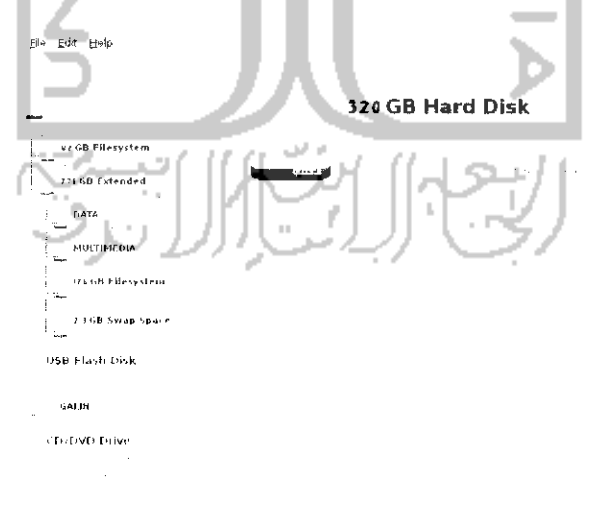

Gambar 8.29 Iampilan Disk Utility

Gambar 8,29 menunjukkan informasi secara umum dari total kapasitas **hardisk** yang ada pada komputer. Gambar tersebut memperhhatkan kapasitas **hardisk** yang digunakan sebesar 320 Gb dan pada bagian kiri terdapat informasi partisi dari hardisk yang digambarkan dalam bentuk pohon. Pada Gambar 8.29, **hardisk** komputer sebesar 320 GB dibagi menjadi dua yaitu 42 Gb File System yang digunakan untuk sistem operasi Windows dan 278 GB Extended yang merupakan file sistem extended yang terdiri dari beberapa partisi dan sistem operasi Linux Ubuntu 9.10 Karmic Koala. Selain itu terdapat juga media penyimpanan lain yang terdeteksi seperti USB Flash Disk dan CD/DVD Drive.

Untuk melakukan perubahan pada partisi **hardisk,** pilih partisi yang ingin diubah, misalnya dalam hal ini MULTIMEDIA lalu pilih tipe partisi yang diinginkan dan tekan Apply untuk menerapkan perubahan. Jika ingin menghapus partisi tekan Delete sedangkan jika ingin mengganti nama label dari partisi dapat dilakukan pada bagian Mountable Filesystems dan isikan nama label pada kolom Label dan tekan Change untuk menggantinya.

### Task Manager dalam Ubuntu

Task Manager adalah sebuah aplikasi yang digunakan untuk memonitoring atau memantau keadaan dari komputer. Task manager sendiri sebenarnya adalah sebuah aplikasi yang digunakan oleh sistem operasi Ubuntu untuk memonitor keadaan komputer, untuk sistem operasi Ubuntu Task Manager ini dikenal dengan System Monitor. System monitor memiliki kemampuan yang sama seperti aphkasi Task Manager pada sistem operasi Windows. Dengan menggunakan System Monitor dapat melihat informasi umum mengenai komputer seperti nama komputer, informasi sistem operasi yang digunakan beserta informasi **kernel** dan GNOME yang digunakan, dan informasi **hardware** yang digunakan sistem seperti **prosessor** dan memori RAM. Selain itu, System Monitor juga dapat memonitoring program - program yang sedang berjalan di sistem komputer dan memberikan informasi bagaimana setiap program yang ada saling berhubungan, penggunaan **prosessor** dan memori RAM serta memberikan informasi mengenai partisi **hardisk** yang aktif seperti tipe partisi yang digunakan, total dan informasi kapasitas **hardisk** jika komputer memiliki partisi lebih dari satu.

System Monitor dapat dibuka melalui Menu System  $\rightarrow$ Administration  $\rightarrow$  System Monitor atau melalui Terminal dengan menggunakan perintah "gnome-system-monitor". Gambar 8.30 memperlihatkan tampilan dari aphkasi System Monitor. Pada gambar tersebut memperlihatkan tampilan dari tab System yang memberikan informasi nama komputer, sistem operasi yang digunakan beserta informasi kernel dan GNOME yang digunakan, dan informasi prosessor dan memori RAM.

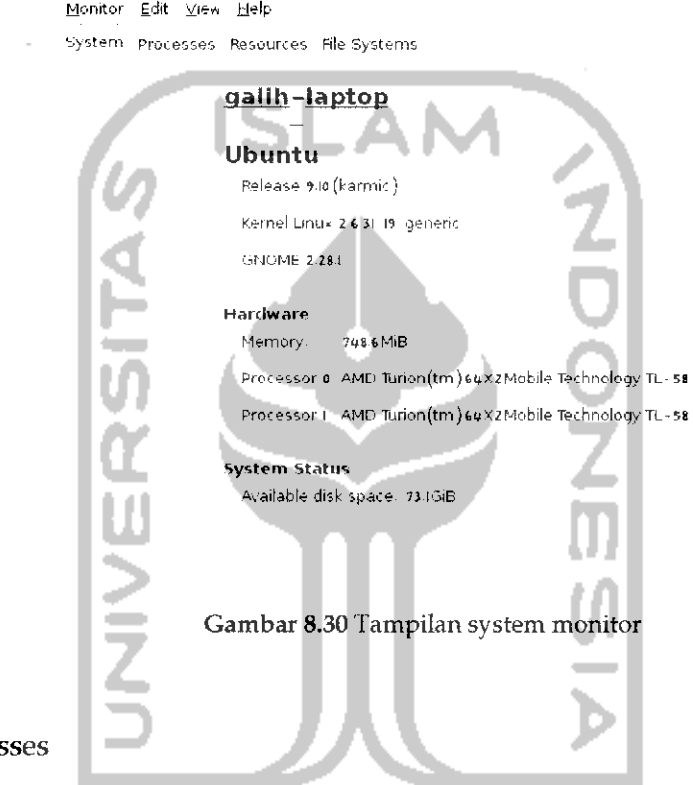

Proces

Tab Processes sebenarnya merupakan inti dari aplikasi ini karena tab Processes ini merupakan task manager pada sistem operasi Ubuntu yang dapat memonitorig status program - program yang berjalan di komputer. Tampilan dari tab Processes dapat dilihat pada Gambar 8.31. Status **sleeping** berarti program tersebut sedang tidak aktif dan status **running** berarti program tersebut sedang digunakan atau berjalan di sistem. Ada bebrapa jenis tampilan informasi yang dapat ditampilkan, misalnya menampilkan informasi berdasarkan proses yang aktif, yang hanya digunakan **user** saja, atau melihat semua proses yang ada. Selain itu dapat juga melihat keterkaitan yang ada pada setiap program dengan program yang lainnya. Untuk mematikan program yang ada dapat dengan memilih program yang ingin dimatikan lalu menekan tombol End Process atau dapat juga dengan mengklik kanan pada program dan memihh tindakan yang ingin dilakukan seperti mematikan program, menjalankan program, menghentikan program, dan lainnya.

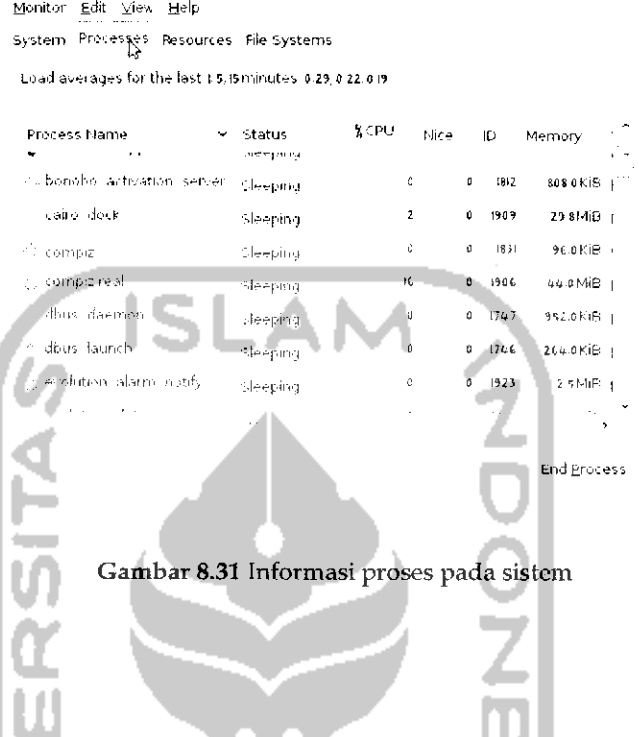

#### Resouces

Tab ini menampilkan informasi mengenai penggunaan **prosessor,** memori RAM, dan Internet jika terhubung Internet. Tampilan dari aphkasi ini dapat dilihat pada Gambar 8.32.

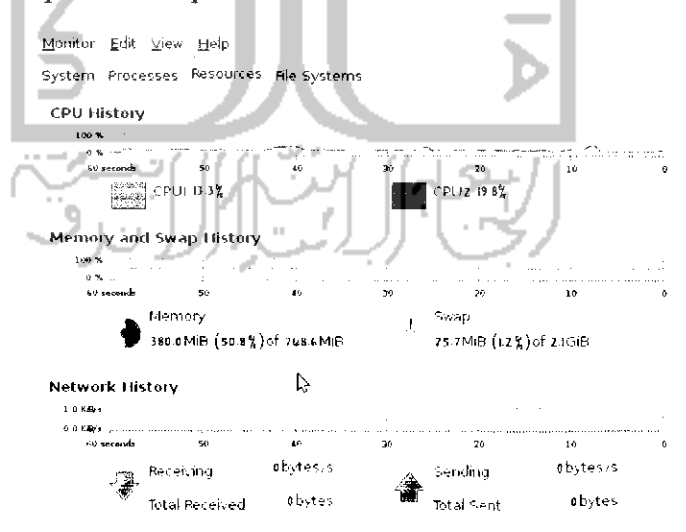

Gambar 8.32 Informasi CPU, jaringan dan memori

Filesystems

Tab ini digunakan untuk melihat partisi hardisk yangs sedang aktif atau digunakan. Tampilan dari tab *filesystem* seperti pada Gambar8.33.

```
Monitor Edit View Help
System Processes Resources \mathsf{File} Systems is just in \mathsf{F}File Systems
 Device Directory " Type Total Free Available Used
 \frac{1}{\sqrt{2}} -dev. is data \frac{1}{2} = ... estate 115 specifies 73 IGiB 3t 5GiB 33 %
  .<br>• / dev/sdas /media/DATA f<sub>ilsebik</sub> ||85GB ||92GiB || ||92GiB 3728MiB || | | <mark>X</mark>
             Gambar 8.33 Informasi media penyimpanan
```
Gambar 8.33 memperlihatkan tampilan beberapa partisi yang sedang aktif. Tab ini memberikan informasi mengenai tipe dari partisi dan kapasitas **hardisk.**

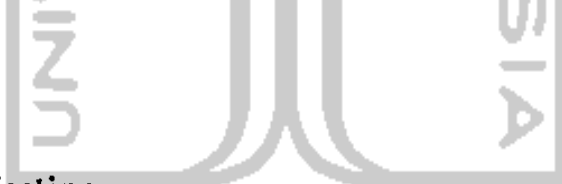

### System Testing

System testing adalah fasilitas pada Ubuntu 9.10 Karmic Koala yang digunakan untuk melakukan pengujian atau testing terhadap perangkat keras **(hardware)** yang digunakan komputer. Pengujian ini dilakukan untuk melihat apakah perangkat keras yang digunakan pada komputer telah bekerja secara baik atau belum. Di akhir pengujian, komputer akan memberikan informasi mengenai hasil pengujian yang telah dilakukan.

Untuk membuka aplikasi ini dapat melalui Menu *System —> Administration —\* System Testing.* Sebelum membuka aplikasi ini maka nantinya akan muncui sebuah jendela baru yang berisi pesan selamat datang. Untuk lebih jelasnya dapat dilihat pada Gambar 8.34.

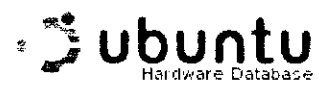

Welcome to System Testing

Kheckbox provides tests to confirm that your system is working properly. Once you are finished running the tests you can view a summan. report for your system.

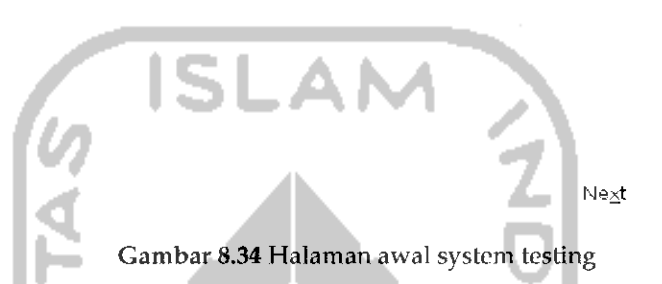

Tekan Next untuk ke langkah berikutnya dan komputer akan melakukan deteksi terhadap perangkat keras yang dipasang pada komputer seperti yang terlihat pada Gambar 8.35

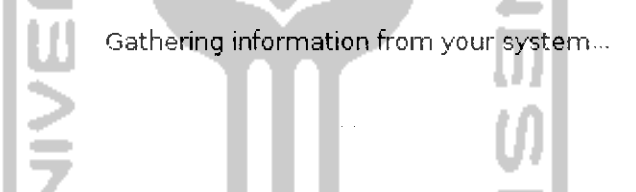

Gambar 8.35 Mengumpulkan data perangkat keras yang ada

Tunggu hingga proses pembacaan terhadap perangkat keras yang ada selesai dan nantinya akan muncui sebuah jendela baru seperti pada Gambar 8.36. Pada jendela ini akan muncui tampilan untuk memilih perangkat keras yang ingin diuji dengan System Testing. Klik kotak kecil pada perangkat keras yang ingin di uji dan tekan Next untuk ke langkah selanjutnya. Langkah - langkah selanjutnya adalah melakukan pengujian terhadap masing - masing perangkat keras yang ada. Untuk setiap perangkat yang di deteksi, komputer akan meminta apakah ingin menguji perangkat keras tersebut atau tidak dan jika pengujian telah selesai maka akan ada pertanyaan mengenai apakah perangkat keras telah bekerja secara baik atau tidak. Untuk lebih jelasnya dapat dilihat pada Gambar 8.37.

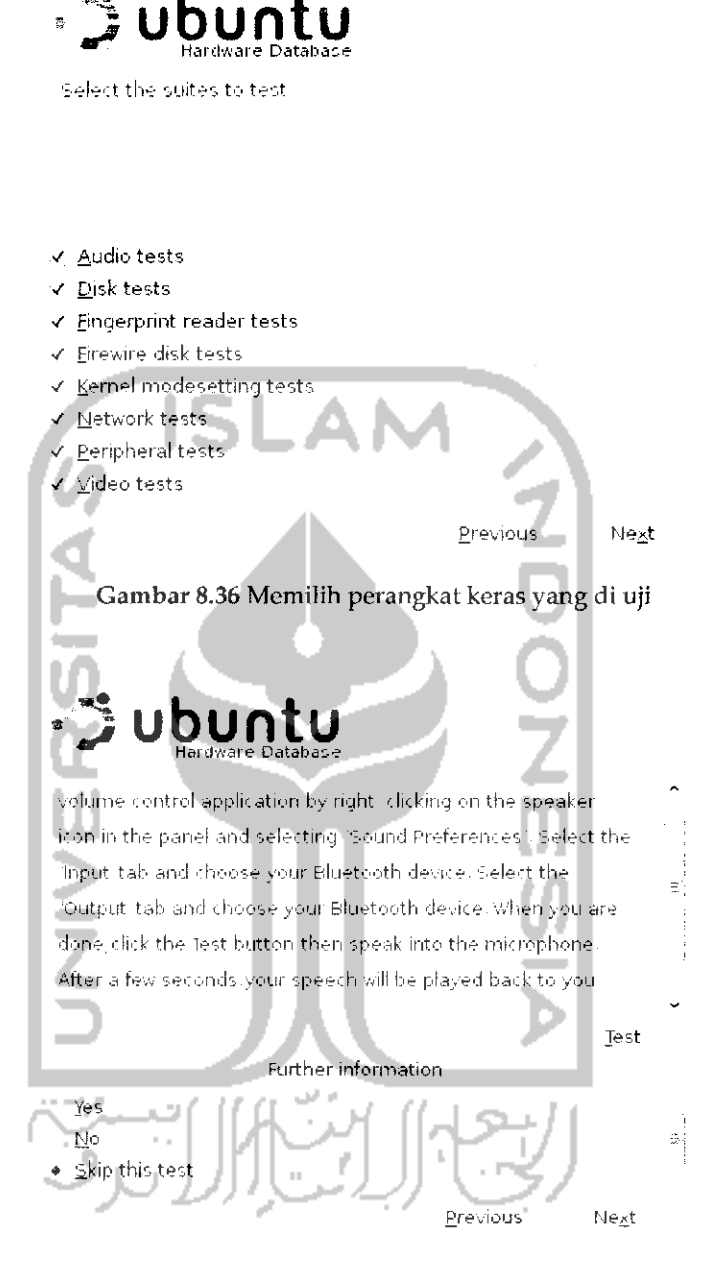

Gambar 8.37 Pengujian terhadap perangkat keras

Gambar 8.37 adalah salah satu contoh pengujian terhadap perangkat keras speaker. Untuk melakukan pengujian terhadap perangkat keras ini dapat menekan *Test* atau jika tidak ingin melakukan pengujian dengan memilih *Skip this test* yang nantinya akan melakukan pengujian terhadap perangkat keras lainnya. Pada langkah ini tekan *Test* untuk melakukan pengujian terhadap speaker dan nantinya komputer akan
melakukan pengujian. Jika speaker bekerja secara baik, pilh *Yes* dan jika tidak bekerja pilih No dan setelah itu tekan Next untuk melakukan pengujian terhadap perangkat keras lainnya. Jika semua perangkat keras telah di uji maka nantinya diakhir pengujian akan menampilkan sebuah jendela baru yang menginformasikan pengujian telah selesai dilakukan seperti pada Gambar 8.38.

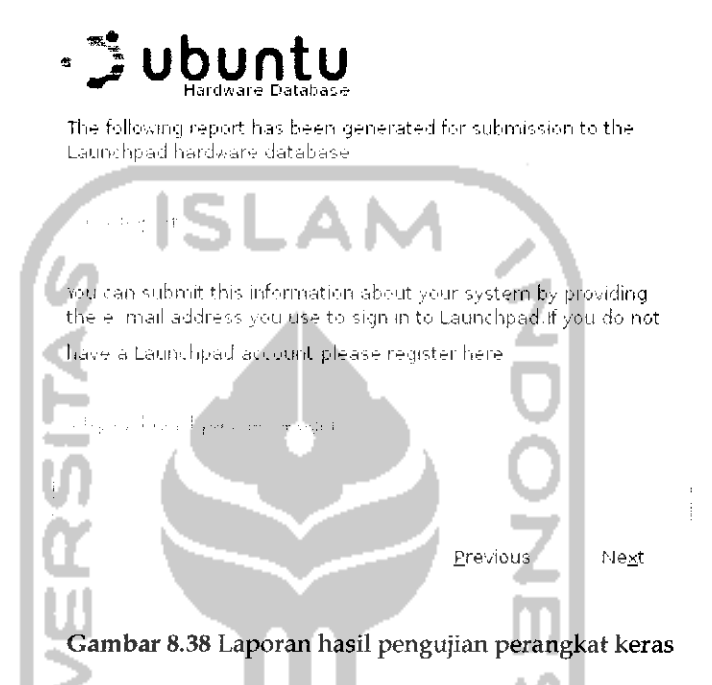

Pada bagian ini terdapat infromasi proses pengujian telah selesai dilakukan dan untuk melihat hasilnya diharuskan memasukkan alamat email yang digunakan untuk melakukan **sign in** pada Launchpad. Email ini sama seperti email yang digunakan pada Ubuntu One. Jika belum memilikmya dapat melakukan pendaftaran agar dapat memiliki akun pada Launchpad. Jika sudah tekan *Next* dan akan muncui sebuah jendela baru yang akan memberikan informasi pengujian telah selesai dilakukan seperti pada Gambar 8.39. Tekan *Finish* untuk keluar dari aplikasi ini.

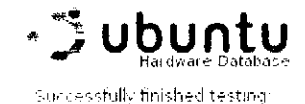

Envious Finish ambar 8.39 Informasi pengujian berhasil dilakukan

### Update Sistem

Seperti sistem operasi lainnya, Ubuntu sebagai sebuah sistem operasi memiliki fasilitas update terhadap sistemnya sehingga nantinya komputer akan menjadi lebih handal dan perangkat lunak yang digunakan juga akan di update ke versi terbaru. Untuk melakukan update sistem, Ubuntu telah menyediakan aplikasi Update Manager yang dapat dibuka melalui Menu *System* —• *Administration —> Update Manager.* Adapun tampilan dari Update Manager seperti pada Gambar 8.40. Penggunaan Update Manager ini sangat mudah karena aplikasi ini akan melakukan update secara berkala yang dilakukan di belakang sistem dan jika Update Manager menemukan update terbaru terhadap sistem dan perangkat lunak, maka Update Manager akan menampilkan informasi terhadap update-an yang tersedia. Gambar 8.40 memperlihatkan tampilan beberapa perangkat lunak yang akan di-update beserta ukuran file-nya. Untuk mengupdatenya cukup mengklik tombol *Install Updates* dan nantinya sistem akan melakukan update secara otomatis. Jika proses update telah selesai, keluar dari aplikasi Update Manager. Hal yang perlu diperhatikan terhadap update sistem ini adalah memilih lokasi server yang dekat dengan lokasi berada, hal ini berpengaruh dengan cepat lambatnya proses update sistem karena Ubuntu menyediakan server luar negeri dan dalam negeri untuk melakukan update ini dan sebaiknya memilih server yang ada di dalam negeri. Untuk melakukan pengaturan ini, pada aplikasi Update Manager tekan *Settings* yang nantinya akan menampilkan jendela baru seperti pada Gambar 8.41.

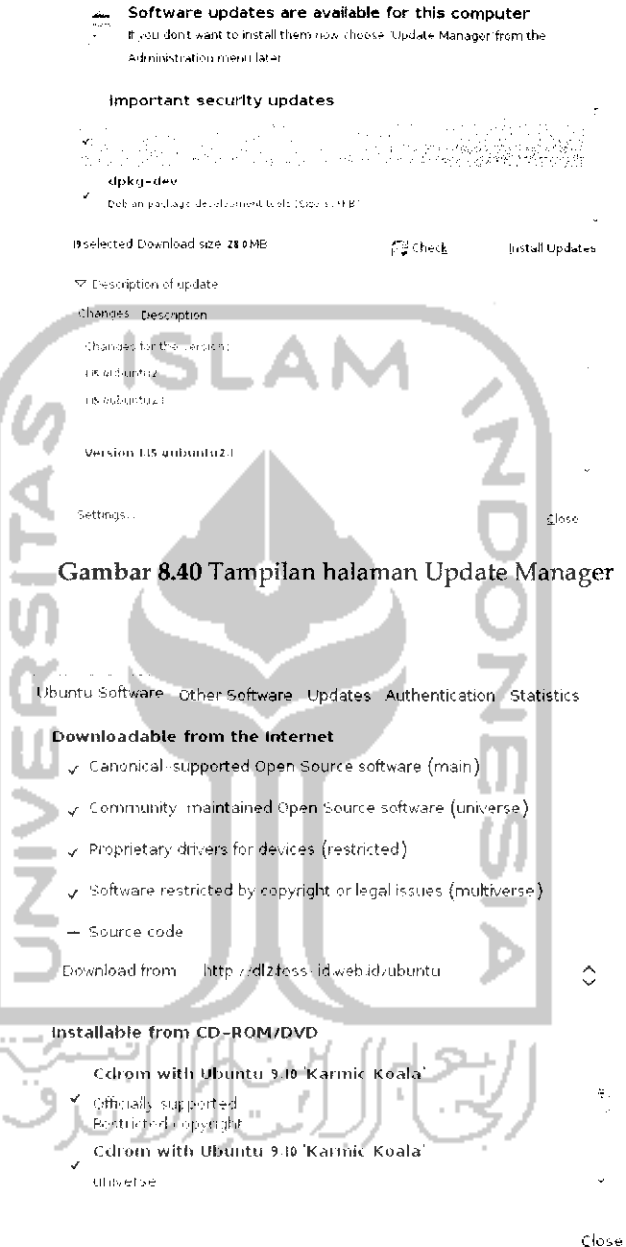

Gambar 8.41 Halaman pengaturan Update Manager

Pilih pada bagian *Source code* dan pihh *Other.* Setelah itu akan muncui jendela baru seperti yang terlihat pada Gambar 8.42.

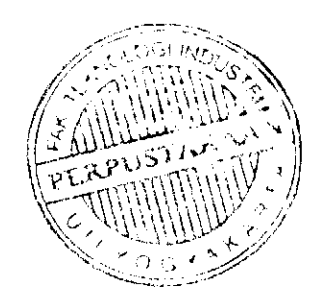

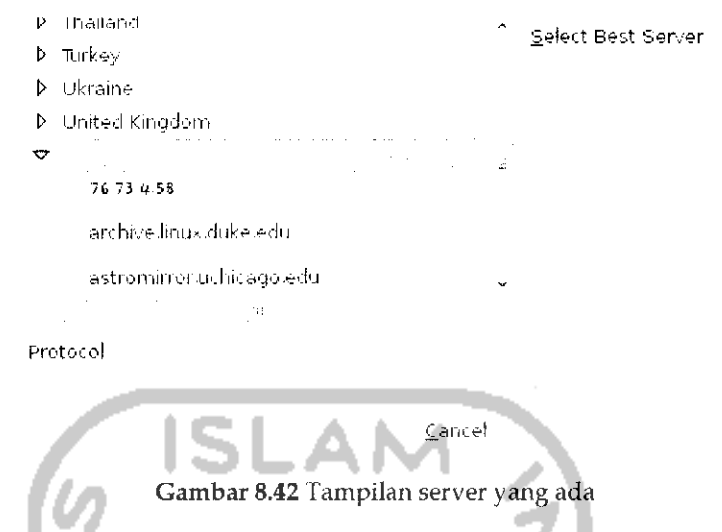

Tekan Select Best Server untuk melakukan ping terhadap semua server yang ada dan nantinya komputer akan merekomendasikan server yang terbaik dan setelah itu tekan Choose Server untuk memilih server yang direkomendasikan oleh komputer dan setelah itu keluar dari aplikasi Update Manager.

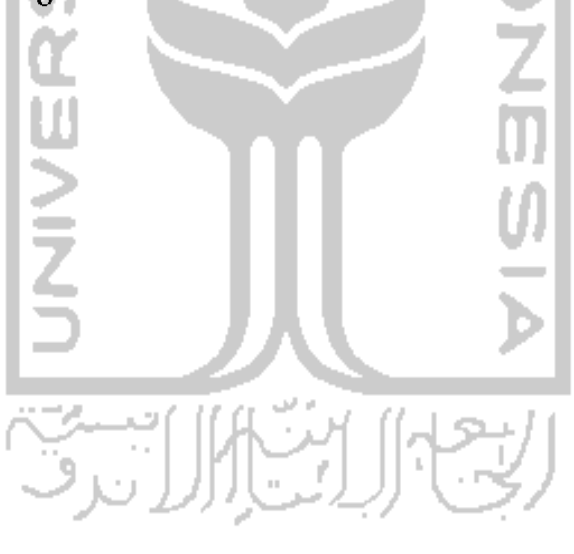

# BAB 9 GAME DALAM UBUNTU

Salah satu yang menjadi daya tarik bagi sebuah sistem operasi adalah fitur game yang dapat dijaiankan pada sistem operasi tersebut, bagi sebagian kalangan pengguna komputer, game merupakan hal yang penting dalam sebuah sistem opersi waiaupun bagi kalangan lainya hal ini bukanlah hal yang mutlak karena pekerjaan yang dilakukan pada sistem operasi mungkin tidak berkaitan dengan game. Ubuntu sebagai sebuah sistem operasi telah menyadari hal itu dan memanjakan para pengguna komputer untuk memainkan game pada Ubuntu. Game yang ditawarkan oleh sistem Ubuntu pun tidak jauh berbeda dengan game yang ada pada sistem operasi Windows sehingga bagi para penguna baru Ubuntu dapat mencari alternatif game yang ada pada sistem operasi Windows di Ubuntu tentunya game tersebut gratis karena Ubuntu sebagai sistem operasi yang berbasis **opensource** mendukung pengunaan perangkat lunak gratis. Kalaupun seandainya para pengguna komputer masih menginginkan aplikasi ataupun game yang ada pada sistem operasi Windows maka Ubuntu telah menyediakan perangkat lunak Wine. Perangkat lunak ini dapat menjalankan aplikasi ataupun game yang ada pada sistem operasi Windows pada sistem operasi Ubuntu. Pembahasan tentang game pada Ubuntu dan pengunaan perangkat lunak Wine akan dibahas pada pembahasan dibawah ini.

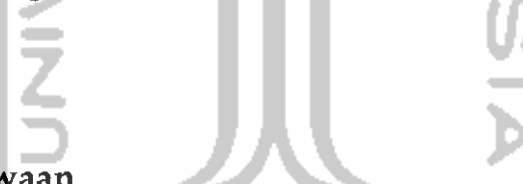

### Game Bawaan

Sama halnya dengan sistem operasi Windows, sistem operasi Ubuntu telah menyediakan beberapa program game sederhana yang dapat langsung digunakan. Game yang ada pada sistem operasi Ubuntu 9.10 Karmic Koala seperti Five or More, Four in Row, Klotski, Mines, Same GNOME, Sudoku, Tetravex, AisleRiot Solitaire, Blackjack, Chess, Gnometris, lagno, Mahjong, Nibles, Robots, dan Tali. Pada pembahasan game bawaan ini akan dibahas beberapa game bawaan yang ada pada Ubuntu 9.10 Karmic Koala. Untuk membuka game yang ada dapat melalui Menu Application  $\rightarrow$  Games. Beberapa review game yang disediakan oleh Ubuntu 9.10 Karmic Koala sebagai berikut:

### *Five or More*

Game Five or More ini adalah game yang menguji logika. Cara memainkan game ini adalah dengan mengumpulkan bola yang memihki warna sama pada sebuah deret yaitu dengan cara mengklik bola yang ingin dipindahkan dan menempatkan bola diletakkan. Bola yang harus dideretkan sebanyak lima bola atau lebih. Setiap berhasil menderetkan 5 buah bola maka score akan bertambah 10, semakin banyak bola yang dideretkan maka semakin besar score yang diperoleh. Jika berhasil maka nantinya score akan bertambah. Semakin lama bermain maka bola yang ada akan semakin banyak jumlahnya sehingga tingkat kesulitan pun akan bertambah untuk menderetkan bola yang sejenis, agar jumlah bola yang ada tidak menumpuk maka diusahakan agar menderetkan bola yang ada secepat mungkin. Tampilan dari game ini dapat dilihat pada Gambar 9.1.

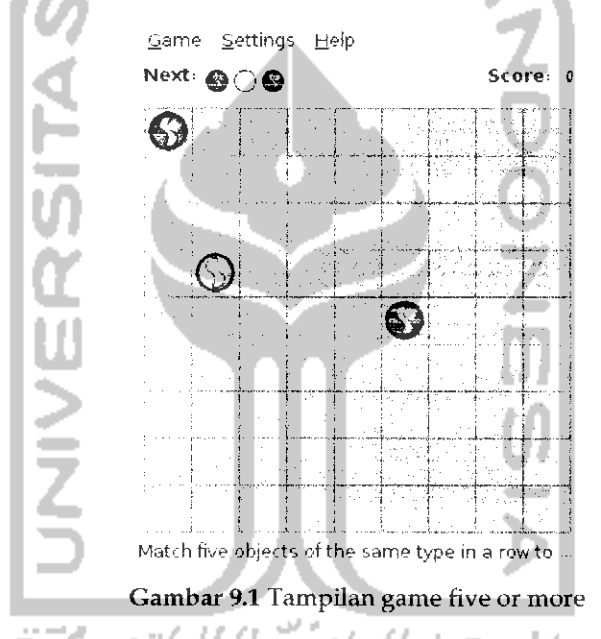

Game ini dikatakan kalah (game over) jika bola yang ada memenuhi semua tempat yang ada sehingga tidak memungkinkan lagi memindahkan bola yang ada. Jika ingin mengganti bentuk bola yang digunakan serta latar belakang yang digunakan dapat dilakukan pada bagian *Settings —\* Preferences.*

### *Four in row*

Game ini mirip degan game sebelumnya, perbedaannnya adalah terletak pada deret yang disusun dalam game ini. Pada Four in row deret yang disusun dapat berbentuk deret vertical ataupun deret horizontal.

Yang membuat lebih menarik game ini adalah karena pada game ini terdapat lawan main yaitu komputer ataupun orang lain, jadi game ini mengharuskan untuk berlomba - lomba membuat deret bola dan mengupayakan agar bola musuh tidak membuat sebuah deretan karena jika bola musuh berhasil membuat deretan maka musuh menang. Tampilan dari game ini seperti pada Gambar 9.2.

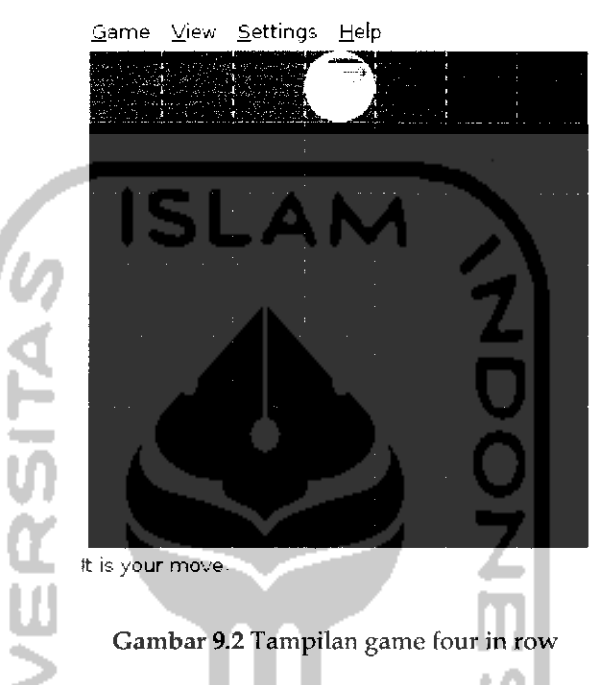

Cara memainkan game ini adalah dengan mengklik pada kotak tempat bola ingin dijatuhkan dan nantinya bola yang berwarna akan dijatuhkan, begitu juga dengan bola musuh sehingga pada game ini diharuskan untuk berlomba dalam menyusun bola. Game dikatakan game over jika musuh berhasil menyusun 4 buah bola yang berwarna sama. Setiap pemain akan memiliki bolah khas yang diberi tanda dengan warna tertentu. Bola - bola inilah yang harus disusun.

### Klotski

Klotski adalah game yang bertujuan untuk memindahkan balok yang besar ke luar lingkungan balok (yang ditandai dengan 4 buah balok kecil). Agar balok besar dapat dipindahkan maka sebelumnya harus memindahkan balok - balok yang berukuran kecil. Untuk melakukan perpindahan balok dengan mengeser balok. Pergerakan yang dibolehkan adalah sebanyak 18 gerakan jadi berhati -hatilah dalam mengerakkan balok. Adapun tampilan game Klotski seperti pada Gambar 9.3.

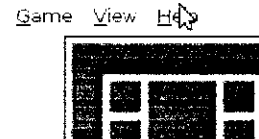

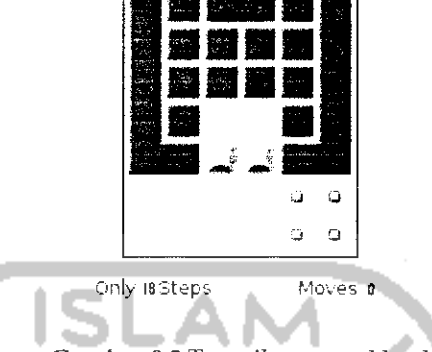

Gambar 9.3 Tampilan game klotski

Untuk menambahkan tantangan dalam memainkan game ini dapat mengganti tingkat kesulitan yang ada dengan memilih pada Menu Game dan beberapa model permainan yang ada.

### Mines

Game Mines ini sama pada game bawaan sistem operasi Windows. Cara memainkannya pun sama yaitu mengklik display area dan jangan sampai mengenai bom. Adapun tampilan game Mines ini dapat dilihat pada Gambar 9.4.

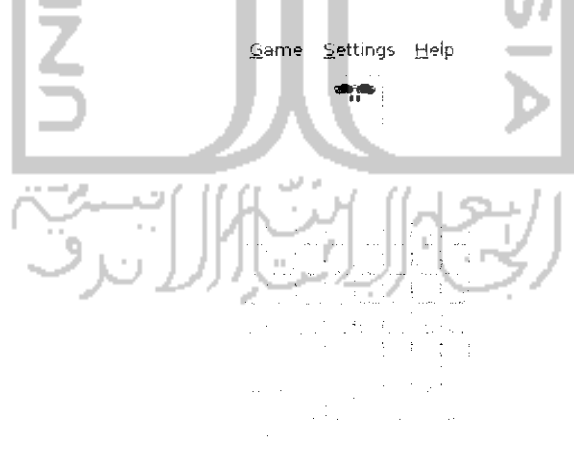

Flags Q.'io Time ao oc oo

Gambar 9.4 Tampilan game mines

Game ini dikatakan game over jika mengenai bom yang ada.

### *Same GNOME*

Game Same GNOME ini bisa dikatakan game yang mudah. Tujuan dari game ini adalah mengeliminasi bola yang memiliki warna yang sama yaitu dengan mengklik bola yang ada, semakin banyak bola yang dieliminasi maka semakin besar score yang diperoleh. Adapun tampilan dari game same GNOME ini seperti pada Gambar 9.5.

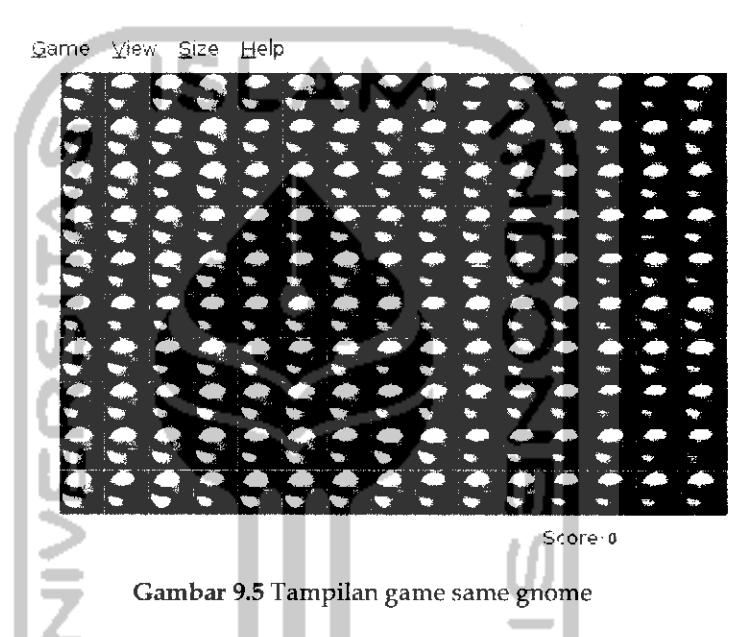

Game ini berakhir bila semua bola yang ada telah berhasil dieliminasi.

# Instalasi Game Baru

Selain game yang ada pada sistem operasi Ubuntu 9.10 Karmic Koala, Ubuntu juga menyediakan ratusan game yang dapat **didownload** melalui Ubuntu Software Center. Untuk membuka Ubuntu Software Center dapat melalui Menu *Application —> Ubuntu Software Center* dan pada menu *Get Free Software* pilih kategori Games dan selanjutnya akan membuka aplikasi berdasarkan kategori games seperti yang terlihat pada Gambar 9.6.

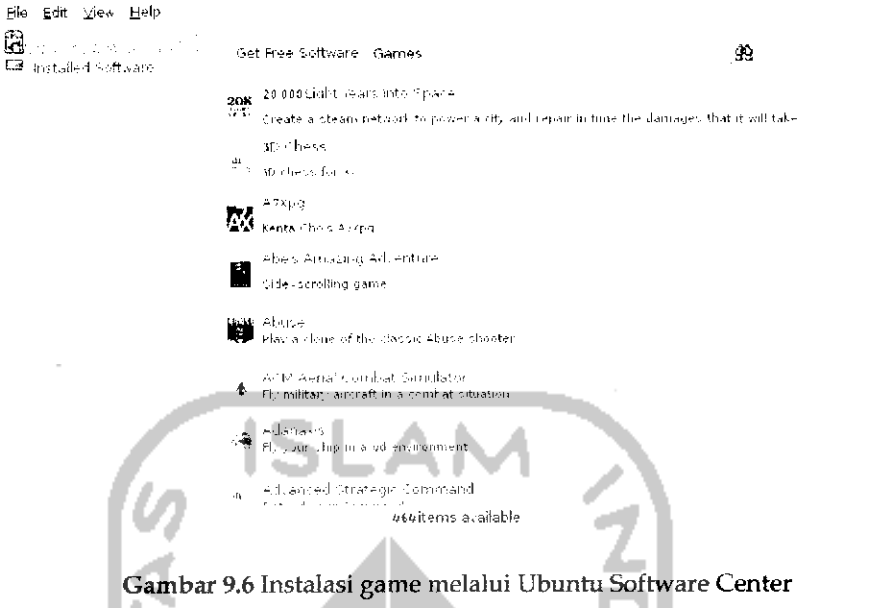

Instalasi game baru juga bisa dilakukan melalui Ubuntu Software Center sebagaimana diperlihatkan pada Gambar 9.6. Instalasi game tidak berbeda jauh dengan instalasi perangkat lunak pada umumnya, untuk melakukan instalasi game cukup khk dua kah pada game yang ingin diinstal. Sebagai contoh, kali ini akan menginstal salah satu aplikasi game yang ada pada Ubuntu Software Center. Game yang diinstaU adalah game Adanaxis yang merupakan game pesawat terbang. Untuk instalasinya klik dua kali pada Adanaxis dan selanjutnya akan terbuka jendela instalasi seperti pada Gambar 9.7.

Eile Edit View Help الدين المستشفر المستشفر المستشفر المستشفر .<br>المستشفر المستشفر المستشفر المستشفر :...' fiel thee Software<br>المستشفر المستشفر المستشفر المستشفر المستشفر المستشفر المستشفر المستشفر المستشفر المستشفر المستشفر المستشفر ال Adanaxis Adanaxis is a fast-moving first person shooter set in<br>deep space, where the fundamentals of space itself<br>are changed. By adding another dimension to space<br>this game provides an environment with movement<br>in four directions the game explains the 4D control system via a<br>graphical sequence, before moving on to 30 levels<br>of gameplay with numerous enemy, ally, weapon<br>and mission types. Features include simulated 4D texturing, mouse and joystick<br>c available at http://www.mushware.com/. Hardware accelerated 3D is recommended, ideally with support for OpenGL .Shading Language. Uc«-n;« **Ofitri** Source Price Fr« In-stall -Avis-site Version. 1.2.5. dfsg.1-2ubuntul 'adanaxisgpl)

Gambar 9.7 Instalasi game adanaxis

Klik dua kali pada *Install* untuk memulai proses instalasi. Adapun gambarnya seperti pada Gambar 9.8.

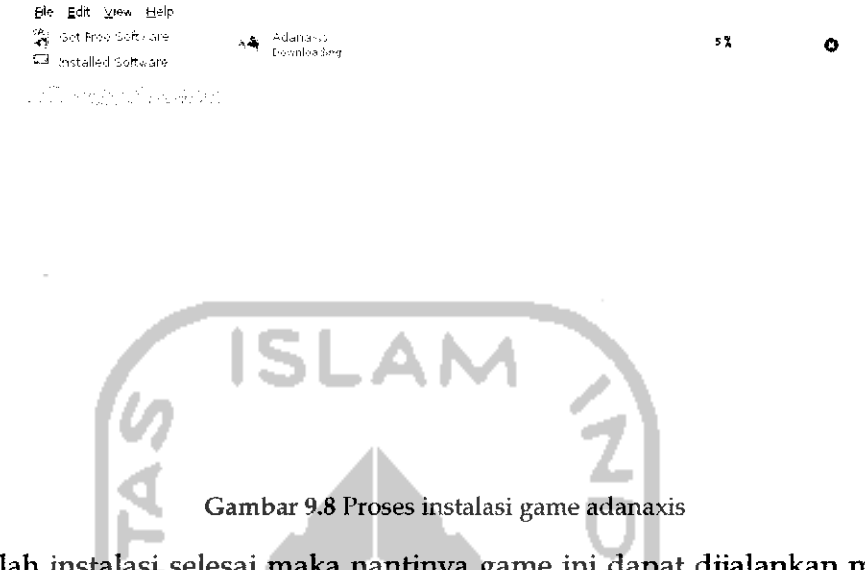

Setelah instalasi selesai maka nantinya game ini dapat dijaiankan melalui Menu *Application —\* Games —» Adanaxis.* Adapun tampilan dari game ini seperti pada Gambar 9.9.

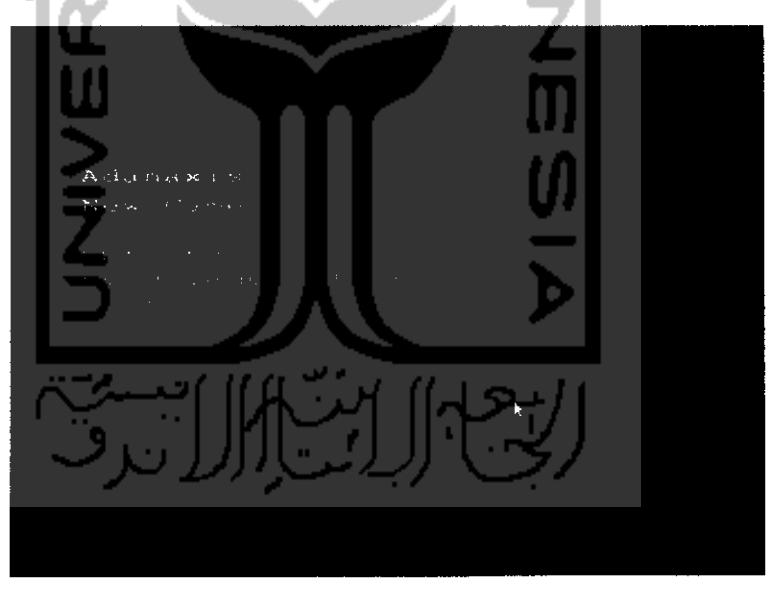

Gambar 9.9 Tampilan game adanaxis

Adanaxis mrupakan salah satu aplikasi game yang disediakan di *Ubuntu* Software Center, untuk instalasi game lainnya dapat dilakukan seperti saat melakukan instalasi game Adanaxis ini.

### Game Tambahan

Pada subbab sebelumnya telah dibahas game yang ada pada sistem operasi Ubuntu 9.10 Karmic Koala beserta cara melakukan instalasi game yang ada pada Ubuntu Software Center. Sebenarnya selain telah menyediakan ratusan game yang ada pada Ubuntu Software Center, pengembang perangkat lunak game saat ini telah banyak membuat aplikasi game yang dapat dijaiankan pada sistem operasi Ubuntu. Pada subbab ini akan dibahas mengenai game - game lain yang ada. Untuk game ini perlu dilakukan **doivnload** sebelumnya. Game ini ada yang bersiftat gratis **(freeware)** ataupun berbayar (komersil). Untuk pembahasan kali ini akan dibahas game yang bersifat gratis, dan pembahasan game ini akan dibahas beberapa game saja.

### *Battle for Wesnoth*

Battle for wesnoth adalah salah satu game strategi perang yang bertujuan untuk mengatur pertahanan terhadap suatu desa. Sebenarnya game ini telah ada pada Ubuntu Software Center jadi untuk instalasinya dapat dilakukan melalui Ubuntu Software Center. Selain itu, instalasi untuk game ini dapat juga dilakukan melalui website yang beralamat https: / / help. Ubuntu .com/ community/ Games cukup klik pada link yang ada dan nantinya akan dilakukan proses instalasi. Setelah proses instalasi selesai, game ini dapat dimainkan melalui Menu *Application —\*- Games —• Battle For Wesnoth.* Adapun tampilan awal game ini seperti pada Gambar 9.10.

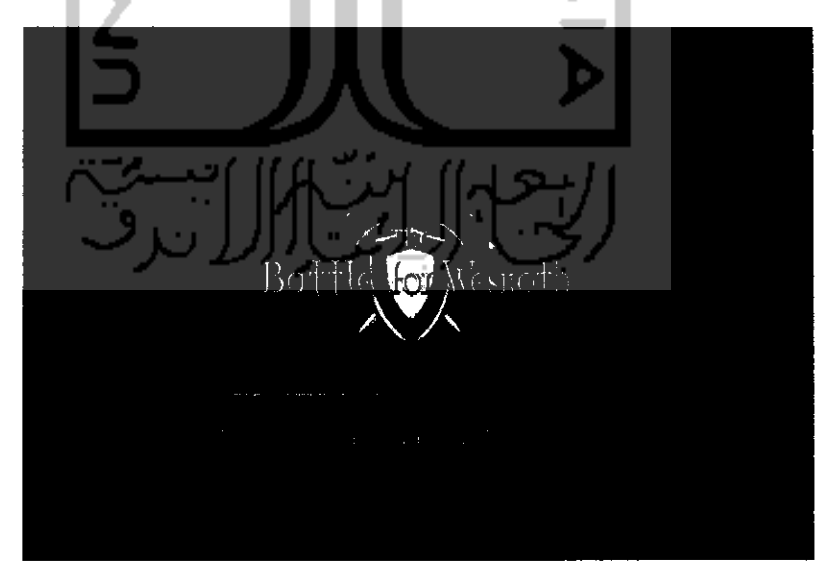

Gambar 9.10 Tampilan awal game battle for wesnoth

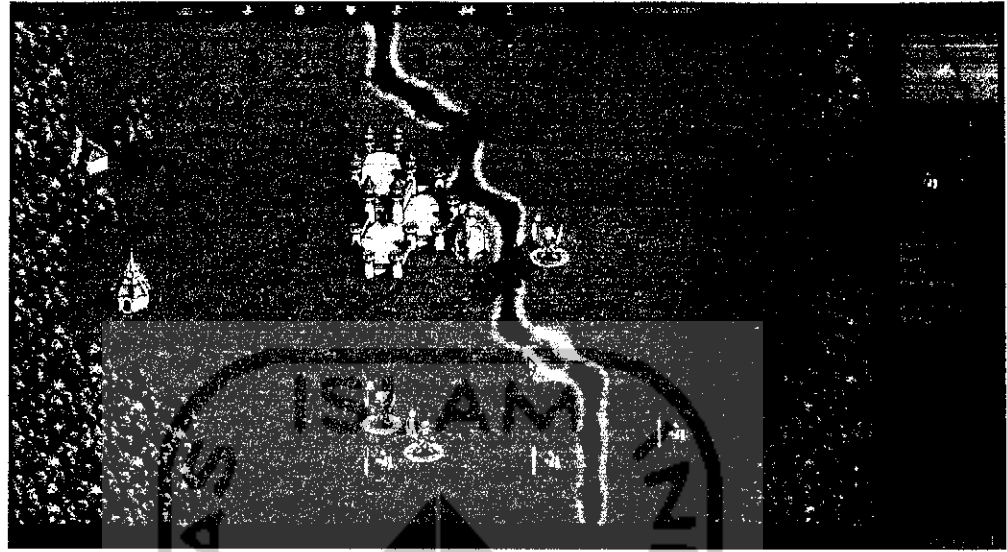

Untuk tampilan saat memainkan game ini dapat dilihat pada Gambar 9.11.

Gambar 9.11 Tampilan game battle wesnoth

### *Alien Arena*

Alien Arena adalah game perang antar alien. Karakter yang digunakan dalam game ini adalah alien. Game ini bertujuan untuk membunuh ahen yang lain. Game ini dapat diinstaU melalui Ubuntu Software Center ataupun mendownload filenya pada alamat http://www.moddb.com/downloads/alien-arena-733-for-Linuxunix. Game ini tidak perlu proses instalasi, untuk memainkannya cukup mengklik dua kali pada file yang bernama cdx pada file yang **didownload** sebelumnya. Adapun tampilan dari game Ahen Arena seperti terlihat pada Gambar 9.12 Untuk memainkannya pilih *Single Player.* Untuk tampilan saat memainkan game ini dapat dilihat pada Gambar 9.13.

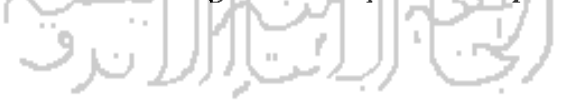

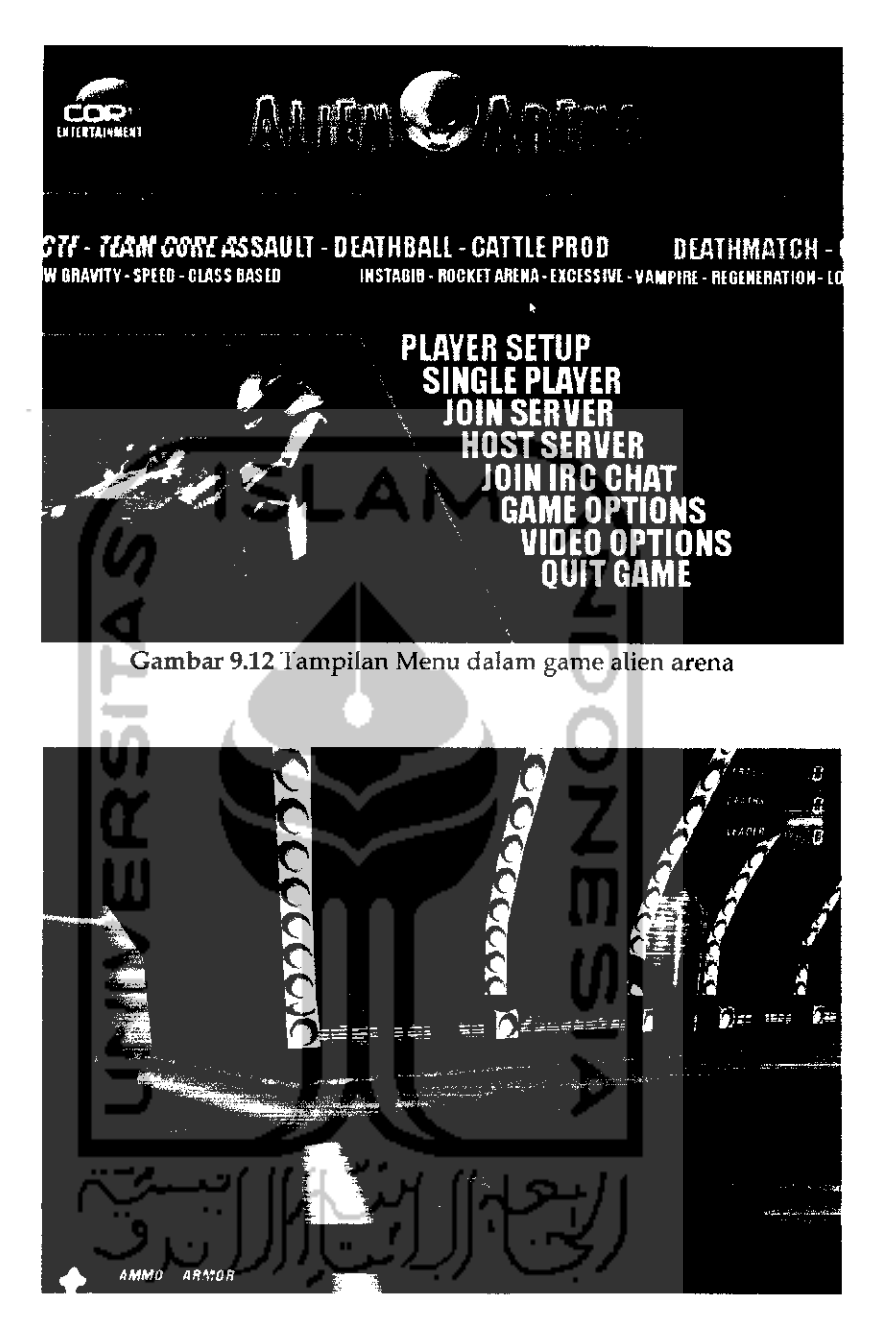

Gambar 9.13 Tampilan game alien arena

Selam game yang dicontohkan diatas, masih banyak game lainnya yang dapat dimainkan di Ubuntu dan tersesia di Internet. Dibawah ini akan dibrikan beberapa review dari game yang dapat dimainkan di Ubuntu.

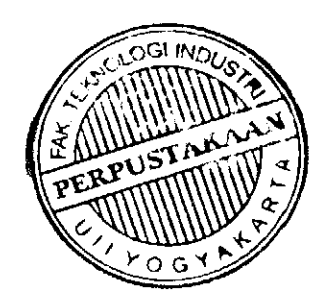

|                | No. Game                      | Kategori         | <b>Website Pengembang</b>            |
|----------------|-------------------------------|------------------|--------------------------------------|
| $\mathbf{1}$   | <b>AstroMenace</b>            | Action           | http://www.viewizard.com             |
| $\overline{2}$ | Nexuiz                        | Action           | http://www.alientrap.org/nexuiz/     |
| 3              | OpenArena                     | <b>Action</b>    | http://openarena.ws/smfnews.php      |
| 4              | SecretMaryo                   | Action           | http://www.secretmaryo.org/          |
| 5              | Tremulous                     | Action           | http://tremulous.net/                |
| 6              | Urban Teror                   | Action           | http://www.urbanterror.net/          |
| 7              | Warsow                        | Action           | http://www.warsow.net/               |
| 8              | Armagetron<br><b>Advanced</b> | Arcade           | http://www.armagetronad.net/         |
| 9              | <b>Critical Mass</b>          | Arcade           | http://criticalmass.sourceforge.net/ |
| 10             | ManiaDrive                    | Arcade           | http://maniadrive.raydium.org/       |
| 11             | Stepmania                     | Arcade           | http://www.stepmania.com/            |
| 12             | SuperTuxKart                  | Arcade           | http://supertuxkart.sourceforge.net/ |
| 13             | Wormux                        | Arcade           | http://www.wormux.org/               |
| 14             | Freeciv                       | Strategy         | http://www.freeciv.org/              |
| 15             | FreeCol                       | Strategy         | http://www.freecol.org/              |
| 16             | FreeOrion                     | Strategy         | http://www.freeorion.org/            |
| 17             | Glest                         | <b>Strategy</b>  | http://www.glest.org/                |
| 18             | <b>Spring</b>                 | Strategy         | http://spring.clan-sy.com/           |
| 19             | <b>UFO</b>                    | Alien Strategy   | http://ufoai.sourceforge.net/        |
|                | Invansion                     |                  |                                      |
| 20             | WarzOne                       | Strategy         | http://wz2100.net/                   |
| 21             | FlightGear                    | Game<br>Simulasi | http://www.flightgear.org/           |
| 21             | Frets On Fire                 | Game<br>Simulasi | http://fretsonfire.sourceforge.net/  |
| 22             | OpenTTD                       | Game<br>Simulasi | http://www.opentid.org/              |
| 23             | <b>TORCS</b>                  | Game<br>Simulasi | http://torcs.sourceforge.net/        |

*Tabel 9.1* Daftar game pada Ubuntu

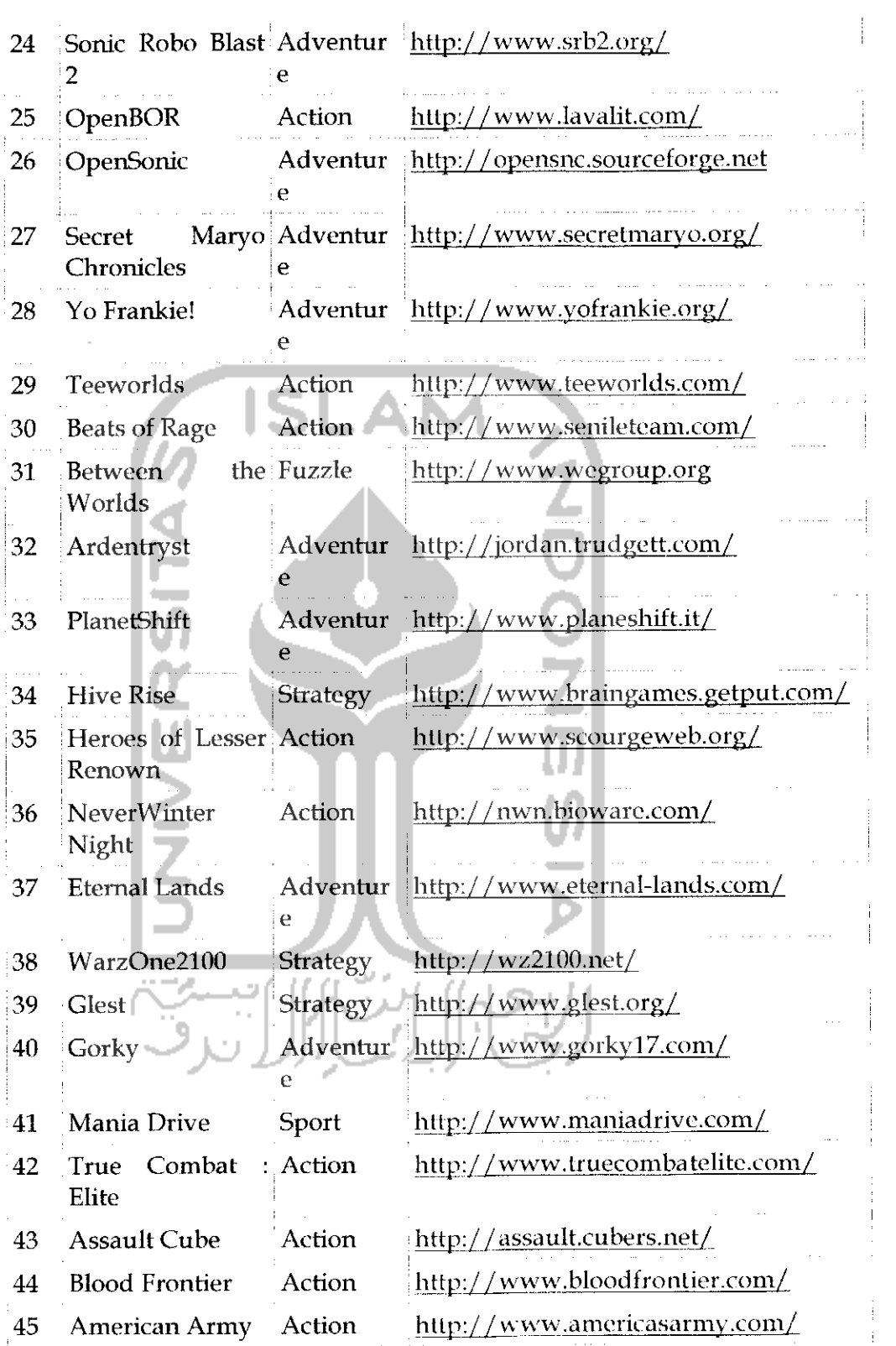

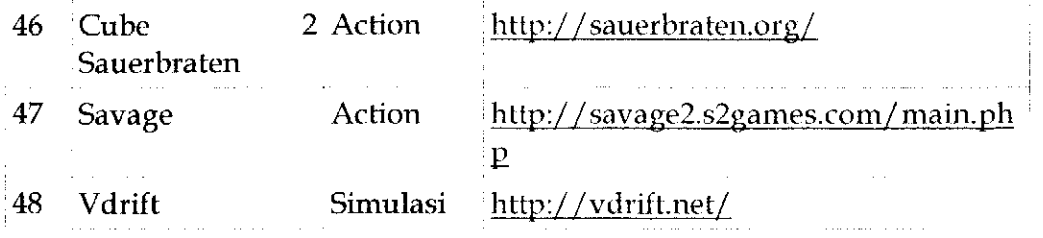

# Game Online

Game online yang dimaksud disini adalah game yang telah disediakan oleh pengembang game pada sebuah website tertentu sehingga untuk memainkannya dapat melalui website tersebut. Yang dibutuhkan untuk memainkan game ini adalah koneksi Internet dan perangkat lunak flash player yang telah terintegrasi dengan **browser,** Untuk pembahasan flash player serta cara instalasinya telah dibahas pada bab 7 Internet pada subbab Mozilla Firefox.

Ada banyak website yang menyediakan game online dan game online ini sendiri dapat dimainkan pada sistem operasi Windows maupun sistem operasi Ubuntu karena sebenarya untuk memainkan game ini tidak melihat sistem operasi yang digunakan melainkan **browser** yang digunakan karena game ini berbasis website. Hampir semua **browser** telah mendukung game online ini asalkan telah terinstall flash player. Pada pembahasan game online ini akan dibahas game online yang berada di alamat http://www.freeonlinegames.com dengan menggunakan **browser** Mozilla Firefox. Adapun tampilan dari halaman website ini dapat dilihat pada Gambar 9.14

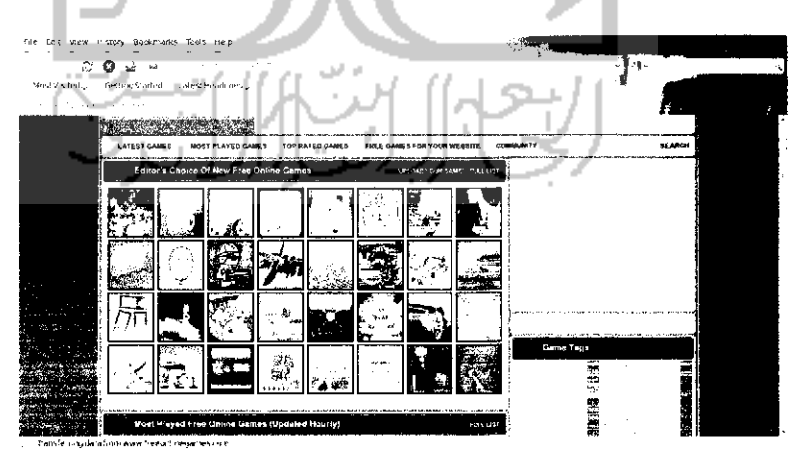

Gambar 9.14 Halaman website www.freeonlinegames.com

Pada halaman website diatas, dapat dilihat beberapa game yang disediakan oleh website http://www.freeonlinegames.com. Untuk memilih game yang diinginkan cukup klik dua kah pada game yang ingin dimainkan. Sebagai contoh akan dimainkan game *Parking Training.* Untuk memainkannya klik dua kali pada gambar mobil pada halaman website diatas. Adapun tampilannya seperti pada Gambar 9.15.

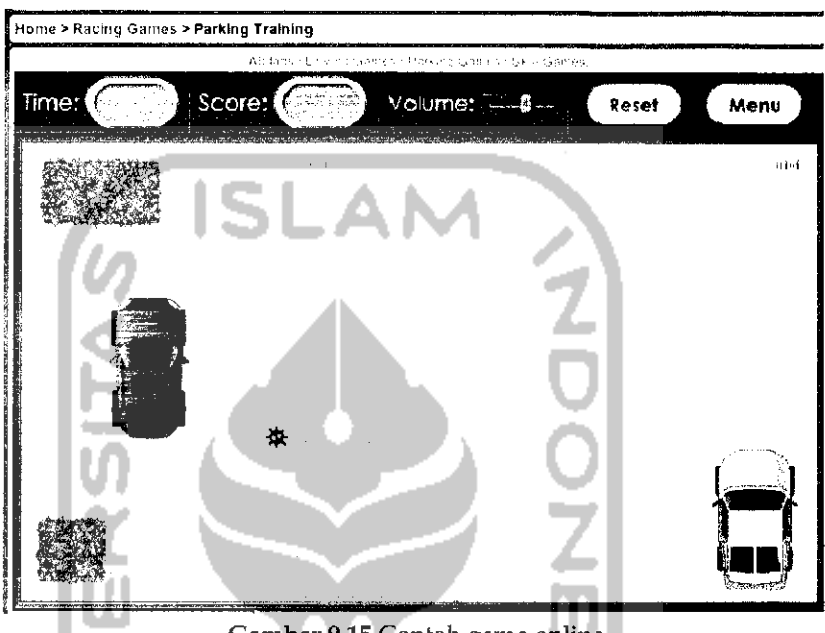

Gambar 9.15 Contoh game online

Game diatas adalah game simulasi untuk memarkirkan mobil ke tempat parkirnya yang digambarkan dengan kotak garis putus-putus. Untuk game yang lainnya dapat dicoba sendiri.

# Menjalankan Game Windows pada Ubuntu

Jika game - game diatas masih dirasa kurang dan ada keinginan untuk tetep memainkan game yang ada pada sistem operasi Windows, maka Ubuntu telah menyediakan sebuah perangkat lunak **emulator** yang bernama Wine yang terdapat pada DVD repository. Perangkat lunak **emulator** adalah sebuah perangkat lunak yang digunakan untuk dapat melakukan simulasi terhadap program pada sistem operasi lain sehingga bisa dijaiankan pada sistem operasi Ubuntu. Ada banyak perangkat lunak yang dapat dijaiankan menggunakan Wine ini termasuk game. Pada pembahasan kali ini akan dibahas instalasi game sistem operasi Windows

pada Wine waiaupun tidak menuntut kemungkinan perangkat lunak sistem operasi Windows lainnya dapat diinstall seperti Microsoft Office, Winamp, dan lainnya.

Untuk melakukan instalasi perangkat lunak Wine dapat melalui Terminal dengan menggunakan perintah "sudo apt-get install Wine". Selain itu instalasi juga dapat dilakukan melalui Synaptic Package Manager ataupun Ubuntu Software Center. Setelah instalasi selesai maka pada Menu application akan terdapat sebuah menu baru yang bernama Wine. Nantinya semua program sistem operasi Windows dapat dijaiankan melalui menu ini dan untuk instalasi perangkat lunak sistem operasi Windows pada Ubuntu bisa dikatakan mudah dan mirip dengan proses instalasi pada sistem operasi Windows.

Pada contoh kali ini akan menginstal sebuah perangkat lunak game sistem operasi Windows pada Ubuntu. Perangkat lunak game yang diinstall pada contoh kali ini adalah Counter Strike 1.6. Untuk melakukan instalasi, buka file .exe game yang diintasU melalui File Manager lalu pada file installer, khk kanan dan pilih Open with Wine Windows Program Loader. Untuk lebih jelasnya dapat dilihat pada Gambar 9.16.

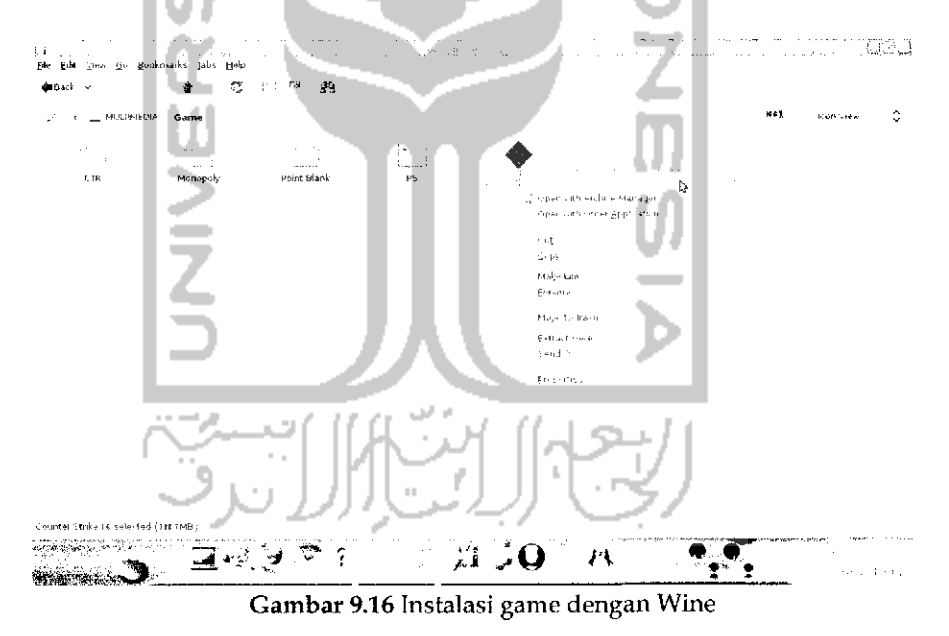

Setelah itu akan muncui sebuah jendela instalasi perangkat lunak seperti pada Gambar 9.17.

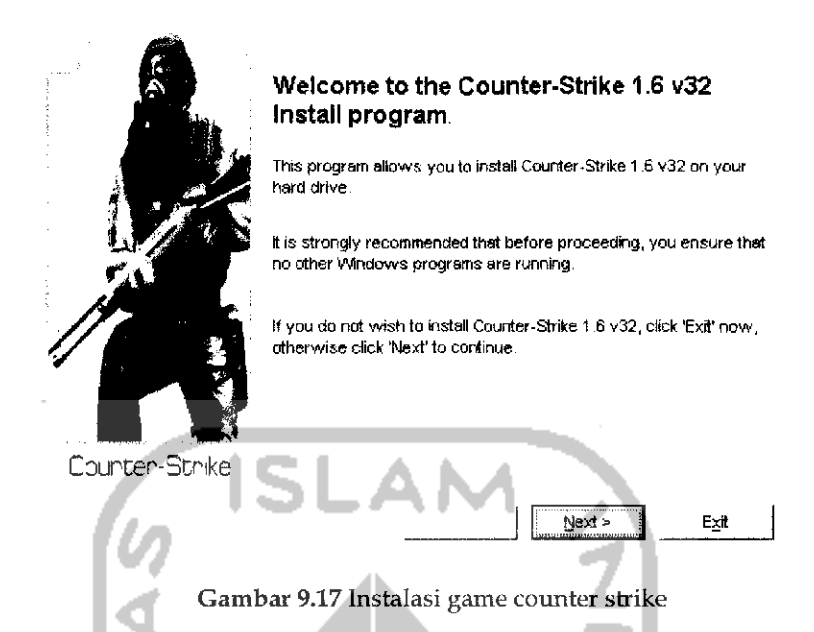

Proses instalasi perangkat lunak pada sistem operasi Ubuntu ini sama seperti saat melakukan instalasi perangkat lunak pada sistem operasi Windows, untuk melakukan instalasi dapat menekan tombol *Next* dan jika proses instalasi game ini telah selesai maka game ini dapat dijaiankan melalui Menu *Application —\*• Wine —> Programs —> Counter Strike 1.6.* Adapun tampilan game ini setelah dijaiankan pada sistem Ubuntu dapat dilihat pada Gambar 9.18.

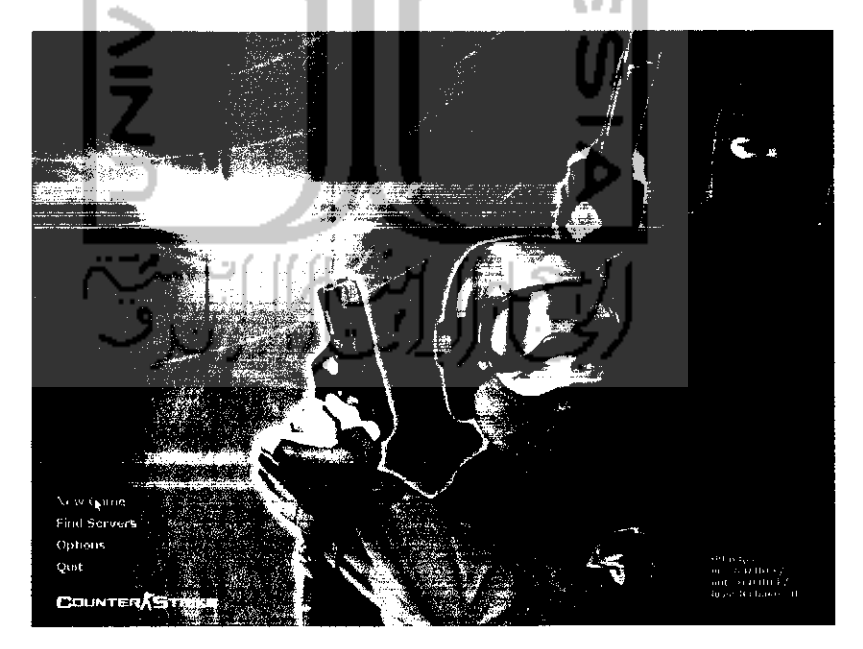

Gambar 9.18Tampilan game counter strike

Pada Gambar 9.18 memperlihatkan tampilan serta penggunaan dari game ini sama seperti pada sistem operasi Windows dan nantinya game ini akan berjalan dengan baikdi sistemoperasiUbuntu, tidak semua game ataupun perangkat lunak sistem operasi Windows dapat berjalan dengan Wine di Ubuntu, pada tabel Tabel 9.2 akan diberikan beberapa game .sistem operasi Windows yang dapat berjalan di Ubuntu dengan menggunakan perangkat lunak Wine.

Tabel 9.2 Daftar game di Windows yang kompatibel dengan Wine

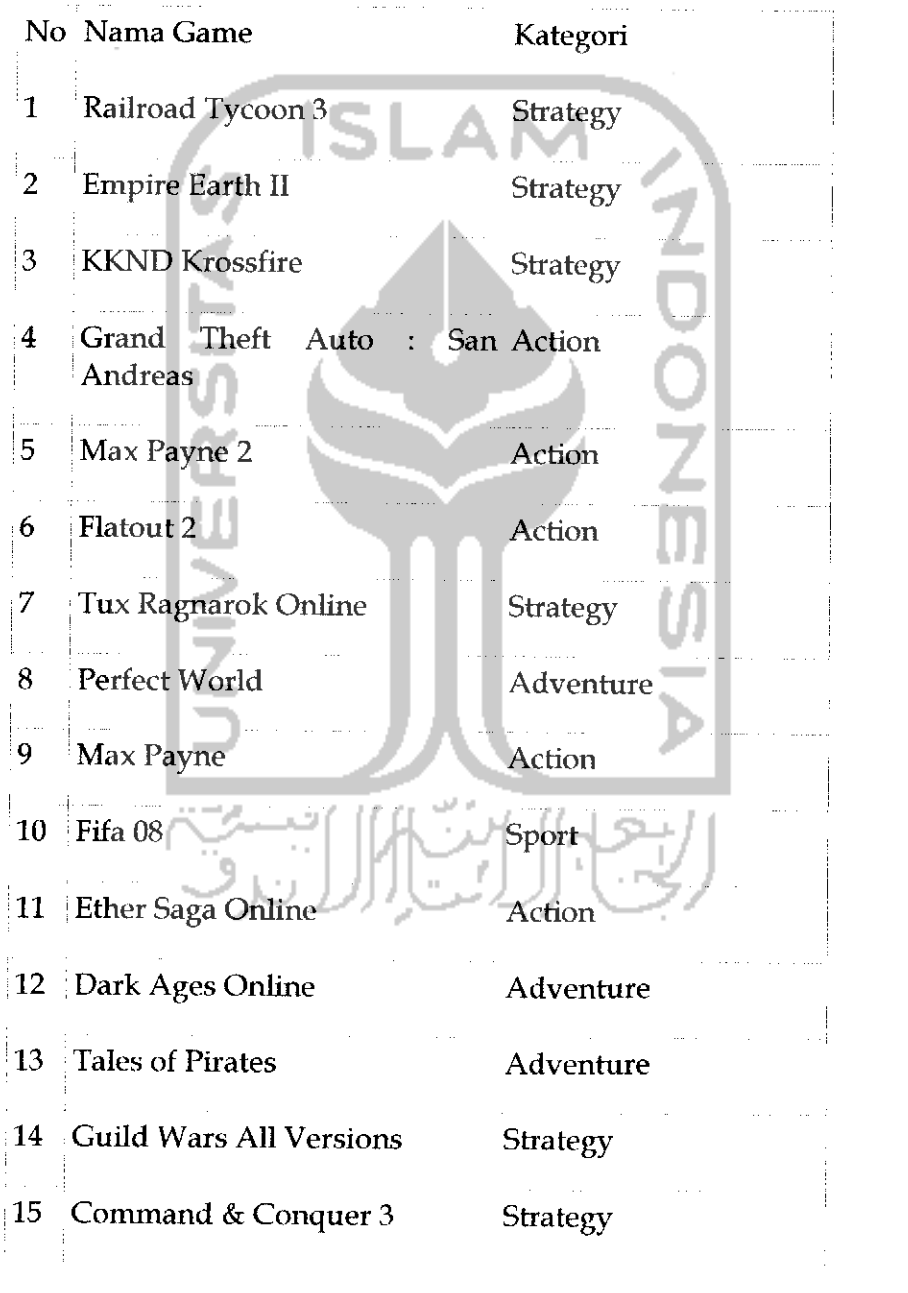

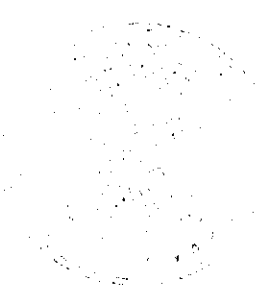

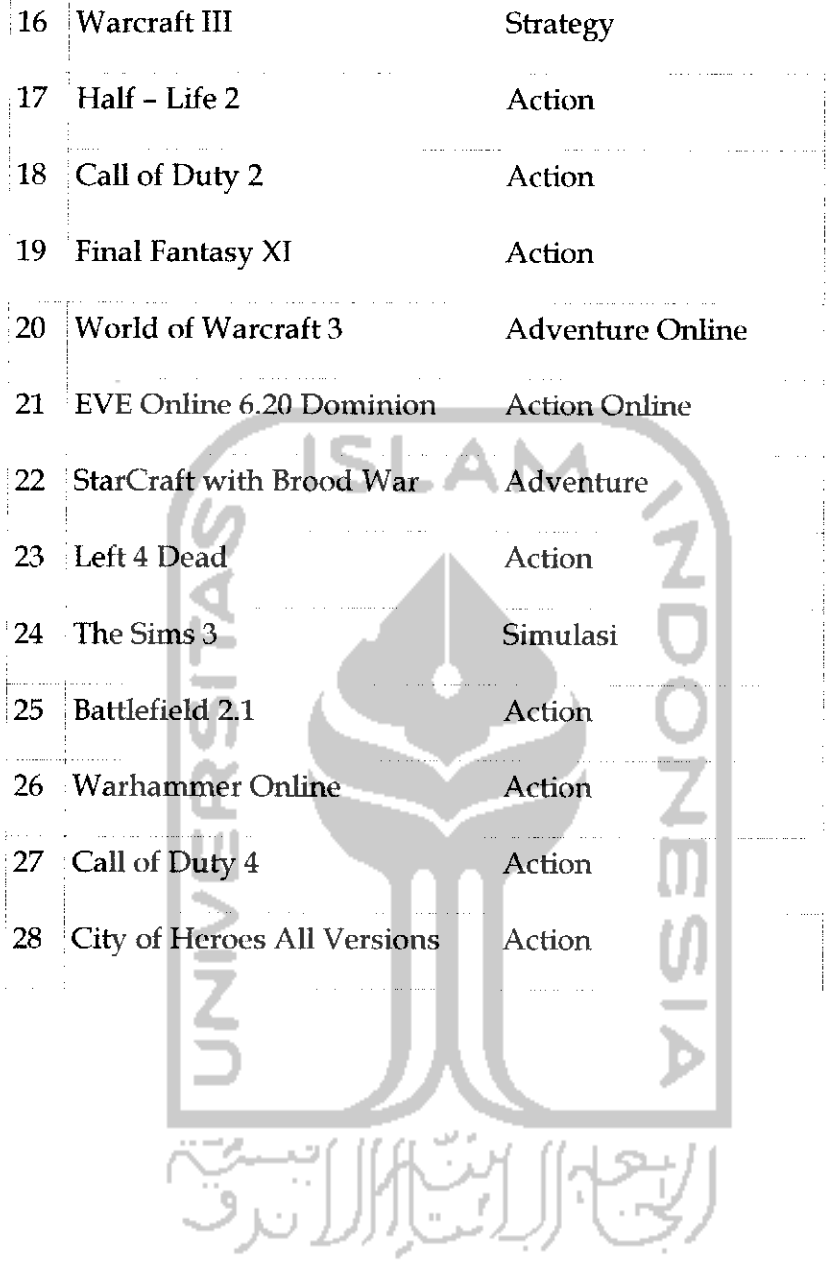

# BAB 10 SITUS - SITUS PENTING BAGI PENGGUNA UBUNTU

Pada bab terakhir dari buku ini akan dibahas mengenai situs - situs penting pengguna Ubuntu, diharapkan dengan adanya pembahasan mengenai alamat situs - situs ini akan dapat membantu para pengguna Ubuntu khususnya Ubuntu 9.10 Karmic Koala dalam menemukan jawaban atas permasalahannya dengan Ubuntu 9.10 Karmic Koala ataupun membantu menggunakan Ubuntu 9.10 Karmic Koala. Link - link yang diberikan pada bab ini terkait dengan website forum Ubuntu serta komunitas Ubuntu sehingga pengguna Ubuntu dapat berinteraksi dengan pengguna Ubuntu lainnya ataupun belajar serta bertanya jika menemui permasalahn dalam menggunakan sistem operasi Ubuntu. Untuk memudahkan dalam membaca maka semua situs - situs Ubuntu ini dikelompokkan sesuai dengan kategorinya dan nantinya akan diberikan penjelasan singkat mengenai situs yang diberikan.

*Website Ubuntu*

Adalah alamat resmi dari Ubuntu, Website ini memberikan perkembangan dari sistem operasi Ubuntu sehingga pengguna Ubuntu dapat mengikuti perkembangan dari sistem operasi Ubuntu dan sejarah Ubuntu. Pada website ini juga tersedia file installer Ubuntu yang dapat **diilownload.**

Merupakan bagian dari website resmi vang dikhususkan bagi para pengguna Ubuntu yang ingin memesan CD installer Ubuntu secara gratis, yang diperlukan adalah hanya mengisikan formuhr yang ada pada halaman website ini dan nantinya pihak Ubuntu akan mengirimkan CD Installer Ubuntu secara gratis ke alamat tujuan. Selain itu pada halaman ini juga disediakan file installer Ubuntu beserta repository dari Ubuntu yang siap **didownload,** tetapi jika mendownload repository dari halaman website ini maka akan terasa lambat karena server website ini berada di luar negeri sehmgga jika ingin mendownload repository Ubuntu dapat melalui halaman website yang berada di Indonesia. Untuk halaman repository ini akan dibahas pada subbab selanjutnya.

Adalah haialaman website resmi dari perusahaan Canonical yang merupakan pengembang dan sponsor dari Ubuntu. Isi dari webiste ini lebih cenderung ke perusahaan Canonical dan proyek sistem operasi Ubuntu yang sedang dikerjakan.

sama seperti website **perbedaannya adalah website** ini menggunakan bahasa indonesia

Website resmi dari Ubuntu yang berbahasa indonesia, isi dari website ini

#### Forum Ubuntu

Salah satu kelebihan dari Ubuntu jika dibandingkan dengan distro Linux lainnya adalah banyaknya yang mengembangkan sistem operasi Ubuntu serta adanya dukungan komuniitas yang luas terhadap Ubuntu. Dukungan komunitas ini dapat dilihat dari banyaknya forum Ubuntu yang ada. Dengan adanya forum Ubuntu ini diharapkan membantu pengguna Ubuntu dalam menjalankan ataupun mencari permasalahan yang ada selain itu pengguna Ubuntu dapat belajar hal - hal baru tentang Ubuntu ataupun bertanya mengenai sistem operasi Ubuntu yang nantmya pertanyaan yang diajukan akan dijawab oleh pengguna Ubuntu lainnya. Jika memiliki permasalahan terhadap perangkat lunak ataupun **liardware** komputer dapat juga dikonsultasikan ataupun mencari jawabannya pada forum Ubuntu yang ada. Bebrapa halaman website forum Ubuntu sebagai berikut:

### *Printer*

Link yang ada pada subbab ini adalah link driver untuk beberapa merk printer yang ada. Adapun beberapa halaman website yang berkaitan dengan driver printer pada Ubuntu 9.10 Karmic Koala sebagai berikut:

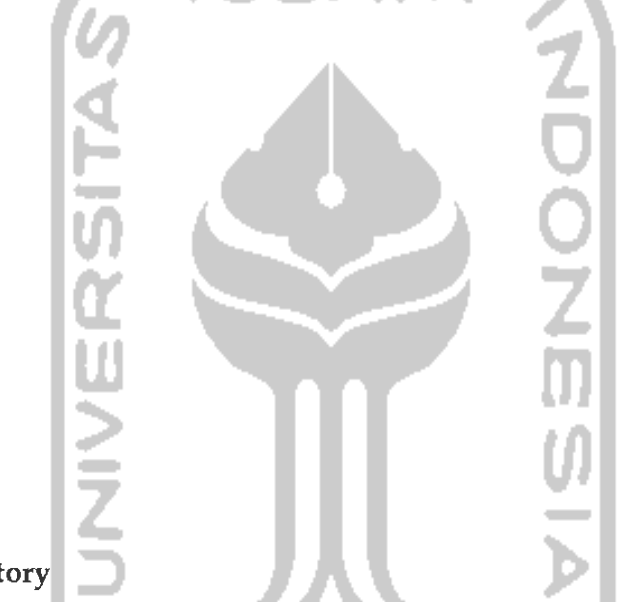

# Repository

Seperti telah dijelaskan pada bab 4, repository adalah kumpulan paketpaket yang digunakan untuk proses instalasi perangkat lunak pada Ubuntu. Adapun alamat link repository Ubuntu 9.10 Karmic Koala sebagai berikut.

### Panduan Ubuntu

Halaman website pada subbab ini akan memberikan panduan berkaitan dengan sistem operasi Ubuntu, pada halaman website ini juga akan diberikan beberapa trik dan tips cara menggunakan Ubuntu. Adapun link halaman dari beberapa panduan mengenai Ubuntu yang ada sebagai berikut:

-AI

ISI

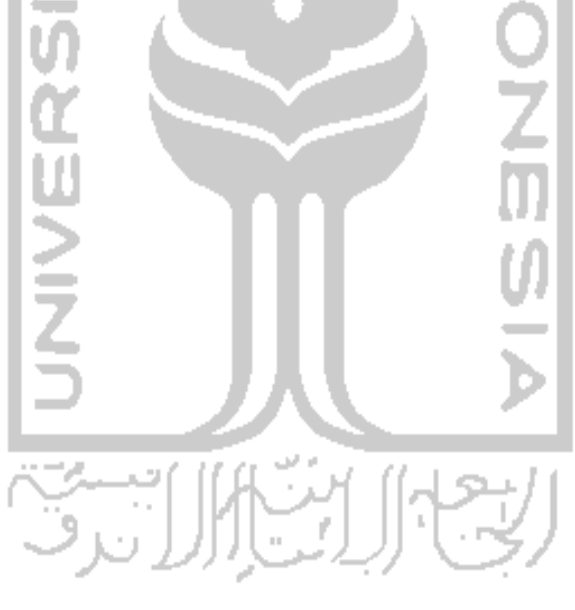

### Komunitas Ubuntu

Seperti yang telah disinggung sebelumnya bahwa dukungan komunitas Ubuntu sangat besar termasuk di Indonesia karena Indonesia adalah negara ketiga pengguna Ubuntu di dunia sehingga para pengguna Ubuntu ini akan membentuk komunitas sendiri untuk tempat berinteraksi antar pengguna Ubuntu. Di indonesia sendiri ada banyak organisasi ataupun komunitas dari pengguna Linux seperti Kelompok Pengguna Linux Indonesia (KPLI) dan Komunitas Pecinta Open Source (KPOS).<br>Komunitas ini ada di setiap daerah di Indonesia sehingga nantinya para pengguna Ubuntu dapat bergabung dalam komunitas ini ataupun<br>mengikuti kegiatan yang ada dalam komunitas ini. Tujuan dari komunitas<br>ini adalah sebagai wadah bagi para pengguna Ubuntu untuk dapat saling berinteraksi ataupun saling mengenal sesama pengguna Linux yang pada akhirnya komunitas ini juga dapat dijadikan sebagai tempat untuk sharing atau berbagi ilmu seputar Linux, tak jarang komunitas ini juga memberikan pelati secara umum. Adapun halaman website komunitas Linux sebagai berikut:

*Topasional, artinya anggota dalam komunitas tersebut berasal dari semua daerah yang ada di indonesia dan interaksi antar pengguna Linux* dilakukan melalui halaman website tersebut. Selain adanya komunitas<br>berskala nasional, komunitas berskala daerah pun ada sehingga setiap daerah di indonesia memiliki komunitas pengguna Linux sendiri sebagai wadah interaksi pengguana Linux pada daerah tersebut. Pada link halaman website dibawah ini akan diberikan informasi lokasi atau alamat dari komunitas k link ini dapat memberikan informasi mengenai keberadaan komunitas Unux pada daerah masing - masing. Adapun halaman website komunitas

atau

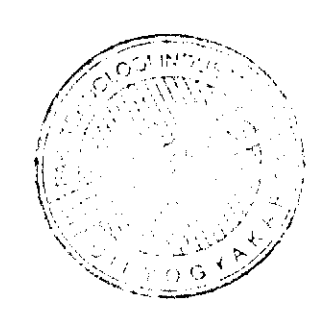

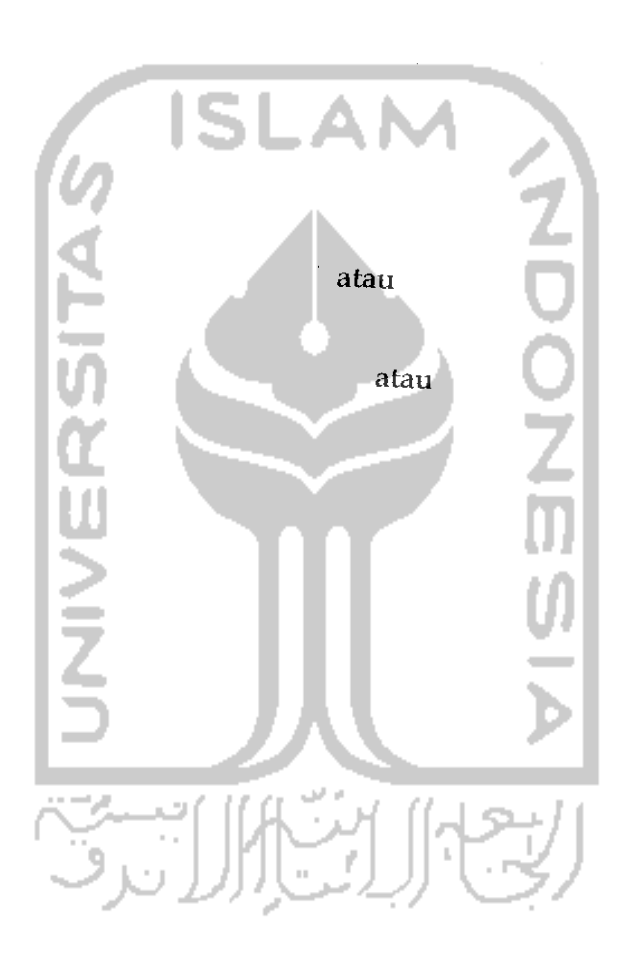

atau

# Perangkat lunak

Ubuntu 9.10 Karmic Koala telah menyediakan ribuan perangkat lunak yang terdapat pada DVD repository dan Ubuntu Software Center.<br>Selain itu, terdapat juga perangkat lunak yang dikembangkan oleh pihak selain pengembang Ubuntu yang dapat digunakan. Dengan adanya<br>perangkat lunak ini maka akan menambah kemudahan dalam mencari<br>alternatif perangkat lunak yang ada pada sistem operasi Windows karena teruapat juga pada sistem operasi Ubuntu. Link halaman berikut akan<br>memberikan halaman website tempat menyediakan perangkat lunak yang<br>dapat dilihat sebagai beriluut. Adapun link halaman perangkat lunak ini dapat diinstall di Ubuntu. Adapun link halaman perangkat lunak ini dapat dilihat sebagai berikut:

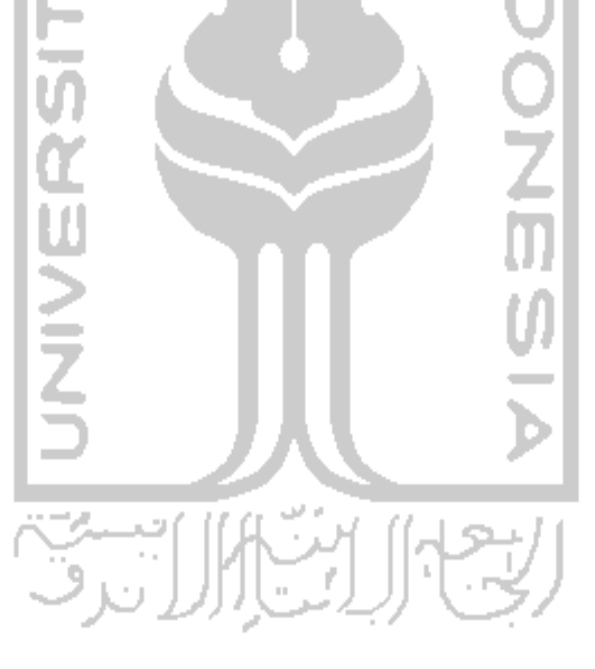

# INDEX

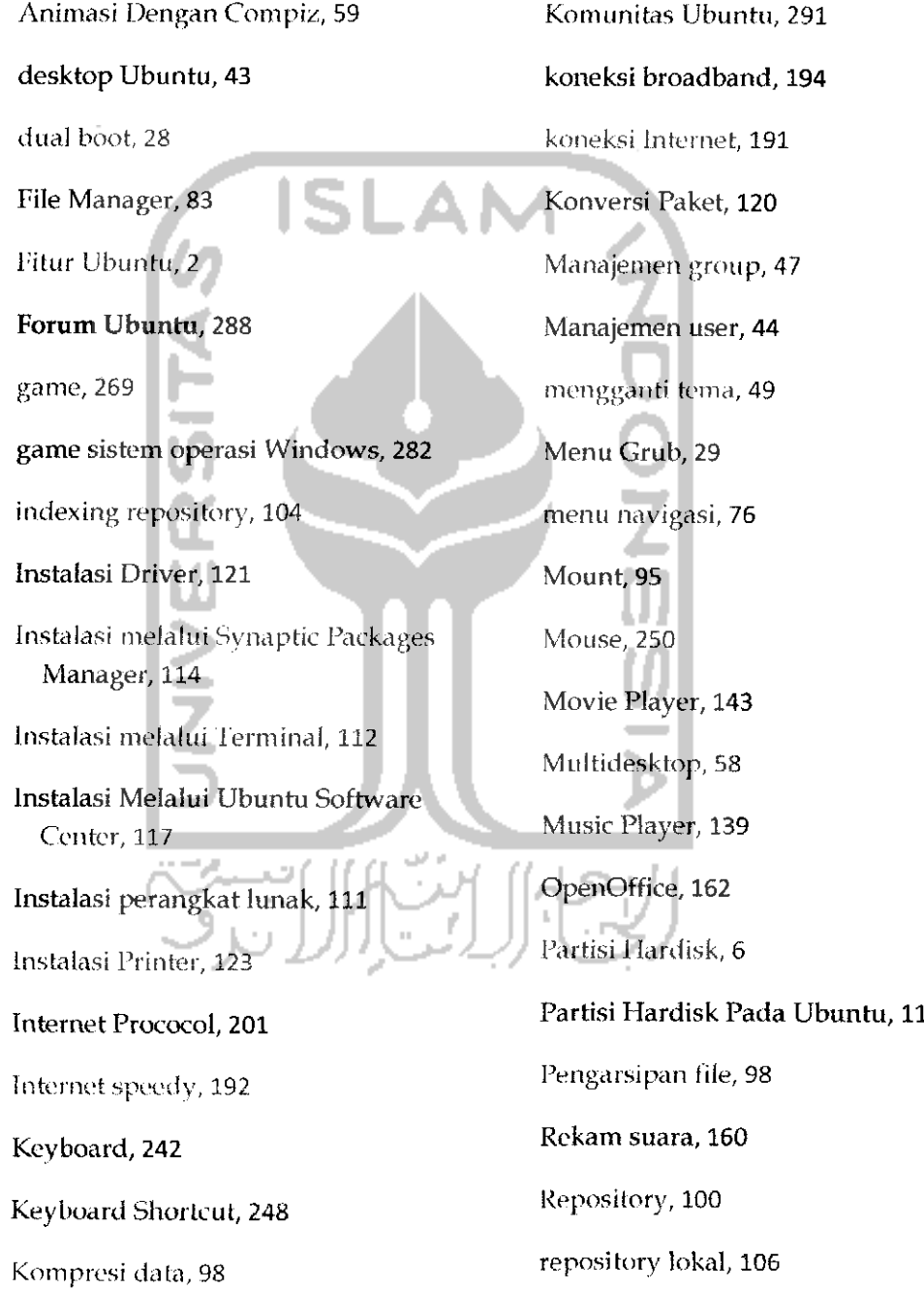

Resolusi monitor, 51

Scanner, 135

Screensaver, 51

Sharing file, 203

Sharing Internet, 199

shortcut, 53

Webcam, 133

System testing, 262

Website Ubuntu, 287

Task Manager, 259

Theme Manager, 72

update sistem, 266

User Privileges, 46

Versi Ubuntu, 2

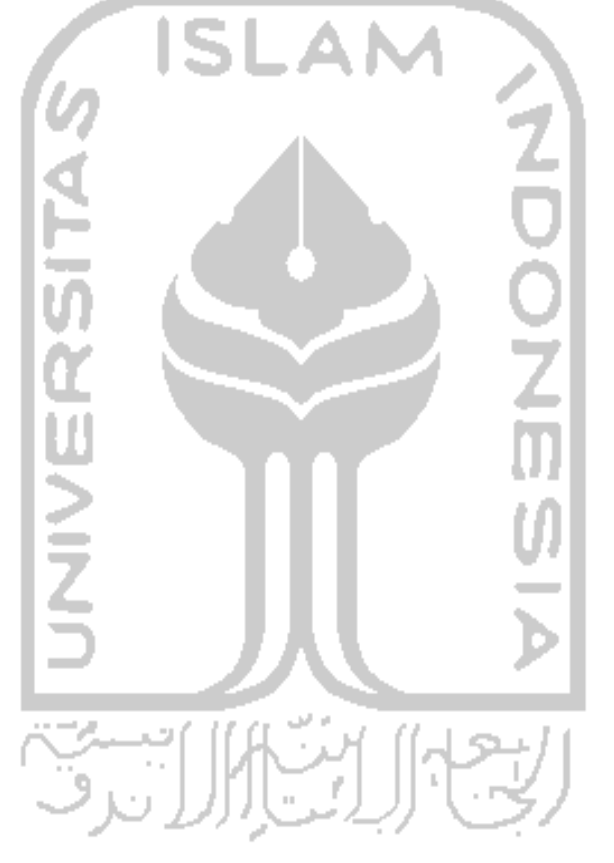

# DAFTAR PUSTAKA

Adi Wicaksana. 2009. **Ubuntu Compiz Passion 3D Effect.** Tersedia :

. Diakses 20 Januari 2010 jam 11:24.

Achmad Fachrie. 2008. 82 Game Terbaik di Linux. Tersedia :

Agus Waluyo. 2008. **linux Pupyxj :XIE, Linux Explorer yang mirip Windozos Explorer.** Tersedia :

. Diakses 30 Januari jam 12:49.

Aris Budianto. 2010. **HowTo install Samba, File Sharing Between Ubuntu Linux and Windows.** Tersedia :

Aris Muda Pratama, S.Kom. 2009. **Daftar Repository Ubuntu 9.10.** Tersedia : . Diakses 20 Februari 2010

jam 13:12.

Burger, Brian., Hast,Matthew. 2004. **Ubuntu Desktop Guide.**

Dedy Isnandar. 2009. **Install Pidgin dan Tacebook Plugin di Ubuntu Karmic.** Tersedia ÷

. Diakses 24 April 2010 jam 21.55.

. Diakses 27 Februari 2010 jam 08.12

Dony Ramasyah. 2010.**Instalasi Printer Canon Pixma IPt980 di Ubuntu 9.10.**

Tersedia:

Forum Resmi Ubuntu. 2010. Tersedia : . Diakses 24 Januari 2010 jam 10:49.

Ileryana Ana.2009. **Panduan lengkap menguasai OpenOffice 3.X.** Bandung : Informatika.

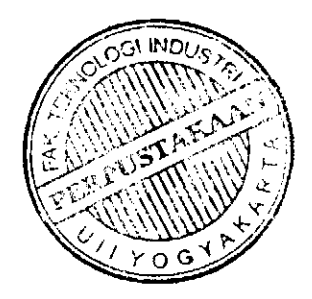

Indra Budi Trisno. 2010.**Mengedit Menu Gmb diLinux.** Tersedia :

Diakses 12 Januari 2010 jam 08:16.

Situs Resmi Wine. 2010. Tersedia :

Situs Resmi Ubuntu. 2009. Tersedia : . . . . . . . Diakses 24 Januari 2010 jam 10: 35.

Situs Resmi Ubuntu One. 2010 Tersedia :

Thomas, Keir. 2009. **Ubuntu Pocket Guide and References.** United Kingdom : MacFreda Publishing.

Wahju, Andi. 2007. **Petunjuk Praktis Penggunaan Ubuntu 7.04.** Yogyakarta : Penerbit Andi.

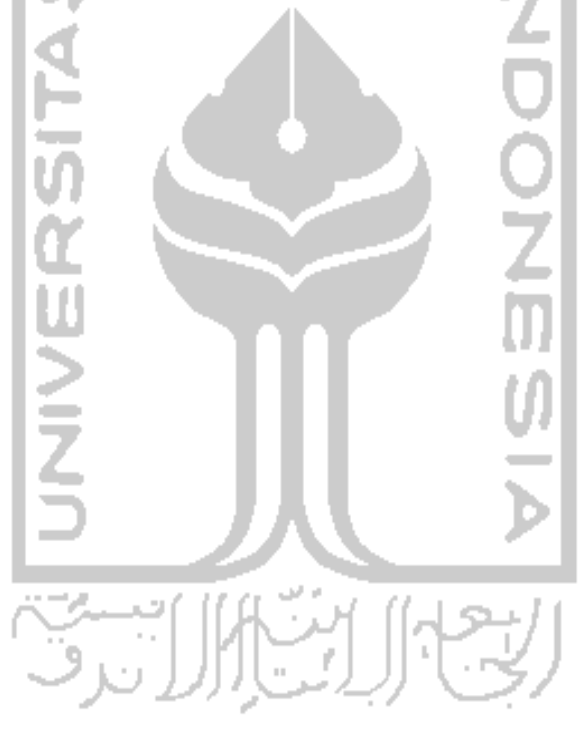

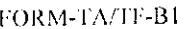

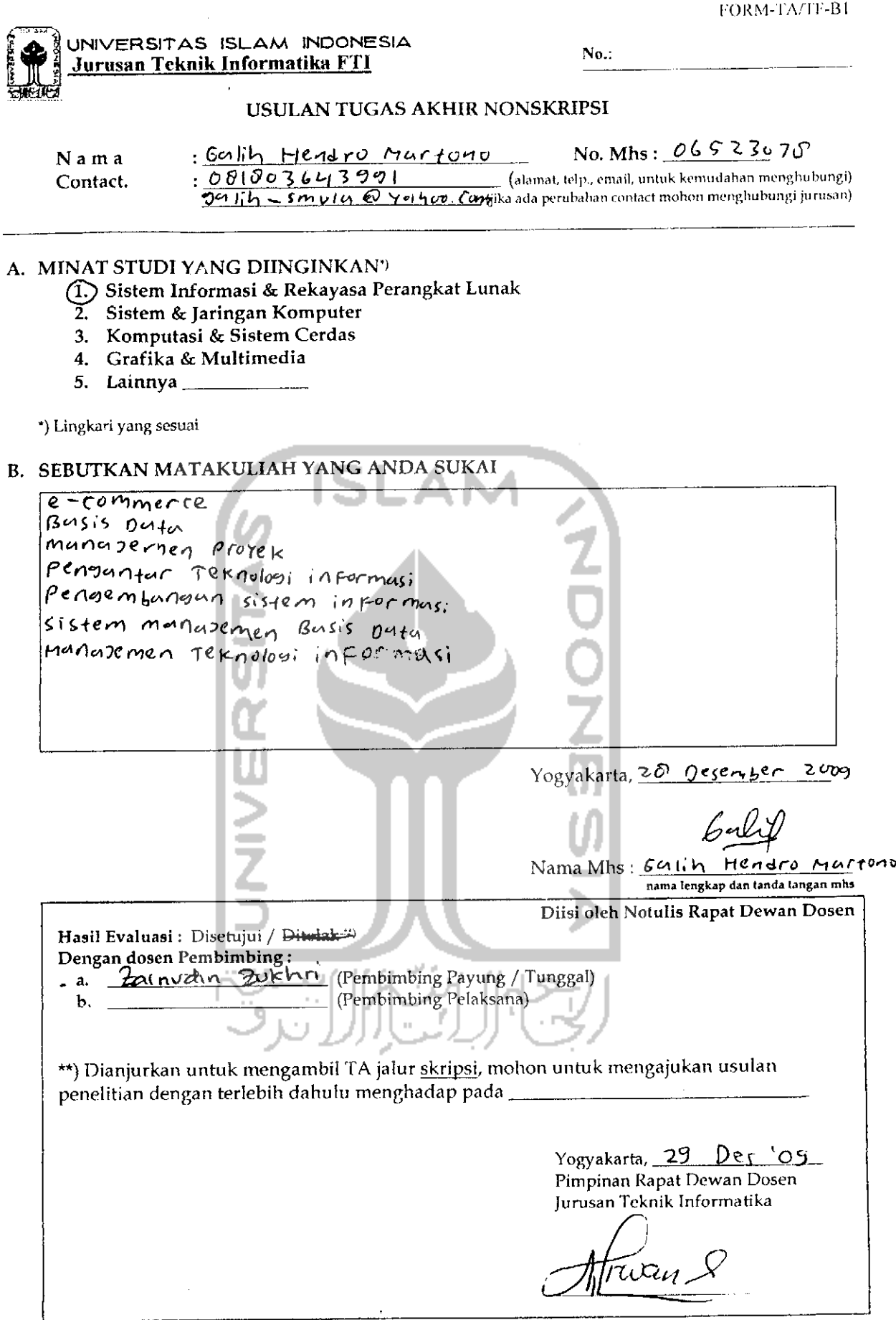

# TANDA - TANGAN DOSEN PADA SAAT PRESENTASI DI LAKSANAKAN DAN LEMBAR INI JANGAN SAMPAI HILANG

 $\overline{\phantom{0}}$ 

 $\mathcal{L}_{\mathbf{a}_{1}}$ 

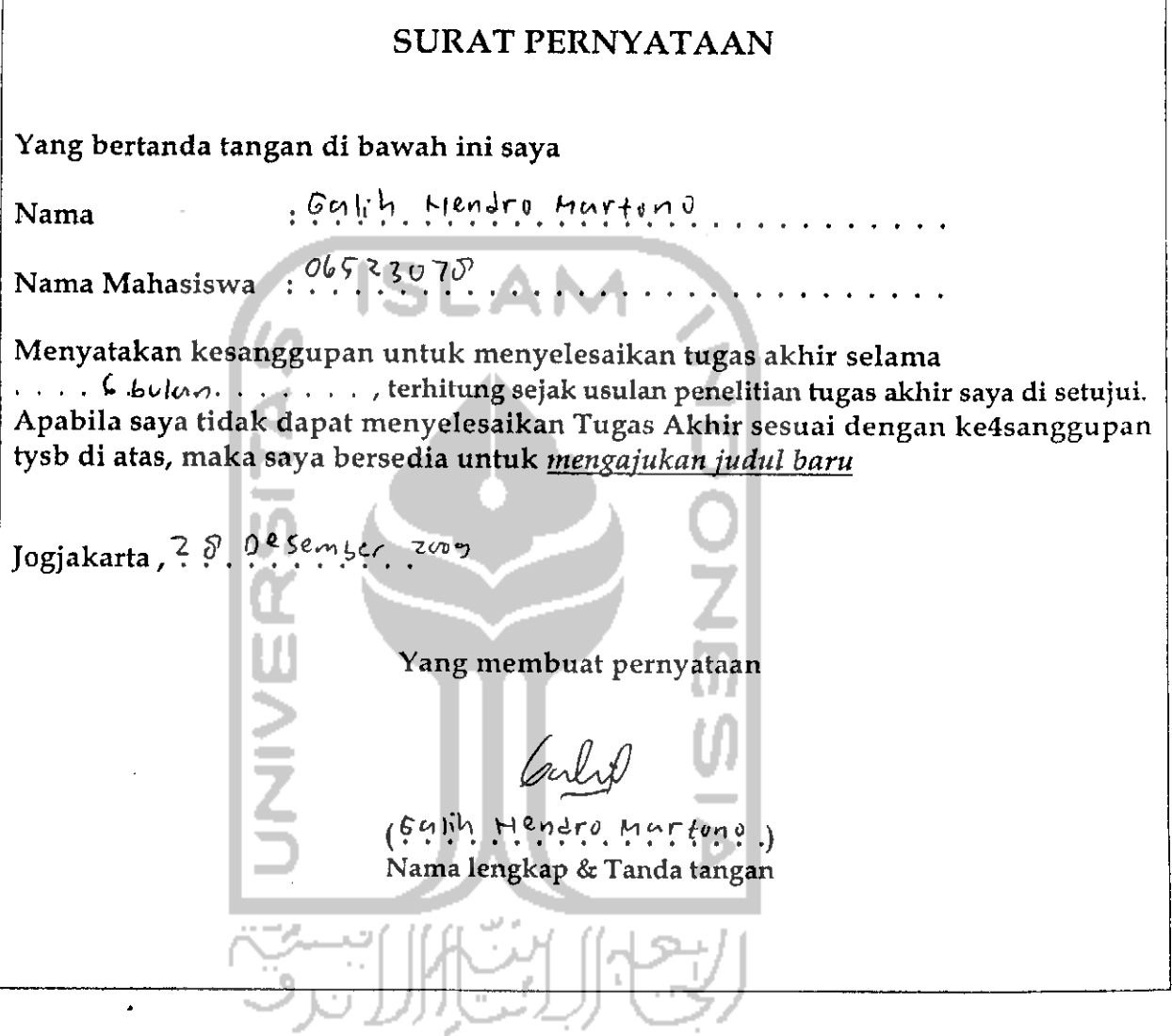

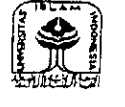

 $\overline{\phantom{a}}$ 

UNrVERSITAS ISLAM INDONESIA FAKULTAS TEKNOLOGI INDUSTRl JURUSAN TEKNTK INFORMATIKA JL. KALI URANG KM.14, 5 JOGJAKARTA

# PRESENSI PRESENTASI KEMAJUAN TA LAMPIRAN USULAN TA

Nama : Calih Hendro Martono No. Mahasiswa : **Pf?' \*}** °7<? .

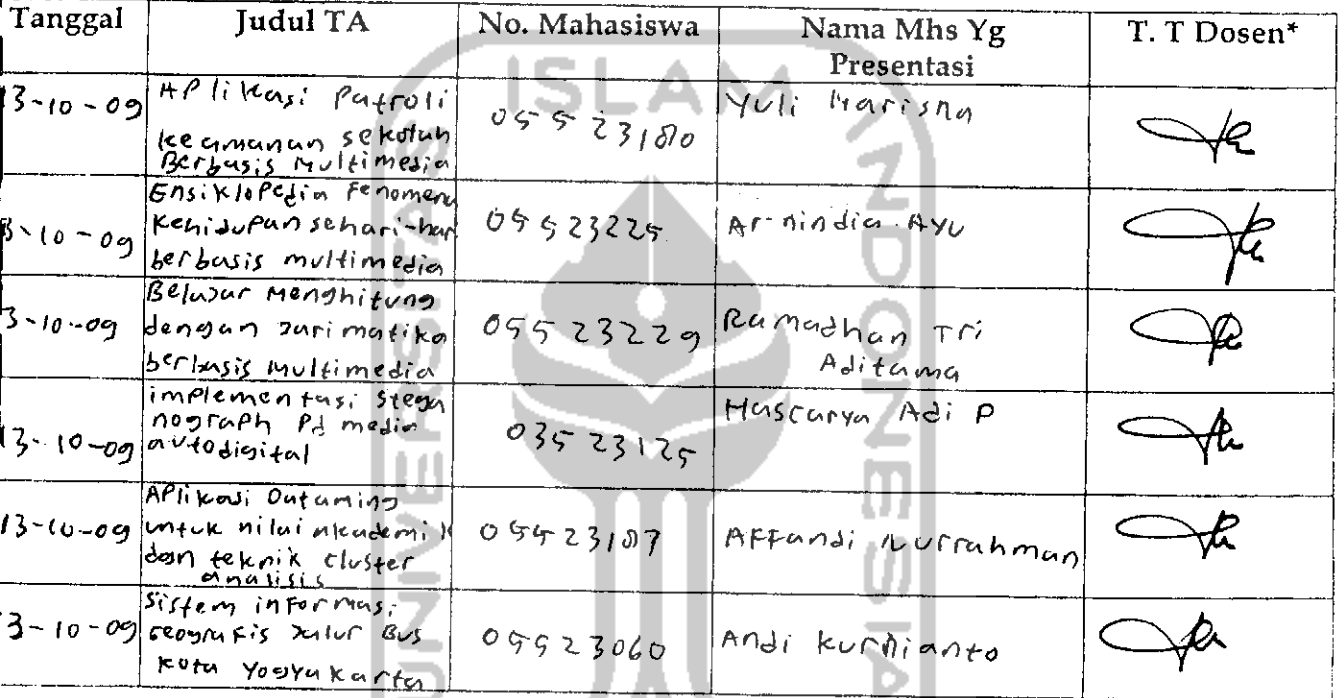

Catatan :  $\mathbf{1}$   $\mathbf{2}$   $\mathbf{3}$   $\mathbf{4}$  $\mathcal{L}(\mathcal{L})$  is a set of **Service** . . . . . .

> Jogjakarta, 7r<?. **P\*>r-~ik.tr. J.™\*)** Ka. Prodi T. Informatika

Yudi Prayudi, S,Si, M.Kom
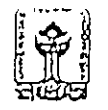

UNIVERSITAS ISUAM INDONESIA Jurusan Teknik Informatika PTI

SARAN/USULAN PRESENTASI KEMAJUAN TUGAS AKHIR

 $N$ ama Mhs. : Cauch  $HW$ No. Mhs. JudulTA *OG ^ O^-*  $\frac{180 \text{ S/NBr}}{2}$  Mirut Sturi , 518-62L.

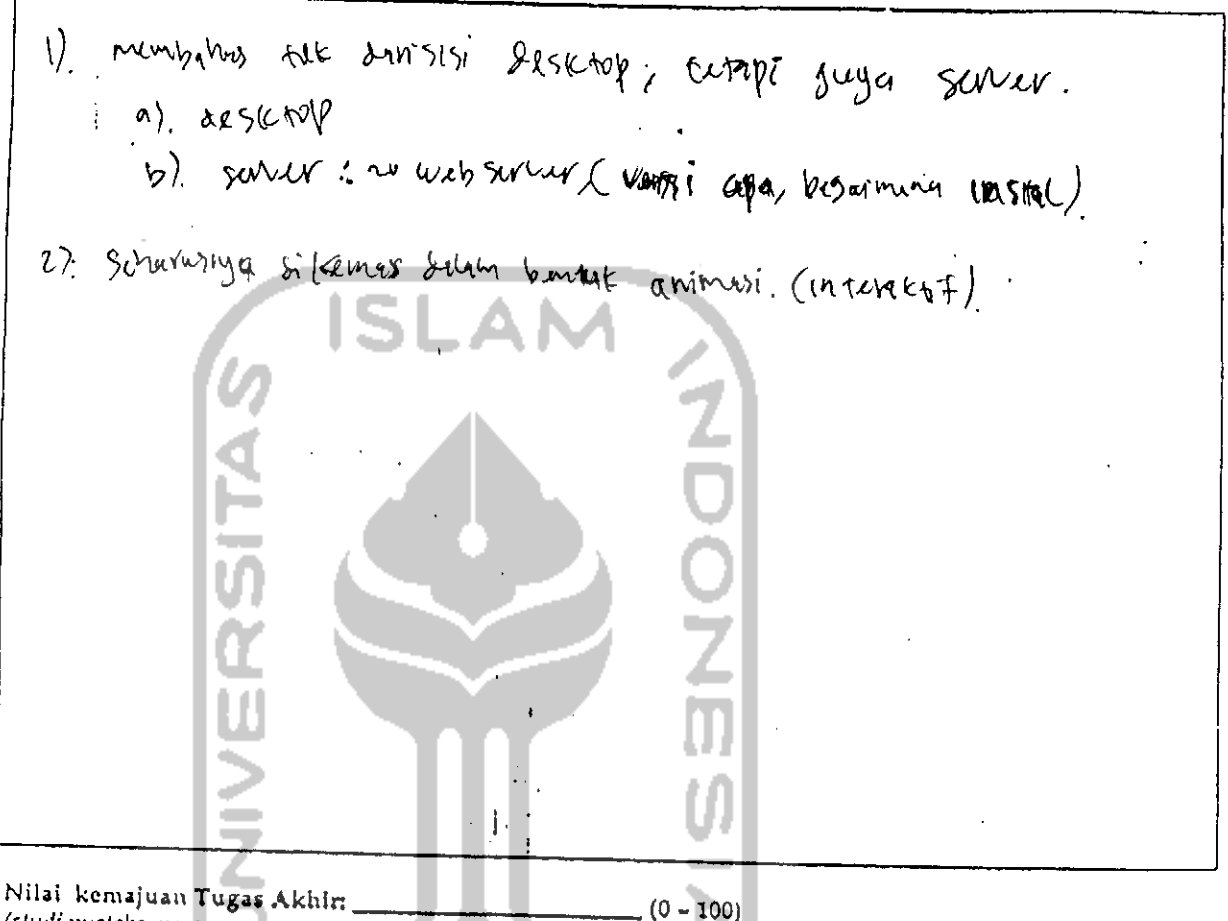

**(stuJipustaka. permcangan, pengwsann mated, kctcpatan)**

.<br>Verk

Yogyakarta, 09 03-106. Dosen,

> termant (nama terang)

Dilampirkan pada Lavoren TA yang diajukan untuk pendadaran

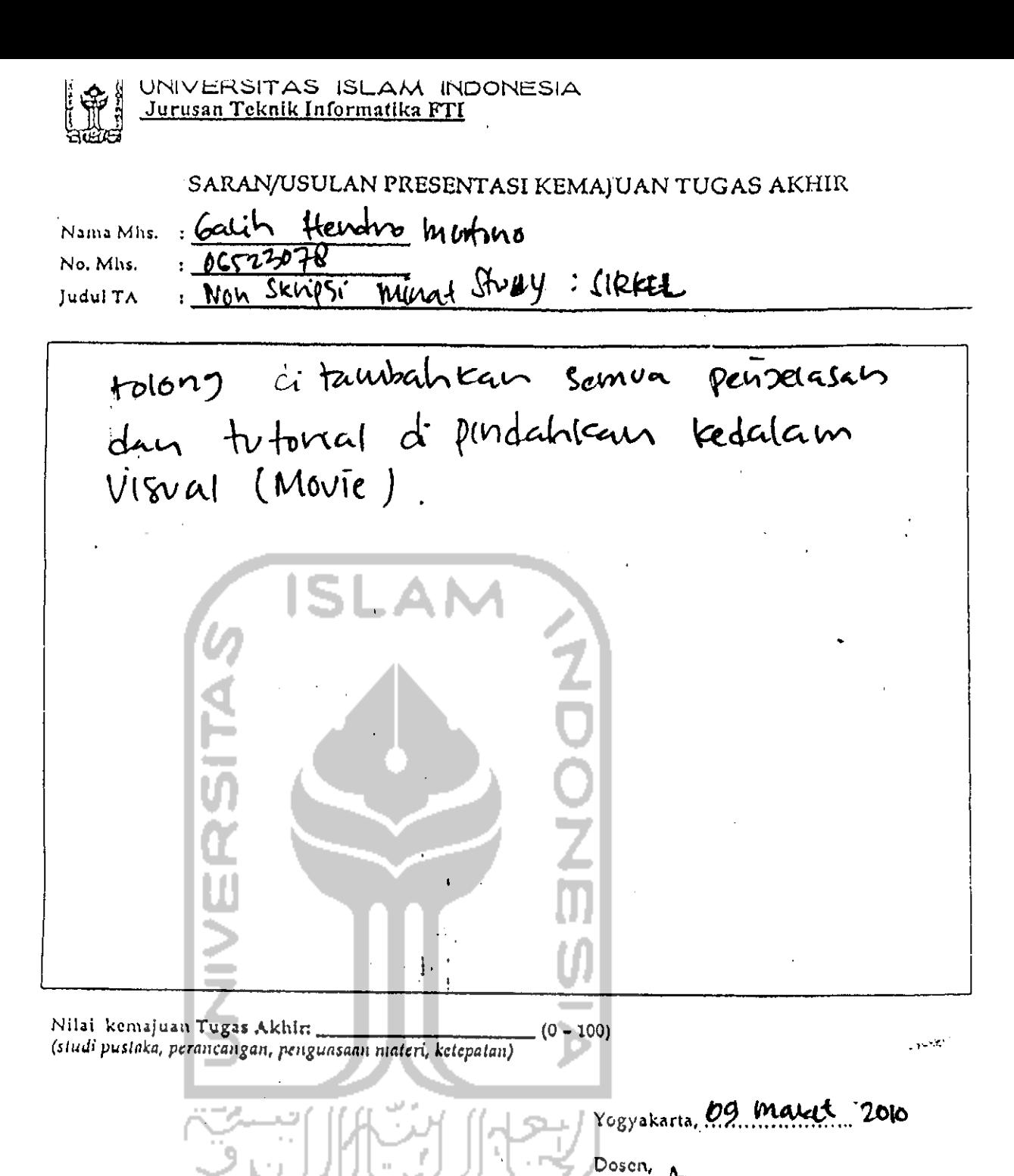

*(Azu*niau

(nama terang)

Dilampirkan pada Laporan TA yang diajukan untuk pendadaran

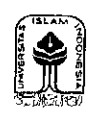

UNIVERSITAS ISLAM INDONESIA FAKULTAS TEKNOLOGI INDUSTRI PRODI TEKNIK INFORMATIKA

## PERBAIKAN SKRISPSI YANG DISARANKAN PADA WAKTU UJIAN PENDADARAN TANGGAL: 26 April 2010

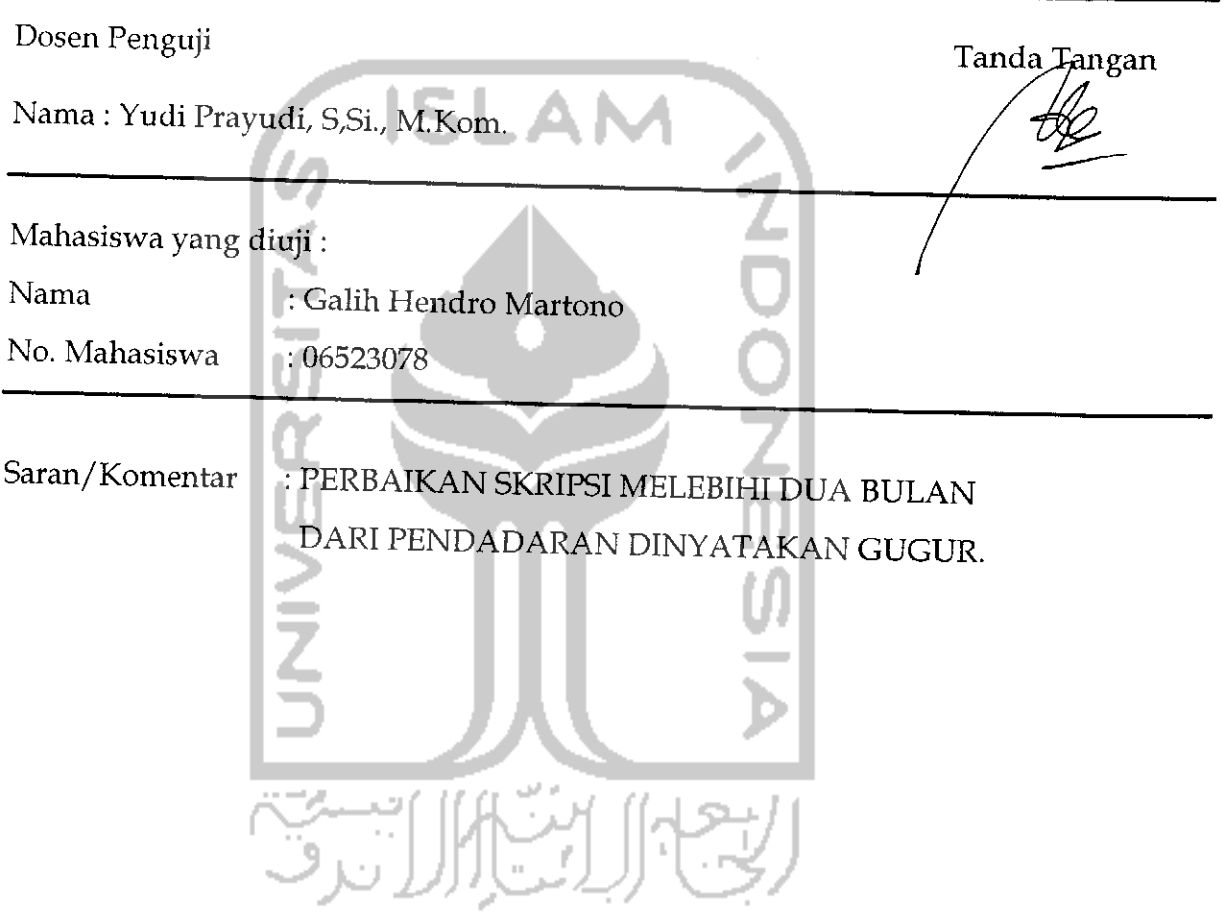

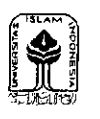

**\**

UN1VERSITAS ISLAM INDONESIA FAKULTAS TEKNOLOGI INDUSTRl PRODI TEKNIK INFORMATIKA

## PERBAIKAN SKRISPSI YANG DISARANKAN PADA WAKTU UJIAN PENDADARAN TANGGAL : 26 April 2010

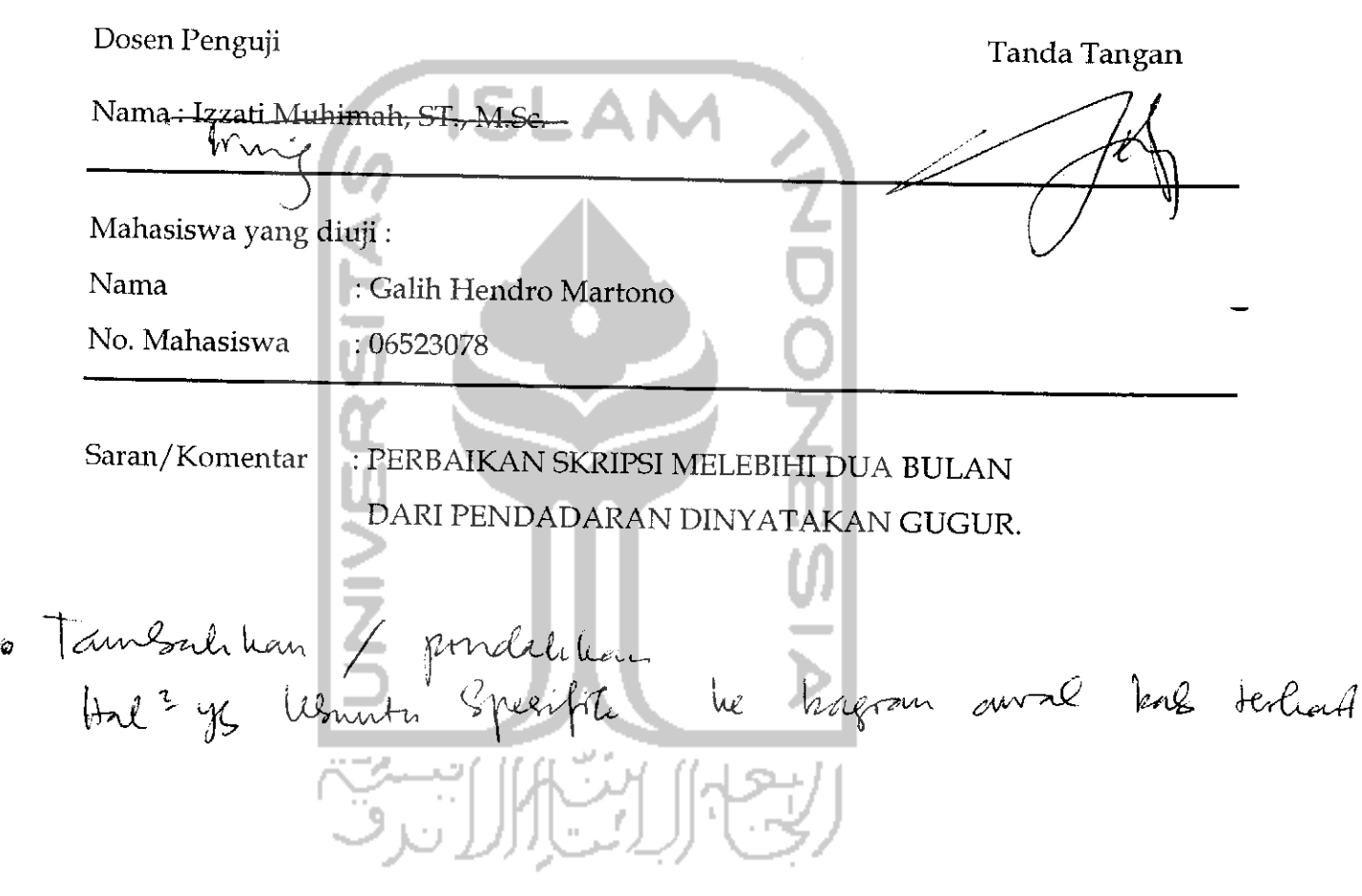